## **Oracle® Marketing**

Implementation and Administration Guide Release 11*i* **Part No. B25005-01**

November 2005

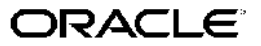

Oracle Marketing Implementation and Administration Guide, Release <sup>11</sup>*i*

Part No. B25005-01

Copyright © 2003, 2005, Oracle. All rights reserved.

Primary Author: Anuradha Pradhyumnan

The Programs (which include both the software and documentation) contain proprietary information; they are provided under <sup>a</sup> license agreemen<sup>t</sup> containing restrictions on use and disclosure and are also protected by copyright, patent, and other intellectual and industrial property laws. Reverse engineering, disassembly, or decompilation of the Programs, excep<sup>t</sup> to the extent required to obtain interoperability with other independently created software or as specified by law, is prohibited.

The information contained in this document is subject to change without notice. If you find any problems in the documentation, please repor<sup>t</sup> them to us in writing. This document is not warranted to be error-free. Except as may be expressly permitted in your license agreemen<sup>t</sup> for these Programs, no par<sup>t</sup> of these Programs may be reproduced or transmitted in any form or by any means, electronic or mechanical, for any purpose.

If the Programs are delivered to the United States Government or anyone licensing or using the Programs on behalf of the United States Government, the following notice is applicable:

### U.S. GOVERNMENT RIGHTS

Programs, software, databases, and related documentation and technical data delivered to U.S. Government customers are "commercial computer software" or "commercial technical data" pursuan<sup>t</sup> to the applicable Federal Acquisition Regulation and agency-specific supplemental regulations. As such, use, duplication, disclosure, modification, and adaptation of the Programs, including documentation and technical data, shall be subject to the licensing restrictions set forth in the applicable Oracle license agreement, and, to the extent applicable, the additional rights set forth in FAR 52.227-19, Commercial Computer Software–Restricted Rights (June 1987). Oracle Corporation, 500 Oracle Parkway, Redwood City, CA 94065.

The Programs are not intended for use in any nuclear, aviation, mass transit, medical, or other inherently dangerous applications. It shall be the licensee's responsibility to take all appropriate fail-safe, backup, redundancy and other measures to ensure the safe use of such applications if the Programs are used for such purposes, and we disclaim liability for any damages caused by such use of the Programs.

The Programs may provide links to Web sites and access to content, products, and services from third parties. Oracle is not responsible for the availability of, or any content provided on, third-party Web sites. You bear all risks associated with the use of such content. If you choose to purchase any products or services from <sup>a</sup> third party, the relationship is directly between you and the third party. Oracle is not responsible for: (a) the quality of third-party products or services; or (b) fulfilling any of the terms of the agreemen<sup>t</sup> with the third party, including delivery of products or services and warranty obligations related to purchased products or services. Oracle is not responsible for any loss or damage of any sort that you may incur from dealing with any third party.

Oracle, JD Edwards, and PeopleSoft are registered trademarks of Oracle Corporation and/or its affiliates. Other names may be trademarks of their respective owners.

# **Contents**

## **Send Us Your Comments**

## **Preface**

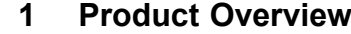

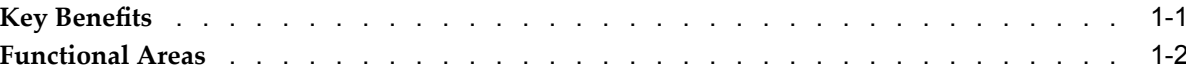

## **2 Oracle E-Business Suite Dependencies**

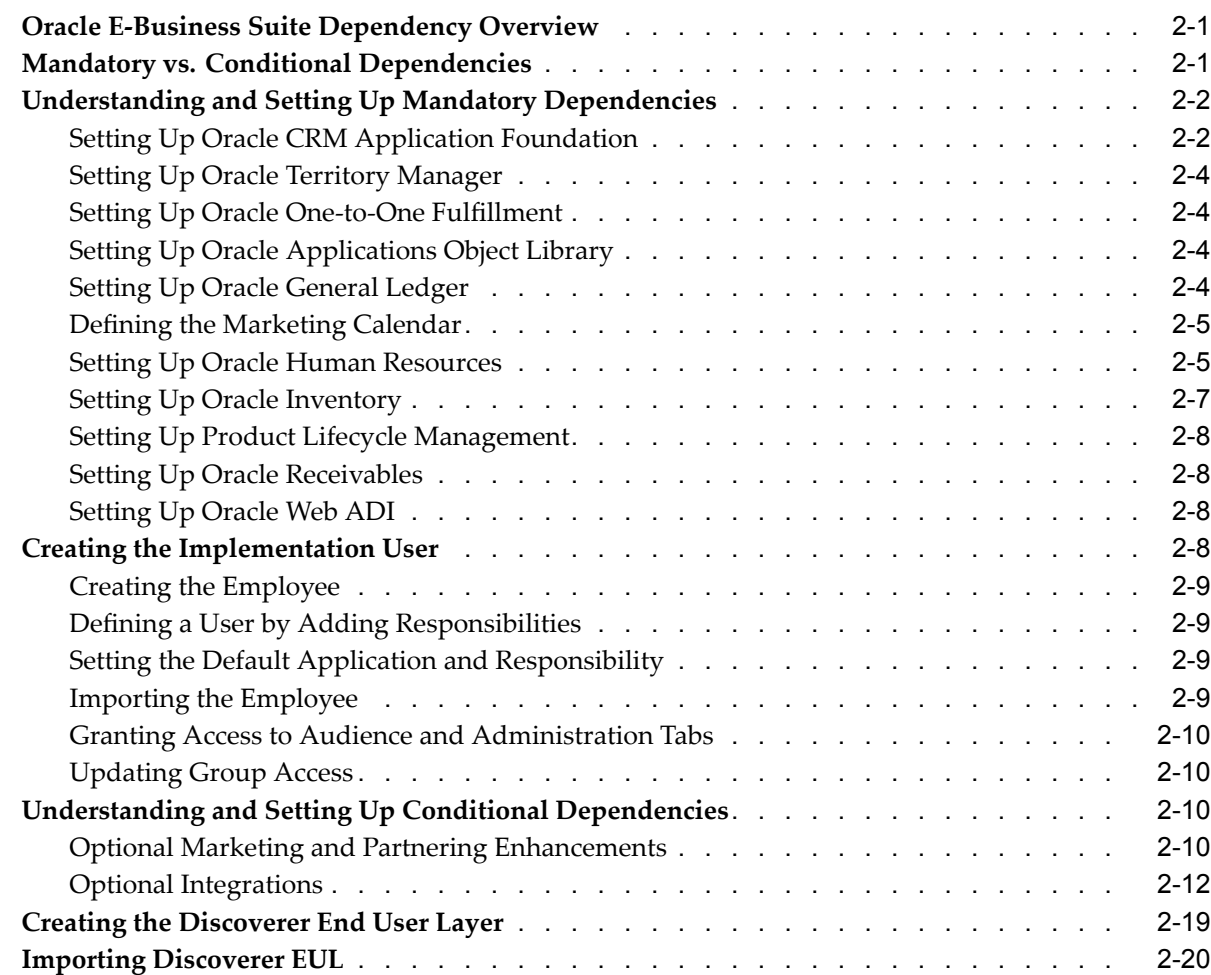

## **3 Implementing and Administering Oracle Marketing Common Components**

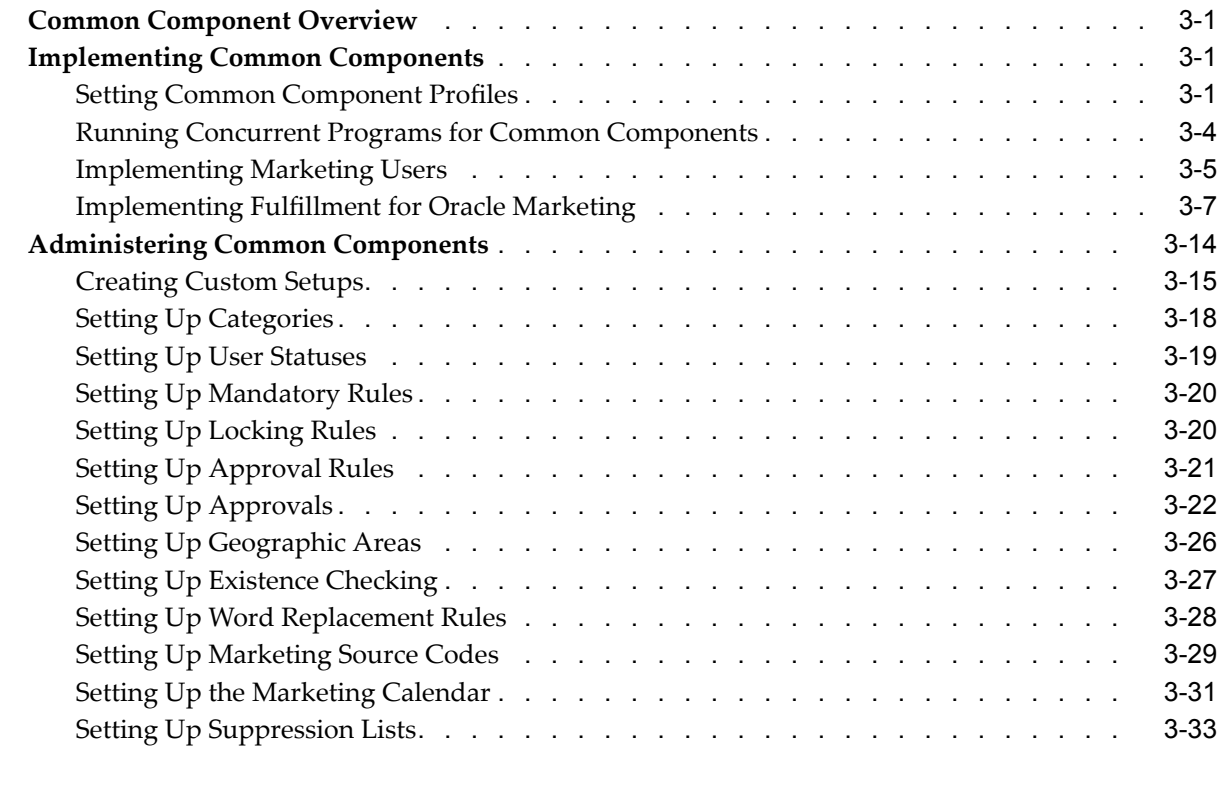

## **4 Implementing and Administering Campaigns**

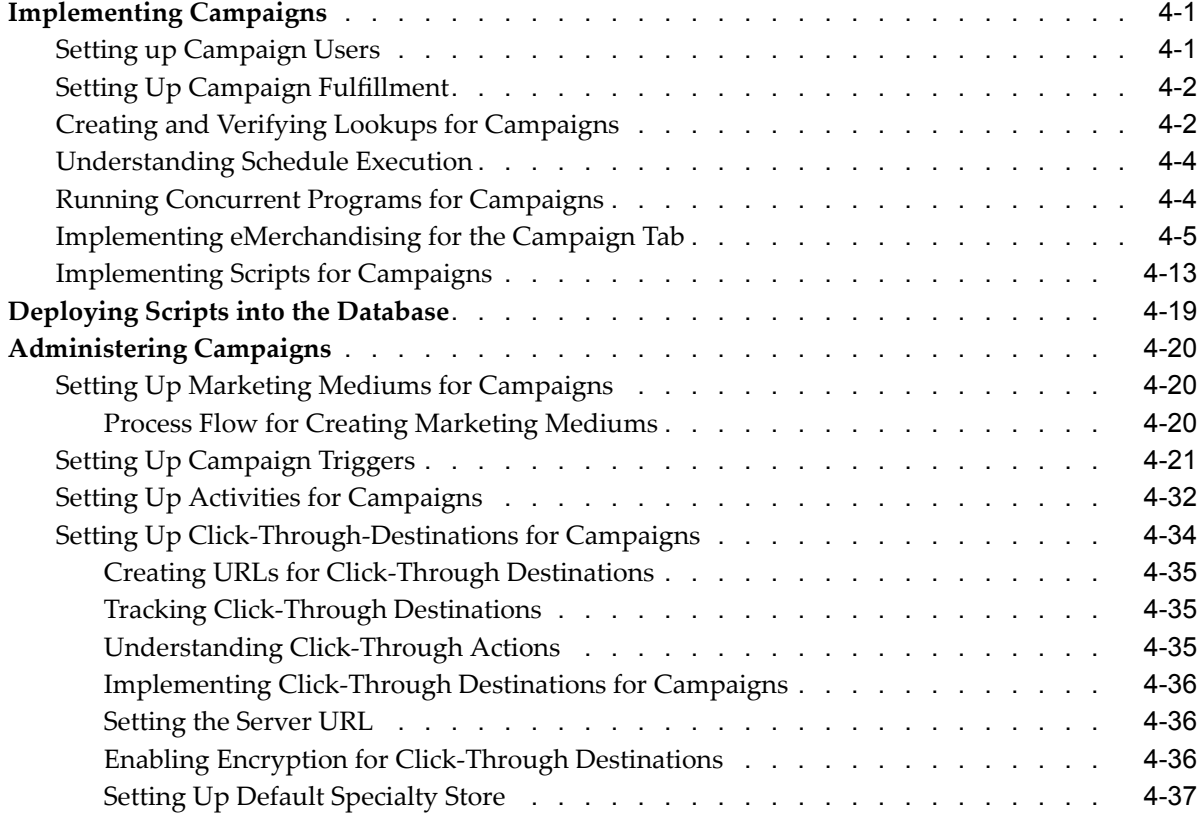

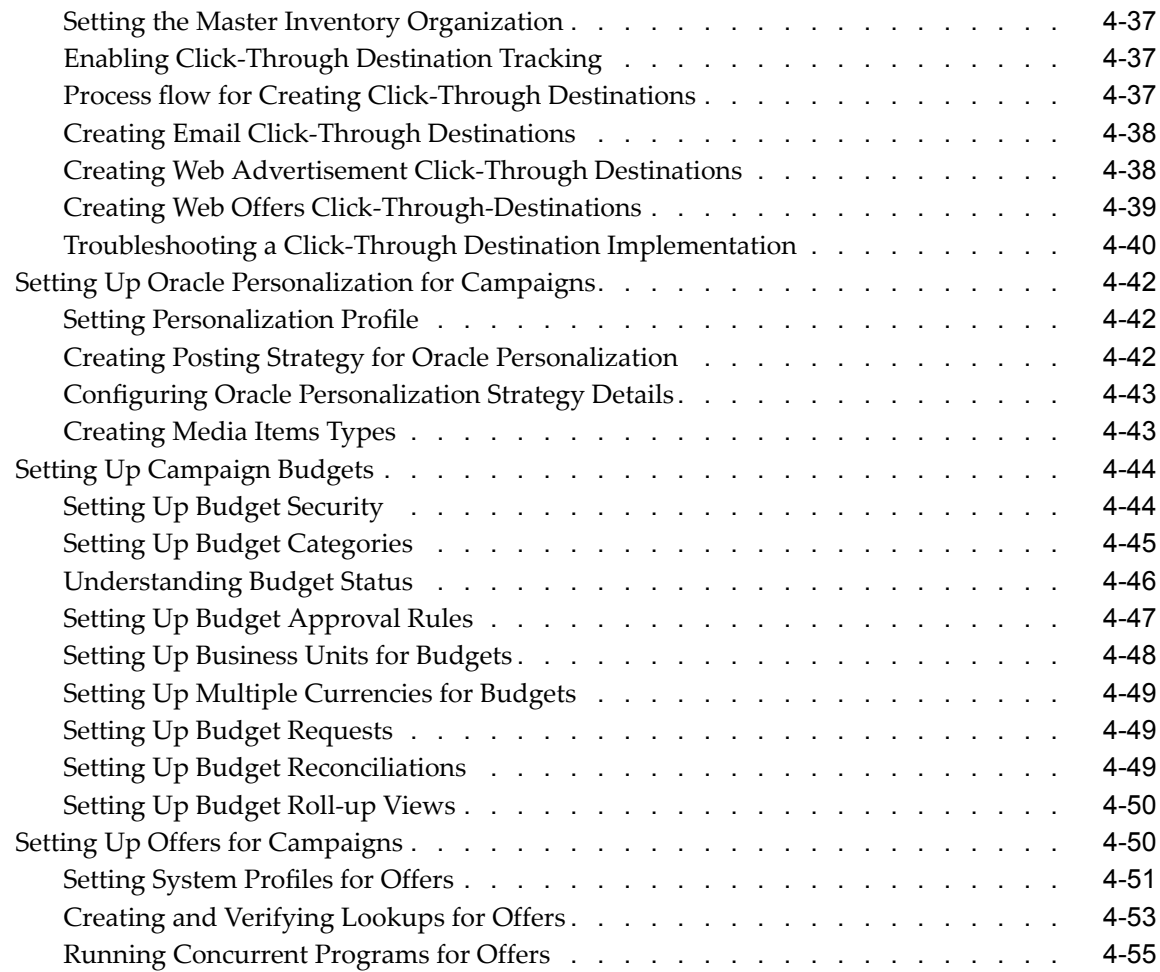

## **5 Implementing and Administering the Campaign Workbench**

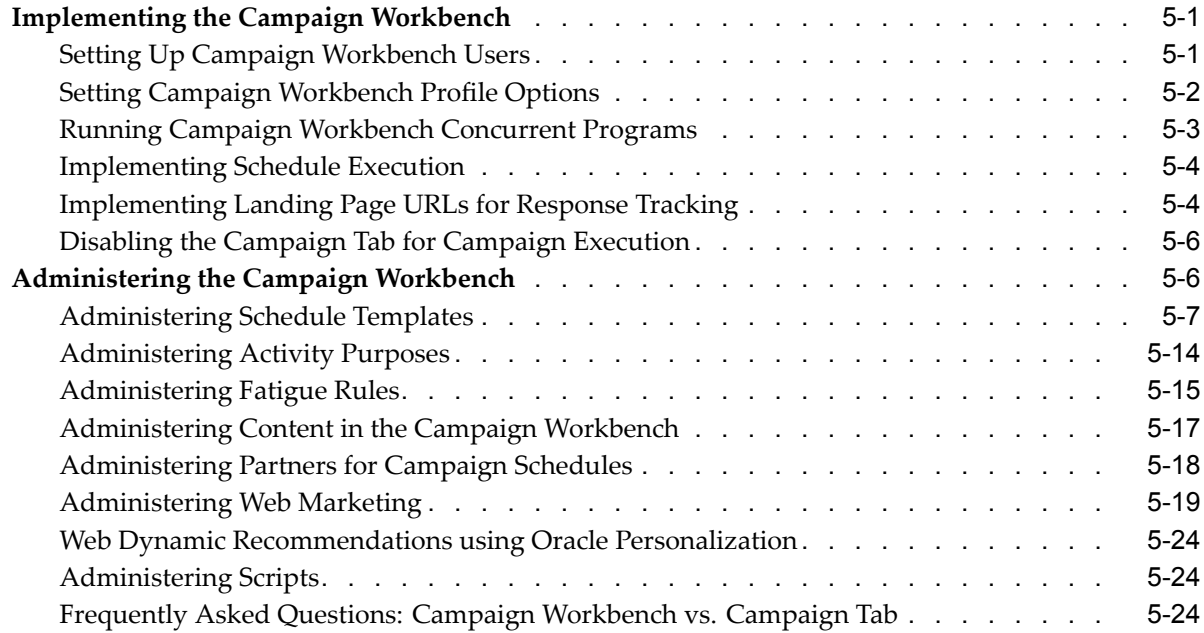

## **6 Implementing and Administering Audience**

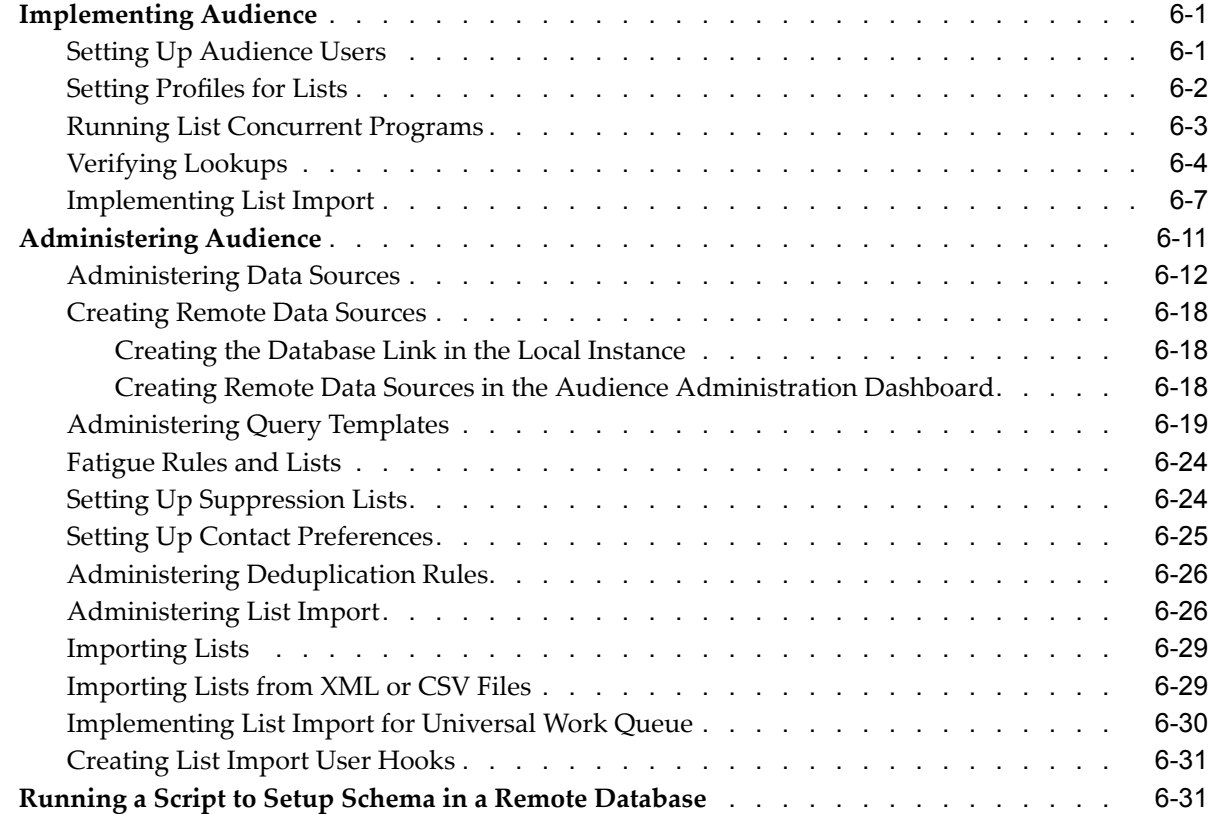

## **7 Implementing Events**

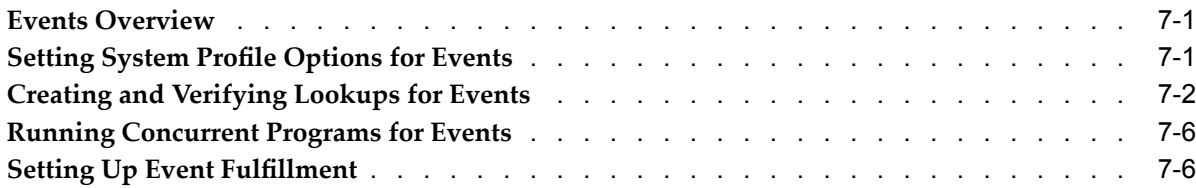

## **8 Implementing and Administering Marketing Metrics**

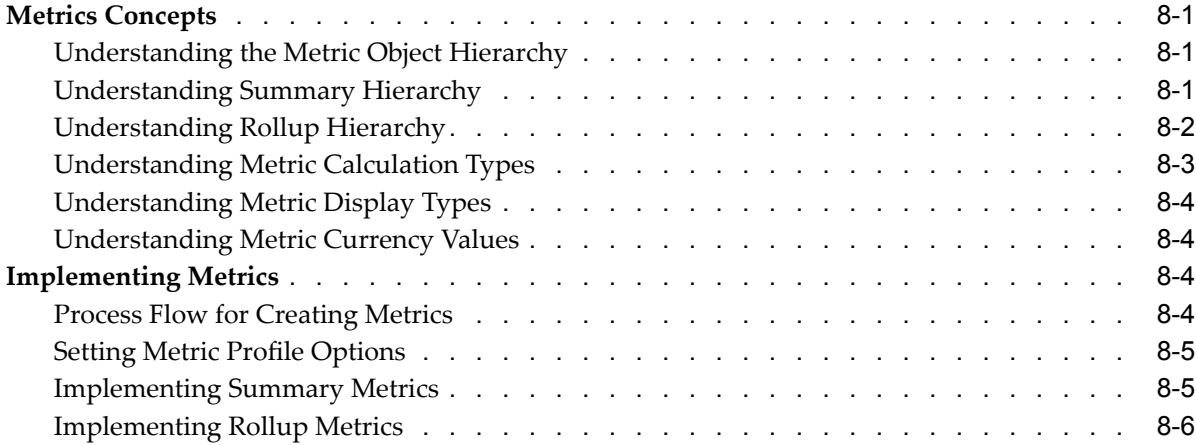

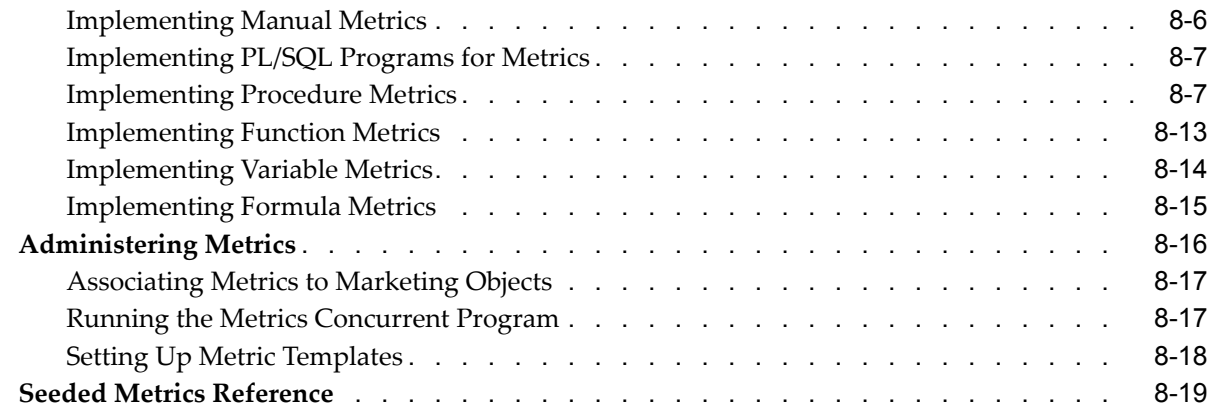

## **9 Implementing and Administering Data Mining**

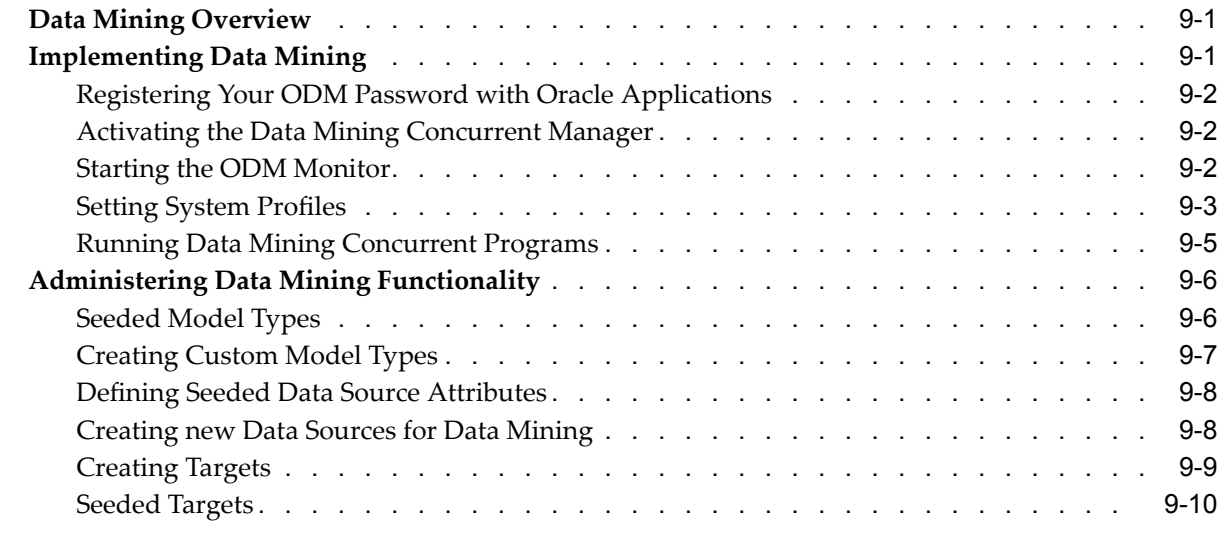

## **10 Implementing and Administering Products, Price Lists, and Deliverables**

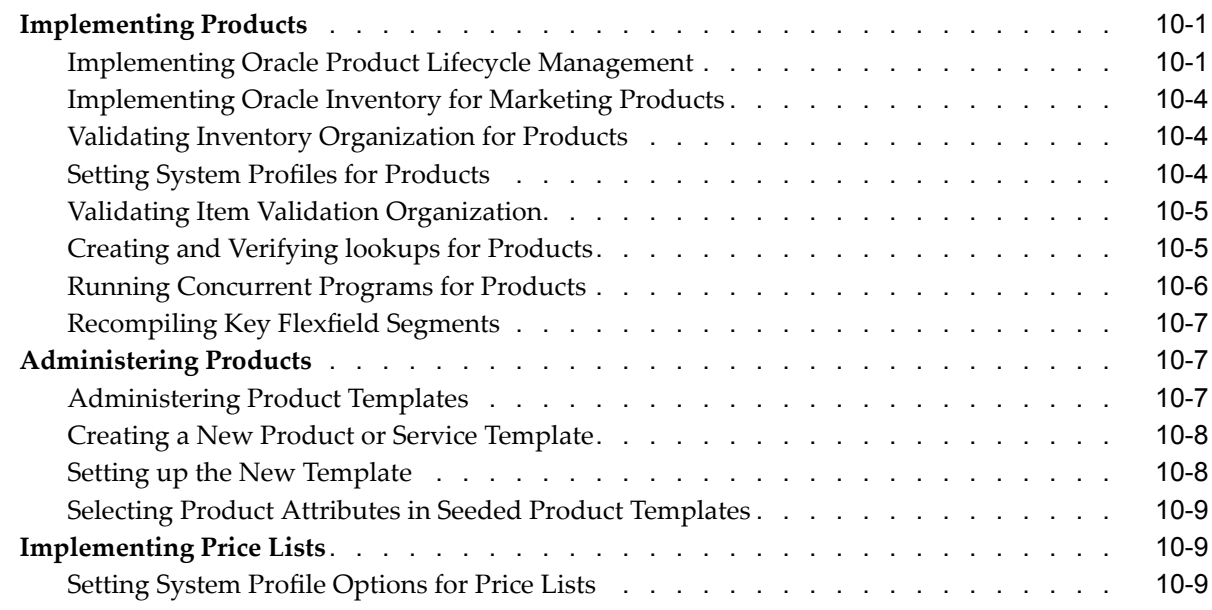

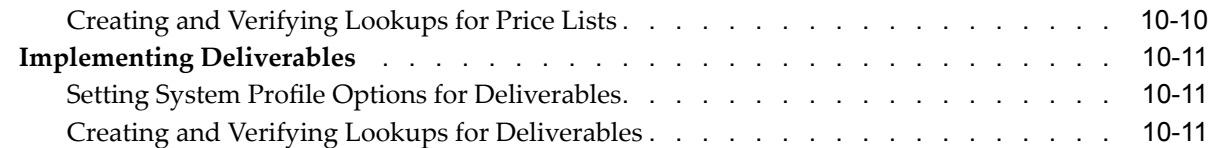

## **11 Implementing and Administering Web ADI Integration**

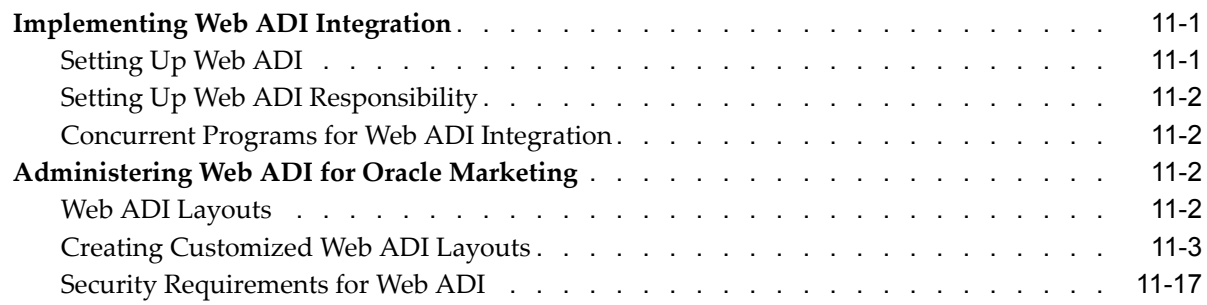

## **12 Implementing Marketing Intelligence**

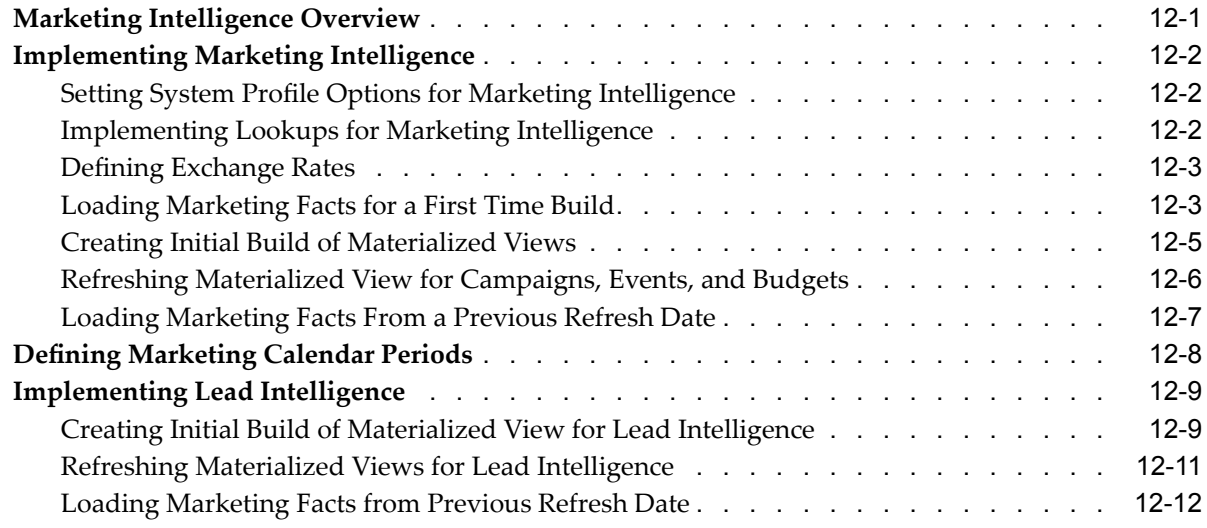

## **A** Oracle Marketing Profile Option Reference

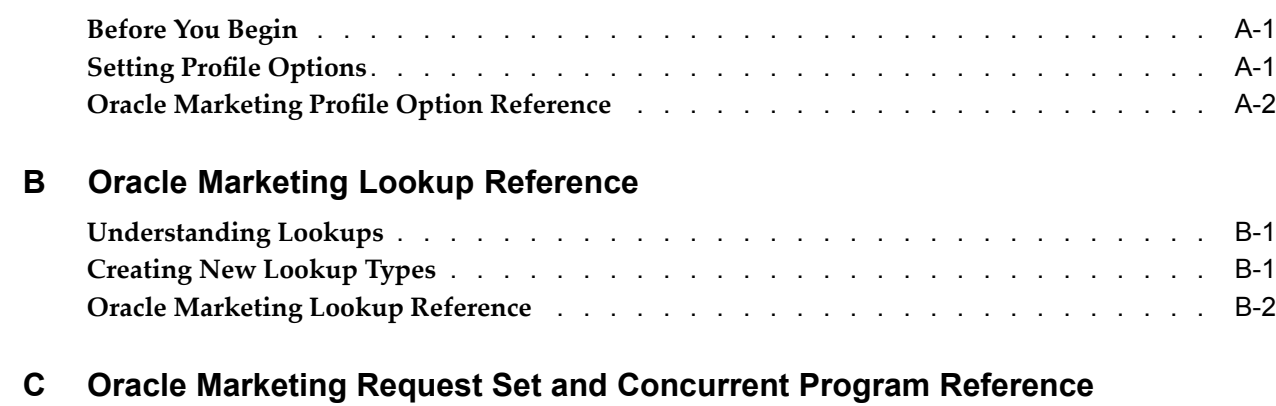

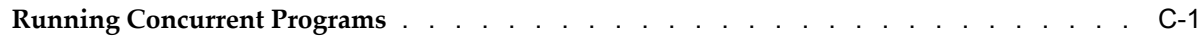

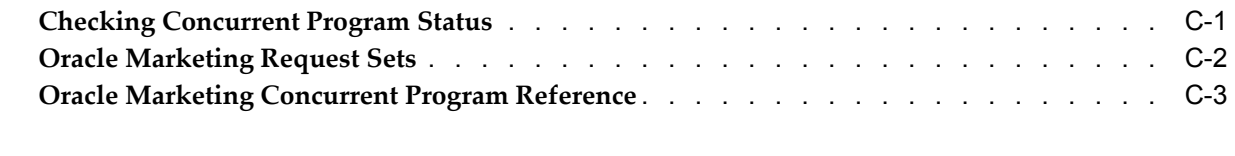

## **D Oracle Marketing List Import Field Reference**

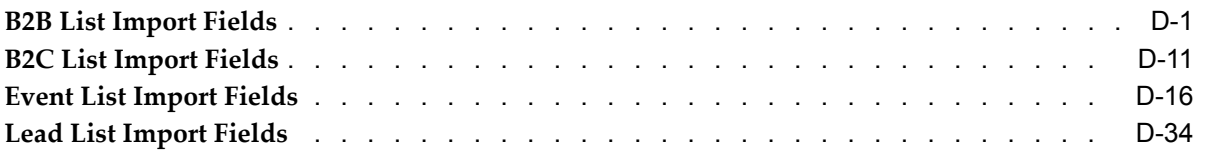

## **E Seeded User Statuses**

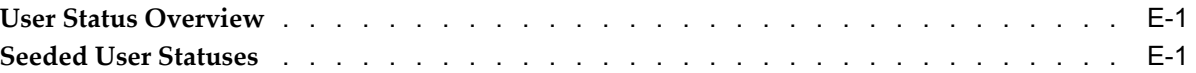

## **F Seeded Data Source and Data Source Attribute Reference**

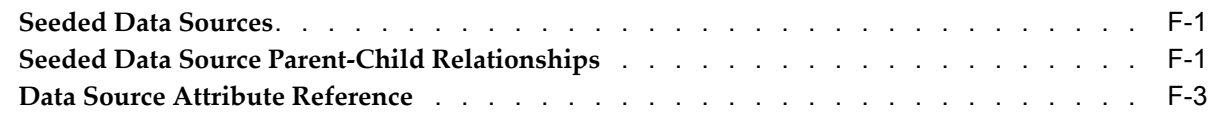

## **Index**

# **Send Us Your Comments**

### **Oracle Marketing Implementation and Administration Guide, Release 11***i* **Part No. B25005-01**

Oracle welcomes your comments and suggestions on the quality and usefulness of this publication. Your input is an important par<sup>t</sup> of the information used for revision.

- •Did you find any errors?
- •Is the information clearly presented?
- •Do you need more information? If so, where?
- •Are the examples correct? Do you need more examples?
- •What features did you like most about this manual?

If you find any errors or have any other suggestions for improvement, please indicate the title and par<sup>t</sup> number of the documentation and the chapter, section, and page number (if available). You can send comments to us in the following ways:

- •Electronic mail: appsdoc\_us@oracle.com
- •FAX: 650-506-7200 Attn: Oracle Sales and Marketing Documentation Manager
- • Postal service: Oracle Sales and Marketing Documentation Manager Oracle Corporation 500 Oracle Parkway Redwood Shores, CA 94065 USA

If you would like <sup>a</sup> reply, please give your name, address, telephone number, and electronic mail address (optional).

If you have problems with the software, please contact your local Oracle Support Services.

# **Preface**

## **Intended Audience**

Welcome to Release <sup>11</sup>*i* of the *Oracle Marketing Implementation and Administration Guide*.

Welcome to the Oracle Marketing Implementation and Administration Guide, Release 11*i*.

This guide assumes you have <sup>a</sup> working knowledge of the following:

- •The principles and customary practices of your business area.
- •Oracle Marketing

If you have never used Oracle Marketing, Oracle suggests you attend one or more of the Oracle Applications training classes available through Oracle University.

•Oracle Self-Service Web Applications

To learn more about Oracle Self-Service Web Applications, read the Oracle Self-Service Web Applications Implementation Manual.

•The Oracle Applications graphical user interface.

To learn more about the Oracle Applications graphical user interface, read the Oracle Applications User's Guide.

See Other Information Sources for more information about Oracle Applications product information.

[See](#page-13-0) Related [Documents](#page-13-0) on [page](#page-13-0) [xiv](#page-13-0) for more Oracle Applications product information.

## **TTY Access to Oracle Support Services**

Oracle provides dedicated Text Telephone (TTY) access to Oracle Support Services within the United States of America <sup>24</sup> hours <sup>a</sup> day, seven days <sup>a</sup> week. For TTY support, call 800.446.2398.

## **Documentation Accessibility**

Our goal is to make Oracle products, services, and supporting documentation accessible, with good usability, to the disabled community. To that end, our documentation includes features that make information available to users of assistive technology. This documentation is available in HTML format, and contains markup to facilitate access by the disabled community. Accessibility standards will continue to evolve over time, and Oracle is actively engaged with other market-leading technology vendors to address technical obstacles so that our documentation can be accessible to all of our

customers. For more information, visit the Oracle Accessibility Program Web site at http://www.oracle.com/accessibility/ .

### <span id="page-13-0"></span>**Accessibility of Code Examples in Documentation**

Screen readers may not always correctly read the code examples in this document. The conventions for writing code require that closing braces should appear on an otherwise empty line; however, some screen readers may not always read <sup>a</sup> line of text that consists solely of <sup>a</sup> bracket or brace.

### **Accessibility of Links to External Web Sites in Documentation**

This documentation may contain links to Web sites of other companies or organizations that Oracle does not own or control. Oracle neither evaluates nor makes any representations regarding the accessibility of these Web sites.

## **Structure**

- **[1](#page-18-0) Product [Overview](#page-18-0)**
- **[2](#page-22-0) [O](#page-22-0)racle E-Business Suite [Dependencies](#page-22-0)**
- **[3](#page-44-0) Implementing and [Administering](#page-44-0) Oracle Marketing Common Components**
- **[4](#page-78-0) Implementing and [Administering](#page-78-0) Campaigns**
- **[5](#page-134-0) Implementing and [Administering](#page-134-0) the Campaign Workbench**
- **[6](#page-160-0) Implementing and [Administering](#page-160-0) Audience**
- **[7](#page-192-0) [Implementing](#page-192-0) Events**
- **[8](#page-198-0) Implementing and [Administering](#page-198-0) Marketing Metrics**
- **[9](#page-226-0) Implementing and [Administering](#page-226-0) Data Mining**
- **[10](#page-236-0) Implementing and [Administering](#page-236-0) Products, Price Lists, and Deliverables**
- **[11](#page-248-0) Implementing and [Administering](#page-248-0) Web ADI Integration**
- **[12](#page-266-0) [Implementing](#page-266-0) Marketing Intelligence**
- **[A](#page-280-0)** Oracle [Marketing](#page-280-0) Profile Option Reference
- **[B](#page-310-0) Oracle [Marketing](#page-310-0) Lookup Reference**
- **[C](#page-328-0) Oracle [Marketing](#page-328-0) Request Set and Concurrent Program Reference**
- **[D](#page-348-0) Oracle [Marketing](#page-348-0) List Import Field Reference**
- **[E](#page-400-0) Seeded User [Statuses](#page-400-0)**
- **[F](#page-406-0) [Seeded](#page-406-0) Data Source and Data Source Attribute [Reference](#page-406-0)**

## **Related Documents**

Oracle Marketing shares business and setup information with other Oracle Applications products. Therefore, you may want to refer to other guides when you set up and use Oracle Marketing.

You can read the guides online by choosing Library from the expandable menu on your HTML help window, by reading from the Oracle Applications Document Library CD included in your media pack, or by using <sup>a</sup> Web browser with <sup>a</sup> URL that your system administrator provides.

If you require printed guides, you can purchase them from the Oracle Store at http://oraclestore.oracle.com.

### **Guides Related to All Products**

### **Oracle Applications User's Guide**

This guide explains how to enter data, query, run reports, and navigate using the graphical user interface (GUI). This guide also includes information on setting user profiles, as well as running and reviewing reports and concurrent processes. You can access this user's guide online by choosing "Getting Started with Oracle Applications" from any Oracle Applications help file.

### **Guides Related to This Product**

### **Oracle Marketing User Guide**

This document describes concepts and procedures that business users need to use Oracle Marketing to complete day-to-day tasks.

### **Installation and System Administration Guides**

### **Oracle Applications Concepts**

This guide provides an introduction to the concepts, features, technology stack, architecture, and terminology for Oracle Applications Release 11i. It provides <sup>a</sup> useful first book to read before an installation of Oracle Applications. This guide also introduces the concepts behind Applications-wide features such as Business Intelligence (BIS), languages and character sets, and Self-Service Web Applications.

### **Installing Oracle Applications**

This guide provides instructions for managing the installation of Oracle Applications products. In Release 11i, much of the installation process is handled using Oracle Rapid Install, which minimizes the time to install Oracle Applications and the Oracle technology stack by automating many of the required steps. This guide contains instructions for using Oracle Rapid Install and lists the tasks you need to perform to finish your installation. You should use this guide in conjunction with individual product user guides and implementation guides.

### **Upgrading Oracle Applications**

Refer to this guide if you are upgrading your Oracle Applications Release 10.7 or Release 11.0 products to Release 11i. This guide describes the upgrade process and lists database and product-specific upgrade tasks. You must be either at Release 10.7 (NCA, SmartClient, or character mode) or Release 11.0, to upgrade to Release 11i. You cannot upgrade to Release 11i directly from releases prior to 10.7.

### **"About" Document**

For information about implementation and user documentation, instructions for applying patches, new and changed setup steps, and descriptions of software updates, refer to the "About" document for your product. "About" documents are available on Oracle*MetaLink* for most products starting with Release 11.5.8.

### **Maintaining Oracle Applications**

Use this guide to help you run the various AD utilities, such as AutoUpgrade, Auto Patch, AD Administration, AD Controller, AD Relink, License Manager, and others. It contains how-to steps, screenshots, and other information that you need to run the AD utilities. This guide also provides information on maintaining the Oracle applications file system and database.

### **Oracle Applications System Administrator's Guide**

This guide provides planning and reference information for the Oracle Applications System Administrator. It contains information on how to define security, customize menus and online help, and manage concurrent processing.

### **Oracle Alert User's Guide**

This guide explains how to define periodic and event alerts to monitor the status of your Oracle Applications data.

### **Oracle Applications Developer's Guide**

This guide contains the coding standards followed by the Oracle Applications development staff and describes the Oracle Application Object Library components that are needed to implement the Oracle Applications user interface described in the Oracle Applications User Interface Standards for Forms-Based Products. This manual also provides information to help you build your custom Oracle Forms Developer forms so that the forms integrate with Oracle Applications.

### **Oracle Applications User Interface Standards for Forms-Based Products**

This guide contains the user interface (UI) standards followed by the Oracle Applications development staff. It describes the UI for the Oracle Applications products and how to apply this UI to the design of an application built by using Oracle Forms.

### **Other Implementation Documentation**

### **Oracle Applications Product Update Notes**

Use this guide as <sup>a</sup> reference for upgrading an installation of Oracle Applications. It provides <sup>a</sup> history of the changes to individual Oracle Applications products between Release 11.0 and Release 11i. It includes new features, enhancements, and changes made to database objects, profile options, and seed data for this interval.

### **Oracle Workflow Administrator's Guide**

This guide explains how to complete the setup steps necessary for any Oracle Applications product that includes workflow-enabled processes, as well as how to monitor the progress of runtime workflow processes.

### **Oracle Workflow Developer's Guide**

This guide explains how to define new workflow business processes and customize existing Oracle Applications-embedded workflow processes. It also describes how to define and customize business events and event subscriptions.

### **Oracle Workflow User's Guide**

This guide describes how Oracle Applications users can view and respond to workflow notifications and monitor the progress of their workflow processes.

### **Oracle Workflow API Reference**

This guide describes the APIs provided for developers and administrators to access Oracle Workflow.

### **Oracle Applications Flexfields Guide**

This guide provides flexfields planning, setup and reference information for the Oracle Marketing implementation team, as well as for users responsible for the ongoing maintenance of Oracle Applications product data. This guide also provides information on creating custom reports on flexfields data.

### **Oracle eTechnical Reference Manuals**

Each eTechnical Reference Manual (eTRM) contains database diagrams and <sup>a</sup> detailed description of database tables, forms, reports, and programs for <sup>a</sup> specific Oracle Applications product. This information helps you convert data from your existing applications, integrate Oracle Applications data with non-Oracle applications, and write custom reports for Oracle Applications products. Oracle eTRM is available on OracleMetaLink

### **Oracle Applications Message Manual**

This manual describes all Oracle Applications messages. This manual is available in HTML format on the documentation CD-ROM for Release 11i.

## **Do Not Use Database Tools to Modify Oracle Applications Data**

Oracle STRONGLY RECOMMENDS that you never use SQL\*Plus, Oracle Data Browser, database triggers, or any other tool to modify Oracle Applications data unless otherwise instructed.

Oracle provides powerful tools you can use to create, store, change, retrieve, and maintain information in an Oracle database. But if you use Oracle tools such as SQL\*Plus to modify Oracle Applications data, you risk destroying the integrity of your data and you lose the ability to audit changes to your data.

Because Oracle Applications tables are interrelated, any change you make using an Oracle Applications form can update many tables at once. But when you modify Oracle Applications data using anything other than Oracle Applications, you may change <sup>a</sup> row in one table without making corresponding changes in related tables. If your tables ge<sup>t</sup> out of synchronization with each other, you risk retrieving erroneous information and you risk unpredictable results throughout Oracle Applications.

When you use Oracle Applications to modify your data, Oracle Applications automatically checks that your changes are valid. Oracle Applications also keeps track of who changes information. If you enter information into database tables using database tools, you may store invalid information. You also lose the ability to track who has changed your information because SQL\*Plus and other database tools do not keep <sup>a</sup> record of changes.

# **Product Overview**

<span id="page-18-0"></span>This chapter covers the following topics:

- •Key Benefits
- •[Functional](#page-19-0) Areas

## **Key Benefits**

Oracle Marketing provides the tools necessary to automate the planning, budgeting, execution, and tracking of your marketing initiatives. By automating these processes your marketing strategy is cost effective and intelligent.

Oracle Marketing enables you to accomplish the following:

- • **Create and manage demand**
	- •Establish and maintain product, service, and brand awareness
	- •Track and analyze leads and sales activities
	- •Route leads to the "best" channel
- • **Improve customer profitability**
	- •Understand customer behavior
	- •Decrease customer acquisition cost
	- •Reduce customer attrition
- • **Automate marketing processes**
	- •Create and maintain best practices templates
	- •Expedite time to market
- • **Keep marketing aligned with the overall organization**
	- •Align leads, sales, marketing efforts and objectives
	- •Distribute marketing information and collateral company wide
	- • Provide the marketing team with relevant visibility into other parts of the organization
- • **Measure marketing performance**
	- •Track spending
	- •Provide performance measurements for leads, responses, and revenue
- • **Understand the competitive landscape**
	- •Provide insight into competitor differentiation
	- •Enable price point competition insight

## <span id="page-19-0"></span>**Functional Areas**

The Oracle Marketing application is composed of several functional areas. The implementation and use of each functional area depends on your business requirements.

### **Core Marketing**

Oracle Marketing's "core" functionality includes Programs, Campaigns, Budgets, Events, Metrics and Analysis, Products, Deliverables, Price Lists, eMerchandising (Web marketing), Data Mining, and User Management.

For more information about core Oracle Marketing functionality, see the *Oracle Marketing User Guide.*

### **Campaign Workbench**

The Campaign Workbench provides <sup>a</sup> streamlined user interface that enables you to create and execute campaign schedules through various marketing channels (e-mail, direct mail, fax, telemarketing, advertising and Web. This UI is separate from the Campaign tab. Schedules, however, can be executed in both places.

For more information about using Campaign Workbench, see the *Oracle Marketing User Guide.*

### **Audience Workbench**

The Audience Workbench provides you with an intuitive interface to create and manage lists. This workbench displays customer information that is relevant, logical and easy for you to use.

For more information about using Audience Workbench see the *Oracle Marketing User Guide.*

### **Marketing Intelligence**

The Marketing Intelligence component within Oracle Marketing provides comprehensive reports for the purpose of:

- •Planning
- •Performance monitoring
- •Analysis

During the planning cycle, marketing organizations should carefully study the results of their pas<sup>t</sup> activities. This provides the basis for any changes they will make to the upcoming activities, as well as the benchmark on which they can forecast their returns in the future. During the execution stage, monitoring performance on <sup>a</sup> daily basis enables marketing professionals to react to their market needs, test their forecast assumptions and make changes if necessary. Throughout all business cycles, analysis needs to be conducted and analysis always starts with reports that contain accurate, timely data.

### **eMerchandising**

The eMerchandising componen<sup>t</sup> enables the Web marketing channel within core marketing. Web content, such as Web advertisements, Web offers, and product

recommendations can be created and then displayed on Oracle *i*Store or any other Web store.

Oracle Personalization (OP) can be integrated with eMerchandising to enable enhanced product recommendation. With OP, product recommendations are based on who the customer is, what the purchase history is, and the product that the customer is currently considering. Oracle Personalization is an automated recommendation engine that takes all relevant data into account and uses <sup>a</sup> statistical model to determine appropriate recommendations.

### **Data Mining**

Data Mining provides the ability to create predictive models of customer and prospective customer behavior based on historical data. Using these models, you can predict which segments to target for future marketing campaigns. By intelligently targeting only prospective customers with <sup>a</sup> high propensity to exhibit <sup>a</sup> desired behavior (e.g., respond to <sup>a</sup> marketing campaign), you can increase marketing ROI by decreasing the number of contacts and increasing the response rate.

# <span id="page-22-0"></span>**Oracle E-Business Suite Dependencies**

This chapter covers the following topics:

- •Oracle E-Business Suite Dependency Overview
- •Mandatory vs. Conditional Dependencies
- •[Understanding](#page-23-0) and Setting Up Mandatory Dependencies
- •[Creating](#page-29-0) the [Implementation](#page-29-0) User
- •[Understanding](#page-31-0) and Setting Up Conditional Dependencies
- •Creating the [Discoverer](#page-40-0) End User Layer
- •[Importing](#page-41-0) Discoverer EUL

## **Oracle E-Business Suite Dependency Overview**

Oracle Marketing is <sup>a</sup> componen<sup>t</sup> of the integrated Oracle E-Business Suite. Because of this, you will need to verify that Oracle E-Business Suite dependencies are installed and set up properly for Oracle Marketing. The verification and setup of Oracle E-Business Suite prerequisites is necessary to ensure that supporting functionality and applications infrastructure is in place prior to beginning the Oracle Marketing implementation.

In addition, you can leverage other applications and modules within the Oracle E-Business Suite to provide additional functionality to your Oracle Marketing implementation. For example, if your business requirements mandate that your marketing campaign results be translated into leads, then you can license and implement Oracle Leads Management along with Oracle Marketing. This combined implementation would allow you to analyze and track sales leads as <sup>a</sup> follow up to your marketing initiatives.

## **Mandatory vs. Conditional Dependencies**

This implementation guide categorizes Oracle E-Business Suite dependencies as follows:

• **Mandatory Dependencies:** Oracle applications and modules that provide underlying infrastructure and suppor<sup>t</sup> to Oracle Marketing. Implementing these dependencies is required and must be complete before beginning an Oracle Marketing implementation.

For example, the Oracle Trading Community Architecture (TCA) provides <sup>a</sup> repository for customer and partner information. All customer and partner information used by

<span id="page-23-0"></span>Oracle Marketing is stored in the TCA tables. Because this information is critical for Oracle Marketing, TCA is <sup>a</sup> mandatory dependency, and must be setup properly.

• **Conditional Dependencies:** Oracle applications and modules that extend or enhance Oracle Marketing functionality via integration. Implementing these dependencies is conditional based on business requirements and practices, functionality desired, and licensing.

## **Understanding and Setting Up Mandatory Dependencies**

Applications and modules defined as mandatory must be setup prior to implementing Oracle Marketing. The setups, however, are generally partial and limited to basic functions that are specifically needed for Oracle Marketing.

For example, Oracle Inventory is <sup>a</sup> mandatory dependency for Oracle Marketing's product functionality. However, to enable products for marketing purposes, you do not need <sup>a</sup> full Oracle Inventory implementation.

See the following sections for more information on setting up mandatory dependencies:

- •Setting Up Oracle CRM Application Foundation, page 2-2
- •Setting Up Oracle Territory Manager, page [2-4](#page-25-0)
- •Setting Up Oracle One-to-One Fulfillment, page [2-4](#page-25-0)
- •Setting Up Oracle Applications Object Library, page [2-4](#page-25-0)
- •Setting Up Oracle General Ledger, page [2-4](#page-25-0)
- •Defining the Marketing Calendar, page [2-5](#page-26-0)
- •Setting Up Oracle Human Resources, page [2-5](#page-26-0)
- Setting Up Oracle Inventory, page [2-7](#page-28-0)
	- •Setting Up Product Lifecycle Management, page [2-8](#page-29-0)
- •Setting Up Oracle Receivables, page [2-8](#page-29-0)
- •Setting Up Oracle Web ADI, page [2-8](#page-29-0)

### **Setting Up Oracle CRM Application Foundation**

Oracle CRM Application Foundation provides <sup>a</sup> common infrastructure upon which all Oracle CRM applications are built. By providing <sup>a</sup> set of application components, CRM Application Foundation ensures that all applications interact with key business objects in a consistent manner.

### **Resource Manager**

Resource Manager is mandatory for an Oracle Marketing implementation. This componen<sup>t</sup> enables you to use application resources regardless of where they are created. Acting as <sup>a</sup> central repository, Resource Manager enables the creation of various types of resources, groups, teams, and roles.

You can import resources such as employees, suppliers, parties, or partners, created in other applications. Once imported, the resource becomes available for other applications to use.

Resource Manager enables:

- •Groups
- •Roles
- •Role Types
- •Employee Import

### **Task Manager**

Task Manager is mandatory for an Oracle Marketing implementation. It provides <sup>a</sup> mechanism for your application to respond to customer needs in <sup>a</sup> timely manner. Using Task Manager you can create, assign, manage, sort, and prioritize tasks.

If implementing task transition rules, after defining <sup>a</sup> rule and assigning it an appropriate responsibility, set the following profile:

#### •**Task Manager: Default Task Status**

If no rules are assigned to <sup>a</sup> responsibility, all statuses will be displayed in the Status LOV. In this case, the Task Manager: Default Task Status does not need to be set.

### **Interaction History**

Interaction History is mandatory for an Oracle Marketing implementation. It provides <sup>a</sup> common framework for capturing and accessing all interaction data associated with customer contact. Acting as <sup>a</sup> central repository, it provides <sup>a</sup> consistent API for tracking all customer interactions within the Oracle E-Business Suite.

For example, if using the tracking mechanism within Web marketing, each response (each time <sup>a</sup> customer responds to <sup>a</sup> Web ad) is tracked in Interaction History.

### **Notes and Note Types**

A complete notes implementation is optional. This module is used to create, maintain, and share notes related to customers, opportunities, service requests, and other business objects.

Setting up note types is also optional. Although Oracle Notes comes with <sup>a</sup> set of predefined note types, you can create customized note types. When using Oracle Marketing, both the predefined set of notes and the customized notes are available.

After you create <sup>a</sup> Note Type, associate it to specific marketing objects that will use this Note Type. If <sup>a</sup> note type is not associated with <sup>a</sup> specific marketing object, it becomes available to all marketing objects.

To create Note types, log in with the CRM Administrator responsibility.

**Navigation:** Notes Setup <sup>&</sup>gt; Note Type Setup and Notes Setups <sup>&</sup>gt; Source and Note Type Mappings

### **Notes**

- • **Meaning:** Carefully describe the Note Type meaning. It is this description that will later be used to map the Note Type to the marketing object.
- •**Application:**The Note Type becomes applicable to the objects of this application.

### **Assignment Manager**

Implementing Assignment Manager is optional. The Assignment engine determines the best resource to be assigned to tasks based on availability and skill set. This engine

<span id="page-25-0"></span>is used by the various CRM modules to automatically assign tasks to <sup>a</sup> resource or <sup>a</sup> group of people.

For more information on CRM Application Foundation components, see the *Oracle Common Application Components Implementation Guide*.

### **Setting Up Oracle Territory Manager**

Implementing Oracle Territory Manager is optional. It provides an infrastructure to define territories based on flexible criteria, such as geography, zip code, area code. This engine creates automatic assignment of transactions across the entire CRM suite. For example, leads and opportunities are routed through this engine to the appropriate sales professionals.

See Oracle Territory Manager documentation for more information.

### **Setting Up Oracle One-to-One Fulllment**

If using e-mail, fax, print schedules, email notifications (or if using the features of e-mail notifications on fulfillment rules) Oracle One-to-One Fulfillment is <sup>a</sup> mandatory setup. The fulfillment engine supports high volume electronic fulfillment of documents.

When implementing Oracle One-to-One Fulfillment, the following conditions must be met:

- • Fulfillment Server is created: A Fulfillment Server is an instance of the reques<sup>t</sup> processing software.
- • Fulfillment Group is created: Fulfillment group is used to group agents (users) together.
- • JFT Fulfillment Admin role is assigned to the Implementor: This role gives access to the Fulfillment administration console for setting up fulfillment, creating master documents and viewing reques<sup>t</sup> history. This role and responsibility only needs to be assigned to <sup>a</sup> Marketing user only if he/she will also be administering the Fulfillment activities (for example, setting up Fulfillment servers, agents, etc.). Typically, only <sup>a</sup> Marketing Administrator is involved in these activities.
- •AMS: Enable Fulfillment is set to Yes

Consult Oracle One-to-One Fulfillment documentation for more information.

### **Setting Up Oracle Applications Object Library**

Oracle Applications Object Library (AOL) 11i enables <sup>a</sup> multiple language and currency setup for the Oracle Marketing implementation. After being enabled, you can determine the set of languages and currencies to be used.

For more information see *Oracle Applications Concepts* and *Oracle Applications System Administrator's Guide*.

### **Setting Up Oracle General Ledger**

Basic accounting information for Oracle Marketing is provided by Oracle General Ledger (GL). Because Oracle Inventory requires at least one organization and associated set of books, at least one business unit must be created in GL.

To implement GL for Oracle Marketing, you must setup the following:

- <span id="page-26-0"></span>•Accounting Calendar Types
- •Accounting Calendar
- •Currencies
- •Currency Conversion Rates
- •Currency Conversion Rate Types
- •Set of Books

For specific setup information, see the *Oracle General Ledger User Guide*.

### **Defining the Marketing Calendar**

The Marketing Calendar defined by this task becomes <sup>a</sup> value in the LOVs for the profile **AMS: Marketing Calendar.**

To define the Marketing Calendar, log in to Oracle Forms with System Administrator responsibility.

Navigation: Profile <sup>&</sup>gt; System

### **Notes**

- •**Application:** Specify the application for which you want to define the Calendar.
- •**Profile:** Search and select the AMS: Marketing Calendar profile.
- • **Site Level:** You can view available AMS: Marketing Calendar options. Select the appropriate Accounting Calendar.

For information about creating the Marketing Calendar, see Setting Up the Marketing Calendar, page [3-31](#page-74-0).

### **Setting Up Oracle Human Resources**

The Oracle Human Resources Management System (HRMS) stores information related to your organization. For detailed Oracle HRMS information, consult *Using Oracle HRMS - The Fundamentals*.

For an Oracle Marketing implementation, see the following sections for information on the HRMS setups that must be performed:

- •Determining the HRMS Navigation Path, page [2-6](#page-27-0)
- •Creating Lookup Values for Organization Type, page [2-6](#page-27-0)
- •Creating Locations, page [2-6](#page-27-0)
- •Creating Business Groups, page [2-6](#page-27-0)
- •Creating Organizations, page [2-6](#page-27-0)
- •Assigning Security Profile, page [2-7](#page-28-0)
- •Adding <sup>a</sup> Legal Entity, Operating Unit, and HR Organization, page [2-7](#page-28-0)
- •Creating <sup>a</sup> Business Unit, page [2-7](#page-28-0)
- •Assigning Multi Org Responsibilities, page [2-7](#page-28-0)

### <span id="page-27-0"></span>**Determining the HRMS Navigation Path**

The responsibilities and navigation paths for performing HRMS tasks is different depending on the terms of your license (shared vs. full).

- • **Shared HRMS lisence**: Create employees using CRM Foundation.
	- •**Responsibility: CRM Administrator**
	- • **Navigation Path: CRM Foundation <sup>&</sup>gt; Resource Manager <sup>&</sup>gt; Maintain Employees > Employees**
- • **Full HRMS lisence:** Create employees using HRMS.
	- •**Responsibility**: **HRMS Manager**
	- •**Navigation Path: People <sup>&</sup>gt; Enter and Maintain**

### **Creating Lookup Values for Organization Type**

In this step you are creating sub organization types. For example, if the organization is divided into business groups, then create an organization type called Business Group.

This procedure adds values for <sup>a</sup> specific lookup "Organization Types (ORG\_TYPE)". If the organization is divided into subsidiaries, create an organization type called Subsidiary.

### **Creating Locations**

In Oracle HRMS, you will set up each physical site where your employees work as <sup>a</sup> separate location. You can set up:

- •Global locations: Available in all Business Groups.
- •Business Group locations: Available in one Business Group.

Similarly, you enter the addresses of external organizations that you want to maintain in your system, such as employment agencies, tax authorities, and insurance or benefits carriers. When setting up internal or external organizations, you select from <sup>a</sup> list of these locations.

### **Creating Business Groups**

The business group is the largest organizational unit representing the enterprise. A Business Group may correspond to <sup>a</sup> company or corporation, or in large enterprises, <sup>a</sup> holding or paren<sup>t</sup> company. It can be an organization with <sup>a</sup> physical location, or it may be an abstract representation of <sup>a</sup> legal entity that employs people assigned to work in organizations beneath it.

A default business organization has been set up for you, therefore this step is not required for Oracle Marketing to be fully operational. However, you must set up an organization if you plan to use any financial ERP applications in the future.

For more information see *Multiple Organizations in Oracle Applications.*

### **Creating Organizations**

The first organization to set up is the Business Group and all other organizations will belong to it. Below the Business Group, you represen<sup>t</sup> the groupings in which employees work, such as branches, departments or sections, by means of internal organizations. To enable the assignment of employees to an internal organization, you classify it as an HR Organization.

### <span id="page-28-0"></span>**Assigning Security Profile**

In this step, you will be defining the security level for specific Marketing Responsibilities. To do this, use the profile **HR: Security Profile**. This profile enables access (based on responsibility) to <sup>a</sup> single business group.

### **Notes**

- • **HR: Security Profile, Site level:** The organization selected is the business group that users will have access to. They will have access only to records within this business group.
- • Validate that the setting for HR: Business Group is the same organization as the HR: Security profile.

### **Adding <sup>a</sup> Legal Entity, Operating Unit, and HR Organization**

To perform the HRMS task of creating <sup>a</sup> Legal Entity, Operating Unit, Organization use the following information:

Prerequisites: Appropriate HRMS Manager responsibility

For more information on determining this, see Determining the HRMS Navigation Path, page [2-6](#page-27-0).

### **Adding <sup>a</sup> Legal Entity Notes**

• **Organization Classification Name:** Enable GRE / Legal Entity and select <sup>a</sup> Set of Books

### **Adding an Operating Unit Notes**

•**Classification:** Is used to determine the purpose and use of the Operating Unit

### **Adding an HR Organization Notes**

•**HR Organization:** The organization to which employees are assigned

### **Creating <sup>a</sup> Business Unit**

A business unit is an organization such as <sup>a</sup> plant, warehouse, division, department, and so on.

### **Notes**

• **Organization Classification:** Is used to determine the purpose and use of the organization

### **Assigning Multi Org Responsibilities**

Oracle Marketing requires the implementation of <sup>a</sup> Multiple Organization Structure. Please refer to *Multiple Organizations in Oracle Applications* for additional information.

You will assign Multi Org responsibilities to <sup>a</sup> selected Oracle Marketing responsibility. This displays the appropriate Business Unit when using that responsibility.

### **Setting Up Oracle Inventory**

Oracle Inventory serves as the repository for items that can be used in Oracle Marketing. Items stored in Oracle Inventory reside in the MTL\_SYSTEM\_ITEMS table.

Oracle Inventory requires one inventory organization to be identified. Typically this is the Master Inventory Organization. If you need to separate products (sold from

each operating unit) into different inventory organizations, create <sup>a</sup> separate inventory organization for each operating unit.

Implement Oracle Inventory as described in the *Oracle Inventory Implementation Guide*.

### <span id="page-29-0"></span>**Setting Up Product Lifecycle Management**

Oracle Marketing derives its product data using the product catalog provided by Product Lifecycle Management (PLM). PLM provides <sup>a</sup> product hierarchy located in the OLTP schemas. This hierarchy is maintained by the user in <sup>a</sup> product catalog and is expanded to <sup>a</sup> de-normalized table (designed for efficient traversal) by the Oracle Sales and Marketing applications.

For more information about implementing PLM for Marketing see Implementing Oracle Product Lifecycle Management, page 2-8.

### **Setting Up Oracle Receivables**

Oracle Marketing uses Oracle Receivables to record customer information. Customer registration information is maintained in the Trading Community Architecture (TCA). TCA stores all customer, partner, prospect, and other customer related information in <sup>a</sup> single repository. This enables consistent message delivery across all channels.

At <sup>a</sup> minimum, you need to perform the required Oracle Receivables setups, including tax options and address validation, as described in the *Oracle Receivable's User's Guide*.

### **Setting Up Oracle Web ADI**

Web Applications Desktop Integrator (Web ADI) brings Oracle E-Business Suite functionality to <sup>a</sup> spreadsheet, where familiar data entry and modeling techniques can be used to complete Oracle E-Business Suite tasks. You can create formatted spreadsheets on your desktop that allow you to download, view, edit, and create Oracle E-Business Suite data. Data entry shortcuts (such as copying and pasting or dragging and dropping ranges of cells) or even using formulas to calculate amounts, can all be used to save time. You can combine speed and accuracy by invoking lists of values for fields within the spreadsheet. After editing the spreadsheet, you can use Web ADI's validation functionality to validate the data before uploading it to the Oracle E-Business Suite. Refer *Oracle Web Applications Desktop Integrator Implementation and Administration Guide* for information on Web ADI implementation.

Oracle Marketing integrates with Web ADI to provide marketers with <sup>a</sup> spreadsheet interface to create and update campaign schedule data. For more information on implementing Web ADI for Marketing, see Implementing and Administering Web ADI Integration.

## **Creating the Implementation User**

Each user (or type of user) has <sup>a</sup> specific collection of responsibilities. Before assigning responsibilities to <sup>a</sup> user, the employee must be created in the HRMS. After the employee has been created, you can create the user and assign responsibilities and <sup>a</sup> default application ID.

To create marketing users:

1. Create the employee

- <span id="page-30-0"></span>2. Define <sup>a</sup> User by adding responsibilities
- 3. Set the default application and responsibility
- 4. Import the employee
- 5. Grant access to Audience and Administration tabs
- 6. Update group access

### **Creating the Employee**

The first step in creating <sup>a</sup> user is creating the employee in HRMS.

Prerequisites: HRMS Manager Responsibility

Navigation: People <sup>&</sup>gt; Enter & Maintain

### **Notes**

• **Social Security #:** The information entered here will be checked against existing social security information

### **Assignment Region Notes**

- •**Update:** Use to create <sup>a</sup> new record
- •**Correction:** Use to revise existing data

### **Defining a User by Adding Responsibilities**

After creating the employee in HRMS, you can add responsibilities to it.

Based on your functional requirements, add one or more responsibilities to your user.

Navigation: Security <sup>&</sup>gt; User <sup>&</sup>gt; Define

For more information about creating Marketing users see:

- •Setting up Campaign Users, page [4-1](#page-78-0)
- •Setting Up Audience Users, page [6-1](#page-160-0)

### **Setting the Default Application and Responsibility**

You can assign <sup>a</sup> default application and default responsibility to the Implementation user.

### **Notes**

- • In the Find System Profile Values Form, at the User Level, search for the user who will be assigned to this application and responsibility.
- •**Profile:** enter JFT%DEFAULT%.
- •**JTF\_PROFILE\_DEFAULT\_APPLICATION:** Set this to 690
- • **JFT\_PROFILE\_DEFAULT\_RESPONSIBILITY:** Set this to 21706 (Oracle Marketing Super User)

### **Importing the Employee**

Log in to Oracle Forms with CRM Administrator responsibility. Locate and import the employee as <sup>a</sup> Resource. Accept the default values. Remember to record the transaction number.

Navigation: Resource Manager <sup>&</sup>gt; Maintain Resources <sup>&</sup>gt; Import Resources

### <span id="page-31-0"></span>**Granting Access to Audience and Administration Tabs**

You must specify Roles and Groups for users that need access to the Audience and the Administration tabs. To do so, navigate to Resource Manager.

### **Roles Region Notes**

- •**Role Type:** Sales
- •**Role:** Sales Representative

### **Group Region Notes**

• **Usages:** Sales and TeleSales and Oracle Marketing. Make sure that the Group Member Role Sales Representative is associated to the above group on the resource details screen.

### **Updating Group Access**

Run the Concurrent Program **AMS: Group Access Refresh** to complete the process of creating the Implementation user.

## **Understanding and Setting Up Conditional Dependencies**

Oracle Marketing's conditional dependencies can be categorized as follows:

• **Optional Marketing and Partnering Enhancements:** Additional modules that are implemented along with Oracle Marketing that are par<sup>t</sup> of the Oracle Marketing and Partnering product family.

For example, you can purchase Oracle Trade Management (which is par<sup>t</sup> of the Oracle Marketing and Partnering family of applications) to implement along with Oracle Marketing. This is an optional componen<sup>t</sup> that enables advanced budgeting, claims, claims settlement, and trade planning.

• **Optional Integrations:** Applications implemented in addition to Oracle Marketing. Any application that is not par<sup>t</sup> of the Oracle Marketing and Partnering product family.

For example, Oracle iStore can be implemented along with Oracle Marketing. Used in conjunction with Oracle Marketing, iStore provides <sup>a</sup> Web storefront for online Web advertisement and execution. This functionality is optional, is not required for Oracle Marketing to function properly, and is therefore considered an optional integration.

### **Optional Marketing and Partnering Enhancements**

When implementing basic Oracle Marketing, you can optionally implement additional Marketing and Partnering applications.

The following can be implemented with Oracle Marketing:

- •Oracle Trade Management, page [2-11](#page-32-0)
- Oracle Partner Management, page [2-11](#page-32-0)
- Oracle Leads Management, page [2-11](#page-32-0)
- Oracle Content Manager, page [2-11](#page-32-0)

### <span id="page-32-0"></span>**Oracle Trade Management**

Designed for the consumer goods sector, Oracle Trade Management provides additional B2B functionality used to:

- •Control costs related to promotions
- •Track deals made with retailers, distributors or partners
- •Process claims and deductions
- •Automate and track funds managemen<sup>t</sup> and promotional spending

**Note:** Oracle Trade Management must be purchased separately.

For Oracle Trade Management implementation details, see the *Oracle Trade Management Implementation Guide*.

### **Oracle Partner Management**

Oracle Partner Management assists an organization in maintaining, tracking, managing, and communicating with its partners. When implemented with the rest of the Oracle E-Business Suite, you can manage leads, track and share opportunities with partners, forecast sales, manage partner and customer information, send outbound information, and calendar activities, tasks and notes.

**Note:** Oracle Partner Management must be purchased separately.

For Oracle Partner Management implementation details, see the *Oracle Partner Management Implementation Guide*.

### **Oracle Leads Management**

Oracle Leads Management enables you to automate and optimize prospect-to-sales conversion across the enterprise. Leads Management provides <sup>a</sup> staging area for all prospec<sup>t</sup> leads for data quality processing, prioritization and distribution, enterprise review, and conversion. When implemented in conjunctions with the rest of the Oracle E-Business Suite, Oracle Leads Management enables you to effectively convert prospects into sales by tracking lead activity, aging, and closure.

**Note:** Oracle Leads Management must be purchased separately.

For more information see the *Oracle Leads Management Implementation and Administration Guide*.

### **Oracle Content Manager**

Oracle Content Manager (OCM) is the content managemen<sup>t</sup> system for Oracle Marketing. By providing content managemen<sup>t</sup> building blocks, Oracle Marketing stores the following content in OCM.

- • **Attachments:** Stores all attachments for cover letters. When <sup>a</sup> user adds attachments to <sup>a</sup> cover letter, by default they are created in this directory.
- • **Marketing Cover Letters:** Stores Fulfillment Cover Letters (also referred to as Templates) used in Oracle Marketing. When <sup>a</sup> user is creating <sup>a</sup> cover letter, he or she has an option to pick this directory as the location for his cover letter content

<span id="page-33-0"></span>item. The appropriate option in this drop-down is: OMO Directory and all its subdirectories excluding Requests subdirectory.

- • **Queries:** Stores all the fulfillment Queries defined in Oracle Marketing. When <sup>a</sup> user creates <sup>a</sup> custom fulfillment query using the Oracle Marketing Admin screens, by default the content is stored in this directory.
- • **Deliverables:** Stores all deliverable e-mail content. When <sup>a</sup> user creates e-mail content for the marketing deliverable object, by default they are created in this directory.

OCM has <sup>a</sup> central repository that manages folders, versions, and translations, and enables an organization to work on content with associated workflows.

For more information about using OCM in the Campaign Workbench, see Administrating Content in the Campaign Workbench, page [5-17](#page-150-0).

### **Optional Integrations**

Optionally, Oracle Marketing can be integrated with <sup>a</sup> variety of other applications to extend its functionality. The following is <sup>a</sup> list of common integration points for Oracle Marketing:

- •Integrating Oracle Data Mining and Oracle Marketing, page 2-12
- •Integrating Oracle Marketing and Oracle Sales Online, page 2-12
- Integrating Oracle Marketing and Oracle Telesales, page [2-13](#page-34-0)
- $\bullet$ Integrating Oracle Marketing and Oracle Interaction Center (Scripting), page [2-13](#page-34-0)
- •Integrating Oracle Marketing and Oracle *i*Store, page [2-13](#page-34-0)
- •Integrating Oracle Marketing and Oracle Discoverer, page [2-15](#page-36-0)
- •Integrating Oracle Personalization and Oracle Marketing, page [2-14](#page-35-0)

### **Integrating Oracle Data Mining and Oracle Marketing**

Data Mining is an analytic feature providing <sup>a</sup> complete enterprise view of the Oracle Marketing business flows. Using extensive analytical and reporting capabilities, all personnel within and organization can monitor the status of marketing activities in real time. Data Mining functionality is included in an Oracle Marketing license. However, the decision to implement fully is optional.

### **Integrating Oracle Marketing and Oracle Sales Online**

Oracle Sales Online (OSO) is an application designed for field sales representatives, sales managers, and executives. The application provides <sup>a</sup> complete set of tools that enables sales teams to manage the sales cycle from beginning to end. OSO supports the key functions of the sales cycle, with features such as:

- •Lead and opportunity managemen<sup>t</sup>
- •Forecasting
- •Quote generation
- •Order placement
- Sales methodologies

<span id="page-34-0"></span>When integrated with Oracle Marketing, the critical link in the Campaign to Cash business flow is fulfilled, providing the information to analyze the success of company campaigns.

When integrated, you can also create Sales campaigns as <sup>a</sup> Sales tool to quickly create and execute cross sell/up sell campaigns that target existing customers.

For more information about implementing and using Oracle Sales Online, see *Oracle Sales Online* documentation*.*

### **Integrating Oracle Marketing and Oracle Telesales**

Oracle Telesales (OTS) is an application designed for inside sales professionals, inbound telesales agents, or outbound telemarketing agents. OTS offers <sup>a</sup> multi-channel selling solution that manages leads, opportunities and forecasts across all sales channels: over the phone, the Web or through mobile devices. It provides <sup>a</sup> set of tools to help the inside sales team manage the sales cycle from prospecting for customers to booking the order.

When integrating Oracle Marketing and Oracle Telesales, marketers can use the Oracle Marketing List Import feature to assign lists to TeleSales Agents. A TeleSales agen<sup>t</sup> can then use the Universal Work Queue to access the list of customers assigned to them by the marketing team. For implementation details see Implementing List Import for Universal Work Queue, page [6-30](#page-189-0).

### **Integrating Oracle Marketing and Oracle Interaction Center (Scripting)**

Oracle Interaction Center is an integrated series of products designed for consistent and effective handling of customer interactions. It provides sophisticated routing, media queuing and enhanced screen pops integration. Interaction center reduces the cost, complexity and risk associated with deploying applications. Interaction Center consists of the following modules:

- •Advanced Inbound
- •Advanced Outbound
- •Email Center
- •Interaction Center Intelligence
- •Scripting
- •Universal Work Queue

Oracle Scripting is <sup>a</sup> set of tools to facilitate the process of gathering of information through guided decision flows, consisting of text, questions, and answers. Oracle Scripting is composed of several components: the Script Author, the Scripting Engine, the Scripting Administration console, and the Survey Administration console.

### **Integrating Oracle Marketing and Oracle** *i***Store**

When Oracle Marketingand Oracle *i*Store are integrated, you can use the eMerchandising module of Oracle Marketing to personalize Web advertisements for Oracle *i*Store. Using this functionality, <sup>a</sup> marketer can make recommendations for customers. Store personalization and customer-specific recommendations are accomplished through specialty store Web postings from eMerchandising and store Event capture.

### <span id="page-35-0"></span>**Integrating Oracle Personalization and Oracle Marketing**

Implementing Oracle Personalization (OP) is an optional Oracle Marketing enhancement used for Web product recommendations (referred to as Web dynamic recommendation.) OP is an automated recommendation engine that takes in customer data and returns an intelligent product recommendation. Using OP, you can maximize transactions through intelligent product cross-selling and up-selling.

OP makes product recommendations based on:

- •Customer
- •Customer purchase history
- •Product customer is currently viewing

OP is particularly relevant for companies that:

- Have <sup>a</sup> large customer base
- •Have <sup>a</sup> large number of products (or SKUs)
- •Have an online store that tracks customer browsing and purchase information

For more information about implementing Oracle Personalization see the Oracle*MetaLink* release note *Integrating Oracle Application Server Personalization with Oracle Marketing.*

### **Integrating Oracle Marketing and Oracle Web ADI**

Web Application Desktop Integrator or Web ADI is <sup>a</sup> tool that brings Oracle E-Business Suite functionality to <sup>a</sup> spreadsheet, where familiar data entry and modeling techniques can be used to complete Oracle E-Business Suite tasks. For Oracle Marketing, the worksheet provides <sup>a</sup> quick and simple means to create and update multiple campaign schedules from the Campaign Workbench, within and across campaigns.

Use the following sections to implement and administrate Web ADI for Marketing use:

- •Implementing Web ADI Integration
- •Administering Web ADI Integration

### **Implementing Web ADI Integration**

To implement the Web ADI integration, you will be:

- •Setting Up Web ADI Responsibility
- •Running Concurrent Programs for Web ADI Integration

### **Setting Up Web ADI Responsibility**

All the functions necessary for marketers, marketing managers, and administrators to use Web ADI must be added to the Campaign Workbench Super User seeded responsibility.

### **Running Concurrent Programs for Web ADI Integration**

Run the following concurrent programs as needed:

- •**AMS : Schedules Import:** this is used to import new schedules
- • **AMS: Media Planner Loader:** this is used to map metrics data from the interface table to schedule metrics. If metrics already exist for the schedule, the metric values are updated. If the metrics do not exist, new metrics are created for the schedule.

### **Administering Web ADI for Marketing**

To administer Web ADI for Oracle Marketing, see the following sections:
- •Web ADI Templates
- •Customizing Web ADI Templates
- •Security Requirements for Web ADI

#### **Web ADI Templates**

A Web ADI template is <sup>a</sup> combination of <sup>a</sup> spreadsheet interface consisting of <sup>a</sup> set of columns, the mapping of attributes from each of these columns to the appropriate column in the underlying data store, and the logic to create or update the data with the necessary validations.

As an adminsitrator, you can customize Web ADI templates for marketing use. See Customizing Web ADI Templates.

#### **Seeded Web ADI Templates**

The seeded Web ADI templates include:

•Media Planner

> This template can be used for working with <sup>a</sup> large number of Campaign Workbench schedules at <sup>a</sup> time.

•Schedule Metadata Mass Update Worksheet

This template can be used for mass update of basic identifying schedule attributes. Sample scenarios where this template may be used:

- • The marketing manager needs to adjust the dates of the Campaign Schedules for <sup>a</sup> specific Campaign for which the dates have changed
- • The marketing administrator needs to mass update the ownership of campaign schedules when the current owner leaves the marketing department
- • The marketing administrator needs to change the paren<sup>t</sup> campaign for <sup>a</sup> set of campaign schedules
- •The marketing manager needs to cancel <sup>a</sup> set of campaign schedules

#### **Customizing Web ADI Templates**

To customize <sup>a</sup> Web ADI template, you can copy <sup>a</sup> seeded Web ADI template, make the necessary changes to it, and save it as <sup>a</sup> new MArketing usage specific layout. The following figure depicts the flow for customizing <sup>a</sup> Web ADI template.

#### **Integrating Oracle Marketing and Oracle Discoverer**

Oracle Discoverer is <sup>a</sup> business intelligence/analytics application that is often implemented with Oracle Marketing for list managemen<sup>t</sup> purposes.

When implemented, <sup>a</sup> Discoverer end user layer (containing Oracle Marketing business areas) can be launched from within the Oracle Marketing application. Using this interface, <sup>a</sup> list manager can create and manage workbooks and worksheets needed for list managemen<sup>t</sup> purposes.

You can create <sup>a</sup> list of person and organizational contacts -- and the organization information can be par<sup>t</sup> of the attribute in organization contact list. When creating <sup>a</sup> list from Discoverer, you will need to select <sup>a</sup> mandatory identifier, which is <sup>a</sup> constant key. The other fields including "include organization", "include email", etc. are optional depending on what kind of list you want to generate.

To implement Oracle Discoverer for Oracle Marketing purposes, use the procedures below. After performing these procedure, Oracle Discoverer launches with <sup>a</sup> single sign-on from within Oracle Marketing.

#### **Setting Discoverer Profile Options**

Set the following profile options.

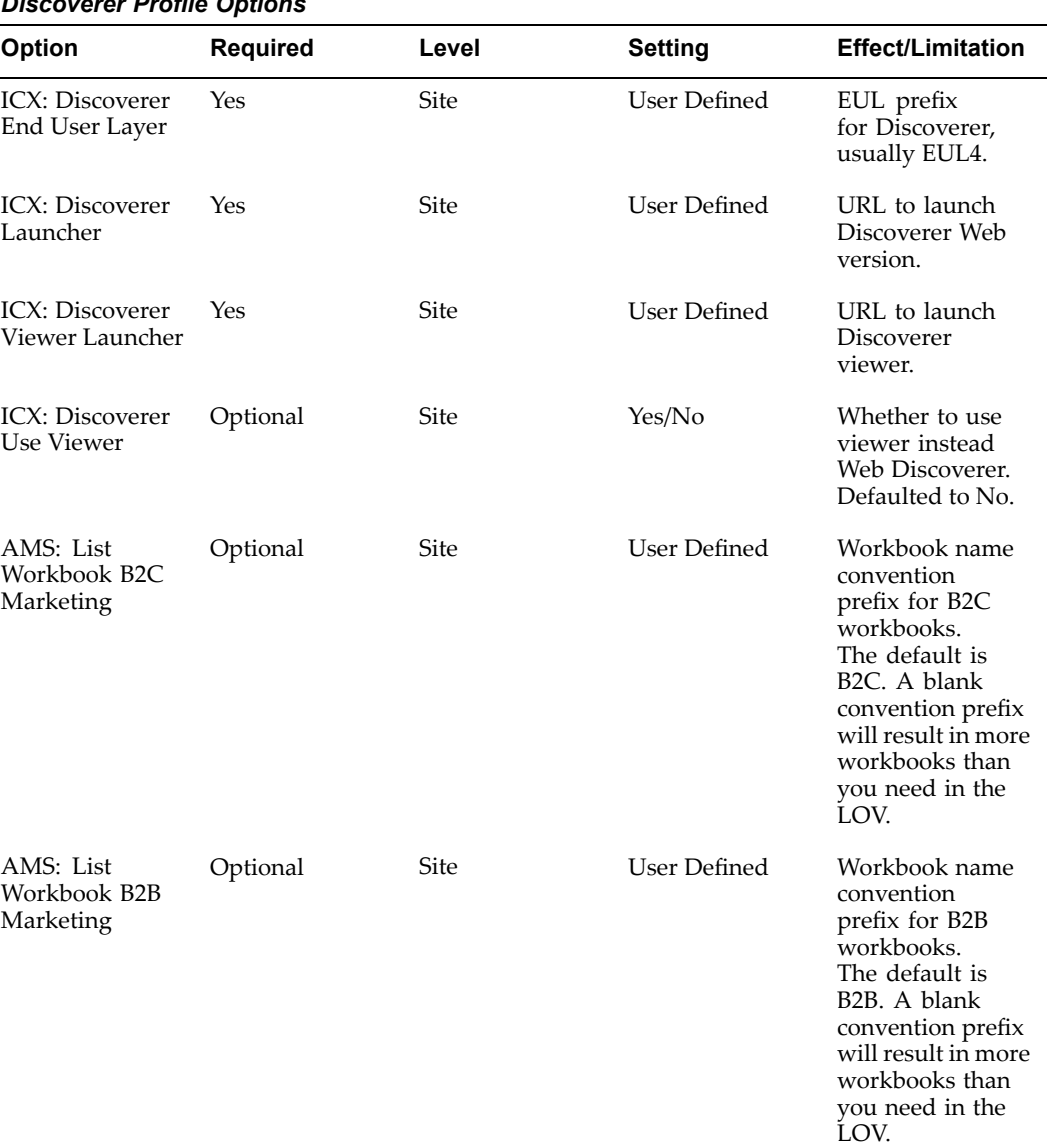

### *Discoverer Prole Options*

#### **Creating and Verifying Discoverer List Lookups**

This procedure will populate the LOV for the List functionality.

*Lookups for Lists*

| Key                                 | <b>Type</b> | <b>Seeded Values</b>                                           | <b>Meanings</b>                                                                                                    |
|-------------------------------------|-------------|----------------------------------------------------------------|----------------------------------------------------------------------------------------------------|
| AMS_LIST_ACT_TY<br>PЕ               | User        | Employee List<br>List                                          | Target group list<br>selection type.                                                                                                    |
| AMS_LIST_DEDUP_<br>TYPE             | User        | List<br><b>Import Consumers</b><br><b>Import Organizations</b> | Type of Deduplication<br>Rules to be applied.                                                                                                    |
| AMS_LIST_GENERAT System<br>ION_TYPE |             | Incremental<br>Standard<br>Update<br>Update No Purge           | New entries added,<br>old entries not deleted,<br>entries not updated.<br>All old entries deleted,<br>new entries added.<br>New entries added,<br>old entries not meeting<br>criteria deleted, entry<br>information updated.<br>New entries added, old<br>entries retained, entry   |
| AMS_LIST_ ROW_<br>SELECT_TYPE       | System      | Nth Record<br>Random<br>Standard                               | information updated<br>How to select rows<br>during list generation.<br>Standard is top down<br>selection.                                                                                                    |
| AMS_LIST_<br>SEGMENT_STATUS         | User        | Archived<br>Available<br>Cancelled<br>Draft<br>Expired         | Archived<br>Available<br>Cancelled<br>Draft<br>Expired                                                                                                    |
| AMS_LIST_<br><b>SEGMENT_TYPE</b>    | System      | Workbook<br>SQL                                                | Two types of segments<br>supported. Based on a<br>Discoverer workbook<br>or an SQL statement.                                                                                                    |
| AMS_LIST_SELECT<br>ION_ACTION       | System      | Include<br>Exclude<br>Intersect                                | How each selection<br>is added to the list.<br>Exclude means that<br>all entries that exist<br>in the excluded list<br>are removed from the<br>current list. Intersect<br>causes the current list<br>to become a list of only<br>those entries which are<br>on the intersected list |

and the current list.

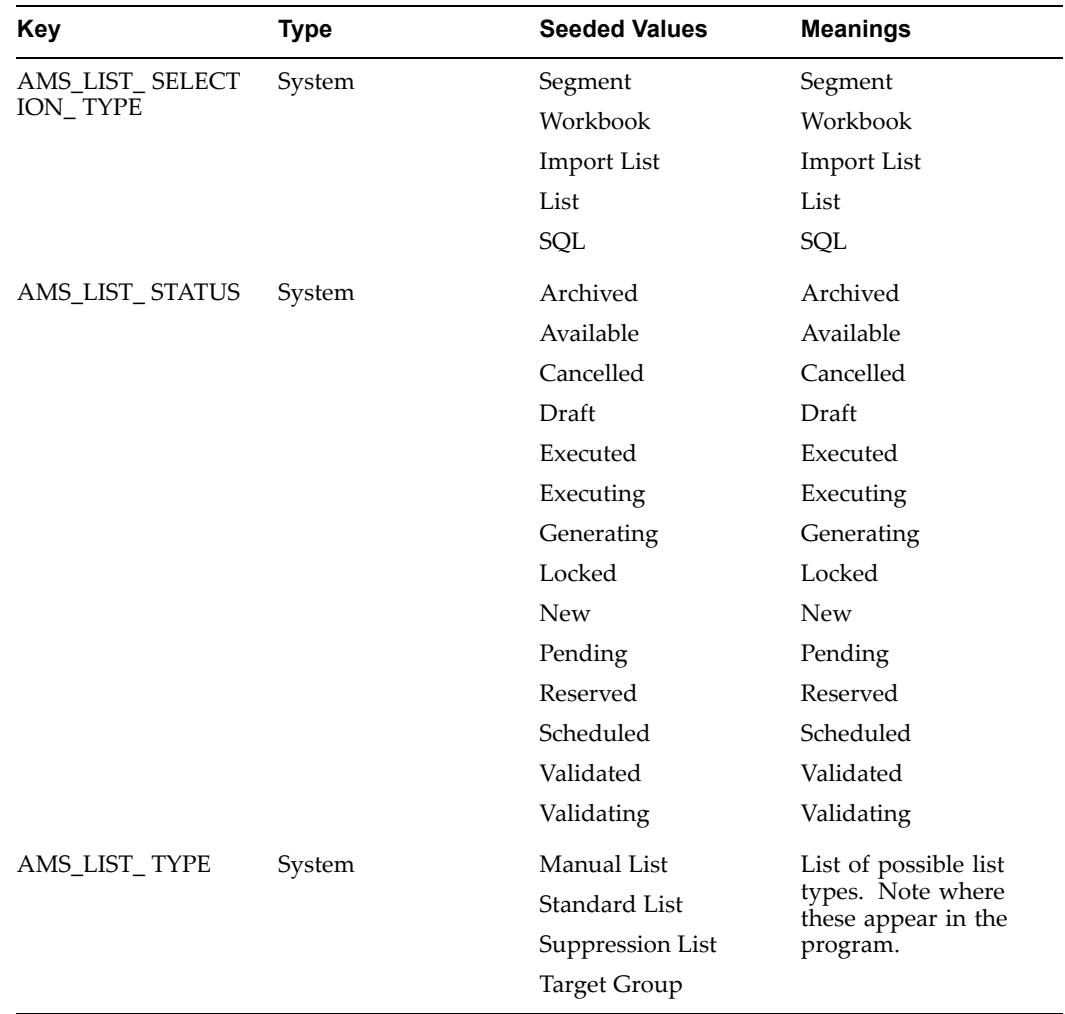

### **Running Concurrent Programs for Lists**

Run the following Concurrent Programs for Lists:

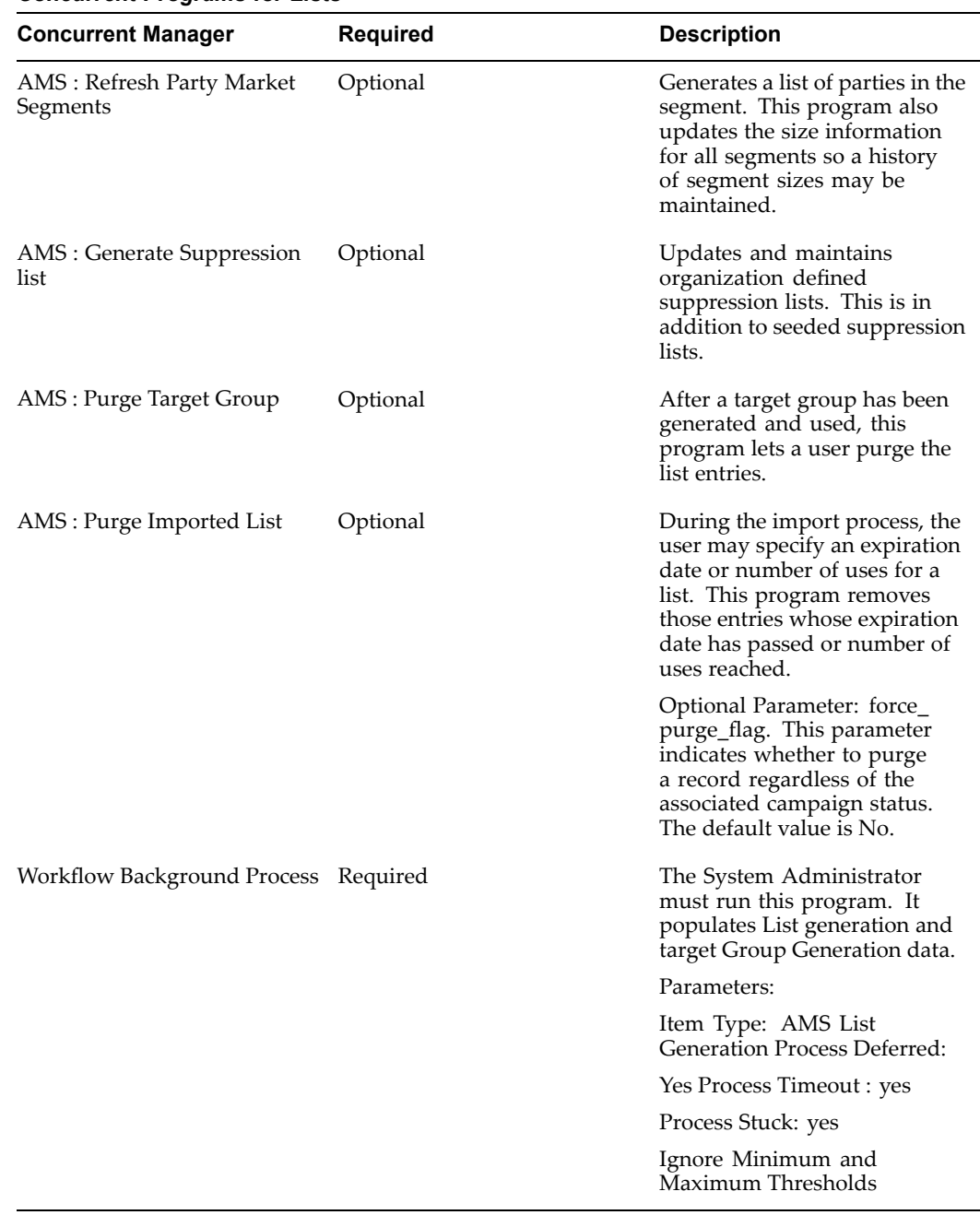

#### *Concurrent Programs for Lists*

## **Creating the Discoverer End User Layer**

Use the procedures below to create <sup>a</sup> database user and give the appropriate Applications (APPS) grants to that user. After performing this procedure, the End User Layer (EUL) for Discoverer is set for all APPS.

For specific information about Installing Oracle Discoverer, see *Oracle iAS9i Installation Guide* and *iDS9i Installation Guide.*

To create the Oracle Marketing EUL for Discoverer use the following procedure*:*

#### **Prerequisites**

- •Oracle Discoverer is installed
- •Oracle Marketing is installed

#### **Steps:**

- 1. Open <sup>a</sup> DOS prompt.
- 2. Navigate to the directory where Oracle Discoverer Admin edition is installed. For example, if Oracle Discoverer Admin is installed in D:\orant\discvr4, type:

a) d:

b) cd \orant\discvr4

3. If the database schema has not previously been created, run the following:

dis4adm.exe

/CREATE\_EUL

/APPS\_MODE

/CONNECT system/manager@tst115rw (enter in your password and TNS Name entry in place of "manager" and "tst115rw" respectively).

/USER eul4\_us

/PASSWORD eul

/DEFAULT\_TABLESPACE user\_data (enter your tablespace names in place of "user\_data")

/TEMPORARY\_TABLESPACE temp (enter your tablespace name in place of "temp")

/SET\_EUL\_LANGUAGE US

/APPS\_GRANT\_DETAILS apps/apps (enter your Oracle Applications Foundation username and password for "apps" and "apps" respectively).

/SHOW PROGRESS

4. If the database schema has previously been created, run the following:

dis4adm.exe

/CREATE\_EUL

/APPS\_MODE

/CONNECT eul\_us/eul\_us/eul@tst115rw (The "eul\_us" should be the name of the database schema previously created.)

/APPS\_GRANT\_DETAILS apps/apps (username and password)

/SHOW\_PROGRESS

### **Importing Discoverer EUL**

Use the following procedure to import the Oracle Marketing End User Layer (EUL) that contains the Oracle Marketing Business Areas. Once imported, the Oracle Marketing Business Areas are available for List Management. Alternatively, you may manually import the EEX files from the Oracle Discoverer Admin interface.

- •For more information on functional Business Areas see *Oracle Marketing User Guide.*
- • For more information on how to manually import see *Oracle Discoverer Administration Guide*.

To import the Discoverer EUL follow the procedure below:

#### **Prerequisites**

•MKS Toolkit is implemented

#### **Steps:**

- 1. Start the Korn Shell (MKS Toolkit).
- 2. From the NT box where Discoverer Admin is installed map the \$AU\_TOP/discover directory or copy the eex files to the NT box and specify this directory as 'topdir' directory when running the utility.
- 3. APPS User/Responsibility must be specified for import. The imported workbooks will be saved under the specified APPS User.
- 4. On the new EUL make sure the APPS User does have full access privileges to use Discoverer Admin Edition.
- 5. Use the parameter file so that you don't have to specify all values on the command line.

```
sh adupdeul.sh
connect=<username/password{@<two_task>}
connect=<username/password{@<two_task>}
resp=<APPS responsibility name>
gwyuid=<APPS GWYUID>
fndnam=<APPS FNDNAM>
secgroup=<APPS responsibilty security group>
topdir=<top level directory where discoverer
files are available>
eulprefix=<EUL prefix (for ex EUL4 for EUL4_US)>
language=<NLS language code>
eultype=<OLTP|EDW> default OLTP
{ parfile=<name of parameter file> }
{ mode=<COMPLETE or DRIVER> default DRIVER> }
{ driver=<list of driver files to be loaded
separated by a ", " (comm) > \}{ exedir=<directory where discoverer executables are located>}
{ logfile=<log file name, default adupdeul.log> }
```
#### **Example**

Copy the directory  $AU TOP/discover/US$  to C\bblock\import\au top\discover\US.

- 6. With Admin Edition connect as EUL owner EUL4\_US/EUL@mydb and gran<sup>t</sup> privileges for Admin Edition to apps user SYSTEST.
- 7. In Korn Shell CD C\bblock\import.
- 8. Specify parameter values in <sup>a</sup> parameter file, for example:

```
parfile.lst
eulprefix=EUL4
exedir=D/orant/discvr4
mode=COMPLETE
topdir=C/bblock/import/au_top/discover
eultype=OLTP
fndnam=APPS
gwyuid=APPLSYSPUB/PUB
resp="Business Views Setup"
secgroup="Standard"
```
9. Start the full import, all eex files in the topdir.

```
sh adupdeul.sh
connect = systest/welcome98@mydb
parfile = parfile.lst
language = USlogfile = imp 010314 EUL4 US mydb.log
```
**Or** start the import for just the files of specified ARU copy file drivers.

```
sh adupdeul.sh
connect = systest/welcome98@mydb
parfile = parfile.lst
language = US
mode = DRIVER
\text{driver} = c1641981 \text{.}logfile = imp 010314 EUL4 US mydb.log
```
- 10. For the first time to import, we sugges<sup>t</sup> you to use mode=COMPLETE.
- 11. Set the following ICX profiles in Oracle Applications at the responsibility level:

#### • **ICX \_PROFILE ICX\_DISCOVERER\_LAUNCHER**

URL that points to the Web Discoverer Server

#### **Example**

http://machinename.domain/diswb4/html/discolaunch.htm?Connect=[APPS\_ SECURE]

#### •**ICX \_PROFILE ICX\_DISCOVERER\_VIEWER\_LAUNCHER**

URL that points to the Discoverer Viewer

Example

http//machinename.domain/discoverer4i/viewer?cs=[APPS\_SECURE]

#### •**ICX\_PROFILE ICX\_DEFAULT\_EUL**

This in combination with the language code make up the EUL owner at runtime. Example EUL4 (not EUL4\_US)

**3**

# **Implementing and Administering Oracle Marketing Common Components**

This chapter covers the following topics:

- •Common Component Overview
- •Implementing Common Components
- •[Administering](#page-57-0) Common Components

### **Common Component Overview**

As the Oracle Marketing implementor and/or administrator, you are responsible for setting up and maintaining the common components within the application. Common componen<sup>t</sup> is defined as <sup>a</sup> feature or functional behavior that applies to the entire application.

### **Implementing Common Components**

The following common componen<sup>t</sup> setups must be completed:

- •Setting Common Component Profiles, page 3-1
- •Running Concurrent Programs for Common Components, page [3-4](#page-47-0)
- •Implementing Marketing Users, page [3-5](#page-48-0)
- •Implementing Fulfillment for Oracle Marketing, page [3-7](#page-50-0)

#### **Setting Common Component Profiles**

Set the following profile options as they apply to your implementation:

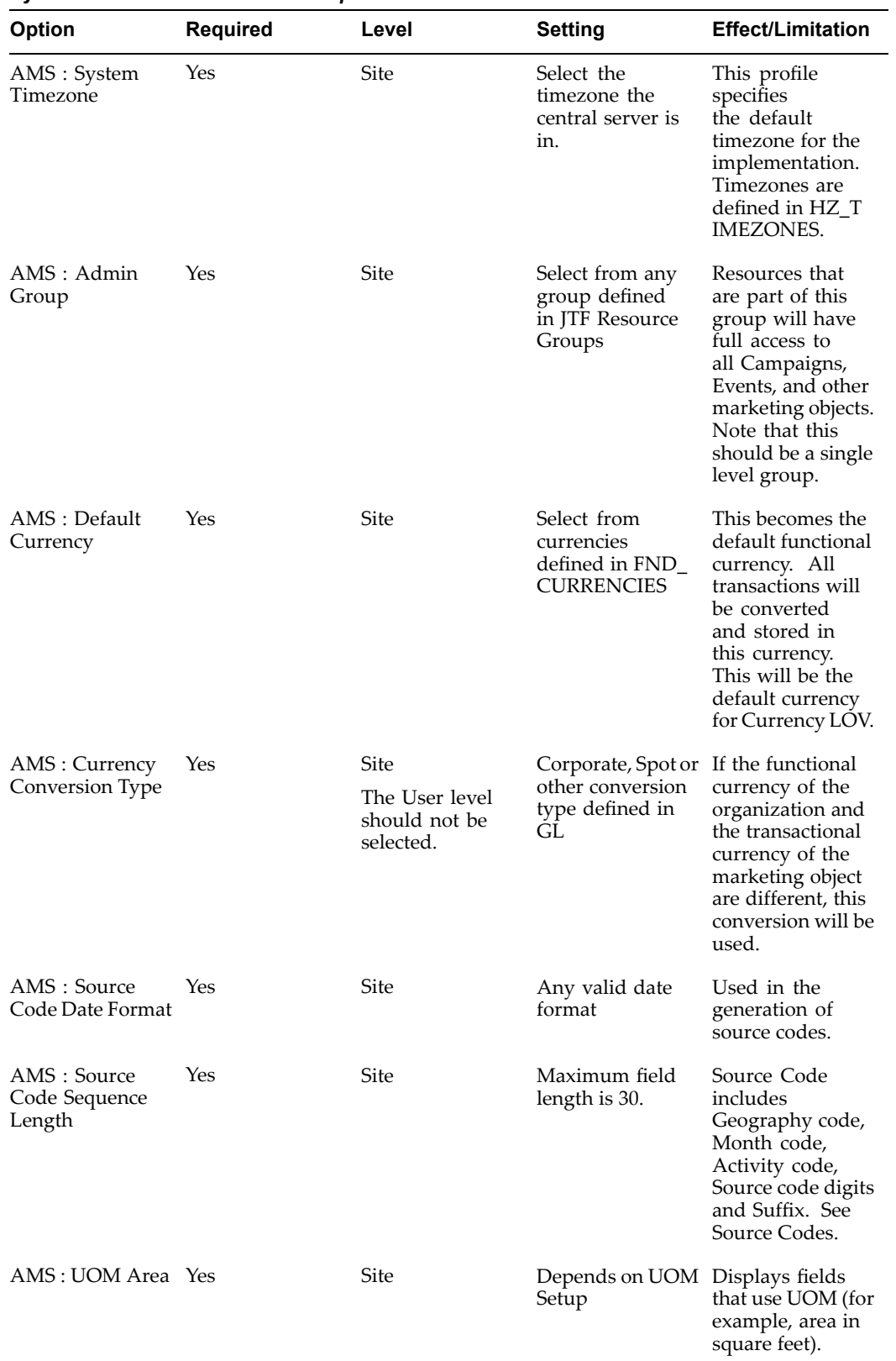

#### **System Profiles for Common Components**

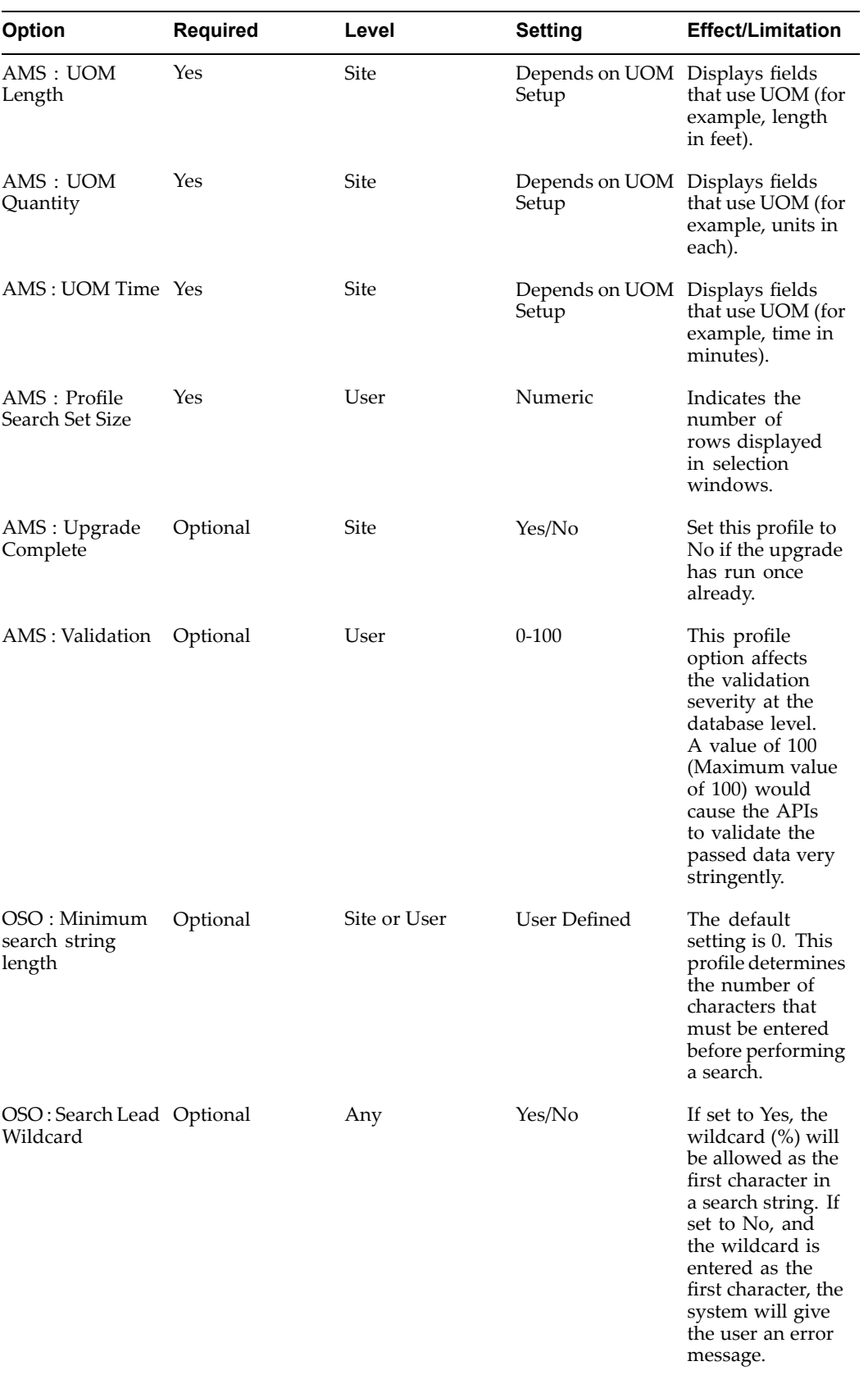

<span id="page-47-0"></span>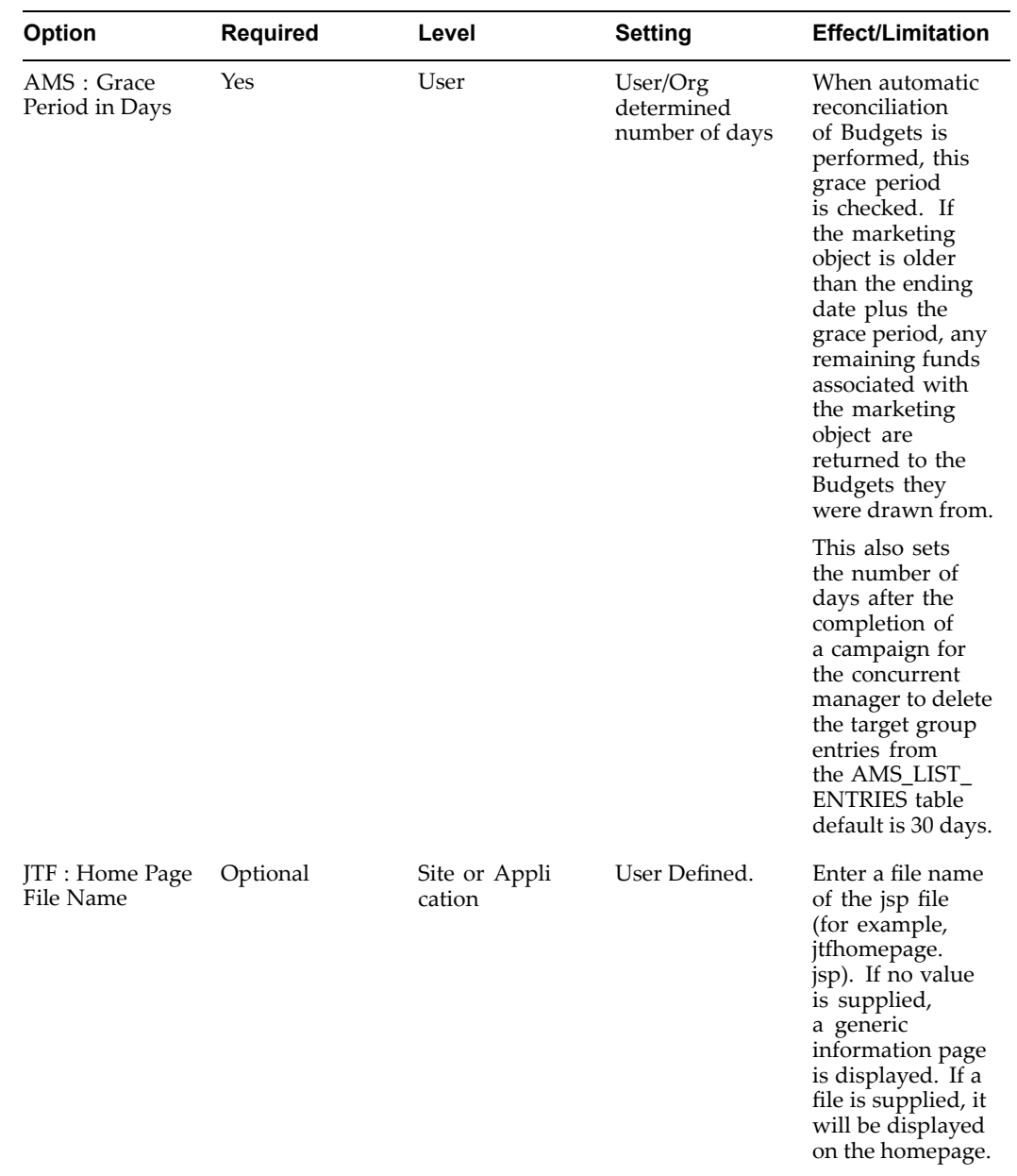

## **Running Concurrent Programs for Common Components**

Run the following concurrent programs when implementing core components for Oracle Marketing.

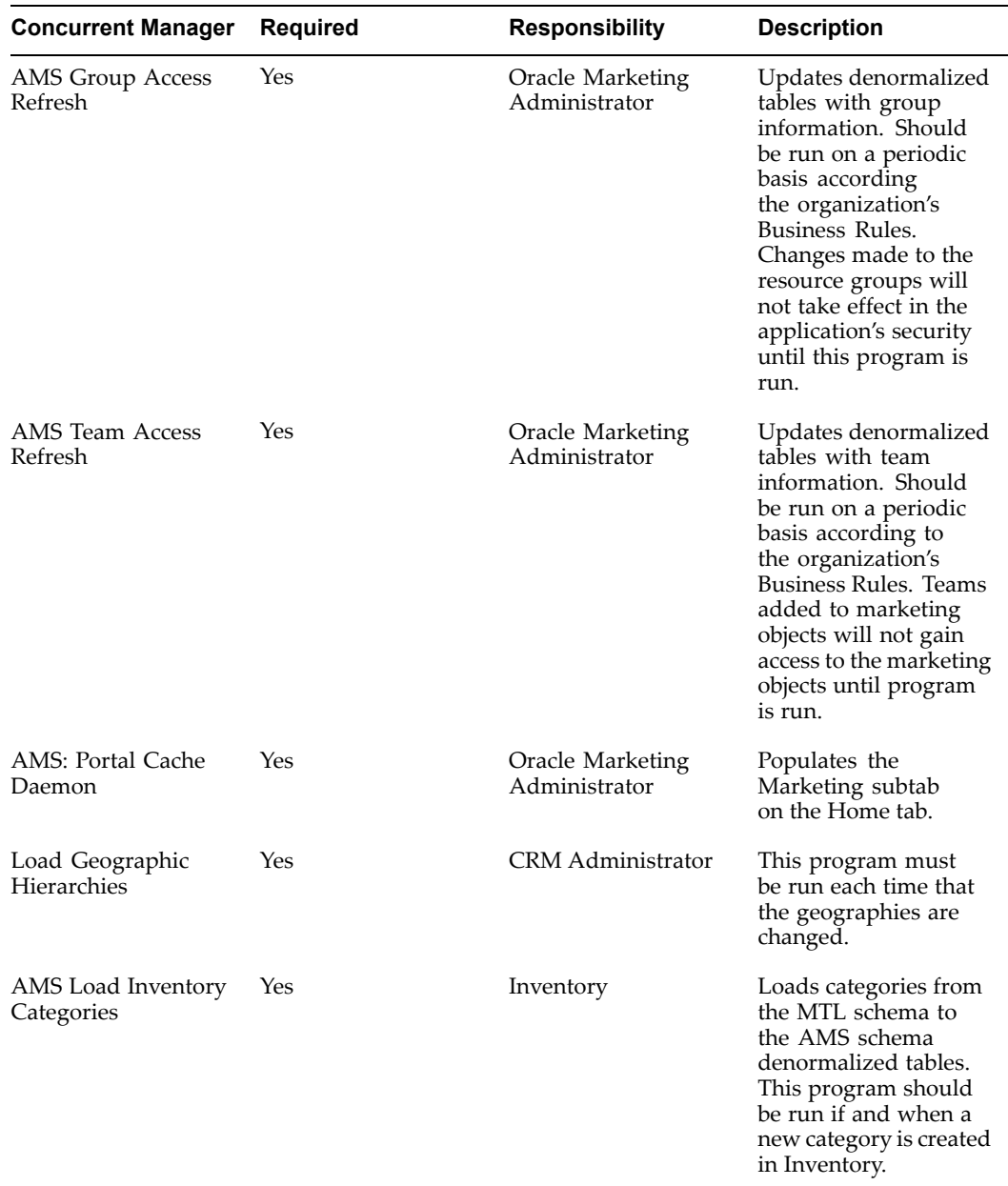

#### <span id="page-48-0"></span>*Concurrent Programs for Common Components*

### **Implementing Marketing Users**

Oracle Marketing does not ship with seeded users. It does, however, ship with seeded responsibilities. Based on your business requirements, you will create users (that contain <sup>a</sup> collection of responsibilities) to perform certain functions within the application.

The following table lists several different examples of users (and their associated collection of responsibilities) that are relevant for an implementation. User creation is highly configurable; you can create any user types necessary.

| <b>User Type</b>                                     | <b>Responsibilities</b>          | <b>Marketing Functionality</b>                                                                                                    |
|------------------------------------------------------|----------------------------------|----------------------------------------------------------------------------------------------------|
| Marketing Super User                                 | Oracle Marketing Super User      | This user has the ability to<br>create campaigns, events, and<br>programs. With access to<br>all basic tabs, this user can<br>perform most marketing<br>activities, planning, and<br>budgeting.                                                                                                    |
|                                                      |                                  | Because this user does not<br>have the Audience Workbench<br>User Responsibility or the<br>Campaign Workbench User<br>Responsibility, the Audience<br>Workbench and Campaign<br>Workbench are not visible to<br>this user.                                                                                                    |
|                                                      |                                  | In addition to having access<br>to all basic tabs, this user also<br>has the ability to administrate<br>marketing activities. This user<br>will create Rules for approvals<br>but will not have approval<br>functionality.                                                                                                    |
| List Manager                                         | Audience Workbench Super<br>User | This user administrates<br>data sources and configures<br>corresponding customer<br>profile attributes that are used<br>by marketers to create lists.                                                                                                    |
| List User                                            | Audience Workbench User          | Uses the Audience Workbench<br>to create and manage lists.                                                                                                    |
| Campaign Manager<br>Campaign Workbench Super<br>User |                                  | This user performs<br>administrative and setup<br>activities to support the<br>schedule creation, maintenance<br>and follow up processes. They<br>create and maintain Schedule<br>Templates that are used<br>by the end user to create<br>Campaign Schedules. Super<br>User functions also include<br>creation and maintenance of<br>Web Placements to be used for<br>Web Schedules. |

*Oracle Marketing Suggested Users*

<span id="page-50-0"></span>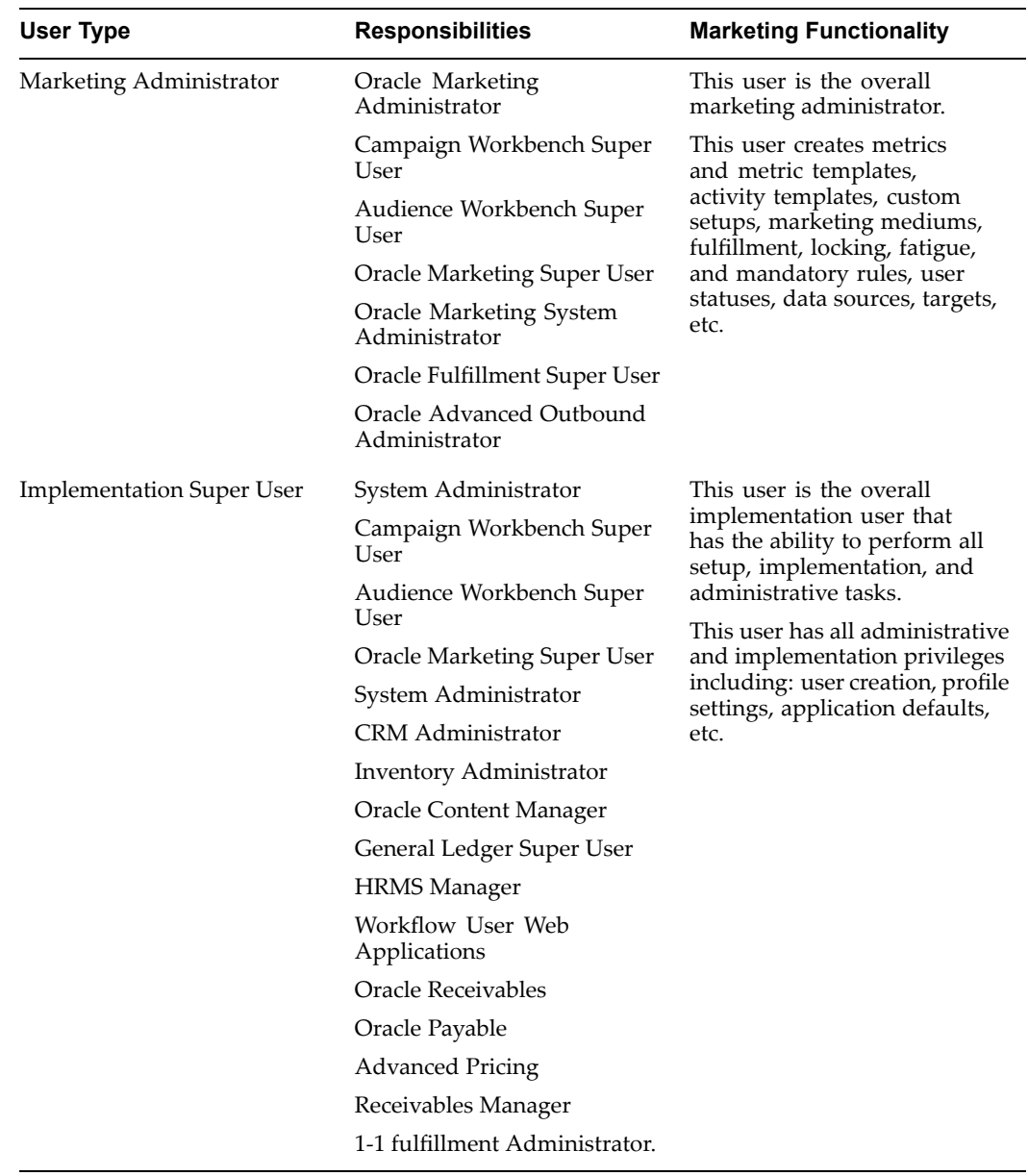

### **Implementing Fulllment for Oracle Marketing**

Oracle Marketing uses the following fulfillment channels for schedule execution:

- •Email: Distributes email blast campaigns to <sup>a</sup> list of customers and/or prospects.
- •Fax: Distributes fax blast campaigns to <sup>a</sup> list of customers and/or prospects.
- •Print: Provides print fulfillment capabilities for direct marketing campaigns.

For events, email is the only fulfillment channel. This is established using fulfillment rules. For more information, see Setting Up Fulfillment Rules for Events, page [3-14](#page-57-0).

The following sections describe setups for fulfillment in Oracle Marketing:

•Setting Up Oracle Content Manager for Fulfillment Purposes, page [3-8](#page-51-0)

- <span id="page-51-0"></span>•Assigning JTF Fulfillment Admin Role to Users and Groups, page 3-8
- •Setting Fulfillment Profiles, page [3-9](#page-52-0)
- •Setting Up Collateral Content, page [3-9](#page-52-0)
- •Understanding Fulfillment Queries for Cover Letters, page [3-9](#page-52-0)
- •Seeded Campaign and Event Fulfillment Queries, page [3-9](#page-52-0)
- •Associating Seeded Fulfillment Queries with Templates, page [3-10](#page-53-0)
- •Creating <sup>a</sup> Custom Fulfillment Query, page [3-10](#page-53-0)
- •Creating Content Types for Cover Letters, page [3-11](#page-54-0)
- •Creating <sup>a</sup> New Cover Letter, page [3-12](#page-55-0)
- •Creating <sup>a</sup> Click-Through Destination for <sup>a</sup> Cover Letter, page [3-13](#page-56-0)
- •Adding Images to <sup>a</sup> Template, page [3-13](#page-56-0)
- •Setting Up Fulfillment Rules for Events, page [3-14](#page-57-0)

#### **Setting Up Oracle Content Manager for Fulllment Purposes**

Oracle Content Manager (OCM) is the content repository for Oracle Marketing. You must have the appropriate permissions granted to your user in order to create content items in OCM folders. For more information, see the *Oracle Content Manager Implementation Guide*.

To implement OCM for Marketing use the following guidelines:

- • Create OCM Directories. See the *Oracle Content Manager Implementation Guide* for specific procedures.
- Grant Directory Privileged to Users and Groups. See the *Oracle Content Manager Implementation Guide* for specific procedures.
- • Setup Approvals. See the *Oracle Content Manager Implementation Guide* for specific procedures.

#### **Assigning JTF Fulllment Admin Role to Users and Groups**

Assign the **JTF Fulfillment Admin role** to Fulfillment users and administrators. This role gives access to the Fulfillment administration console for setting up fulfillment, creating master documents and viewing reques<sup>t</sup> history.

This role only needs to be assigned to Marketing users if they will also be administering Fulfillment activities (for example, setting up Fulfillment servers, agents, and so on). Typically, only <sup>a</sup> Marketing Administrator is involved in these activities. Additionally, if setting up Oracle One-to-One Fulfillment for Events and Campaigns, the user must have this role.

#### **Roles Region Notes**

- •Select the employee as the resource.
- If the user is to have access to the Audience and/or Administration tabs, add <sup>a</sup> role type of Sales and <sup>a</sup> Role of Sales Representative. For Oracle One-to-One Fulfillment:
	- •Add JTF\_FM\_ADMIN role.
	- •Assign the Fulfillment Resource Group.
- • If the user is the default approver for marketing objects, add <sup>a</sup> Role of Default Marketing Approver.
- • If the user is an approver for marketing objects, <sup>a</sup> Role of Marketing Approver. Multiple assignments of this Role are permissible.

#### <span id="page-52-0"></span>**Setting Fulfillment Profiles**

To enable Oracle One-to-One Fulfillment, set **AMS: Enable Fulfillment** to **Yes** at site level. Without setting this profile, fulfillment activities will not execute for Campaigns or Events.

#### **Setting Up Collateral Content**

Marketing campaigns and events often require that some sort of collateral content is sent to potential customers and event attendees. Collateral content is defined in Oracle Marketing as any electronic marketing material fulfilled to customers through an automated process. This type of content is always outbound and typically requires <sup>a</sup> cover letter.

Collateral content consists of:

- • **Content Types:** Provides <sup>a</sup> framework or structure for the cover letter. This content type can be re-used for various types of cover letters.
- • **Cover Letters:** Represents the actual content for the outbound activity. Contains various content blocks (defined by the content type). Also contains <sup>a</sup> body (defined by the query).
- • **Queries:** SQL statements that collects data from the database - the retrieved data is merged into the cover letter using personalization tags (which are defined by the query).

Marketers can only view cover letters that they have access to. Therefore, they must be given appropriate cover letter folder privileges. Folder privileges are handled through Oracle Content Manager's folder security.

#### **Understanding Fulllment Queries for Cover Letters**

A fulfillment query is <sup>a</sup> SQL statement that collects data from the database. This data is merged into <sup>a</sup> template by using personalization tags defined by the query. The Query tags enable the template to dynamically fetch data. Query tags ultimately become SELECT statements that enable data to be retrieved from the database for the cover letter (template).

A query serves two purposes.

- •Determines which records meet the defined criteria.
- • Determines which fields of those records are returned. The returned data is merged with <sup>a</sup> template to create <sup>a</sup> customized e-mail for each recipient.

#### **Seeded Campaign and Event Fulllment Queries**

For Campaigns and Events, Oracle Marketing ships with seeded queries that contain the related mail merge tags.

The following fulfillment queries for seeded for Campaigns:

- <span id="page-53-0"></span>• Marketing Simple Query: This query is designed to retrieve basic customer information from the AMS tables.
	- • Query retrieves: title, first name, last name, pin code, party id, customer id, organization, e-mail, address, fax address, customer type, and source code.
	- •Data is retrieved from the following tables: ams list entries, ams act lists, ams campaign\_schedules.
- • Marketing Detailed Query: This query is designed to retrieve extensive customer information from the AMS tables.
	- • Query retrieves: title, first name, last name, pin code, campaign source code, offer code, party id, customer id, list header id list id, address line1, address line2, city, state, zip code, country, fax address, phone, e-mail address, customer type.
	- •Data is retrieved from the following tables: ams list entries, ams act lists, ams campaign schedules, ams campaigns, ams act offers.

The following fulfillment queries are seeded for Events:

- •Invitation
- •Registration
- •Venue Change
- •Date Change
- •Cancelled

#### **Associating Seeded Fulllment Queries with Templates**

To associate <sup>a</sup> fulfillment query to <sup>a</sup> template, you can create <sup>a</sup> query for the template.

Navigation: Administration <sup>&</sup>gt; Marketing <sup>&</sup>gt; Fulfillment <sup>&</sup>gt; Template

#### **Notes**

- • **Query Type:** You can select Marketing Simple Query or Marketing Detail Query. If <sup>a</sup> custom Query has been created, it can be selected here.
- •**Directory:** Choose cover letter.

#### **Creating <sup>a</sup> Custom Fulllment Query**

If Oracle Marketing's seeded fulfillment queries do not meet your business requirements, then you can create custom queries.

Prerequisites: AMS: Enable Fulfillment is set to **Yes**

#### **Notes**

- • **SQL:** Add specific SQL statements to meet your custom query business requirements. When creating SQL statements for <sup>a</sup> custom Query it is required that you include the bind variables found in the Marketing Simple Query and Marketing Detail Query.
	- •Marketing Simple Query bind variables: :schedule\_id
	- •Marketing Detailed Query bind variables: :schedule\_id

Note that the Query is not active until the status is Approved.

#### <span id="page-54-0"></span>**Creating Content Types for Cover Letters**

Oracle Marketing seeds <sup>a</sup> structure for cover letters. Being the administrator, you can modify the structure by defining different attributes for it. For example, you can modify the footer, header, images for the seeded content type.

You can also map content types to specific channels. For example, you can map to email, fax, or print fulfillment channels. Based on the mapped templates, end users can search existing cover letters of the particular types you've enabled.

Content Types can bet set as active or inactive. Inactive content types can't be used for content item creation.

The following content types are seeded for cover letters:

- • Basic Fulfillment Cover Letter: Contains body, content block, attachments. Does not contain headers or footers.
- • Fulfillment Cover Letter: Has <sup>a</sup> complete structure. Contains headers, body, content block, footers, and attachments.

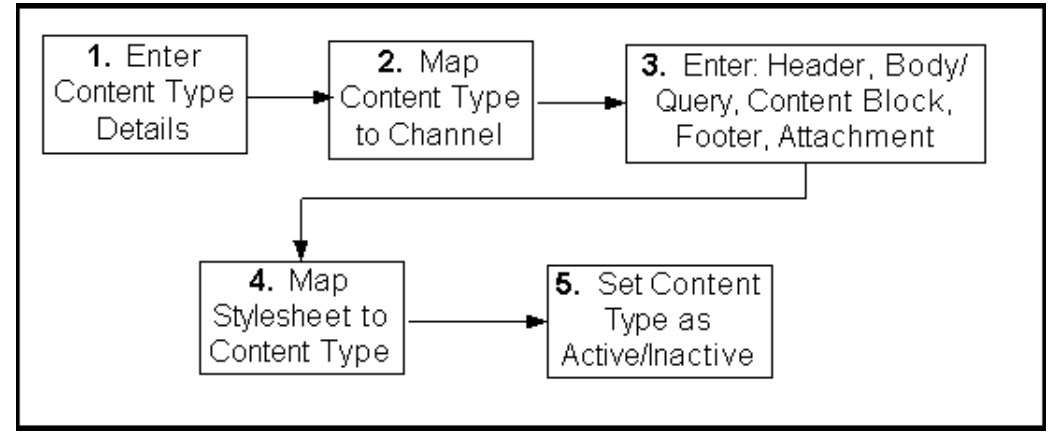

#### *Administrating Cover Letters Content Types -- Setup Flow*

#### **Notes**

- • **Status:** If the status is active, the content type is available for use in the cover letter. Otherwise, you will not be able to select it when creating the cover letter.
- • **Content Group:** Using the provided check boxes**,** select the appropriate *channel* for this content type. For example, if the content type is created for Fax only, place <sup>a</sup> check in the Fax check box.
- • **Display:** Using these check boxes, determine if the header must be parts of the structure of the content type. You can similarly indicate display option for content blocks, attachments, and footer blocks.
- • **Header Block:** Optionally, select <sup>a</sup> default header block. The header block typically contains the company logo, and will be added to the main email body.
- • **Header Image:** Optionally, select <sup>a</sup> default image for the header block. If using the header block for the company logo, you will select the image content here.
- • **Query:** It is <sup>a</sup> required field for an active content type. Can create content types without Query when the status is inactive. Example, if this content item is for marketing emails, then you might select Marketing Simple Query.
- <span id="page-55-0"></span>• **Content Block:** To select the appropriate content block for this content type. Content blocks can be created in OCM or the Deliverables componen<sup>t</sup> within Oracle Marketing.
- • **Footer Block:** Using the search icon, optionally select <sup>a</sup> default footer block. This can be any static non-personalizable content.
- • **Footer Image:** Using the search icon, optionally select <sup>a</sup> default image for the footer block.
- • **Attachments:** Using the search icon, you are able to see all file attachment items in OCM repository. You can select any of them to be the default, if needed.
- • **Updatable:** For any of the content type attributes, if you want the ability to update the default when creating the actual cover letter, select Yes in this drop-down. Otherwise, select No.
- • **Required:** For any of the content type attributes, if you want field to be <sup>a</sup> required field when creating the cover letter, select Yes in this drop-down. Otherwise, select No.

#### **Creating <sup>a</sup> New Cover Letter**

Once you have <sup>a</sup> query and <sup>a</sup> cover letter content type, you are ready to build the actual cover letter. The cover letter represents the actual content, whereas the content type simply provides <sup>a</sup> structure or framework for it. At times, your end users will perform this task.

#### **Notes**

- • **Content Group:** To select the appropriate channel for this cover letter. For example, if the cover letter is for fax, select fax as your channel.
- •**Content Types:** The content type provides <sup>a</sup> predefined structure for the cover letter.
- • **Version:** Select either latest version or live version. Live version is the latest approved version of the cover letter. You cannot make <sup>a</sup> non-live version (latest, for example which is not live) available to your end users for using in the schedule context.
- • **Location:** If the default value is not your desired location, you can easily change it by changing the profile IBC: Default Home Folder. For example, if the default is /COMMON you could change it to /AMS.

#### *Changing the Default Location for <sup>a</sup> Cover Letter*

<span id="page-56-0"></span>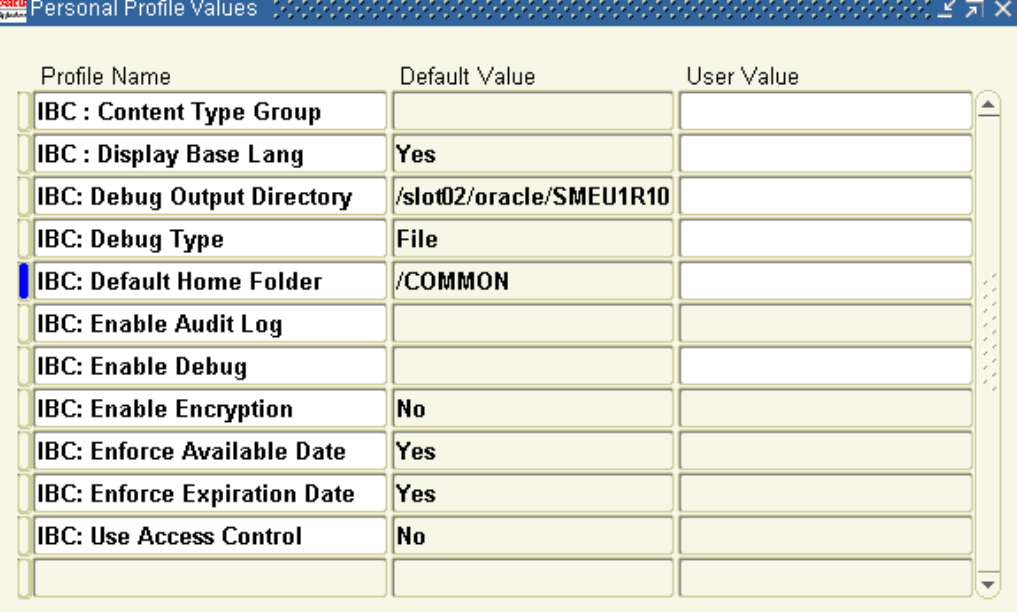

• **Content Rendition:** This field is required when using the print channel. Using the search icon, upload <sup>a</sup> PDF file for this email content. The PDF will be stored as <sup>a</sup> rendition which can later be used in <sup>a</sup> Print Schedule. This file will not be sent as par<sup>t</sup> of your email. You can embed the mail merge tags used by the query into the PDF document.

#### **Creating <sup>a</sup> Click-Through Destination for <sup>a</sup> Cover Letter**

When using the e-mail channel, it is likely that the cover letter will include <sup>a</sup> click-through destination.

If creating your cover letters in Oracle One-to-One Fulfillment (not Oracle Marketing) your click-through actions are pulled from OCM. In this case, your actions are limited to:

- •Go to URL
- •Go to Content Item

Because of this, it is recommended that you create your cover letters using Oracle Marketing.

#### **Adding Images to <sup>a</sup> Template**

Images can be added to templates. If an image has been added, when the template is displayed, an image appears within the template body. Images are added using the iFrame content creation box. Consequently, you must use <sup>a</sup> browser, such as Internet Explorer, that supports this technology.

Prerequisites: Profile option JFT\_FM\_BASE\_IMAGE URL is set to the same server value as your applications

Navigation: Administration <sup>&</sup>gt; Marketing <sup>&</sup>gt; Fulfillment >Template

#### <span id="page-57-0"></span>**Notes**

- • **File:** Select if uploading the image from <sup>a</sup> local file folder. Use the browse button to search for the image.
- • **URL:** Select if uploading the image from <sup>a</sup> URL. Indicate the full path name of the image. For example, if using the Australian flag image found on the Oracle Store landing page, you will need to "View HTML source" on the page, and include the image source path: /OA\_MEDIA/jtfaust.gif.

#### **Setting Up Fulllment Rules for Events**

When creating templates for Events, you must set up fulfillment rules. These rules are created to link objects and actions to cover letters. When creating fulfillment rules, it is important to note that Event letters can only use events tokens. Specifically, the **event\_reg\_id** token must exist in the query.

For Events, the following actions are seeded:

- •Send <sup>a</sup> letter on Event enrollment or registration.
- •Send <sup>a</sup> letter on Event registration cancellation.
- •Send <sup>a</sup> letter when registration status changes from wait list to confirmed.
- •Send letters to Event roster when an Event is cancelled
- •Send letters to Event roster when the date of the Event is changed.
- • Send letters to Event roster when the venue for the Event is changed. Letters will not be sent if <sup>a</sup> venue is removed from the Event.

Navigation: Administration <sup>&</sup>gt; Marketing <sup>&</sup>gt; Setup <sup>&</sup>gt; Fulfillment Rules

#### **Notes**

•**Cover Letter:** Cover letters available are those created in Oracle Fulfillment.

### **Administering Common Components**

The following administrative components are common the entire application and should be setup or verified before setting up related specific components.

- •Creating Custom Setups, page [3-15](#page-58-0)
- •Setting Up Categories, page [3-18](#page-61-0)
- •Setting Up User Statuses, page [3-19](#page-62-0)
- •Setting Up Mandatory Rules, page [3-20](#page-63-0)
- •Setting Up Locking Rules, page [3-20](#page-63-0)
- •Setting Up Approval Rules, page [3-21](#page-64-0)
- •Setting Up Geographic Areas, page [3-26](#page-69-0)
- •Setting Up Existence Checking, page [3-27](#page-70-0)
- •Setting Up Word Replacement Rules, page [3-28](#page-71-0)
- Setting Up Marketing Source Codes, page [3-29](#page-72-0)
- •Setting Up the Marketing Calendar, page [3-31](#page-74-0)

### <span id="page-58-0"></span>**Creating Custom Setups**

Custom setups dictate how an organization will use marketing objects. They enable an organization to use marketing objects to suit the organization's needs through customized, object-specific side navigation menus.

For example, if <sup>a</sup> company decides to perform direct marketing campaigns that always use e-mail as the delivery mechanism, <sup>a</sup> custom setup for the marketing object "Campaign Schedule" can be created. This custom setup would have the following attributes:

- •Custom Setup Name: Direct Marketing - Email
- •Associated with: Campaign Schedule (for the Campaign - Email Blast)
- •Activity Type: Direct Marketing
- •Activity: Email

You can create custom setups for the following marketing objects:

- •Campaign
- •Campaign Schedule
- •Collection
- •Deal
- •Deliverables
- •Event
- •Event Schedule
- •Event Promotion
- •**Offer**
- •One-Off Event
- •Price List
- •Trade Promotion

Custom setup types affect all objects of that type within the application. The setup is restricted to newly created objects of that type.

For example, if <sup>a</sup> Deliverable is associated with <sup>a</sup> Campaign but the Deliverable side navigation menu item is disabled on the custom setup, the Deliverable item for currently existing objects will not be visible to users. If the Deliverable item is enabled again, then the associated Deliverable will become available.

#### **Custom Setup Functionality Overview**

Custom setups control the following:

- • Side Navigation Menu: The vertical menu which appears on the left-hand side of the page once an object is created. The side panel menu does not appear until you create <sup>a</sup> new object.
- • Menu Items: These are the smallest components on the Side Navigation Menu. Menu items are the functional areas within the application where data can be created or where objects are viewed. Some of the menu items have functional implications, others are used for information purposes only.
- • Component Groups: Each of the menu items are logically grouped into various sections based on functionality. Component Groups include Planning, Execution, Tracking, Collaboration and Approval. Within each Component Group is <sup>a</sup> logical collection of menu items.
- • Seeded Menu Items: The following is <sup>a</sup> list of objects you can create Custom Setups to be used with.
	- •Main
	- •Messages
	- •Geography
	- •Product
	- •Deliverable
	- •Budget
	- •Team
	- •Contact Point
	- •Trigger
	- •Schedule
	- •**Offer**
	- •Tasks
	- •Notes
	- •Partners
	- •Cost and Revenues
	- •Campaign Schedule
	- •Metrics
	- •Attachments
	- •Theme Approval
	- •Budget Approval
	- •Market Eligibility
	- •Products
	- •Allocation
	- •Checkbook

#### **Creating <sup>a</sup> Custom Setup**

When creating <sup>a</sup> custom setup you will associate the custom setup with <sup>a</sup> marketing object.

#### **Notes**

• Depending on the marketing object selected, additional fields such as Activity Type and Activity may appear. This indicates that the Custom Setup is valid for the specific combination.

- • The selection of Activity Type and Activity determines the available Component Groups and Menu Items. For example, Direct Marketing - Email has <sup>a</sup> different set of Component Groups and Menu Items as compared to Direct Marketing – Direct Mail.
- • The available combinations of Activity Type and Activity in the Create Custom Setup page depend on the definition of the organization's Activities, Activity Types and Categories. In the case of Deliverables, the combination of Activity Type and Activity is based on the paren<sup>t</sup> and child category. Custom Setups for Campaign Schedules depend on the relationship of Activity Type and Activity.
- • **Active:** Select it for the Custom Setup to be available for selection during <sup>a</sup> marketing object create.
- • **Allow Essential and Optional Grouping:** Select this check box if this Custom Setup can be used with the Side Navigation Look profile option.
- •**Suffix:** A suffix is used as part of the source code. The suffix set here is reflected when an object is created. The suffix can be alpha, numeric or <sup>a</sup> combination. The maximum number of characters is 3.

#### **Setting Up Custom Setup Details**

After the Custom Setup has been created, you need to configure it:

#### **Notes**

- • The combination of Menu Items displayed is based on the marketing object, Activity, and Activity Type combination selected when creating the Custom Setup.
- • **Component Group:** Displays by default based on the marketing object, Activity, and Activity type selected for Custom Setup.
- • **Display Sequence:** Use this column to control the order of the marketing Objects (as they appear in the side navigation menu). For example, if Products is to appear on the side navigation menu directly below Main, Product should be sequentially numbered directly after Main. Main is not an optional setting and must be included. In this example, Main could be given <sup>a</sup> value of 10, and Product could be given <sup>a</sup> value of 11.
- • **Available Attributes:** Use this column to indicate if the attributes for this object should be made available.
- • **Essential:** To control the display order of <sup>a</sup> particular marketing object, place <sup>a</sup> check in the Essential check box (be sure to select the Essential check box that aligns with the correct marketing object). Anything not checked in the "Essential" column is considered "Optional" and is listed in alphabetical order.
- • **Essential Display Sequence:** Display sequence is <sup>a</sup> numeric setting used to order marketing objects in side navigation menus. If the Essential check box is selected, numeric values provided enable the "Essential" marketing objects to be ordered appropriately. The Display Sequence column is used to determine the order when "Business Process View" profile value is selected.
- •**Reports:** Select this check box to enable attributes to be displayed in the portals.

#### <span id="page-61-0"></span>**Setting Up Categories**

Categories are used to group objects. They can be used as selection and search criteria to locate objects. For some objects, categories can be used to impose <sup>a</sup> business rule. Categories can be used in the following marketing functional areas:

- •Deliverables, page 3-18
- •Events, page 3-18
- •Metrics, page 3-18
- •Budgets, page 3-18
- •Approval Rules, page 3-18

To understand and implement Categories see the following sections:

#### **Deliverable Categories**

Categories are used by Deliverables to group items together. While creating <sup>a</sup> Deliverable it is mandatory to choose the category to which it belongs. Examples of Deliverable categories are:

- •Collateral
- •Creative
- •Email

You can create sub-categories to further define Deliverables. For example, you can define greetings or confirmation as sub categories under the e-mail category. Email is <sup>a</sup> special category of Deliverables. These will be used by Campaign Schedules to send as e-mail when attached through the e-mail content screen in Campaign Schedules.

#### **Events Categories**

Categories are used with Events to group or categorize them. Examples of Event categories are educational Events or partnered Events.

#### **Metrics Categories**

Category is used by metrics to classify the metrics. You can have different categories of metrics such as cost, revenue, leads or opportunities. When you create <sup>a</sup> rollup or summary metrics, the system ensures that the metric rolls up or is summarized to the metrics of the same category.

#### **Budgets Categories**

Budgets use categories to integrate to Oracle General Ledger. Budget categories can also be used to verify Budget eligibility for Campaign Schedules.

#### **Approval Rules and Categories**

Approval rules for Deliverables can be linked to Deliverable categories. Approval rule for Budgets can be linked to Budget categories. This means that all Budgets falling within that category would use that particular rule for approval when drawing money from those Budgets.

#### <span id="page-62-0"></span>**Setting Up Deliverable Categories for Custom Setups**

Custom setups for Deliverables can be created for using Deliverable categories. Therefore, all deliverables using that category will use the custom setup created for the category attached.

To create <sup>a</sup> Deliverable for <sup>a</sup> custom setup, you need to:

- •Create <sup>a</sup> Category
- •Verify <sup>a</sup> Category

#### **Creating <sup>a</sup> Category Notes**

- •**Enabled:** Select to make the Category available.
- •**Created For:** This is the marketing object for which you are creating the category.
- • In case of metrics or Deliverables, make sure the parent–child relationship is captured correctly.

**Note:** Oracle Marketing contains seeded categories for Deliverables and Events. Disable categories that are not needed.

#### **Verifying <sup>a</sup> Category Notes**

- • Navigate to the Deliverables tab and verify that the Category and Subcategory fields display values in the drop down menu.
- • Navigate to the Events tab, create an event, and verify that the Category field displays values in the drop down menu.
- • Navigate to Administration <sup>&</sup>gt; Marketing <sup>&</sup>gt; General <sup>&</sup>gt; Metrics and verify that the Category field displays values in the drop down menu.

#### **Setting Up User Statuses**

System statuses drive certain behaviors of Marketing objects. User statuses, on the other hand, can be created on top of system statuses. User statuses do not drive behavior, but can be used for the purpose of classification. By setting <sup>a</sup> User Status, you can configure the values of the object's "status" field. This improves usability and analysis of objects within the application.

For example, <sup>a</sup> Campaign can have <sup>a</sup> system status - cancelled. The seeded user status for Campaign with <sup>a</sup> cancelled status is cancelled. This means that when <sup>a</sup> Campaign's status moves to cancelled, the UI's status field reflects the value "cancelled".

The system status can be extended using user Status to enhance the analysis and reporting functionality. One such method would be to add <sup>a</sup> cancellation reason to the cancelled status.

For example:

- •Cancelled – ROI Below Expectation
- •Cancelled – Competitor Campaign
- •Cancelled – Product Overlap
- •Cancelled – Executive Rejection

#### <span id="page-63-0"></span>**Seeded User Statuses**

All enabled user statuses are available in the Campaign Status LOV. Seeded user status values are marked Enabled and Default. This means that the system status value will show up for objects as the default value. System status values cannot be disabled.

New user status values can be created. Once <sup>a</sup> new user status is created for <sup>a</sup> combination of activity and status and marked enabled, the seeded system status value automatically looses its default flag. There cannot be two default user statuses for given combination of activity and status.

Refer to Seeded User Statuses, page [E-1](#page-400-0) for <sup>a</sup> listing of seeded user statuses for release 11.5.10.

#### **Creating User Statuses**

Multiple Users Statuses may be created and enabled for <sup>a</sup> particular System Status. All functionality and rules associated with the system status will be applicable for the user status created for that combination.

Navigation: Administration <sup>&</sup>gt; Marketing <sup>&</sup>gt; Setup <sup>&</sup>gt; User Status <sup>&</sup>gt; Create

#### **Notes**

- •**User Status:** This will replace the System Status for the marketing object.
- •**Enabled:** Select this check box to make the User Status available.
- • **Default:** Select this check box in the overview screen to set this User Status as <sup>a</sup> default. If not selected, the seeded User Status will be reflected on the Campaign. On update, the default value on the seeded User Status is automatically removed.

#### **Setting Up Mandatory Rules**

In Oracle Marketing, most objects can use Mandatory Rules. These rules enable <sup>a</sup> company to control data entry by mandating that certain fields be entered on specific screens. In other words, rules can be created to make certain data fields mandatory. Certain values in the selected columns are seeded and cannot be changed/modified.

For example, when creating <sup>a</sup> Campaign, on the Campaign Details page, Purpose is not <sup>a</sup> mandatory field by default. Seeded, it is an optional field. If your business requirements mandate that users must select <sup>a</sup> value for this, then you can create <sup>a</sup> mandatory rule to enforce this business rule.

Navigation: Administration <sup>&</sup>gt; Marketing <sup>&</sup>gt; Setup <sup>&</sup>gt; Mandatory Rules

#### **Notes**

- •**Parent Object Type:** Select the object for which you want to create <sup>a</sup> mandatory rule.
- • **Object Attribute:** Select the side navigational menu for which the field that must be set as mandatory appears.

Verify the rule by opening an existing campaign and navigating to the details page. Observe that the field you moved from the Available Fields column to the Selected Fields column is now marked as mandatory.

#### **Setting Up Locking Rules**

Locking Rules are <sup>a</sup> way for companies to control data entry by disallowing updates to certain data at certain statuses. For example, if <sup>a</sup> marketer is not supposed to be able to <span id="page-64-0"></span>update <sup>a</sup> Campaign's version, this field can be locked for this user. In this case, when the user navigates to the Campaign Details page, version (usually an updatable field) will not be updatable.

By design, locking rules are ignored for the Oracle Marketing Super User responsibility. In other words, when an Oracle Marketing Super User is logged in, the fields which are supposed to be locked are updatable. If the user is not logged in as the Oracle Marketing Super User, then the fields will display according to the locking rules defined.

Navigation: Administration <sup>&</sup>gt; Marketing <sup>&</sup>gt; Setup <sup>&</sup>gt; Locking Rules

#### **Notes**

- •**Parent Object Type:** Select the object for which you want to create <sup>a</sup> locking rule.
- • **Object Attribute:** Select the side navigational menu for which the field that must be locked appears.

To verify the rule, log into Oracle Marketing as <sup>a</sup> user without the super user responsibility. Open an existing campaign and navigate to the details page. Observe that the field you moved from the Available Fields column to the Selected Fields column is now locked and cannot be edited.

#### **Setting Up Approval Rules**

Approvals can be used for all objects created within the Oracle Marketing application. It is possible to specify <sup>a</sup> business unit on an approval rule for <sup>a</sup> campaign schedule, however the business unit does not appear on the campaign schedule. Although not visible, the business unit is inherited from the campaign. In other words, approval rules for campaign schedules use the business unit from the campaign (if specified).

For core Marketing, approval rules can be created on the following marketing objects:

- •Campaigns
- •Campaign Schedules
- •Events
- •Event Schedules
- •One-Off Events
- •**Offers**
- •Deliverables
- •Price lists
- •Claims

#### **Overview of Approval Rules**

The following is <sup>a</sup> list of terms and concepts for approval rules:

#### **Concept Approval**

Done prior to approving any finances for the Object. The requirement of 'Concept' approval for any Object is based on the 'Custom Setup' used for creating the Object.

#### **Budget Line Approval**

The method in which the money / expense associated with an 'Object' is approved. The requirement of 'Budget Line' approval for any Object is based on the 'Custom Setup' used for creating the Object. This approval is guided by the Budget category used while creating the Budget.

#### **Budget Approval**

The final approval for an 'Object'. This happens after the 'Theme' and 'Budget Line' approvals are met. The execution of this approval depends on the Budget 'Cutoff Percentage' being met. See Profile Option, AMS Cutoff Percentage for Approval.

#### **Budget Request Approval**

Type of approval is related to the Budget Transfers. Budget transfers are used to transfer funds between two Budgets. This approval is guided by the Budget category used while creating the Budget which the funds are being sourced from. Note: Child Budget creation is also similar to the Budget reques<sup>t</sup> approval.

#### **Root Budget Approval**

When <sup>a</sup> Budget is created in the Application, It cannot go 'Active' and be used by other objects without going through the 'Root Budget Approval'. Any Budget without <sup>a</sup> paren<sup>t</sup> is <sup>a</sup> 'Root Budget'.

#### **Understanding the Approval Process**

If the Custom Setup selected for the marketing object requires both theme and Budget approval, the approval process will proceed in the following manner.

- 1. An object goes through Concept approval when the object's status is changed by the user from New to Planned.
- 2. Upon the next running of the concurrent process, the Concept approval is sent to an approver based on Approval Rules. At this time the object's status goes to Pending Theme Approval.
- 3. Approver approves the request.
- 4. On approval, the object's status goes to Planned.
- 5. When the user changes the object's status from Planned to Active, the object goes through Budget Line approval.
- 6. Upon the next running of the concurrent process, the Budget Line approval is sent to an approver based on Approval Rules. At this time the object's status goes to Pending Budget Approval.
- 7. Once the threshold limit is reached, based on the AMS Cutoff Percentage for Approval, the Budget approval is sent automatically. It does not require <sup>a</sup> concurrent process. At this time the object's status is still at Pending Budget Approval.
- 8. The Budget approval is sent to an approver based on Approval Rules. Depending on the approval, the object's status will go to Active or Rejected.

#### **Setting Up Approvals**

Use the following procedures to implement approvals:

- Setting Up Role Types for Approvals, page [3-23](#page-66-0)
- Setting Up Roles for Approvers, page [3-23](#page-66-0)
- •Setting Profile Options for Approvals", page [3-24](#page-67-0)
- •Creating Approval Rules, page [3-25](#page-68-0)
- •Assigning Approvers, page [3-25](#page-68-0)
- •Running Workflow Background Process for Approvals, page [3-25](#page-68-0)

#### <span id="page-66-0"></span>**Setting Up Role Types for Approvals**

The required role types for approvals are:

- • Default Marketing Approver: Approver of any new marketing object requiring approval.
- •Marketing Approver: Approvers specified by the approval rules.

To set up Role Types, log in to Oracle Forms with CRM Administrator responsibility.

Navigation: Setup <sup>&</sup>gt; Role Types

#### **Notes**

- • Check for the role type of AMSAPPR. If the role type does not exist, it must be created.
- •Create <sup>a</sup> new line for AMSAPPR.
- •**Code:** Enter AMSAPPR.
- •**Meaning:** Enter Default Marketing Approver.
- •**Description:** Enter Default Marketing Approver.
- • If more than one person in the organization will be approving marketing objects, create <sup>a</sup> role type called Marketing Approver.
- •Create <sup>a</sup> new line for MKTGAPPR as you did for AMSAPPR.

#### **Setting Up Roles for Approvers**

The role of Default Marketing Approver must be created and assigned to <sup>a</sup> user in order for Oracle Marketing to function properly. The Default Marketing Approver receives approval notification for any marketing object not meeting the criteria specified in the approval rules.

The Default Marketing Approver Role may only be assigned to one user. If more than one user receives this role, the approval process will fail. The system will not preven<sup>t</sup> you from assigning the role to more than one user.

To set up approver roles, log in to Oracle Forms with CRM Administrator responsibility and create <sup>a</sup> new line. Assign this role to <sup>a</sup> valid user.

Navigation: Setup <sup>&</sup>gt; Roles

#### **Notes**

- •**Code:** Enter AMS\_DEFAULT\_APPROVER.
- •**Name Type:** Enter Default Marketing Approver.
- • **Type:** Select Default Marketing Approver or the description you gave the Default Marketing Approver Role Type.
- •**Active:** Select to activate the new line.

### <span id="page-67-0"></span>**Setting Profile Options for Approvals**

See the table below for system profiles and their values.

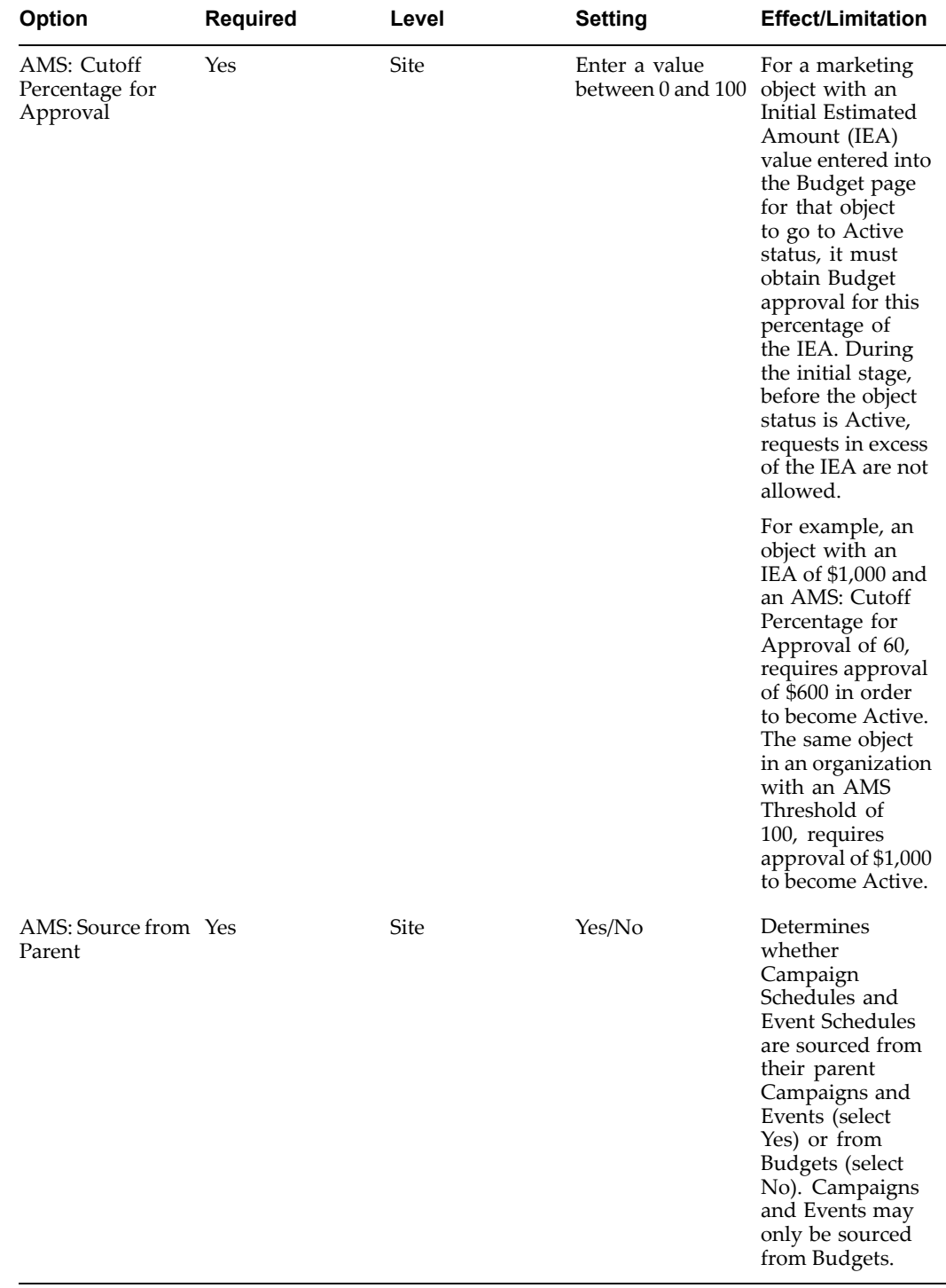

#### **Profile Options for Approvals**

#### <span id="page-68-0"></span>**Creating Approval Rules**

The creation process involves first creating an approval rule and then assigning approvers to the rule.

#### **Notes**

- • Select an Approval Rule Type from the following:
	- • **Object: Approval Type: Concept:** is for 'Concept Approval', where the theme is approved.
	- • **Budget Request - Approval Type:** Budget is for 'Budget Line Approval' (this is for funds requested from <sup>a</sup> Budget). This is when you reques<sup>t</sup> funds from <sup>a</sup> Budget. This is the rule that will apply for 'Budget Transfers' and Child Budgets. Note that Budget Requests for Transfers and Child Budgets will follow the above rule.
	- •**Budget Transfer:** Used while transferring funds from one Budget to another.
	- •**Root Budget - Approval Type:** Budget is for Root Budget Approval.
	- • **Campaign/Event - Approval Type:** Budget is for Overall Object Approval (this is the third approval after the threshold is met). It is after this approval that the status of the object will go Active.

#### **Assigning Approvers**

Approvers can be assigned by role, user, function or <sup>a</sup> combination of all three. The functions in use will be functions such as 'Object Owner', 'Parent Object Owner', or 'Budget Owner'.

These are similar to approval roles but are different in the sense that they are dynamic based on each 'Object' and do not have to be assigned to <sup>a</sup> 'User'.If the approval needs to be sent through <sup>a</sup> chain of approvers, The approvers need to be set in an order.

For example, an advertising Budget for which there are three approvers for the 'Budget Line Approval'. After the rule is created, approvers need to be added to the rule in the order in which they are expected to approve. Approver with Order [1] will be the first approver followed by Approver with Order [2] and so forth.

#### **Running Workflow Background Process for Approvals**

Run the following concurrent program to perform background processes necessary for the approvals implementation to be complete.

| <b>Concurrent Manager</b>       | <b>Required</b> | <b>Description</b>                                                                                                    |
|---------------------------------|-----------------|----------------------------------------------------------------------------------------------------|
| Workflow Background Process Yes |                 | Parameters required:                                                                                                    |
|                                 |                 | Set Item Type: AMS<br>Marketing Approvals                                                                                                    |
|                                 |                 | Minimum Threshold:<br>Leave blank.                                                                                                    |
|                                 |                 | Maximum Threshold:<br>Leave blank.                                                                                                    |
|                                 |                 | Process Deferred: Yes                                                                                                    |
|                                 |                 | Process Timeout: Yes                                                                                                    |
|                                 |                 | The concurrent process<br>is required to process the<br>approvals. As mentioned<br>earlier, there are three<br>approval processes<br>to complete: Concept,<br>Budget Line and Budget. |
|                                 |                 | The concurrent process is<br>required for Concept and<br>Budget Line approvals.<br>Other approvals, Budget<br>Request, Root Budget and<br>Object approval, occur in<br>real time.     |

<span id="page-69-0"></span>**Workflow Background Process for Approvals** 

#### **Determining/Verifying the Default Marketing Approver**

Use the following SQL statement to determine who the default marketing approver is:

```
SELECT emp.resource_name, rr.role_resource_id
FROM ams_jtf_rs_emp_v emp,
jtf rs role relations rr,
jtf_rs_roles_vl rl
WHERE rr.role id = rl.role id
AND rr.role resource id = empresource id
and rl.role_type_code in( 'MKTGAPPR','AMSAPPR')
AND rl.role code = 'AMS DEFAULT APPROVER'
AND rr.ROLE RESOURCE TYPE = 'RS INDIVIDUAL'
AND delete flag = 'N'AND sysdate between rr.start_date_active
and nvl(rr.end date active, sysdate);
```
#### **Setting Up Geographic Areas**

Geographies are created in two sections. First the Geographic Location Types are created and then Geographic Areas are created. Each Geographic Area has <sup>a</sup> Geographic Location Type associated with it. Run the Concurrent Manager Program, **Load Geographic Hierarchies**, any time Geography is modified.

Navigation:

- <span id="page-70-0"></span>•Administration <sup>&</sup>gt; Marketing <sup>&</sup>gt; Geography <sup>&</sup>gt; Location Type
- •Administration <sup>&</sup>gt; Marketing <sup>&</sup>gt; Geography <sup>&</sup>gt; Geographic Area

#### **Notes**

- •The Geographic hierarchy should be created from the top down.
- •**C Region:** use this field for regions within <sup>a</sup> Country
- •**S Region:** use this field for regions within <sup>a</sup> State

#### **Setting Up Existence Checking**

Existence Checking is done by using fuzzy keys and word replacement rules. List import programs use algorithms to create any TCA entity. For more information about existence checking and list import, see Performing Existence Checking for List Import, page [6-27](#page-186-0).

To understand and implement existing checking and word replacement rules see the following sections:

- •Existence Checking Algorithm, page 3-27
- •Existence Checking with the Customer Key, page 3-27
- •Existence Checking for Address, page [3-28](#page-71-0)
- •Existence Checking for Contacts, page [3-28](#page-71-0)
- •Existence Checking for Contact Points, page [3-28](#page-71-0)

#### **Existence Checking Algorithm**

The following describes existence checking algorithm logic:

If location does not exist then create <sup>a</sup> Location. If Party does not exists then create <sup>a</sup> Party. If Part Site does not exist for the combination of above Party and Location then create <sup>a</sup> Party Site. If <sup>a</sup> Contact Party does not exist then create <sup>a</sup> Contact party. If <sup>a</sup> Relationship of type CONTACT does not exist between Party and Contact Party then create Org Contact, Relationship and Contact Roles. If Contact Points do not exist then create Contact Points.

#### **Existence Checking with the Customer Key**

Existence checking is done using customer\_key in HZ\_PARTIES. This key is generated by TCA APIs while creating the customer. List Import program populates the AMS\_IMP\_SOURCE\_LINES table with dedupe keys for all records to be imported. If it finds <sup>a</sup> match on the HZ\_PARTIES, then it uses the matching customer, otherwise it creates <sup>a</sup> new customer using the TCA API. As mentioned above, if there are multiple records with the same customer key then the import record is created for the customer having highest party\_id.

Any word replacement rules are defined in TCA then those rules will be applied to the customer name in the table while populating the key in AMS\_IMP\_SOURCE\_LINES table.

Existence checking for <sup>a</sup> B2B customer is based on Name, Address1 and Country columns. First, the algorithm locates the highest Party ID for the provided Name, Address1 and Country columns. If that fails, it looks for the highest Party ID for the same Name within the Country. If this also fails then it takes the name with the highest Party ID.

#### <span id="page-71-0"></span>**Existence Checking for Address**

In the TCA customer model, the address consists of the party site in HZ\_PARTY\_SITES and location in HZ\_LOCATIONS. Locations is <sup>a</sup> physical address, such as 500 Oracle Parkway, Redwood Shores, CA 94065. The Party Site is <sup>a</sup> logical name associated with <sup>a</sup> location. For example, the Party Site - "Head Quarters" can be associated with <sup>a</sup> location 500 Oracle Parkway. Multiple party sites can point to the same location. For example, 500 Oracle Parkway can be both "Head Quarters" and "Human Resources". The List Import program check whether the location exists in HZ\_LOCATIONS or not as well as whether the party site for the combination of location and customer exists in HZ\_PARTY\_SITES.

To check for Address existence, the algorithm uses the Address1, City, Zip Code and Country columns.

If <sup>a</sup> matching record is found in HZ\_LOCATIONS then it uses the matching location otherwise it creates <sup>a</sup> new location using TCA API. As mentioned above if there are multiple records with the same address key then it takes the location having highest location\_id.

Once the location\_id is created, the program finds out whether <sup>a</sup> party site exists for the combination of this location id and party id. If such party site already exists then it takes that party\_site\_id. If not then <sup>a</sup> new party site is created using TCA API.

#### **Existence Checking for Contacts**

In TCA, the contact is stored as <sup>a</sup> party of type "PERSON" in HZ\_PARTIES and <sup>a</sup> relationship is created between the customer and contact in HZ\_RELATIONSHIPS. The List Import program checks whether the contact exists in HZ\_PARTIES (as <sup>a</sup> party of type "PERSON") as well as it checks whether <sup>a</sup> relationship of type "Contact" exists between the customer and contact in HZ\_RELATIONSHIPS. The existence checking is done using customer\_key in TCA table (HZ\_PARTIES). Refer to the above section on customer.

For Contacts, existence checking first compares the First Name, Last Name, Email Address, and Telephone area code, number and extension fields. It first checks Name along with both Email Address and Telephone information. If this fails then it checks the Name and Email Address and if this also fails, then checks Name and Telephone information.

Note that if relationship of any other type exists then List import program will create <sup>a</sup> new relationship. If <sup>a</sup> contact with same first name and last name (thus same party\_name in HZ\_PARTIES) exists in table then list Import will not create <sup>a</sup> new contact in TCA tables. It will just create <sup>a</sup> new relationship if one does not exists and attach the list to that contact.

#### **Existence Checking for Contact Points**

List import creates Phone, Email, and WEB information. For Phone, existence checking is based on Name, Phone Country Code, Area Code, Phone Number and Extension. For Email, existence checking is based on Name and Email Address.

#### **Setting Up Word Replacement Rules**

If migrating word replacement rules from <sup>a</sup> local to remote instance, after adding the rules (using the procedure below) you will need to run the concurrent program **AMS Migrate Word replacement Rules for Remote List Processing**.

To add new words to TCA's word replacement system, log in to Oracle Forms with Trading Community Manager responsibility.
Prerequisite: Oracle Accounts Receivable (TCA) is implemented.

Navigation: Data Quality Management <sup>&</sup>gt; Setup <sup>&</sup>gt; Word Replacements

#### **Notes**

• **Word List:** Search for the appropriate list. For example, if looking to write <sup>a</sup> word replacement for Rachael, you would locate the Person Name Dictionary.

# **Setting Up Marketing Source Codes**

Source codes are unique identifiers for the following marketing objects:

- •Campaigns
- •Campaign Schedules
- •Events
- •Event Schedules
- •**Offers**

Source codes play an important role in marketing because the customer, most often, interacts with the application using <sup>a</sup> source code. Source codes are stored with orders to track the effectiveness of an Event, Campaign, or Offer.

#### **Source Code Construction**

Source codes are constructed using various components. The maximum number of characters in <sup>a</sup> source code is 30. The Geography Code comes from the geographic area code entered in Geography. The Suffix comes from the source code suffix field in Custom Setups. The source code may contain any of the following components:

- •Geography Code
- •Month Code
- •Activity Code
- •Source Code digits (maximum number equals 30 - total of other components)
- •Suffix

Campaign Schedules can copy source code from campaigns or can have their own source code. If the source code is created for schedules, it will be paren<sup>t</sup> campaign's source code and sequence number of the schedule.

#### **Source Code Schema**

Each marketing object has <sup>a</sup> column referencing the source code. This source code is unique throughout the application. Given <sup>a</sup> source code, it can be traced back to its marketing object by looking at the AMS\_SOURCE\_CODES table.

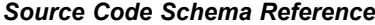

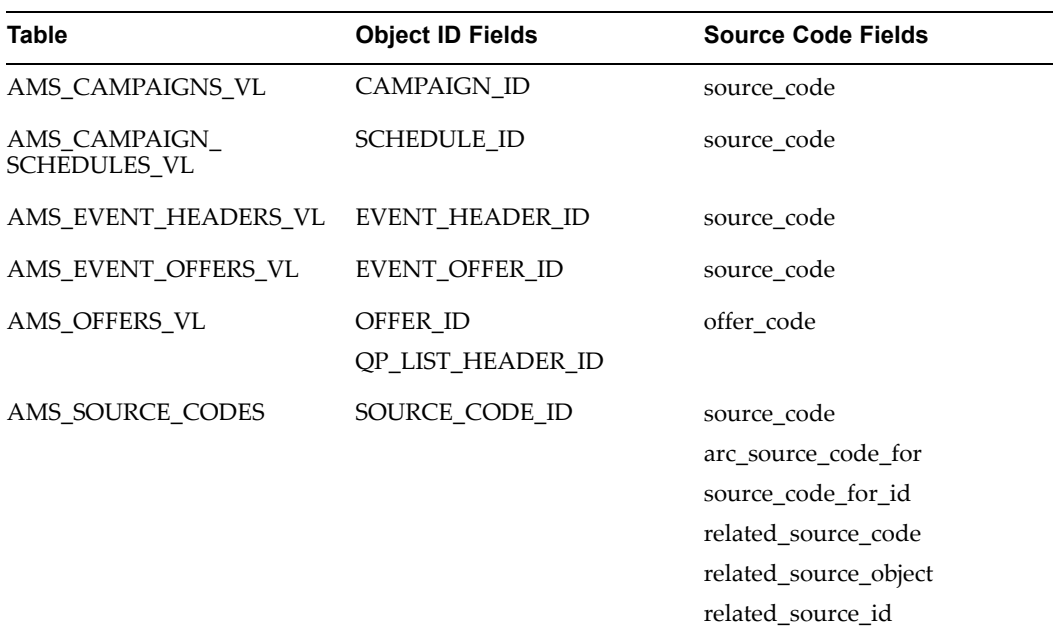

The following table shows definitions for the AMS\_SOURCE\_CODE table:

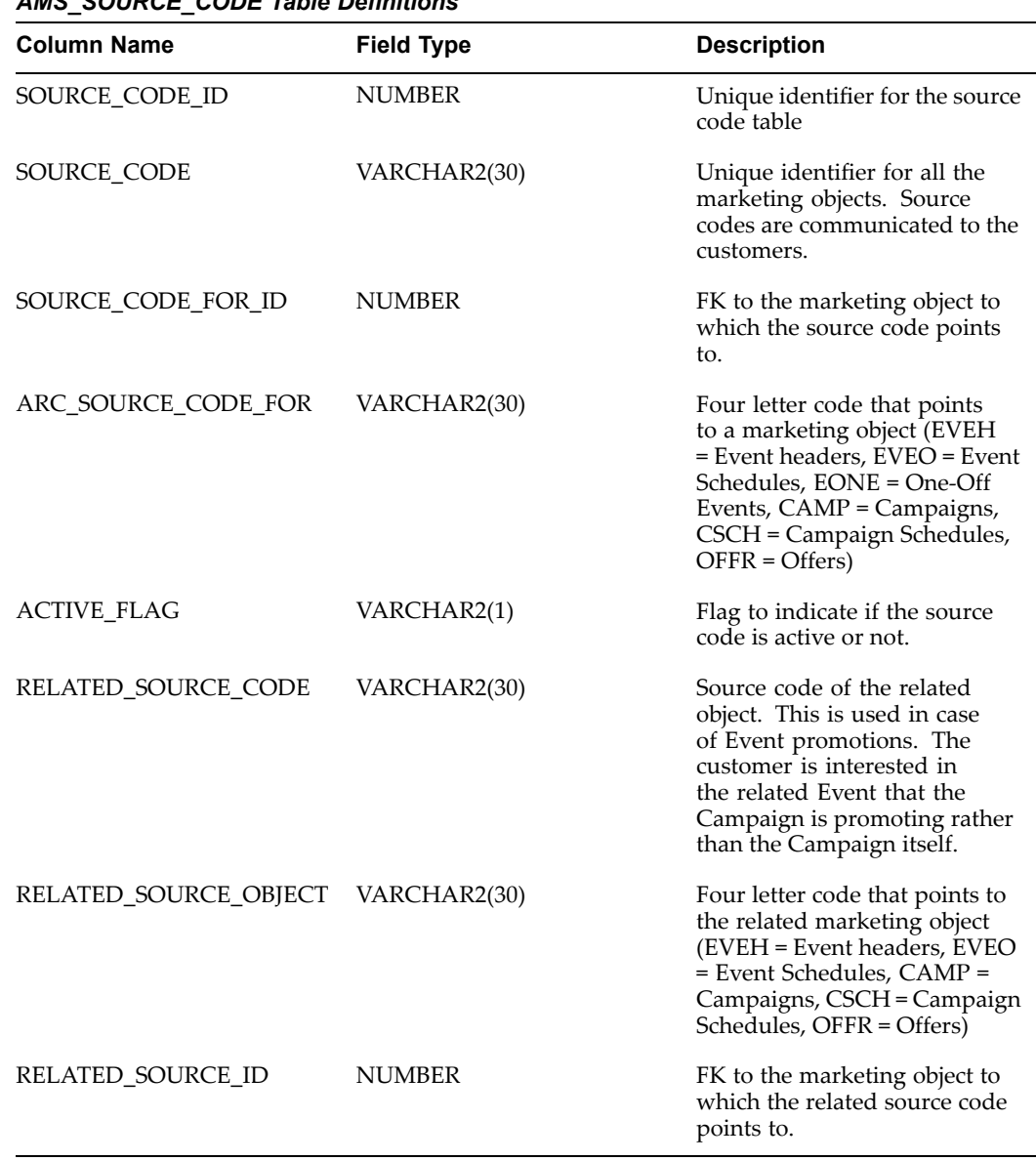

#### *AMS\_SOURCE\_CODE Table Denitions*

# **Setting Up the Marketing Calendar**

The Marketing Calendar is <sup>a</sup> generic calendar available to all marketing users. Different users can have different views of the calendar, however, contents are not personalizable at user level. The calendar displays marketing objects based on statuses and time range. Procedures need to be performed to centrally setup what objects are shown in the calendar.

Marketing objects supported by the Marketing Calendar:

- •Campaign Schedules
- •Event Schedules
- •One-Off Events
- •**Offers**

## **Assigning Usage to Resource Group**

Before users can view the Marketing Calendar, their group must be assigned the CRM Foundation Calendar Items Group Usage. Only users on groups with "Calendar Item" usage will be able to view marketing objects. For more information, see the *Oracle Marketing User Guide.*

Navigation: Administration <sup>&</sup>gt; Resources <sup>&</sup>gt; Groups Summary

#### **Notes**

- •**Group Name:** Name of the group by which Calendar usage privileges are requested.
- • **Start Date:** Start date for which the group will be able to access the Marketing Calendar.
- **Usage:** To enable Calendar functionality, select CRM Foundation Calendar Items from the drop-down menu.

#### **Selecting Calendar Display Parameters**

The Marketing Administrator must decide on the parameters that will ultimately be displayed in the Marketing Calendar. The Administrator has <sup>2</sup> options:

- • Criteria: Displays marketing objects based on <sup>a</sup> criteria for which they qualify. For example, an Event Schedule may have <sup>a</sup> criteria of Status "new" and Date "January 1, 2003 - March 1, 2003".
- Object: Displays marketing objects specified. The Marketing Calendar supports Campaign Schedule, Event Schedule, One-off Events, and Offers.

Navigation: Administration <sup>&</sup>gt; Marketing <sup>&</sup>gt; Setup <sup>&</sup>gt; Calendar Criteria

#### **Notes**

- •**Object:** Marketing object that will be displayed on the Calendar.
- •**Custom Setup:** Select <sup>a</sup> custom setup for the marketing object selected.
- • **Start Date:** Start date by which the marketing object selected will begin appearing on the Calendar.
- **End Date:** End date for which the marketing object selected will stop appearing on the Calendar.
- **Priority:** Priority level by which the marketing object will appear in the Calendar.
- • **Status:** Marketing object status. For example, if the marketing object selected for display is "Campaign Schedule", the status chosen may be Active Schedules. In this case, only Active Campaign Schedules will appear on the Marketing Calendar.

#### **Running Concurrent Program for Calendar**

Before the new object or criteria will display on the Marketing Calendar, run the concurrent program **AMS : Interface Marketing Objects to Calendar.** This program is <sup>a</sup> workflow background process and will update the Calendar as needed.

#### **Configuring User Profiles**

Before <sup>a</sup> user can view the Marketing Calendar they must specify in their user profile what marketing objects they want to view. Further, users can personalize the Calendar by saving preferences based on their needs.

To configure user profiles for Calendar preferences, use the Profile icon and set the Display Items attribute to Yes.

## **Setting Up Suppression Lists**

Oracle Marketing helps companies to comply with privacy policies by providing pre-defined suppression filters. These filters are applied automatically to every target list so that customers who have opted-out of receiving promotional campaigns are not targeted. Marketers can also create their own user-defined suppression filters and apply them globally to all campaigns, campaigns based on activity (e-mail, direct mail or telemarketing) or only to specific campaigns. Based on this level, the suppression list is automatically applied to filter the target groups of any campaign schedule.

Out-of-the-box, Oracle Marketing provides 10 seeded suppression lists. These include:

- •Do Not Contact for Persons and Organization Contacts
- •Do Not Mail for Persons and Organization Contacts
- •Do Not Phone for Persons and Organization Contacts
- •Do Not Email for Persons and Organization Contacts
- •Do Not Fax for Persons and Organization Contacts

The seeded suppression lists are based on information stored in the HZ\_CONTACT\_PREFERENCES table of the Oracle Customer Model (TCA).

In addition to the previously described suppression method, Oracle Marketing provides marketers with the ability to capture opt-out contact preferences for channels, contact points, product interest and promotion by customizing the contact preferences pages for marketing activities. These 'self-service' screens enable targeted prospects/customers to unsubscribe from future activities by providing the appropriate information.

When <sup>a</sup> contact un-subscribes, this preference is captured and maintained as par<sup>t</sup> of the suppression list, thereby automatically excluding this contact from future marketing activities (based on the contact's preferences). By capturing preference information directly from targeted individuals, this feature helps marketers target the right people at the right times using the right channels.

**4**

# **Implementing and Administering Campaigns**

This chapter covers the following topics:

- •Implementing Campaigns
- •[Deploying](#page-96-0) Scripts into the Database
- •[Administering](#page-97-0) Campaigns

# **Implementing Campaigns**

Implementing Campaigns is slightly different than administrating campaigns. Implementation tasks are considered one time setups. Administrative tasks, on the other hand, are ongoing and may require updates on <sup>a</sup> frequent basis.

This section includes tasks for implementing Oracle Marketing Campaigns. Procedures listed below relate to setting up functionality existing outside the Campaign Workbench.

To implement Campaigns, see:

- •Setting up Campaign Users, page 4-1
- •Setting Up Campaign Fulfillment, page [4-2](#page-79-0)
- •Creating and Verifying Lookups for Campaigns, page [4-2](#page-79-0)
- •Understanding Schedule Execution, page [4-4](#page-81-0)
- •Running Concurrent Programs for Campaigns, page [4-4](#page-81-0)
- •Implementing eMerchandising for the Campaign Tab, page [4-5](#page-82-0)
- •Implementing Scripts for Campaigns, page [4-13](#page-90-0)

# **Setting up Campaign Users**

In Oracle Marketing, <sup>a</sup> user's ability to perform certain functions depends on the associated responsibilities attached to the user. Depending on job function and related day-to-day tasks, assign one or both of the following responsibilities to your users:

#### **Marketing User Responsibility**

This responsibility has the following visibility and privileges:

- •Ability to create campaigns, programs, budgets and budget security
- •Unable to see the Campaign Workbench

#### **Marketing Super User Responsibility**

<span id="page-79-0"></span>This responsibility has the following visibility and privileges:

- •Accesses all Marketing UI's, including the Campaign and Audience Workbench.
- • Ability to navigate from the Oracle Marketing application to the Campaign and Audience Workbench.

# **Setting Up Campaign Fulllment**

Refer to Implementing Fulfillment for Oracle Marketing, page [3-7](#page-50-0) for information on setting up campaign fulfillment.

# **Creating and Verifying Lookups for Campaigns**

As mandated by your business requirements, verify or create the following lookups.

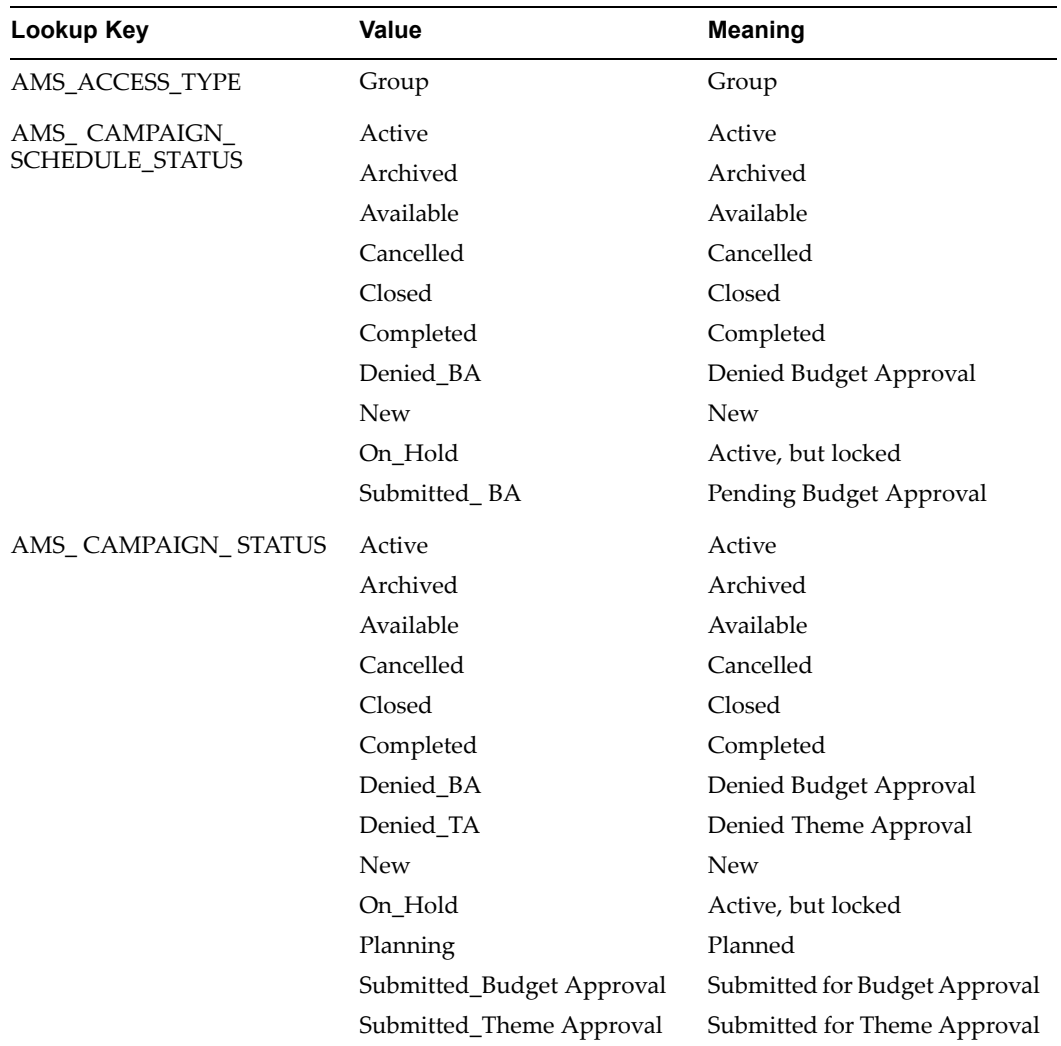

#### *Campaign System Lookups*

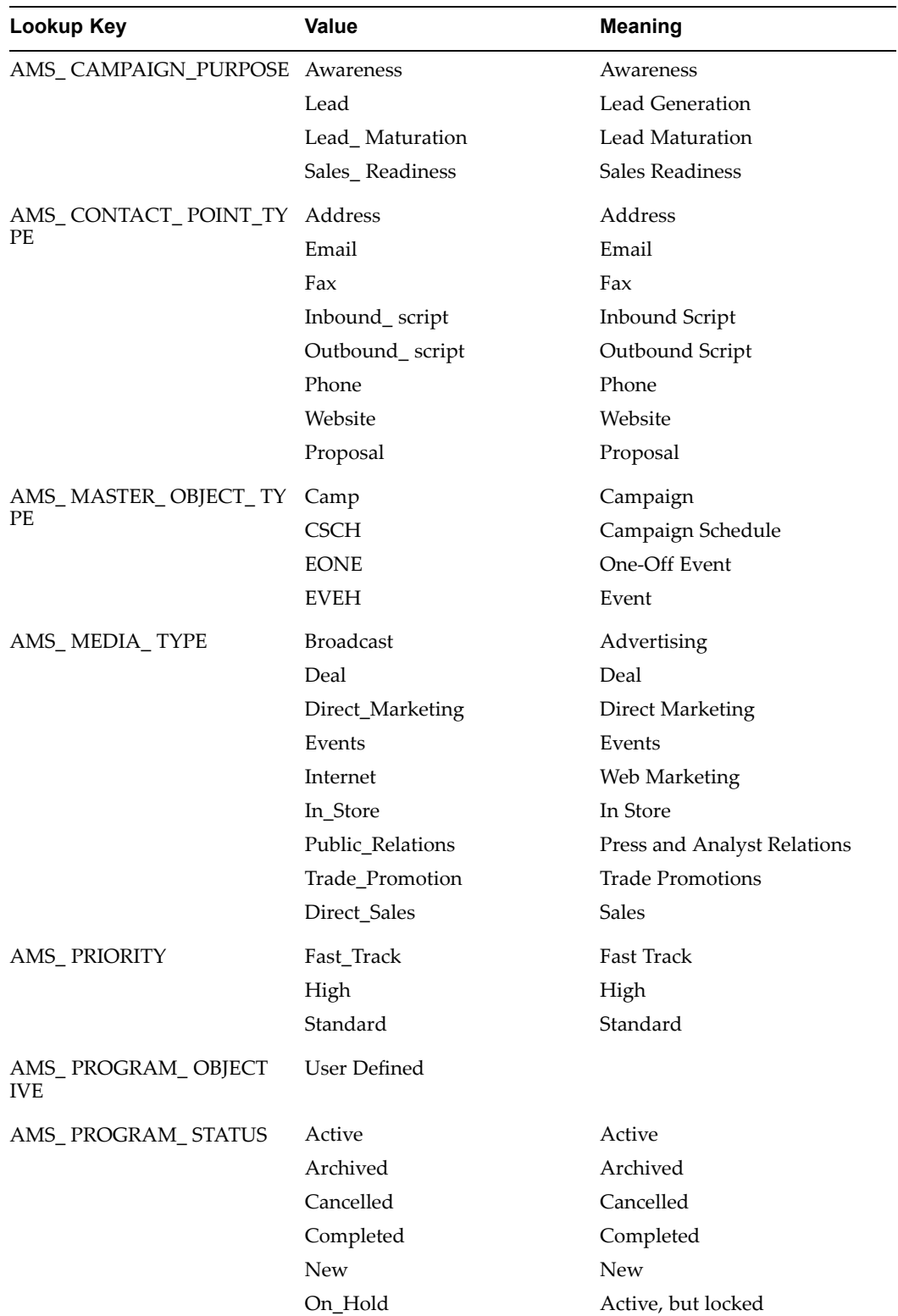

<span id="page-81-0"></span>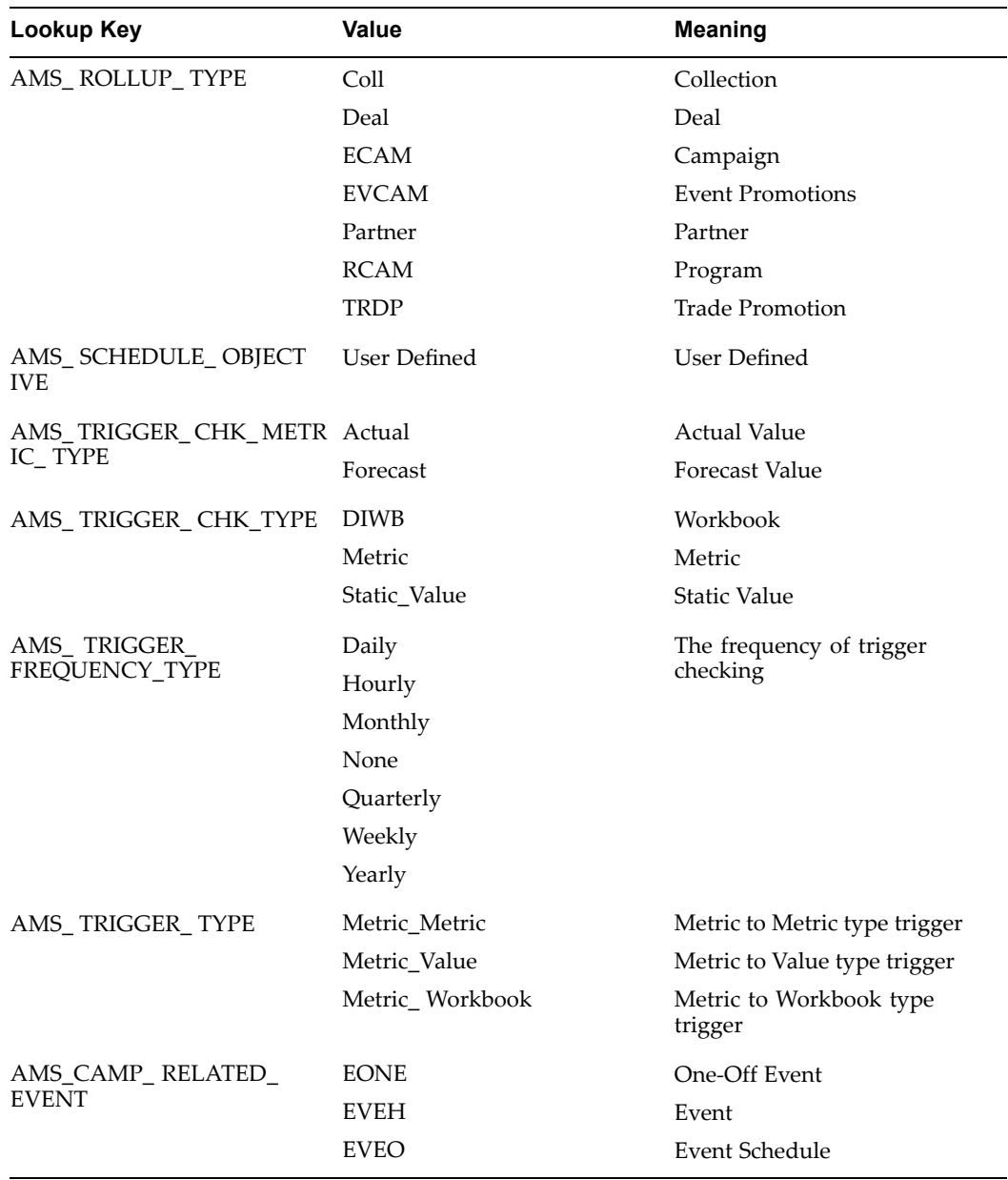

# **Understanding Schedule Execution**

The business events system automatically activates schedules on <sup>a</sup> specified start date. When the schedule is approved, the schedule execution workflow begins. This workflow has business events that can be used for further customizations.

# **Running Concurrent Programs for Campaigns**

Run the following concurrent programs for campaigns:

#### <span id="page-82-0"></span>*Campaign Concurrent Programs*

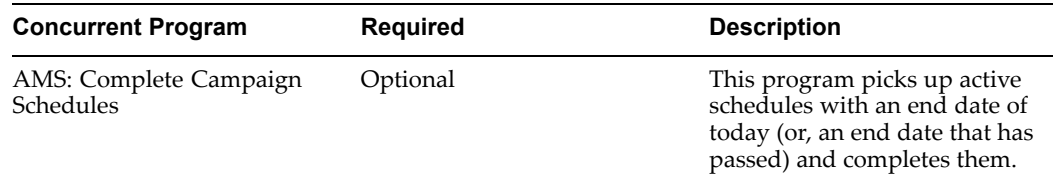

# **Implementing eMerchandising for the Campaign Tab**

eMerchandising is the Web marketing module within Oracle Marketing. When used with campaigns it enables Web marketing and personalization. eMerchandising can be implemented with Oracle iStore or any other third-party affiliate Web storefront.

Before setting up eMerchandising the following applications need to be setup (if listed as mandatory).

- • Oracle Marketing: Prior to implementing eMerchandising, Oracle Marketing must be properly implemented.
- • Oracle iStore: This step is mandatory only if it is integrated with Oracle iStore. See the *Oracle iStore Implementation Guide* for details.
- • Oracle Partner Management: This implementation step is optional. See the *Oracle Partner Management Implementation Guide* for details.
- • Oracle iSupport: Implementing Oracle iSupport is optional. When implemented, the Oracle iSupport portal displays eMerchandising content.

**Note:** The eMerchandising module is an optional implementation step. It can only be implemented with Oracle Marketing Campaigns and is not designed to work with the Campaign Workbench.

To implement eMerchandising see the following:

- •Setting Web Posting and Placement Profiles, page 4-5
- •Verifying and Creating Lookups, page [4-7](#page-84-0)
- •Running Concurrent Programs, page [4-9](#page-86-0)
- •Setting Up the Guest User, page [4-10](#page-87-0)
- •Integrating eMerchandising with Third-Party Web Storefronts, page [4-10](#page-87-0)

#### **Setting Web Posting and Placement Profiles**

A *Web posting* is an object used to define personalized content that is dynamically selected and displayed at run-time in <sup>a</sup> placement. Web postings allow <sup>a</sup> particular content selection strategy to be executed depending on the conditions present.

There are two types of postings:

- •Universal: Applies the same emerchandising strategy to all the visitors.
- • Rule Based: Allows you to specify different merchandising strategies for different customers, using targeting conditions.

A *Web placement* is <sup>a</sup> logical representation for <sup>a</sup> physical space on an application page where some content (returned by <sup>a</sup> posting) is displayed. You can activate <sup>a</sup> placement once you assign to it <sup>a</sup> posting and display style.

A Web placement is identified by:

- •A site
- •A page
- •Page parameters

To set system profiles for Web postings and Web placements, log in to Oracle Forms with System Administrator responsibility.

Prerequisites: Oracle iStore and Oracle Partner Management are implemented, if required

Navigation: Profile <sup>&</sup>gt; System

#### **Notes**

 $\bullet$ Enter the appropriate value in the column corresponding to the level indicated.

The following table lists the system profiles and their values.

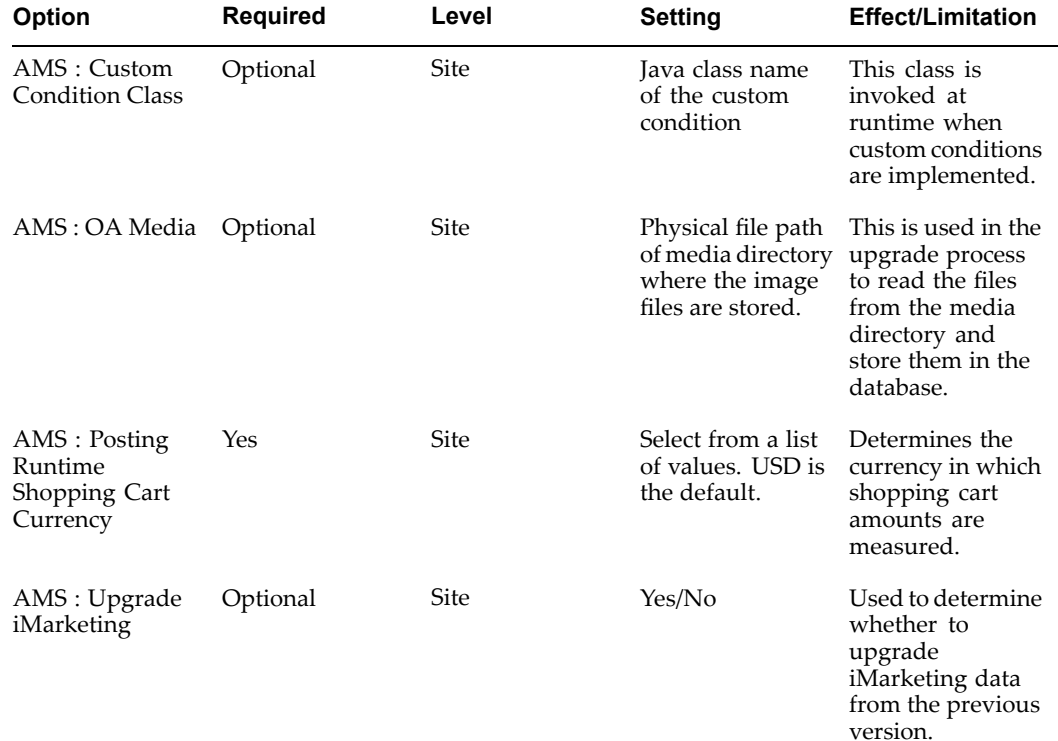

#### $e$ *Merchandising Profile Options*

<span id="page-84-0"></span>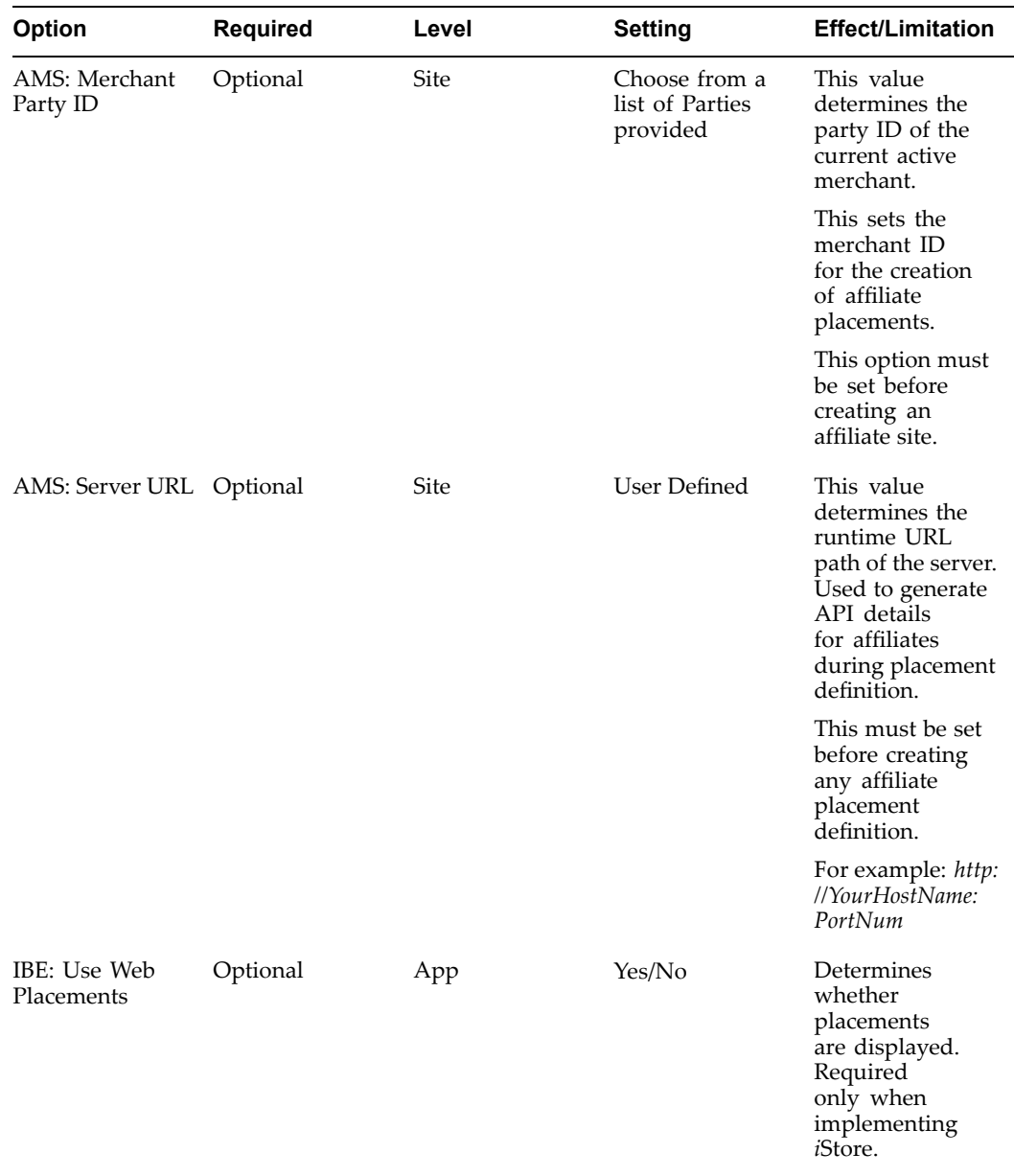

# **Verifying and Creating Lookups**

To create and verify lookups, log in to Oracle Forms with System Administrator responsibility.

Navigation: Setups <sup>&</sup>gt; Lookups

## **Notes**

•Choose View <sup>&</sup>gt; Find to locate the individual keys.

The following table lists the Lookups and their types, values, and meanings.

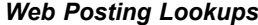

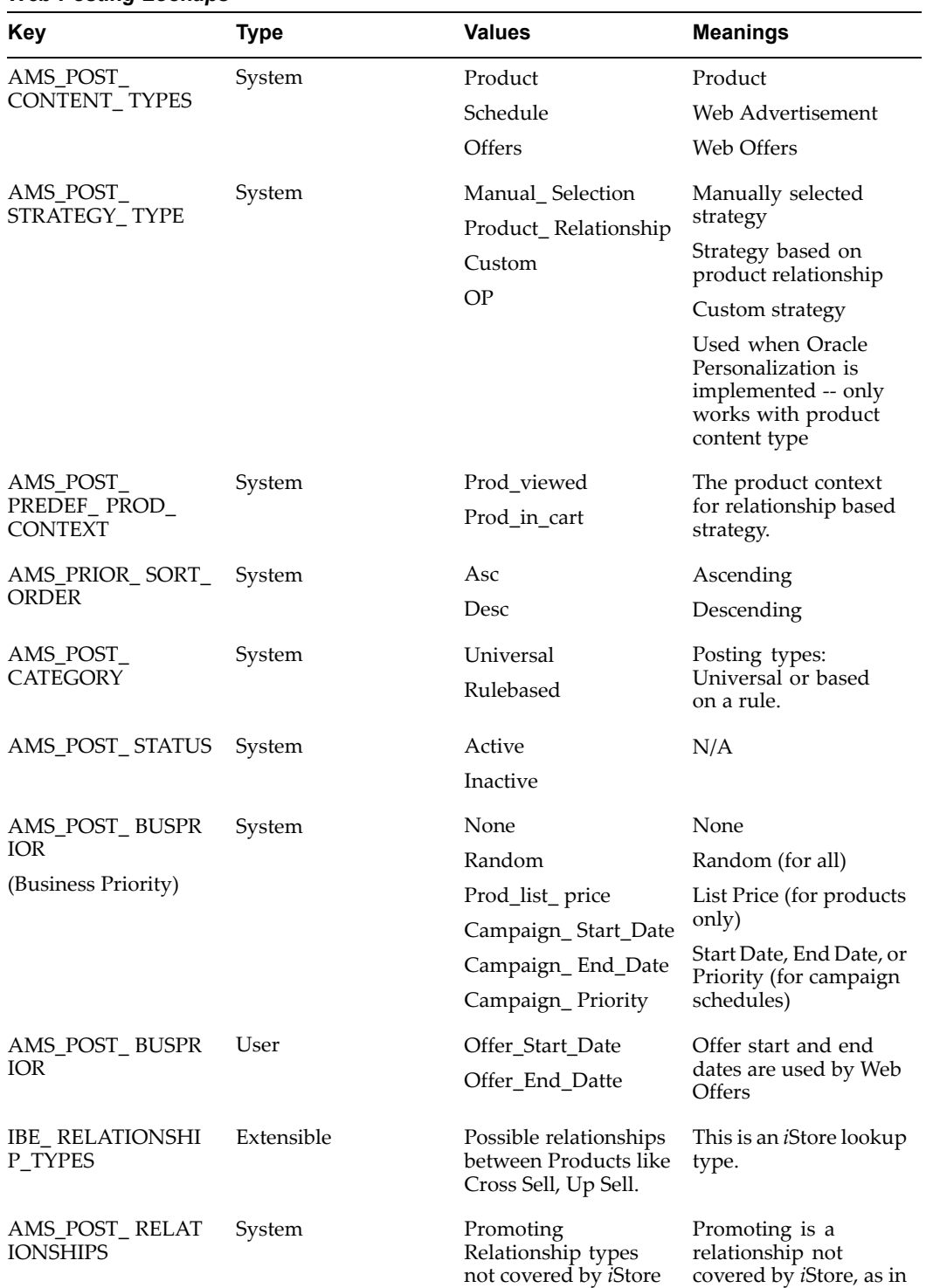

promoting <sup>a</sup> product.

<span id="page-86-0"></span>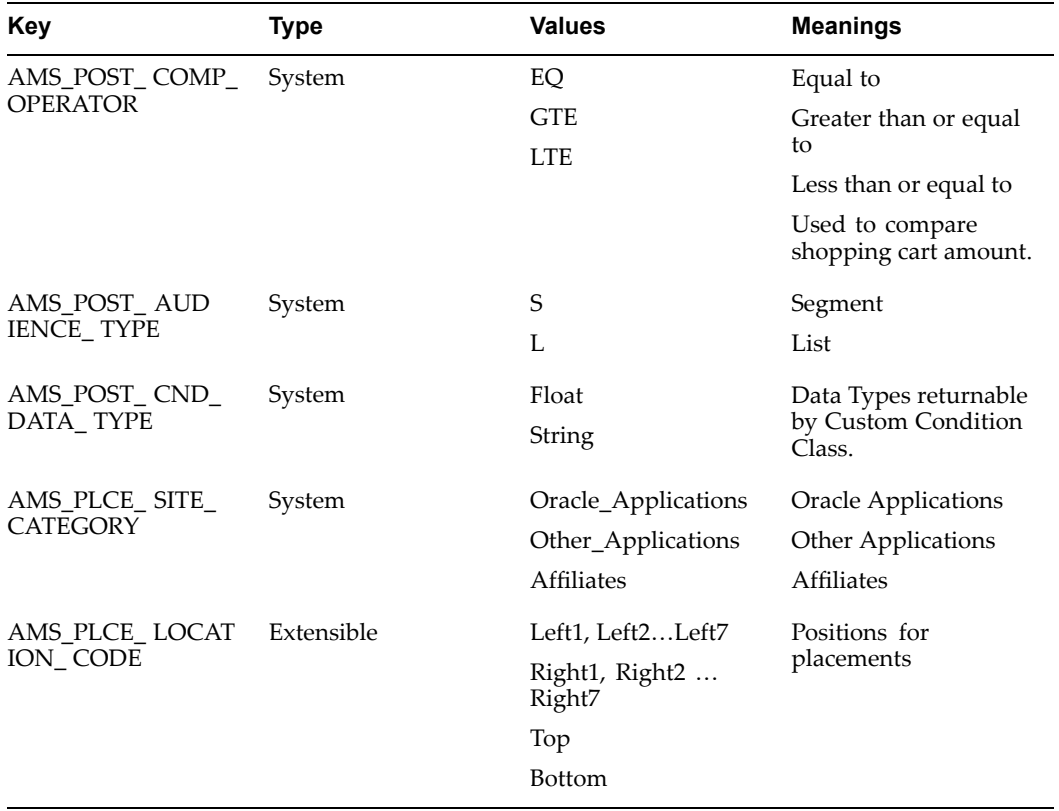

**Note:** For Web offers to be displayed in Oracle Marketing, at the application level, set **QP: Source System Code** to Oracle Marketing.

# **Running Concurrent Programs**

Run the following concurrent programs to update eMerchandising functionality.

<span id="page-87-0"></span>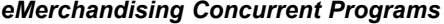

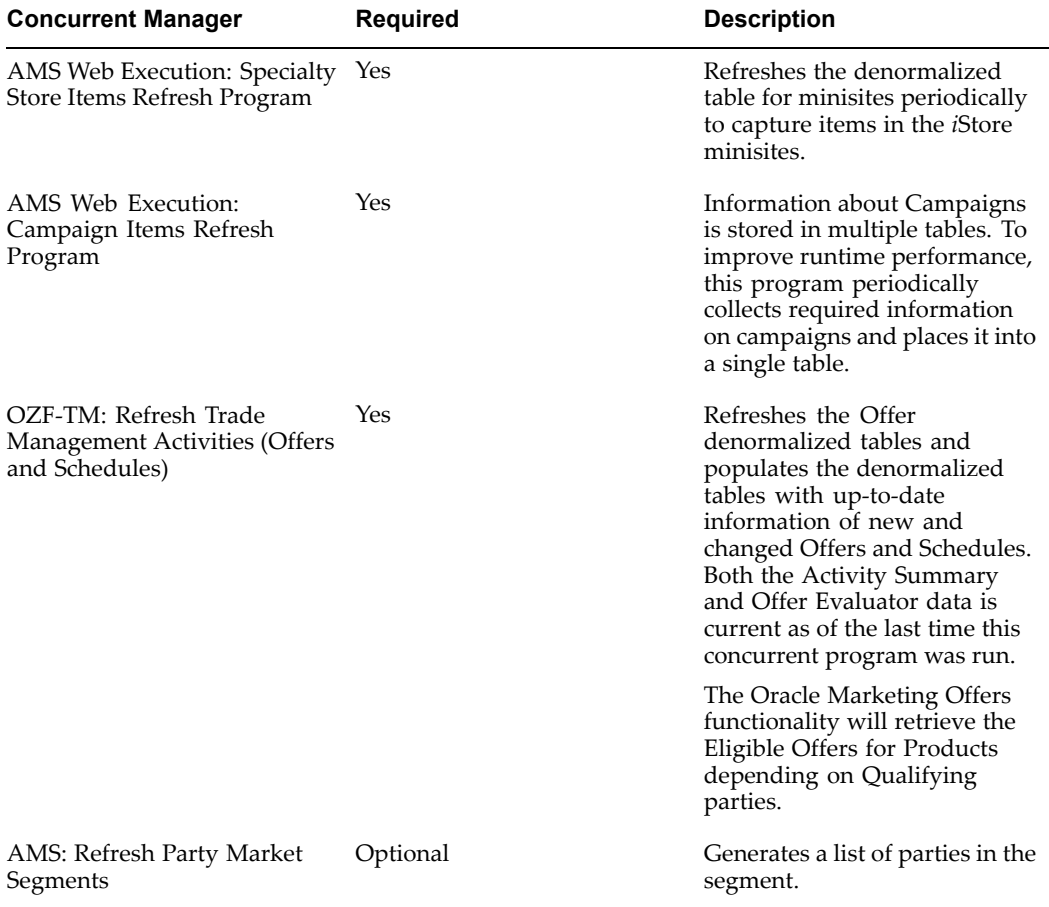

#### **Setting Up the Guest User**

You must create this account before you can view your online stores. If you do not create <sup>a</sup> gues<sup>t</sup> user account, marketers will be unable to view the content created for eMerchandising.

To create the Oracle Marketing gues<sup>t</sup> user account, log in to Oracle Forms with the System Administrator responsibility.

Navigation: Security <sup>&</sup>gt; User <sup>&</sup>gt; Define

#### **Notes**

• **Responsibility:** Choose an Oracle Marketing customer responsibility, such as **IBE\_CUSTOMER**

#### **Integrating eMerchandising with Third-Party Web Storefronts**

Integrating eMerchandising with Third-Party Web stores enables customers to create segments in Oracle Marketing. These segments can be re-used in rule-based posting conditions to personalize Web Ads.

The Web Ads can be on sites such as the corporate Web site, or an employee portal built with Oracle Portal. This feature is also available even if the database storing the members of these sites are not in the TCA.

Web execution may be implemented by other application through jsp pages or HTML Pages.

For example, suppose <sup>a</sup> campaign schedule is to be displayed on the homepage:

- •Site <sup>=</sup> MYSITE
- •Page <sup>=</sup> HOME
- •Location(s) <sup>=</sup> TOP\_CENTER and UPPER\_RIGHT

Consult the following sections to integrate eMerchandising with <sup>a</sup> third-party storefront:

- •Prerequisite Steps, page 4-11
- •Implementing Web Execution through JSP Pages, page 4-11
- •Implementing Web Execution through HTML Pages, page [4-13](#page-90-0)

#### **Prerequisite Steps**

The following steps must be performed prior to implementing <sup>a</sup> Web execution through jsp or HTML pages.

#### **Steps**

- 1. Define <sup>a</sup> Site in the Site definition screen (Marketing <sup>&</sup>gt; Administration <sup>&</sup>gt; Marketing <sup>&</sup>gt; Execution <sup>&</sup>gt; Sites) with <sup>a</sup> Programmatic Access Name for the site. In our example, the Programmatic Access Name for the site is 'MYSITE'.
- 2. Define <sup>a</sup> Page for the above defined Site in the Page definition screen (Marketing Online <sup>&</sup>gt; Administration <sup>&</sup>gt; Marketing <sup>&</sup>gt; Execution <sup>&</sup>gt; Pages) with <sup>a</sup> Programmatic Access Name for the page. In our example, the Programmatic Access Name for the page is 'HOME'.
- 3. Define <sup>a</sup> Web placement location. The following locations are available:
	- •TOP
	- •BOTTOM
	- •MIDDLE 1-4
	- •LEFT 1-7
	- •RIGHT 1-7
- 4. Define posting (Marketing Online <sup>&</sup>gt; Execution <sup>&</sup>gt; Web Postings).
- 5. Define <sup>a</sup> Placement in the Placement definition screen (Marketing Online <sup>&</sup>gt; Execution > Web Placements).

#### **Implementing Web Execution through JSP Pages**

In order to implement Web execution through java server pages, use the following steps.

**Note:** The jsp scope should always be 'REQUEST' scope, otherwise the recommendation will not be displayed.

- 1. Set site and page attributes
	- 1. These should be set at the top of the User Application jsp.
- 2. Set 'site' and 'page' attributes of page context with the corresponding programmatic access names
- 3. In our scenario, the following would be code snippet for this step:

```
-------------------------------------------<pageContext.setAttribute("page", "HOME",
PageContext.REQUEST_SCOPE
);
pageContext.setAttribute("site", "MYSITE",
PageContext.REQUEST_SCO
PE);
\approx-------------------------------------------
```
- 2. Set location and include amsWebPlacement.jsp where the recommendation is intended to be displayed. Repeat this step at every location where you want the recommendation to appear.
	- 1. Set Location attributes of page context.
	- 2. Include file amsWebPlacement.jsp
	- 3. In our scenario, following would be code snippets for this step:

```
-------------------------------------------pageContext.setAttribute("location", "TOP_RIGHT",
PageContext.REQU
EST SCOPE);
<jspinclude page="amsWebPlacement.jsp" flush="true" />
     --------------------------------------------------------------------------------------pageContext.setAttribute("location", "UPPER_RIGHT",
PageContext.RE
QUEST_SCOPE);
<jspinclude page="amsWebPlacement.jsp" flush="true" />
              -------------------------------------------
```
**Note:** This amsWebPlacement.jsp will ultimately display <sup>a</sup> HTML code.

#### **Notes**

- •Above Step <sup>1</sup> should be done only once in <sup>a</sup> jsp.
- • Above Step <sup>2</sup> should be repeated at every location where you intend to see <sup>a</sup> recommendation.
- Following are the seeded locations. New locations can be created in Location Lookup Types screen.
	- LEFT1, LEFT2, LEFT3, LEFT4, LEFT5, LEFT6, LEFT7
		- •RIGHT1, RIGHT2, RIGHT3, RIGHT4, RIGHT5, RIGHT6, RIGHT7
	- •TOP, BOTTOM

#### <span id="page-90-0"></span>**Implementing Web Execution through HTML Pages**

Web execution can be implemented for HTML applications as well. For this method of implementation, <sup>a</sup> URL should be invoked with all required name-value parameters. This URL could be invoked through <sup>a</sup> java script from <sup>a</sup> HTML page. The invoked URL will ge<sup>t</sup> back the recommendations.

Follow these steps to form the URL to be invoked.

1. http://<server name><port number>/OA\_HTML/amsWebPlacementLink.jsp?site= <Defined Programmatic Access Name of Site>&page=<Defined Programmatic Access Name of Page>&location=<Location code defined in location lookups>

> **Note:** The jsp to be used for HTML Applications is amsWebPlacementLink.jsp.

2. The API that could be embedded in the HTML code would look something like following

```
-------------------------------------------<!-- BEGIN Web Placements Tag -->
<script language="JavaScript"
src="http//www.mysite.com:8000/OA_HTML/amsWebPlacementLink.jsp?sit
e=MYSITE&page=HOME&location=TOP_CENTER">
</script>
<noscript>
</noscript>
<!-- END Web Placements Tag -->
-------------------------------------------
```
# **Implementing Scripts for Campaigns**

Using the Scripting branching functionality marketing organizations can react differently to customer input based on <sup>a</sup> customer profile. Branching enables flow control logic for scripts allowing questions to be scripted based on the customer profile. Ultimately, this improves personalization and customer relationships.

Using the Oracle Scripting Author scripts and surveys are created. After the Script is created, <sup>a</sup> marketer associates the script or survey to <sup>a</sup> Campaign Schedule. For more information about Scripting Author see *Oracle Marketing Scripting Integration Guide.*

To understand and implement Scripting for marketing purposes see the following sections:

- •Process Diagram for Creating Scripts, page [4-14](#page-91-0)
- •Deploying Scripts into the Database, page [4-19](#page-96-0)
- •Creating <sup>a</sup> Survey Deployment, page [4-14](#page-91-0)
- •Attaching Scripts to <sup>a</sup> Campaign Schedule, page [4-15](#page-92-0)
- •Attaching Survey Deployment to <sup>a</sup> Campaign Schedule, page [4-15](#page-92-0)
- •Seeded Script: Customer Authentication Building Block, page [4-16](#page-93-0)
- •Seeded Script: Event Registration, page [4-16](#page-93-0)
- •Seeded Script: Lead Creation, page [4-17](#page-94-0)
- •Seeded Script: Customer Data Acquisition, page [4-17](#page-94-0)
- •Implementing Scripting and Survey Reports, page [4-18](#page-95-0)
- •Understanding Script Dashboard Reports, page [4-18](#page-95-0)

### <span id="page-91-0"></span>**Process Diagram for Creating Scripts**

The following diagram depicts the sequence of tasks and interactions for integrating <sup>a</sup> script into <sup>a</sup> marketing campaign.

#### *Process Flow Diagram: Creating Scripts*

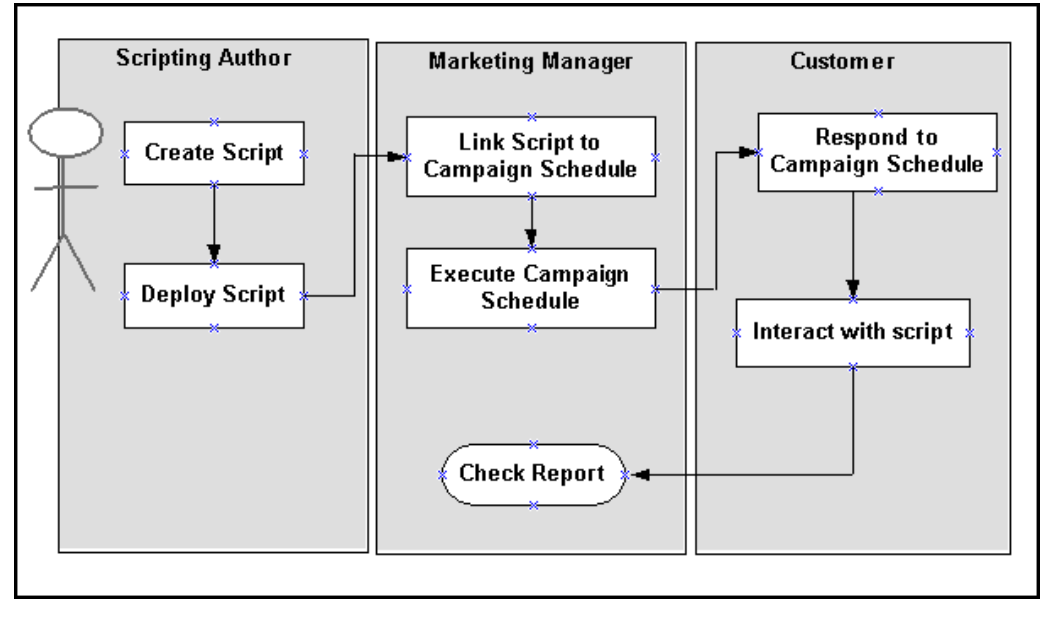

#### **Creating <sup>a</sup> Survey Deployment**

After deploying the scripts into the database, <sup>a</sup> Survey deployment must be created. Survey deployments are integrated with the Campaign Schedule in the Click-Through Destination (CTD) Module of Oracle Marketing.

Use the following sequence when creating <sup>a</sup> survey deployment:

- 1. Using Oracle Scripting create <sup>a</sup> Survey Campaign.
- 2. Using Oracle Scripting create <sup>a</sup> cycle for the Campaign.
- 3. Using Oracle Scripting create <sup>a</sup> Survey deployment.
- 4. Using Oracle Marketing attach deployed survey to its appropriate CTD.

In order to create <sup>a</sup> Survey Campaign, <sup>a</sup> "survey resource" must be associated with it. Survey resources are HTML files or file fragments, displayed to users of the survey at runtime. Resources are displayed in each HTML file as a:

- •Header section
- •Footer section
- •Error section
- •Final section

<span id="page-92-0"></span>Although the resource might not contain dynamic content, it must be saved in Java Server Page (jsp) format. However, survey resources, like any other HTML or jsp page, may include images and hyperlinks.

The following jsp survey resources are seeded with the product:

- •amsScriptHeader.jsp - can be used to create the header resource
- •amsScriptError.jsp - can be used to create error resource
- •amsScriptFooter.jsp - can be used to create footer resource
- •amsScriptThankyou.jsp - can be used to create <sup>a</sup> final page resource

If launching <sup>a</sup> Web script from Oracle iStore, generally the last page of the script will be <sup>a</sup> "thank you" page. For example, the last page could be the amsScriptThankyou.jsp. In this case, it is recommended that you insert <sup>a</sup> link (in the thank you page) directing users back to <sup>a</sup> designated iStore page.

For additional details see the *Oracle Scripting Implementation Guide*.

#### **Attaching Scripts to <sup>a</sup> Campaign Schedule**

Deployed scripts are attached to <sup>a</sup> Campaign Schedule using the Campaign Schedule's inbound or outbound Contact Points. The contact points are added under the Collaboration side navigation menu.

#### **Attaching Survey Deployment to <sup>a</sup> Campaign Schedule**

After the script has been added to the contact point, the survey deployment needs to be added to the content side navigation menu (within the campaign schedule). Because <sup>a</sup> script can contain multiple survey deployments, you must specify scripts at contact point level.

To attach <sup>a</sup> survey deployment to an existing campaign schedule, navigate to the Click-Through-Destination page for the campaign schedule, and select the "Go to Web Script" action. You can associate only those survey deployments that are created for the scripts attached to the campaign schedule's contact point. For more information see Understanding Click-Through Actions, page [4-35](#page-112-0)

#### **Implementing Seeded Scripts**

Oracle Scripting contains seeded scripts focused on various marketing activities. These scripts can be used with minimum configuration and can be deployed as call-center scripts or Web surveys. In addition to simplifying processes, scripts can help ensure communication consistency.

Scripting Marketing Activities:

- •Event Registration: Enables online self service registration for Marketing Events.
- • Lead Creation: Captures information from customers/prospects and creates leads based on this information.
- • Data Acquisition: For existing customers, this script enables the Marketing application to capture additional information to further enhance the customer profile.

Seeded Scripts:

- •amscauth.scr - Customer Authentication (building block)
- •amserb2b.scr - B2B Event registration
- <span id="page-93-0"></span>•amserb2c.scr - B2C Event registration
- •amserwca.scr - Event registration with customer authentication
- •amsldb2c.scr - B2C Lead creation
- •amsldb2b.scr - B2B Lead creation
- •amsldwca.scr – Lead creation with customer authentication
- •amsdatacq.scr - Data acquisition

The following scripts are not supported in <sup>a</sup> single sign environment:

- •amscauth.scr - Customer Authentication (building block)
- •amserwca.scr - Event registration with customer authentication
- •amsldwca.scr – Lead creation with customer authentication
- •amsdatacq.scr - Data acquisition

To implement seeded scripts see the following:

- •Seeded Script: Customer Authentication Building Block, page 4-16
- •Seeded Script: Event Registration, page 4-16
- •Seeded Script: Lead Creation, page [4-17](#page-94-0)
- •Seeded Script: Customer Data Acquisition, page [4-17](#page-94-0)

#### **Seeded Script: Customer Authentication Building Block**

This seeded script is <sup>a</sup> building block because it is used with the other scripts to provide core functionality. If you are creating new scripts, the building block script may need to be included.

The Customer Authentication Building Block script provides the following functionality:

- •Allows the end users to login using their user id and password.
- • Allows the end users to resets their password - sends the re-set password to the user through e-mail.
- •Allows users to create an Individual or Business user.

#### **Seeded Script: Event Registration**

The Event registration script provides <sup>a</sup> scripted flow of interactions for customer self-service online registration. This script is used for registering for marketing Events. For example, the Marketing Event "Oracle Open World" requires participants to register online. The registration text (questions that users fill out online) are par<sup>t</sup> of <sup>a</sup> seeded script. This script supports registration to free Events only.

Three seeded scripts are shipped for Event Registration:

- •amserb2b.scr - B2B Event registration
- •amserb2c.scr - B2C Event registration
- •amserwca.scr - Event registration with customer authentication

Implement Event Registration Scripts from the Click-Through-Destination page for <sup>a</sup> campaign schedule.

#### <span id="page-94-0"></span>Prerequisites:

- •A registrable Event is available.
- •Scripts are deployed.
- •Survey is deployed.
- •Script and Survey is attached to <sup>a</sup> Campaign Schedule.
- •Oracle One-to-One Fulfillment is implemented.

#### **Notes**

• **Event:** Selecting an event is required for Event Registration scripts. If you do not select an Event object from the LOV, the Event Registration Script will fail.

#### **Seeded Script: Lead Creation**

The lead integration script captures information about customers. After capturing this information, it is passed to the lead import interface table AS\_IMPORT\_INTERFACE. When the lead import process is invoked, the lead engine uses this information to qualify, grade, and route the lead.

After the script has ran successfully, the lead import process should be invoked. This ensures that the lead engine uses this information to qualify, grade, and routes the lead.

Once the customer participates in the Lead Creation Survey, the Lead Import Concurrent Program (Sales Import) should be started to invoke the lead import process. For more information see the *Oracle Leads Implementation Guide*.

The following scripts are seeded for Lead Creation:

- •amsldb2c.scr - B2C Lead creation
- •amsldb2b.scr - B2B Lead creation
- •amsldwca.scr – Lead creation with customer authentication

To implement <sup>a</sup> Lead creation script, navigate to the campaign schedule's Click-Through-Destination page, select the "Go to Web Script" action, and select <sup>a</sup> Web script. For Lead scripts, it is not necessary to pick an Event object.

Prerequisites: Script and Survey are deployed and attached to <sup>a</sup> campaign schedule

#### **Seeded Script: Customer Data Acquisition**

This script enhances customer profiles improving segmentation, campaign personalization and customer specific offers. The goal of this script (from <sup>a</sup> business perspective) is to acquire additional data about <sup>a</sup> customer (by way of <sup>a</sup> survey.) By default, this script is paired with the customer authentication building block.

The following fields are used to capture customer information in the TCA HZ\_PERSON\_PROFILES table:

- •DATE\_OF\_BIRTH
- •PLACE OF BIRTH
- •GENDER
- •MARITAL\_STATUS
- •MARITAL\_STATUS\_EFFECTIVE\_DATE
- <span id="page-95-0"></span>•PERSONAL\_INCOME
- •HEAD OF HOUSEHOLD FLAG
- •HOUSEHOLD\_INCOME
- •HOUSEHOLD\_SIZE
- •RENT\_OWN\_IND

To implement <sup>a</sup> data acquisition script, navigate to the campaign schedule's Click-Through-Destination page, select the "Go to Web Script" action, and select <sup>a</sup> Web script. For data acquisition scripts, it is not necessary to pick an Event object.

Prerequisites: Script and Survey are deployed and attached to <sup>a</sup> campaign schedule

#### **Implementing Scripting and Survey Reports**

The survey data repor<sup>t</sup> is available for those scripts attached as inbound/outbound contact points of <sup>a</sup> Campaign Schedule.

The following reports are available:

- •Number of people who have started the survey.
- •Number of people who have completed the survey.
- •Report for questions with pre-defined list of answers.

If the answers are based on <sup>a</sup> query or API, the last repor<sup>t</sup> will not display the data.

#### **Understanding Script Dashboard Reports**

A deployed seeded script can be evaluated using <sup>a</sup> Dashboard Report. These reports are intended for "Marketing Research" types of Web scripts. The list of values is pre-defined using Script Author. The list of values must have "Specific Lookup" associated with them. For more information on Specific Lookup, refer to *Oracle Scripting User Guide*.

Reporting is possible for the following lookup types:

- •Drop down list
- •Radio Button
- •Check box Group
- •Multi select List

The following questions fall under the required criteria. Therefore, the following questions can be reported on.

<span id="page-96-0"></span>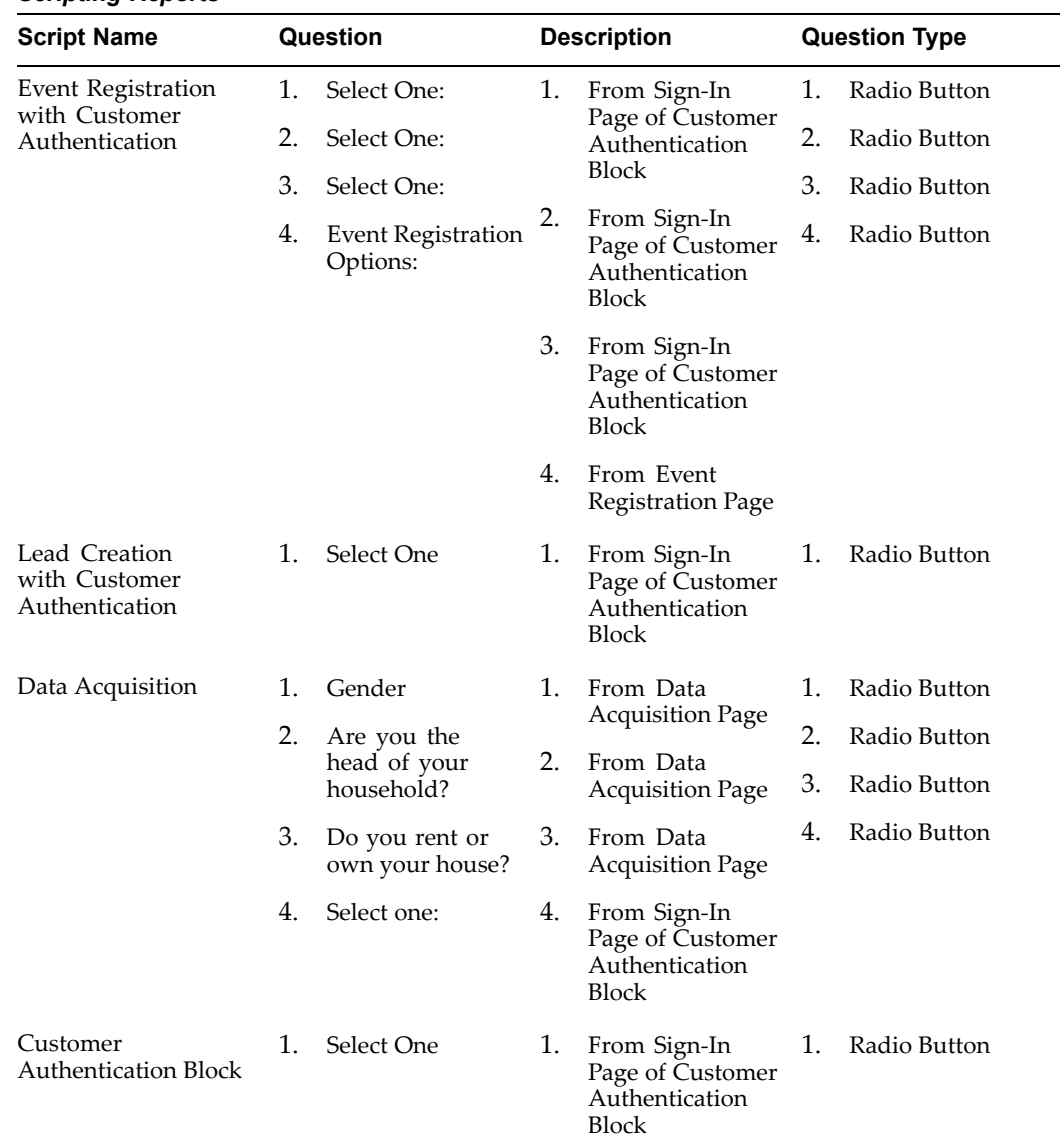

## *Scripting Reports*

# **Deploying Scripts into the Database**

All scripts need to be deployed into the database before they can be used. If adding <sup>a</sup> new script or modifying an existing script, database deployment is again required.

To deploy <sup>a</sup> script into the database (in any environment) use the following procedures:

#### **Steps:**

- 1. FTP the script from \$AMS\_TOP/scripts directory to your local machine.
- 2. Launch the Script Author Applet from Scripting Administration Console.
	- • For more information on the Script Author Applet refer to the following Oracle*MetaLink* note: *Oracle Scripting (IES) Interaction Center Family Pack Readme.*
- 3. Log into jtflogin.jsp as <sup>a</sup> user with Scripting Administrator responsibility.

<span id="page-97-0"></span>4. Select Launch Script Author.

This starts the Script Author applet.

- 5. In Script Author, open the script (open one at <sup>a</sup> time).
- 6. From the Tools Menu, select Deploy Script. This will deploy the script into the database.
- 7. Repeat this process for deploying additional (or modified) scripts into the database.

# **Administering Campaigns**

Administrating Campaigns is slightly different than implementing campaigns. Administrative tasks include setups that are on-going and require updates.

To administrate Campaigns use the following procedures:

- •Setting Up Marketing Mediums for Campaigns, page 4-20
- •Process Flow for Creating Marketing Mediums, page 4-20
- •Setting Up Campaign Triggers, page [4-21](#page-98-0)
- •Setting Up Activities for Campaigns, page [4-32](#page-109-0)
- •Setting Up Click-Through-Destinations for Campaigns, page [4-34](#page-111-0)
- •Setting Up Oracle Personalization for Campaigns, page [4-42](#page-119-0)
- Setting Up Campaign Budgets, page [4-44](#page-121-0)
- Setting Up Offers for Campaigns, page [4-50](#page-127-0)

# **Setting Up Marketing Mediums for Campaigns**

Marketing Mediums relate to <sup>a</sup> specific channel used to execute <sup>a</sup> Campaign. Therefore, they differ by activity. Certain execution channels, such as Oracle Advanced Outbound, require particular Marketing Mediums to be selected for <sup>a</sup> Campaign Schedule.

For example, <sup>a</sup> Valentine's Day direct mail Campaign has <sup>a</sup> primary Campaign Schedule. The Campaign Schedule includes an activity type of direct marketing, an activity of direct mail, and <sup>a</sup> Marketing Medium of direct mail house. In this example, the direct mail house is the chosen execution strategy for this Campaign. In other words, the Valentine's Day Campaign will be executed through the mail.

Use the following procedure to create Marketing Mediums used in Campaign Schedules.

#### **Process Flow for Creating Marketing Mediums**

The following flow describes the process for creating <sup>a</sup> marketing medium.

- 1. Determine Business requirements for Marketing Mediums.
- 2. Create Marketing Medium. This task is performed by the Oracle Marketing Administrator.
- 3. Attach marketing medium to the channel (activity) which will be used for schedule execution.
- 4. Create <sup>a</sup> Campaign. This task is performed by <sup>a</sup> marketer or user.
- <span id="page-98-0"></span>5. Create Campaign Schedule. This task is performed by <sup>a</sup> marketer or user.
- 6. Include Marketing Medium as par<sup>t</sup> of the Campaign Schedule. This task is performed by <sup>a</sup> marketer or user.

For example, assume that <sup>a</sup> Campaign "Valentine's Day Direct Mail" has been created. To accompany this Campaign, <sup>a</sup> Campaign Schedule with the following attributes exists:

- •Activity type - Direct Marketing
- •Activity - Direct Mail
- •Marketing Medium - Direct Mail House

In this example, the Marketing Medium (Direct Mail house) is used as the execution channel for the Campaign (Valentine's Direct Mail).

For more information about performing the user tasks see the *Oracle Marketing User Guide.*

Navigation: Administration <sup>&</sup>gt; Marketing <sup>&</sup>gt; Marketing Medium

#### **Notes**

- • **Marketing Medium Name:** This should reflect the Campaign Schedule, activity type, and activity it will be associated with.
- • **Activity:** Choose the appropriate activity which this medium will support. For example, if the Marketing Medium is Direct Mail House, choose Direct Mail for the activity.

# **Setting Up Campaign Triggers**

Triggers enable marketers to improve marketing communications by automatically executing campaigns when specific customer or business situations arise.

This functionality is particularly valuable because customers have become sensitive to mass and/or inappropriate marketing communications. Therefore, the trigger's precise ability to execute campaigns based on timing and relevance provides <sup>a</sup> key marketing advantage

Oracle Marketing includes the following Campaign trigger functionality:

- • Trigger for Date Based Repeating Schedules: Allows <sup>a</sup> marketer to create repeating campaign schedules that repea<sup>t</sup> based on <sup>a</sup> date frequency.
- • Trigger for Single Condition Based Repeating Schedules: Enables <sup>a</sup> marketer to execute <sup>a</sup> "follow-up" campaign schedule based on the satisfaction of single condition.
- • Trigger for Single Condition Based Notifications: Enables <sup>a</sup> notification to be automatically sent (to <sup>a</sup> specified resource) each time <sup>a</sup> specific criteria is met.
- •Stop Trigger Functionality: Enables <sup>a</sup> marketer to immediately stop <sup>a</sup> trigger.

#### **Trigger Terms and Definitions**

Prior to using, implementing, or customizing triggers review the terminology listed in the table below.

| Term                               | <b>Definition</b>                                                                                                    |
|------------------------------------|----------------------------------------------------------------------------------------------------|
| Trigger                            | A mechanism that enables an action to be<br>performed on a specific Marketing object. This<br>mechanism is either date based or date <i>and</i><br>condition based. If the condition defined for the<br>trigger is satisfied then an action is invoked. |
| <b>Trigger Action</b>              | Once a condition is met, the trigger kicks off<br>an action. The trigger action determines what<br>happens next.                                                                                                    |
|                                    | The following actions are supported:                                                                                                    |
|                                    | Seeded Marketing Actions:                                                                                                    |
|                                    | Sends notification to a specified resource                                                                                                    |
|                                    | Executes associated campaign schedules                                                                                                    |
|                                    | Custom Marketing Actions:                                                                                                    |
|                                    | ٠<br>Using custom logic, a non-seeded action<br>can be created.                                                                                                    |
| <b>Trigger Condition</b>           | A condition specifies what the trigger will<br>monitor. Trigger conditions use metrics to<br>measure and compare the performance of<br>Marketing objects.                                                                                               |
|                                    | <b>Supported Trigger Conditions:</b>                                                                                                    |
|                                    | Metric to Metric Comparison                                                                                                    |
|                                    | Metric to Value Comparison                                                                                                    |
|                                    | Metric to Workbook Comparison                                                                                                    |
| Metrics                            | Oracle Marketing uses metrics to measure<br>the performance of Marketing objects. Many<br>metrics are seeded with the application - if not<br>seeded, a metric can be created manually.                                                                 |
|                                    | The trigger functionality uses metrics to<br>compare Marketing object values; the result of<br>this comparison becomes the trigger condition.                                                                                                    |
|                                    | When the defined trigger condition is met an<br>action is invoked. In other words, metrics (by<br>being compared to another metric, value, or<br>workbook) cause a trigger action to invoke.                                                            |
| Metric to Metric Trigger Condition | Compares a Marketing object's metric value to<br>another Marketing object's metric value.                                                                                                    |
|                                    | For example, campaign forecasted responses<br>(metric) can be compared to campaign actual<br>responses (metric). If the specified condition<br>is met (forecasted responses is equal to actual<br>responses) an action is invoked.                      |

**Trigger Terms and Definitions** 

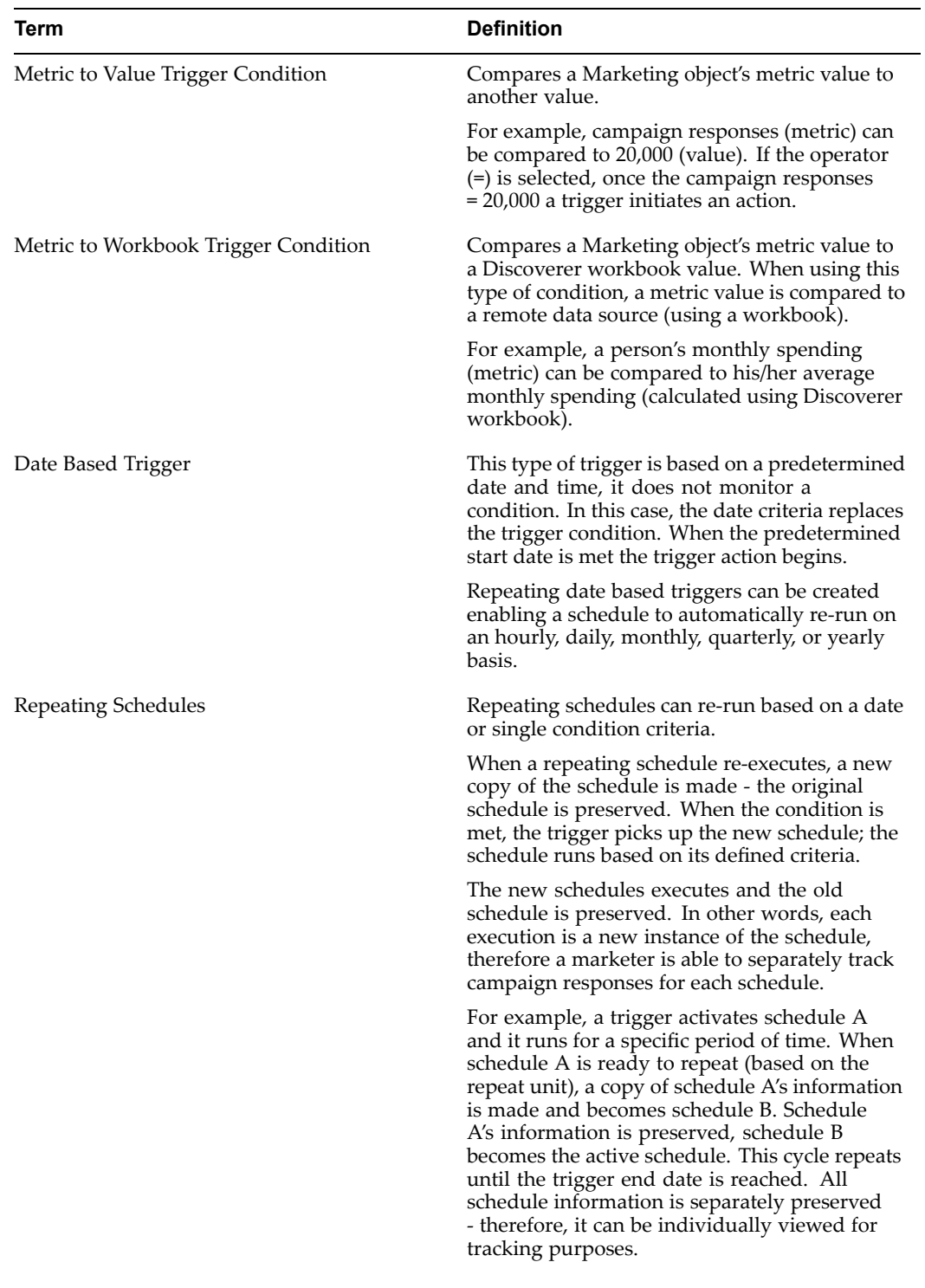

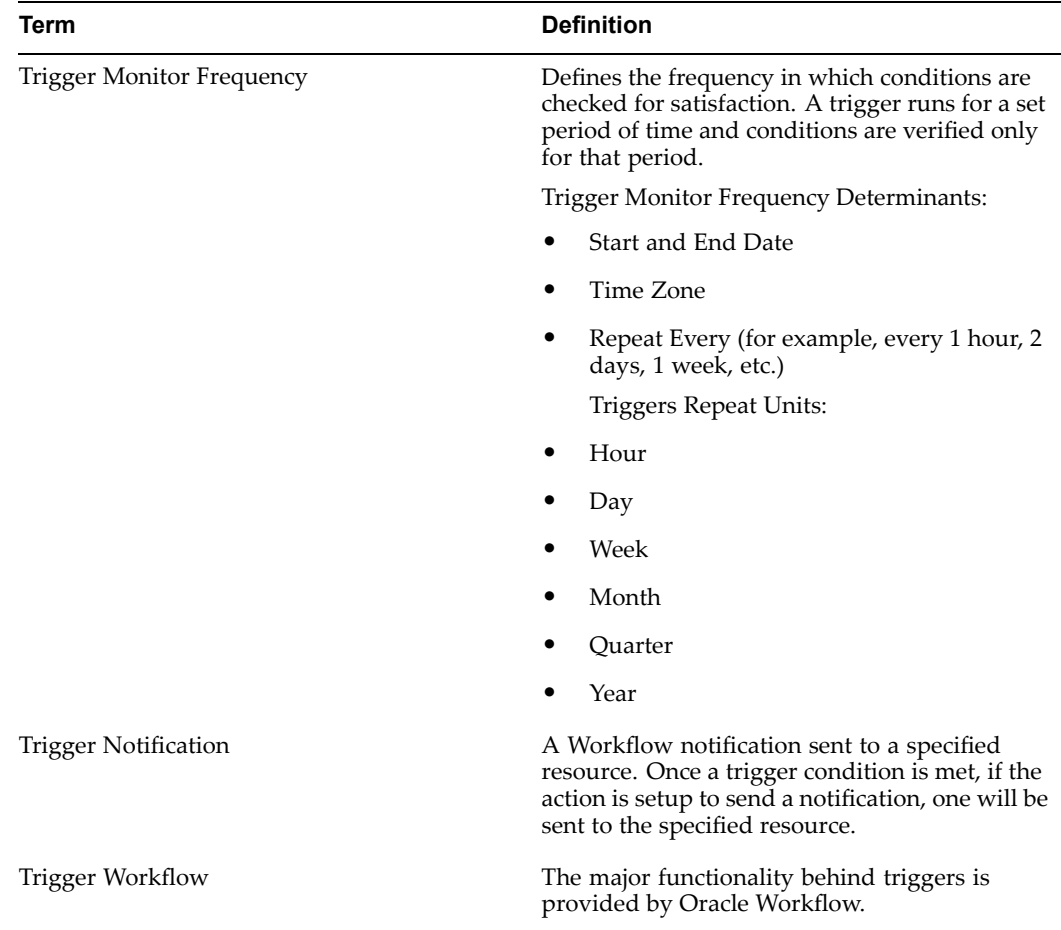

# **Trigger Functional Flow Diagram**

Prior to implementing or using triggers, review the functional flow diagram.

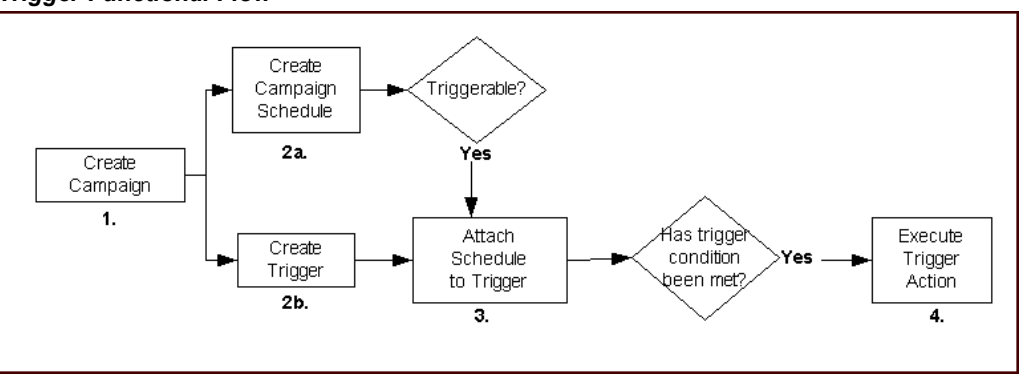

#### *Trigger Functional Flow*

#### 1. **1. Create Campaign**

When creating <sup>a</sup> campaign, <sup>a</sup> marketer creates one or more campaign schedule for it. If using <sup>a</sup> trigger, the campaign must be of type Direct Marketing: e-mail, telemarketing, direct mail, or fax.

#### 1. **2. Create Schedule and Trigger**

#### 1. **Create Campaign Schedule**

A campaign schedule (of type Direct Marketing- Email,Fax, Mail, Telemarketing) is created for the campaign. The schedule must be marked as "Triggered" and can be repeating or one-time.

#### 2. **Create Trigger**

Triggers are created at the campaign level but associated at the campaign schedule level. Once <sup>a</sup> campaign schedule is associated with <sup>a</sup> Trigger, it executes depending on when the condition or date is met

#### 1. **3. Attach Schedule to Trigger**

Once <sup>a</sup> campaign schedule is available it can be associated to <sup>a</sup> Trigger. When the Trigger condition is satisfied, the schedule is available for automatic execution.

#### 1. **4. Execute Trigger Action**

Execution is automatic if the condition is met. A marketer can use <sup>a</sup> seeded action or create a custom action.

#### **Creating <sup>a</sup> Date Based Repeating Schedule**

This feature enables <sup>a</sup> marketer to create <sup>a</sup> campaign schedule that is triggered to repea<sup>t</sup> based on <sup>a</sup> date frequency.

#### **Scenario**

Amy works in the marketing department at <sup>a</sup> large retail chain. She has determined that online clothing sales are slow at the end of the month. As <sup>a</sup> result, Amy needs to create an e-mail blast that starts on June 28 and repeats monthly. Amy wants the e-mail blast to include only recent sign-ups - previously contacted customers must be excluded.

#### **Solution**

Amy has created <sup>a</sup> campaign schedule (of type direct marketing - email) that repeats monthly on the 28th day. When repeating, the schedule is marked to "excludes previous entries from target group" therefore, the e-mail blast is sent only to new customers.

#### Prerequisites

- •Campaign is created and activated
- •Campaign Schedule of type Direct Marketing - e-mail is created
- •Campaign Schedule contains valid target group

#### **Notes**

- •**Type:** Date Based
- •**Every:** Use these fields to specify the repea<sup>t</sup> frequency
- • **Execute Associated Schedules:** If this check box is not selected, the campaign schedule associated to this Trigger will not execute
- • **Use Trigger:** Select this check box to indicate that the trigger must be used when the campaign schedule executes
- • **Repeat:** Select this check box to enable the campaign schedule to repea<sup>t</sup> based on the frequency specified

• **Exclude previous entries from Target Group:** select this check box to ensure only new target group entries are target when the campaign schedule executes

The following figure displays the details for <sup>a</sup> schedule that must repea<sup>t</sup> based on <sup>a</sup> date based trigger.

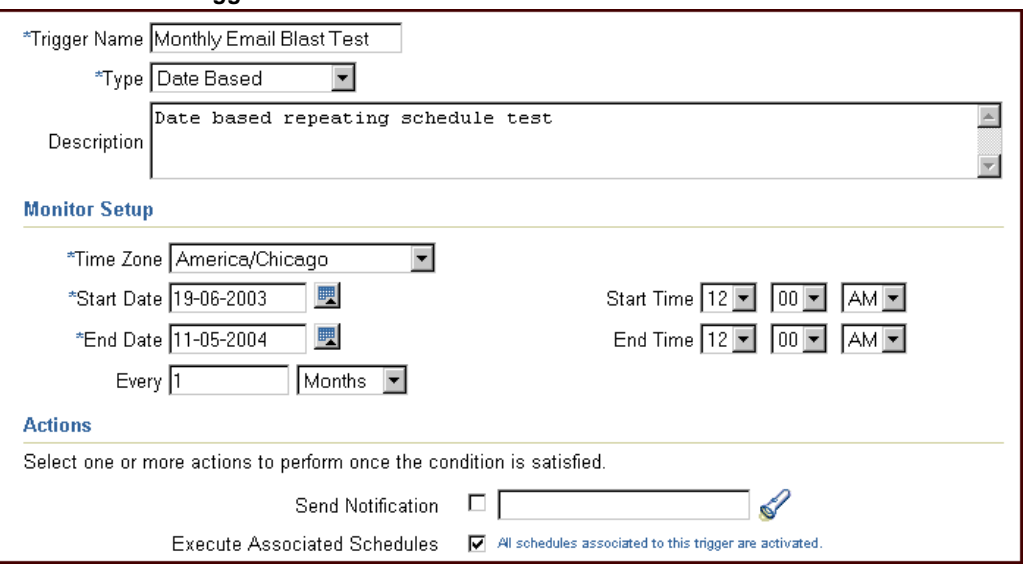

#### *Date Based Trigger*

#### **What Happens Next?**

A date based repeating campaign schedule has been created. Because the campaign schedule is marked to repea<sup>t</sup> and the Trigger is date based, the campaign will repea<sup>t</sup> on the 28th day of each month.

When the Trigger condition (date = 28) is met, the campaign schedule re-executes and sends out an e-mail blast to the target group. Previously contacted customers will be excluded from the e-mail blast.

#### **Execute Associated Campaign Schedule based on Single Condition**

This functionality enables <sup>a</sup> marketer to execute <sup>a</sup> "follow-up" campaign schedule based on the satisfaction of <sup>a</sup> single condition.

#### **Scenario**

Bob is the marketing director at Willow Software Company. His group is launching the new release of their flagship product, Willow 9x. To determine if the planned messaging for the launch will be effective, Bob sets up <sup>a</sup> test email campaign schedule to <sup>a</sup> subset of the target audience for the launch campaign. If the response to this test schedule is good, Bob wants to automatically expand the email message to <sup>a</sup> larger target audience using <sup>a</sup> triggered campaign schedule.

#### **Solution**

Bob creates <sup>a</sup> campaign called Willow 9x Release with two child campaign schedules: "test schedule" and "primary schedule". The campaign contains <sup>a</sup> single condition based trigger that executes an action (execute associated schedules, in this case the "primary schedule") when/if actual responses for the test schedule are greater than

the forecast responses. When the trigger condition is met, <sup>a</sup> notification is sent to Bob and the primary schedule is activated. This trigger automatically expands the successful email message to <sup>a</sup> larger audience.

Prerequisites

- •Campaign is created
- •Campaign is activated
- • Two campaign schedules (listed below) of type direct marketing - e-mail are created:
	- •Test schedule for product launch
	- •Primary schedule for product launch
- •Test schedule forecasted responses count is set to 1000
- •Test schedule is activated

#### **Notes**

- • Enter the following general information:
	- •Trigger Name: Willow\_9x\_Release
	- •Type: Metric to Metric

In this example Actual Responses Count (metric) is being compared to Forecast Responses Count (metric).

- •Description: Optionally enter <sup>a</sup> description for the Trigger
- • Enter the following Monitor Setup information:
	- •**Time Zone:** Select the time zone that applies.
	- •**Start Date:** Today's Date
	- •**End Date:** 3 months after start date
	- • **Every:** Use these fields to specify the repea<sup>t</sup> frequency. In the blank text box enter 1. This is the numeric value for the repea<sup>t</sup> frequency. Using the drop-down menu, select weeks. By setting this value to every <sup>1</sup> week, the trigger will check the condition for satisfaction once per week.
- •In the Condition section, specify the metric comparison parameters.

#### **Condition set 1 (metric):**

- •**Object Type:** Campaign Schedule
- • **Object Name:** Using the flashlight icon, select the campaign schedule in which this Trigger condition applies. In this example, select TEST CAMP SCHEDULE.
- • **Metric Name:** Responses Count - If the expected seeded metric is not appearing in the metric name drop-down menu you might need to add the metric to the marketing object's available metrics. For more information, see the Oracle Marketing User Guide.
- •**Metric Type:** Actual Value

**Comparison set <sup>2</sup> (metric):**

• **Operator:** Select (>). In this example, the trigger business requirements call for the primary campaign schedule to be executed if actual responses for the test campaign schedule are "greater than" forecasted responses. Therefore, the metric comparison uses the <sup>&</sup>gt; operator.

- **Object Type:** Campaign Schedule
- **Object Name:** Using the flashlight icon, select the campaign schedule in which this Trigger condition applies. In this example, select TEST CAMP SCHEDULE.
- • **Metric Name:** Responses Count - If the expected seeded metric is not appearing in the metric name drop-down menu you might need to add the metric to the marketing object's available metrics. For more information, see the Oracle Marketing User Guide.
- •**Metric Type:** Forecast Value
- • **Send Notification:** The notification will be sent to the selected resource when the trigger condition is met.
- **Execute Associated Schedules:** Select this check box for the trigger to run
- Navigate to the primary campaign schedule for this campaign. Exact navigation path depends on release number and custom setup groupings.
- • **Use Trigger:** Select this check box and, in the Use Trigger drop-down menu, select Willow 9x Release.

The following figure displays the details for <sup>a</sup> condition based trigger.

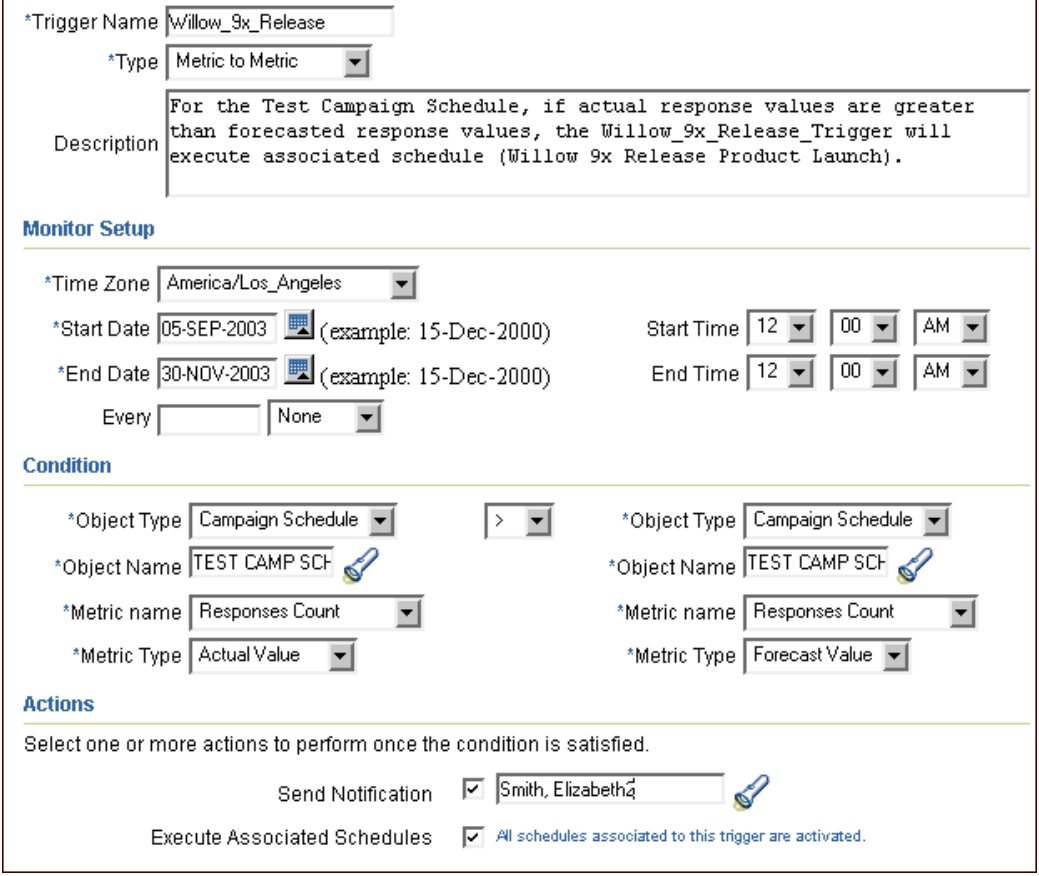

*Execute Associated Campaign Schedule based on Single Condition*

#### **What Happens Next?**

The trigger monitor has been set to re-run each week. When the trigger monitor runs, if the actual responses for the test schedule are greater than the forecast responses, the primary schedule for the product launch is activated and <sup>a</sup> notification is sent to Bob. The outcome of this trigger is to expand the successful email message from the test schedule to <sup>a</sup> larger audience.

#### **Sending <sup>a</sup> Notication Based on the Satisfaction of <sup>a</sup> Single Condition**

This feature enables you to setup <sup>a</sup> trigger to send <sup>a</sup> notification when <sup>a</sup> single condition is met.

#### **Scenario**

Tom is creating <sup>a</sup> Mother's Day floral campaign. Tom manages the marketing group therefore, he needs to monitor the marketing campaign budget. As <sup>a</sup> result, Tom needs to setup <sup>a</sup> trigger for this campaign to notify him if he is within \$25,000 of his total budget. Tom's total campaign budget is \$400,000. Therefore, he wants to be notified if the Mother's Day floral campaign costs cause him to reach \$375,000.

#### **Solution**

Tom has created <sup>a</sup> trigger that sends him <sup>a</sup> notification when campaign costs are within \$25,000 of his total budget. Therefore, Tom will receive an e-mail notification if his costs reach \$375,000.

Navigation: Campaign <sup>&</sup>gt; Campaigns

- • To create the trigger, enter the following general information:
	- •Trigger Name: Floral Campaign monitor
	- •Type: Metric to Value
	- •Description: Optionally enter <sup>a</sup> description for the Trigger
- • Enter the following Monitor Setup information:
	- •Time Zone: Select the time zone that applies to your area
	- •Start Date: Select Today's date
	- •End Date: 4 months after start date
	- • Every: Use these fields to specify the repea<sup>t</sup> frequency. In the blank text box, enter 1. Using the drop-down menu, select hours.
- •In the Condition section select the metric comparison values.

#### **Comparison set <sup>1</sup> (Metric):**

- • **Object Type:** Campaign - This is the Metric object type for the first side of the comparison.
- •**Object Name:** Select the campaign to which this Trigger condition applies.
- • **Metric Name:** Total Cost - If the expected seeded metric is not appearing in the metric name drop-down menu you may need to add the metric to the marketing objects available metrics. For more information, see the *Oracle Marketing User Guide*
- •**Metric Type:** Actual Value

**Comparison set <sup>2</sup> (Value):**

- •**Operator:** Select <sup>&</sup>gt;
- •**Value:** \$375,000
- • Enter the numeric value for the operator (selected previously). In this example, the Trigger needs to execute if the Mother's Day floral Campaign costs cause the manager to come within \$25,000 of the total budget.

After the trigger is created, navigate to the campaign schedule for this campaign, and associate the trigger to the schedule.

- • **Use Trigger:** Select this check box to associate the trigger, and in the Use Trigger drop-down menu, select Floral Campaign budget monitor.
- • **Send Notification:** Select the resource to whom the notification will be sent. This person must exist as <sup>a</sup> resource in the JTF\_RESOURCES table.

#### **What Happens Next?**

The Trigger is marked to send notifications, therefore the marketing manager will receive an email notification if the Mother's Day floral campaign costs come within \$25,000 of the total budget. In order for this to happen, the marketing manager must exist as <sup>a</sup> resource in the system.

#### **Stopping <sup>a</sup> Trigger**

This feature enables <sup>a</sup> marketer to stop <sup>a</sup> trigger at any given time.

#### **Scenario**

John is the marketing manager for an annual Summer Khaki Shorts campaign. Starting in May, each Monday an email blast needs to be sent to <sup>a</sup> target group. The exact length of the campaign is unknown because summer duration depends on annual weather patterns. As <sup>a</sup> result, John needs the flexibility to immediately stop the campaign.

#### **Solution**

Unfortunately, this summer the weather became cool sooner than expected. John was able to manually terminate the trigger and immediately stop the Summer Khaki Shorts Campaign.

Prerequisite:

- •Campaign is created
- •Campaign Schedule is active
- •Campaign Schedule is associated to an active Trigger

#### **Notes**

• Navigate to the campaign to which the trigger is associated, select Execution, and select **Stop Trigger**.

#### **What Happens Next?**

Because the Trigger has been stopped, the campaign schedules it is associated with will no longer execute based on the conditions specified by the Trigger. In other words, the Trigger is immediately terminated and the schedule must execute using another Trigger or by using manual methods.
## **Customizing Triggers**

Oracle Marketing ships with seeded business events that are used by the Trigger Workflow to launch seeded actions. The seeded Marketing Trigger process is <sup>a</sup> workflow process that gets initiated when <sup>a</sup> Marketing trigger's next run time has reached. This could be either the original start time of the trigger, or <sup>a</sup> scheduled time for the trigger repetition (if the trigger repeats at <sup>a</sup> specific interval).

To display processes in Oracle Workflow Builder, use the following procedure:

- 1. From the file menu, choose Open from (and connect to the database.)
- 2. Open item type "OMO Triggers" from the database.
- 3. Expand the data source
- 4. Then expand the item type branch within that data source.
- 5. Expand the Processes branch within your item type.
- 6. Select the process activity to display the diagram of the process in <sup>a</sup> Process workflow.

If these actions do not meet your business requirements, you can subscribe to <sup>a</sup> seeded event and add your own custom logic. By doing so, you can define your own actions. To accomplish this, you will subscribe your custom logic to the seeded event:

oracle.apps.ams.Trigger.TriggerCustomActionEvent

Although this expands the seeded Workflow - it does not fundamentally change it.

#### **Oracle Marketing Trigger Item Type**

The Trigger Workflow process is associated with an item type called OMO Triggers. This item type identifies all workflow processes that are needed to enable the Marketing Trigger functionality.

Currently there are four different processes in the OMO Triggers item type:

- • Trigger Process: The main process -- getting run as <sup>a</sup> subscription to the Workflow Business Event OMO Trigger Event (oracle.apps.ams.trigger.TriggerEvent). The following processes are sub flows of this main process flow.
	- •Perform All Actions
	- •Execute Schedule
	- •Schedule Approval

For more information see the *Oracle Marketing Release Note for Trigger Enhancement.*

#### **Running Workflow Agent Listener for Triggers**

To initiate triggers, Workflow Agent Listener must be running on WF\_DEFERRED.

To properly initiate triggers, use the following guidelines:

- 1. Start Fulfillment Server.
- 2. Have Workflow Agent Listener running on the following agents:
	- •WF\_DEFERRED
	- •WF\_ERROR

For more information about trigger workflow, see the Oracle Marketing *Trigger Enhancement* release note posted on Oracle*MetaLink .*

# **Setting Up Activities for Campaigns**

An Activity manages the relationship between an object's Activity Type and the Marketing Medium.

#### **Understanding Activity Types**

The Activity page within the Administration tab manages the relationship between an object's Activity Type, Activity and available Marketing Medium. Using this page, an organization can specify the available Activity and Marketing Mediums combination for <sup>a</sup> given Activity Type.

Activities can be created within the application and can be linked to an existing Activity Type. When an Activity Type is selected for <sup>a</sup> Object Create or Custom Setup, the Activities that have been created for the Activity Type will populate the Activity LOV.

The following Activity Types are seeded:

- •Advertising
- •Web Advertising
- •Web Promotions
- •Direct Marketing
- •In-Store
- •Press and Analyst Relations
- •Web Marketing
- •Web Dynamic Recommendation
- •Events
- •Sales

#### **Seeded Activities and Activity Types**

The following is <sup>a</sup> list of seeded activities for activity types

- • Advertising:
	- •Banner Ads
	- •Billboard
	- •Brochures/Booklets
	- •Directories
	- •Display Signs
	- •Magazine
	- •Motion Pictures
	- •Netcast
	- •Newspaper
- •Posters/Leaflets
- •Print Ads
- •Radio
- •TV
- • Direct Marketing:
	- •Catalog Direct Mail
	- •Email
	- •Fax
	- •Magazine Insert
	- $\bullet$ Telemarketing
- • In-Store:
	- •Display
	- •End-Aisle
	- •Grounders
	- •Kiosk
	- •Menu Boards
	- •Package-Inserts
	- •Packaging-Outer
	- •Point-of-Purchase Displays
	- •Shelf
	- •Shop around
- • Press and Analyst Relations:
	- •Article
	- •Briefing
	- •Community Relations
	- •Company Magazine
	- •Crisis Communications
	- •Internal Communications
	- •Investor Relations
	- •Lobbying
	- •Press Conference
	- •Publications
	- •Release
	- •Tour

**Note:** For Activity Type "Events", custom setups do not depend on Event Types. Therefore, the Activity LOV displays no values when you create <sup>a</sup> custom setup for Activity Type "Events".

#### **Setting Up an Activity**

The Activity page within the Administration tab manages the relationship between an object's Activity Type, Activity and available Marketing Medium. Using this page, an organization can specify the available Activity and Marketing Mediums combination for <sup>a</sup> given Activity Type.

Navigation**:** Administration <sup>&</sup>gt; Marketing <sup>&</sup>gt; Setup <sup>&</sup>gt; Activity

#### **Notes**

- •**Active:** Only Active Activities are available within the application.
- •**Marketing Medium:** Only Active Marketing Mediums are displayed.
- • **Active From and Active To:** These dates should fall within the Active From and Active To dates of the Marketing Medium.
- • Marketing Medium displayed on the Object details page is based on the Association of the Marketing Medium with the various activities in the create Activity screen. A single Marketing Medium may be associated with multiple Activities.

# **Setting Up Click-Through-Destinations for Campaigns**

Click-Through-Destinations (CTD) allow marketers to generate URLs in the application. This functionality enables <sup>a</sup> marketer to create <sup>a</sup> URL for content, while hiding the complexity of the URL. This simplifies the process of creating <sup>a</sup> URL because the marketer does not have to know all parameters.

To understand and implement Click-Though-Destinations see the following sections:

- •Creating URLs for Click-Through Destinations, page [4-35](#page-112-0)
- •Tracking Click-Through Destinations, page [4-35](#page-112-0)
- •Understanding Click-Through Actions, page [4-35](#page-112-0)
- •Implementing Click-Through Destinations for Campaigns, page [4-36](#page-113-0)
- •Setting the Server URL, page [4-36](#page-113-0)
- •Enabling Encryption for Click-Through Destinations, page [4-36](#page-113-0)
- •Setting Up Default Specialty Store, page [4-37](#page-114-0)
- •Setting the Master Inventory Organization, page [4-37](#page-114-0)
- •Enabling Click-Through Destination Tracking, page [4-37](#page-114-0)
- •Process flow for Creating Click-Through Destinations, page [4-37](#page-114-0)
- •Creating Email Click-Through Destinations, page [4-38](#page-115-0)
- •Creating Web Advertisement Click-Through Destinations, page [4-38](#page-115-0)
- •Creating Web Offers Click-Through-Destinations, page [4-39](#page-116-0)
- •Troubleshooting <sup>a</sup> Click-Through Destination Implementation, page [4-40](#page-117-0)

### <span id="page-112-0"></span>**Creating URLs for Click-Through Destinations**

There are 3 ways of creating CTD URLs:

- • Email Content: A CTD can be created for <sup>a</sup> Campaign Schedule of type "direct marketing - email". In this example, the CTD action is "Go To Web Script". After selecting this action, the user selects the associated Event (in the example, Event registration). Once the e-mail Campaign Schedule becomes active, <sup>a</sup> targeted e-mail is sent to <sup>a</sup> group of customers and or prospects. When the targeted group receives the e-mail and clicks the embedded e-mail link he or she is redirected to <sup>a</sup> Web page for Event registration.
- • Web Advertisement Content: For example, <sup>a</sup> Web advertisement can be placed on the homepage of <sup>a</sup> Web store using merchandising functionality. In this case, <sup>a</sup> Campaign Schedule of type "Web Marketing - Advertisement" is used, and the associated click-through destination content is an image displayed on the homepage of the Web store. When <sup>a</sup> user visits the homepage of the Web store they will see the image, if they choose to click on the image, they will automatically be routed to the specified destination page.
- • Web Offer: For example, <sup>a</sup> Web Offer can be placed on the homepage of <sup>a</sup> Web store using eMerchandising functionality. This Offer can be associated with an image containing the CTD. The associated could be "Go to *i*Store Shopping Cart with an Item". Ultimately, the user visits the homepage of the Web store, clicks the image and is routed to the shopping cart page of the Web storefront. The Offer is applied at line level to the shopping cart total.

#### **Tracking Click-Through Destinations**

Tracking CTDs enables businesses to gain key intelligence about customer behavior. For example, tracking enables marketers to know who responded to the Campaign Schedule (Internet Advertisement or e-mail) that the CTD is par<sup>t</sup> of. Tracked customer and prospec<sup>t</sup> information is stored in Interaction History. Later, it can easily be used for reporting, targeting, and intelligence purposes. To implement tracking for CTDs, see Enabling Click-Through Destination Tracking, page [4-37](#page-114-0).

#### **Understanding Click-Through Actions**

When creating <sup>a</sup> CTD you will select <sup>a</sup> specific "action" for it. For example, if creating <sup>a</sup> CTD for Web advertisement, the "action" for the click-though could be to "send the targeted user to <sup>a</sup> specific URL".

The following actions are seeded with the product:

- • Go to URL: Sends the user to the defined URL. The URL for this action must be preceded by HTTP:// or HTTPS://.
- • Go to *i*Store shopping cart: Uses *i*Store deep linking functionality to directly forward the user to the shopping cart page. This action is available only if *i*Store is implemented.
- • Go to Product Details page in *i*Store: Uses deep linking to directly forward the user to <sup>a</sup> specific *i*Store product detail page. When using this functionality, AMS: Item Validation Organization setting must match the IBE: Item Validation Organization setting. These profiles must be set to the same Master Inventory Organization. If they do not match, Products in *i*Store are not visible in Oracle Marketing. This action is available only if *i*Store is implemented.
- <span id="page-113-0"></span>• Go to Shopping Cart with Item: Uses deep linking to directly forward the user to the *iStore shopping cart page. The shopping cart can contain an item that has previously* been added. This action is available only if *i*Store is implemented.
- • Go to Section *i*Store: Uses deep linking to directly forward the user to <sup>a</sup> specific section within the *i*Store page hierarchy. This action is available only if *i*Store is implemented.
- • Go to *i*Store Registration Page: Uses deep linking to forward the user to the *i*Store registration page. This action is available only if *i*Store is implemented. If using this action when creating an e-mail CTD be sure to set the profile IBE: Default Specialty Store to the name of the store that you are directing the user to.
- • Go to Catalog/Minisite in *i*Store: Uses deep linking to route user to the home page of <sup>a</sup> specific specialty store. The home page for the user will vary on the preferences selected by that user. For example, if the user hasn't registered in the store, and has the responsibility of IBE\_GUEST, the user will be forwarded to the generic home page. However, if the user has previously registered, and has the responsibility of IBE\_CUSTOMER with <sup>a</sup> saved preference of "English", the user will be forwarded to the English humped for that storefront. This action is available only if *i*Store is implemented.
- • Go to <sup>a</sup> Web Script: Displays <sup>a</sup> list of available Web script actions. This list will not display all Web scripts deployed, rather, will display all Web scripts associated through the contact point of the Campaign Schedule. For example, you can create <sup>a</sup> Web script for online Event registration. In this example, <sup>a</sup> Campaign Schedule of type "e-mail" must exist -- it must have <sup>a</sup> contact point of type "inbound script". The contact point type must be associated with the Event registration Web script (used as the CTD). Given this setup, the user receives an e-mail, clicks the hyperlink, and is re-directed to the script for online registration.

## **Implementing Click-Through Destinations for Campaigns**

The following tasks must be performed to implement CTD:

- •Setting the Server URL, page 4-36
- •Enabling Encryption for Click-Through Destinations, page 4-36
- •Setting Up Default Specialty Store, page [4-37](#page-114-0)
- •Setting the Master Inventory Organization, page [4-37](#page-114-0)
- •Enabling Click-Through Destination Tracking, page [4-37](#page-114-0)

#### **Setting the Server URL**

To enable the application to use complete URLs for tracking java server pages, set **AMS : Server URL** at site level. This is the URL where the application is running. This is set to http://host server name:por<sup>t</sup> number.

#### **Enabling Encryption for Click-Through Destinations**

Because the party id is exposed in a URL, Oracle Marketing supports encryption for URLs. To implement this functionality use the following procedure:

- •Set JTF\_FM\_LENCRYPT\_DELIM to an appropriate delimiter from the list provided.
- •Set JTF\_FM\_RENCRYPT\_DELIM to an appropriate delimiter from the list provided.

•For JTF\_FM\_SECURITY\_KEY leave to changeme.

Once the values for these profiles have been set you should not change them.

#### <span id="page-114-0"></span>**Setting Up Default Specialty Store**

If using this action when creating an e-mail CTD be sure to set the profile **IBE : Default Specialty Store** to the name of the store that you are directing the user to.

#### **Setting the Master Inventory Organization**

If using the CTD action "Go to Product Details Page in iStore" then the following profiles must match:

- •AMS : Item Validation Organization
- •IBE : Item Validation Organization

If Oracle Marketing and Oracle iStore Products are not pointing to the same Master Inventory Organization then the action "Go to Product Details page in iStore" will not function properly. Therefore, set the profiles listed above to the same Master Inventory Organization.

For example:

- •AMS : Item Validation Organization <sup>=</sup> Vision Operations USA
- •IBE : Item Validation Organization <sup>=</sup> Vision Operations USA

#### **Enabling Click-Through Destination Tracking**

To enable the tracking functionality set **AMS : Interaction Logging Enabled** at site level. Tracking is an optional setup.

- • If set to **Yes**: A checkbox is displayed in the Click-Through-Destination screen tracking is available in the application. This features enables each click-through to be logged in the JTF Interaction History Tables. The logging trail tracks Party-id, Campaign Schedule source code, time, and date of the click-through.
- • If set to **No**: The tracking checkbox is not visible in the click-through-destination screen. If set to No, each click-through is not logged in the JTF Interaction History Tables.

#### **Process flow for Creating Click-Through Destinations**

A marketer uses the following process when creating CTDs:

- 1. Select Campaign Schedule: Campaign Schedules can be of type e-mail, Web advertisement or Web Offer. For more information see the following sections:
- 2. Select Content Type. Content type must be selected either by using the Content side navigation menu for Web ads and Offers or by using an email authoring tool.
- 3. Select Click-Through Action: For <sup>a</sup> specific content type, select <sup>a</sup> specific action.
- 4. Select Click-Through Parameters: Based on the action selected, <sup>a</sup> parameter automatically becomes available. For example, if the action selected is "go to URL", the available parameter will automatically be populated. In this example, the parameter is <sup>a</sup> textbox for the marketer to input <sup>a</sup> destination URL.

#### **Process flow for Creating Click-Through Destinations**

<span id="page-115-0"></span>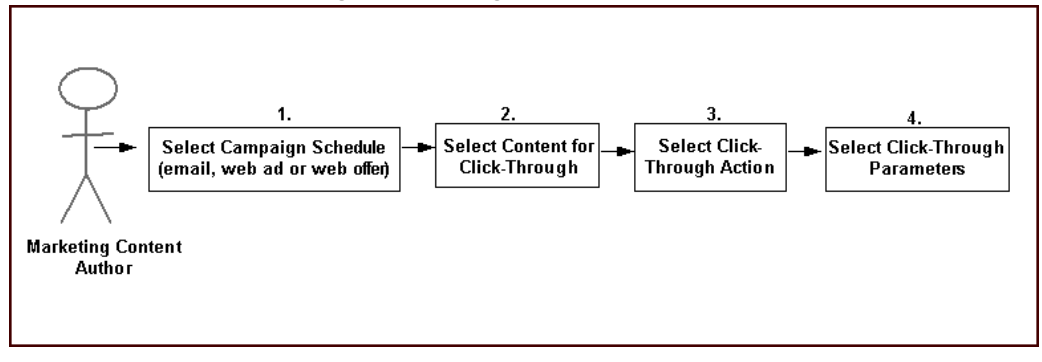

#### **Creating Email Click-Through Destinations**

To create <sup>a</sup> CTD for e-mail content, AMS : Enable Fulfillment must be set to Yes.

Navigation: Campaigns <sup>&</sup>gt; Execution <sup>&</sup>gt; Campaign Schedule

#### **Notes**

- • **Setup Type:** Select Direct Marketing - Email. This selection will cause the application to automatically populate the Activity Type to Direct Marketing and the Activity to Email.
- • You must select **Update** in the Mail Preferences section after you enter <sup>a</sup> subject for the e-mail. A pencil icon will appear, enabling you to enter e-mail content.
- **Query:** Selecting <sup>a</sup> Query is Mandatory. If you do not select <sup>a</sup> query you will not be able to create the CTD. By default Oracle Marketing ships with <sup>2</sup> seeded Queries:
	- • Marketing Simple Query: For <sup>a</sup> given e-mail template, this contains simple query parameters for an e-mail.
	- • Marketing Detailed Query: For <sup>a</sup> given e-mail template, in addition to the Marketing Simple Query parameters, additional query parameters are included.
	- • A custom query can also be created. Marketers can define their own query parameters. If creating <sup>a</sup> custom query for an e-mail CTD, the query must contain the customer\_id and source\_code (schedule source code) fields.
- •**Content Creation box:** Create the e-mail content here.
- • Select the hyperlink icon to launch the Campaign Schedule Details - Click Through Destination page. Select an action and related parameters.

**Note:** If you modify <sup>a</sup> Query after you are finished with the CTD, the CTD will need to be re-created.

#### **Creating Web Advertisement Click-Through Destinations**

To create <sup>a</sup> CTD for Web advertisements, <sup>a</sup> Campaign using Web advertisements should have been created.

Navigation: Campaigns <sup>&</sup>gt; Execution <sup>&</sup>gt; Campaign Schedule

#### **Notes**

• **Setup Type:** Select Internet Advertisement. This selection will cause the application to automatically populate the Activity Type to Direct Marketing and the Activity to Email.

- <span id="page-116-0"></span>•Navigate to Execution <sup>&</sup>gt; Content to specify content.
- • **Type:** Select one of the following:
	- • Web Image: Displays an image to the user. The user clicks the image and is routed to the destination page defined.
	- • Web Text: Display text to the user. The user click the text and is routed to the destination page defined.
- •**File:** Use the File Selector navigator to search and select <sup>a</sup> stored image.
- •**Upload New Image:** Select this if using an image that has not been uploaded.
- • **Click-Through-Destination section:** Enter an action for the CTD here.
	- •Based on the action selected, the application will populate available parameters.
	- • For example, if the action "Go to iStore Shopping Cart" is selected, the application will populate, next you will be prompted to select <sup>a</sup> specialty store.
	- • You will not be able to preview the Web advertisement in <sup>a</sup> Web storefront until you are in <sup>a</sup> runtime environment.
- • **Preview:** A Preview window opens displaying either the image or text selected for the Web advertisement.

#### **Creating Web Offers Click-Through-Destinations**

For Web Offers, action "Go to Web Script" is not available. The reason being is that generally you would not create <sup>a</sup> Web Offer containing <sup>a</sup> scripted flow of actions.

#### **Prerequisites:**

- •The Web Offer is reques<sup>t</sup> only
- •The Web Offer has <sup>a</sup> discount level of "line"
- • The profile AMS : Item Validation Organization and IBE : Item Validation Organization are set to the same Master Inventory Organizations

**Navigation:** Campaigns <sup>&</sup>gt; Offer <sup>&</sup>gt; Execution <sup>&</sup>gt; Content

#### **Notes**

- • **Type:** Select one of the following:
	- • Web Image: Displays an image to the user. The user clicks the image and is routed to the destination page defined.
	- • Web Text: Display text to the user. The user click the text and is routed to the destination page defined.
- • Subtype: Select <sup>a</sup> subtype for the Type chosen in step 8. For example, if Web Image was selected, the subtype could be full banner or half banner.
- •**File:** Use the File Selector navigator to search and select <sup>a</sup> stored image.
- •**Upload New Image:** Select this if using an image that has not been uploaded.
- • **Click-Through-Destination section:** Select the action "Go to Shopping Cart page in iStore with an item". Enter the following:
	- • **Specialty Store:** Launch the "Choose <sup>a</sup> minisite" navigator. In the Minisite Column, choose the appropriate minisite. This is the Web storefront that is displaying the Web Offer to the user.
- <span id="page-117-0"></span>• **Section:** Launch the "Section Selector" navigator. In the section name column, choose the appropriate section. This is the section within the Web storefront that contains the item.
- • **Product/Item:** Launch the "Product Selector" navigator. In the product name column select the appropriate column. This is the product within the section that is the destination for the Web Offer.
- • Navigate to Campaign <sup>&</sup>gt; Execution <sup>&</sup>gt; Content to preview the content you have created.

### **Troubleshooting <sup>a</sup> Click-Through Destination Implementation**

Use the following frequently asked questions to assist you when troubleshooting <sup>a</sup> CTD implementation.

#### **What if the Scripting LOV does not bring any Scripts for 'Go To Web Script' Action?**

Double-check that you have associated Scripts to the Campaign Schedule by creating contact point of type 'Inbound Script'. When using the action "Go to Web Script", you must associate the script to the Campaign Schedule by creating <sup>a</sup> the contact point listed above.

#### **When I click on an e-mail "Click Thru Link" nothing happens, what am I doing wrong?**

Verify that your merge fields in the Click-Through- Destination links are not set up incorrectly. If you have changed the query after creating the CTD, this could be causing the error. If you have changed query parameters, you will need to re-create the CTD. If you do not see customer\_id and source\_code (shown below) in your URL as merge fields that means you need to re-create the CTD.

http://ap045sun.us.oracle.com/OA\_HTML/amstracking.jsp?wcid=13891&t=Y&amsp= <<**customer\_id**>>&sccd={(**source\_code**)}

#### **When I click on <sup>a</sup> Click Through Link nothing happens. Why?**

Make sure you have not changed these profile values:

- JTF\_FM\_LENCRYPT\_DELIM,
	- •JTF\_FM\_RENCRYPT\_DELIM and JTF\_FM\_SECURITY\_KEY

#### **The Tracking check box "Tracking cannot be performed" is not visible in the UI. Why?**

Validate that the profile AMS : Interaction Logging Enabled is set to Yes.

**When I select an existing Click Through hyperlink in Email Content and press the Web button in iFrame, I see <sup>a</sup> javascript promp<sup>t</sup> instead of the Click Through Destination Definition Page. Why?**

Existing Click-Through-Destination in Email Content (iFrame) cannot be updated.

#### **When I try to select <sup>a</sup> product under <sup>a</sup> section, I cannot see any Products, ye<sup>t</sup> I can see them in** *i***Store. Why?**

Check with your *i*Store Administrator. The Products can be in <sup>a</sup> sub-section under the section you are trying to select. Also, validate that the following profiles are pointing to the same Inventory Organization:

- •AMS : Item Validation Organization
- •IBE : Item Validation Organization

#### **When I open the** *i***Store customer UI, navigate to <sup>a</sup> section in <sup>a</sup> speciality store, and click on <sup>a</sup> content item, the application throws an error.**

Ensure that the end date specified for the IBE\_CUSTOMER responsibility associated with the target *i*Store site is greater than the current date.

#### **I cannot see all the Minisites after I have selected <sup>a</sup> Section/Product combination, why?**

The Minisites LOV will show all the Minisites containing the Section and Product combination you have selected. If you want to see all the minisites, deselect the Section/Section and Product you have selected.

#### **I cannot see all the Sections after I have selected <sup>a</sup> product. Why?**

The Sections LOV will show all the Sections containing the Product you have selected. If you want to see all the sections, deselect the Product you have selected.

#### **My URL parameters are not being encrypted, why?**

Verify the following profiles:

- • JTF\_FM\_LENCRYPT\_DELIM - must be set to an appropriate delimiter from the list provided.
- •JTF\_FM\_RENCRYPT\_DELIM - must be set to an appropriate delimiter from the list provided.
- •JTF\_FM\_SECURITY\_KEY - must be set to changeme.

#### **I cannot see an Event on the Events LOV even though the Event is Active. Why?**

Check the Registration End Date of the Event. The Event LOV shows only those Events which have the Registration End Data later or equal to the current date.

#### **When I go to the Cover Letter Details screen, I do not see the iFrame editor to define the CTDs. Why?**

Make sure that the profile "Self Service Accessibility Features" is set to No.

#### **I don't see the actions "Go to item details" and "Go to Shopping cart" with an item in the actions drop down list. Why?**

These actions will not be listed if you don't have any product associated with the schedule. Go to the Offering midtab and associate products to the schedule.

#### **I don't see any products under the Product drop-down list. Why?**

Go to Products section under the Offering midtab in the Schedule Details page and associate <sup>a</sup> product to the schedule. Also, make sure the products are Published on the Web.

#### **For the action "Go to Shopping cart with an item" for <sup>a</sup> Web Promotion Schedule, I do not see any offer in the Offer drop down list. Why?**

Go to the Offers section under the Offering midtab in the Schedule Details page and associate an offer to the schedule.

#### **What should I do to track <sup>a</sup> CTD?**

In 11.5.10, all CTDs are tracked, by default if the profile "AMS: Interaction Logging Enabled" is on. Unlike release 11.5.9, there is no option of turning it off and on at the UI level.

# **Setting Up Oracle Personalization for Campaigns**

Implementing Oracle Personalization (OP) is an optional Oracle Marketing enhancement used for Web product recommendations. OP is an automated recommendation engine that takes customer data into account and returns an intelligent product recommendation. Using OP, you can maximize transactions through intelligent product cross-selling and up-selling.

OP makes product recommendations based on:

- •Customer
- •Customer purchase history
- •Product customer is currently viewing

OP is particularly relevant for companies that:

- •Have <sup>a</sup> large customer base
- •Have <sup>a</sup> large number of products (or SKUs)
- •Have an online store that tracks customer browsing and purchase information

Oracle Personalization can be setup to make recommendations from the Campaign tab or from the Campaign Workbench. For more information about setting up OP for the Campaign Workbench, see the Oracle*MetaLink* release note titled *Integrating Oracle Application Server Personalization with Oracle Marketing.*

To setup Oracle Personalization to make product recommendations from the Campaign tab see the following:

- •Setting Personalization Profile, page 4-42
- •Creating Posting Strategy for Oracle Personalization, page 4-42
- •Configuring Oracle Personalization Strategy Details, page [4-43](#page-120-0)
- •Creating Media Items Types, page [4-43](#page-120-0)

#### **Setting Personalization Profile**

To enable personalization for Oracle Marketing, log in to Oracle Forms with the System Administrator responsibility.

Prerequisites:

- •OracleAS Personalization10g Version 9.0.4 is installed.
- • For specific details, see the Oracle*MetaLink* release note *Integrating Oracle Application Server Personalization with Oracle Marketing.*

Navigation: Profile <sup>&</sup>gt; System

#### **Notes**

•Find the profile AMS : Oracle Personalization Enabled and set it to Yes at Site Level.

#### **Creating Posting Strategy for Oracle Personalization**

For Oracle Personalization (OP), you will need to create <sup>a</sup> posting strategy of type Product Recommendation. OP's recommendation strategies look at the posting content type to specify what gets shown when and in what order (if more than one content item can be shown).

<span id="page-120-0"></span>The following recommendation strategies are available with postings:

- •Manual Selection
- •Product Relationship
- •Custom

Navigation: Execution <sup>&</sup>gt; Web Posting <sup>&</sup>gt; Create

#### **Notes**

- • **Posting Type:** Select either *Universal* or *Rule Based.* A universal posting applies the same strategy to all the visitors (although different content may be served up to each visitor). A rule-based posting consists of <sup>a</sup> set of one or more rules. These rules have conditions or criteria which need to be met. Once the conditions are met, the strategy type determines what content to display.
- •**Status**: Active
- •**Content Type:** Web Product Recommendation
- •**Strategy Type:** Oracle Personalization

#### **Conguring Oracle Personalization Strategy Details**

To configure the strategy details for the Web product recommendation, select Strategy Details for the Web posting you want to configure.

#### **Filter Contents By Section Notes**

- • **Exclude Products in the current section:** This enables OP to exclude products that are currently being viewed.
- • **Include Products in the current sections:** This enables OP to include products that are in the current sections.

#### **Advanced Options Section Notes**

- • **Include Products Previously Bought:** Select this check box if you want OP to include previously purchased products in the recommendation. If this check box is not selected, OP will exclude previously purchased products from the recommendation.
- •**Context:** In this region, configure OP to determine the context of the recommendation
- • **Base Data:** In this section, specify which of the tracked data must be used. This flexibility enables you to implicitly limit the scope of recommendations as appropriate. For example, <sup>a</sup> Web campaign for <sup>a</sup> video store could want to limit the base data to only the current session data of the renter so that the recommendations returned would most likely be current movies which might have <sup>a</sup> better margin rather than something related to movies rented <sup>a</sup> year ago.

#### **Creating Media Items Types**

For iStore sites, Oracle Marketing pulls images from *i*Store media items folder (OA\_MEDIA). The content is ultimately coming from *i*Store, therefore you must setup your media items using *i*Store.

Once OP returns the product ID, Oracle Marketing:

- 1. Checks the style for the placement that this posting is using.
- 2. Determines the media item type needed from *i*Store.
- 3. Retrieves the necessary media item type for the product ID returned by OP.

# <span id="page-121-0"></span>**Setting Up Campaign Budgets**

Budgets are used in Oracle Marketing to supply funds for campaigns, events and other marketing objects. Approval rules determine the budget approval process and direct the approval workflow. Budget funds are released for marketing objects only after approvals are received.

Budgets are not divided by organization. However, they are stored with the organization ID according to the responsibility of the user who created the budget.

- •Setting Up Budget Security, page 4-44
- •Setting Up Budget Categories, page [4-45](#page-122-0)
- •Understanding Budget Status, page [4-46](#page-123-0)
- •Setting Up Budget Approval Rules, page [4-47](#page-124-0)
- •Setting Up Business Units for Budgets, page [4-48](#page-125-0)
- •Setting Up Multiple Currencies for Budgets, page [4-49](#page-126-0)
- •Setting Up Budget Requests, page [4-49](#page-126-0)
- •Setting Up Budget Reconciliations, page [4-49](#page-126-0)
- •Setting Up Budget Roll-up Views, page [4-50](#page-127-0)

### **Setting Up Budget Security**

When <sup>a</sup> user creates <sup>a</sup> Budget it is created with:

- •Responsibility ID of Budget creator
- •Organization ID (operating unit ID) of Budget creator

The Oracle Marketing Super User responsibility does not automatically have access to budgets.

For example, John is the owner of Budget A and does not have the "Oracle Marketing Super User" responsibility. User Mary has "Oracle Marketing Super User" responsibility and is <sup>a</sup> team member with edit metrics capabilities for budget A. The field "category" on the Budget is locked by locking rules. John cannot update this field even though he is the owner, while Mary can.

The table below explains the access security levels for Budgets.

<span id="page-122-0"></span>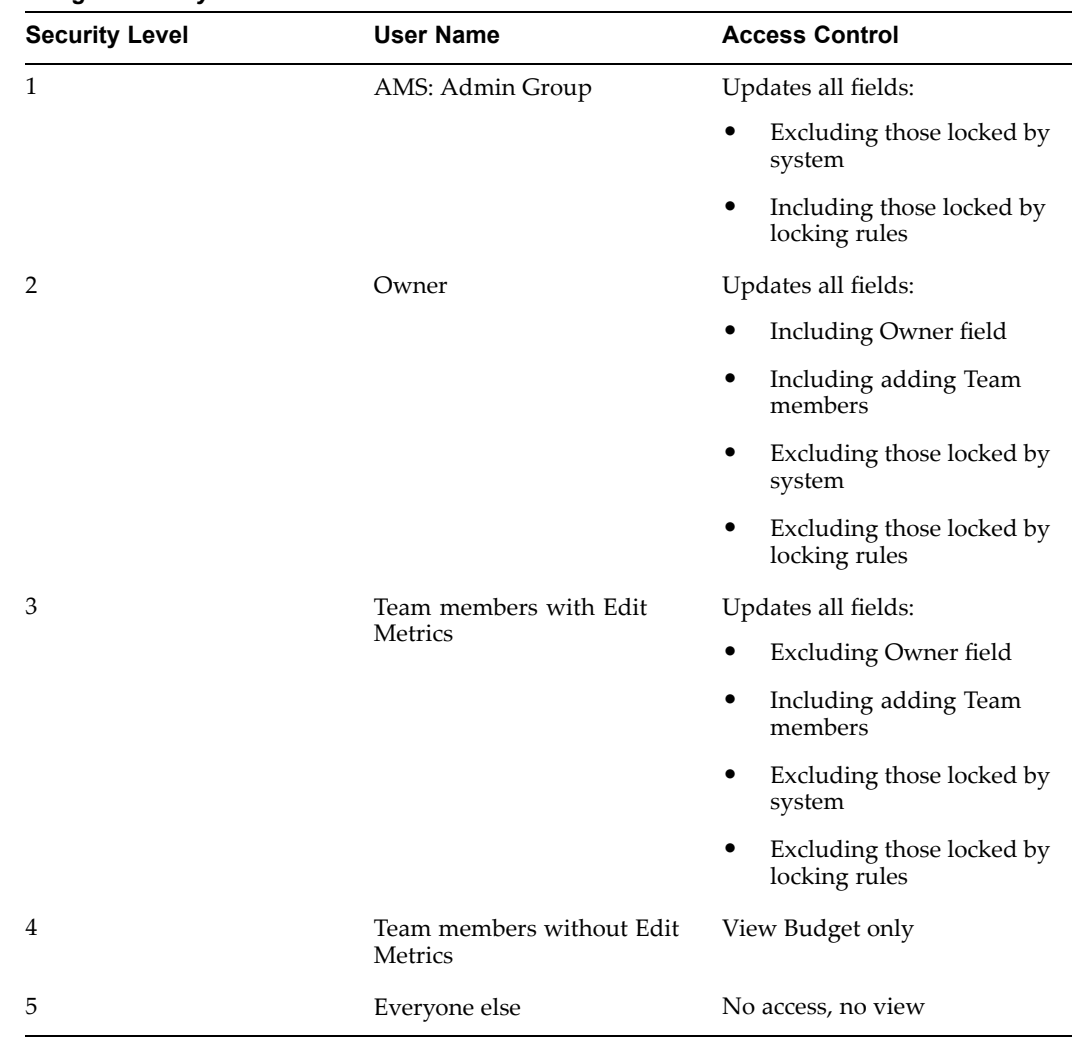

#### *Budget Security Levels*

#### **Setting Up Budget Categories**

Budget Categories serve two purposes:

- • Budget Classification: Configurable ways to classify <sup>a</sup> Budget. When classifications are used, Budgets can be divided into sales, marketing, or partnering purposes. For example, if <sup>a</sup> Budget classification for Partners exists, <sup>a</sup> category, "Partner Marketing Funds" can be created.
- • Approval Rule Setups: These rules determine who gets to approve Budgets and under what conditions they can approve them. Approval rules can be either root Budget approval rules or Budget approval rules.

Navigation: Administration <sup>&</sup>gt; Marketing <sup>&</sup>gt; Setup <sup>&</sup>gt; Category

#### **Notes**

- •**Created For:** Budget
- •**Enabled:** Select this check box to make the Category available
- • **Prefix:** These are used as <sup>a</sup> prefix for the Budget numbers that are generated automatically.

• **Valid Activities:** This is optional. Activities defined here will be used to evaluate the Budget eligibility of Campaign Schedules.

# <span id="page-123-0"></span>**Understanding Budget Status**

A Budget goes through the following main system statuses:

- •Draft: Budget amounts are entered but not approved.
- • Pending approval: Budget is being reviewed and needs approval before it becomes active.
- •Active: The Budget is active and can be used to fund activities.

Approval rules are used to determine the route from Draft to Active. Approval rules are highly configurable and multiple can be created based on the Budget's characteristics.

| Status           | <b>Description</b>                                                                                                    |
|------------------|----------------------------------------------------------------------------------------------------|
| Draft            | Budgets in draft status can be updated at any<br>time in any way.                                                                                            |
|                  | Draft status may be updated to Pending<br>Approval or Cancelled.                                                                                             |
|                  | It can also be updated to Active directly in<br>case the Budget owner is also the owner of the<br>parent Budget, and the parent Budget is already<br>Active. |
| Pending Approval | The Budget has been submitted for and is<br>awaiting approval.                                                                                               |
|                  | After all approvers have responded positively, a<br>Budget may become Active or On Hold.                                                                     |
|                  | If approvers reject the Budget it will become<br>Rejected.                                                                                                   |
| On Hold          | On Hold is an interim status that is used when<br>Budget has already obtained approval, and is<br>just not completely ready to be made active.               |
|                  | At On Hold status, a user can then manually<br>change it to Active or Closed.                                                                                |
| Rejected         | Budget approvers have rejected the Budget.                                                                                                    |
|                  | From Rejected, the status can be manually<br>changed back to Draft.                                                                                          |
| Active           | A Budget that has been approved and is ready<br>to fund various activities and promotions.                                                                   |
|                  | From Active, the status can be changed to<br>Closed and Cancelled.                                                                                           |
| Cancelled        | Indicates the Budget has been aborted.                                                                                                    |
|                  | From Cancelled, the status can only be changed<br>to Archived.                                                                                               |
| Archived         | The Budget can no longer be used.                                                                                                    |
|                  | This cannot be changed to any other status.                                                                                                    |
| Closed           | From On Hold or Active, Budget status can be<br>manually changed to Closed.                                                                                  |
|                  | It indicates that the Budget has ended and is no<br>longer available to fund activities and Offers.                                                          |

<span id="page-124-0"></span>*Budget Statuses*

A Budget status changes once it has been updated. Approval rules determine who can change Budget status and under what conditions.

## **Setting Up Budget Approval Rules**

Approval rules determine which users can approve Budgets and under what circumstances their approvals are applied. Approval rules for Budgets can be configured using multiple parameters. For example, Budget approvals can be based on amount or approval organization.

<span id="page-125-0"></span>Approval rules are evaluated based on the following hierarchy:

- •Business Unit  $= 6$
- •Organization <sup>=</sup> <sup>5</sup>
- •Approval Object Type <sup>=</sup> <sup>4</sup>
- •Budget Category <sup>=</sup> 3
- •Custom Setup <sup>=</sup> 1

The higher the number, the more important the parameter when determining which approval rule applies to which particular Budget.

Approval rules are contained in the package ams\_approval\_pvt and the file containing the code is amsvappb.pls.

**Navigation:** Administration <sup>&</sup>gt; Marketing <sup>&</sup>gt; Setup <sup>&</sup>gt; Approval Rule

#### **Notes**

- •**Approval Rule For:** Name of person to whom the rule applies
- • **Root Budget Request:** Select this if defining the rule for who gets to approve <sup>a</sup> Budget and under what circumstances
- • **Budget Request:** Select this if defining the rule for who gets to approve <sup>a</sup> marketing objects' reques<sup>t</sup> for funding and under what circumstances
- **Organization:** Displays <sup>a</sup> list of operating units. Select the operating unit for which this approval rule will apply
- •**Setup Type:** Custom setups created for Budgets purpose
- **Minimum Amount and Maximum Amount:** Define the range of Budget amounts or Budget reques<sup>t</sup> amounts that will fall into this approval rule
- • **Approvers Section:** This table enables you to define the people who will be approving the Budget:
	- •**Order:**
	- • **Type:** This can be Function (for customization purpose), Role (defined for marketing and assigned to Resources), or User (a user type)
	- **User/Role:** Depending on the Type selected above, this may display <sup>a</sup> list of functions, roles or users
	- • **Start Date:** The date starting from which the approver is active. Within the range of the approval rule, each line can also have a start date and end date.
	- •**End Date:** The date when the approver stops being the approver.

#### **Setting Up Business Units for Budgets**

When creating <sup>a</sup> Budget, the list of values for the Business Unit field comes from Organizations defined in Oracle HRMS. When defining any internal organization in HRMS, you have the ability to classify the organization using "Type". One of the type options is "Business Unit". This Type serves mostly for classification purposes.

Navigation: Work Structures <sup>&</sup>gt; Organization <sup>&</sup>gt; Define

#### <span id="page-126-0"></span>**Notes**

- • **New:** This enables you to define <sup>a</sup> new organization or query for <sup>a</sup> particular organization.
- •**Type:** Business Unit
- • This organization will now appear in the list of values for Business Unit in Oracle Marketing Budgets.

#### **Setting Up Multiple Currencies for Budgets**

Companies can create Budgets, as well as other marketing objects in multiple currencies. Marketing automatically does currency conversion based on the conversion rates defined in the profile **AMS: Default Currency.**

Users can transfer Budgets and reques<sup>t</sup> money from Budgets in any currency. It is not required that the Budgets sourcing these requests is in the same currency. When <sup>a</sup> reques<sup>t</sup> for money is made in one currency, the user will see the approval notification and money transfer in that same currency. Similarly when Budget Owner receives <sup>a</sup> request, the system will automatically convert the requested amount into the currency of the Budget. The Budget owner will then approve the amount in Budgets currency.

Although the system has <sup>a</sup> default currency, <sup>a</sup> user can specify <sup>a</sup> different default currency. To change the currency default for <sup>a</sup> user, the user must first exist in the system.

Navigation: Profile <sup>&</sup>gt; System

#### **Notes**

- •Log in to Oracle Forms with System Administrator responsibility
- •Application: Oracle Marketing
- •Profile block: Enter %JTF%PROFILE% and search for the profile
- • After changing the default currency, log into Oracle Marketing as the user for whom you changed the default currency. Navigate to Profile <sup>&</sup>gt; Personalization <sup>&</sup>gt; Display Preferences and verify whether the currency preference is correct.

#### **Setting Up Budget Requests**

To access Budget Request screen, the proper security access level for the users must be enabled. For more information see Setting Up Budget Security, page [4-44](#page-121-0)

Additionally, you may need to define multiple Transfer Reasons to record the reasons for each request. To do so, extend the Lookup "AMS\_TRANSFER\_REASON".

#### **Setting Up Budget Reconciliations**

Budget Reconciliation enables <sup>a</sup> marketer to return the previously committed, but un-utilized funds, by transferring them from the Committed column to the Available column ("Reconcile Un-Utilized") for marketing objects, such as Campaigns. This functionality should not be performed by all users. As such, this function needs security control.

Budget Reconciliation Security is based on:

• Custom Setups: Enables or disables the Reconcile button to exists on the Budget side navigation menu.

- <span id="page-127-0"></span>• Responsibility: User responsibility levels enables or disables access to the Budget side navigation menu (regardless of Custom Setup). This can be controlled by including or excluding <sup>a</sup> function during responsibility setup.
- • Including or excluding the Responsibility for Reconcile: Whether <sup>a</sup> user's responsibility allows him to access the Reconcile button inside the Budget side navigation menu (regardless of the above function) can be controlled by including or excluding another function just for the Reconcile portion. This is controlled during responsibility setup.
- • Offer Start and End Date: The Reconcile button will only appear if the Offer's end date has been reached and status is completed, or if Offer has no end date its status should be completed.

To enable Automated Reconciliation, run the concurrent program AMS-TM: Release Committed Budget Amount After Grace Period.

#### **Setting Up Budget Roll-up Views**

Budget roll-up view is <sup>a</sup> way for each Budget to display the amount for itself and also the amount summed up from its children. The roll-up summed view is its own Budget amount <sup>+</sup> all descendent Budget amounts.

This features gives an organization <sup>a</sup> high level view of all Budget balances summed up to each level. Activities and usages can be viewed by drilling down into different numbers such as committed and utilized portions of the Budget. When drilled down from <sup>a</sup> Rollup View, the details will show for the Budget itself and all of its child Budgets.

For example, <sup>a</sup> Budget called "California" has committed amounts of \$10K. A Budget called "Oregon" has \$20K. Their paren<sup>t</sup> Budget "Western US" funds no other activities, its Rollup View committed therefore <sup>=</sup> \$30K.

To enable the Budget roll-up view, set the profile option AMS: Universal Currency profile option at site level. This stores the one currency which is used to convert to all other currencies. In addition, for each user, set the JTF\_PROFILE\_DEFAULT\_CURRENCY. This view of the roll-up is specified by the user's preferred currency.

#### **Notes**

- • Log in to Oracle Forms with System Administrator Responsibility and set the profile AMS: Universal Currency at the site level.
- For each user, set the JTF\_PROFILE\_DEFAULT\_CURRENCY at user level. This determines what currency <sup>a</sup> user will see in the Budget Rollup View.
	- •Log in to Oracle Marketing and navigate to the Budget tab.
- Select Rollup View.
	- • Self View will show all amounts for the Budget, whereas Rollup View will show all amounts summed for the Budget itself and all Budgets underneath it.
	- • The Rollup View converts all Budgets to the profile currency as set up. Because the profile is set at user level, different userswill see the Rollup Viewaccordingly.

# **Setting Up Offers for Campaigns**

Offers are generally associated with campaigns and campaign schedules. When Trade Management is implemented, Oracle Marketing's offer functionality is enhanced to include claims that can be recorded against an offers.

Use the following procedures to set up offers:

- •Setting System Profiles for Offers, page 4-51
- •Creating and Verifying Lookups for Offers, page [4-53](#page-130-0)
- •Running Concurrent Programs for Offers, page [4-55](#page-132-0)

Prerequisites: Advanced Pricing should have been implemented

#### **Setting System Profiles for Offers**

Based on your business requirements, set the following system profiles for Offers.

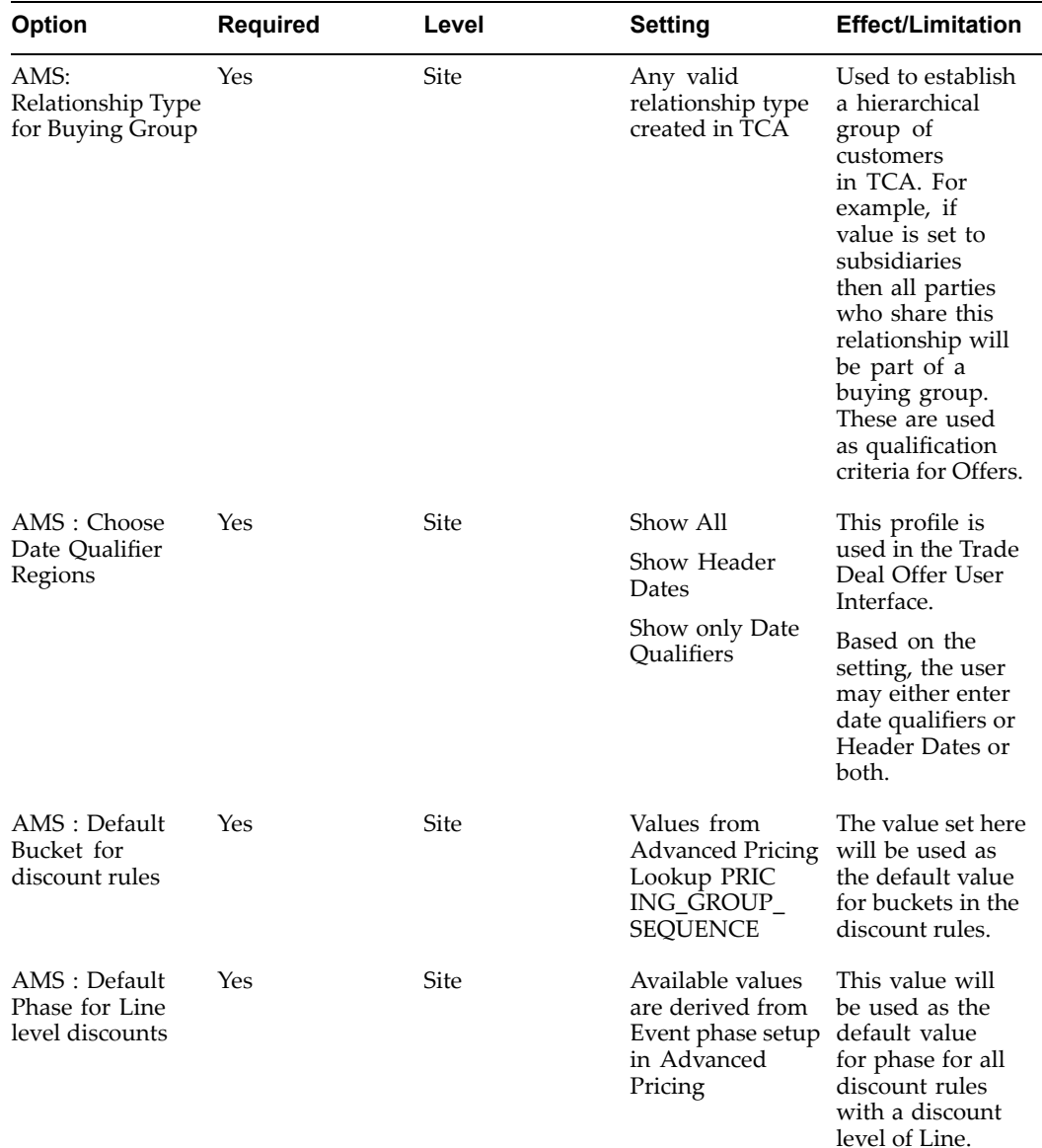

#### **System Profiles for Offers**

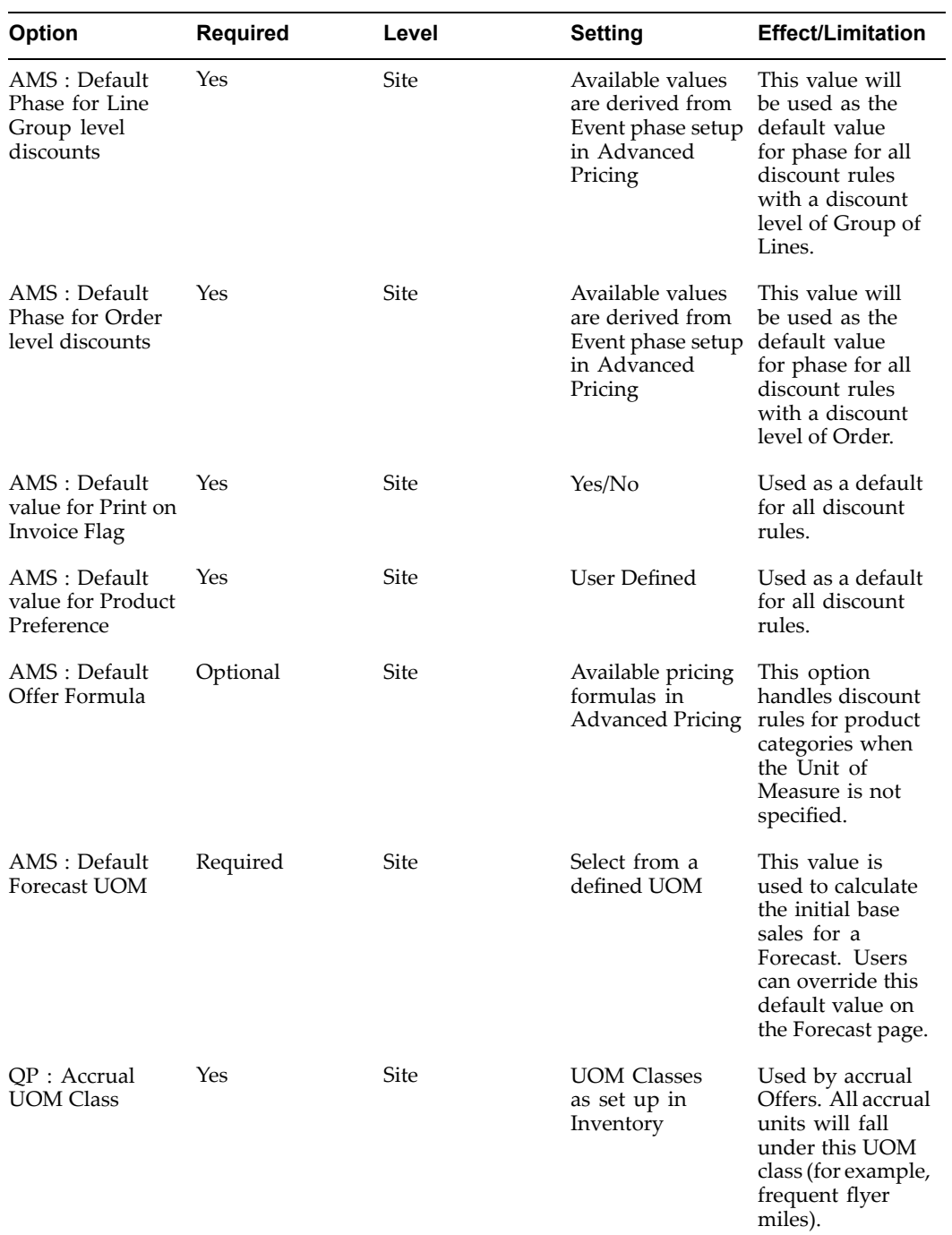

<span id="page-130-0"></span>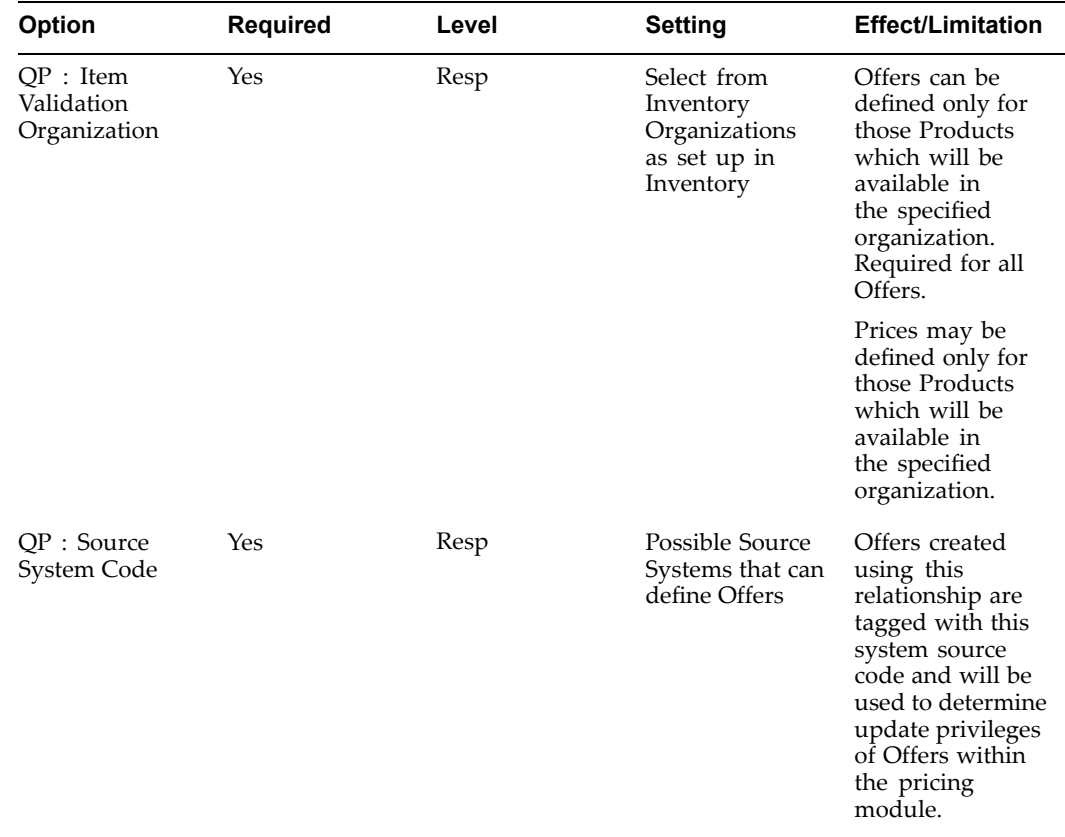

# **Creating and Verifying Lookups for Offers**

Use the following table when creating and verifying lookups for Offers:

*Lookups for Offers*

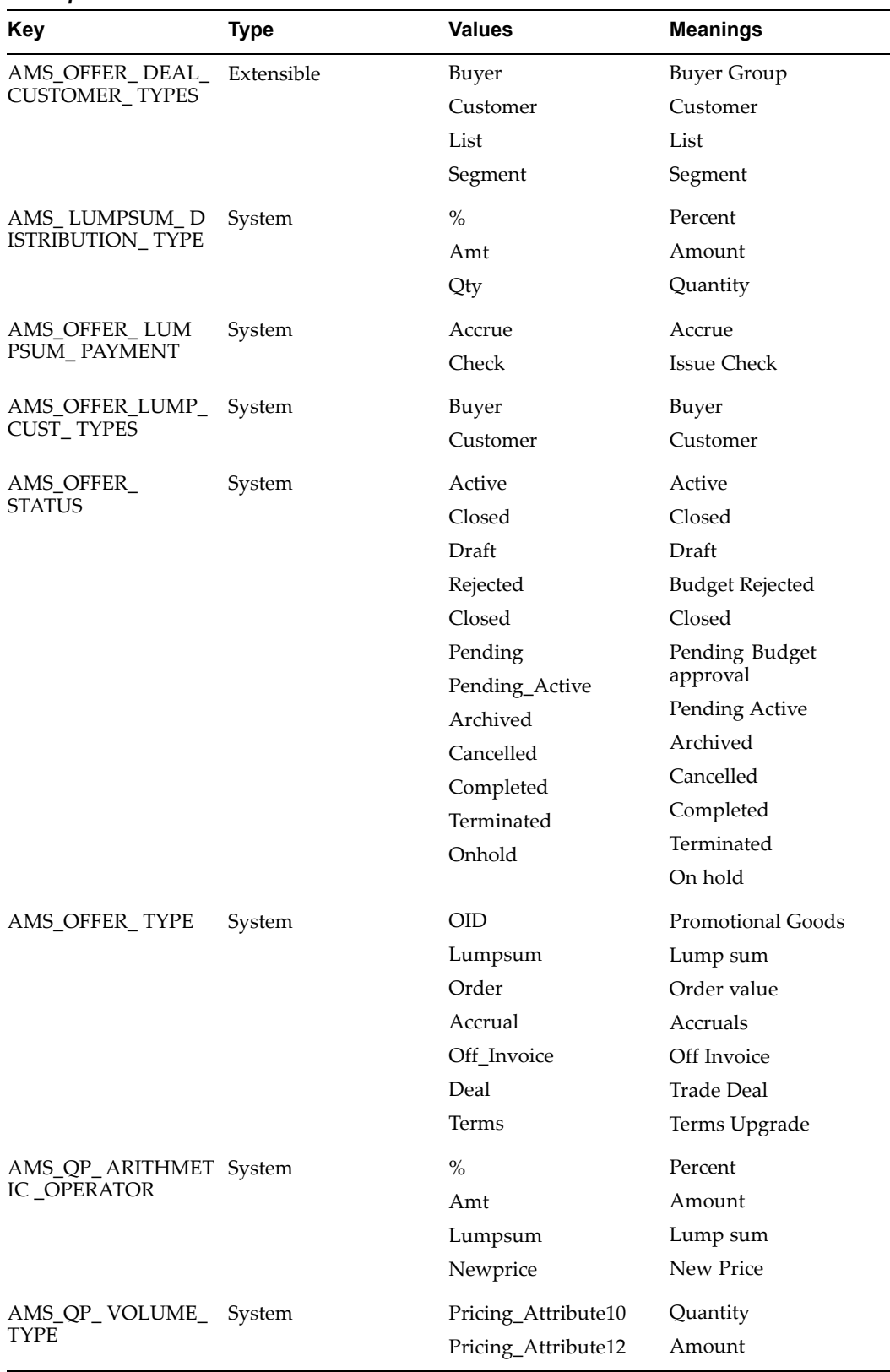

# <span id="page-132-0"></span>**Running Concurrent Programs for Offers**

Run the following concurrent programs for offers:

- • **AMS-TM: Adjust Backdated Offer**: This programs takes the new Offer terms and recalculates the parameters of the Offer retroactively to the start date.
- • **AMS-TM: Refresh of Base Sales Materialized View:** This program takes data from Order Management and loads it into Oracle Marketing. It loads into the following materialized tables:
	- •ams\_base\_sales\_mv
	- •ams\_actual\_sales\_mv

# **Implementing and Administering the Campaign Workbench**

This chapter covers the following topics:

- •Implementing the Campaign Workbench
- •[Administering](#page-139-0) the Campaign Workbench

# **Implementing the Campaign Workbench**

To implement the Campaign Workbench see the following sections:

- •Setting Up Campaign Workbench Users, page 5-1
- •Setting Campaign Workbench Profile Options, page [5-2](#page-135-0)
- •Running Campaign Workbench Concurrent Programs, page [5-3](#page-136-0)
- •Implementing Schedule Execution, page [5-4](#page-137-0)
- •Implementing Landing Page URLs for Response Tracking, page [5-4](#page-137-0)
- •Disabling the Campaign Tab for Campaign Execution, page [5-6](#page-139-0)

# **Setting Up Campaign Workbench Users**

Depending on job function and related application visibility you will assign your users one or more of the following responsibilities:

#### **Campaign Workbench User**

Assign this responsibility to the following users:

- • Marketer: Uses the Campaign Workbench to execute campaign schedules, creates lists, and associates target groups to campaign schedules.
- • Sales Manager: Uses the Campaign Workbench to create sales activities. A sales activity inherits security definitions, metrics, costs, revenues, and tracking from the campaign it is assigned to.
- • Sales Representative: Creates and publishes proposal templates (as par<sup>t</sup> of leads follow up). Without this responsibility, <sup>a</sup> sales representative is unable to publish proposal templates.

#### **Campaign Workbench Super User**

<span id="page-135-0"></span>Assign this responsibility to users who perform administrative and setup activities to suppor<sup>t</sup> schedule creation, maintenance and follow up processes. Additionally, this user creates and maintains schedule templates used by marketers, sales managers, or sales representatives. This responsibility also allows you to create and maintain Web placements used for Web schedule.

**Note:** To remove the quick link to the Audience Administration dashboard, you must exclude the specific function AMS\_AUD\_ADMIN\_ DASH PG (for example, from the List Manager/Campaign Workbench responsibility).

**Note:** To remove the quick link to the Audience Dashboard one must exclude the specific function AMS\_AUDIENCE\_DASH\_PG (for example from the Campaign Workbench responsibility).

# **Setting Campaign Workbench Profile Options**

Set the following profile options:

<span id="page-136-0"></span>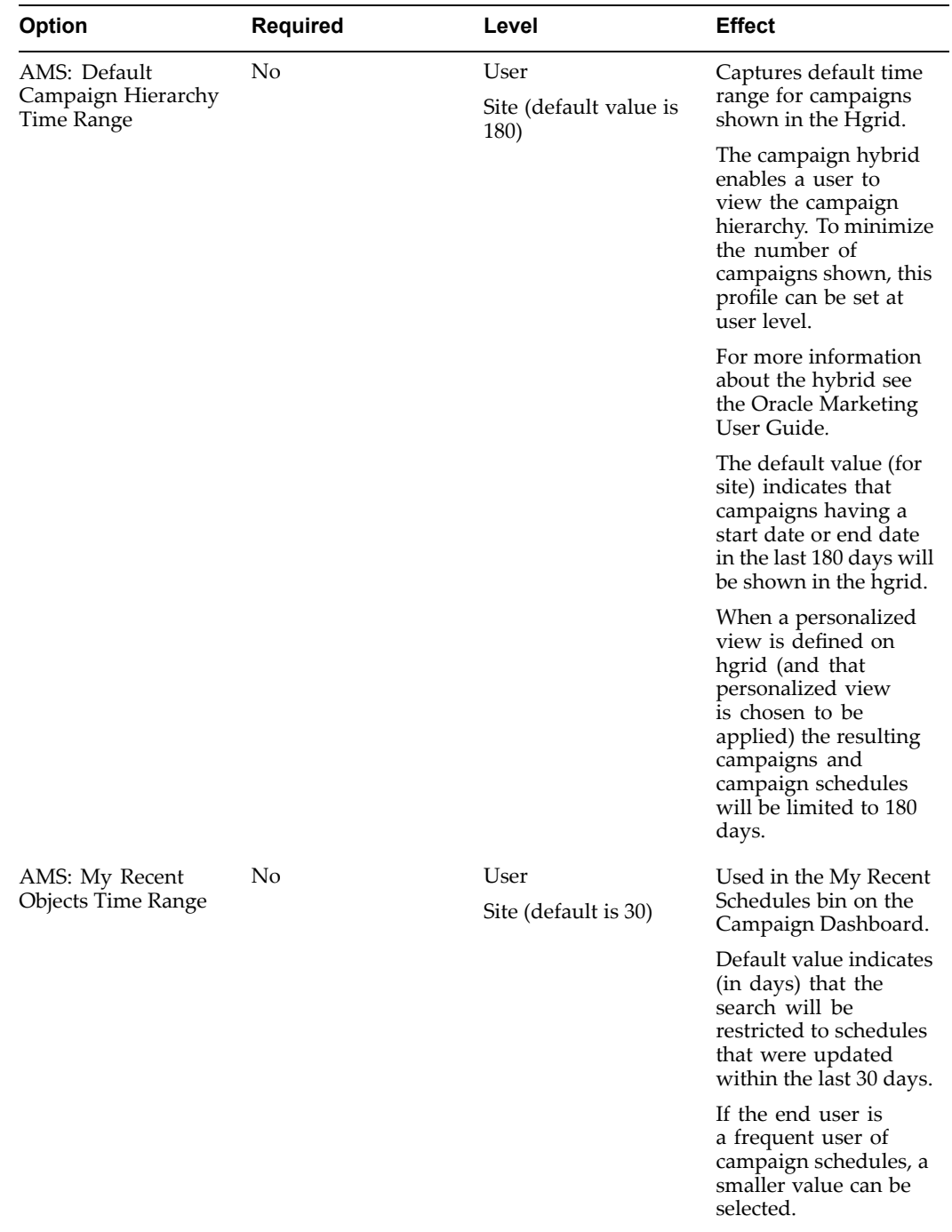

#### *Campaign Workbench Prole Options*

# **Running Campaign Workbench Concurrent Programs**

Use the reques<sup>t</sup> set **AMS Metrics Refresh** to populate data for:

- •Top Performing Campaigns Bin
- •Bottom Performing Campaign Bin
- •Trend Graph

<span id="page-137-0"></span>Schedule this reques<sup>t</sup> set to run daily. It has two concurrent programs:

- •Refresh the metric: Enter "Yes" in parameter to collect history.
- • Populate the denorm table: If "Yes" is entered in parameter, the program will be run in incremental mode.

The top and bottom performing bins and trend graph are found in the Campaign Workbench. Refer *Oracle Marketing User Guide* for information on the Campaign Workbench.

## **Implementing Schedule Execution**

The following workflow business event is seeded for schedule execution:

•oracle.apps.ams.campaign.ExecuteSchedule

This business event kicks off the execution process for schedules, which is displayed in the following figure.

#### **Schedule Execution workflow**

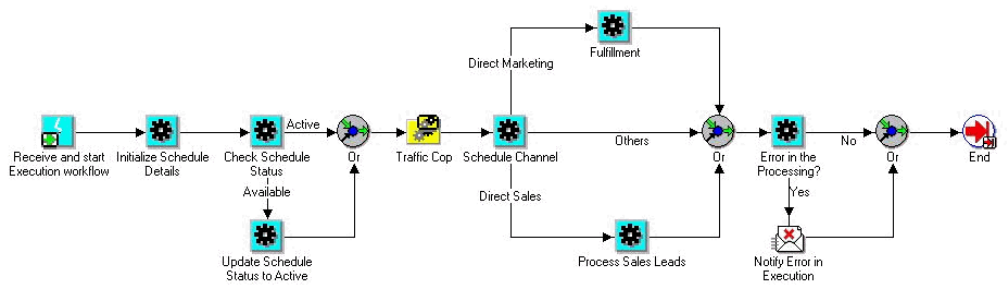

## **Implementing Landing Page URLs for Response Tracking**

Use the following sections to understand and implement the response tracking mechanism for direct mail print, fax, advertising, and public relations campaign schedules.

- •Landing Page URL, page 5-4
- •Complete Landing Page URL, page [5-5](#page-138-0)
- •Configuring the Tracking URL, page [5-5](#page-138-0)
- •Enabling Landing Page URL Tracking, page [5-6](#page-139-0)

#### **Landing Page URL**

To enable click through tracking for direct mail print and fax campaign schedules and for indirect marketing channels, such as advertisements, marketers can define and use Landing Page URLs for Campaign Workbench schedules. A Landing Page URL serves as the response handling mechanism for the campaign schedule it is associated with. Using inbound response tracking through Landing Page URLs, marketers can invite advertising schedule responses through Web channels.

Typically, click through destination (CTD) URLs are cryptic and clumsy to handle. Landing Page URLs are short, and make it easy and simple for end users to remember and use them.

#### **Example**

If <sup>a</sup> marketer uses the Landing Page URL "http://www.oracle.com/start" on <sup>a</sup> billboard or printed brochure, it is easier to remember and use rather than the associated CTD URL that may appear something as follows: "http://qapache.us.oracle.com:22883/ amsWebTracking.jsp?ctdid=17000&sccd=WORLD0205000117&objid=13763"

#### <span id="page-138-0"></span>**Complete Landing Page URL**

Additional parameters provided by <sup>a</sup> Web visitor are concatenated with the specified Landing Page URL to arrive at <sup>a</sup> Complete Landing Page URL.

The following example demonstrates how the additional parameters may be used.

#### **Example**

The Landing Page URL "http://www.oracle.com/10gRegister" points to the 10G launch event registration page. A TV advertisement schedule and <sup>a</sup> newspaper advertisement (in the Chronicle) schedule both use this Landing Page URL to invite customers to register for the event.

The two schedules have additional URL parameters, say "TV" and "Chronicle" associated with them respectively, so that user clicks can be attributed to respective schedules.

During execution, when users enter "http://www.oracle.com/10gRegister" in <sup>a</sup> browser window, they may be asked where they heard about the promotion. Based on their responses, the additional URL parameter is added to the Landing Page URL as:

- •http://www.oracle.com/10gRegister/TV, or
- •http://www.oracle.com/10gRegister/Chronicle

These two URLs are the Complete Landing Page URLs. They are now unique and independent of each other, and are tracked as such, even though they both lead to the same destination.

#### **Conguring the Tracking URL**

There are two ways by which the system may arrive at the tracking URL:

- •Configuring the CTD tracking URL as an alias for the Landing Page URL
- •Using the Public API provided by the application

#### **Public API**

A marketer defines <sup>a</sup> Landing Page URL on <sup>a</sup> static page external to the system. The public API takes the Landing Page URL as an input and makes an anonymous login to the application to log <sup>a</sup> response. It then retrieves the system generated click through tracking URL and returns it to be displayed on the calling page. Marketers can then send it along with any image that must be displayed to third party Web sites, such as CNN, Google, or Yahoo.

A custom process is required to make the connection between the Complete Landing Page URL and the corresponding Click Through Tracking URL. The user's custom process (jsp) will call <sup>a</sup> public API provided by Oracle Marketing and ge<sup>t</sup> the Click Through Tracking URL. The custom process will then redirect the end user to the final destination set by the marketer. Since the Party ID is available only at runtime, the custom process will need to pass the Party ID to this public API to include the Party ID in the response tracked.

## <span id="page-139-0"></span>**Enabling Landing Page URL Tracking**

To enable the Collateral midtab, through which the Landing Page URL definition functionality is enabled, update existing Custom Setups and schedule templates for print, fax, and indirect marketing channels, such as Advertising. A marketer will then be able to associate Landing Page URLs to existing schedules that do not have the Collateral midtab enabled. See Administering Schedule Templates, page [5-7](#page-140-0) for information on creating and modifying schedule templates.

# **Disabling the Campaign Tab for Campaign Execution**

Campaign Workbench functionality is packaged as <sup>a</sup> separate responsibility. If the business decision is made to exclusively use the Campaign Workbench for campaign execution you must create responsibilities to include Campaign Workbench functions packaged in the Campaign Workbench Super User Responsibility (or use default seeded responsibility).

You must also create user accounts that provide access to the Campaign Workbench and Campaign Workbench administration functions. This ensures that the marketing users with responsibilities to access the Campaign Workbench can access it for campaign execution.

To preven<sup>t</sup> the use of Campaign tab for campaign execution, exclude the following function:

- •User Name: OMO Campaign Schedules
- • Function name "AMS\_CAMP\_CSCH" associated with the Campaign Schedules functionality, from the responsibilities associated with the Campaign tab.

Because Campaigns and Programs can only be created in Campaigns and Programs tabs respectively, for planning and budgeting purposes, some users must have access to these two tabs.

To remove Campaign Schedules from QuickFind, log in to the jtflogin.jsp page with sysadmin responsibility.

Navigation: Settings <sup>&</sup>gt; System <sup>&</sup>gt; Properties <sup>&</sup>gt; Advanced

#### **Notes**

- •**Applications:** AMS
- • Remove the following properties:
	- •service.oracle.apps.ams.search.CschSearchFactory.categories
	- •service.oracle.apps.ams.search.CschSearchFactory.desc
- •Bounce the Apache server.

# **Administering the Campaign Workbench**

Using Campaign Workbench administration functionality, you will perform <sup>a</sup> variety of tasks that ultimately make the Campaign Workbench simple and efficient for your end users.

Administrative tasks include:

- •Administering Schedule Templates, page [5-7](#page-140-0)
- •Administering Activity Purposes, page [5-14](#page-147-0)
- <span id="page-140-0"></span>•Administering Fatigue Rules, page [5-15](#page-148-0)
- •Administering Content in the Campaign Workbench, page [5-17](#page-150-0)
- •Administering Web Marketing, page [5-19](#page-152-0)
- •Web Dynamic Recommendations using Oracle Personalization, page [5-24](#page-157-0)
- •Frequently Asked Questions: Campaign Workbench vs. Campaign Tab, page [5-24](#page-157-0)

# **Administering Schedule Templates**

When <sup>a</sup> marketer creates <sup>a</sup> campaign schedule <sup>a</sup> schedule template must be selected. This template provides <sup>a</sup> prebuilt framework for the end user that enables them to quickly and accurately create schedules. Oracle Marketing ships with one seeded schedule template for each outbound channel.

Schedule templates include commonly used schedule attributes and details including:

- •**Channel**: Includes one or more schedule templates and collateral types.
- • **Schedule Purpose:** Seeded with the application and include: cross sell, up sell, customer retention, customer acquisition, and lead maturation.
- • **List Templates**: Associated with schedule purposes and used to create target groups for <sup>a</sup> schedule. Audience segments are created with either the default list template or <sup>a</sup> specified one.
- • **Schedule Planning Requirements**: Attributes required for planning <sup>a</sup> schedule and different channels need different attributes defined. For example, outbound content and the target group must be defined for an e-mail schedule.
- • **Approval**: An attribute indicating that <sup>a</sup> campaign schedule needs approval. Campaign Schedules based on seeded schedule templates must be approved.

As the administrator, you can create *customized* schedule templates to suit your specific business needs. A customized schedule template is an extension of <sup>a</sup> seeded template. As such, <sup>a</sup> customized templates inherits the following:

- •Channel
- •Schedule purposes
- •Default list template associations (from the seeded templates)

The following templates are seeded:

- • **Sales**: Used by <sup>a</sup> sales manager to create <sup>a</sup> campaign schedule that generates leads that are followed up by the sales team. When your end user create <sup>a</sup> sales schedule, they will choose *Sales Template* from the template drop-down menu. For more information about the seeded attributes for this template, see Seeded Sales Schedule Templates, page [5-9](#page-142-0).
- • **Direct Marketing**: Used by the marker to create email, fax, or print campaign schedules. When the end user creates <sup>a</sup> direct marketing schedule they will choose either *Email, Fax, or Print* from the template drop-down menu. For more information about the seeded attributes for this template, see Seeded Direct Marketing Schedule Templates, page [5-10](#page-143-0).
- • **Web Advertisement**: Used by the marketer to create campaign schedules for Internet advertisements. This type of template assists the marketing team in creating Web

ads that improve product brand, company awareness, or to alert <sup>a</sup> customer of new and upcoming products or deals. For more information about the seeded attributes for this template see Seeded Web Advertisement Schedule Templates, page [5-11](#page-144-0).

- • **Telemarketing**: Used by the marketing team to create campaign schedules for call center or telemarketing purposes. For more information about the seeded attributes for this template see Seeded Telemarketing Schedule Template, page [5-12](#page-145-0).
- • **Web Offer**: Used by the marketer to create campaigns schedules for Internet promotions. For more information about the seeded attributes for this template see Seeded Web Offer Schedule Template, page [5-13](#page-146-0).
- • **Web Dynamic Recommendation**: Used by the marketer to create <sup>a</sup> schedule for Web product recommendations. Product recommendations can be based on product relationships or personalized for the customers based on customer data captured by Oracle Personalization. For more information about the seeded attributes for this type of template see Seeded Web Dynamic Recommendation Schedule Template, page [5-13](#page-146-0).

<span id="page-142-0"></span>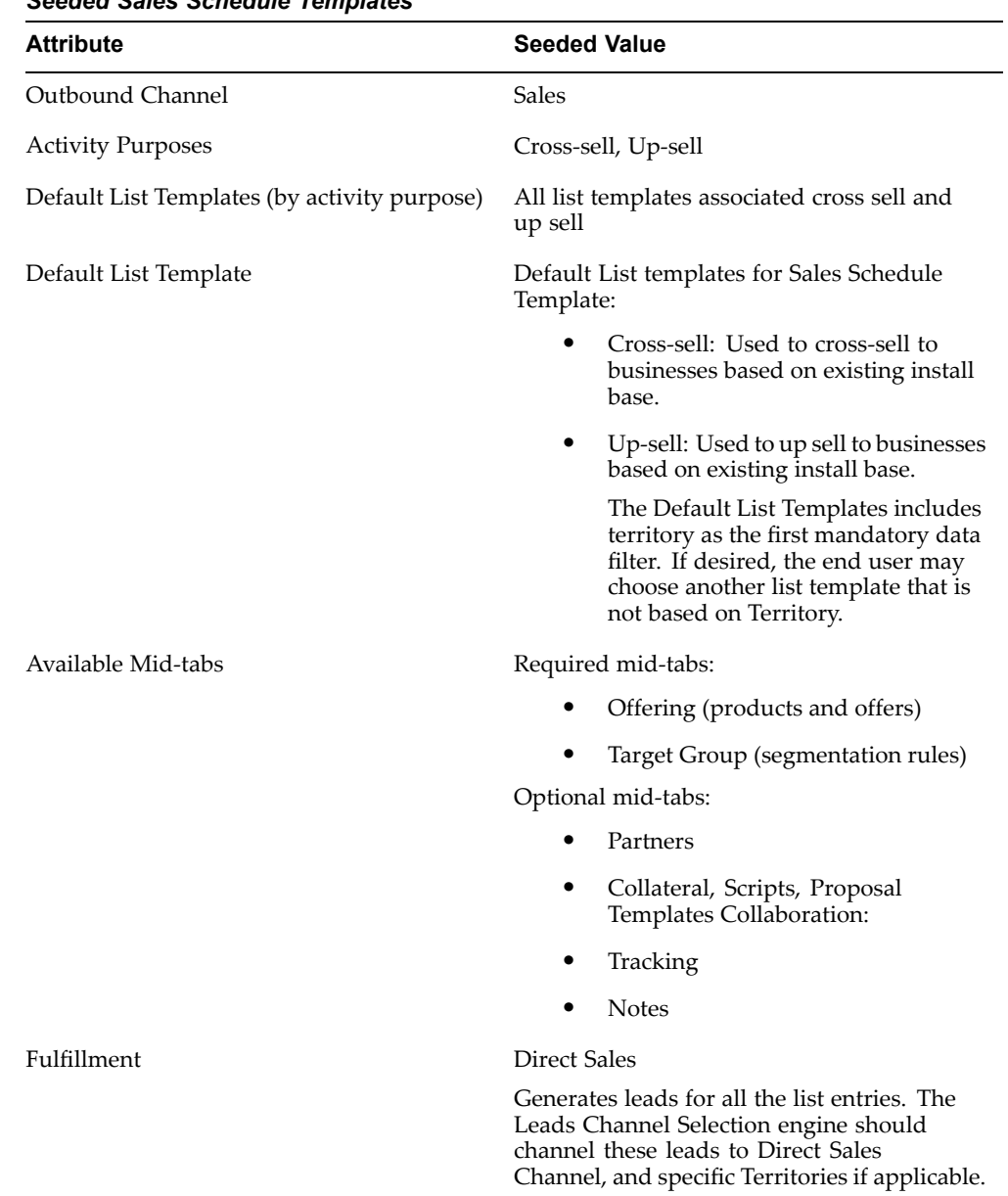

# *Seeded Sales Schedule Templates*

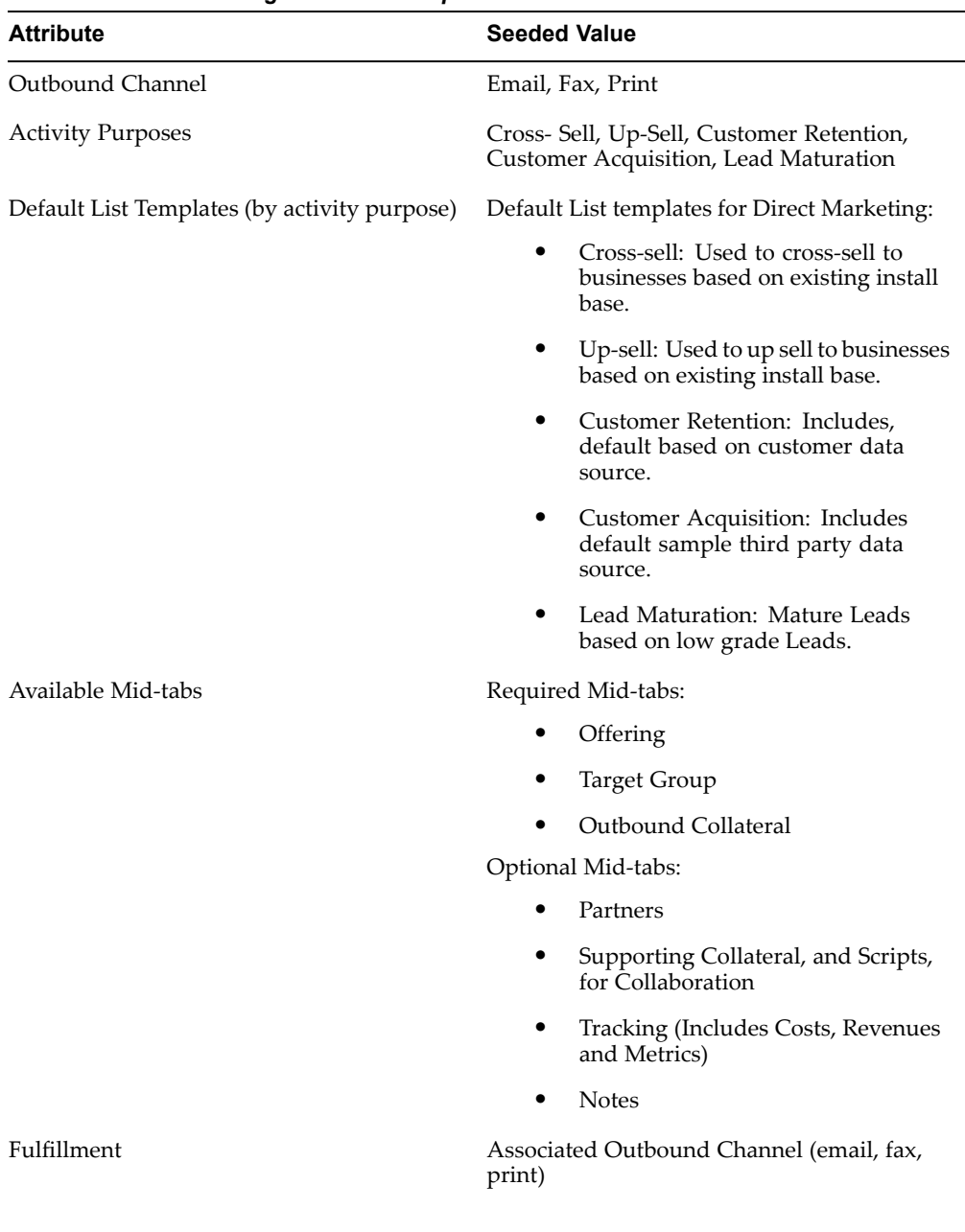

#### <span id="page-143-0"></span>*Seeded Direct Marketing Schedule Templates*
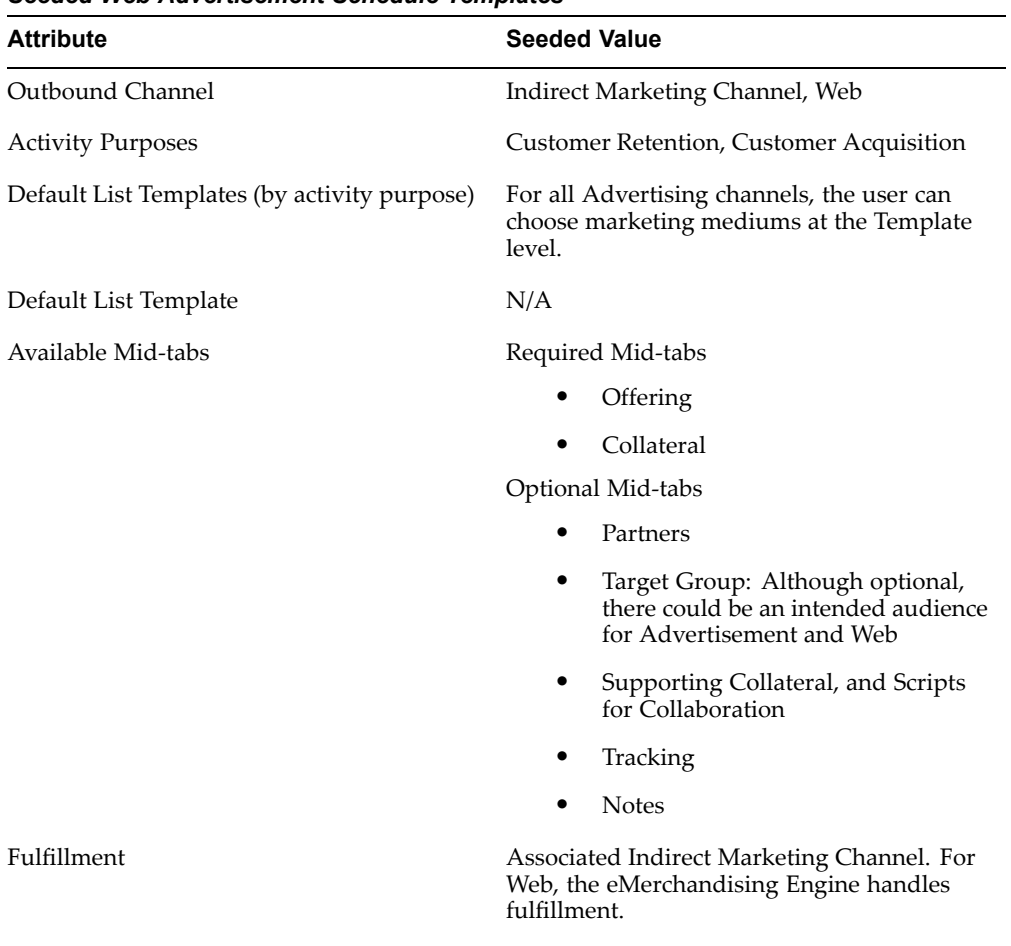

### *Seeded Web Advertisement Schedule Templates*

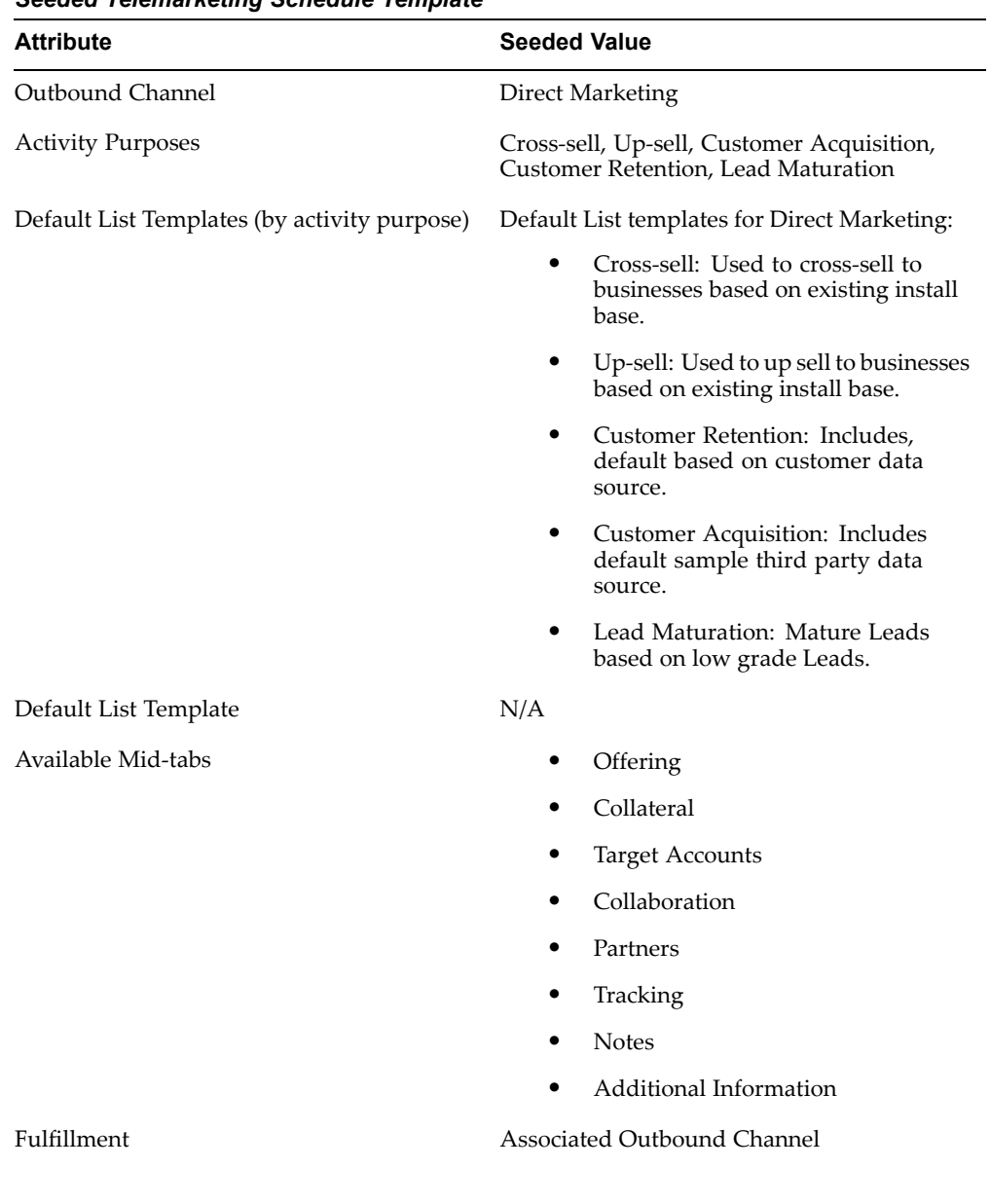

### *Seeded Telemarketing Schedule Template*

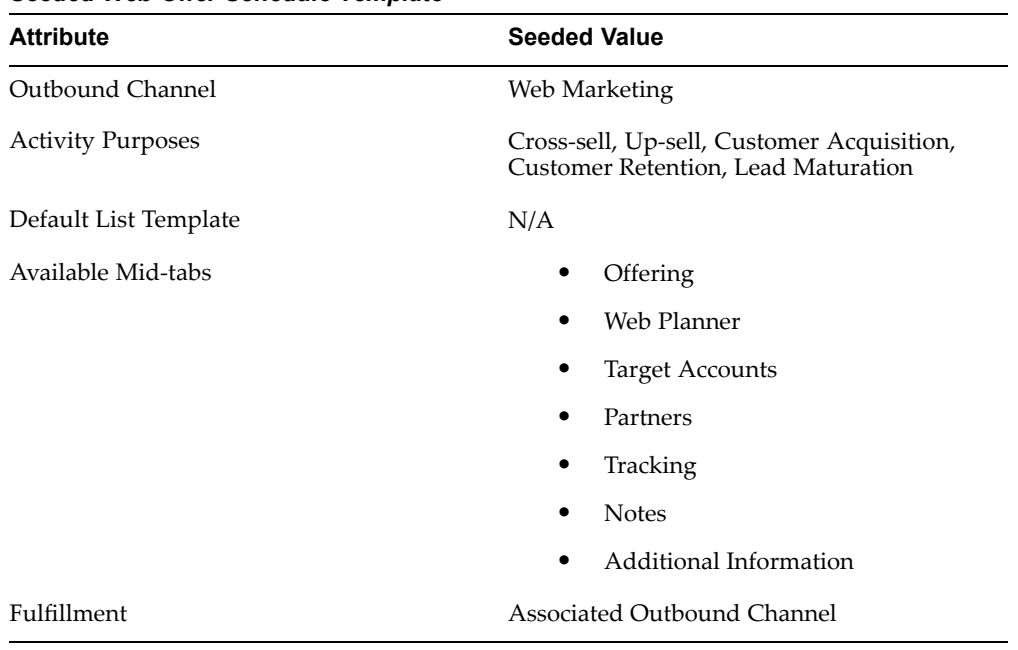

#### *Seeded Web Offer Schedule Template*

#### *Seeded Web Dynamic Recommendation Schedule Template*

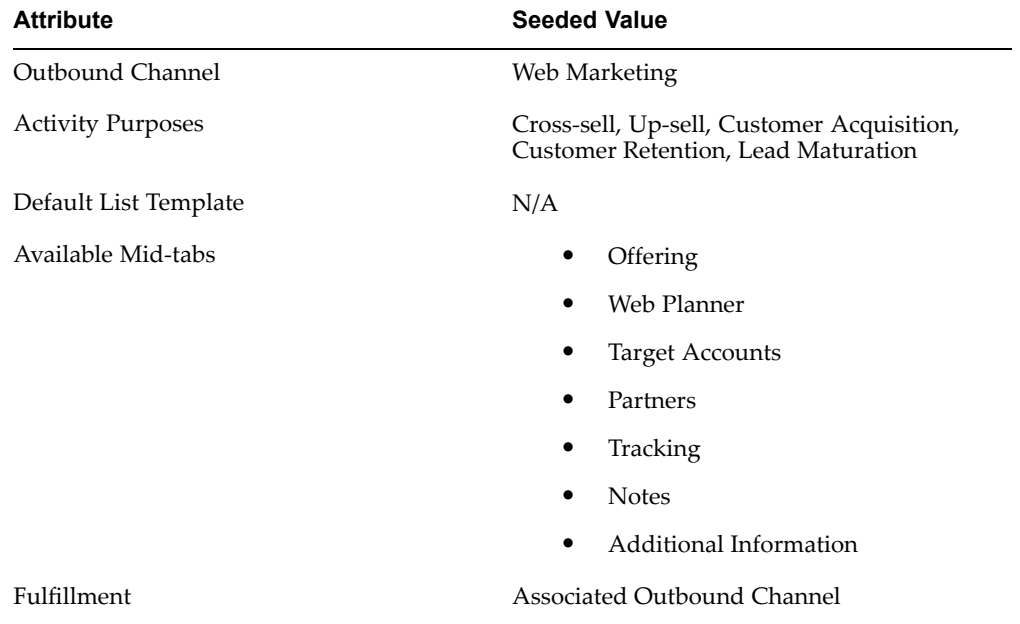

### **Creating Custom Schedule Templates**

If the seeded schedule templates do not meet your business requirements you can create your own. A custom template inherits all seeded base template associations including the outbound channel, sub-tabs, bins allowed, possible activity purposes and default list template for each activity purpose.

To create <sup>a</sup> custom schedule template, login as <sup>a</sup> user who has the Campaign Workbench Super User responsibility.

**Navigation:** Campaign Dashboard <sup>&</sup>gt; Administration <sup>&</sup>gt; Schedule Templates

#### **Notes**

- • **Name:** This is the name the user selects when choosing <sup>a</sup> template, therefore it should be intuitive and relevant.
- • **Activity Type:** The values in the Activity type drop-down menu are seeded, if necessary, they can be extended.
- •**Activity:** Select the marketing channel.
- • **Activity Purpose:** The values in the Activity Purpose drop-down are seeded and can be extended if necessary. For more information, see Administering Activity Purposes, page 5-14.
- •**Default List Template:** If the activity type is Direct Marketing or Web Marketing, you will see an option to select <sup>a</sup> default list template.
	- •For Direct Marketing, selecting <sup>a</sup> list template is *mandatory*.
	- •For Web Marketing, selecting <sup>a</sup> list template is *optional*.
- • The list templates displayed in the Default List Template drop-down are the templates created in the Audience Administration Dashboard.
- • In the Components table, select the mid-tabs that will be displayed to the end user when creating this schedule template. For example, if Main, Collateral, Offering, Target Group, Collaboration, and Partners are selected, then the end user will see these mid-tabs when creating this type of schedule.
- • To enable landing page URL tracking for indirect marketing channels, such as advertising, enable the Collateral mid-tab, through which the Landing Page URL definition functionality is enabled.

**Note:** For existing 11.5.10 seeded and custom schedule templates, to configure the Partners mid-tab functionality, navigate to the Schedule Template Details page and enable the Partners mid-tab component.

**Note:** To enable marketers to associate Landing Page URLs to existing advertising and other indirect channel schedules, navigate to the Schedule Template Details page and enable the Collateral mid-tab component.

### **Administering Activity Purposes**

Campaign Schedules are created for specific reasons to achieve <sup>a</sup> specific objectives. To categorize marketing objectives (also referred to as objective driven marketing), schedules are grouped by *activity purpose.*

All campaign schedules require an activity purpose. In some cases, activity purpose may dictate that <sup>a</sup> target group is selected. For example, campaign schedules created for cross-sell purposes, requires <sup>a</sup> target group (consisting of existing customers) to be selected.

Every seeded schedule template contains associated seeded activity purposes. For <sup>a</sup> complete list of seeded purposes by schedule type, see Administering Schedule Templates, page [5-7](#page-140-0).

If the seeded activity purposes do not match your business requirements, you can extend them. For example, if you need to view order details for customers who have recently purchased products, you can create <sup>a</sup> custom activity purpose to meet this objective.

To create <sup>a</sup> custom activity purpose, extend the user lookup **AMS\_ACTIVITY\_PUR POSES**. See Oracle Marketing Lookup Reference, page [B-1](#page-310-0) for more information.

### **Administering Fatigue Rules**

Fatigue rules provide your end users with <sup>a</sup> tool that helps preven<sup>t</sup> them from over contacting customers. As the administrator, you will setup up fatigue rules that define contact parameters.

Fatigue rules provide the following business benefits:

- • Promote Brand Awareness: If promotions are strategically timed, customers are not overexposed, therefore when they are contacted they are likely to be more receptive.
- • Support Marketing Strategy decisions: Helps enforce marketing rules dictating customer contact boundaries.
- • Maximize Marketing Dollar Effectiveness: If strategically contacting customers, every marketing dollar spen<sup>t</sup> receives (in theory) <sup>a</sup> better response rate, therefore improving effectivity.
- • Improve Collaboration: Enables you to setup enterprise wide rules. For example, Telesales, direct mail, and email (all communication channels having the potential to fatigue the consumer) - by centralizing the rules, you can preven<sup>t</sup> all channels from over-contacting the consumer.

#### **Understanding Fatigue Rules and Time Periods**

A fatigue rule defines maximum permissible contacts within <sup>a</sup> specified time period. For example, "Do not contact customers more than two times per month by any channel." The defined time period adheres to <sup>a</sup> rolling period.

#### **Rolling Period Example**

An e-mail schedule is set to execute on February 13th and Amy is on the target list of customers to be contacted. The fatigue rule specifies, "Do not contact customers more than two times per month by any channel."

On 13th February (when the schedule executes) it determines how many times Amy has been contacted in the last one month.

Contact count for Amy in the last 30 days:

- •Email was sent to Amy on Jan. 15 -- one contact was counted.
- •Another email was sent to Amy on Jan. <sup>21</sup> -- the count became two.
- • As of Feb. 13, Amy had already reached her threshold of "two contacts per month." Therefore, she is *fatigued* and cannot be contacted.

However, if the schedule executed on Feb. 14th, the total number of contacts within the last 30 days would have been 1. The contact on Jan. 15th would have been rolled out from the pas<sup>t</sup> 30-day period starting Feb. 14th.

Fatigue rule time periods are defined as follows:

•Week <sup>=</sup> <sup>7</sup> days

- Month <sup>=</sup> 30 days
- Quarter <sup>=</sup> 90 days
	- •Year <sup>=</sup> 365 days

### **Creating Global Fatigue Rules**

Using this type of rule (threshold) you can set an absolute limit on the number of contacts for <sup>a</sup> given time period.

- •If exclusively setting channel-specific limits -- global rules can be null
- • For example: do not contact any customer more than <sup>4</sup> times per month by any channel

To create <sup>a</sup> global fatigue rule, login as <sup>a</sup> user that has the Audience Super User responsibility.

**Navigation:** Administration <sup>&</sup>gt; Fatigue Rules Setup

#### **Notes**

- • **Global Contact Limit Field:** Enter <sup>a</sup> number to set an absolute limit to the number of contacts that can be initiated by the Marketing department to the customer – for <sup>a</sup> given time period. For example, if you do not want to contact <sup>a</sup> customer more than <sup>2</sup> times per month, enter **<sup>2</sup>** in this field.
- **Global Limit:** Use this drop-down menu to choose <sup>a</sup> time period for the numeric limit selected. For example, if you do not want to contact <sup>a</sup> customer more than <sup>2</sup> times per month, select **Per Month**.
- In addition to setting global limits, you can define further restrictions by selecting <sup>a</sup> marketing channel. If channel-specific rules are not set, then there is no limit per channel (within the defined global contact limit.)

### **Creating Channel-Specific Rules**

Within the limits set globally, you can also establish specific rules (thresholds) for each outbound channel.

- • Includes all direct marketing channels: direct mail (print), email, fax, and telemarketing (phone)
- • For example: of the <sup>4</sup> total contacts allowed per month, do not contact customer by phone more than <sup>2</sup> times per month.

When determining which rule to use (global vs. channel) the system will always use the most restrictive combination.

For Example, if you have <sup>a</sup> global rule (do not contact more than <sup>4</sup> times per month) and <sup>a</sup> channel specific rule (do not contact more than <sup>2</sup> times per month by email or fax) -- in this example, the system will first look at the channel contact limit. If further restrictions are needed, then the global rules would apply. In other words, if both global and channel specific rules are established, the most restrictive combination is used.

To create channel specific rules, login as <sup>a</sup> user that has the Audience Super User responsibility.

**Navigation:** Administration <sup>&</sup>gt; Fatigue Rules Setup

#### **Notes**

- • **Channel:** Using the drop-down menu, select <sup>a</sup> channel for the fatigue rule. The channel selected here will, by default, always use the fatigue rule created. For example, if creating <sup>a</sup> fatigue rule for the "email" channel, select **email**.
- • **Maximum Contact:** Enter <sup>a</sup> maximum contact limit for the selected channel. For example, if creating <sup>a</sup> rule that states you can only contact <sup>a</sup> customer <sup>2</sup> times per month (by email), enter **<sup>2</sup>** in this field.
- • **Time Frame:** Select <sup>a</sup> time frame (per week, month, year, quarter) for the fatigue rule. For example, if creating <sup>a</sup> rule that states you can only contact <sup>a</sup> customer <sup>2</sup> times per month by email, then select **per month.**

### **Running Fatigue Rule Concurrent Program**

When executing <sup>a</sup> campaign schedule (containing <sup>a</sup> fatigue rule) the following concurrent program must be running in the background. This program must be scheduled and should simultaneously with schedule executions.

•**AMS: Apply Fatigue Rules**

### **Administering Content in the Campaign Workbench**

Using the Campaign Workbench, marketers can author, manage, and fulfill content. To accomplish this, Oracle Marketing integrates with Oracle Content Manager (OCM).

As the administrator, it is important that you understand the various definitions associated with content. The following table gives these definitions.

| <b>Content Name</b>  | <b>Definition</b>                                                                                                    |  |
|----------------------|----------------------------------------------------------------------------------------------------|--|
| <b>Content Group</b> | A collection of content types that have been<br>defined in the system. Content Groups are<br>a powerful tool that help ensure content<br>consistency and meta-data. Content Groups can<br>be used to bundle up a set of content types that<br>can be used to create content items. Examples<br>of content type groups are: Web marketing and<br>sales initiatives.                            |  |
| Content Type         | A logical set of attributes, attachments, and<br>associations. Refers to data of a certain content<br>type. Examples of content types include a<br>feature article, product information, help<br>files, etc. Content Types should not to be<br>confused with file types like file, URL, PPT,<br>etc. Instead, they are defined as types like<br>images, white papers, or sales presentations. |  |
|                      | OCM provides some seeded content types<br>on installation. The seeded content types can<br>be modified for Collateral content types and<br>content items.                                                                                                    |  |
|                      | For example, if a feature article is a content<br>type, then the specific article titled "selecting<br>the right database for your company" is the<br>content item.                                                                                                    |  |
|                      | Some Content Items are seeded. For<br>example, stylesheets are seeded for Oracle<br>Marketing. Therefore, OCM provide these on<br>installation and the content items cannot be<br>modified.                                                                                                    |  |
| Stylesheet           | Stylesheets are associated with content<br>types. Stylesheets tell the rendering engines<br>how to display the content item to the calling<br>application. Each content type may have many<br>stylesheets associated to it. You can create many<br>different stylesheets, but only one can be the<br>default stylesheet for a specific content type.                                          |  |

*Content in the Campaign Workbench: Definitions* 

Refer to Implementing Fulfillment for Oracle Marketing, page [3-7](#page-50-0) for information on cover letters, fulfillment queries, and content in Oracle Marketing.

# **Administering Partners for Campaign Schedules**

To enable marketers to associate partners to campaign schedules, when you create or update <sup>a</sup> schedule template, select Partners in the Components table as one of the midtabs that must be displayed for campaign schedules. Marketers can associate one or more partners, remove partner associations, or view partner information in the partner details page.

To be able to navigate to the partner details page, marketers should have been assigned either PV\_CHANNEL\_ADMIN\_VIEW or PV\_CHANNEL\_ADMIN\_UPDATE role.

**Note:** You can enable the partners association functionality for campaign schedules only if Oracle Partner Relationship Management (PRM) has been installed and implemented.

### **Administering Web Marketing**

Although Oracle Marketing has two different Web marketing strategies (eMerchandising and Web marketing), Web marketing is the only strategy available in the Campaign Workbench.

As the administrator you are responsible for determining what schedule to run, in what order they will run, what content is rendered, and what happens when the rendered content is clicked.

When administering Web schedules you will perform the following tasks:

- • Specify Content Type: Before creating <sup>a</sup> Web placement you will select content types for it. Content types define what content is rendered for <sup>a</sup> specified Web placement. For details, see Specifying Content Types for Web Marketing, page 5-19.
- • Create Placement: Placements are areas on <sup>a</sup> Web page designated to show marketing content. For details see:
	- •Creating Web Placements, page [5-21](#page-154-0)
	- •Determining Exact or Non-Exact Placement Matching, page [5-20](#page-153-0)
- • Enable Target Web site: When an affiliate Web site is implemented you must enable the target Web site. After doing so, you are able to specify placement parameters specifically for that site.
- • Create Web Schedule (Associate Placement and Content): After associating the content to <sup>a</sup> placement you will create <sup>a</sup> Web schedule. As the administrator, you will create Web schedule templates for the end user. For details see Creating Web Schedule Templates, page [5-23](#page-156-0).
- • Create Guest User Account: If using *i*Store for your Web content, you will need to create <sup>a</sup> gues<sup>t</sup> user account (with the appropriate responsibility) to view your placements.

### **Specifying Content Types for Web Marketing**

Oracle Marketing integrates with Oracle Content Manager (OCM) to provide Web marketing content.

#### **Content Type**

For Web marketing, content is displayed by way of <sup>a</sup> placement. Placements can have multiple content types associated to it. A specific stylesheet is selected for each content type and associated to <sup>a</sup> placement. Web Marketing groups content types by Web schedule activities. This acts as <sup>a</sup> template for Web marketing schedules.

For more information about content types see *Oracle Content Manager User Guide.*

#### **Seeded Content Types for Web Marketing**

Oracle Marketing ships with <sup>2</sup> seeded Web marketing content types:

• Web Advertisement: Used for both Web ad and Web offer. The seeded stylesheet for Web is ad is called *Web Ad.* For <sup>a</sup> schedule of type Web advertisement and Web offer you can create new:

- <span id="page-153-0"></span>• Content Types
- •Stylesheets
- • Web Dynamic Recommendation: The seeded stylesheet for Web Dynamic Recommendation is called *Web Dynamic Recommendation Stylesheet.* For <sup>a</sup> schedule of type Web dynamic recommendation you can't create new content types. However, you can create new stylesheets.

Unlike <sup>a</sup> Web advertisement or Web offer, when using Web dynamic recommendations the content rendered is not static therefore cannot be predefined. Recommendations are situational (based on pages browsed, user preference, etc.) therefore, content is dynamically selected. Web dynamic recommendations are only executed when *i*Store is implemented.

#### **Content Group for Web Marketing**

Content groups are <sup>a</sup> collection of Content Types defined in the system. For example, <sup>a</sup> feature article, product information, or help file. Web Marketing content types are par<sup>t</sup> of an overall content group.

The seeded content group for Web marketing is:

• Content Type Group for Web Marketing

The content types that are par<sup>t</sup> of this group will appear in the content type drop-down in the Web planner midtab. Therefore, the user is able to create content items of this content type.

#### **Content Items for Web Marketing**

Content items refer to anything <sup>a</sup> browser can render. For example an image, text file, etc. With the exception of stylesheets, no content items are seeded. Content items should not be created for Web dynamic recommendations because they are dynamically selected and driven by the product recommendations setup through *i*Store.

#### **Stylesheets used in Web Marketing**

Content types are displayed using OCM stylesheets and are ultimately rendered on <sup>a</sup> placement. A placement can have multiple content types associated to it however, <sup>a</sup> specific stylesheet can be selected for each content type and associated to <sup>a</sup> placement. You can create your own style sheets and use with Web marketing. For more information see *Oracle Content Manager Implementation Guide*.

The seeded stylesheets for Web marketing are:

- •Universal Web Advertisement Stylesheet
- •Web Dynamic Recommendation Stylesheet

#### **Determining Exact or Non-Exact Placement Matching**

To determine where your content is displayed, you must decide if your placement matching is exact or non-exact.

#### **Exact Matching**

Takes priority over non-exact matching. It uses the following matching priority:

- •Application
- Page
- <span id="page-154-0"></span>•Location
- •Site
- •Section

#### **Non-Exact Matching**

Uses the following matching priorities:

- •Application
- •Page
- •Location

**Note**: This is only true for Oracle *i*Store implementations because of the site and section requirement. Other implementations won't see the site or section parameter (because it is specific to *i*Store) they will only see page and location.

#### **Creating Web Placements**

Placements are areas on particular Web pages that have been designated to show marketing content. A placement can only be selected once within <sup>a</sup> schedule. Once the schedule is approved and active (start date has passed, end date has not been reached) the schedule automatically becomes par<sup>t</sup> of the Web schedules that can run on the specified placement (if auto-publish is enabled for that Placement.) If not, the Web site manager will have to go into the placement and explicitly publish the schedule. For more information see Determining Exact or Non-Exact Placement Matching, page [5-20](#page-153-0).

Logical order for Web placement:

- 1. Placement is picked (exact or non-exact match is determined)
- 2. A Schedule within the placement is executed if no schedule is selected, default content (if specified) is displayed
- 3. Content associated to schedule is rendered

To create <sup>a</sup> Web placement, login as <sup>a</sup> user that has the Campaign Workbench Super User responsibility, and define parameters for the following:

- •Placement
- •Target
- •Content

#### **Create Placement Region Notes**

- • **Name:** Provide <sup>a</sup> logical name for this placement. Because <sup>a</sup> single placement can be used by many different schedules, you may want to give it <sup>a</sup> placement specific name rather than <sup>a</sup> schedule specific name.
- •**Status:** To make the placement available for execution, it must be **active**.
- • **Selection Method:** Choose either random or ordered. When the Web schedule executes, this value determines if the placement is displayed randomly on the page, or if it is ordered on the page.
	- • When **Ordered** is selected any Web schedule that subsequently chooses this placement will have the lowest schedule display priority in this placement. You will need to go into the Placement to manually change this priority if needed.
- • When **Random** is selected <sup>a</sup> schedule (assuming it is published) is randomly picked.
- • **Auto-Publish:** Select this check box if you want new schedules to automatically publish to the Web placement after the schedule is approved. This assumes that the placement is already active.
	- • If not selected, you will need to update the placement and explicitly select this for the new schedule (that picked this placement) to actually run in this placement.You can de-select the check box in the Publish column even if the schedule is already approved and running.
	- • When publish is de-selected for <sup>a</sup> schedule, the schedule remains in the list of that placement and is not deleted. Other Placements defined for that Schedule are not affected.

### **Target Region Notes**

- • **Application:** Select to specify what is application is running the target Web site.
	- • Oracle Marketing ships with seeded application values (*i*Store, *i*Support, Partners).
	- • To add additional applications to the drop-down, you will need to add them as <sup>a</sup> third party application. To do so, you will use the eMerchandising component.
	- • After adding the affiliate Web site (using eMerchandising), it will be available in the application drop-down.
- • Application Seeded values:
	- •*i*Store, *i*Support, Partner Portal
	- •*i*Support Only
- • **Site:** When implementing Web marketing with Oracle *i*Store, use this section to specify site level details for the placement. Asite refers to <sup>a</sup> specialty store within the context of *i*Store. For more information see *iStore Implementation and Administration Guide.*
- • **Section:** When implementing Web marketing with Oracle *i*Store, use this area to specify section level details for the placement. Within an *i*Store site, various sections exist. For example, for <sup>a</sup> given site (Vision USA) several sections could exist (Notebooks, PC, Desktops, etc.)
- • **Page:** Specifies the page within the target Web site. This is dependent on the application and/or site specified. Seeded choices include *i*Store, *i*Support, Partner Portal. You can create additional pages for *i*Store or other defined applications that are currently provided in eMerchandising.
- • **Location:** Specified the location on the tab or page. *i*Support Only sites use the location left <sup>1</sup> and right 1.
	- •Seeded values:
	- •Top
	- •Bottom
	- •Left (1-7)
	- •Middle (1-4)

<span id="page-156-0"></span>•Right (1-4)

**Content Region Notes**

- • **Content Type:** Using the search icon, select an OCM content type for this placement. Only Web marketing content types are displayed here. The content type determines what content is rendered by the placement.
	- •For Web Ads and Web Offers you can create custom content types.
	- •For Web Dynamic Recommendations the seeded content type must be used.
	- •All Content Types for Web Schedules *must* use the seeded Content Type group.
- • **Stylesheet:** Select <sup>a</sup> default stylesheet for this placement. The following Stylesheets are seeded:
	- •Universal Web Advertisement Stylesheet (used for Web ad and Web offer)
	- • Web Dynamic Recommendation Stylesheet (used for Web product recommendations)
- • **Default Content:** Use this area to select default content items. In the event that <sup>a</sup> schedule is not selected, the content defined here is displayed. You can't create <sup>a</sup> default click-through destination for <sup>a</sup> default content item.
- •**Default Stylesheet:** Use this area to select <sup>a</sup> default stylesheet for the default content.

### **Creating Web Schedule Templates**

Web Schedules are associated to one or more placements by selecting the placement in the Web planner mid-tab (during the schedule creation process.)

Although all Web schedules use the "Web" channel each type of Web schedule can have specific parameters (and therefore UI's) that are unique to them.

Oracle Marketing ships with three types of seeded Web schedule templates:

- • Web Ad: Results in one or more contents (typically image or text) being displayed on <sup>a</sup> Web page.
- • Web Offer: Similar to <sup>a</sup> Web Ad, but has an offer (in the form of <sup>a</sup> promo or offer code) associated with content it serves up. One or more offers can be linked to <sup>a</sup> Web Offer Schedule.
- • Web Dynamic Recommendation**:** Results in <sup>a</sup> product or set of products recommended and the associated product image being rendered on the Web page.
	- • There is <sup>a</sup> seeded content type and style sheets used when <sup>a</sup> Placement is used for Web Dynamic recommendations. Together, they pull product content from *i*Store and suppor<sup>t</sup> the appropriate click through destination action.
	- • During the schedule creation process, only Placements with this seeded content type will be visible if the schedule is of type Web Dynamic Recommendation.
	- • The seeded style sheets will have layout and click through destination actions associated with it.
	- •The two CTD actions are: Go to Item Detail Page, Go to Shopping Cart with Item.

For Web dynamic recommendation, you must use the seeded schedule template.

To create <sup>a</sup> custom schedule template for Web schedules, login as <sup>a</sup> user that has the Campaign Workbench Super User responsibility and navigate to the Campaign Dashboard.

#### **Notes**

- • **Name:** This is the name the user will select when choosing <sup>a</sup> template, therefore it should be intuitive and relevant.
- • **Activity Type:** The values in the Activity type drop-down menu are seeded, if necessary, they can be extended.
- •**Activity:** An activity further describes the activity type.
- • **Activity Purpose:** The values in the Activity Purpose drop-down are seeded, if necessary, they can be extended.
- **Default List Template:** For Web Marketing, selecting <sup>a</sup> list template is *optional*.
- • In the Components table, select the mid-tabs that will be displayed to the end user when creating schedules based on this template.

### **Web Dynamic Recommendations using Oracle Personalization**

Using Oracle Personalization intelligent/dynamic recommendations are made based on customer browsing, purchase history, and demographic information.

To enable OP for Marketing purposes set the following profile:

#### **AMS: Use Personalization <sup>=</sup> Yes**

For information on creating Web schedule templates, see Creating Web Schedule Templates, page [5-23](#page-156-0).

### **Administering Scripts**

Refer to Oracle Scripting documentation for details on Oracle Scripting functionality and setups.

To administer scripts in the Campaign Workbench:

- 1. Deploy scripts to the database.
- 2. Create Survey Deployment.
- 3. Using the Campaign Workbench, attach the survey deployment as <sup>a</sup> click-through destination. For specific procedures see the Oracle Marketing User Guide.
- 4. Execute the schedule. For specific procedures see *Oracle Marketing User Guide*.

### **Frequently Asked Questions: Campaign Workbench vs. Campaign Tab**

#### **What tools are available to create and execute Campaign Schedules?**

The Campaign Workbench is provided in 11.5.10 as <sup>a</sup> new tool to create and execute campaign schedules. The Workbench is designed to give all users (not just marketers) the ability to create and execute campaign schedules quickly and easily. The Campaign tab provides the same functionality as in 11.5.9 to create and execute campaign schedules for sites that used Oracle Marketing 11.5.9.

#### **What are the benefits of using Campaign Workbench?**

The enhanced usability in the Campaign workbench User interface increases operational efficiency for marketers. The Campaign Workbench also supports Sales channel for execution to provide better sales alignment. Sales Schedules allow sales managers to target their own territories with promotional activities as required. Campaign workbench has additional tracking and measuring capabilities for improved marketing measurement.

Campaign Workbench has simplified the Web Schedules to provide the marketers more control on the placements of their content.

#### **Which tool should be used to create and execute Campaign Schedules?**

With Campaign workbench, Oracle Marketing has greatly improved the ease-of-use and execution capabilities in the campaign schedule functionality. In the upcoming releases more new features will be added to this tool. Campaign workbench can let users create & execute campaign schedules very efficiently.

However, based on the planning, budgeting and execution requirements for the Campaign Schedules, each site must evaluate the two tools provided for Campaign Schedules setup and execution to choose appropriate tool.

#### **Once <sup>a</sup> decision is made to use for Campaign tab for Marketing execution, how can that decision be enforced?**

Campaign workbench functionality is packaged as <sup>a</sup> separate responsibility. If the decision has been made to use Campaign tab for campaign execution, the administrator should not create responsibilities to include Campaign Workbench functions packaged in the Campaign Workbench Super User Responsibility. This will ensure that the marketing users have access to Campaign tab alone for campaign execution.

#### **Once <sup>a</sup> decision is made to use for Campaign Workbench for marketing execution, how can that decision be enforced?**

Campaign workbench functionality is packaged as <sup>a</sup> separate responsibility. If the decision has been made to use Campaign Workbench for campaign execution, the administrator must create responsibilities to include Campaign Workbench functions packaged in the Campaign Workbench Super User Responsibility (or use default seeded responsibility). The administrator must also create User accounts to provide access to Campaign Workbench and Campaign Workbench administration functions as appropriate. This will ensure that the marketing users with responsibilities to access Campaign Workbench can access it for campaign execution.

For more information, see Disabling the Campaign Tab for Campaign Execution, page [5-6](#page-139-0).

#### **How do I administer the Campaign Workbench?**

Campaign workbench administration functions can be accessed from the Campaign Dashboard. An administrator with access to the two functions, Schedule Template and Placements, may access them via the shortcuts on the Campaign Dashboard.

#### **Do I still need perform Administration tasks in the Administration tab?**

The Campaigns, Programs, Products, Budgets, and other existing Oracle Marketing functionality needs to be administered, hence it is necessary for the administration to use Administration tab for some setups. Since only the Schedule Templates and Placements administration is included in the Campaign Workbench, some basic Schedule setup such as Marketing Medium setup, Web Sites and Applications Setup, Oracle One-to-One

Fulfillment setup, and Leads Processing setup needs to be done by accessing these functions in the Administration Tab.

#### **If <sup>a</sup> decision is made to use Campaign tab as well as Campaign Workbench for marketing execution, how can that decision be implemented and what are the consequences on tracking and reporting of campaign schedules?**

Even if it is technically possible to use Campaign tab and Campaign Workbench both for campaign execution, and even if there is no consequence and no impact on execution tracking and reporting, it is recommended to avoid the use of these two tools for campaign execution at the same time due to the following reasons:

- • The Campaign tab user interface and the Campaign Workbench user interface for campaign schedule setup and execution has different look and feel. To use both at the same time means dual training efforts. If both the tools are used by the same set of users, the usage is error prone.
- • Due to the considerable difference in the User Interface for Campaign tab and Campaign Workbench, the Campaign Schedules created using Campaign tab can be seen, but cannot be accessed from the Campaign Workbench and vice versa.
- • Web Marketing Schedules usage and setup differs considerable in both these tools. Web Marketing Implementation in Campaign Workbench has improved usability and better tracking capabilities. If both the tools are used by the same set of users for Web Marketing, the difference is confusing.

# **Implementing and Administering Audience**

This chapter covers the following topics:

- •Implementing Audience
- •[Administering](#page-170-0) Audience
- •[Running](#page-190-0) <sup>a</sup> Script to Setup Schema in <sup>a</sup> Remote Database

# **Implementing Audience**

After installation, perform the following implementation procedures:

- •Setting Up Audience Users, page 6-1
- •Setting Profiles for Lists, page [6-2](#page-161-0)
- •List Concurrent Programs, page [6-3](#page-162-0)
- •Verifying Lookups, page [6-4](#page-163-0)
- •Implementing List Import, page [6-7](#page-166-0)

### **Setting Up Audience Users**

There are two seeded responsibilities for the Audience Workbench: List Manager and Audience Super User. Because menus, navigation and login flows depend on the responsibility of the logged in user, you will assign one or both of the following to your users:

#### **List Manager Responsibility**

Users with this responsibility typically:

- •Use the Audience Dashboard as their home page
- •Establish and manage the internal list selection process for marketing departments
- •Manage lists from affiliates and vendors
- •Develop and manage processes for list data quality
- •Ensure data enrichment and list data integrity
- •Are primarily responsible for list creation and managemen<sup>t</sup>

#### **Audience Super User Responsibility**

Users with this responsibility typically:

- <span id="page-161-0"></span>•Perform administrative activities to suppor<sup>t</sup> list managemen<sup>t</sup>
- •Create and maintain data sources used by the end user to create lists
- •Configure query templates
- •Maintain suppression lists

**Note:** To remove the quick link to the Campaign Workbench you must exclude the specific function AMES\_WB\_CAMP\_DASHBOARD (for e.g., from List Manager/Audience Super User responsibility).

### **Setting Profiles for Lists**

Set the following profiles for lists. If using Oracle Discoverer for list generation, additional profiles are required.

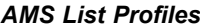

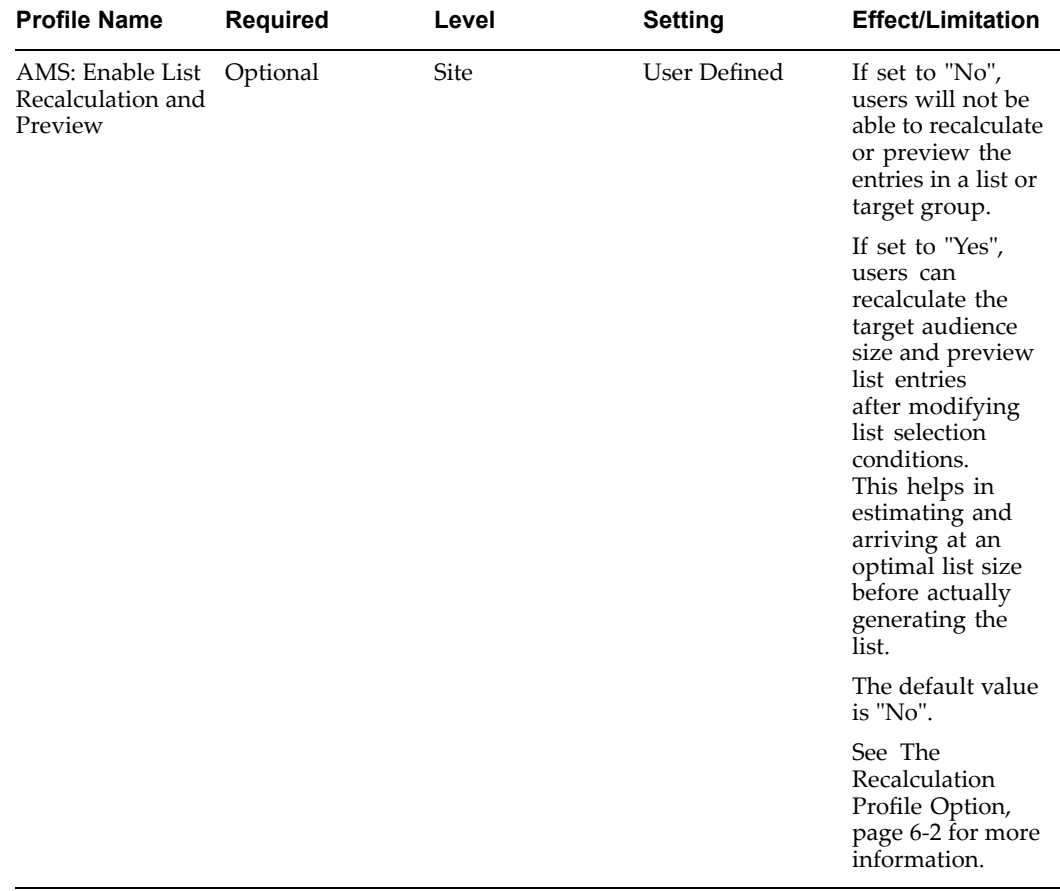

### **The Recalculation Profile Option**

The site level profile AMS: Enable List Recalculation and Preview allows businesses to decide if they want to implement the recalculation or preview entries function or not for lists created using Natural Language Query Builder (NLQB) templates. This profile option can take one of two values - Yes or No. The default value for this profile is set to No.

#### <span id="page-162-0"></span>**When the Profile is Yes**

When the profile value is set to Yes, the Recalculation Table Status field is displayed in the NLQB template definition page. The Recalculation Table Status will be:

- •**Draft:** when the recalculation table is not available.
- • **In Progress:** when you click the Apply button in the NLQB template definition page. This implies that the concurrent reques<sup>t</sup> is submitted and recalculation table generation is in process.
- •**Available:** when the recalculation table generates successfully.
- • **Failed:** when the recalculation table generation fails. Click the **Apply** button again to restart the recalculation table generation process.

When marketers use this layout to create lists in the *Standard* list creation method, the **Recalculate** and the **Preview Entries** functions are available. Projected Running Total and Change columns will be displayed. If <sup>a</sup> marketer completes all the target selections and clicks **Recalculate** or **Preview Entries** when the table is not ye<sup>t</sup> generated, the system will display error messages. However, when the table is available, the system will perform the recalculation and display the entries.

In the *Advanced* list creation method, when <sup>a</sup> marketer clicks the **Recalculate** or **Preview Entries** buttons, <sup>a</sup> concurrent reques<sup>t</sup> is submitted. The marketer must wait for the concurrent reques<sup>t</sup> to be completed to view the data.

#### **When the Profile Value is "No"**

When the profile value is set to "No", the Recalculation Table Status field is not displayed in the NLQB template definition page. When you click **Apply** in the NLQB template definition page, no concurrent reques<sup>t</sup> is launched. If any associated recalculation table exists, it is dropped. The **Recalculate** and **Preview Entries** functions are not available to the marketers when they create lists. Projected Running Total and Change columns will not be displayed when marketers create lists using the *Standard* method. However, these columns will be displayed for lists created using the *Advanced* method.

Refer *Oracle Marketing User Guide* for information on list creation methods.

### **Running List Concurrent Programs**

Run the following concurrent programs as needed.

| <b>Concurrent Program</b>                                           | <b>Required</b> | <b>Description</b>                                                                                                    |
|---------------------------------------------------------------------|-----------------|----------------------------------------------------------------------------------------------------|
| Workflow Agent Listener                                             | Yes             | List generation is invoked<br>through business events. These<br>business events need the<br>background agent Workflow<br>Agent Listener to execute them.                                       |
|                                                                     |                 | This background agent picks<br>up and executes all the<br>scheduled list generation<br>processes.                                                                                              |
|                                                                     |                 | The WS_Deferred parameter<br>must be selected for the<br>Workflow Agent Listener<br>business event.                                                                                            |
| AMS Migrate Word<br>Replacement Rules for Remote<br>List Processing | Yes             | This program migrates word<br>replacement rules from a local<br>to remote instance.                                                                                                    |
|                                                                     |                 | This is a scheduled program.                                                                                                    |
| AMS Migrate Remote List                                             | Yes             | This program migrates a list<br>generated in a remote instance<br>to a local instance. This is a<br>scheduled program and can be<br>executed for a particular list or<br>for all lists.        |
| AMS Generate Materialized<br>View for Template                      | Yes             | This program executes when<br>a query template is created<br>(when the Finish button<br>is selected on the query<br>template screen.) It creates<br>the materialized view for the<br>template. |
| AMS Re-Generate Materialized No<br>View for All Template            |                 | This program refreshes the<br>materialized views for all<br>templates.                                                                                                    |
| AMS Process to Calculate the<br>List Selection Totals               | Yes             | This program calculates the<br>running totals for an advanced<br>list. This is launched when the<br>recalculate button is selected<br>from the list generation<br>selections page.             |
| <b>AMS</b> Refresh Metrics                                          | Yes             | This request set populates the<br>List Effectiveness bin and the<br>Trend graph on the Audience<br>Dashboard.                                                                                  |

<span id="page-163-0"></span>*List Concurrent Programs*

# **Verifying Lookups**

The following lookups populate the list of values for list functionality. If implementing Oracle Discoverer for lists, you will need to verify additional lookups. For more information see Creating and Verifying Discoverer List Lookups, page [2-16](#page-37-0).

### *List Lookups*

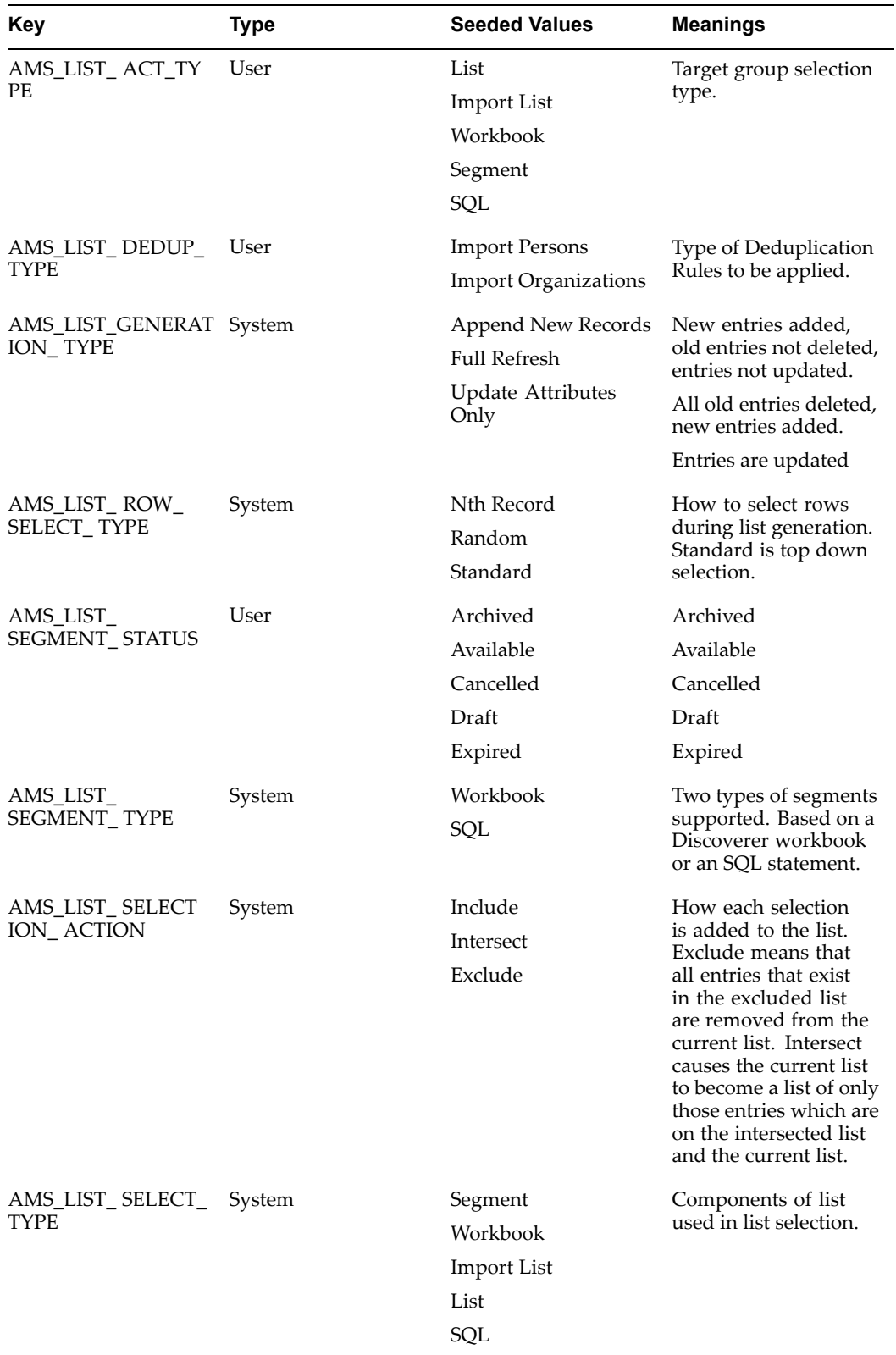

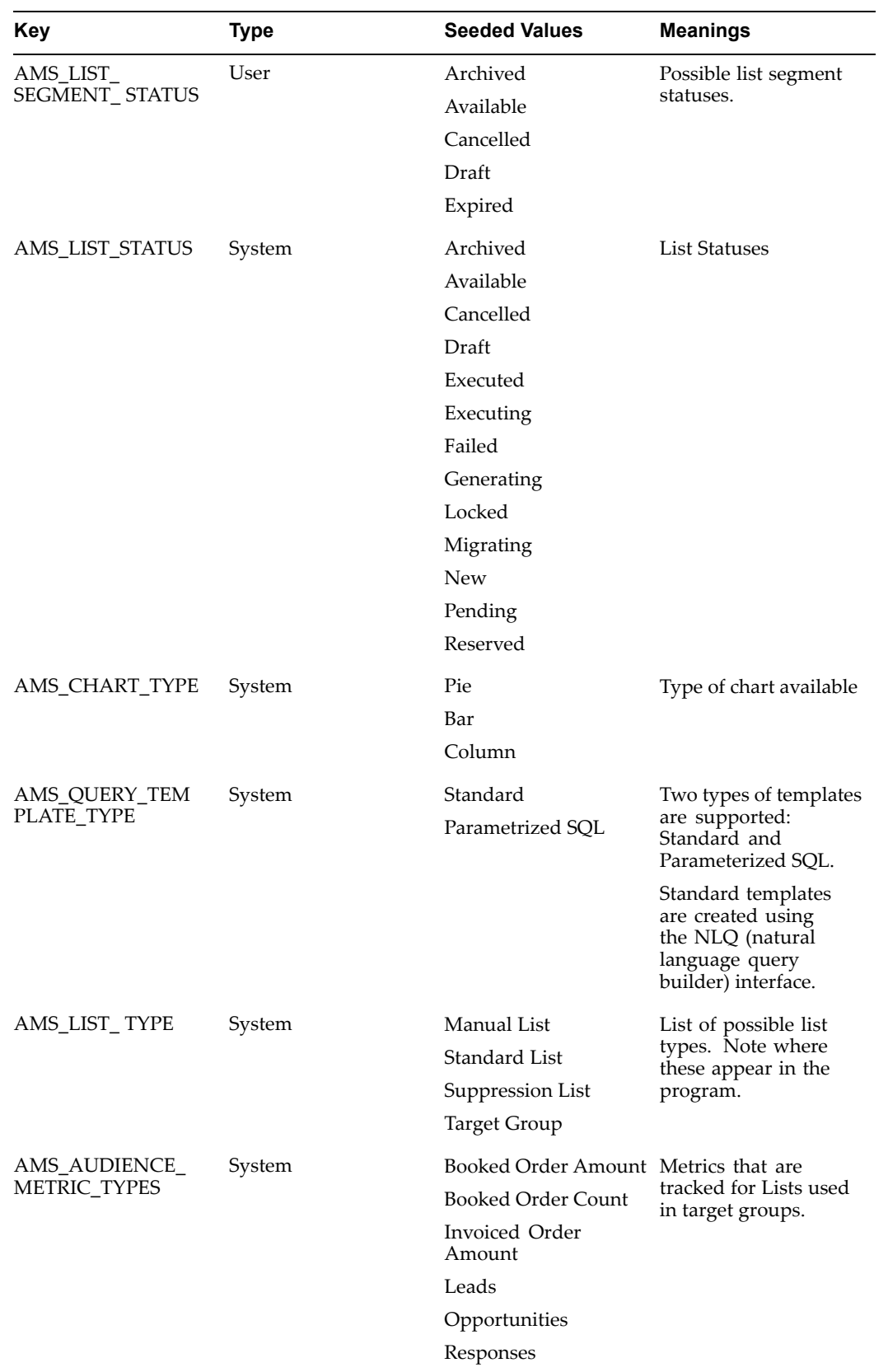

<span id="page-166-0"></span>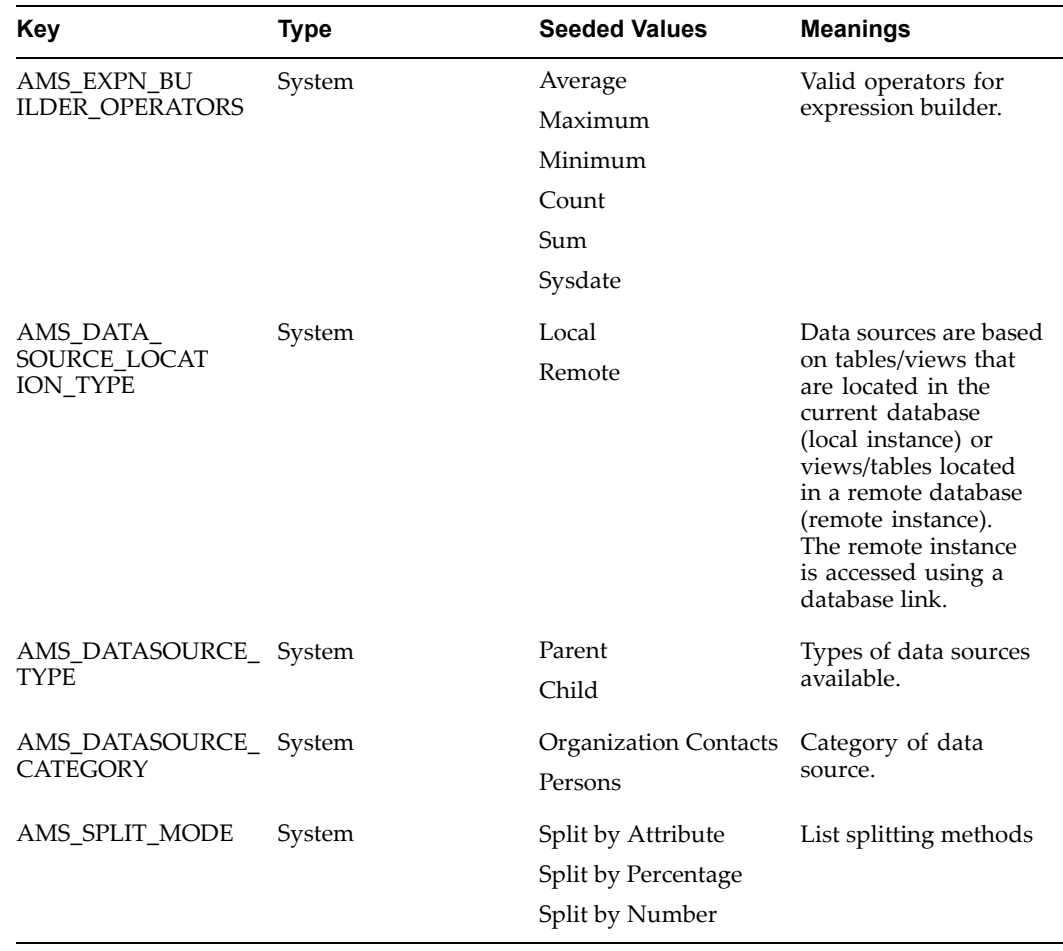

## **Implementing List Import**

List Import is an Oracle Marketing feature that facilitates importing lists of prospects and their related information from outside sources.

The following types of lists can be imported:

- •Rented lists
- •Purchased mailing lists
- •Mailing lists from merged or acquired organizations
- •Mailing lists provided by internal or external sales people

Using the List Import feature lists may be added directly to TCA tables. When importing from <sup>a</sup> purchased list, data is stored in the TCA schema. However, when importing from <sup>a</sup> rented list data is not stored in the TCA schema. For more information see the *TCA Best Practices White Paper*.

### **List Import Table Overview**

The Oracle Marketing list import functionality supports many different business requirements. For example, event registration can be automatically executed from list import.

When <sup>a</sup> list import is performed, B2B or B2C data is imported into the Marketing and TCA tables. When doing so, you can import directly into TCA or you can choose to preview it first.

Marketing import tables:

- •AMS\_IMP\_LIST\_HEADERS\_ALL
- •AMS\_IMP\_SOURCE\_LINES
- •AMS\_PARTY\_SOURCES

TCA import tables:

- HZ\_PARTIES
- HZ\_LOCATIONS
- HZ\_PARTY\_SITES
- HZ\_CONTACT\_POINTS
- •HZ\_ORG\_CONTACTS

#### **Creating the Bin Directory**

Use this procedure to create <sup>a</sup> location for the SQL loader control file. This step enables you to import data from <sup>a</sup> file located on the server.

Prerequisites: SQL Loader is installed

#### **Notes**

• Launch <sup>a</sup> DOS promp<sup>t</sup> and create the Bin Directory under PRODUCT TOP (\$AMS\_TOP) for the SQL Loader control file. This directory must have read, write and execute privileges.

#### **Setting System Profiles**

Set the following list import profile options:

#### *List Import Profile Options*

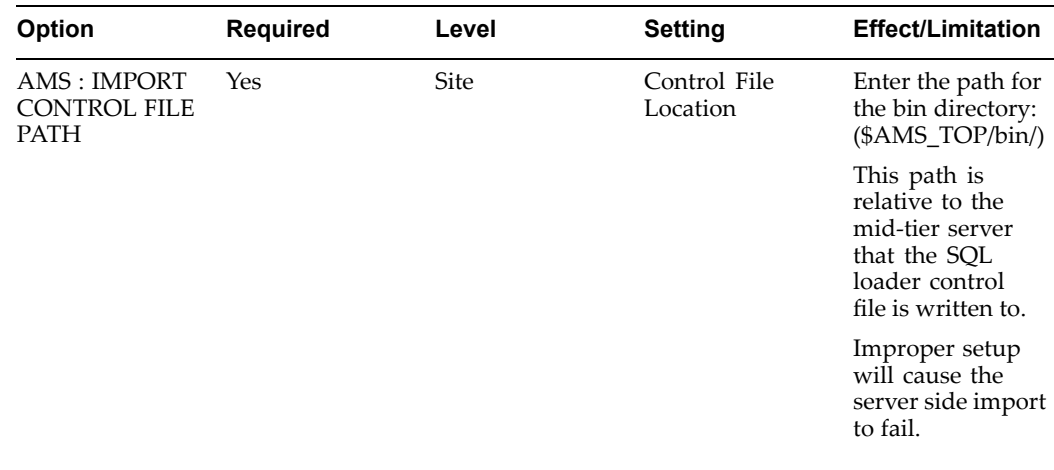

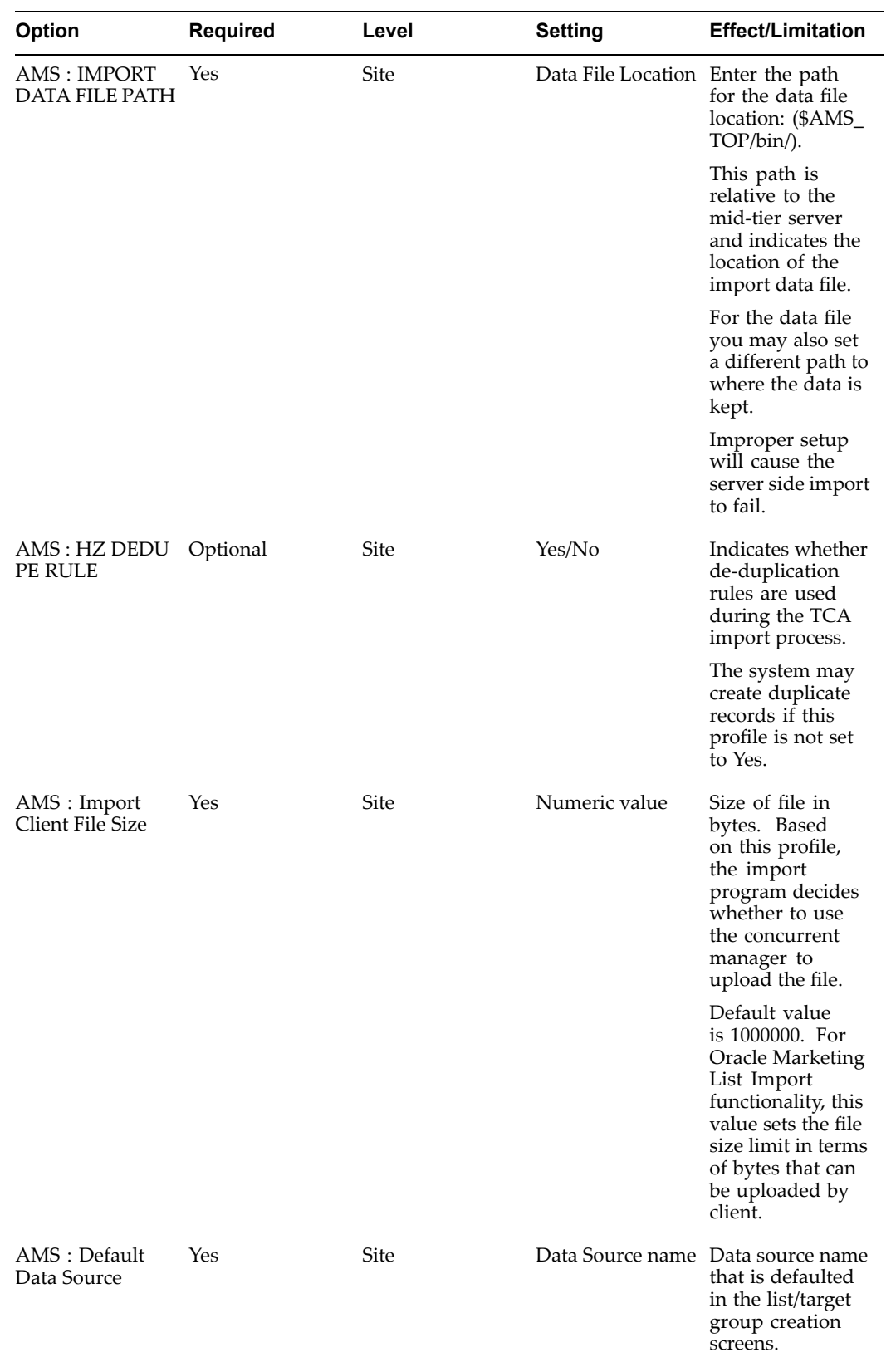

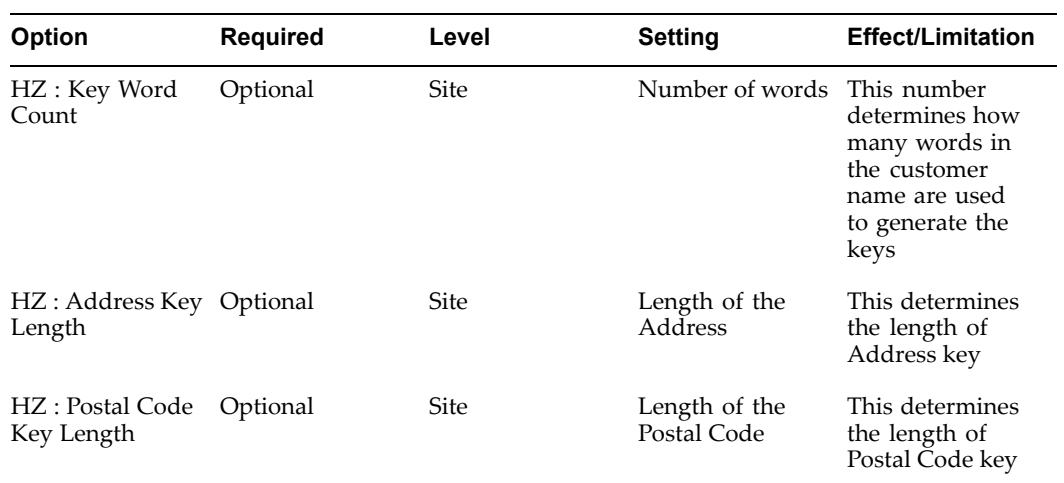

# **Verifying Lookups for List Import**

Use the following table for Lookups, types, values, and meanings.

<span id="page-170-0"></span>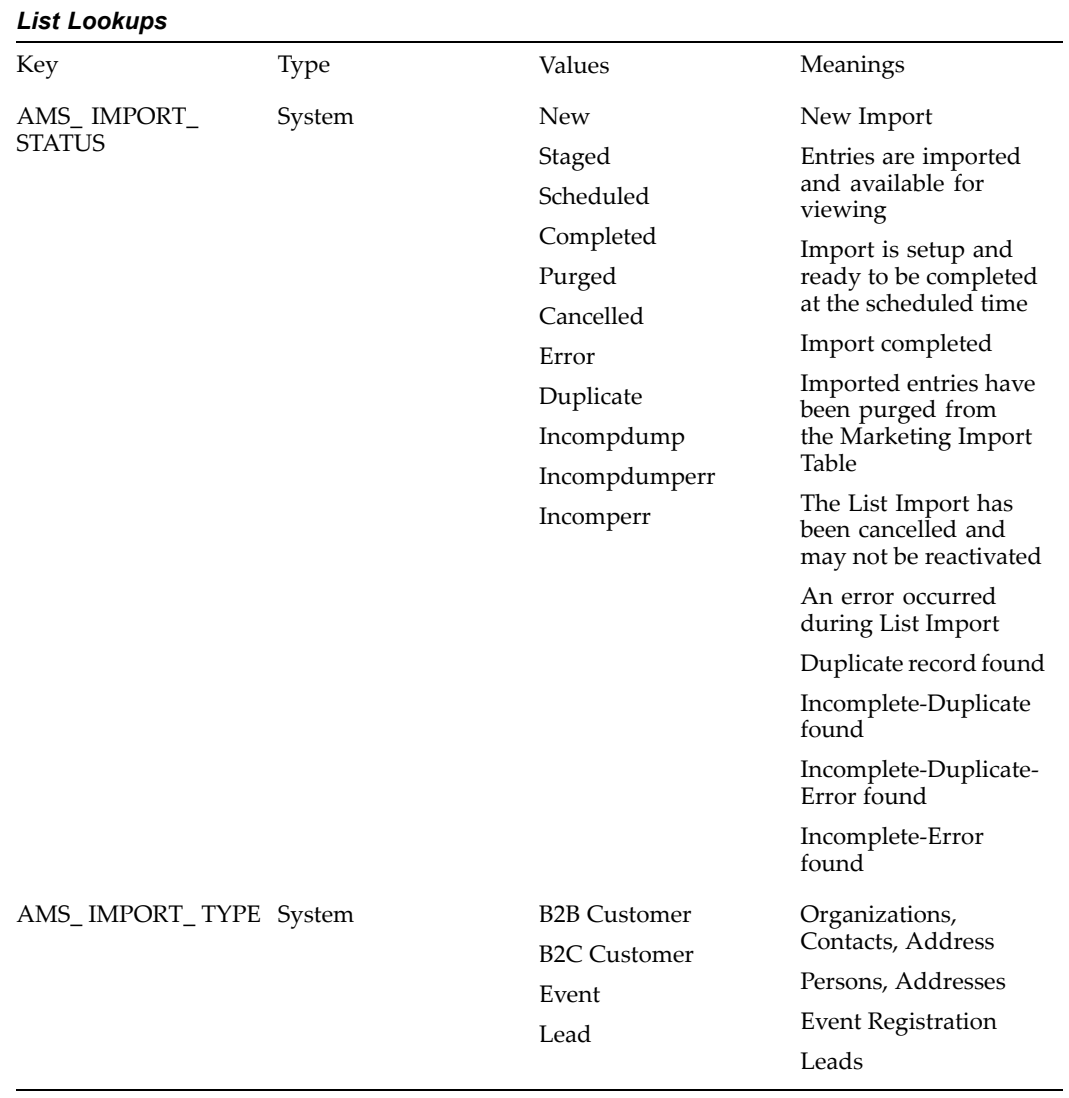

**Note:** For Event Registrations, you can pu<sup>t</sup> the Default Registration Method in the import file and then map the default registration method to any value. If you do not map any value, then the Registration method that will be imported will be CALL CENTER.

### **Running NFS Mount**

If the concurrent manager server is different from the server where your data is located (and you want to import data from the server) - you must run NFS Mount. This ensures that your data file directory is mounted to the concurrent manager server.

# **Administering Audience**

To administer the Audience Workbench, see the following:

- •Administering Data Sources, page [6-12](#page-171-0)
- •Creating Remote Data Sources, page [6-18](#page-177-0)
- <span id="page-171-0"></span>•Administering Query Templates, page [6-19](#page-178-0)
- •Fatigue Rules and Lists, page [6-24](#page-183-0)
- •Setting Up Suppression Lists,
- •Setting Up Contact Preferences, page [6-25](#page-184-0)
- •Administering Deduplication Rules, page [6-26](#page-185-0)
- •Administering List Import, page [6-26](#page-185-0)

### **Administering Data Sources**

As the audience administrator, you are responsible for setting up data sources and their respective attributes. Data sources are <sup>a</sup> fundamental componen<sup>t</sup> of the list managemen<sup>t</sup> process. In short, they determine the type of data retrieved for lists.

Data source determine:

- •Attributes available to the end user during list creation
- •TCA information mapping (when remote lists are migrated to <sup>a</sup> local instance)
- •Data available in list entry
- •Attributes available for splitting and charting
- •Deduplication rules

Data sources map columns from <sup>a</sup> source table (or view) to the marketing list entries table AMS\_LIST\_ENTRIES. Once mapped, data from the table or view can be used for lists.

Data sources can be either child or parent.

Parent and Child Data Sources

The paren<sup>t</sup> data source determines the type of list that will be created.

Usually, the attributes included in the paren<sup>t</sup> data source are mapped to the list entries. Each paren<sup>t</sup> data source also includes seeded templates and de-duplication rules.

A *child data source* provides additional information about the parent. A paren<sup>t</sup> can have an unlimited number of child data sources associated.

#### **Parent and Child Data Source Example**

#### **Scenario**

Amy is the list administrator for Vision Computers. Her marketing team wants the ability to generate <sup>a</sup> list for cross sell purposes. The end goal is to generate <sup>a</sup> list of customers who have recently purchased <sup>a</sup> Vision Desktop computer.

#### **Solution**

Based on the business requirements given to her, Amy must create the appropriate data sources. As such, she will create <sup>a</sup> paren<sup>t</sup> data source "Persons" and <sup>a</sup> child data source "Order Detail."

Parent Data Source: Persons

- •Table: AMS\_PERSON\_DETAILS\_V
- •Unique Identifier: PARTY\_ID
- • Information of interest: Person First Name, Person Last Name, Email Addresses, Language
- • Note: This data source provides details about the person/customer who has recently purchased <sup>a</sup> Vision Desktop computer

Child Data Source: Order Detail

- •Table: AMS\_DS\_ORDERS\_V
- •Unique Identifier: PARTY\_ID
- •Information of interest: Booked date, Creation Date, Unit Selling Price, Order ID
- • Note: This data source provides transactional information about the person (and customer) who has placed the order

To administer data sources, see:

- •Seeded Data Sources, page 6-13
- •Related Data Sources, page 6-13
- •Creating Parent Data Sources for Lists, page [6-14](#page-173-0)
- •Creating Child Data Sources, page [6-15](#page-174-0)
- •Configuring Data Source Attributes, page [6-15](#page-174-0)
- •Defining the List of Values and Charts for Data Sources, page [6-17](#page-176-0)
- •Linking <sup>a</sup> Parent to <sup>a</sup> Child Data Source, page [6-17](#page-176-0)

#### **Seeded Data Sources**

The following paren<sup>t</sup> data sources are seeded:

- • Person: Represents Business to Consumer (B2C) customer attributes such as first name, last name, marital status, household income, etc.
- • Organization Contacts: Represents Business to Business (B2B) attributes such as first name, last name, job title, work e-mail address, etc.
- • Organization: Represents organization attributes such as company name, business type, revenue, etc.

See Seeded Data Source and Data Source Attribute Reference, page [F-1](#page-406-0) for more information on seeded data sources.

### **Related Data Sources**

Related Data Sources help define the relationship between the corresponding data source and its related data source. For <sup>a</sup> paren<sup>t</sup> data source, it displays the relationship with its child data sources. For <sup>a</sup> child data source it displays the relationship with the paren<sup>t</sup> data source.

The Related Data Sources mid tab is displayed for all data sources (parent or child). If <sup>a</sup> relationship is defined in the paren<sup>t</sup> data source (between itself and <sup>a</sup> child data source), then on navigating to the child data source, you see the relationship between the child and the parent. This implies that creating <sup>a</sup> relationship in one data source, displays the inverse relationship in the "Related Data Sources" mid tab of the other data source.

For example, if the Parent Data Source is Organization Contacts and the child data source is Locations, then if <sup>a</sup> relationship is created between the Organization Contacts and

<span id="page-173-0"></span>Locations in Organization Contacts, then the Related Data Sources mid-tab of Locations automatically displays the relationship of Locations to Organization Contacts.

The following related data sources are seeded:

- •Person Profile
- •Education
- •Employment History
- •Organization Profile
- •Account Profile
- •Interactions
- •Leads
- •Order Detail
- •Install Base
- •Sales Access
- •Data mining Aggregates
- •Profitability
- •System Reference
- •Data Mining Score

#### **Creating Parent Data Sources for Lists**

If the seeded paren<sup>t</sup> data sources do not meet your business requirements you can create your own. When doing so, you can point to the Oracle TCA or you can use data that resides in <sup>a</sup> remote location. For more information about creating remote data sources, see Creating Remote Data Sources, page [6-18](#page-177-0).

Whether using the seeded data sources or creating your own, when creating list templates selecting <sup>a</sup> paren<sup>t</sup> data source is mandatory.

To create <sup>a</sup> paren<sup>t</sup> data source, login as <sup>a</sup> user that has the Audience Super User responsibility and navigate to the Audience Administration Dashboard.

#### **Notes**

- • **Code:** This code is used as <sup>a</sup> reference for the data source when creating Discoverer Workbooks. For more information about creating Discoverer Workbooks, see Integrating Oracle Marketing and Oracle Discoverer, page [2-15](#page-36-0).
- •**Type:** Choose Parent Data Source.
- • **Category:** Selecting <sup>a</sup> category enables you to organize the data source by type. Category selection is mandatory when creating paren<sup>t</sup> data sources and optional when creating child data sources.

Categories determine the type of list that the end user will create. This distinction tells the system (for example, Fulfillment, OTS, Advance Outbound) using the list what types of entries is on the list.

The following categories are seeded:

• Organization Contacts

- <span id="page-174-0"></span>•Persons
- •Organization
- • **Table or View Name:** Select the appropriate table or view that the data source is using. By selecting <sup>a</sup> view (given it has been created) you are able to narrow down the amount of data that the end user is able to retrieve when creating lists.
- • **Unique Identifier:** All data sources require <sup>a</sup> unique identifier. It can be any attribute defined in the table or view chosen above. The unique identifier enables you to set <sup>a</sup> default join condition between <sup>a</sup> paren<sup>t</sup> and child data source. A common unique identifier for the paren<sup>t</sup> data source is the PARTY\_ID.

You can explicitly relate the paren<sup>t</sup> and child during the creation phase or at <sup>a</sup> later time (using the related data sources mid-tab). If you know your paren<sup>t</sup> and child relationships up front, you can specify the default join condition in the data.

#### **Creating Child Data Sources**

After creating paren<sup>t</sup> data sources you can create children for them. This enables you to define additional attributes for the parent.

To create <sup>a</sup> paren<sup>t</sup> data source, login as <sup>a</sup> user that has the Audience Super User responsibility and navigate to the Audience Administration Dashboard.

Prerequisites: Table or view is created

#### **Notes**

- • **Code:** This code is used as <sup>a</sup> reference for the data source when creating Discoverer Workbooks.
- •**Type:** Choose Child Data Source.
- •**Category:** Categories apply only to paren<sup>t</sup> data sources.
- • **Table or View Name:** Select the appropriate table or view for the child. If your business requirements mandate that you associate this child data source to <sup>a</sup> parent, enter the paren<sup>t</sup> table or view name here.
- • **Unique Identifier:** Enables you to set <sup>a</sup> default join condition between <sup>a</sup> paren<sup>t</sup> and child data source. Specifying the join condition here enables the child and paren<sup>t</sup> to be *explicitly* joined.
- • Although you can relate the paren<sup>t</sup> and child at <sup>a</sup> later time (using the Related Data Sources mid-tab), if you know your parent/child relationships up front, you can join them in the data source creation phase.

#### **Conguring Data Source Attributes**

When creating or updating data sources you will define the attributes for it. Using the data source attribute pages, you can define data source attributes for list managemen<sup>t</sup> as well as data mining. The following table gives the descriptions for data source attributes.

| <b>Attribute Name</b>   | <b>Description</b>                                                                                                    |  |
|-------------------------|----------------------------------------------------------------------------------------------------|--|
| Attribute               | The attributes of the table or view that the data<br>source references. The values are displayed as<br>they exist in the table or view.                                                                                                  |  |
| Display Name            | Allows you to change the display name for the<br>attributes pulled from the table or view. The<br>values entered in this column are displayed to<br>the end user during the list creation process.                                       |  |
| Map to List Entries     | Use this field to map or organize how this data<br>source is displayed in the list entries screen for<br>the end user.                                                                                                    |  |
|                         | This attribute is important because if you<br>want to enable the user to split the list, chart<br>distribution of data for this attribute, or use this<br>attribute in a dedupe rule then you must map<br>the attribute to list entries. |  |
|                         | For example, if you want <i>gender</i> to be the<br>first column displayed to the end user, in this<br>column you would enter COL1.                                                                                                    |  |
|                         | Use the Search and Select flashlight to pick from<br>the list of values.                                                                                                    |  |
| Display in List Entries | Use this checkbox to indicate that you want this<br>data source to display data (by default) in the<br>List Entries page for the end user.                                                                                               |  |
|                         | If this checkbox is left unchecked, the data<br>source will not display by default and the end<br>user will have to explicitly select it through the<br>personalization option.                                                          |  |
| Use for Split           | The end user has the option to split a list by<br>attribute. Therefore, as the administrator, when<br>defining data source attributes, you must<br>specify that it is available for splitting.                                           |  |
|                         | If you want to use for splitting you must map<br>the attribute.                                                                                                    |  |
| Define LOV Chart        | Selecting this icon enables you to define LOV<br>and chart ranges for this data source. If you are<br>charting an attribute, you must also map to list<br>entries.                                                                       |  |
| LOV                     | If a list of values are defined for this<br>attribute, then you will see a check in this<br>column.                                                                                                    |  |
| Chart                   | If a chart is defined for this attribute, then you<br>will see a check in this column.                                                                                                    |  |
| Enabled                 | Place a check in this checkbox to enable the<br>attribute for the data source. If this checkbox<br>is left unchecked, this attribute will not be<br>available for use in the list template creation<br>process.                          |  |

*Data Sources Attributes*

### <span id="page-176-0"></span>**Dening the List of Values and Charts for Data Sources**

When defining data source attributes, you can choose to define <sup>a</sup> list of values that correspond to it. This list of values can also be used to drive the chart ranges. This reduces the chance of error because you are limiting the data the user can select.

To define the LOV and chart attribute, login as <sup>a</sup> user that has the Audience Administrator responsibility and navigate to the Administration Dashboard.

#### **Notes**

- • Locate the Data Source you want to configure and in the Attributes mid-tab, select the Define, LOV chart icon.
- • In the Add List of Values Using drop-down, select one of the following:
	- • **Manual Entries:** This option enables you to manually define the LOV for the attribute. If using this option, select "Add Another Row" and enter <sup>a</sup> value code and display name.
	- • **Value code:** Exact value (as it appears in the database). For example, the value code for country could be CAN for Canada.
	- • **Display name:** Text box that allows you to change the code name to <sup>a</sup> more user-friendly display name. For example, the display name for CAN could be Canada.
	- • **Another List of Values:** Allows you to pick <sup>a</sup> specific list of values that have previously been defined for similar attribute. This option allows you to re-use the LOV that has previously been defined. This will save you time. Using this option you essential share the LOV with other attribute, therefore changing the definition of the LOV will affects all attributes sharing this LOV.
	- • **List of Value Name:** Specify the values that you'd like this attribute to have. For example, if you'd like the attribute "COUNTRY" to have "United States" and "Canada" as the list of value options, select them here.
	- • **Custom SQL:** Using this option, you can define the list of values using data retrieved with SQL logic. Use the Custom SQL box to enter an SQL statement.

#### **Linking <sup>a</sup> Parent to <sup>a</sup> Child Data Source**

To establish <sup>a</sup> paren<sup>t</sup> and child data source relationship, first create the paren<sup>t</sup> and child data sources. On the audience Administration Dashboard, select the paren<sup>t</sup> data source and navigate to the Related Data Source mid-tab.

#### **Notes**

- •**Related Data Sources:** Search and select the child data source.
- • **Related Data Sources Column:** Search and select the unique identifier for the child data source. This is the child data source attribute that would define the join condition between the child and the parent. If this column is left blank the child's unique identifier will be used as the join condition.
- • **Primary Data Source Column:** Search and select the unique identifier for the child and the parent. By selecting the same unique identifier, the child becomes associated to the parent. If this column is left blank the parent's unique identifier will be used as the join condition.
- • If the paren<sup>t</sup> data source is selected first (and the child is related after) the primary data source columns refers to the paren<sup>t</sup> and the related data source column refers to the child.

• To link <sup>a</sup> child to <sup>a</sup> paren<sup>t</sup> data source, select the child data source first (and paren<sup>t</sup> is related after) the primary data source columns refers the child and the related data source column refers to the parent.

### <span id="page-177-0"></span>**Creating Remote Data Sources**

Data sources can be local or remote. Remote data sources can be setup and used for list generation. Remote data sources point to objects residing in <sup>a</sup> remote instance. For example, an external data warehouse system. To define <sup>a</sup> remote data source, you will point to <sup>a</sup> remote object using <sup>a</sup> database link (db link).

A list created by the end user using <sup>a</sup> remote data source will reside in the remote instance until it is migrated.

Optionally, once you have established the db link, you can migrate <sup>a</sup> single list (or all remote lists) to your local instance. If migrating, remote lists go through <sup>a</sup> migration process. For target group generation, data validation and TCA inserts are performed. Lists are generated through <sup>a</sup> package available on the remote instance.

Use the following procedures to setup the remote data sources:

- •Running <sup>a</sup> Script to Setup Schema in <sup>a</sup> Remote Database, page [6-31](#page-190-0)
- •Creating the Database Link in the Local Instance, page 6-18
- •Create Remote Data Sources in the Audience Administration Dashboard, page 6-18

#### **Creating the Database Link in the Local Instance**

Use the following guidelines when creating the DB link in the local instance:

- •DBLINK\_FROM\_LOCAL\_TO\_REMOTE: Database link name
- •Username: Username used to connect to remote instance
- •Password: Password used to connect to remote instance
- •REMOTE\_DATABASE\_NAME: Name of remote instance

To create the DB link in the local instance:

```
CREATE PUBLIC DATABASE LINK DBLINK_FROM_LOCAL_TO_REMOTE
CONNECT TO USERNAME IDENTIFIED BY PASSWORD
USING REMOTE DATABASE NAME;
```
#### **Creating Remote Data Sources in the Audience Administration Dashboard**

After running the script and creating the remote database link you are now ready to create <sup>a</sup> data source using data in the remote instance. Therefore, when creating <sup>a</sup> new data source, the remote data will be available to you.

To create <sup>a</sup> data source, using the remote data, login as <sup>a</sup> user that has the Audience Super User responsibility and navigate to the Audience Administration Dashboard.

#### **Notes**

- **Code:** This code is used as <sup>a</sup> reference for the data source when creating Discoverer Workbooks.
	- •**Type:** Based on requirements, choose either paren<sup>t</sup> or child.
- <span id="page-178-0"></span>• **Category:** Selecting <sup>a</sup> category enables you to organize the data source by type. Category selection is mandatory when creating paren<sup>t</sup> data sources and optional when creating child data sources.
- • **Table or View Information region:**
	- •**Location:** Choose Remote.
	- • **Database Link:** Enter the database link information. This is the link created in Creating the Database Link in the Local Instance, page [6-18](#page-177-0).
- • **Table or View Name:** Select the appropriate table or view that the data source is using. By selecting <sup>a</sup> view (given it has been created) you are able to narrow down the amount of data that the end user is able to retrieve when creating lists.
- • **Unique Identifier:** Enables you to set <sup>a</sup> default join condition between <sup>a</sup> paren<sup>t</sup> and child data source. Specifying the join condition here enables the child and paren<sup>t</sup> to be *explicitly* joined. Although you can relate the paren<sup>t</sup> and child at <sup>a</sup> later time (using the Related Data Sources mid-tab), if you know your parent/child relationships up front, you can join them in the data source creation phase.
- •Complete the Attributes information for the data source.

# **Administering Query Templates**

As the audience administrator, you will create query templates. These templates enable your end users to quickly and easily create lists. When creating list, your end user has <sup>2</sup> different list template options to choose from:

- • Standard List Template: Retrieve data with natural language (using the natural language query builder tool) instead of using SQL
- • Parameterized SQL List Template: Retrieve data by filling in parameters which you specify in SQL statements

### **Seeded Standard Query Templates**

The ten commonly used standard query templates that are seeded with the Oracle Marketing application are detailed in the following table.

| <b>Query Template Name</b>                               | <b>Data Source</b>           | <b>Filter Conditions</b>                                                                                |
|----------------------------------------------------------|------------------------------|----------------------------------------------------------------------------------------------------|
| Cross Sell to Install Base - B2B                         | <b>Organization Contacts</b> | Current install base<br>products, purchase amounts,<br>firmographics, and contact<br>profile attributes |
| Cross Sell/Up Sell based on<br>Orders - B <sub>2</sub> B | <b>Organization Contacts</b> | Purchase history,<br>firmographics, and contact<br>profile attributes                                   |
| Customer Acquisition - B2B                               | <b>Organization Contacts</b> | Firmographics and contact<br>profile attributes                                                         |
| Customer Retention based on<br>Orders - B2B              | <b>Organization Contacts</b> | Purchase history,<br>firmographics, and contact<br>profile attributes                                   |
| Lead Maturation - B2B                                    | Organization Contacts        | Lead information,<br>firmographics, and contact<br>profile attributes                                   |
| Interaction Follow Up - B2B                              | <b>Organization Contacts</b> | Interaction history,<br>firmographics, and contact<br>profile attributes                                |
| Cross/Sell Up Sell based on<br>Orders - B2C              | Persons                      | Purchase history,<br>demographics, and person<br>profile attributes                                     |
| Customer Acquisition - B2C                               | Persons                      | Demographics and person<br>profile attributes                                                           |
| Customer Retention based on<br>Orders - B2C              | Persons                      | Purchase history,<br>demographics, and person<br>profile attributes                                     |
| Interaction Follow Up - B2C                              | Persons                      | Interaction history,<br>demographics, and person<br>profile attributes                                  |

*Seeded Standard Query Templates*

#### **Creating Standard Query Templates**

Within the Audience Administration interface, you can create additional user-defined query templates to meet your business requirements. These query templates can be based on the out-of-box data sources (Organization Contacts, Persons, Organizations) or any user-defined data source (for example, an industry-specific data mart). You can create these templates using either the Standard or Parameterized SQL template options.

To create <sup>a</sup> user-defined standard query template, login as <sup>a</sup> user that has the Audience Super User responsibility and navigate to the Audience Administration Dashboard.

Prerequisites: Data Sources are created

**Notes**

- • **Query Template Name:** Enter <sup>a</sup> logical name for the template. For example, cross sell list template.
- •**Query Template Type:** Choose Standard.
• **Data Source Name:** Select the data source that will be used for this template. The data source determines the type of data retrieved.

Note that you need to select the AMS\_PERSON\_EMP\_HIST\_V view for queries using the "employed as title" parameter. If you are using <sup>a</sup> custom data source, and need to use the "employed as title" parameter to build <sup>a</sup> query template condition, the data source should have been created based on the AMS\_PERSON\_EMP\_HIST\_V view.

• **Purpose:** When the end users are creating lists, they are required to select <sup>a</sup> purpose. After solacing the purpose, templates (of that purpose type only) are displayed to them. Therefore, as the administrator, you must carefully organize your template purposes. Purpose types are seeded, however, you can extend the purpose type lookup.

Seeded Purpose Types:

- •Cross Sell: Used for creating lists for the cross selling purposes.
- •Customer Acquisition: Used for creating lists for customer acquisition purposes.
- •Customer Retention: Used for creating lists for customer retention purposes.
- •General Purpose: Used for creating general lists (not tied to <sup>a</sup> specific purpose).
- •Lead Maturation: Used for creating lead maturation lists
- •Up Sell: Used for creating lists for up selling purposes.

#### **Query Template Selections Section Notes**

- • **Attributes:** Using the search and select icon choose an attribute for the query template. For example, if the list template filters by age or gender, you would select age or gender as an attribute.
- • **Attribute Display Name:** Enter <sup>a</sup> user-friendly display name for the attribute selected.
- • **Available Operators:** Select an operator for the attribute. For example, if filtering by "people who are age 30", then the operator would be **Is**.
- • **Value:** Depending on the available operator and default, you will choose an appropriate value mode. The following modes are available:
- • **Calculation:** If the data source is being used for "comparison" purposes, use this type of value mode.
- • **Constant:** If the data source has <sup>a</sup> static value, select this value mode. For example, if your query template is filtering for "age is 30" then constant (as <sup>a</sup> value mode) would be selected. Once constant is selected in the mode drop-down menu, <sup>a</sup> text box appears. Enter the constant value in this text box. For example, for "age is 30", enter the value 30.
- • **Attributes:** If attributes have previously been defined, you can re-use them by selecting this value mode.
- • **List of Values:** Selecting this value mode enables you to define <sup>a</sup> list of values for the data source.
- • **Value Display:** Use this text box to change the display value for the end user. For example, if the attribute selected is "default city", the value display could simply be "city".

• **Mandatory:** Select this check box to enforce this particular attribute -- <sup>a</sup> mandatory selection for <sup>a</sup> template cannot be deleted by the end user.

## **Creating Parameterized SQL Templates**

In some cases, it might be easier to create templates based on <sup>a</sup> set of parameters. This may be the case when the SQL statement is very complex or if you are <sup>a</sup> power user of SQL. In these cases, you can set up <sup>a</sup> template so that the end user only needs to input values for these parameters to generate the list.

If you set up <sup>a</sup> template using parameterized SQL, then the end user simply selects the template and the corresponding parameters for the template are displayed. The end user selects the *purpose* and the *list template* in the first step of the Create List process. The mechanism to display either the Standard Template (based on natural language) or the Parameterized SQL Template depends on how you have set up the template. The following table displays the Parameterized SQL template creation process.

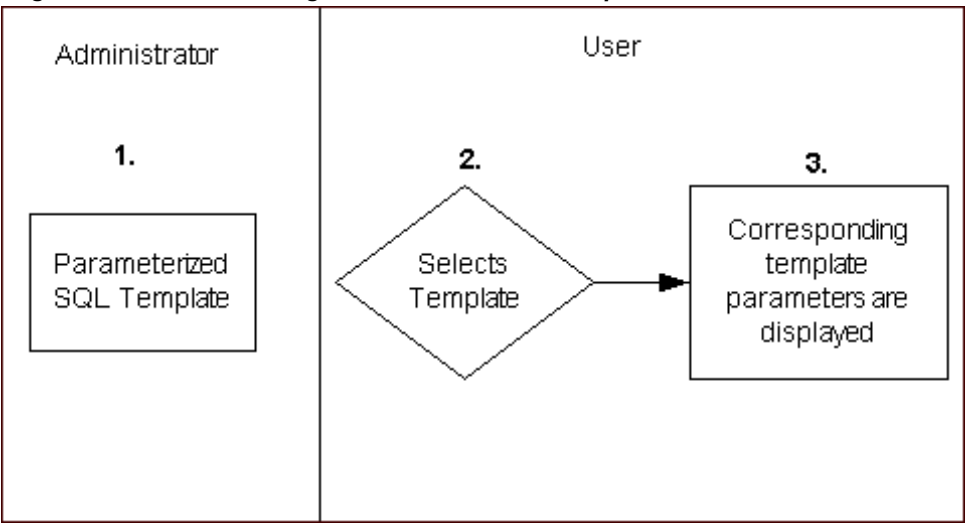

*Logical Process of Creating Parameterized SQL Templates*

- 1. **Step 1:** As the Administrator, you will create the template based on <sup>a</sup> pre-selected SQL statement. Once you have set this up, when creating lists, the user will only need to input values for these parameters.
- 2. **Step 2:** During the create list creation process, because you have setup parameterized SQL templates, this is displayed in the drop-down menu (instead of the standard template).
- 3. **Step 3:** Because the parameters are pre-defined, the corresponding parameterized SQL template parameters are displayed.

To create <sup>a</sup> parameterized SQL template, login as <sup>a</sup> user that has the Audience Workbench Super User responsibility and navigate to the Audience Administration Dashboard.

## **Notes**

- •**Query Template Type:** Parameterized SQL.
- •**Data Source Name:** Select <sup>a</sup> Parent Data Source for the template.
- • **Purpose:** Select <sup>a</sup> purpose for the template. For example, if creating <sup>a</sup> list template for cross selling purposes, choose Cross Sell as the purpose type.
- • **SQL Definition Region:** Enter the parameterized SQL condition.
	- • **Definition:** Use this field to enter editable text for the SQL Description. The text entered here appears in the end user interface within the Selections section for <sup>a</sup> list that uses this template.
	- •**SQL:** Use this text box to enter <sup>a</sup> parameterized SQL condition. For example,

```
Select * from Table A
where A.COLUMN NAME1 = :Column Name1
and A.COLUMN NAME2 = :Column Name2"
```
- • **Validate SQL:** After entering the custom SQL, use this button to validate the SQL statement. Clicking the button takes you to the standard Validate SQL page. There are three sections within the Validate SQL page:
- • **SQL Statement:** Read only text of the SQL Statement entered in the Custom SQL page
- • **SQL Validation:** Read only text that indicates if there are any errors in constructing the SQL, like SQL syntax, table names, column names within the table, etc.
- • **Index Results:** Read only text that identifies if the SQL condition is based on any non-index attributes

## **Setting Up Query Templates to Support Recalculation and List Entry Preview**

Within the Audience Workbench, <sup>a</sup> marketer can use query templates to create lists. After selecting <sup>a</sup> query template, the marketer can enter values for the query template conditions and obtain <sup>a</sup> quick cascading count of these conditions as well as previewing the entries before creating the list. These counts are based on the values (operator, operand) provided by the marketer for the different query template conditions. The numbers for these cascading counts (that is, the Projected Running Total column within the List Selections table) is determined using the table created for the corresponding query template.

The information stored in the table is <sup>a</sup> snapshot of the data available specifically meeting the conditions of the template at the time of template creation. The tables pre-store the information therefore reducing the need to re-compute the data being queried when the user wants to preview the projected total and entries. Pre-storing the data supports faster viewing of the results.

The table supporting the individual query template is automatically created or updated depending on whether you are creating <sup>a</sup> new template or updating an existing one. You can also create the tables using <sup>a</sup> concurrent program.

For seeded query templates (see Seeded Standard Query Templates, page [6-19](#page-178-0) ), you must create the tables supporting the template prior to marketers using these templates to obtain cascading counts. Each query template should be enabled before creating its corresponding table. To create tables supporting each of these templates, simply select the appropriate template(s) and click Apply.

The section below illustrates the process of creating <sup>a</sup> table for <sup>a</sup> query template if you choose to use <sup>a</sup> concurrent program.

Prerequisites:

- • Before you run the concurrent program to create the table(s), ensure that all the conditions are defined for the corresponding query template(s) and the template is enabled.
- • Ensure that there is sufficient disk space. The space requirement for <sup>a</sup> table is proportional to the customer and transactional data within the data source and the number of conditions within the query template definition. A large B2C (business to consumer) organization will typically have more customer and transactional data than <sup>a</sup> B2B (business to business) organization. Hence the table created for B2C implementations will normally require more disk space.
- • The conditions for seeded query templates reference data within the Oracle E-Business Suite schema. It is estimated that these query templates will require approximately 35 MB of disk space for each query template. Based on the Oracle E-Business Suite data within your organization, you may require additional disk space.

#### **Notes**

• Determine the "query template ID" of the query template for which the table is to be generated. You can obtain this ID by navigating to the details page of the query template within the Audience Administration interface. In the query template details page, the token for the template ID (that is, TemplID) is contained within the web browser's URL. For example, the template ID is highlighted in the following URL:

http://xyz.com/OA\_HTML/OA.jsp?OAFunc=AMS\_LIST\_QURYTEMPLSTD\_ CRE\_PG&Mode=UPD&**TemplId=3012**&….

Note this template ID for the corresponding query template.

- •Log in to Oracle Forms and submit <sup>a</sup> new single request.
- •**Find:** AMS Generate Table For Template
- • **Template ID:** Enter the template ID as noted previously. If no template ID is provided in this window, then tables for all enabled query templates will be generated (or regenerated).
- Note the Request ID. You can monitor the status of this concurrent request by providing the Request ID within the Find Request window.
- • After the table is created successfully, <sup>a</sup> marketer can use the query template within the Audience Workbench to determine the cascading counts and preview entries that meet the template conditions.

## **Fatigue Rules and Lists**

Fatigue rules provide your end users with <sup>a</sup> tool that helps preven<sup>t</sup> them from over contacting customers. As the Campaign/Audience Administrator, you may need to create fatigue rules for your implementation. Refer to Administrating Fatigue Rules, page [5-15](#page-148-0) for more information.

## **Setting Up Suppression Lists**

Oracle Marketing helps companies to comply with privacy policies by providing pre-defined suppression filters. Consumers can op<sup>t</sup> out of marketing activities in <sup>a</sup> number of ways - by unsubscribing from an e-mail activity, by informing the telesales representative, or by signing up for Do not Call registries set up by government. The

Oracle Customer Model (TCA) has provision to capture contact preference of customers. This information is stored within the HZ\_CONTACT\_PREFERENCES table.

In addition marketers may create user-defined suppression lists to preven<sup>t</sup> targeting specified categories of people. For example, an administrator can create <sup>a</sup> suppression list of all CEOs.

Based on the suppression information stored either within HZ\_CONTACT\_ PREFERENCES or within user defined suppression lists, members are automatically suppressed during target group generation for <sup>a</sup> marketing schedule. Members within the target group are checked with the suppression list members and the matching records are automatically suppressed.

Out-of-the-box, Oracle Marketing provides 10 seeded suppression lists. These include:

- •Do Not Contact for Persons and Organization Contacts
- •Do Not Mail for Persons and Organization Contacts
- •Do Not Email for Persons and Organization Contacts
- •Do Not Fax for Persons and Organization Contacts

The seeded suppression lists are based on information stored in the HZ\_CONTACT\_PREFERENCES table of the Oracle Customer Model (TCA).

**Navigation:** Audience Administration Dashboard <sup>&</sup>gt; Suppression Lists shortcut

#### **Notes**

- • **Personalize:** The personalize page allows you the flexibility to control the number of rows displayed, the sort order, and any other filter criteria you may want to set. For example, show me all suppression lists where channel is E-mail. By default, the "All Suppression Lists" view is sorted based on the Last Updated Date (descending).
- • **Channel:** More than one channel may be associated with <sup>a</sup> suppression list. When entering multiple channels, separate the names with commas.
- • **Use for Suppression:** By default, any suppression source that you add is used for suppression. You can disable <sup>a</sup> suppression source by deselecting this field.

## **Setting Up Contact Preferences**

Customers of marketing activities receive marketing communication via different channels, such as e-mail, direct mail, fax, and phone. They may wish to select specific channels from which to receive communication and may also wish to modify their contact information. To enable them to modify their contact preferences, navigate to the Contact Preference page from the Audience Administration Dashboard, and set up the following options:

- • **Channel Preferences**: When you include Channel Preferences as one of the options in the Contact Preference page, the end users have the option to unsubscribe from any or all channels for receiving marketing communication. User preferences are stored in the table HZ\_CONTACT\_PREFERENCES. When <sup>a</sup> campaign schedule executes, based on suppression lists that use the same table, customers who have opted out of specific channels are identified, and marketing communications do not go to these customers.
- • **Primary Contact Points:** If you add the Primary Contact Points option to the Contact Preferences page, the end users can update their primary e-mail address and

primary phone number in the customer database. They can choose values from the active list of existing e-mail addresses and phone numbers from TCA.

**Note:** For customers of Oracle Marketing Release 11.5.10 or earlier, as the administrator, you must explicitly revisit the Contact Preference page and insert the options currently available. Only then will end users be able to view the contact preference options available to them. Because end users can no longer update campaign op<sup>t</sup> out and product interest information, any suppression lists created based on this information in earlier releases will not be refreshed.

**Note:** Functionality that allowed end users to update product interests or to op<sup>t</sup> out of specific campaigns, is no longer available.

## **Administering Deduplication Rules**

Deduplication rules check for list duplications, such as duplicate names, email addresses, first names, last names, etc. Deduplication rules check data being sent to the TCA APIs.

Because list creation requires <sup>a</sup> paren<sup>t</sup> data source to be selected, when creating deduplication rules, you are only able to select one that is associated to <sup>a</sup> paren<sup>t</sup> data source.

To setup deduplication rules, login as <sup>a</sup> user that has the Audience Workbench Super User responsibility.

#### **Notes**

- • **Attribute:** Select the attribute that the deduplication rule is being created for. For example, if creating <sup>a</sup> rule to eliminate duplicate email addresses, you could choose Contact Email Address.
- • **Word Standardization Rule:** Optionally, select <sup>a</sup> standardization rule for the corresponding attribute. Word standardization allows words that have alias or alternate spellings to be normalize when going through the de-duplication process. For example Oracle Pkwy means the same thing as Oracle Parkway. Therefore, when using word standardization, the system will recognize it to be <sup>a</sup> duplicate when it goes through the deduplication process.

You can standardize words using the following criteria:

- •Address
- •First Name
- •Key Modifier
- •Last Name
- •Organization Name

## **Administering List Import**

To administer list import, you will perform one or all the following procedures:

- •Performing Existence Checking for List Import, page [6-27](#page-186-0)
- •Existence Checking for Persons, page [6-27](#page-186-0)
- •Existence Checking for Organization, page 6-27
- •Existence Checking for Organization Contacts, page [6-28](#page-187-0)
- •Existence Checking for Address, page [6-28](#page-187-0)
- •Existence Checking Using Original System Reference, page [6-28](#page-187-0)

## <span id="page-186-0"></span>**Understanding Deduplication and Existence Checking for List Import**

List import checks for duplicate records during the import process by using deduplication rules and existence checking.

Deduplication rules: Performed before the data is sent to the TCA APIs. For example, if you have created <sup>a</sup> deduplication rule based on email address and two records exist in <sup>a</sup> particular file with same email address, the second records is counted as <sup>a</sup> duplicate and only the first record is processed.

Existence checking: Predefined rules and are used only when the AMS HZ DEDUPE RULES profile is set to "YES".

Existence checking is done for the following:

- •Organization
- •Org contacts
- •Address
- •Person

## **Performing Existence Checking for List Import**

Existence checking enables pre-defined rules to be established. This is only possible when **AMS : HZ DEDUPE RULES** profile is set to **YES** at site level. Existence checking enables the process of de duplicating import records from the TCA model.

## **Existence Checking for Persons**

Existence checking is based on Person First Name, Person Last Name, Email Address, Phone Country Code, Phone Area Code, Phone Number, Address and Country.

First checks are done to see if the person exists with <sup>a</sup> provided E-mail address. If it does not exist then it checks with First Name and Last Name with phone attributes. If this fails then it looks for First Name and Last Name with address attributes. If this does not exist, then <sup>a</sup> new Person record is created (Party of type "Person").

### **Existence Checking for Organization**

Organization existence checking is based on:

- •Name
- •Address1
- •Country columns

First it checks if an organization exists with the same name if it does not exists then it creates <sup>a</sup> new record. If it does exist then it checks if an organization record exists with this name, address1 and country. If it does not exists then it checks with name and country if this also does not exists then it picks up the maximum (party\_id) record with the same name and without checking address1 and country column.

Even if pick up records with name, address1 and country or name and country it always picks up the maximum party\_id for the organization name.

## <span id="page-187-0"></span>**Existence Checking for Organization Contacts**

Org contact Existence checking is based on:

- •Person
- •First name
- •Last name
- •Email address
- •Phone area code
- •Phone number
- •Phone extension

First it checks if <sup>a</sup> person exists with the provided first name and last name if this exists then it checks if <sup>a</sup> records exists with first name , last name having the same email address and phone area code, phone number and extension. If this does not exist, then it checks the first name , last name with email address. If this also does not exist, then it checks the first name, last name with phone area code, number and extension.

## **Existence Checking for Address**

Address existence checking is based on:

- •Address1
- •City
- •Postal code
- •Country

First it checks if there is <sup>a</sup> location for the provided address1, city, postal code and country column. It this does not exist then it checks for address1 with country and pick up that location if it's available. Otherwise, it creates <sup>a</sup> new one.

## **Existence Checking Using Original System Reference**

Original system reference is <sup>a</sup> target field that has been added to the List Import process. This affects the existence checking logic in the following way:

- • Organizations (B2B): If original system reference is mapped, existence checking will use this value along with organization name and other attributes, such as Address1 and Country to find the exact match. If it is unable to find matching record then existence checking is done without the Original System Reference column.
- Organization Contacts (B2B): If original system reference is mapped then existence checking will use this along with Organization Name, Person First Name, Person Last Name and other attributes, such as E-mail Address, Phone Area Code, Phone Number and Phone Extension to find the exact match. If it is unable to find matching records then the existence checking will be done without the original system reference column.
	- • Persons (B2C): If original system reference is mapped then existence checking will use this along with Person First Name, Person Last Name and other attributes like

Address1, Country, Email Address, Phone Country Code, Phone Area Code and Phone Number to find the exact match. If it is unable to find matching records then the existence checking will be done without the Original System Reference column.

## **Importing Lists**

Use the following sections to import lists:

- •Importing Lists from XML or CSV Files, page 6-29
- •Implementing List Import for Universal Work Queue, page [6-30](#page-189-0)
- •Creating List Import User Hooks, page [6-31](#page-190-0)

## **Importing Lists from XML or CSV Files**

Marketers have the ability to import lists from an xml or csv file into Oracle Marketing. Based on the type of imported list data, the Import Wizard will walk <sup>a</sup> marketers through the steps.

## **XML Import**

The xml import is available for the following:

- •Organization
- •Person
- •Addresses
- •Person addresses import

The xml import file must be in zip format. The zip must contain the following:

- •XML File: This contains the B2B or B2C customer information, it can be in any format.
- • DTD File: This file formats the xml data. For example, if the xml file contains <sup>a</sup> tag "address" the DTD file will format the tag into "address = city + state +  $zip"$ for the application.

## **B2B and B2C CSV List Import**

A csv import can be performed for any B2B or B2C type of import. For more information on how to perform <sup>a</sup> List Import, using xml or csv see the Oracle Marketing User Guide.

Oracle Marketingalso supports <sup>a</sup> recurringimport - an import process that is rescheduled for <sup>a</sup> later time. This option is available for server and ftp imports. The user must change the data in the file otherwise import will repea<sup>t</sup> the same data available in the files.

## <span id="page-189-0"></span>**Implementing List Import for Universal Work Queue**

When Oracle Marketing is integrated with Oracle Telesales, the list import feature can be used to assign lists to TeleSales Agents. In this scenario, <sup>a</sup> TeleSales agen<sup>t</sup> can log into Oracle TeleSales Universal Work Queue and access <sup>a</sup> list of customers assigned to them by the marketing team. This enables <sup>a</sup> list of prospects collected in marketing to be followed up on by the sales team.

Note that lead creation from Universal Work Queue is supported only for PERSON and ORGANIZATION CONTACT source types. The PARTY\_ID column must be mapped in AMS\_LIST\_ENTRIES for both these source types.

To set up List Import for Universal Work Queue follow the procedures:

- •Setting List Import and Work Queue Profiles, page 6-30
- •Implementing List Import for Telesales, page 6-30
- •Selecting the List in Telesales, page [6-31](#page-190-0)

## **Setting List Import and Work Queue Profiles**

To enable the list to be displayed in Universal Work Queue the following profiles must be set:

- • **AMS: Queue: Marketing Lists – Manual Assignment** at Site or Application level. This profile determines if <sup>a</sup> Telesales user can work on Marketing Lists – Manual Assignment.
- • **AMS: Queue Order: Marketing Lists – Manual Assignment** at Application or Site Level. Choose <sup>a</sup> display order of 1-56. This profile determines the order of appearance for the "Marketing List – Manual Assignment" in the work queue in relation to the other Queue Order Profiles.

## **Implementing List Import for Telesales**

To set up the List Import for Universal Work Queue, login as <sup>a</sup> user that has the Audience Workbench Super User responsibility.

Prerequisites:

- •TeleSales Agent Responsibility is assigned to the user
- • A csv file with the Sales Agent (i.e. the application login id for the sales agent) column is populated
- A Telemarketing Campaign Schedule has been created in Oracle Marketing

#### **Notes**

- • Import Mapping section: Map the sales agen<sup>t</sup> column from the Source Column to the "Sales Agent ID" target field column. The Sales Agent ID is the application login id for the sales agent(s.).
- Import the data into Oracle Marketing and generate <sup>a</sup> list using the imported data.
- Associate the generated list to the Telemarketing Schedule created within Oracle Marketing.
- Generate the target group for this Telemarketing Schedule.

## <span id="page-190-0"></span>**Selecting the List in Telesales**

After the list has been created in Oracle Marketing it is available for use in Oracle Telesales. To verify that the list has been properly implemented, log in to Oracle Telesales and navigate to the Universal Work Queue tab.

Prerequisites: User has TeleSales Agent Responsibility

#### **Notes**

- •**Work Type:** Select the Marketing List – Manual Assignment.
- •View the lists that have been assigned to you from Oracle Marketing.

## **Creating List Import User Hooks**

List Import pre and pos<sup>t</sup> user hooks allow you to write custom PL/SQL that is invoked during the list import process prior to list generation. The purpose is to allow you to cleanse the list before the list data is inserted into TCA (pre) and after (post) before list generation.

The following business events are used in the list import user hook process:

**List Import - Pre Business Event:** oracle.apps.ams.list.ListImportPreEvent.

**List Import - Post Event:** oracle.apps.ams.list.ListImportPostEvent

# **Running <sup>a</sup> Script to Setup Schema in <sup>a</sup> Remote Database**

Use the following steps to create schema used for remote processing.

## **Steps:**

1. Login to SQL\*Plus in the remote database.

**Note:** As <sup>a</sup> best practice, you should create <sup>a</sup> new schema and give access to tables and views which will be used for remote data processing. Typically this would be views and tables that will store customer information with which you are going to create lists. By creating new schema, you are limiting apps user access to only the relevant tables and views which might be needed for list generation.

- 2. Download the zip file amsrlpkg.zip and unzip the contents.
- 3. Run the script amsremot.sql on the remote database (for the same schema). This script creates the following tables:
	- •AMS\_LIST\_ENTRIES
	- •AMS\_HZ\_WORD\_REPLACEMENTS
	- •AMS\_LIST\_HEADERS\_ALL
	- •AMS\_LIST\_SELECT\_ACTIONS
- 4. Apply the following AMS .pls files :
	- •amslgrms.pls
	- •amslgrmb.pls

# **Implementing Events**

This chapter covers the following topics:

- •Events Overview
- •Setting System Profile Options for Events
- •Creating and [Verifying](#page-193-0) Lookups for Events
- •Running [Concurrent](#page-197-0) [Programs](#page-197-0) for Events
- •Setting Up Event [Fulfillment](#page-197-0)

# **Events Overview**

Events functionality in Oracle Marketing enables Event planning and execution. Event Schedules can be defined for various locations and times. To suppor<sup>t</sup> rapid Event creation, definition, and maintenance, Events can be setup to define content, messaging, and planning information.

Consult the following sections to set up Events functionality:

- •Setting System Profile Options for Events, page 7-1
- •Creating and Verifying Lookups for Events, page [7-2](#page-193-0)
- •Running Concurrent Programs for Events, page [7-6](#page-197-0)
- •Setting Up Event Fulfillment, page [7-6](#page-197-0)

# **Setting System Profile Options for Events**

Set the following profile options for Events:

#### **Profile Options for Events**

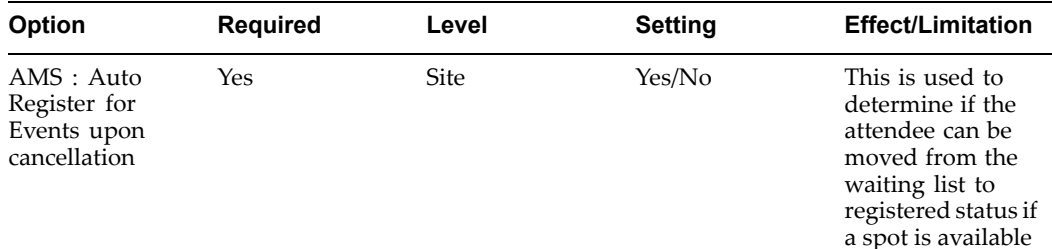

<span id="page-193-0"></span>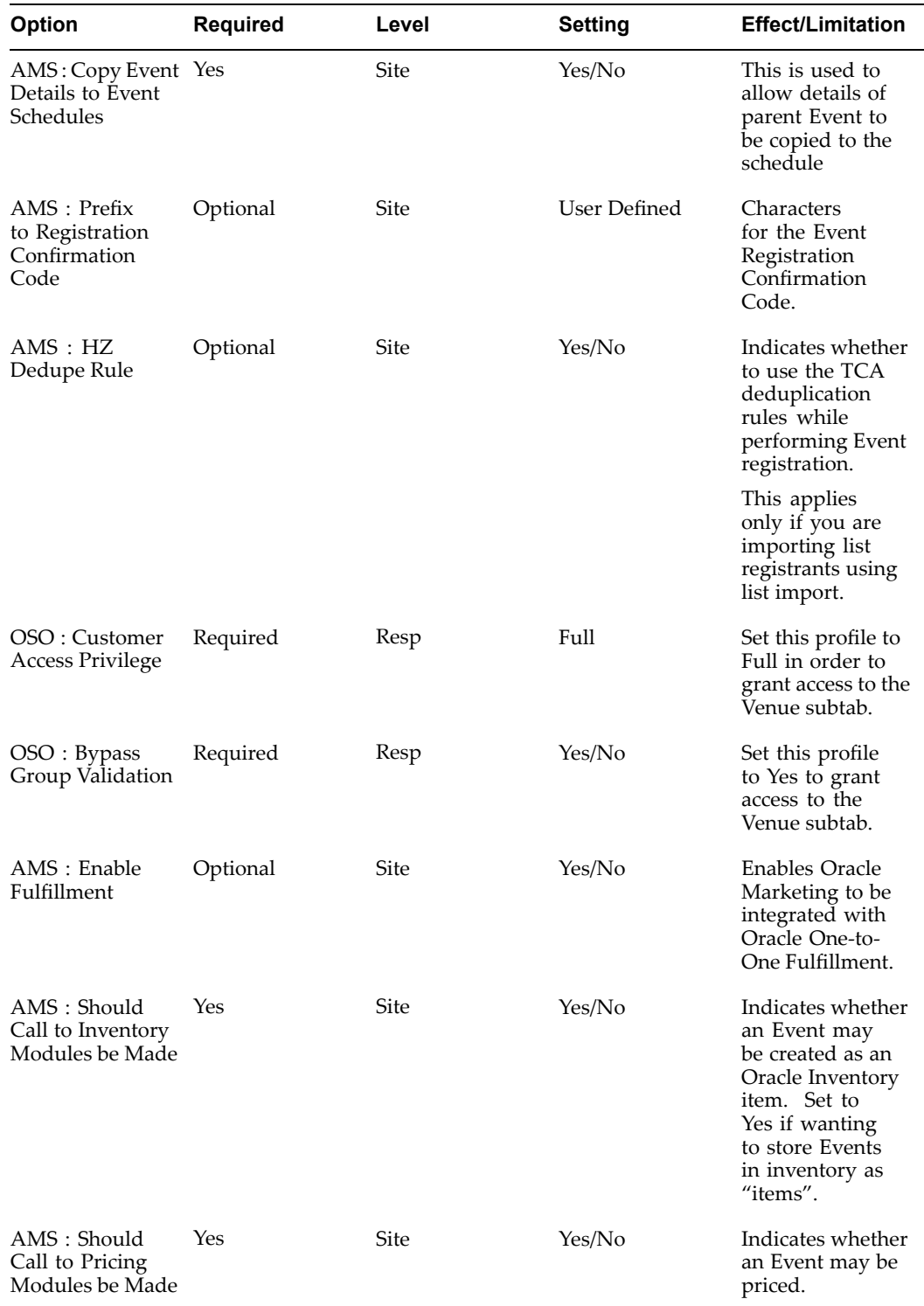

# **Creating and Verifying Lookups for Events**

Create or verify the following system lookups for Events.

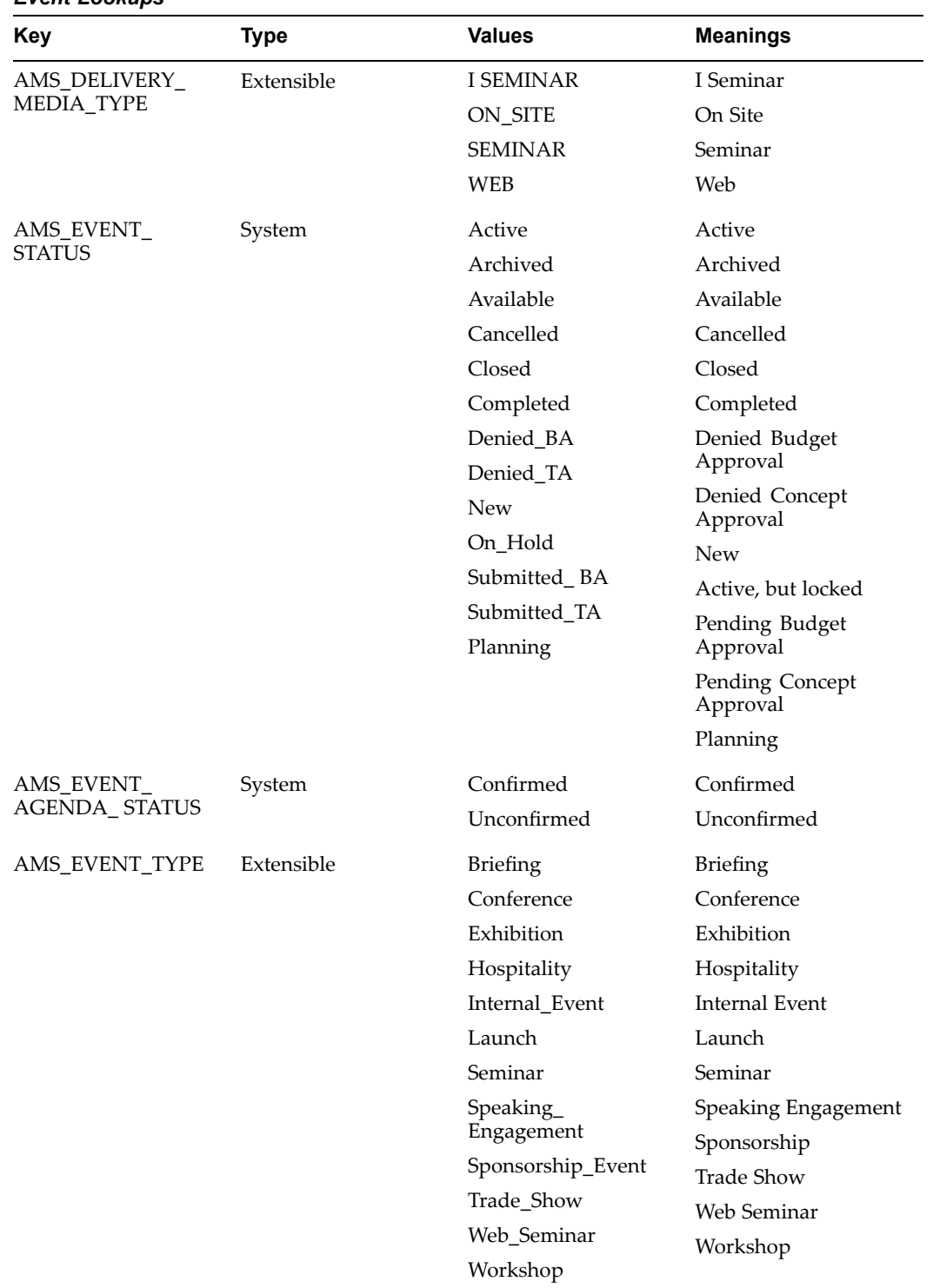

## *Event Lookups*

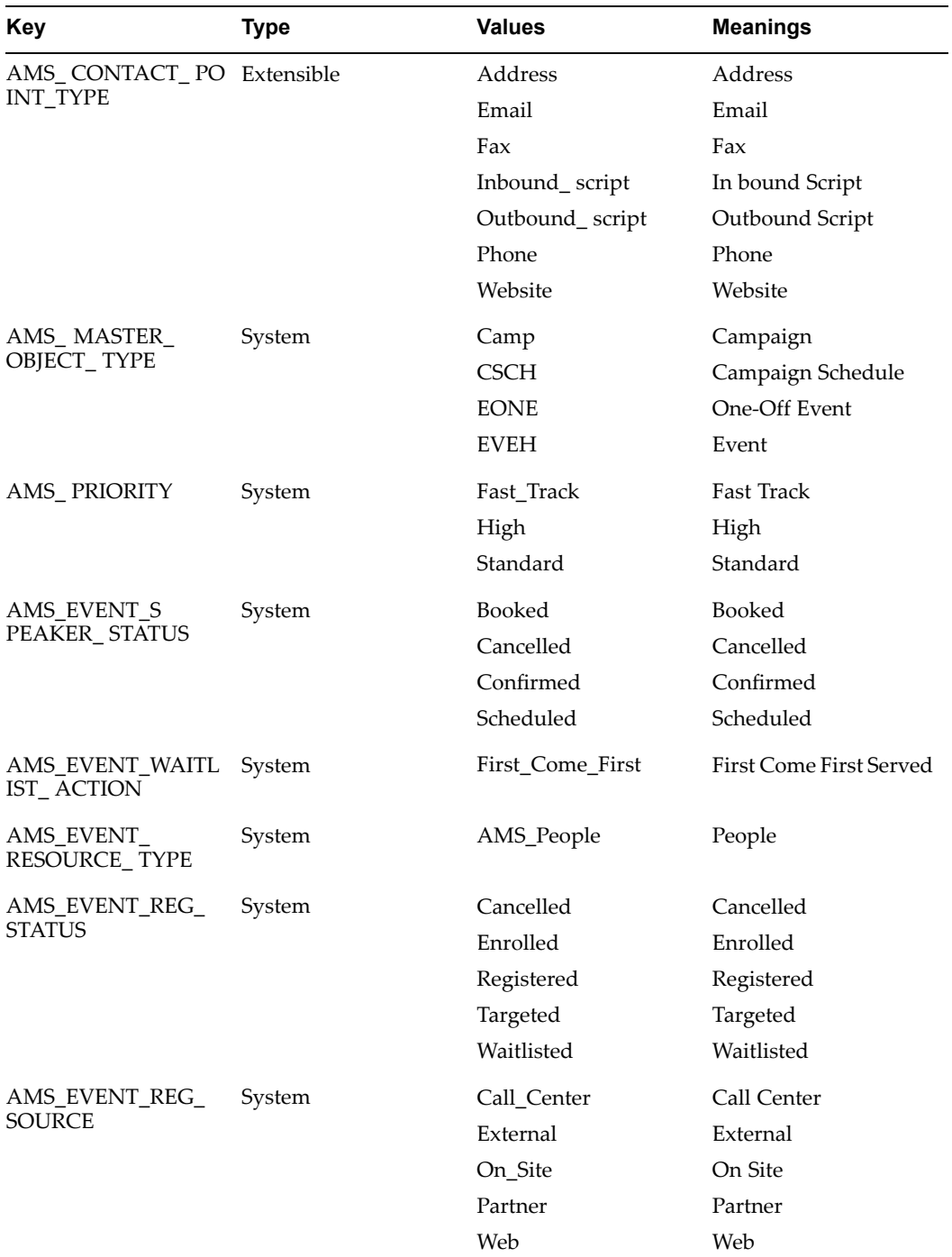

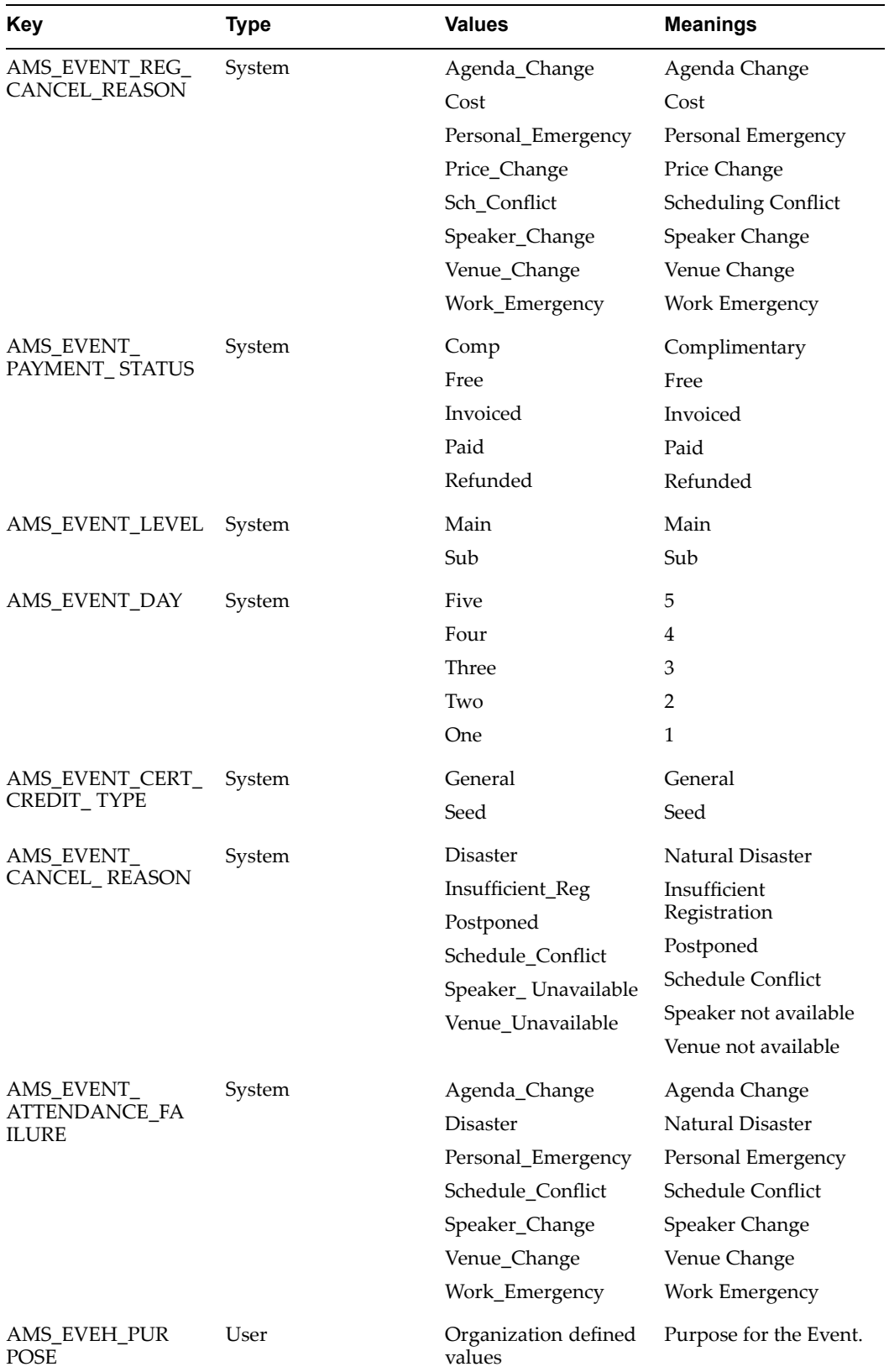

<span id="page-197-0"></span>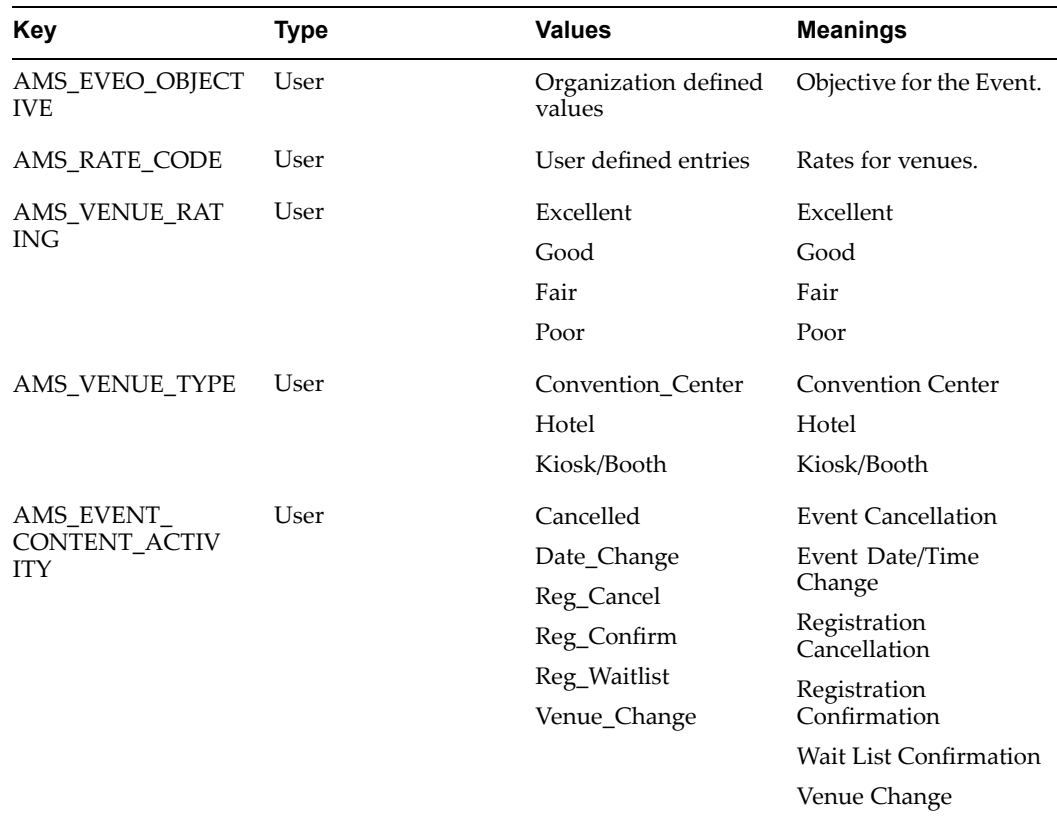

# **Running Concurrent Programs for Events**

For Events, run the program **Activate Event Schedules**. This program accomplishes two things:

- 1. **Activates Events:** This program activates available event schedules and one-off events for which the start date has passed.
- 2. **Completes Events:** Picks up and completes event schedules and one-off events for which the end date has passed.

# **Setting Up Event Fulllment**

See Implementing Fulfillment for Oracle Marketing, page [3-7](#page-50-0) for information on setting up fulfillment for Events.

**8**

# **Implementing and Administering Marketing Metrics**

This chapter covers the following topics:

- •Metrics Concepts
- •[Implementing](#page-201-0) Metrics
- •[Administering](#page-213-0) Metrics
- •Seeded Metrics [Reference](#page-216-0)

# **Metrics Concepts**

Metrics are measurements used for tracking the effectiveness of marketing activities. Metrics include both forecast and actual values. These values are either added manually or automatically calculated by the Marketing application. Metrics can also be used to initiate Campaign Triggers. For example, <sup>a</sup> Responses Count metric greater than <sup>a</sup> desired value could be used to trigger <sup>a</sup> follow-up Campaign Schedule to <sup>a</sup> larger audience.

## **Understanding the Metric Object Hierarchy**

The metric hierarchy dictates how objects relate to each other and how their associated metric values will rollup within the hierarchy. Ultimately, the metric hierarchy dictates how metric values will be totalled across marketing objects.

## **Understanding Summary Hierarchy**

Within <sup>a</sup> single marketing object, metrics of similar categories (cost, revenue, response, and so on) are organized into summary hierarchies. For example, within <sup>a</sup> direct mail campaign schedule, cost-category metrics can be related hierarchically as shown in the following figure:

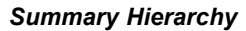

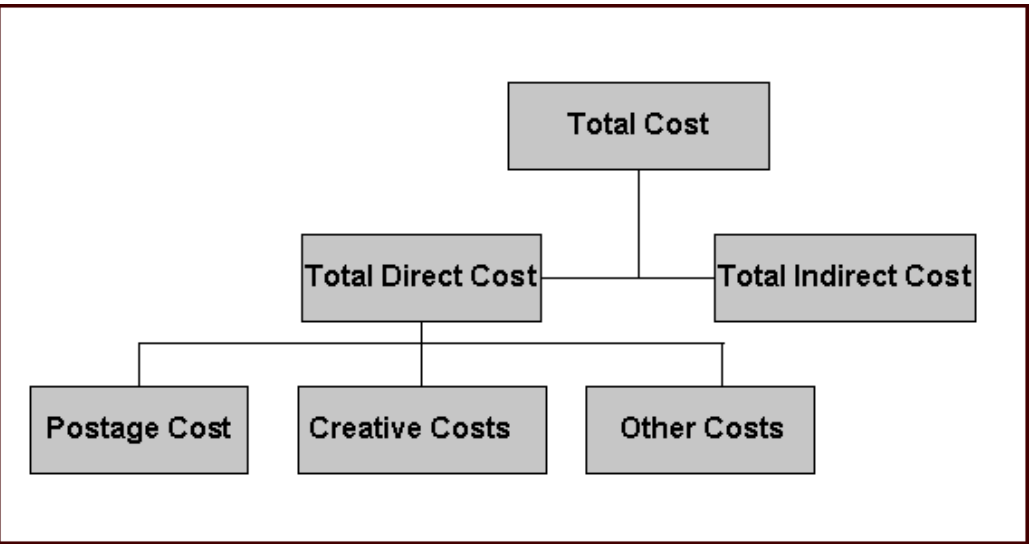

In this example, postage cost, Creative Costs, and Other Costs are summarized to Total Direct Cost. These lower level costs are added to Total Indirect Cost (for example, overhead expenses) to obtain Total Cost for the Campaign Schedule.

## **Understanding Rollup Hierarchy**

The Rollup Hierarchy refers to links between metrics of different objects within the marketing object hierarchy. A typical marketing object hierarchy is shown in the following figure:

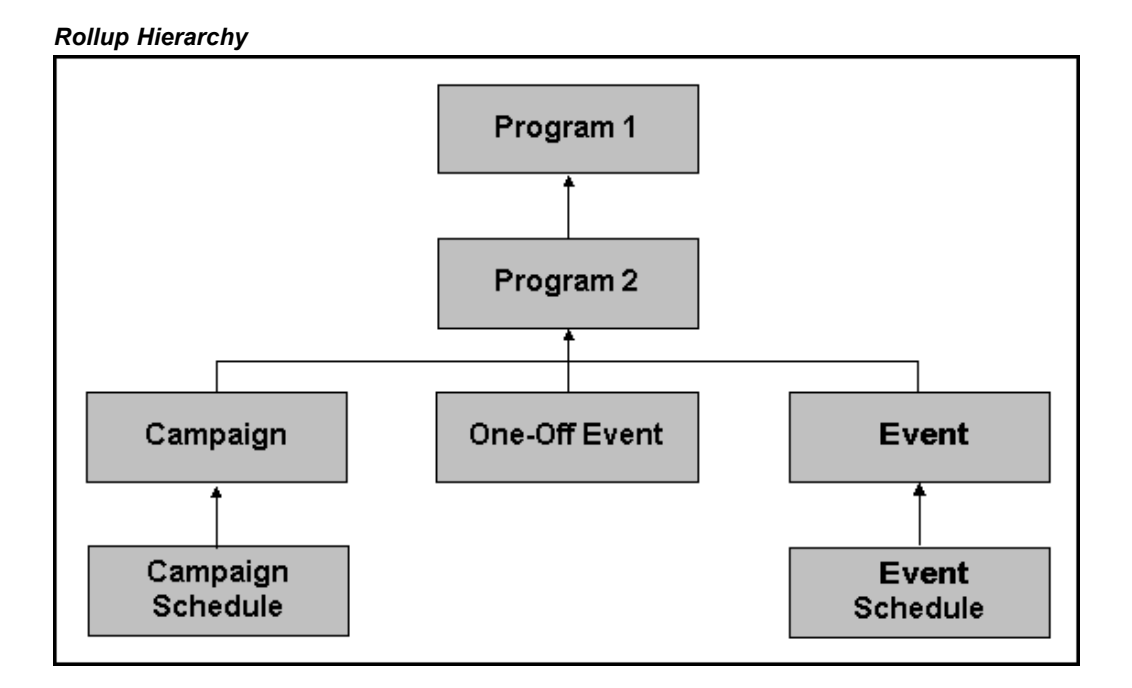

The Rollup Hierarchy enables metrics from lower-level marketing objects (for example, Campaign Schedules and Event Schedules) to be rolled up to paren<sup>t</sup> objects (Campaigns and Events) and grandparent objects (Programs).

The following figure represents <sup>a</sup> detailed Rollup Metric Hierarchy. In this example, Direct Costs, Revenues and Responses are rolled up the marketing object hierarchy from the Schedule level to the Campaign/Event level to the Program level.

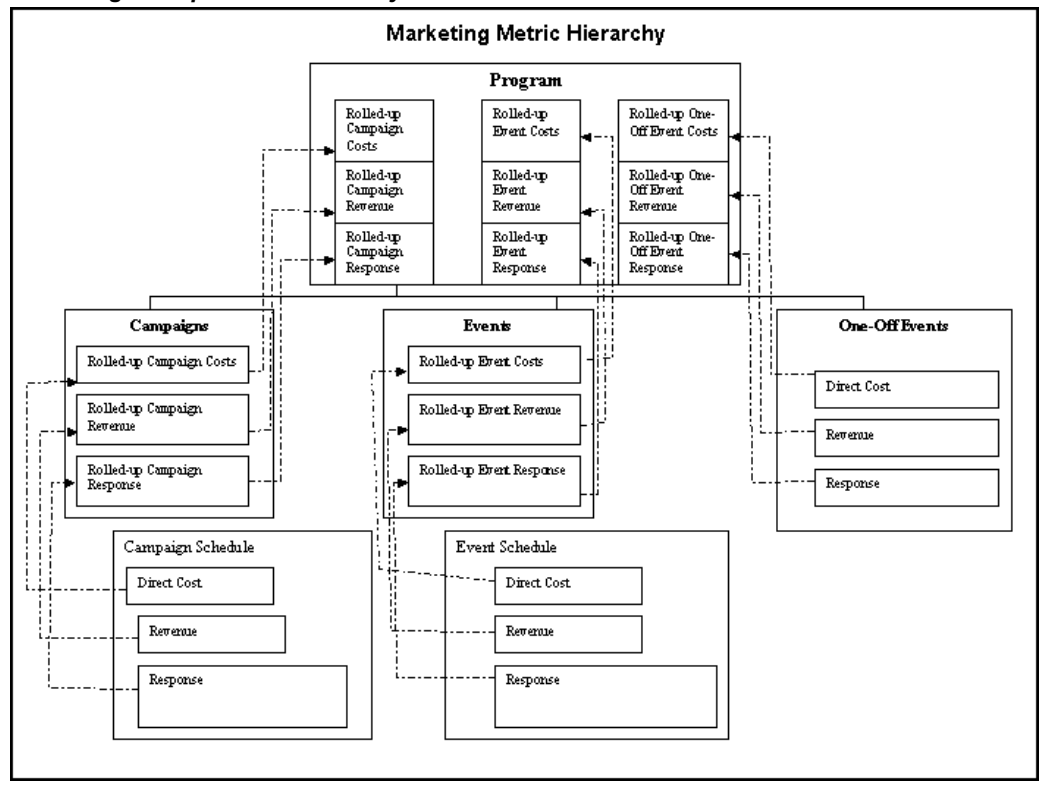

*Marketing Rollup Metric Hierarchy*

## **Understanding Metric Calculation Types**

The metric calculation type determines the way in which forecast and actual values for <sup>a</sup> metric are entered into the system.

Four metric calculation types are available:

- •Manual: Receives both forecast and actual values from user input.
- • Function: Receives actual values from <sup>a</sup> custom PL/SQL function or stored procedure. This function or procedure contains logic for calculating the actual value based on information within the Oracle E-Business Suite.
- • Summary: Receives both forecast and actual values from lower-level metrics in the summary hierarchy. May have subordinate metrics of any type (summary, manual, rollup or function) within the same metric category (Cost, Revenue, Response, and so on). This metric is automatically associated with <sup>a</sup> marketing object when any subordinate metric is associated.
- • Rollup: Receive both forecast and actual values from lower levels in the marketing object hierarchy. Only manual and function metrics within <sup>a</sup> lower-level object (for

<span id="page-201-0"></span>example, Campaign Schedule) can be linked to <sup>a</sup> rollup metric in <sup>a</sup> higher-level object (for example, Campaign). All child metrics of <sup>a</sup> rollup metric must be in the same metric category (Cost, Revenue, Response, and so on).

• Formula: Enables <sup>a</sup> marketers to measure the performance of <sup>a</sup> marketing object based upon <sup>a</sup> composite value. Marketers can define <sup>a</sup> formula based upon relevant metrics to calculate this composite value.

## **Understanding Metric Display Types**

It drives the method in which metric values are rendered on the screen. Possible types are integer, percen<sup>t</sup> and currency. Integers are displayed and saved as whole numbers.

## **Understanding Metric Currency Values**

Metrics with the categories of Cost and Revenue have an attribute of "Currency". Two currencies apply to each metric, one for the displayed (transactional) value and one for the internal (functional) value.

Rollup and Summary metrics display the currency value according to the marketing object's currency. Manual and Function metrics are defaulted to the marketing object's currency but may be changed for each metric. All Cost and Revenue metrics are rolled up using the internal functional currency, which is the same system wide. Use FND\_PROFILE.VALUE ('AMS\_DEFAULT\_CURR\_CODE') to determine functional currency.

The transactional value is rounded to the GL 'Minimum Accountable Unit'. The function value is stored without rounding to maintain required precision when converting to the displayed (transactional) currency.

For example if the transactional currency is Mexican Paso (MXP) and functional currency is US Dollar (USD), with the conversion rate of 15,000 MXP/USD then conversion from 10,001 MXP to 0.67 USD (rounded), converting back produces 10,050 MXN, and removing the rounding on the functional currency produces 0.66673333 -- USD to 10,001 MXN.

## **Implementing Metrics**

A number of commonly used metrics are seeded with the product and enabled at time of deployment. If implementing additional metrics, defined specifically for your organization, as the Marketing Administrator you must create and set up these up. The procedures in this section will demonstrate how to accomplish that.

## **Process Flow for Creating Metrics**

Metric creation will depend on the marketing object being measured. When creating <sup>a</sup> new metric for <sup>a</sup> marketing object, <sup>a</sup> calculation method must be selected. The calculation method indicates how <sup>a</sup> metric receives input values. For example, if the calculation method "values roll up from lower level" is selected, the metric values will roll up from <sup>a</sup> lower level marketing object.

When creating <sup>a</sup> new Metric, it can be simple or very complicated, depending on the aspec<sup>t</sup> of the marketing object being measured. Regardless of the complexity, the process flow for creating <sup>a</sup> metric remains constant. The general flow is shown below.

*Process Flow Diagram: Creating Metrics*

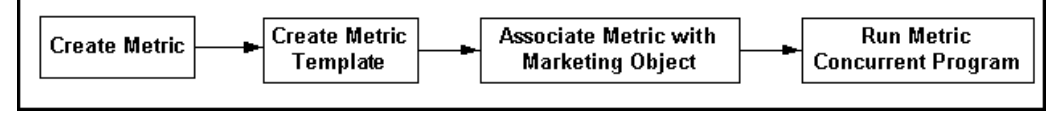

## **Setting Metric Profile Options**

To maximize metric performance, set the profile **AMS : Batch Size** at **site** level**.** This profile takes an integer that represents the maximum number of records to save in <sup>a</sup> batch. This helps tune the performance of the metric refresh program. By setting this profile, when updates or inserts are performed, they are limited to the batch size. This prevents the rollback segmen<sup>t</sup> from becoming too big and saves any intermediate processing. If the program fails then not all the work would be lost. The refresh would start from where it left off. The batch processing is written to preven<sup>t</sup> committing any corrupt state.

## **Implementing Summary Metrics**

Summary metrics enable values to be calculated vertically in the hierarchy. Values are totalled at the marketing object level. Summary metrics may have subordinate metrics of any type (summary, manual, or function). Summary metrics should be created to total the manual metrics at that marketing object level.

Summary Metrics are assigned automatically to the marketing object when any subordinate metric is assigned.

For example, you can create <sup>a</sup> summary metric called "Total Cost" that is used with any object type. Then create other cost metric for campaign schedules, such as "Venue Costs", "Postage Costs", and so on, all of which summarize to "Total Cost". When assigning "Venue Costs" and "Postage Costs" to <sup>a</sup> campaign schedule, Total Cost will add these values together to give <sup>a</sup> summary value.

Summary metrics can be rolled up at same level but are not permitted to be rolled up to paren<sup>t</sup> level.

Navigation: Administration <sup>&</sup>gt; Marketing <sup>&</sup>gt; General <sup>&</sup>gt; Metric <sup>&</sup>gt; Create

#### **Notes**

- • **Calculation Type region:** To simplify the process of choosing <sup>a</sup> "used with" object, select <sup>a</sup> calculation type up front. Select Summarize as the Calculation type. The "used with" object is automatically populated with "*Any*".
- • **Display Type:** Display type drives how the metric values are displayed in the UI. Select either integer, percent, or currency.
- • **Aggregation Type:** The aggregation type drives the method that calculates the summary metric. It can be calculated by *summarization* or by *average*. When using summarization, all child values are totalled. When using average, instead of creating <sup>a</sup> total, an average is created.
- • **Accrual region:** Applies to manual and function metrics only. Therefore, this region is disabled.
- • **Summarize To region:** Select Summarize at Same Level. This is an optional selection. If this option is selected, the value of the metric being created is

summarized to this metric. However, both metrics will always be attached to the same marketing object.

• **Rollup to Parent:** Use this option only when using *manual*, *rollup*, or *calculate using PL/SQL* metric.

## **Implementing Rollup Metrics**

A rollup metric receives its values from lower level marketing objects. A rollup metric must have the same category as all of its child metrics.

Manual and Function Metrics are assigned to <sup>a</sup> Rollup Metric, therefore results can be propagated to paren<sup>t</sup> marketing objects. Rollup Metrics may be assigned to themselves so that any hierarchical marketing object structure will collect all values from subordinate objects. Values cannot be entered. All values are totaled from the child level. Rollup Metrics always have <sup>a</sup> Used With field value of Any.

For example, you may want to establish <sup>a</sup> venue cost at the Event Schedule level. To view venue costs across multiple Event Schedules, <sup>a</sup> rollup metric called "Rolled-up Venue cost" can be created for the "Venue cost" manual metric. The rollup metric will appear at the Event and program levels totaling all 'Venue Costs' from the Event Schedules.

Navigation: Administration <sup>&</sup>gt; Marketing <sup>&</sup>gt; General <sup>&</sup>gt; Metric <sup>&</sup>gt; Create

#### **Notes**

- •**Calculation type:** Select Rollup
- • To have the rollup metric continue to rollup the marketing object hierarchy, set the "Summarize to: of the parent" to this same rollup metric.

**Note:** To have <sup>a</sup> rollup metric recursively rollup to itself, you will need to create the rollup with "of the parent" blank then update the rollup metric with this field assigned to itself. During creation of the rollup metric it does not have an entry in the database and the LOV will not show this as an entry.

• Set "Summarize to: at the same level" to the desired summary metric to total at the same object level.

## **Implementing Manual Metrics**

A manual metric receives values from user input. Manual metrics are entered by hand into the system.

For example, an Oracle Marketing Administrator can create <sup>a</sup> manual metric for the Campaign Schedule object called "Venue Cost". This enables <sup>a</sup> marketer who is using the application to manually enter costs associated with Venues.

- • Each manual metric can be assigned to an object multiple times. Atransaction date and description distinguishes each entry.
- • Each metric is optionally assigned <sup>a</sup> summary metric, which totals values within the same marketing object. When the manual metric is assigned to the object, the summary metric is also assigned. The summary metric must have the same category, display type, and aggregation type as all its child metrics.
- • Each metric is optionally assigned <sup>a</sup> Rollup Metric, which totals value at the paren<sup>t</sup> business object. When the values of <sup>a</sup> marketing object are refreshed the rollup metric

is either created at the paren<sup>t</sup> level, or if the appropriate rollup metric exists, <sup>a</sup> link is made so the rollup can determine which values to total. The Rollup Metric must have the same category, display type, and aggregation type as all its child metrics.

A manual metric receives values from user input. Manual metrics are entered by hand into the system.

For example, an Oracle Marketing Administrator can create <sup>a</sup> manual metric for the Campaign Schedule object called "Venue Cost". This enables <sup>a</sup> marketer who is using the application to manually enter costs associated with Venues.

Navigation: Administration <sup>&</sup>gt; Marketing <sup>&</sup>gt; General <sup>&</sup>gt; Metric <sup>&</sup>gt; Create

#### **Notes**

- • **Enabled:** Select this check box to make it available for association with marketing objects.
- •**Enter Values Manually:** Retain the default setting.
- •**Used With:** Select the marketing object that will use this metric.
- • **Summarize To section:** Select <sup>a</sup> Parent level/and or Same Level metric. This step is optional and only is performed if the manual metric created will be Rolled up to <sup>a</sup> paren<sup>t</sup> or Summarized at same level.

## **Implementing PL/SQL Programs for Metrics**

PL/SQL Program Metrics enables the Metrics Refresh Engine to interface with database stored procedures and functions. This allows for the implementation of customized logic for calculating metric values based on business needs. Each time the Refresh Metric Engine is invoked, all PL/SQL Program metrics in the system are executed.

Two types of PL/SQL Program metrics are supported:

- • Procedure: Procedure Metrics, based on database stored procedures, are executed once regardless of how many times it is used in the system. For example, seeded procedure metrics are used to calculate the number of leads generated from <sup>a</sup> campaign schedule. Each lead generated is assigned <sup>a</sup> source code that references <sup>a</sup> marketing object. The number of leads for <sup>a</sup> campaign schedule is determined by counting the number of leads with the same source code linked to the campaign schedule.
- • Function: Function Metrics, based on database stored functions, are executed once for each usage. For example, if 10 Campaigns use the Function Metric, the function is executed 10 times.

For performance purposes, use of Procedure Metrics is highly recommended over Function Metrics. As the data grows the overhead of function metrics grows proportionally. Execution of the function is proportional to the number of instances of the function metric attached to objects. Where as, procedure metrics are executed once per refresh no matter the size of data. The queries and other program logic are executed once to gather all the required data in bulk and then written in bulk to the activity metric table.

## **Implementing Procedure Metrics**

Procedure Metrics are intended for enabling metric value calculations to be performed in <sup>a</sup> batch mode. Because Procedure Metrics are expected to update metric values for multiple Marketing objects, the database bulk update features are used.

To understand and implement Procedure Metrics see the following:

- •Procedure Metric Overview, page 8-8
- •Anatomy of <sup>a</sup> Procedure Metric, page 8-8
- •Creating <sup>a</sup> Procedure Metric, page 8-8
- •Sample Procedure Metric for Calculating Leads, page [8-9](#page-206-0)
- •Calculation Logic, page [8-11](#page-208-0)
- •Using Bulk Collect and Update for Procedure Metric Queries, page [8-12](#page-209-0)

#### **Procedure Metric Overview**

The first select statement represents when the procedure metric is called by the **AMS – Metric Refresh program** concurrent program. This select statement queries for all activity metrics system wide that are relevant to this operation. The query is not specific to any marketing object.

The second select statement (within "ELSIF p\_arc\_act\_metric\_used\_by <sup>=</sup> 'CSCH' THEN") is for <sup>a</sup> specific object to update. In this case <sup>a</sup> campaign schedule. The query adds to the where clause for the specific object from the input parameters.

The output of these queries includes <sup>a</sup> list of activity metric ids and corresponding actual values. Bulk Collect is used to maximize the processing of the query. These results are passed to 'UPDATE\_ACTMETRICS\_BULK' to do <sup>a</sup> bulk update of the activity metrics table. This update also includes setting the dirty flag of the paren<sup>t</sup> activity metrics to be refreshed.

A check should be made to preven<sup>t</sup> updating the actual value if it has not changed. For example, if the number of leads for <sup>a</sup> campaign schedule is 20 and on refresh the leads are calculated to be 20 again then do not update the activity metric. The list of activity metric ids and actual values should not include these items. If the activity metric is updated then the refresh engine will attempt to recalculate the rollup and summary metrics, thus wasting processing.

#### **Anatomy of <sup>a</sup> Procedure Metric**

A Procedure Metric must have the following parameters:

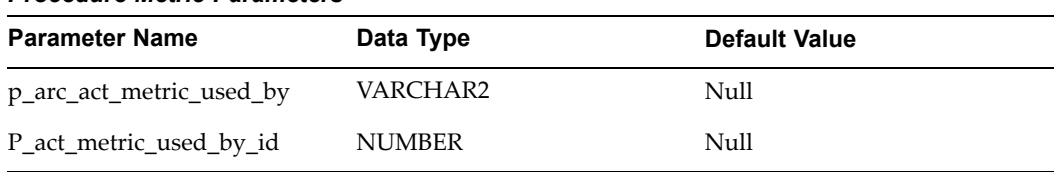

### *Procedure Metric Parameters*

## **Creating <sup>a</sup> Procedure Metric**

This metric is executed once per refresh for each metric with the same procedure name. All values must be computed and saved in memory for <sup>a</sup> bulk update.

Procedure metrics are not supported for Cost or Revenue metrics. Once <sup>a</sup> cost metric has been posted to the budget the actual value cannot be updated. Currency conversions are expensive to process.

<span id="page-206-0"></span>An API is used to perform the bulk update. Because of efficiency very little validation is performed.

#### **Procedure Metric Sample**

```
PROCEDURE run metrics(p arc act metric used by VARCHAR2 := NULL,
p_act_metric_used_by_id NUMBER := NULL)
T<sub>S</sub>l_actual_values_table num_table_type;
l_activity_metric_id_table num_table_type;
BEGIN
IF p_arc_act_metric_used_by IS NULL THEN
 SELECT NVL(actual value, 0), activity metric id
 bulk collect INTO 1 actual values table,
 l_activity_metric_id_table
  FROM some table
ELSIF p_arc_act_metric_used_by = 'CSCH' THEN
  SELECT NVL(actual value, 0), activity metric id
  bulk collect INTO 1 actual values table,
           1 activity metric id table
  FROM some table
 WHERE object type = 'CSCH'
END IF;
update_actmetrics_bulk(l_activity_metric_id_table,
         l_actual_values_table);
END;
```
See Sample Procedure Metric for Calculating Leads, page 8-9 for <sup>a</sup> detailed use of Procedure Metrics.

Navigation: Administration <sup>&</sup>gt; Marketing <sup>&</sup>gt; General <sup>&</sup>gt; Metric <sup>&</sup>gt; Create

#### **Notes**

- •Calculation: Calculate Using Program.
- •Procedure Name: SCHEMANAME.RUN\_METRICS
- • To test the metrics, specify the "used with" object as Campaign Schedule. After the metric is created, assign it to <sup>a</sup> Campaign Schedule. This procedure is executed when either the refresh button is pressed or the concurrent metrics engine executes. Verify results with source tables.

#### **Sample Procedure Metric for Calculating Leads**

The following is <sup>a</sup> sample procedure Metric for Leads. This is an excerp<sup>t</sup> from package AMS\_ACTMETRICS\_SEED\_PVT.

```
PROCEDURE Calculate_Seeded_Metrics(
          p_arc_act_metric_used_by VARCHAR2 := NULL,
          p_act_metric_used_by_id NUMBER := NULL)
IS
   l_actual_values_table Ams_Actmetrics_Seed_Pvt.num_table_type;
   l_activity_metric_id_table Ams_Actmetrics_Seed_Pvt.num_table_ty
pe;
BEGIN
   -- Get all object data to update.
  IF p_arc_act_metric_used_by IS NULL THEN
     SELECT NVL(actual value, 0), activity metric id
     bulk collect
```

```
INTO 1 actual values table, 1 activity metric id table
      FROM
        (SELECT actual_value, activity_metric_id
        FROM(
          --R9 Campaign Schedule/Leads
          SELECT
           /*+ index(X AS SALES LEADS N4)
               index(B ams_campaign_schedules_b_u1)
               index(ALB ams_metrics_all_b_n3)
               index(c ams_source_codes_u2)
               index(Y as_statuses_b_u1)
        index(AL AMS_ACT_METRICS_ALL_N5)*/
    COUNT(1) actual value, AL.activity metric id,
                 AL.func actual value
           FROM ams_campaign_schedules_b B, ams_source_codes C,
               as_sales_leads X, as_statuses_b Y,
                ams_act_metrics_all AL, ams_metrics_all_b ALB
          WHERE X.status code = Y.status codeAND B.schedule id = C.source code for id
          AND C.arc source code for = 'CSCH'
          AND Y.lead flag = 'Y'AND Y.enabled flag = 'Y'AND B. source code = C. source code
          AND X.source_promotion_id = C.source_code_id
          AND NVL(X.DELETED FLAG,'N') \langle \rangle 'Y'
          AND AL.arc_act_metric_used_by = 'CSCH'
          AND AL.act metric used by id = B.schedule id
          AND AL.metric id = ALB.metric id
          AND ALB.metric category = 906 -- Leads
          AND ALB.function name
               = 'AMS_ACTMETRICS_SEED_PVT.CALCULATE_SEEDED_METRIC
S'
          AND ALB.metric calculation type = 'FUNCTION'
      GROUP BY AL.activity metric id, AL.func actual value)
     WHERE NVL(actual value, 0) <> NVL(func_actual_value,-1)
   );
   ELSIF p_arc_act_metric_used_by = 'CSCH' THEN
      SELECT NVL(actual value, 0), activity metric id
      bulk collect
      INTO 1 actual values table, 1 activity metric id table
      FROM (
        SELECT actual value, activity metric id
        FROM(
            --R9 Campaign Schedule/Leads
           SELECT
    /*+ index(X AS SALES LEADS N4)
               index(B ams_campaign_schedules_b_u1)
               index(ALB ams_metrics_all_b_n3)
               index(C ams_source_codes_u2)
               index(Y as_statuses_b_u1)
        index(AL AMS_ACT_METRICS_ALL_N5)*/
    COUNT(1) actual value, AL.activity metric id,
                  AL.func_actual_value
           FROM ams campaign schedules b B, ams source codes C,
                as sales leads X, as statuses b Y,
                ams_act_metrics_all AL, ams_metrics_all_b ALB
           WHERE X.status code = Y.status codeAND B.schedule id = C.source code for id
```

```
AND C.arc source code for = 'CSCH'
           AND Y.lead flag = 'Y'AND Y.enabled flag = 'Y'
          AND B. source code = C. source code
          AND X. source promotion id = C. source code id
          AND NVL(X.DELETED FLAG,'N') \langle \rangle'Y'
          AND AL.arc act metric used by = 'CSCH'
          AND AL.act metric used by id = B.schedule id
          AND AL.metric id = ALB.metric id
          AND AL.ACT METRIC USED_BY_ID = p_act_metric_used_by_id
          AND ALB.metric category = 906 -- Leads
          AND ALB.function name =
                'AMS_ACTMETRICS_SEED_PVT.CALCULATE_SEEDED_METRICS'
          AND ALB.metric calculation type = 'FUNCTION'
     GROUP BY AL.activity metric id, AL.func actual value
        \rightarrowWHERE NVL(actual_value, 0) <> NVL(func_actual_value,-1)
        );
  END IF;
  update actmetrics bulk(l activity metric id table,
                          l actual values table);
END Calculate Seeded Metrics;
```
## **Local Variables**

Two PL/SQL tables are needed to "bulk" capture the activity\_metric\_id and the calculated values corresponding to the ID's. The two tables should be of type num\_table\_type from the package ams\_actmetrics\_seed\_pvt:

- •l\_values\_tab Ams\_Actmetrics\_Seed\_Pvt.num\_table\_type;
- •l\_ids\_tab Ams\_Actmetrics\_Seed\_Pvt.num\_table\_type;

## **Calculation Logic**

The body of the procedure consists of code to select the values from <sup>a</sup> business-specific table. The business table needs to be able to join with <sup>a</sup> corresponding Marketing object table, such as Campaigns.

The activity metric table includes the id and object type of the corresponding object. For a campaign, the field arc\_act\_metric\_used\_by is 'CAMP' and act\_metric\_used\_by\_id is the campaign id.

<span id="page-209-0"></span>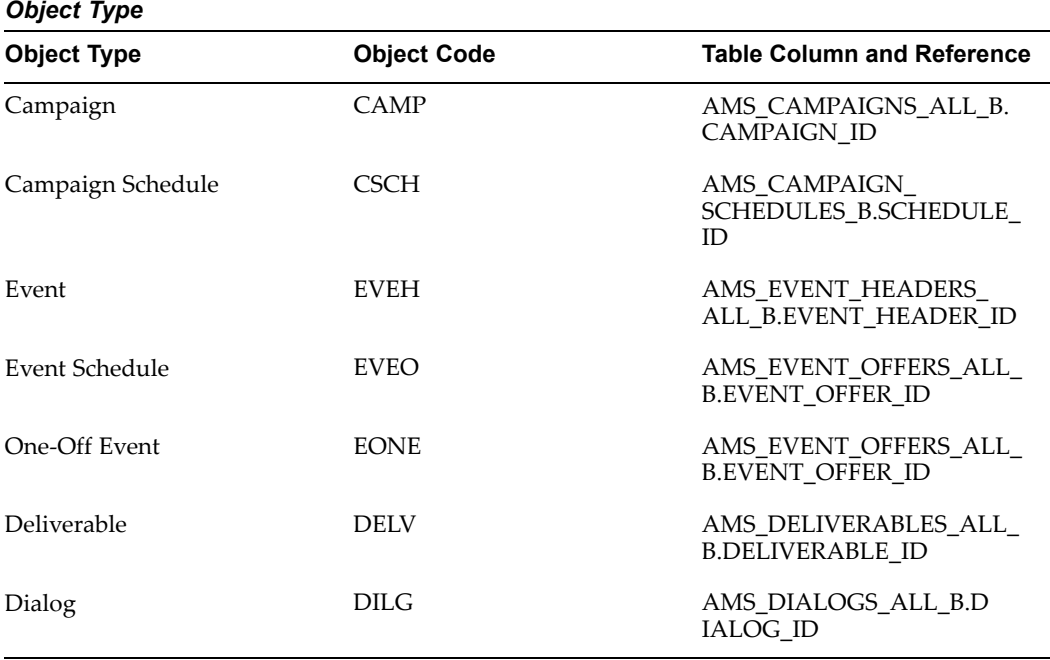

Within the object the specific relevant metrics can be referenced by the metric\_id. Thus to write the select statement the "where" clause includes

- •WHERE Actmetric.Arc\_act\_metric\_used\_by <sup>=</sup> <object\_code>
- •AND actmetric.act\_metric\_used\_by\_id <sup>=</sup> <object\_id>
- •AND actmetric.metric\_id <sup>=</sup> <metric\_id>

Where the object\_id is a join to the business table that references the marketing object. The metric\_id needs to match the procedure metrics' id. To find the correct metric id query the metric table for the matching procedure name. For example:

- •SELECT metric\_id, metrics\_name, arc\_metric\_used\_for\_object
- •FROM ams\_p\_metrics\_v
- • WHERE FUNCTION\_NAME <sup>=</sup> 'SCHEMANAME.RUN\_METRICS' -- Use upper case.

#### **Using Bulk Collect and Update for Procedure Metric Queries**

Procedure metric queries must utilize 'BULK COLLECT' feature of PL/SQL to maximize performance. Bulk Collect minimizes the amount of context switching required by fetching values one at <sup>a</sup> time. Bulk Collect changes context to SQL to read in all values to PL/SQL arrays, which reduces context switching to once. After the data is fetched, the procedure must execute the bulk update procedure:

Ams\_Actmetrics\_Seed\_Pvt.update\_actmetrics\_bulk (

```
l activity metric ids tab,
l actual values tab);
```
## **Implementing Function Metrics**

Function metrics execute the PL/SQL function for each instance of the activity metric on the system. The return value of <sup>a</sup> number is the actual value for the activity metric to update.

To understand and implement Function Metrics see the following:

- •Function Metric Overview, page 8-13
- •Anatomy of <sup>a</sup> Function Metric, page 8-13
- •Sample Activity Function Metric, page 8-13
- •Creating <sup>a</sup> Function Metric, page [8-14](#page-211-0)

#### **Function Metric Overview**

The stored PL/SQL function or procedure name must be the full name which includes the schema name, package name, and module name (if applicable). Function metrics are similar to <sup>a</sup> manual metric leaf level metric, data values are entered, however, difference forecasted (marketing is expending) values vs. actual (what they actually spend).

A Function metric is executed once for each assigned metric to <sup>a</sup> marketing object. The parameter for the function is the activity metric id, which distinctly references the marketing object.

For the marketing object specification - use the following query parameters:

- •Table: AMS\_ACT\_METRICS\_ALL
- •Object type: ARC\_ACT\_METRIC\_USED\_BY
- •Object id: ACT\_METRIC\_USED\_BY\_ID

The function metric returns the actual value to be set. In the case of Cost and Revenue metrics the actual value must be in the 'Default Currency'. (Use Fnd\_Profile.Value ('AMS\_DEFAULT\_CURR\_CODE') to derive the default currency). For Costs, once the cost is posted to <sup>a</sup> budget the actual value cannot be updated.

Because function metrics are executed once per object and the value is updated one at <sup>a</sup> time, this method is very slow when processing thousands of metrics.

#### **Anatomy of <sup>a</sup> Function Metric**

The parameters include the activity metric id. Each execution of this function is for <sup>a</sup> single activity metric to retrieve the current actual value. The activity metric id is passed as the parameter. With this activity metric id the all the information about the activity metric can be accessed including the relevant object and current values. The actual value calculation may include counting <sup>a</sup> number of items, such as leads, or totaling values such as revenue.

#### **Sample Activity Function Metric**

The value returned is updated in the corresponding AMS\_ACT\_METRICS\_ALL record. Currency conversion is performed for Cost and Revenue metrics.

```
FUNCTION run metric(p activity metric id IN NUMBER)
RETURNS NUMBER
IS
  L actual value NUMBER;
BEGIN
   -- Query actual value
  SELECT actual value
  INTO l_actual_value
  FROM business, ams_act_metrics_all actmetric
  WHERE actmetric.activity metric id = p activity metric id
  AND business.id = actmetric.act metric used by id;
  RETURN 1 actual value;
END;
```
## **Creating <sup>a</sup> Function Metric**

Navigation: Administration <sup>&</sup>gt; Marketing <sup>&</sup>gt; General <sup>&</sup>gt; Metric <sup>&</sup>gt; Create

#### **Notes**

- • **Calculation:** Calculate Using Program. Enter the schema, package, and function name.
- • **Summarize To:** select <sup>a</sup> Parent level/and or Same Level object. This is optional and need only be performed if the function metric being created is to be Rolled up to <sup>a</sup> paren<sup>t</sup> or Summarized at same level.

## **Implementing Variable Metrics**

When creating <sup>a</sup> variable metric you are required to select <sup>a</sup> *multiplier metric*. Amultiplier metric can be any manual or function metric with the same "Used With" object - is not <sup>a</sup> cost or revenue category.

The variable metric unit value can be entered by the user for forecast value. However, the actual unit value is calculated based on the actual value divided by the actual value of the multiplier metric.

When the variable metric is assigned to <sup>a</sup> marketing object the multiplier metric is also assigned (if not already present). When the metrics are refreshed the variable metric is updated.

For example, "postage costs" can be associated to <sup>a</sup> number of people in <sup>a</sup> target group (contacts). To contact them you have <sup>a</sup> mailer you sent out, and postage for this is.37/person. You have 500 people in the target contact group. The variable metric takes.37 and multiplies it by the # of people in your contact group.

Prerequisites: The multiplier metric must be defined before creating the variable metric

Navigation: Administration <sup>&</sup>gt; Marketing <sup>&</sup>gt; General <sup>&</sup>gt; Metric <sup>&</sup>gt; Create

## **Notes**

- •**Calculation:** Enter value manually
- •**Accrual:** Set to Variable
- •**Summarize To:** If required, set summarization to paren<sup>t</sup> or same level, as needed.

## **Implementing Formula Metrics**

Using metric formulas you can measure the effectiveness of <sup>a</sup> marketing object based on <sup>a</sup> composite value calculated from different metrics. Using metrics in this way, activity effectiveness is better understood by the marketing department.

Formula metrics:

- •Calculate composite values from other metrics defined for the same object type.
- • Can be used in the metrics side navigation menus for measuring the performance of various marketing objects.
- •Will calculate as null if the dependent metrics are not assigned to the same object.
- • Perform basic mathematical calculations including, addition, subtraction, multiplication, and division, along with <sup>a</sup> parentheses for grouping.
- • Is defined by <sup>a</sup> unique name for <sup>a</sup> particular object type so that the calculations are consistent throughout the system for the same formula.
- •Formulas can also be defined generically for object type 'Any'.

The sources of variables for the formula metrics type 'Any' are either categories or rollup and summary metrics.

For example, to define the ROI formula of type "Any" the source values can be defined as the categories cost and revenue, then the ROI formula can be attached to all supported marketing objects, because there are no object specific dependencies. The category variable will total all the lower level metrics (manual, function, and rollups) within the same category. For <sup>a</sup> sub-category, only the metrics within the same subcategory are added. The variables within the formula are only from the metrics associated with the same object type. When <sup>a</sup> formula is added to an object the relevant metrics are automatically added.

Formula metrics calculate measures based on other metrics. This is an extension of the metrics calculation types. Formula metrics can be used in the metrics side navigation menus for measuring the performance of various marketing objects. A Formula Metrics can calculate composite values from other metrics defined for the same object type. If the dependent metrics are not assigned to the same object the formula will calculate null. Formulas can perform basic mathematical calculations including, addition, subtraction, multiplication, and division, along with <sup>a</sup> parentheses for grouping.

A formula is defined with <sup>a</sup> unique name for <sup>a</sup> particular object type so that the calculations are consistent throughout the system for the same formula. Formulas can also be defined generically for object type "Any". The sources of variables for the formula metrics type "Any" are either categories or rollup and summary metrics. For example, to define the ROI formula of type "Any" the source values can be defined as the categories cost and revenue, then the ROI formula can be attached to all supported marketing objects, because there are no object specific dependencies. The category variable will total all the lower level metrics (manual, function, and rollups) within the same category. For <sup>a</sup> sub-category, only the metrics within the same sub-category are added. The variables within the formula are only from the metrics associated with the same object type. When <sup>a</sup> formula is added to an object, the relevant metrics are automatically added.

**Navigation:** Administration <sup>&</sup>gt; Marketing <sup>&</sup>gt; General <sup>&</sup>gt; Metric <sup>&</sup>gt; Create

#### <span id="page-213-0"></span>**Notes**

- • **Calculation Type region:** To simplify the process of choosing <sup>a</sup> "used with" object, select <sup>a</sup> calculation type up front. Select Summarize as the Calculation type. The "used with" object is automatically populated with "*Any*".
- • **Display Type:** Display type drives how the metric values are displayed in the UI. Select either integer, percent, or currency.
- **Category:** Defaults to Cost. The Category determines the location of the formula metric within the end user interface. If <sup>a</sup> formula is associated with <sup>a</sup> Cost or Revenue category, then this formula is displayed within the Cost & Revenue side navigation menu. If the formula is associated with any other category (Response, Lead, Opportunity, and so on), then this formula is displayed within the Metric side navigation menu of the end user interface.
- • **Used With:** This drop down box displays the object that the formula metrics is associated with. Metrics sources used for <sup>a</sup> formula should be within the same object type as the formula metrics. The objects with which users can associate the formula metrics include- campaigns, campaign schedule, events, event schedules, one-off events and deliverables. You can also select "Any" to associate the formula metric to any object type

**Note:** The Create page is generic for all metric types and some options, such as Aggregation, may not be applicable for all metric calculation types. For example, aggregation does not apply to formula metrics although it does appear in the Create page.

- •**Calculation:** Calculate Using Formula. This selection is required for formula metrics.
- • In the Formula table enter the following details:
	- •**Remove:** Use this check box to remove <sup>a</sup> line item from the formula definition.
	- • **Source Type:** To indicate the type for the formual component. The options include, Category, Metric, Number, and Operator. Note: In this release, six operators are supported:  $-$ ,  $+$ ,  $*$ ,  $/$ ,  $($ , and  $).$
	- •**Source Name**: Use to select the source for metric or category source types.
	- • **Sequence:** Use this field to reorder the sequence of entries in the formula. You cannot reuse existing numbers within <sup>a</sup> sequence order.
- • **Update:** When you click this button, the formula is validated. If the formula is valid, the following message appears:
	- •Formula is Valid.
	- •Total Responses/Target Group Count

If the formula is not valid, the following message appears:

- • Formula is Invalid
	- •the formula is displayed with <sup>a</sup> "^ - Error – " that indicates the spo<sup>t</sup> of the error

## **Administering Metrics**

See the following sections to administer marketing metrics:

•Associating Metrics to Marketing Objects, page [8-17](#page-214-0)

- •Running the Metrics Concurrent Program, page 8-17
- •Setting Up Metric Templates, page [8-18](#page-215-0)

## <span id="page-214-0"></span>**Associating Metrics to Marketing Objects**

You can create metrics for any object that exists in the Oracle Marketing application. After the metric has been created by the Administrator, the marketer will use the metric in association with the Campaign object being measured.

For example, if <sup>a</sup> Manual Metric called "total cost" has been created for the Campaign Object, <sup>a</sup> marketer will simply navigate to the Campaign Details page and select Metric. The Manual Metric "total cost" will be available and will be associated to the Campaign Object by the marketer. For more details, see the *Oracle Marketing User Guide*.

## **Running the Metrics Concurrent Program**

After implementing any type of metric, the concurrent manager for metrics must be set up. The Metrics Refresh Engine utilizes PL/SQL features to quickly, and correctly roll up values.

A check is made to see if any rollup metrics are missing. That is, <sup>a</sup> metric defined with <sup>a</sup> rollup parent, and the associated activity metric does not have <sup>a</sup> rollup parent.

- • If so, the rollup is created and the activity metric is updated to point to the new rollup metric.
- • Alternatively, if the rollup paren<sup>t</sup> exists, the activity metric is update to point to the existing one.
- • All activity metrics marked with <sup>a</sup> dirty flag (indicates values may not be correctly totaled) are read into memory.
- •All paren<sup>t</sup> activity metrics of the dirty metrics are also read into memory.
- •Each node in the dirty tree is calculated from the leaf level up.
- •Totals are kept in memory until the operation is completed.
- • On completion, values are bulk updated into the activity metrics table and the dirty flag is reset.
- •This process is broken into <sup>2</sup> parts: Rollups and Summaries.
- •Update History is optionally performed as indicated by an input parameter.

The following steps are made in the refresh process:

Prerequisites: Metric is properly set up

Navigation: Applications <sup>&</sup>gt; Functions <sup>&</sup>gt; Setups <sup>&</sup>gt; Concurrent Requests <sup>&</sup>gt; Submit <sup>a</sup> New Request

#### **Notes**

- •Concurrent Manager Program: AMS - Metrics refresh program.
- •Schedule the program to execute at least once daily.
- •Update History.
- <span id="page-215-0"></span>• Metric history records the activity metric records on <sup>a</sup> daily basis. History is recorded by the AMS: Metric Refresh Program only when the Update\_history flag is set to Yes.
- • The refresh must be executed on <sup>a</sup> daily basis for the history to be recorded. If Update\_History has been set to No, then no history will be recorded. The history is recorded for each metric as <sup>a</sup> single record for <sup>a</sup> given day. If the metric record is updated more than once in <sup>a</sup> day, only the last value of that day is recorded. If <sup>a</sup> metric is not updated on <sup>a</sup> given day then no history is recorded.
- • The history can be shown by the history section on the Metrics and Cost & Revenue side navigation menus. Select the Metric Name, Start and End dates, Interval Value Type (cumulative or incremental), then select View History to show <sup>a</sup> table of values and charts. Recording history is required for suppor<sup>t</sup> of Business Intelligence for Marketing (BIM).

## **Setting Up Metric Templates**

Metric templates enable you to standardize the metrics associated with <sup>a</sup> marketing activity. For example, you can define <sup>a</sup> metric template that automatically associates specific call center costs to all new telemarketing activities. To streamline template setup and administration, each template is associated to <sup>a</sup> single marketing activity type for exzmple, email, telemarketing, direct mail) or <sup>a</sup> single marketing object type (for example, Campaign, Campaign Schedule, Event, Event Schedule).

To understand and implement Metric Templates see the following sections:

- •Creating <sup>a</sup> Metric Template, page 8-18
- •Enabling Metric Templates, page [8-19](#page-216-0)
- •Using Metric Templates, page [8-19](#page-216-0)

## **Creating <sup>a</sup> Metric Template**

Before you create <sup>a</sup> Metric Template, ensure that metrics have been defined.

**Navigation:** Administration <sup>&</sup>gt; Marketing <sup>&</sup>gt; Metric Templates <sup>&</sup>gt; Create

#### **Notes**

- • **Name:** The metric name value must correlate with the marketing object it is associated with.
- •**Enabled:** Select to have the template enabled on creation.
- •**Associated With:** Select either Object Type or Custom Setup. A Metric Template can be associated with either <sup>a</sup> marketing object (campaigns, events, and so on) or with <sup>a</sup> custom setup. If the metric template is associated with <sup>a</sup> marketing object, all metrics added to the template would have the same "Used With" value.
- • If the metric template is associated with <sup>a</sup> custom setup, all metric added to the template will have the same used with object as the custom setup.
- • Existing templates, which refer more than one object type, are to be split into each object type. The Metrics and Custom Setups would be distributed according to the same Object Types to the new templates.
- • **Association Name:** Use the flashlight icon to display <sup>a</sup> list of all the custom setups (in the case where you have selected *custom setup* in the Association Type drop down.) If you have selected *used with* in the association type drop-down, <sup>a</sup> list of
all the object types (for example, Campaign Schedules, Campaigns, and so on) is displayed when selecting the flashlight LOV.

- • **Define Metrics table:**
	- •**Metric Name:** Select the metrics that will be par<sup>t</sup> of this template.
	- • **Used With:** This shows what types of object the metrics can be assigned to. The associations include defining which object types or custom setups these metrics are assigned to on creation.
	- •**Enabled:** Select this to enable the metric for this template.

#### **Enabling Metric Templates**

Enabling occurs at each level of the metric template. The entire template is enabled or disabled, or with each metric individually. If the template is disabled then the associations and metrics within are ignored. If metrics are disabled within the template then those metrics are not assigned (at least because of this template, but another template could still assign that metric).

#### **Using Metric Templates**

Usage of <sup>a</sup> metric template is transparent to the marketer creating the business object. When the marketing object is created, the metric templates are all searched to generate <sup>a</sup> composite list of metrics to assign. The metrics are required to have the same "Used With" object type as the new business object. The metrics must be enabled at the metric definition. The template, association type, and included metric all must be enabled to assign the metric. If duplicates of <sup>a</sup> metric are found across the templates only one metric is assigned to the object.

Metric templates can be associated with <sup>a</sup> marketing object (campaign, campaign schedule, event, and so on) or <sup>a</sup> custom set up. When <sup>a</sup> marketer creates <sup>a</sup> marketing object with <sup>a</sup> particular custom set up, the metrics available for that particular object will include the metrics included in the metric templates associated with that custom set up and those included in the metric templates associated with that particular marketing object type.

#### **Example**

Let us assume that <sup>a</sup> marketer is creating <sup>a</sup> campaign 'live it up' with the custom setup 'ABC'. Prior to creating this campaign, you created <sup>a</sup> metric template 'AA' with metrics A1, A2, and A3, and associated it with the custom setup 'ABC'. You had also created another template 'BB' with metrics B1, B2, and B3, and associated it with the marketing object of type 'Campaign'. The campaign 'live it up' will include the metrics A1, A2, and A3 from metrics template 'AA', which is associated with the custom setup 'ABC', and B1, B2, and B3 from the metrics template 'BB', which is associated with the marketing object of type 'Campaign'.

# **Seeded Metrics Reference**

A number of commonly used marketing metrics, such as Total Cost, Total Revenue, Responses Count and Event Registrants, are included in with the deployment of the Oracle Marketing application. The following is <sup>a</sup> listing of the metrics which are selectable for association to specific marketing activities/objects.

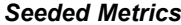

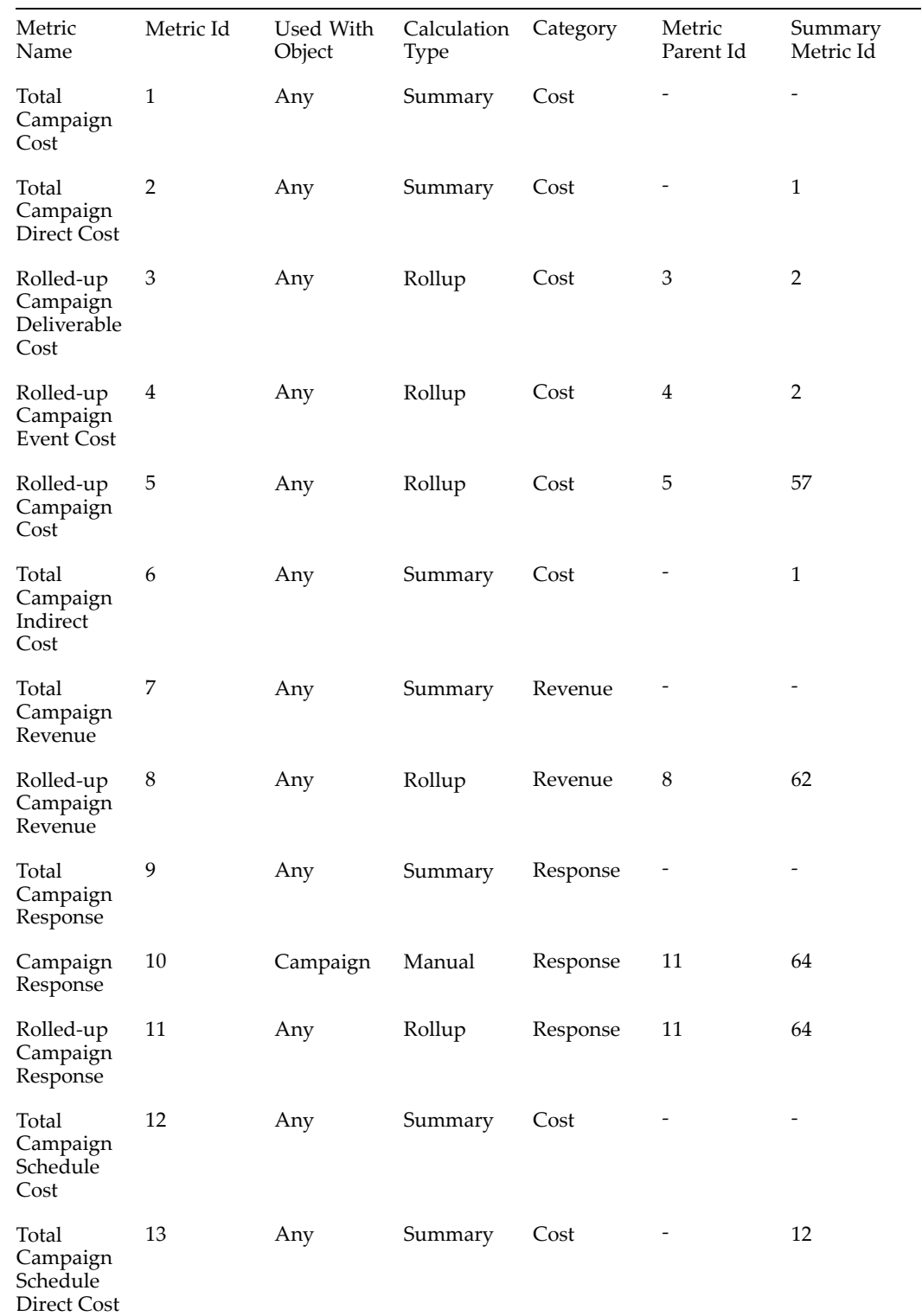

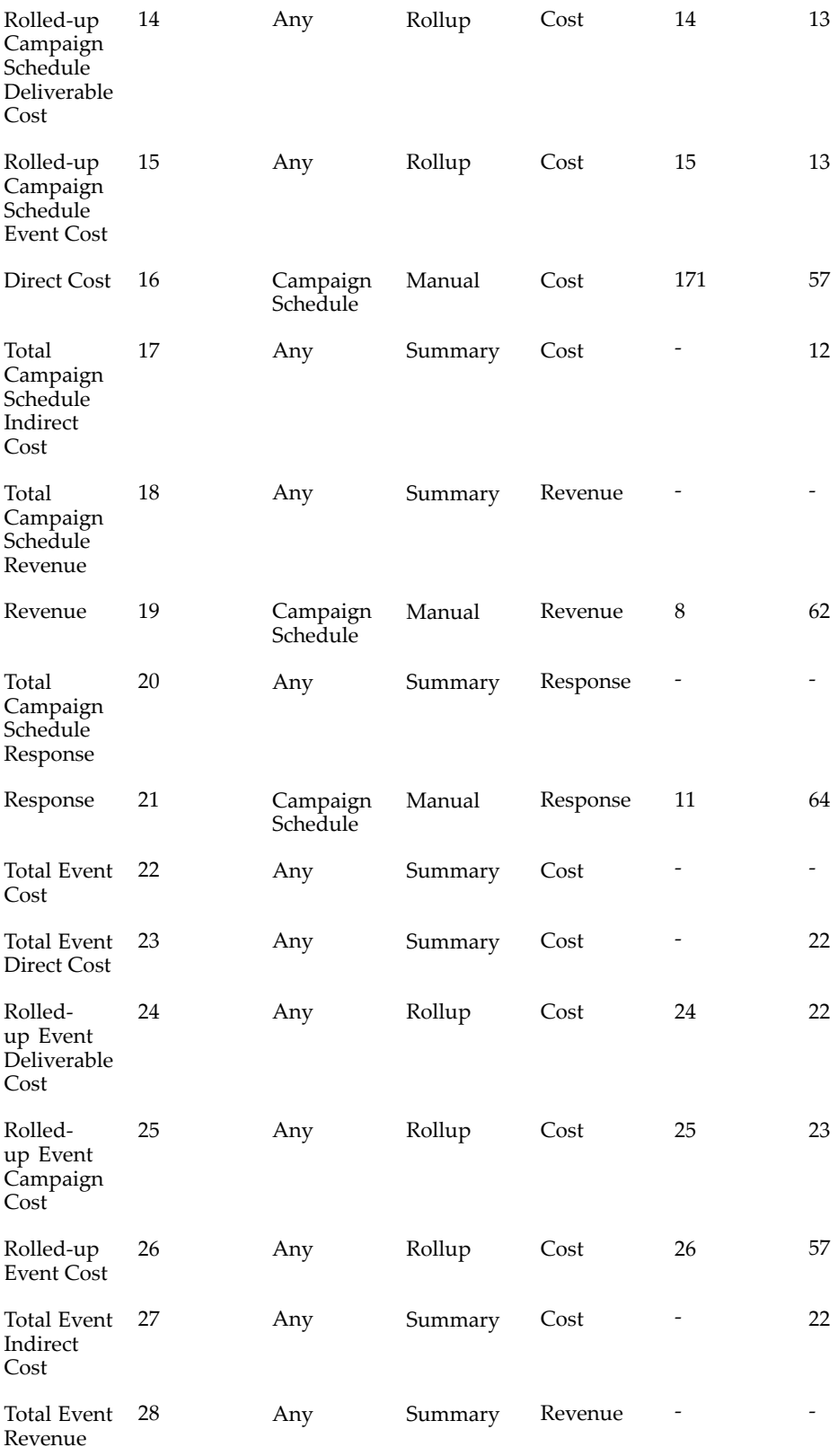

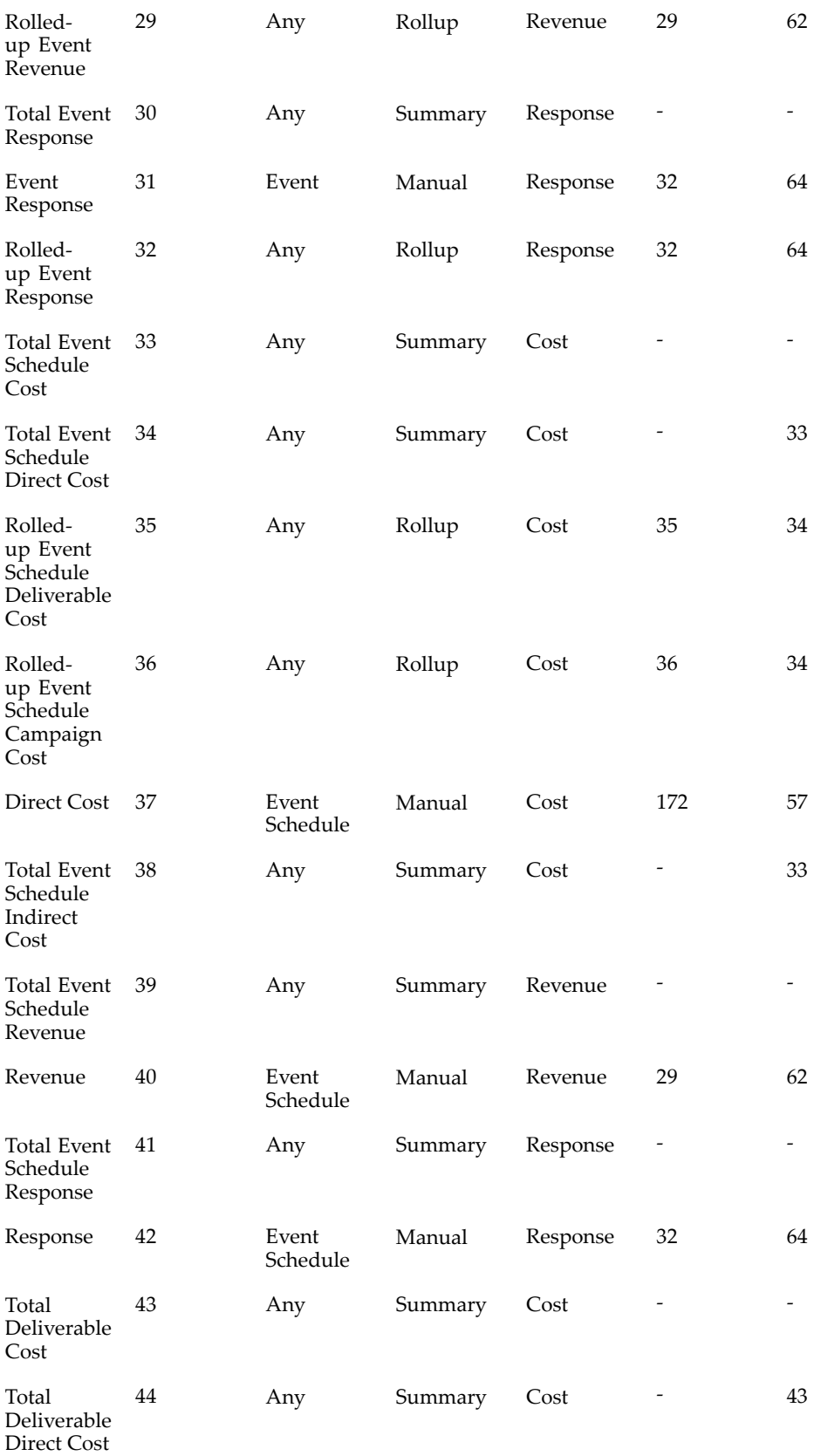

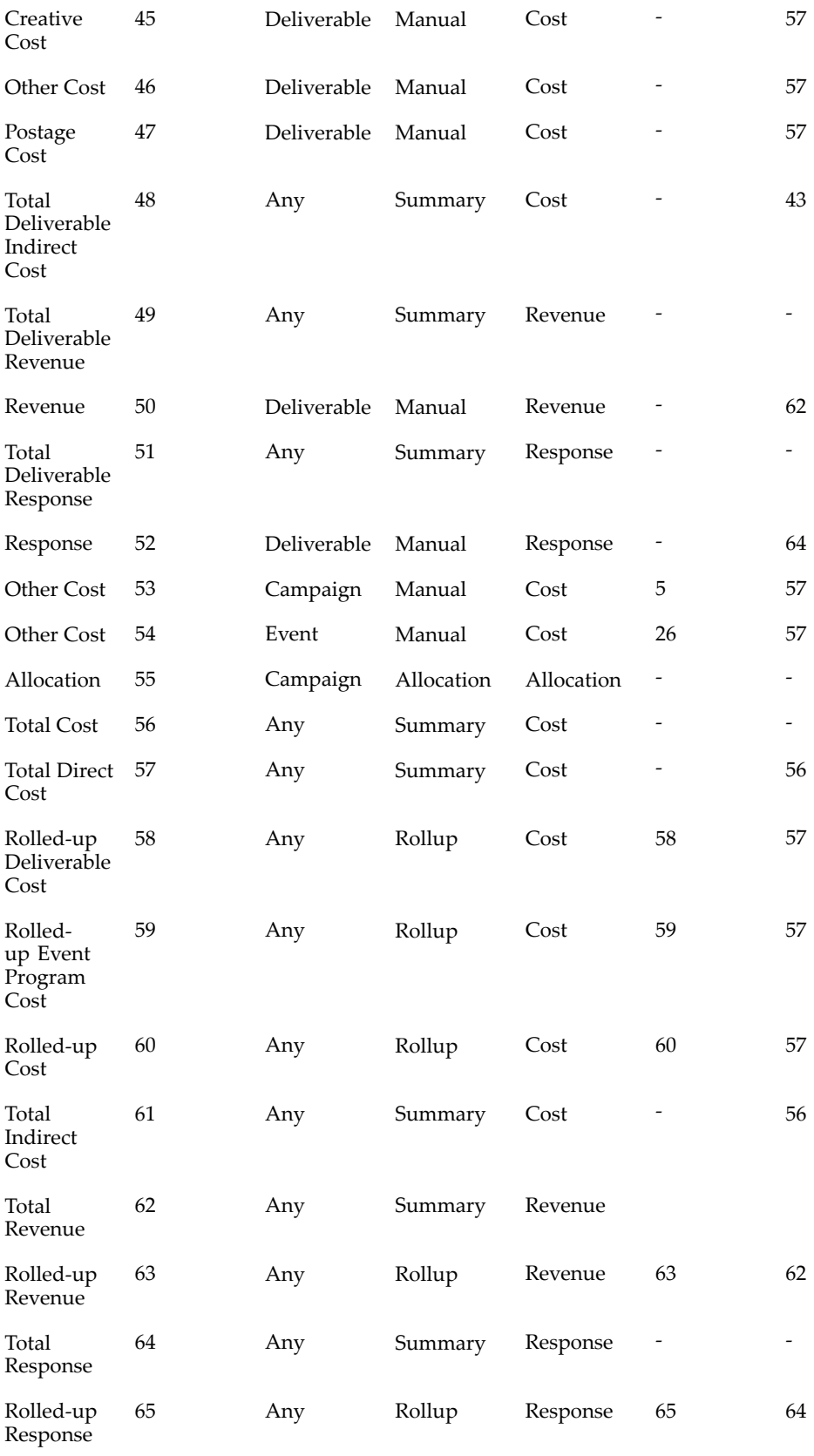

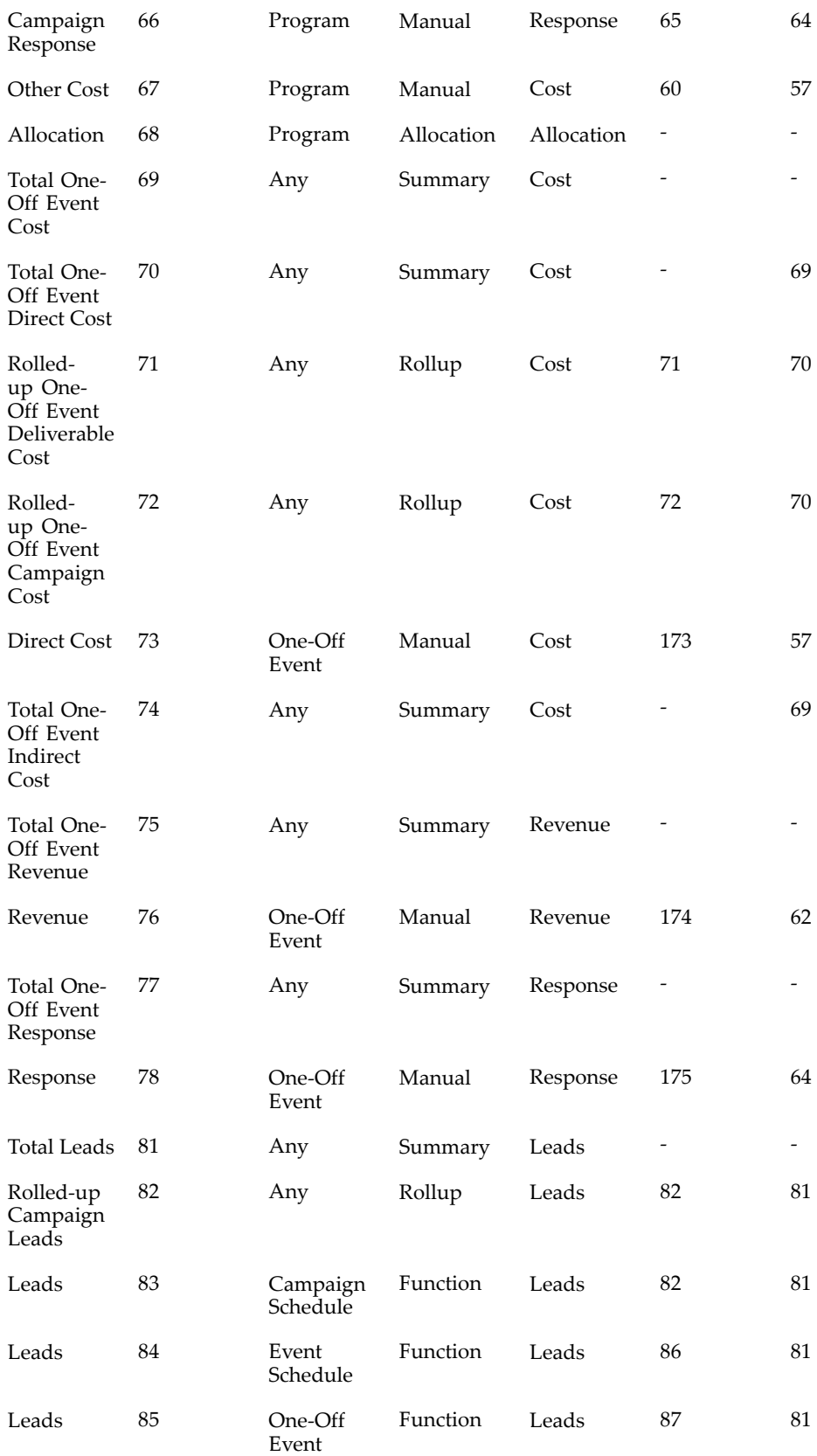

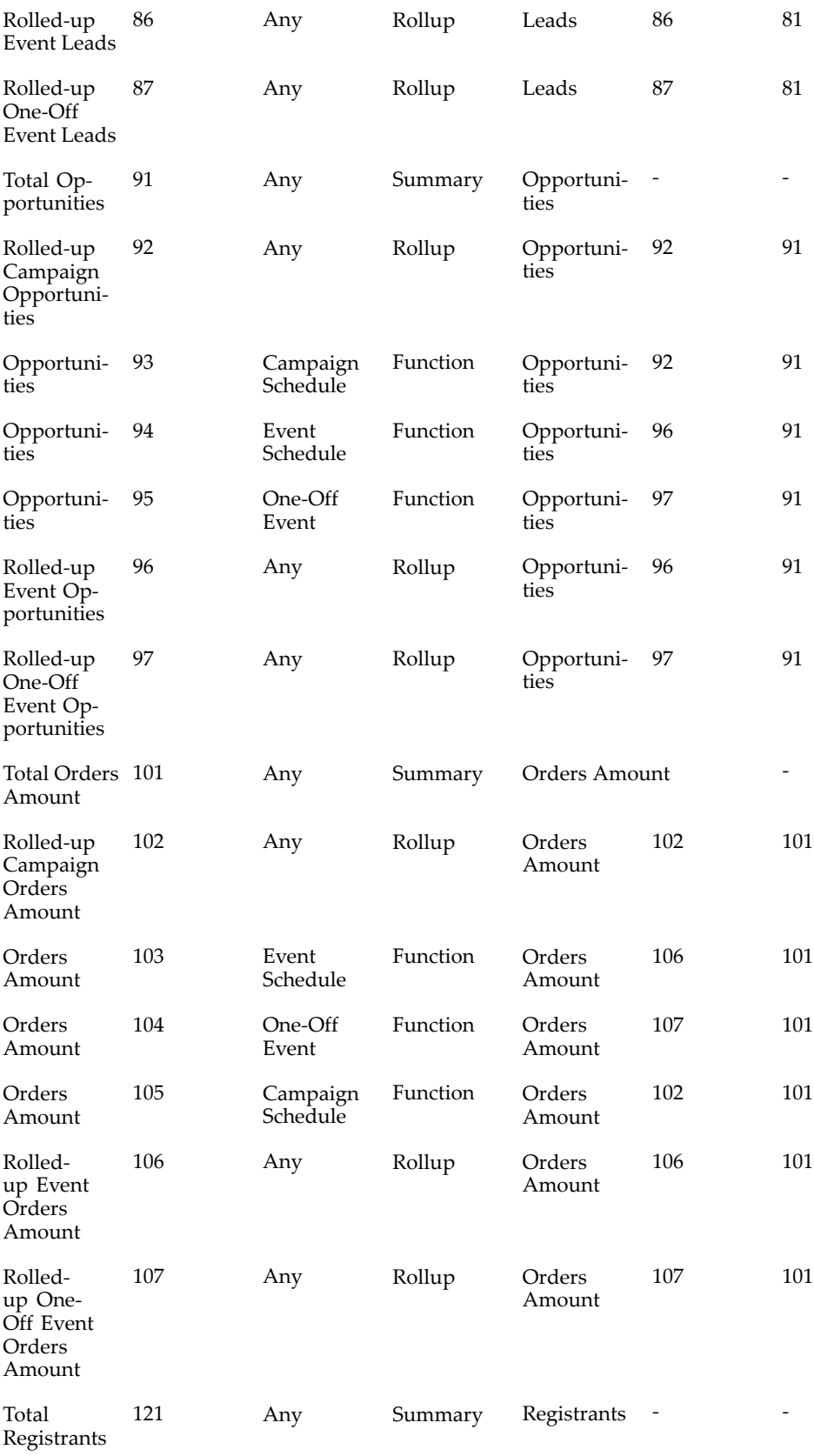

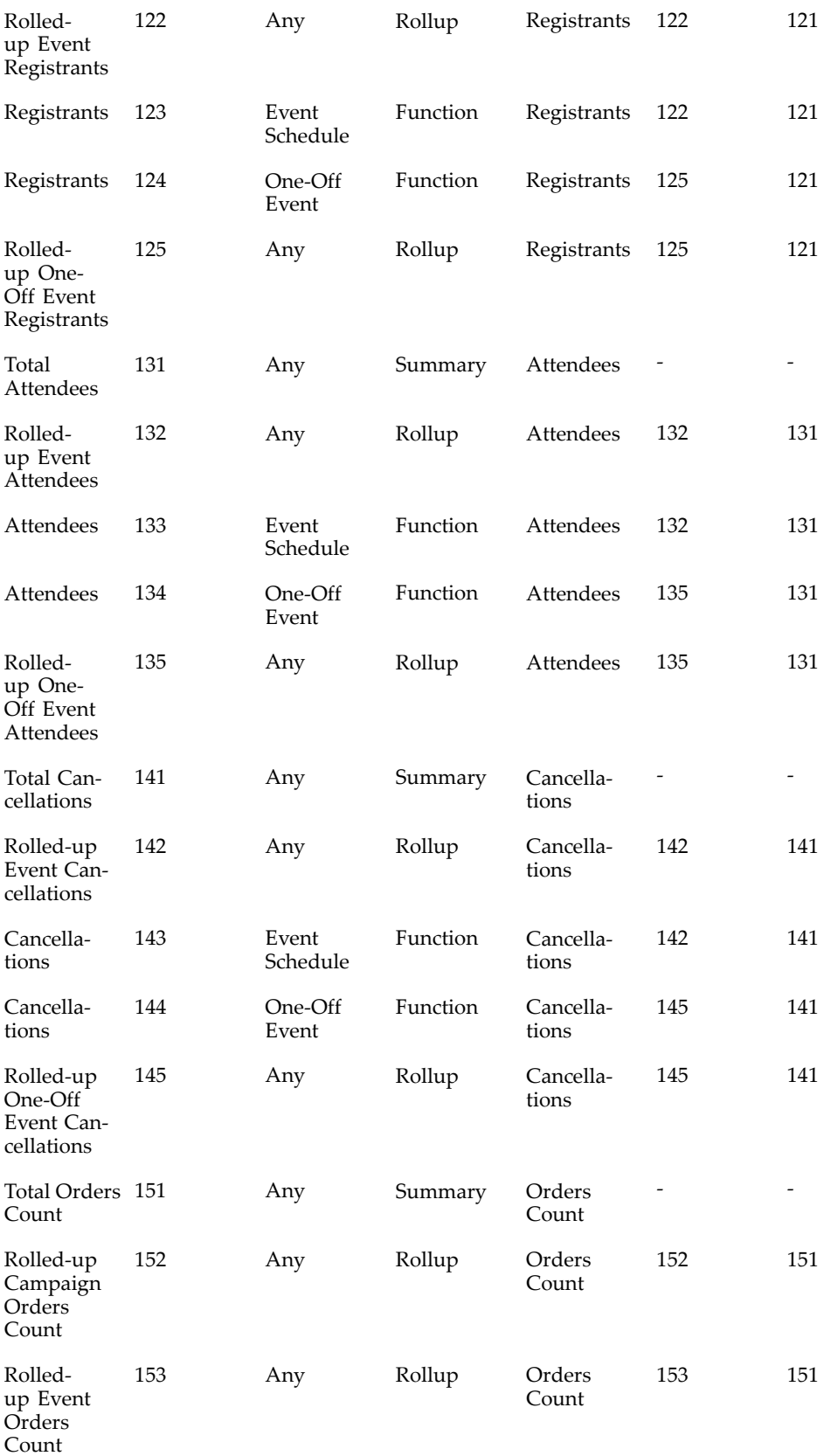

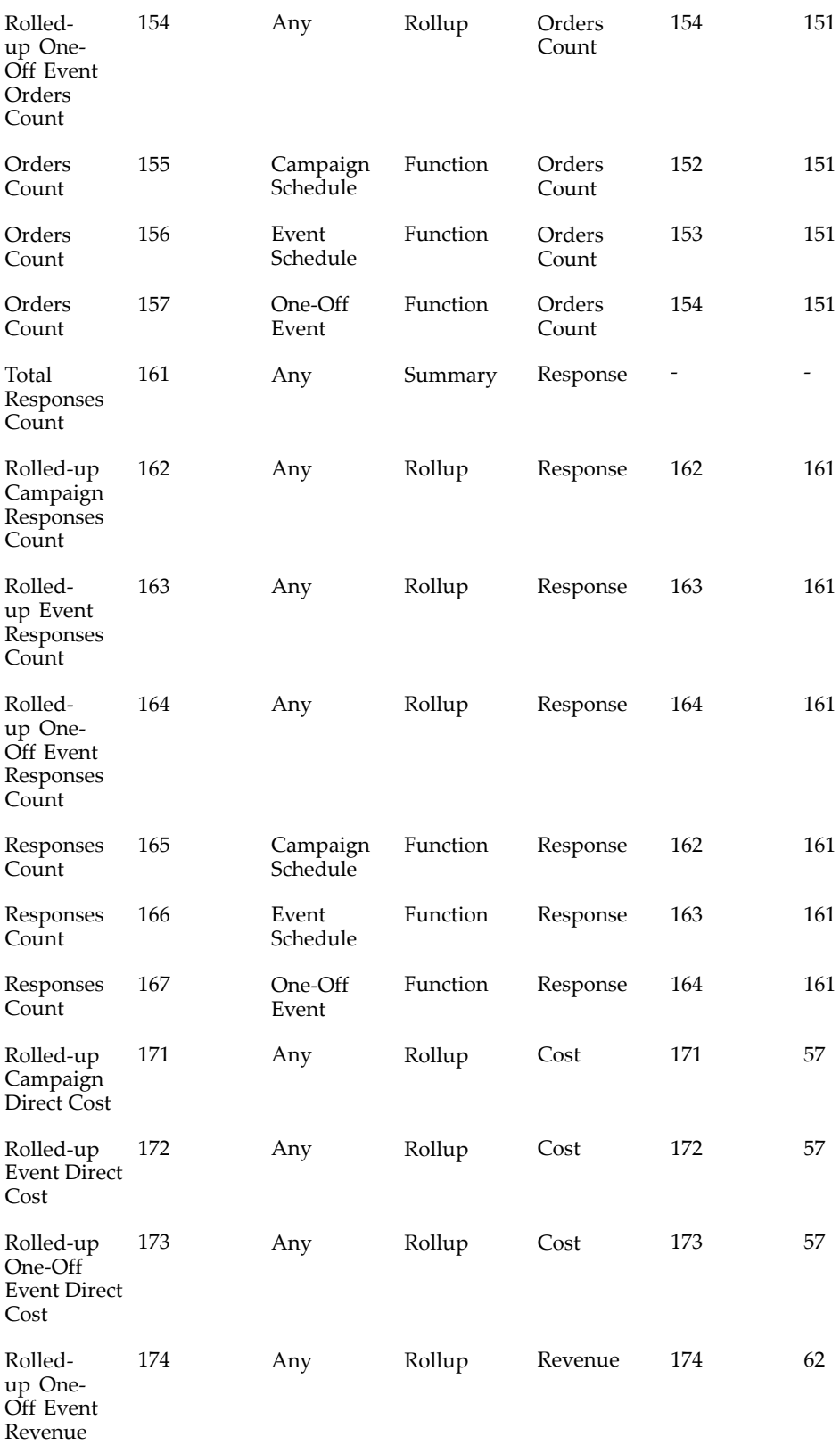

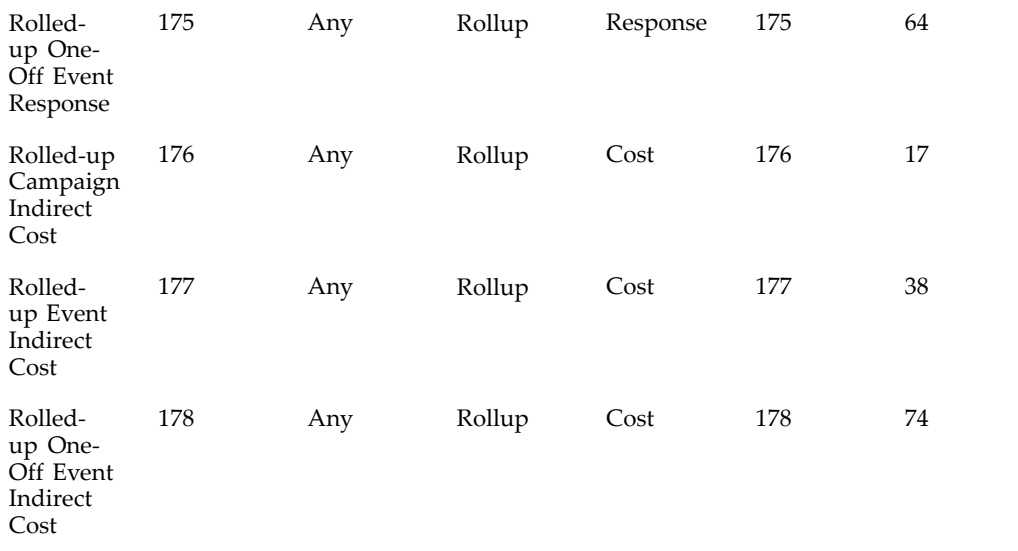

**9**

# **Implementing and Administering Data Mining**

This chapter covers the following topics:

- •Data Mining Overview
- •Implementing Data Mining
- •[Administering](#page-231-0) Data Mining Functionality

# **Data Mining Overview**

Data Mining is the process of discovering patterns and relationships in large amounts of data. These patterns and behaviors are used to predict the behavior or customers and prospects.

A marketer uses the data by building "models" which act as <sup>a</sup> set of rules used to predict the value of <sup>a</sup> specific customer attribute. The prediction is based on the known values of other attributes. Oracle Marketing is integrated out-of-the-box with Oracle9i Data Mining to build predictive models of customer behavior.

After installing Oracle Marketing, several implementation and administrative tasks must be performed to ensure that ODM is configured to fit your business needs.

Some tasks are required and others are optional. Optional procedures need only be performed if the functionality provided is required by your business processes.

# **Implementing Data Mining**

A license for Oracle9i Data Mining is <sup>a</sup> prerequisite for using data mining functionality within Oracle Marketing. Upon installation of Oracle Marketing, data mining functionality is automatically implemented. In other words, there are no additional *required* implementation steps.

The implementation steps listed in this section are optional and only necessary if additional functionality is required by specific business processes. This section assumes that Oracle Marketing and Oracle Data Mining are installed on the same database instance. Additionally, this section assumes the following:

- •Oracle Marketing is implemented
- •Oracle9i Data Mining Release <sup>2</sup> (or higher) is implemented
- • The seeded data sources reference information stored within:
	- •Oracle Customer Model (Trading Community Architecture or TCA)
- •Interaction History
- •Order Management
- •Customer Intelligence

To perform optional implementation steps, see the following sections:

- •Registering Your ODM Password with Oracle Application, page 9-2
- •Activating the Data Mining Concurrent Manager, page 9-2
- •Starting the ODM Monitor, page 9-2
- •Setting System Profiles, page [9-3](#page-228-0)
- •Running Data Mining Concurrent Programs, page [9-5](#page-230-0)

#### **Registering Your ODM Password with Oracle Applications**

Registering the Oracle Data Mining (ODM) schema with Applications Foundation allows ODM to programmatically fetch the ODM username and encrypted password, thus avoiding the security risk of maintaining this information in <sup>a</sup> property file.

During the installation process the ODM schema is registered as an external schema with Oracle Applications and <sup>a</sup> default database username (ODM) and password is assigned. For security reasons, you should change this password.

To change the password, log in as <sup>a</sup> user with System Administrator responsibility.

Navigation: Security <sup>&</sup>gt; ORACLE <sup>&</sup>gt; Register

#### **Notes**

•Search for the ODM database user name, and change and confirm the password.

#### **Activating the Data Mining Concurrent Manager**

A concurrent manager is required exclusively for running data mining concurrent requests in order to avoid deadlock when multiple models or scoring runs are generated in parallel.

To activate the data mining concurrent manager, log in to Oracle Applications as <sup>a</sup> user with the System Administrator responsibility.

Navigation: Concurrent <sup>&</sup>gt; Manager <sup>&</sup>gt; Administer

**Notes**

•Activate Marketing Data Mining Manager

#### **Starting the ODM Monitor**

Each time the database is started, you must start the ODM Monitor that handles data mining requests.

To start the ODM Monitor:

1. Using SQL \*Plus, log in to the database and issue the following command:

exec odm.odm\_start\_monitor

2. For the ODM Monitor to start, verify that the "job\_queue\_processes" database parameter has <sup>a</sup> minimum value of 2.

3. If there is an abnormal shut down of the database, it is recommended to stop and re-start the ODM Monitor. To stop the ODM Monitor, log in to the database and issue the following command:

exec odm.odm\_stop\_monitor

# <span id="page-228-0"></span>**Setting System Profiles**

Set the following data mining system profiles as mandated by your business requirements.

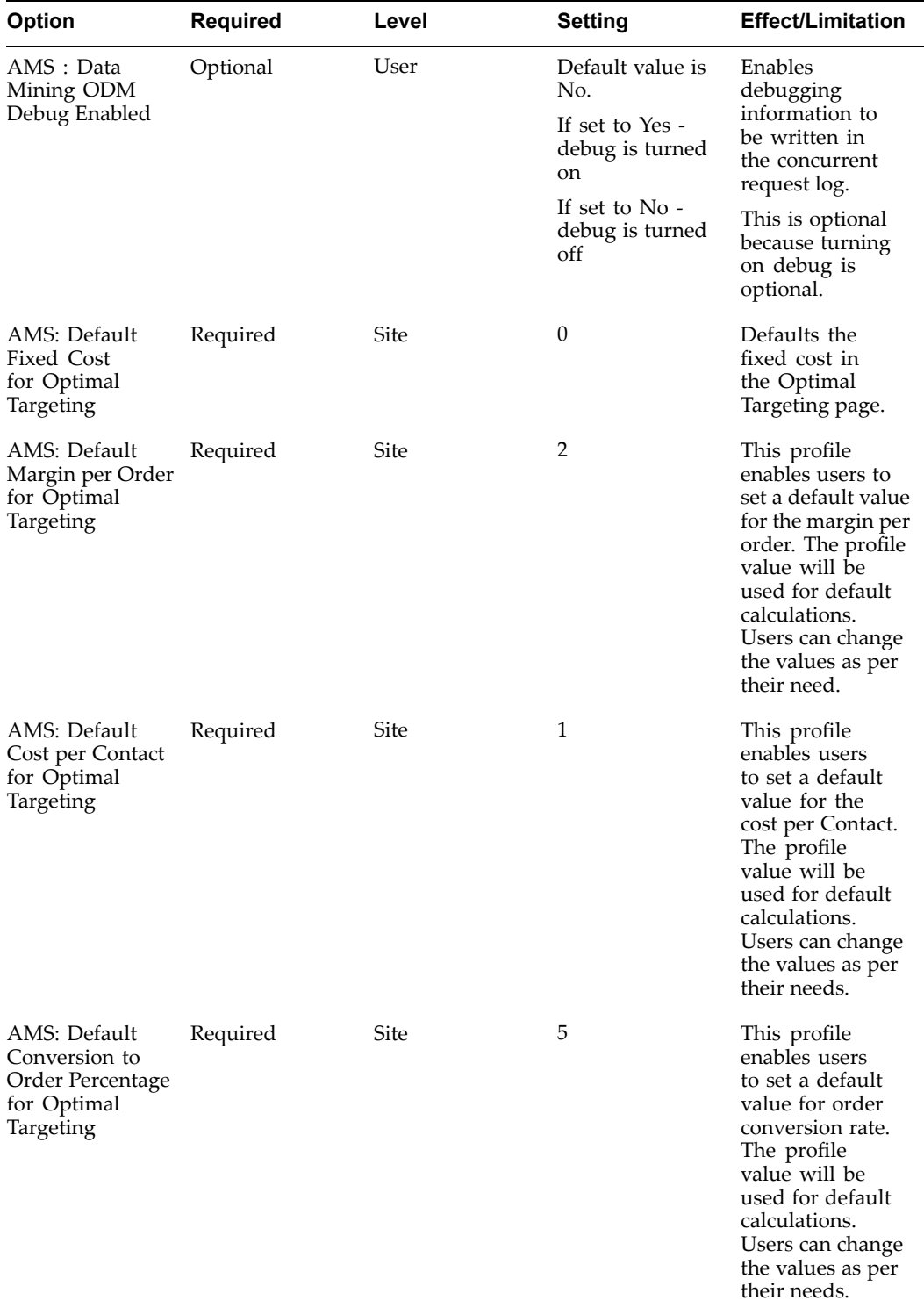

#### $Data$  *Mining* System Profiles

**Note:** If the application and ODM are in the same database instance, set the profile AMS\_ODM\_DBLINK as NULL..

# <span id="page-230-0"></span>**Running Data Mining Concurrent Programs**

The data mining concurrent programs can be accessed by either logging into applications as System Administrator and navigating to Concurrent <sup>&</sup>gt; Requests or by logging into Oracle Marketing as the Marketing Super User and navigating to Administration <sup>&</sup>gt; Marketing <sup>&</sup>gt; Analytics <sup>&</sup>gt; Concurrent Requests.

Use the table below to run concurrent programs as mandated by your business requirements.

| <b>Concurrent Manager</b>               | Required | <b>Responsibility</b>                    | <b>Description</b>                                                                                                    |
|-----------------------------------------|----------|------------------------------------------|----------------------------------------------------------------------------------------------------|
| Workflow Background Yes<br>Process      |          | System Administrator                     | Parameters Form:<br>$\bullet$<br>Item Type: AMS<br>Data Mining<br>- Build/Score/<br>Preview                                                                                 |
|                                         |          |                                          | Minimum<br>Threshold: Leave<br>blank.                                                                                                    |
|                                         |          |                                          | Maximum<br>Threshold: Leave<br>blank.                                                                                                    |
|                                         |          |                                          | Process Deferred:<br>٠<br>Yes                                                                                                    |
|                                         |          |                                          | Process Timeout:<br>Yes                                                                                                    |
|                                         |          |                                          | Process Stuck: Yes                                                                                                    |
|                                         |          |                                          | For the Workflow<br>daemon to<br>monitor data<br>mining workflow<br>requests, a<br>frequency of 30<br>minutes should be<br>sufficient.                                      |
| AMS Expire Data<br>Mining Models        | Optional | <b>Oracle Marketing</b><br>Administrator | Background process<br>monitoring data<br>mining models<br>for expiration. A<br>frequency of once a day<br>should be sufficient.                                             |
| AMS Update Data<br>Mining Party Details | Optional | Oracle Marketing<br>Administrator        | Updates detail<br>information collected<br>on parties. The<br>frequency should<br>be the same as the<br>Customer Intelligence<br>Model (BIC) Summary<br>Extraction process. |

*Data Mining Concurrent Programs*

For more information on BIC see *Oracle Customer Intelligence Implementation Guide Release 11.5.6*.

# <span id="page-231-0"></span>**Administering Data Mining Functionality**

After implementing data mining, depending on your business requirements, several administrative procedures may need to be performed.

For more information see:

- •Seeded Model Types, page 9-6
- •Creating Custom Model Types, page [9-7](#page-232-0)
- •Defining Seeded Data Source Attributes, page [9-8](#page-233-0)
- •Creating new Data Sources for Data Mining, page [9-8](#page-233-0)
- •Creating Targets, page [9-9](#page-234-0)
- •Seeded Targets, page [9-10](#page-235-0)

#### **Seeded Model Types**

Oracle Marketing ships with seeded models. However, custom models can also be created. See Creating Custom Model Types, page [9-7](#page-232-0) for more information on custom models. For more information on using the seeded model types, see the Oracle Marketing User Guide.

The following model types are seeded for data mining:

| <b>Seeded Model Type</b> | <b>Purpose</b>                                                                                                    |
|--------------------------|----------------------------------------------------------------------------------------------------|
| Response                 | Used to predict customers/prospects<br>that are most likely to respond to your<br>e-mail, telemarketing, or direct mail campaign.                                                                                                    |
| Loyalty/Retention        | Used to predict individuals or businesses<br>that are most likely to defect from your<br>organization. This type of model assists you in<br>converting them to loyal customers.                                                                                                    |
| Custom                   | Used to predict the value of any customer<br>attribute in TCA or in a user-defined data<br>source. For example, you can set up a custom<br>model that predicts financial risk based on a<br>credit score attribute or a custom model to<br>predict likelihood of high credit card balances<br>vs. low balances. |
| Product Affinity         | Predicts the likelihood of purchasing a<br>particular product. You can also use this model<br>to predict propensity to buy within a given<br>product category based on an analysis of all<br>products in that category.                                                                                         |
| Customer Profitability   | Predicts the likelihood of a customer<br>relationship being profitable.                                                                                                    |

*Data Mining Seeded Model Types*

## <span id="page-232-0"></span>**Creating Custom Model Types**

Oracle Marketing uses "predictive models" to predict future customer behavior. They are built using the Naive Bayes algorithm, which can predict binary or multi-class outcomes. Currently in Oracle Marketing, this algorithm is used to predict the binary outcomes of <sup>a</sup> *target field.*

For example, you might want to predict which customers are likely to respond to <sup>a</sup> direct marketing campaign or predict which customers are likely to buy <sup>a</sup> particular product. The possible values for the target field would be yes or no (i.e., <sup>a</sup> binary outcome).

A *custom model* type can be created to predict the value of any customer data attribute in the Oracle TCA customer data model (or in any user-defined data source) for customer information. This feature enables users to model any binary (Yes/No) customer behavior.

For example, marketers can set up <sup>a</sup> custom model to predict financial risk (based on <sup>a</sup> credit score attribute or <sup>a</sup> custom model) to predict likelihood of high credit card balances.

To create custom model types, you need to:

- •Add New Lookup Code
- •Restart HTTP Server
- •Verify New Model Type

#### **Add New Lookup Code**

To create <sup>a</sup> new lookup code for the custom Model type, log in to Oracle Forms with Oracle Marketing Administrator Responsibility.

**Navigation:** Setups <sup>&</sup>gt; Lookups

#### **Notes**

- •Add the new model type to the Lookup Type: AMS\_DM\_MODEL\_TYPE.
- • **Meaning:** This will be the display name (in the Oracle Marketing drop-down menu) for the custom model type.

#### **Restart HTTP Server**

Lookup types are cached in the HTTP Server. Therefore, after creating <sup>a</sup> new lookup type, you must restart the HTTP server to refresh the data. The exact procedures for this step will vary depending on your environment.

#### **Verify New Model Type**

In order to begin using <sup>a</sup> new model type, you will need to setup the target field that the new model type will be predicting.

To verify the new model type, log in to Oracle Marketing as <sup>a</sup> user with super user responsibilities. Navigate to Administration <sup>&</sup>gt; Marketing <sup>&</sup>gt; Analytics <sup>&</sup>gt; Targets and create <sup>a</sup> target. The custom model type you created must be visible in the Model Type drop-down list.

## <span id="page-233-0"></span>**Defining Seeded Data Source Attributes**

Oracle Marketing ships with seeded data sources that are used by both list generation and data mining functionality. The seeded data sources are editable. By default, all attributes (or columns) associated with the seeded data source are active. As the administrator, you must deactivate fields you wish to exclude for list generation and data mining analysis.

To define the data source attribute details for data mining, you should do the following:

- •Select the Data Mining Details view within the Attributes mid-tab of <sup>a</sup> data source.
- • Check the "Use for Data Mining" column to select attributes to be used for data mining.

See Seeded Data Source and Data Source Attribute Reference, page [F-1](#page-406-0) for more information on seeded data sources and data source attributes.

#### **Creating new Data Sources for Data Mining**

To create <sup>a</sup> new data source, login as <sup>a</sup> user that has the Audience Super User responsibility and navigate to the Audience Administration Dashboard.

#### **Notes**

- • **Code:** This code is used as <sup>a</sup> reference for the data source when creating Discoverer Workbooks. For more information about creating Discoverer Workbooks, see Integrating Oracle Marketing and Oracle Discoverer, page [2-15](#page-36-0).
- •**Type:** Choose Parent Data Source.
- • **Category:** Selecting <sup>a</sup> category enables you to organize the data source by type. Category selection is mandatory when creating paren<sup>t</sup> data sources and optional when creating child data sources.

Categories determine the type of list that the end user will create. This distinction tells the system (for example, Fulfillment, OTS, Advance Outbound) using the list what types of entries is on the list.

The following categories are seeded:

- • Organization Contacts
	- •Persons
	- •Organization
- • **Table or View Name:** Select the appropriate table or view that the data source is using. By selecting <sup>a</sup> view (given it has been created) you are able to narrow down the amount of data that the end user is able to retrieve when creating lists.
- • **Unique Identifier:** All data sources require <sup>a</sup> unique identifier. It can be any attribute defined in the table or view chosen above. The unique identifier enables you to set <sup>a</sup> default join condition between <sup>a</sup> paren<sup>t</sup> and child data source. A common unique identifier for the paren<sup>t</sup> data source is the PARTY\_ID.

You can explicitly relate the paren<sup>t</sup> and child during the creation phase or at <sup>a</sup> later time (using the related data sources mid-tab). If you know your paren<sup>t</sup> and child relationships up front, you can specify the default join condition in the data.

• **Update Data Source:** In this page, select the Use for Data Mining check box for every attribute you want to use for data mining.

- <span id="page-234-0"></span>•**Auto Binning:** Select this if you want the application to automatically bin the data.
- • **Binning Details:** Select this icon if you want to manually bin the data and enter the Number of Buckets to be used for the Manual Binning. You can then enter the bucket number and the value for each of these buckets.

In addition, you can also create manual bins within multiple values by specifying the multiple values (for the same bucket) in multiple lines. For example, to create two buckets with multiple values for an attribute of type VARCHAR, you can specify the following:

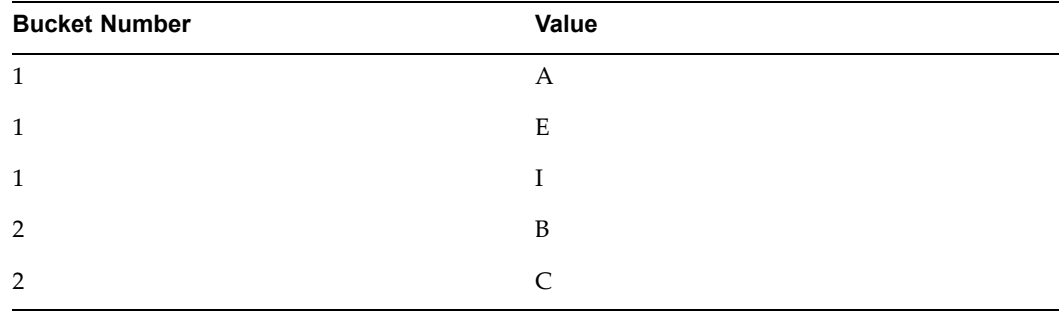

- • **Map to List Entries:** If generating <sup>a</sup> list from the data mining results, then map the data source attributes to the corresponding list entries columns within this column.
- • **Display in List Entries:** Select this check box to display these columns within the Entries mid-tab for <sup>a</sup> list.

#### **Creating Targets**

When marketers create predictive models, they are required to choose the model type and the target. As the administrator, you will need to set up the data sources and targets for the marketer. Terms are defined as follows:

- •*Data Source:* A database table (or view) which is the source of data
- •*Target:* Associates the data source, model type, and the target field. The target field is <sup>a</sup> column within the data source whose value you are trying to predict. See Seeded Targets, page [9-10](#page-235-0) for <sup>a</sup> list of seeded targets.

For example, you might define <sup>a</sup> target called "Laser Printer Indicator". This target associates <sup>a</sup> specific model type (say, Product Affinity), <sup>a</sup> user-defined data source (B2B: Orders Data Mart), and <sup>a</sup> target field (a column within the corresponding data source). When <sup>a</sup> marketer chooses the Product Affinity model type and the "Laser Printer Indicator," they can then build <sup>a</sup> predictive model to determine who is likely to purchase <sup>a</sup> laser printer by mining data stored within the corresponding data source (in this case the "B2B: Orders Data Mart").

Oracle Marketing currently supports binary outcomes for the target field. As such, the possible values for <sup>a</sup> target field must either be binary or must be mapped to <sup>a</sup> binary outcome. For example, if you are trying to predict high-income households, then you will set up the "Income" target field such that values greater than 100000 is defined as the positive target (yes) and the other values are non-positive (no).

Navigation: Administration <sup>&</sup>gt; Marketing <sup>&</sup>gt; Analytics <sup>&</sup>gt; Targets

#### <span id="page-235-0"></span>**Notes**

- • **Name:** Choose <sup>a</sup> name that logically represents the customer behavior being predicted. For example, if creating <sup>a</sup> target to predict customers who will purchase <sup>a</sup> laser printer, then name the target as "Laser Printer Indicator".
- •**Model Type:** Select the Model Type that will use this target.
- • **Target Field:** The target field selector LOV displays the attributes of paren<sup>t</sup> data source as well as any selected child data source. Choose the target field within the corresponding paren<sup>t</sup> or child data source.
- •**Condition:** Use this column to select <sup>a</sup> condition operator for the target field.
- • **Value:** Use this column to indicate <sup>a</sup> value for the condition selected. Certain conditions allow certain value inputs. For example, if the condition  $"=\"$  is selected for the target field "Response", then an appropriate value could be "Yes". The text input is case sensitive and must match the value in the database exactly. Note: In this example, if the value for "Response" in the database is "yes", then the positive value of "Yes" will not match the database value.
- • **Upper Value:** Use this column to indicate <sup>a</sup> upper value when "BETWEEN" is chosen as the condition operator. Only the BETWEEN operator requires <sup>a</sup> value in this column. For example, if using the target "household income" with the operator "BETWEEN" and <sup>a</sup> Value of "100000" and an Upper Value of "150000", then this would consider all household incomes between 100,000 and 150,000 to be positive target values. All other income values are considered non-positive. To build <sup>a</sup> valid predictive model, the data must contain positive and non-positive values.
- •**Value Description:** Use this column to give your values <sup>a</sup> text description.

#### **Seeded Targets**

The following targets are seeded for release 11.5.10:

- •B2C: Direct Mail Responders
- •B2B: Direct Mail Responders
- •B2C: E-mail Responders
- •B2B: E-mail Responders
- •B2C: Telemarketing Responders
- •B2B: Telemarketing Responders
- •B2C: Loyalty/Retention
- •B2B: Loyalty/Retention
- •B2C: Profitability
- •B2B: Profitability
- •B2C: Product Affinity
- •B2B: Product Affinity

# **Implementing and Administering Products, Price Lists, and Deliverables**

This chapter covers the following topics:

- •Implementing Products
- •[Administering](#page-242-0) [Products](#page-242-0)
- •[Implementing](#page-244-0) [P](#page-244-0)rice [Lists](#page-244-0)
- •[Implementing](#page-246-0) Deliverables

# **Implementing Products**

Implementing products for marketing purposes provides marketer's the ability to create, promote, and manage products. After you have properly implemented products, your end users can access products using the Campaign Workbench or the Campaign tab. For the purpose of marketing, products are usually associated with an offer, event, promotion, or deliverable.

Oracle Marketing requires that the following applications are properly implemented:

- •Implementing Oracle Product Lifecycle Management, page 10-1
- •Implementing Oracle Inventory for Marketing Products, page [10-4](#page-239-0)

#### **Implementing Oracle Product Lifecycle Management**

Oracle Marketing uses Oracle Product Lifecycle Management (PLM) for product cataloging and management. The concep<sup>t</sup> of using <sup>a</sup> single product hierarchy model provides an efficient and re-usable catalog and product managemen<sup>t</sup> system.

Using catalog categories you build <sup>a</sup> structured hierarchy that contains characteristics (such as attributes and functions). These characteristics are inherited throughout the hierarchy.

For example, you can create <sup>a</sup> catalog category *phone.* This category can have children *mobile phone* and *land line*. All children for the paren<sup>t</sup> *phone* will inherit all characteristics defined for phone.

**Note**: Interest Types, primary and secondary codes are no longer used for product categorization.

*Setting Up the Product Catalog*

| Step 1:                       | Step 2:                      | Step 3:                                 | Step 4:                               | Step 5:           | Step 6:                      |
|-------------------------------|------------------------------|-----------------------------------------|---------------------------------------|-------------------|------------------------------|
| Create<br>Product<br>Category | Create<br>Product<br>Catalog | Add Product<br>Categories to<br>Catalog | Add<br>Marketing<br><b>Attributes</b> | Map<br>Categories | Run<br>Concurrent<br>Program |

Perform the following steps to set up the product catalog.

#### **Step 1: Create Product Catalog**

A catalog is <sup>a</sup> collection of categories that are setup in <sup>a</sup> hierarchical format. When building your product catalog (and associated hierarchy), the first thing to do is create the catalog structure.

To create the catalog, login to Self Service as <sup>a</sup> user that has the Catalog Manager responsibility.

Navigation: Setup <sup>&</sup>gt; Catalogs

#### **Notes**

- • **Controlled at:** Select if you want the product catalog to be associated at the item or organization level.
- • Select the following:
	- •Enable Hierarchy for Categories
	- •Enforce <sup>a</sup> List of Valid Categories

#### **Step 2: Create Product Categories**

To create Product Categories, login to Self Service as <sup>a</sup> user that has the Catalog Manager responsibility.

Prerequisites: Add the following responsibilities to your user:

- • Catalog Responsibility: Enables you to access the PLM UI also enables you to execute the Load Catalog Hierarchy concurrent program.
- • Inventory responsibility: Enables you to access the Oracle Inventory UI and allows you to see the default category set UI.

Navigation: Setup <sup>&</sup>gt; Categories

**Notes**

• **Flex Structure:** Select Sales Categories and fill in mandatory fields.

#### **Step 3: Add Product Categories to Catalog**

In this step, you will add the product categories created above to the product catalog. While adding the categories to the catalog, the parent-child relationships are preserved. After creating the category you must associate it to the catalog created.

To add product categories to Catalog, login to Oracle Forms as <sup>a</sup> user that has the Catalog Manager responsibility. Navigate to the Catalog created in the previous step and add the category and any required sub-categories.

#### **Step 4: Add Marketing Attributes**

Product categories in the catalog have additional Sales and Marketing related attributes. These include:

- • Include in Forecast: All product categories that can be forecasted against should have this flag set. This is similar to the forecastable flag in interest types in 11.5.9 and previous releases.
- • Expected Purchase: All product categories that sales reps can log opportunity/lead lines against should have this flag set. This is similar to the expected purchase flag on interest types in 11.5.9 and previous releases.
- • Exclude From User View: Some product categories may be in the catalog for purely reporting and collection purposes. Such product categories should have this flag set. The product hierarchy presented to sales reps will ignore these categories. These can however be used by analytical and reporting tools such as DBI.

To setup these attributes, switch to Catalog Manager responsibility, navigate to the Catalog previously created and update the attributes as desired.

To attach the product reporting functional area, login to Oracle Forms as <sup>a</sup> user that has the Oracle Marketing Administrator responsibility.

Navigation: Inventory <sup>&</sup>gt; Setup <sup>&</sup>gt; Items <sup>&</sup>gt; Categories <sup>&</sup>gt; Default Category Sets

#### **Notes**

- •Attach the functional area Product Reporting to the catalog (the category set) created.
- • Next, run **Load Catalog Hierarchy** using the Catalog Manager responsibility. This enables the categories defined above to be made visible to the Marketing applications. Only categories with the following parameters will be pulled into this view:
	- •FORECASTABLE\_FLAG <sup>=</sup> Y
	- •PURCHASE\_INTEREST <sup>=</sup> Y

To run Load Catalog Hierarchy, log in to Oracle Forms as <sup>a</sup> user that has the Catalog Manager responsibility.

Navigation: View <sup>&</sup>gt; Requests

#### **Notes**

• **Submit <sup>a</sup> New Request:** Specify the reques<sup>t</sup> Load Catalog Hierarchy and the Refresh Mode for the request.

#### **Step 5: Viewing Marketing Categories**

To see <sup>a</sup> list of categories used for marketing (to manually map) you will need to run the following script:

•AMSUPCMP.sql

This script is located in the Product Top directory (shown below):

•ProductTop/patch/11.5/sql

#### **Step 6: Mapping Marketing Categories**

After viewing the list of categories for Marketing, you will map them to the catalog previously created.

To access PLM UI for Mapping log in to the SSWA Using Catalog manager responsibility.

Navigation: Setup -> Setup Workbench <sup>&</sup>gt; Catalog <sup>&</sup>gt; Catalog Category Mapping

#### <span id="page-239-0"></span>**Step 7: Run Concurrent Program**

After categories are mapped, run **AMS Upgrade Product Categories** to migrate marketing data.

#### **Implementing Oracle Inventory for Marketing Products**

Oracle Product Lifecycle Management handles product cataloging and change managemen<sup>t</sup> for Oracle Marketing. Oracle Inventory acts as the physical repository for products.

You can create <sup>2</sup> different types of products using inventory:

- • InventoryItems: These include tangible items such as books, clothing, appliances, and computers.
- • Service Items: Currently, warranties, subscriptions, and contracts are supported as <sup>a</sup> newly created service product.

To implement products use the following sections:

- •Validating Inventory Organization for Products, page 10-4
- •Setting System Profiles for Products, page 10-4
- •Validating Item Validation Organization, page [10-5](#page-240-0)
- •Creating and Verifying Lookups for Products, page [10-5](#page-240-0)
- •Running Concurrent Programs for Products, page [10-6](#page-241-0)
- •Recompiling Key Flexfield Segments, page [10-7](#page-242-0)

#### **Validating Inventory Organization for Products**

Oracle Inventory must be properly implemented before using the Product Pages in Oracle Marketing. The Master Inventory Organization assigned will appear by default in the Oracle Marketing Product Pages. When creating new Products, they will be placed into the default Master Inventory Organization.

Set the profile **AMS : Item Validation Master Organization** to the default Master Inventory Oragnization for which Products will be selected from and created to.

#### **Setting System Profiles for Products**

Set the following profile option for Products:

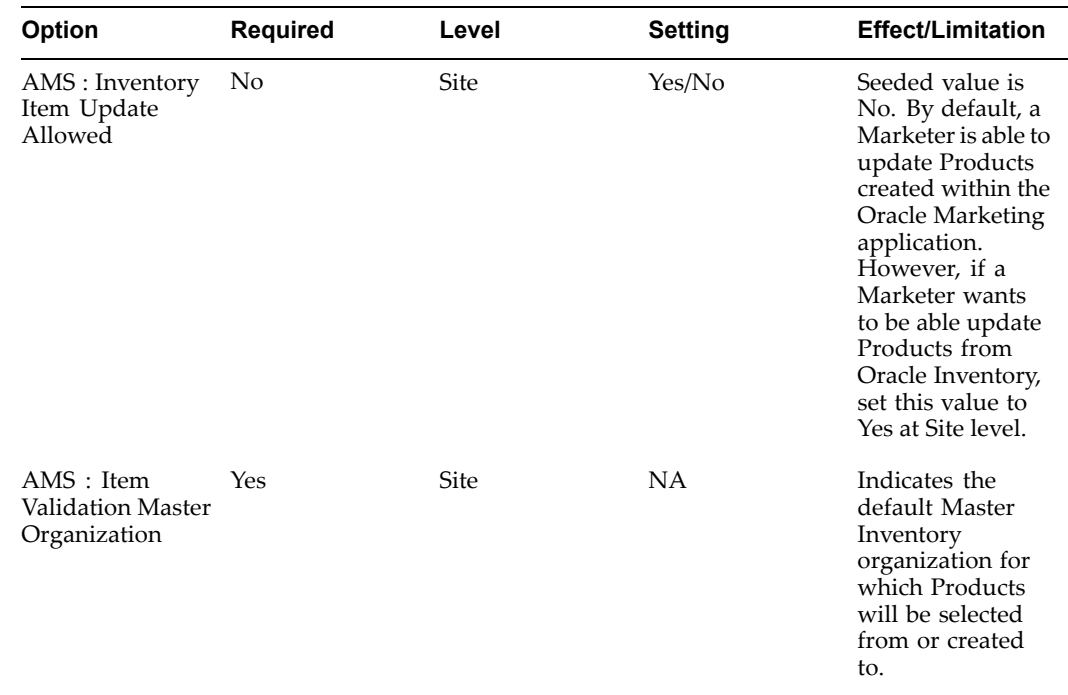

#### <span id="page-240-0"></span>**Product Profile Options**

#### **Validating Item Validation Organization**

This step applies only if implementing Oracle iStore with Oracle Marketing.

Set **AMS : Item Validation Master Organization** and **IBE: Item Validation Organization** profiles at site and responsibility levels to the same Master Inventory Organization.

For more information about how iStore uses the IBE: Item Validation Organization profile option to derive its product database, see the *Oracle iStore Implementation Guide*.

If the two Item Validation Organization profile options do not match at the same levels, then the Create Product button will not be display in the Store Administration UI's Catalog <sup>&</sup>gt; Products menu. However, the iStore administrator still will have view and update privileges for Products within the inventory organization of the IBE: Item Validation Organization profile option at its lowest-level setting.

#### **Creating and Verifying lookups for Products**

Use the following Lookups for Products:

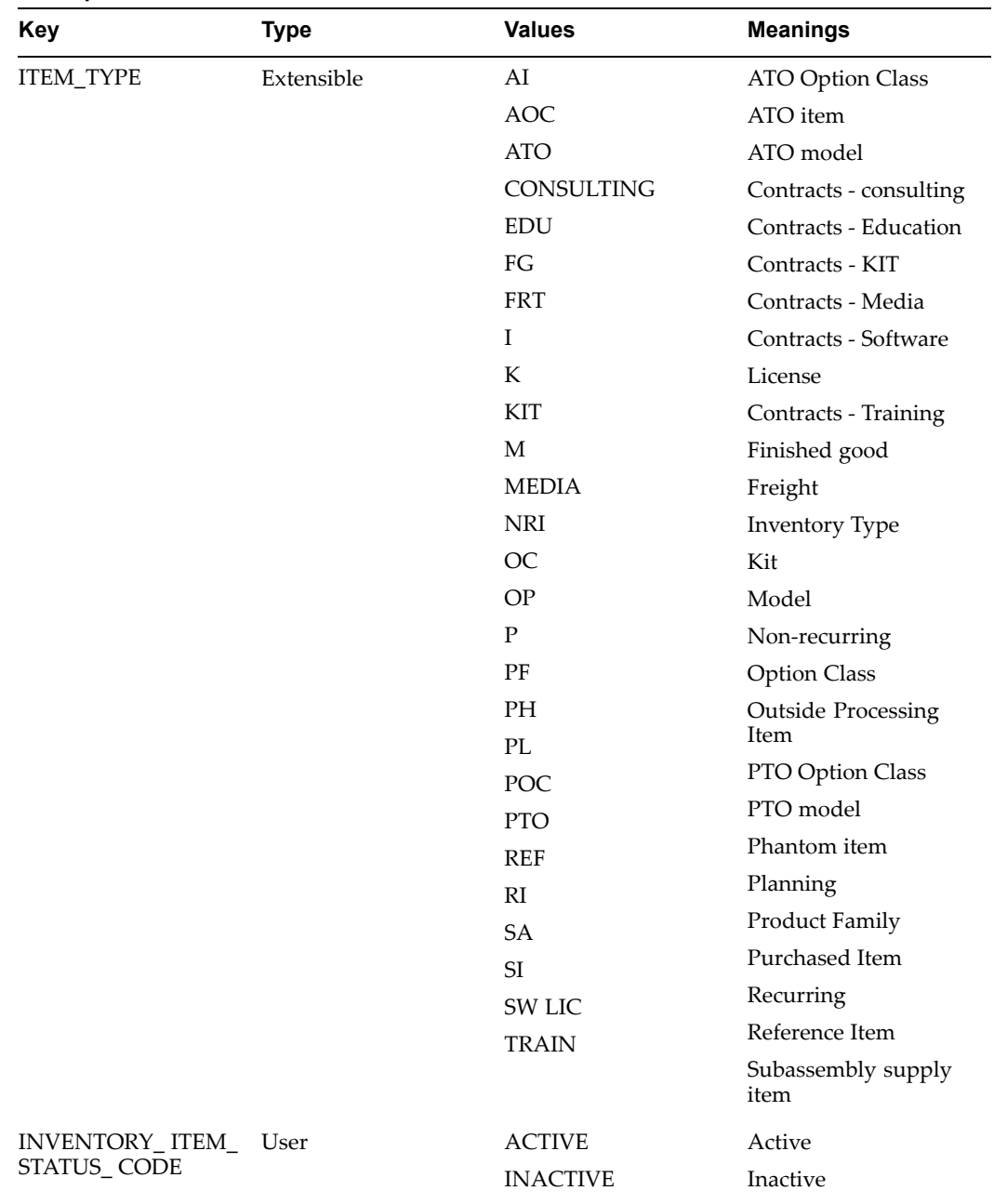

#### <span id="page-241-0"></span>*Lookups for Products*

#### **Running Concurrent Programs for Products**

If there has been <sup>a</sup> change in the flexfield structure, compile the Inventory System Items Flexfield and the Inventory Category Flexfield prior to running this concurrent program.

Run the concurrent program listed below to load the Oracle Inventory categories information into the Oracle Marketing database tables. This allows the appearance of current product categories data in the Oracle Marketing pages.

You only need to run the concurrent program after you create new categories in Oracle Inventory.

<span id="page-242-0"></span>**Profile Option for Products** 

| <b>Concurrent Manager</b>        | <b>Required</b> | <b>Description</b>                                                                                                    |
|----------------------------------|-----------------|----------------------------------------------------------------------------------------------------|
| AMS Load Inventory<br>Categories | Yes             | Loads categories from the MTL<br>schema to the AMS schema<br>denormalized tables. This<br>program should be run if and<br>when a new category is created<br>in Inventory or Advanced<br>Product Catalog. |

#### **Recompiling Key Flexfield Segments**

In Oracle Applications, key flexfields (KFFs) are customized fields used to enter multi–segment values such as par<sup>t</sup> numbers, account numbers, etc.

You must recompile the key flexfield segments -- only once -- after creating them. If you do not perform this step, par<sup>t</sup> numbers will appear as <sup>X</sup> in the Products pages.

To recompile the KFF segments, log in to Oracle Forms with System Administrator responsibility.

Navigation: Application <sup>&</sup>gt; Flexfield <sup>&</sup>gt; Key <sup>&</sup>gt; Segments

#### **Notes**

- • **Query on:**
	- •Application: Oracle Inventory
	- •Flex Title: System Items (MTL\_SYSTEM\_ITEMS\_B\_KFV)
- •Select Unfreeze and then select Freeze.
- •**Compile:** Recompile the key flexfield by selecting this button.

For more information, see the *Oracle Inventory User's Guide*. For general information on DFFs, see the *Oracle Application's User's Guide*.

# **Administering Products**

See the following sections to administer products:

- •Administering Product Templates, page 10-7
- •Creating <sup>a</sup> New Product or Service Template, page [10-8](#page-243-0)
- •Setting Up the New Template, page [10-8](#page-243-0)
- •Selecting Product Attributes in Seeded Product Templates, page [10-9](#page-244-0)

#### **Administering Product Templates**

Product templates enable <sup>a</sup> marketing administrator to configure product attributes. Configurable Product Options enable the marketer to define, at time of installing Oracle Marketing, the list of product attributes to be displayed in the inventory options side navigation menu for any responsibility.

This allows customizing of <sup>a</sup> list of product attributes based on business needs and integration requirements. Oracle Marketing provides <sup>a</sup> default template based on

<span id="page-243-0"></span>whether you are defining <sup>a</sup> product or <sup>a</sup> service. Selecting or clearing the desired product attributes can override the template.

You can define the list of product attributes for each responsibility and you can also specify if the product attributes are editable in the inventory options page. This feature allows you to isolate product attributes and limit their access to the appropriate users in accordance with business and integration requirements. This feature was added as an Enhancement reques<sup>t</sup> for Oracle *i*Store and Oracle Service Online.

Oracle Marketing Product Templates are different from inventory templates. Templates created here are used only in Oracle Marketing screens, which gives the user an option to configure the product attributes, which are displayed in inventory option side navigation menu.

Logical process of creating templates:

- 1. Create Product Templates choose Service or Product Type.
- 2. Associate responsibility to the template.
- 3. For each product attribute select whether the attribute is defaulted, editable or hidden.
- 4. Depending on the responsibility of the user creating the product the templates associated to that responsibility will be implemented. If no templates are associated to the user, the default-seeded template is used.

#### **Creating <sup>a</sup> New Product or Service Template**

To create <sup>a</sup> new template, log in to Oracle Marketing.

**Navigation:** Administration <sup>&</sup>gt; Setup <sup>&</sup>gt; Product Option >Create Product Template

#### **Notes**

• **Type of Template**: Select the radio button for either <sup>a</sup> Product or Service template. When selecting <sup>a</sup> type, the PRODUCT\_SERVICE\_FLAG flag from AMS\_PROD\_TEMPLATES\_B which will have value P/S. Depending upon the value meaning, it is retrieved from the ak\_region\_items/\_tl.

#### **Setting up the New Template**

To set up the new template, log in to Oracle Marketing.

**Navigation:** Administration <sup>&</sup>gt; Setup <sup>&</sup>gt; Product Option

#### **Notes**

- • **Responsibilities region:** Retrieve the Marketing responsibility which will link to the template. Only one product template and one service template can be assigned to <sup>a</sup> responsibility. Optionally, remove an assignment.
- • **Attributes region:**
	- •**Default:** Select this to make an attribute the default when <sup>a</sup> product is created.
	- • **Editable:** Select this to make an attribute updatable in the product screens. This field overrides the Hide field. If you select Editable, Hide is ignored.
	- • **Hide:** Select this to make the attribute hidden in the product screens. This is overridden by <sup>a</sup> selected Editable parameter.

• **Select All:** Select this flag to enable all the attributes belonging to <sup>a</sup> selection the default and edit enabled.

#### <span id="page-244-0"></span>**Selecting Product Attributes in Seeded Product Templates**

Different Inventory attributes can be assigned to <sup>a</sup> product, depending upon the type of product created -- Inventory or Service. If an Inventory product has been created, the attributes screen will display the specific Inventory and Order Management attributes; if the Service option has been selected, the specific Service default attributes will be displayed. The tables in this section list the seeded attributes for each of the two seeded product templates:

- •Product (Inventory) Template
- •Service Template

See the *Oracle Marketing User Guide* for more information on seeded Templates for Products and Service Attributes.

# **Implementing Price Lists**

Price Lists are used to price Products. Products can be added to multiple price lists which can be in different currencies suppor<sup>t</sup> <sup>a</sup> global pricing strategy. Price lists can have eligibility defined so that customers who match the criteria alone eligible for the price.

Events and Deliverables that are created as inventory items can be added to <sup>a</sup> price list. Price lists can be attached to Offers as qualifiers so that customers can ge<sup>t</sup> <sup>a</sup> discount on <sup>a</sup> specific price.

Oracle Quoting-Forms, Oracle Order Management, and Oracle Advanced Pricing must be implemented prior to setting up price lists.

To implement price lists in Oracle Marketing, follow these procedures:

- •Setting System Profile Options for Price Lists, page 10-9
- •Creating and Verifying Lookups for Price Lists, page [10-10](#page-245-0)

#### **Setting System Profile Options for Price Lists**

Set the following profile options for price lists:

| <b>Option</b>                                                | <b>Required</b> | Level          | <b>Setting</b>                                                         | <b>Effect/Limitation</b>                                                                                                    |
|--------------------------------------------------------------|-----------------|----------------|------------------------------------------------------------------------|----------------------------------------------------------------------------------------------------|
| QP: Item<br>Validation<br>Organization                       | Yes             | Responsibility | Select from<br>Inventory<br>Organizations set<br>up in Inventory       | Prices may be<br>defined only for<br>those Products<br>which will be<br>available in<br>the specified<br>organization.                                                                                                    |
| AMS: Allow<br>Updates to Q<br>P Price Lists in<br><b>OMO</b> | Yes             | Responsibility | Yes/No                                                                 | Selecting Yes will<br>allow Price lists<br>created using<br><b>Advanced Pricing</b><br>to be edited in<br>Oracle Marketing.<br>See also QP:<br>Source System<br>Code                                                                                                    |
| AMS: Root<br>Section for Price<br>List Report                | Yes             | Site           | Sections defined<br>in the hierarchy<br>Tab of iStore's<br>Merchant UI | Price list report<br>available from the<br>overview page<br>will utilize the<br>section set in<br>this profile to<br>determine the<br>section hierarchy.<br>Items can be<br>grouped into<br>sections. Sections<br>in turn can be<br>grouped into<br>other sections,<br>creating a<br>hierarchical<br>structure. |

<span id="page-245-0"></span> $Price$  *List Profile Options* 

# **Creating and Verifying Lookups for Price Lists**

See the table below for Lookups and their types, values and meanings.

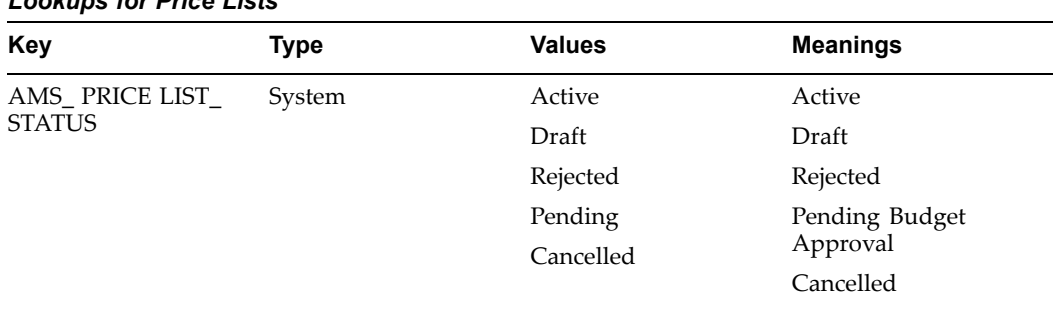

#### *Lookups for Price Lists*

# <span id="page-246-0"></span>**Implementing Deliverables**

Deliverables are hard or soft, electronic collateral that is transmitted to <sup>a</sup> customer, prospec<sup>t</sup> or an Event registrant. Deliverables may also be collected into <sup>a</sup> kit by defining <sup>a</sup> Deliverable as <sup>a</sup> kit and then adding other deliverables to the kit. Deliverables are utilized by both Campaigns and Events. Deliverables are integrated into Oracle Inventory. When <sup>a</sup> Deliverable is created as an inventory item, it is created as <sup>a</sup> collateral item. These collateral items are available to Oracle Telesales. Physical Deliverables created as inventory items may be priced using Oracle Pricing in Oracle Marketing.

To implement Deliverables in Oracle Marketing follow these procedures:

- •Setting System Profile Options for Deliverables, page 10-11
- •Creating and Verifying Lookups for Deliverables, page 10-11

#### **Setting System Profile Options for Deliverables**

Set the following profile options for Deliverables:

#### **Profile Options for Deliverables**

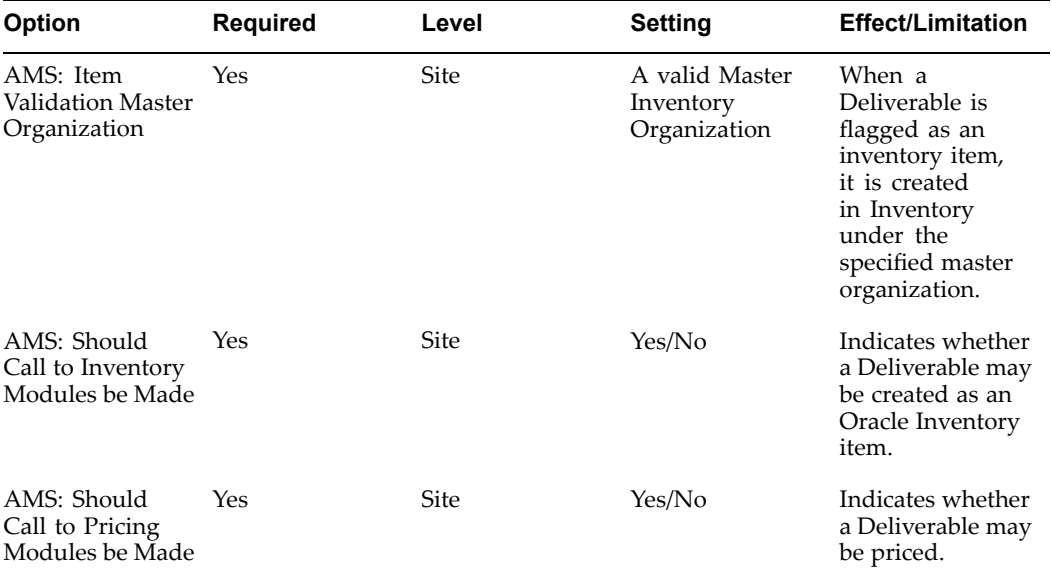

#### **Creating and Verifying Lookups for Deliverables**

See the table below for lookups, types, values and meanings.

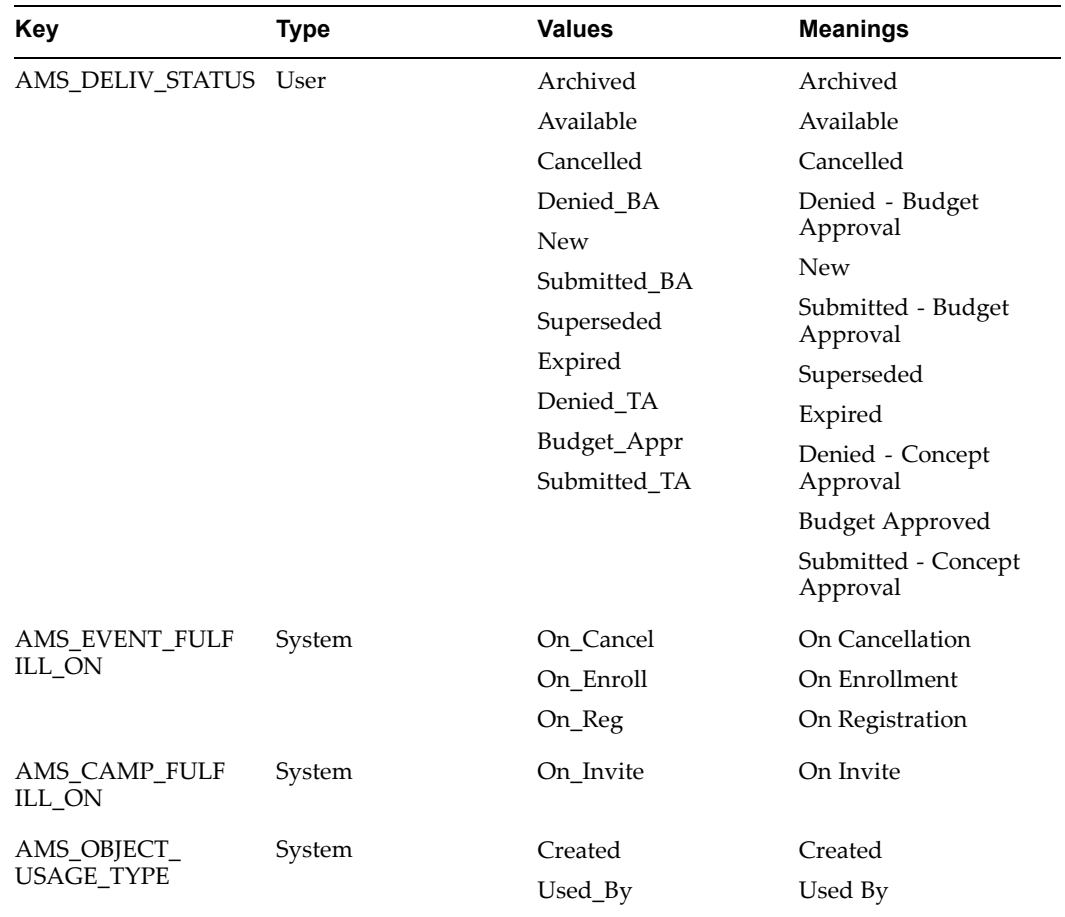

#### *Lookups for Deliverables*

# **11**

# **Implementing and Administering Web ADI Integration**

This chapter covers the following topics:

- •Implementing Web ADI Integration
- •[Administering](#page-249-0) Web AD[I](#page-249-0) for Oracle [Marketing](#page-249-0)

# **Implementing Web ADI Integration**

Web Application Desktop Integrator or Web ADI is <sup>a</sup> tool that brings Oracle E-Business Suite functionality to <sup>a</sup> spreadsheet, where familiar data entry and modeling techniques can be used to complete Oracle E-Business Suite tasks. For Oracle Marketing, the worksheet provides <sup>a</sup> quick and simple means for marketers to create or update multiple Campaign Workbench campaign schedules, within and across campaigns. Marketers can also save <sup>a</sup> Web ADI worksheet on their desktops and work with it off line.

To implement the Web ADI integration, see the following sections:

- •Setting Up Web ADI, page 11-1
- •Setting Up Web ADI Responsibility, page [11-2](#page-249-0)
- •Concurrent Programs for Web ADI Integration, page [11-2](#page-249-0)

#### **Setting Up Web ADI**

Oracle Marketing ships with one seeded menu called "AMS Web ADI Related Functions" (AMS\_ADI\_ALL\_FUNCTIONS). To enable Web ADI for Marketing, you must enable the Grant flag for the menu and place it in the custom menu for Marketing.

The "AMS Web ADI Related Functions" menu contains 3 functions:

- •**Desktop Integrator - Define Layout:** Select this function to be able to define layouts
- • **Marketing Schedule - Export Integrators:** Select this function to enable the basic schedule Update and Media Planner functionality
- • **Marketing Schedule - Import Integrator:** Select this function to enable the Import functionality

All of them have the Grant flag disabled by default.

# <span id="page-249-0"></span>**Setting Up Web ADI Responsibility**

All the functions (Web ADI Import and Export) necessary for marketers, marketing managers, and administrators to use Web ADI are added to the *Campaign Workbench Super User* seeded responsibility. They must be added when you create any custom responsibility too.

## **Concurrent Programs for Web ADI Integration**

The following concurrent programs run in the background:

- •**AMS: Schedules Import:** When the Import process is invoked.
- •**AMS: Export and Update Schedule:** When the Update process is invoked.
- **AMS: Media Planner Loader:** When the Schedule Media Planner layout is used to map metrics data from the interface table to schedule metrics. If metrics already exist for the schedule, the metric values are updated. If the metrics do not exist, new metrics are created for the schedule.

Refer *Oracle Marketing User Guide* for information on Web ADI processes.

# **Administering Web ADI for Oracle Marketing**

To administer Web ADI for Oracle Marketing, see the following sections:

- •Web ADI layouts, page 11-2
- •Customizing Web ADI layouts, page [11-3](#page-250-0)
- •Security Requirements for Web ADI, page [11-17](#page-264-0)

#### **Web ADI Layouts**

A Web ADI layout is <sup>a</sup> combination of <sup>a</sup> spreadsheet interface - consisting of <sup>a</sup> set of logically grouped columns and the mapping of attributes from each of these columns to the appropriate column in the underlying data store - and the logic to create or update the data with the necessary validations.

As an administrator, you can customize Web ADI layouts for marketing use. You can also modify or delete Web ADI layouts.

#### **Seeded Web ADI Layouts**

Oracle Marketing ships with three seeded Web ADI layouts. These include:

• Schedule Import

Marketers can use this layout to create new schedules and import them into the Marketing application.

• Schedule Update

Marketers can use this layout for mass update of basic identifying schedule attributes. Sample scenarios where this layout may be used:

- • The marketing manager needs to adjust the dates of the Campaign Schedules for <sup>a</sup> specific Campaign for which the dates have changed
- • The marketing administrator needs to mass update the ownership of campaign schedules when the current owner leaves the marketing department
- <span id="page-250-0"></span>• The marketing administrator needs to change the paren<sup>t</sup> campaign for <sup>a</sup> set of campaign schedules
- •The marketing manager needs to cancel <sup>a</sup> set of campaign schedules
- •Schedule Media Planner

Marketers can use this layout to create or update schedule metrics data.

**Important:** Please do not modify or delete seeded Web ADI layouts.

#### **Creating Customized Web ADI Layouts**

The three seeded Web ADI layouts contain <sup>a</sup> large number of columns, including the columns needed for basic campaign schedule details, different schedule associations, and schedule metrics. For example, your organization may use only <sup>5</sup> metrics, which is <sup>a</sup> much smaller number to what is provided in the seeded layouts. In such <sup>a</sup> situation, you may customize the seeded layout by reducing the number of columns in it.

Some usage examples follow.

You may customize <sup>a</sup> Web ADI layout to create specific import layouts for specific schedule types, such as:

- • Advertising Schedules Import Worksheet - may include basic schedule details, associations, <sup>a</sup> few metrics, and Web site response handling details.
- • Web Advertising Schedules Import Worksheet - may include basic schedule details, associations, media planning details, and click through tracking URL definition for the Web content.
- • Direct Marketing Schedules Import Worksheet - may include basic schedule details for direct marketing channels, collateral associations, and Web site response handling details.
- • Metrics Import Worksheet - may include schedule Id, schedule name, and all the metric details and can be used by <sup>a</sup> marketer to upload metrics only.

The following figure depicts the flow for creating <sup>a</sup> customized Web ADI layout.

#### *Process Flow for Customizing <sup>a</sup> Web ADI Layout*

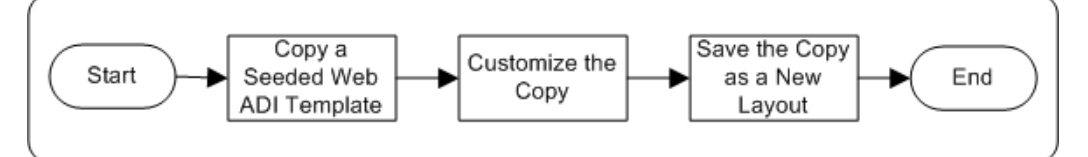

To create <sup>a</sup> customized Web ADI layout, you can do one of the following:

- • Duplicate <sup>a</sup> seeded Web ADI layout, make the necessary changes to it, and save it as <sup>a</sup> new Marketing usage specific layout.
- •Define <sup>a</sup> new layout based on <sup>a</sup> seeded layout (referred to as "Integrator").

**Navigation:** Campaign Dashboard <sup>&</sup>gt; Administration <sup>&</sup>gt; Define Layout

#### **Notes**

•Select from the three integrators available for Marketing:

- •Marketing - Schedules Import Integrator
- •Marketing - Schedules Update Integrator
- •Marketing - Schedules Media Planner
- • **Placement:** To define the location of the field on the spreadsheet, you can choose from:
	- • **Context:** Appears at the top of the spreadsheet as read only, contextual information. For example, for <sup>a</sup> layout definition specific for <sup>a</sup> channel, you may want to place the Channel field as read only contextual information.
	- • **Header:** Fields whose values do not change for every record you are uploading. This region appears above the line region in the spreadsheet. For example, for <sup>a</sup> layout definition specific for <sup>a</sup> campaign, you may want to place the Campaign field information in the header region.
	- • **Line:** Fields whose values change belong in the line region. This is data you add and modify. Most campaign schedule related fields belong in the Line region, and will appear as rows in the spreadsheet.

For the Required fields, the default Placement is Header. You may need to change them to Line, if they must appear in the spreadsheet rows.

- • **Default Type:** To specify the nature of the default value, you can choose from:
	- •**None:** Use when there no Default Value need be specified.
	- • **Constant:** Use when the text entered in the Default Value field must be displayed as the default value in the spreadsheet.
	- • **Environment:** Use to reference an environment variable when setting <sup>a</sup> default for <sup>a</sup> field. Examples of values for the Environment Default Type:

sysdate: System date

database: Name of current database

oauser.id: The identification code of the user currently logged in to Oracle Applications

• **SQL:** Use to run <sup>a</sup> SQL statement to determine the default for the field. Web ADI will run the SQL statement entered in the Default Value field and automatically populate the spreadsheet with the result. If more than one value is returned from the query, the first value is used. Some tokens you can use in the SQL statement include:

\$profile\$.profileName: Enter the name of the profile option, and its value for the current user's profile will be returned

\$env\$.userid: Returns the current user ID

\$env\$.appid: Returns the current application ID

\$env\$.respid: Returns the current responsibility ID

- • **Parameter:** Use to reference <sup>a</sup> parameter that your system administrator stores in the form function (Self Service Link) you use to access the Create Document flow.
- • **Cancel:** To be redirected back to the Campaign Dashboard when Cancel is clicked, the profile BNE\_REDIRECT\_PORTAL must be set up to point to the Campaign Dashboard as follows:
#### http://OA\_HTML/OA.jsp?OAFunc=AMS\_WB\_CAMP\_DASHBOARD

**Note:** Set the VO\_MAX\_FETCH\_SIZE profile value to define the number of rows that must be downloaded for updates during the Export process. This value is typically set to 200.

The following table provides guidelines for including fields in custom layouts based on the Marketing - Schedules Import Integrator:

| <b>Field Name</b>           | Required? | <b>Additional Fields to Remarks</b><br>be Included |                                                                                                    |
|-----------------------------|-----------|----------------------------------------------------|----------------------------------------------------------------------------------------------------|
| Campaign                    | Yes       | Campaign Id                                        | Campaign Id must be<br>included in all new layouts                                                                |
| Channel                     | Yes       | Channel Id                                         | Channel Id must be included<br>in all new layouts                                                                 |
| Coordinator                 | Yes       | Coordinator Id                                     | $\overline{\phantom{0}}$                                                                                          |
| Schedule Name               | Yes       | <b>NA</b>                                          |                                                                                                    |
| Template                    | Yes       | NA                                                 |                                                                                                    |
| Currency                    | Yes       | <b>NA</b>                                          | The Currency field is needed<br>to default metrics values                                                         |
| Timezone                    | Yes       | NA.                                                |                                                                                                    |
| Launch On                   | Yes       | NA.                                                |                                                                                                    |
| Launch Time                 | No        | NA                                                 |                                                                                                    |
| End On                      | No        | NA                                                 |                                                                                                    |
| End Time                    | No        | NA                                                 |                                                                                                    |
| Source Code                 | No        | NA                                                 |                                                                                                    |
| Country                     | No        | Country Id                                         |                                                                                                    |
| Marketing Medium            | No        | Marketing Medium<br>Id                             | For some schedules, such as<br>Advertising schedules, this is<br>a mandatory field, and hence<br>must be included |
| Repeat Frequency            | No        | Repeat<br>٠<br>Frequency UOM<br>Repeat For         |                                                                                                    |
| Schedule Flexfields         | No        | NA                                                 |                                                                                                    |
| Channel Based<br>Flexfields | No        | Channel Based<br><b>Flexfield Context</b>          |                                                                                                    |

*Recommendations for Custom Import Layouts*

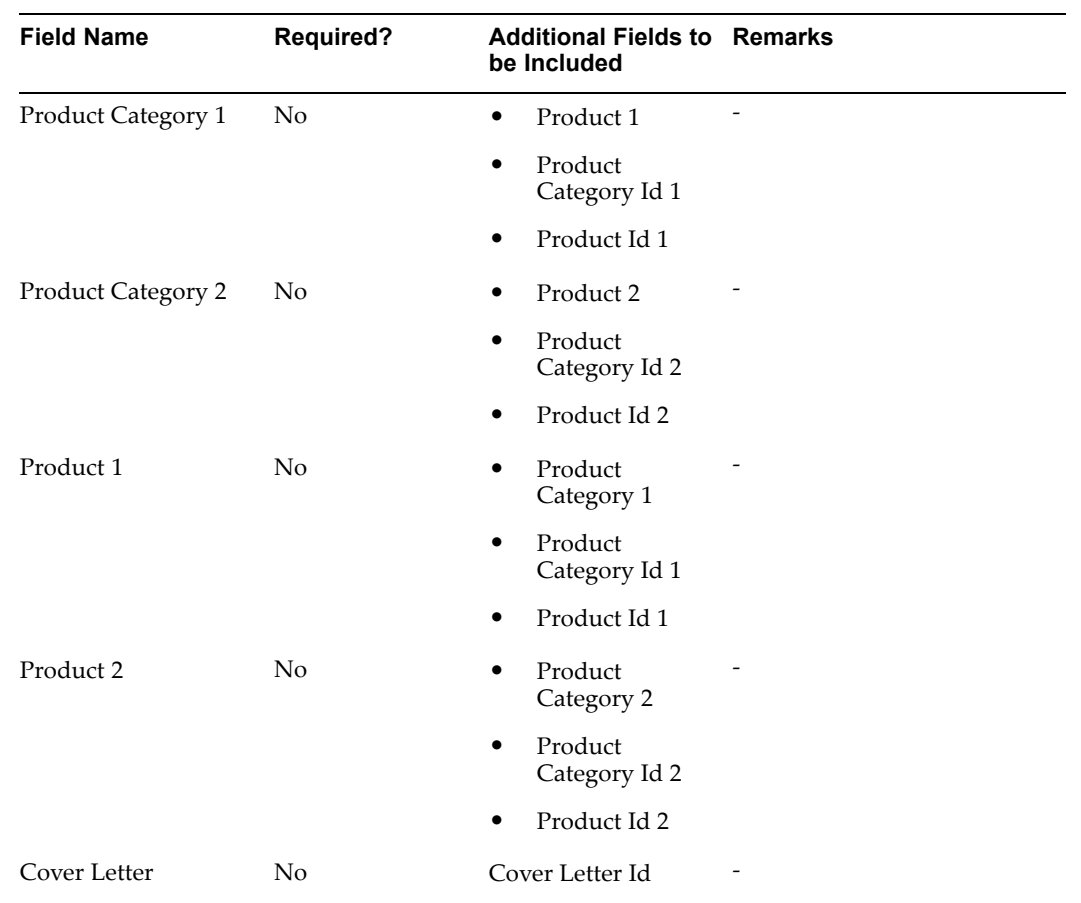

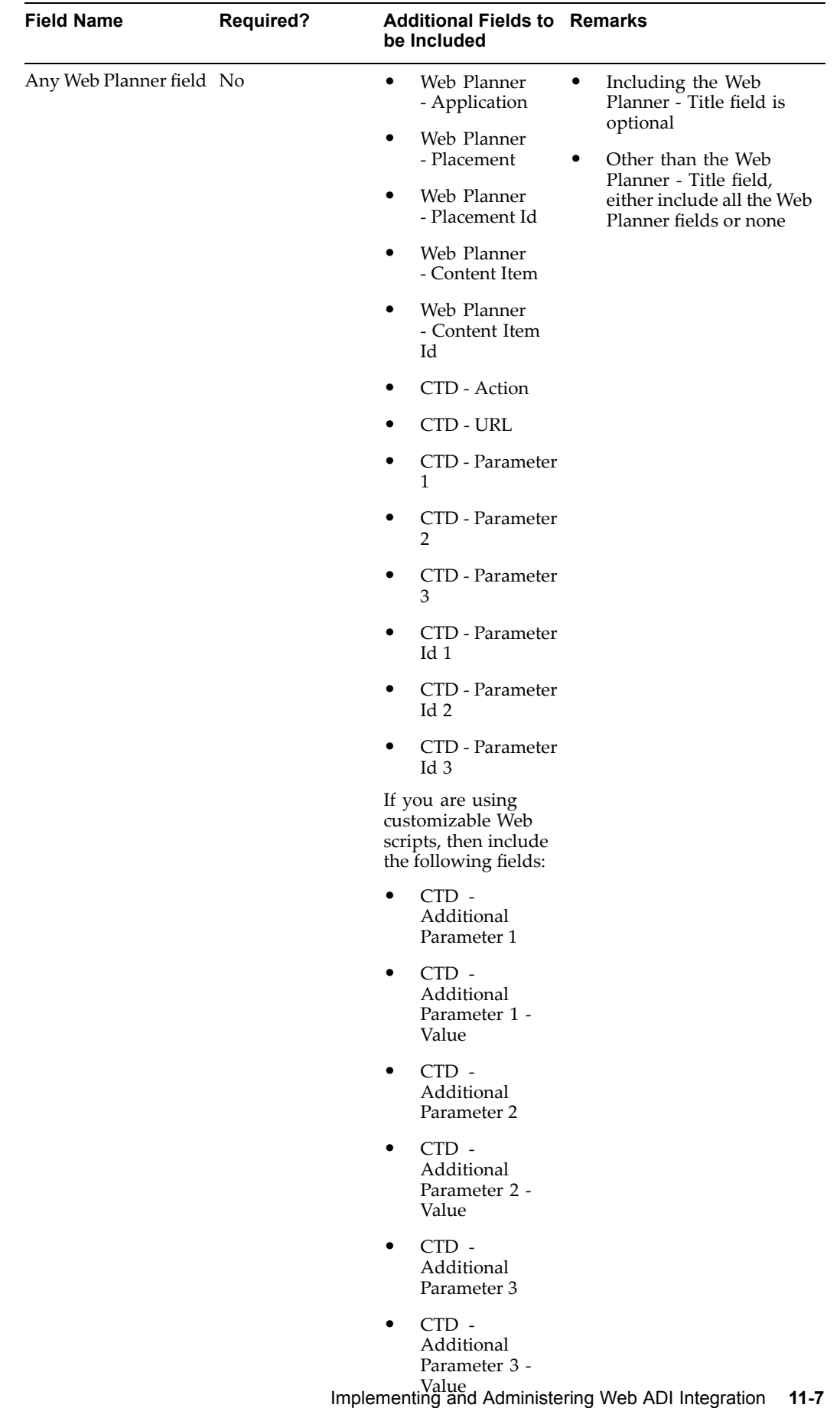

• CTD - Additional Parameter 4

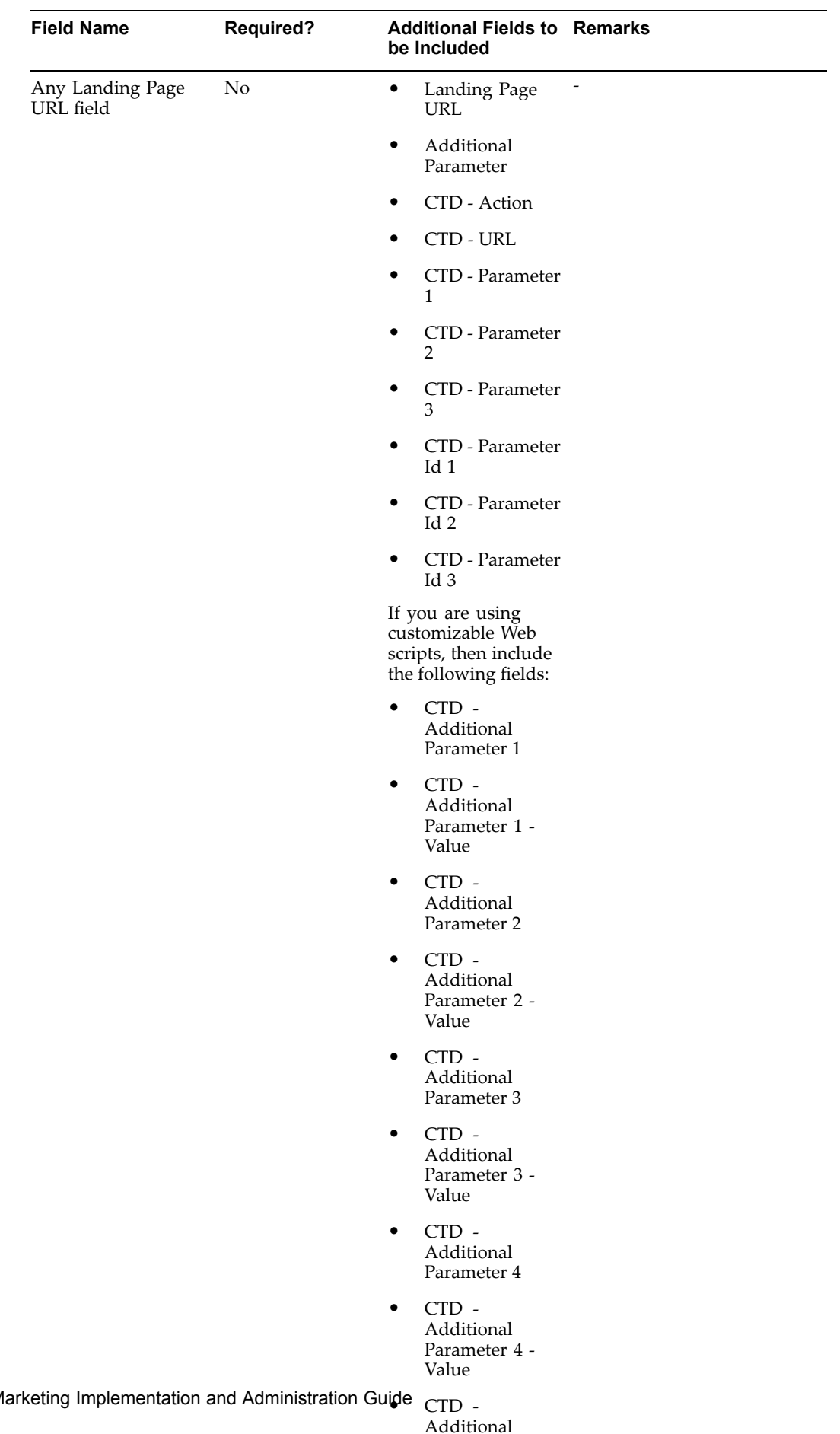

**11-8** Oracle M

CTD - CTD - CTD - CTD - CTD - CTD - CTD - CTD - CTD - CTD - CTD - CTD - CTD - CTD - CTD - CTD - CTD - CTD - CTD - CTD - CTD - CTD - CTD - CTD - CTD - CTD - CTD - CTD - CTD - CTD - CTD - CTD - CTD - CTD - CTD - CTD - CTD -

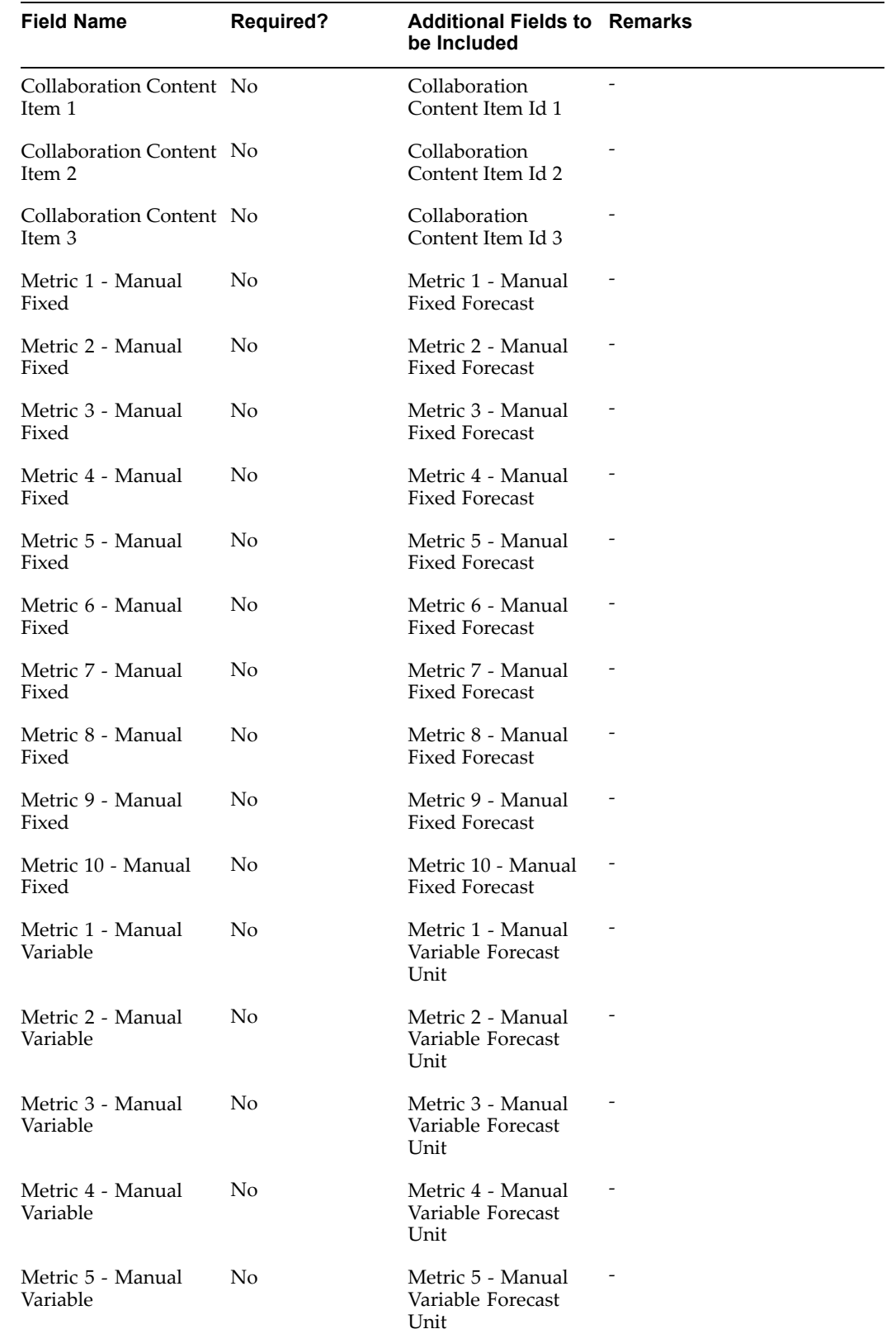

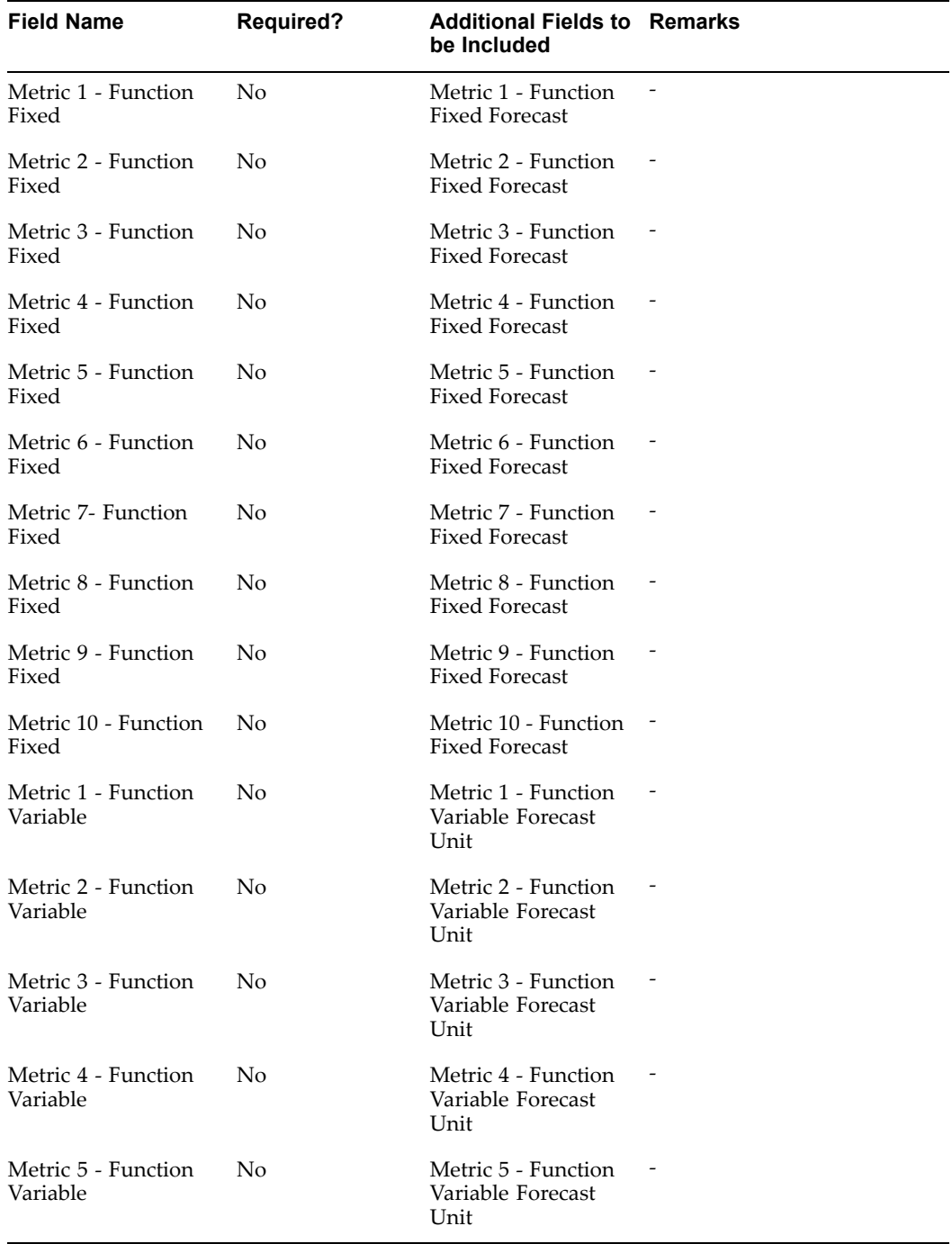

The following table provides guidelines for including fields in custom layouts based on the Marketing - Schedules Update Integrator.

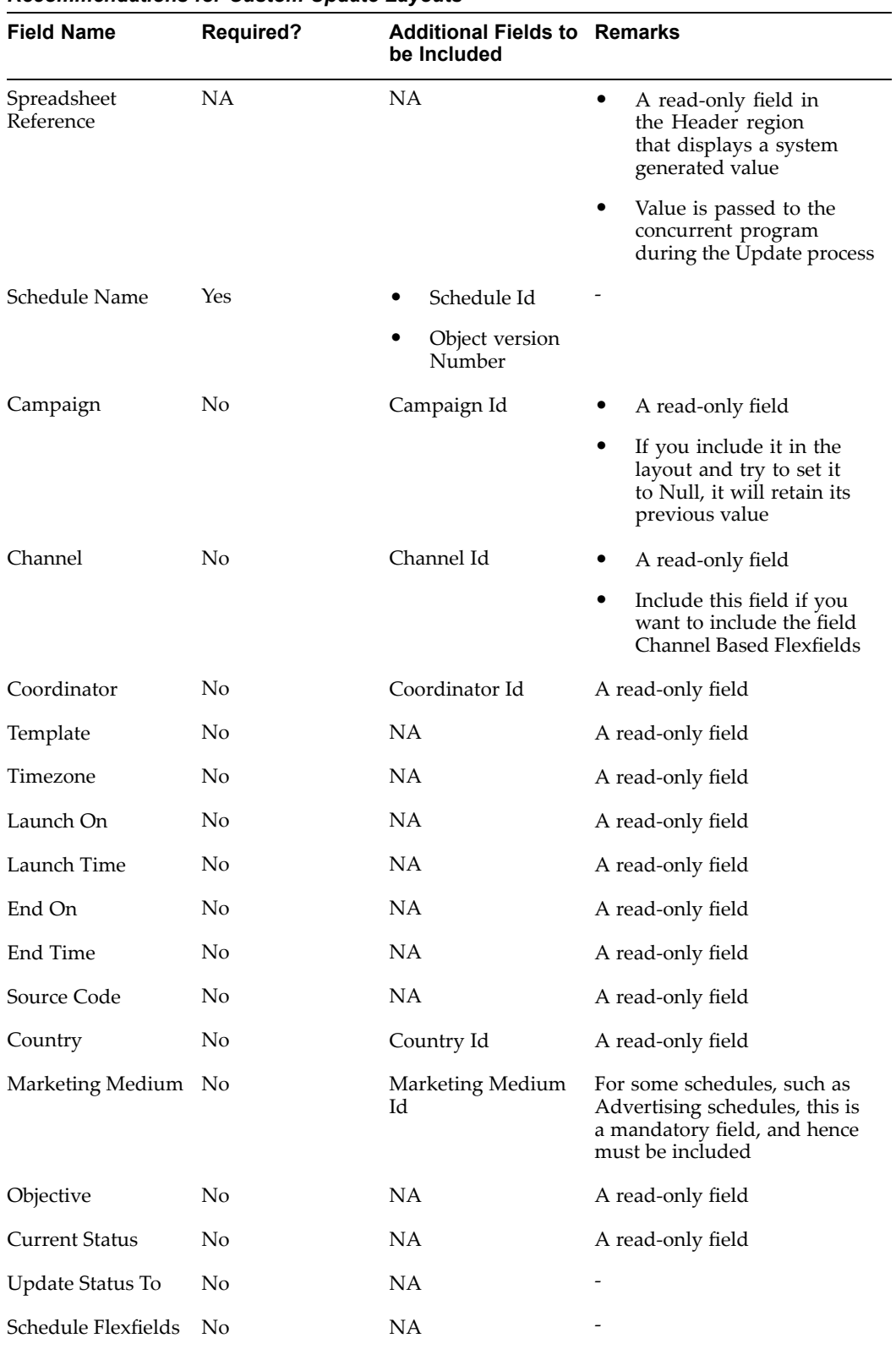

### *Recommendations for Custom Update Layouts*

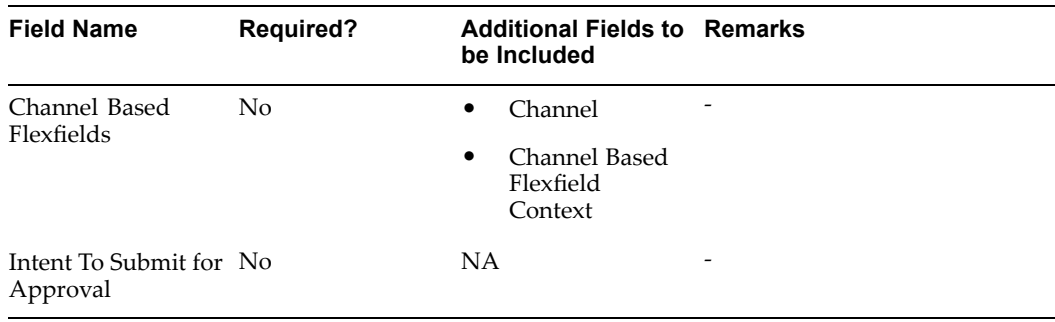

The following table provides guidelines for including fields in custom layouts based on the Marketing - Media Planner Integrator.

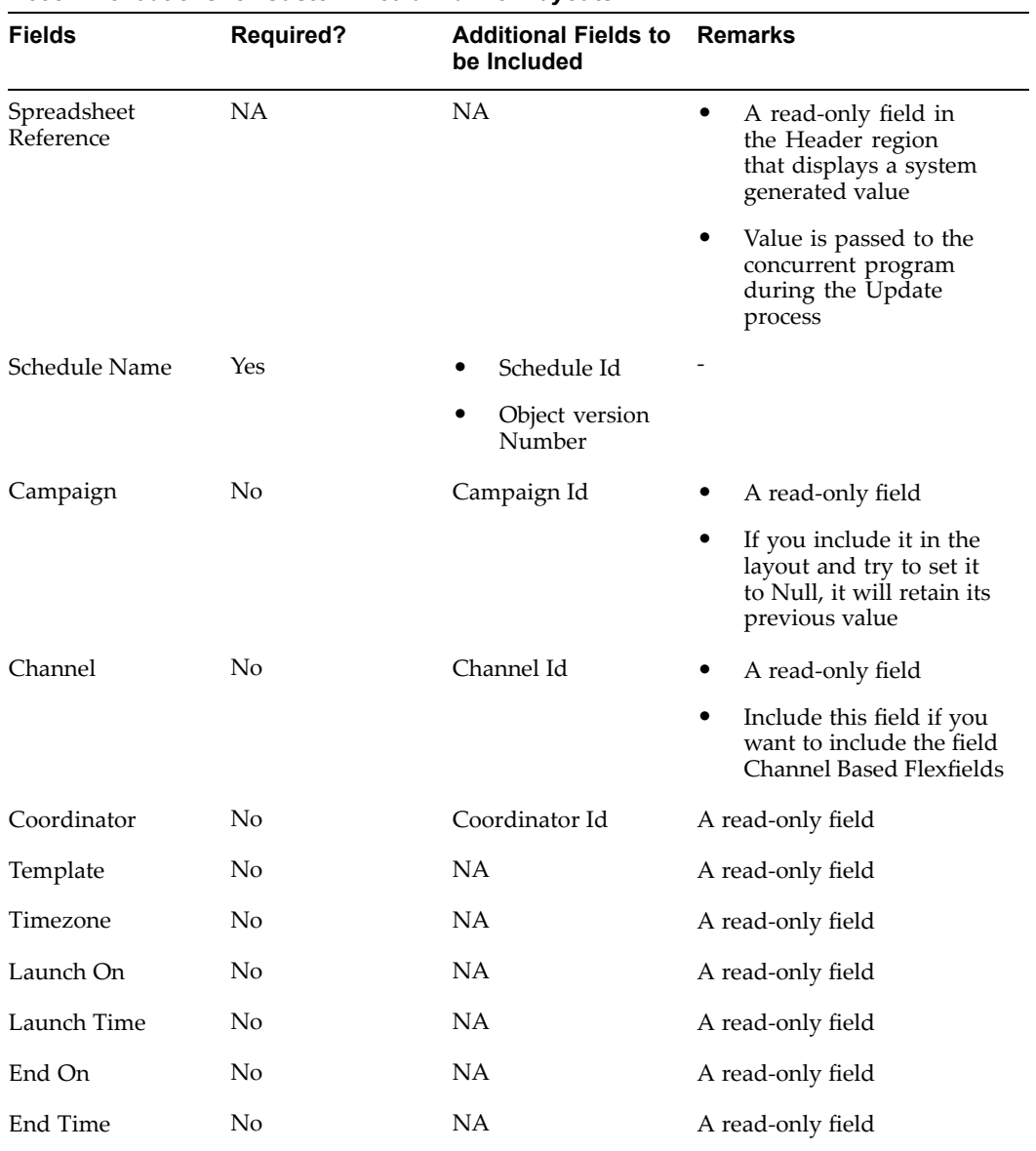

### *Recommendations for Custom Media Planner Layouts*

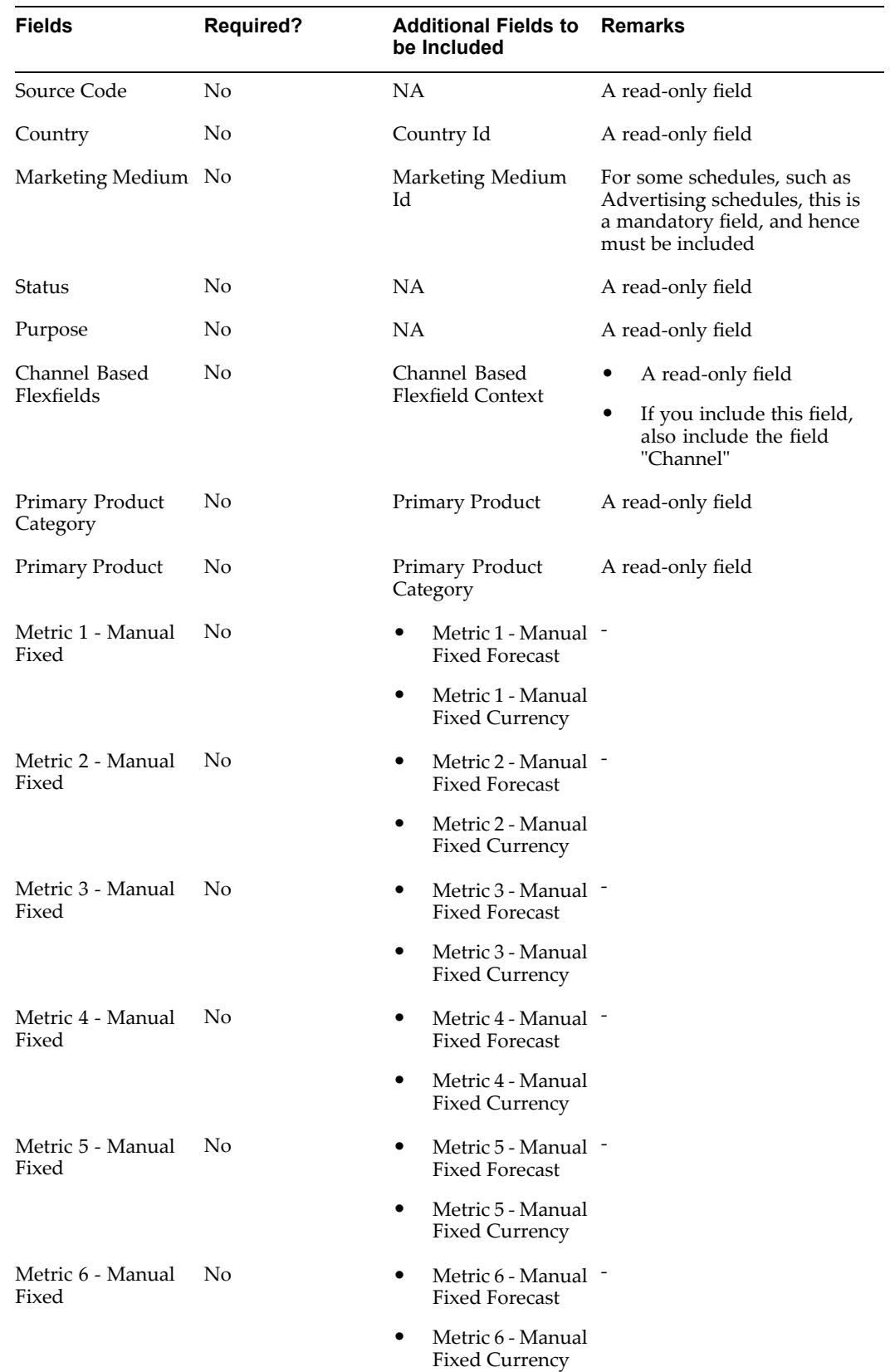

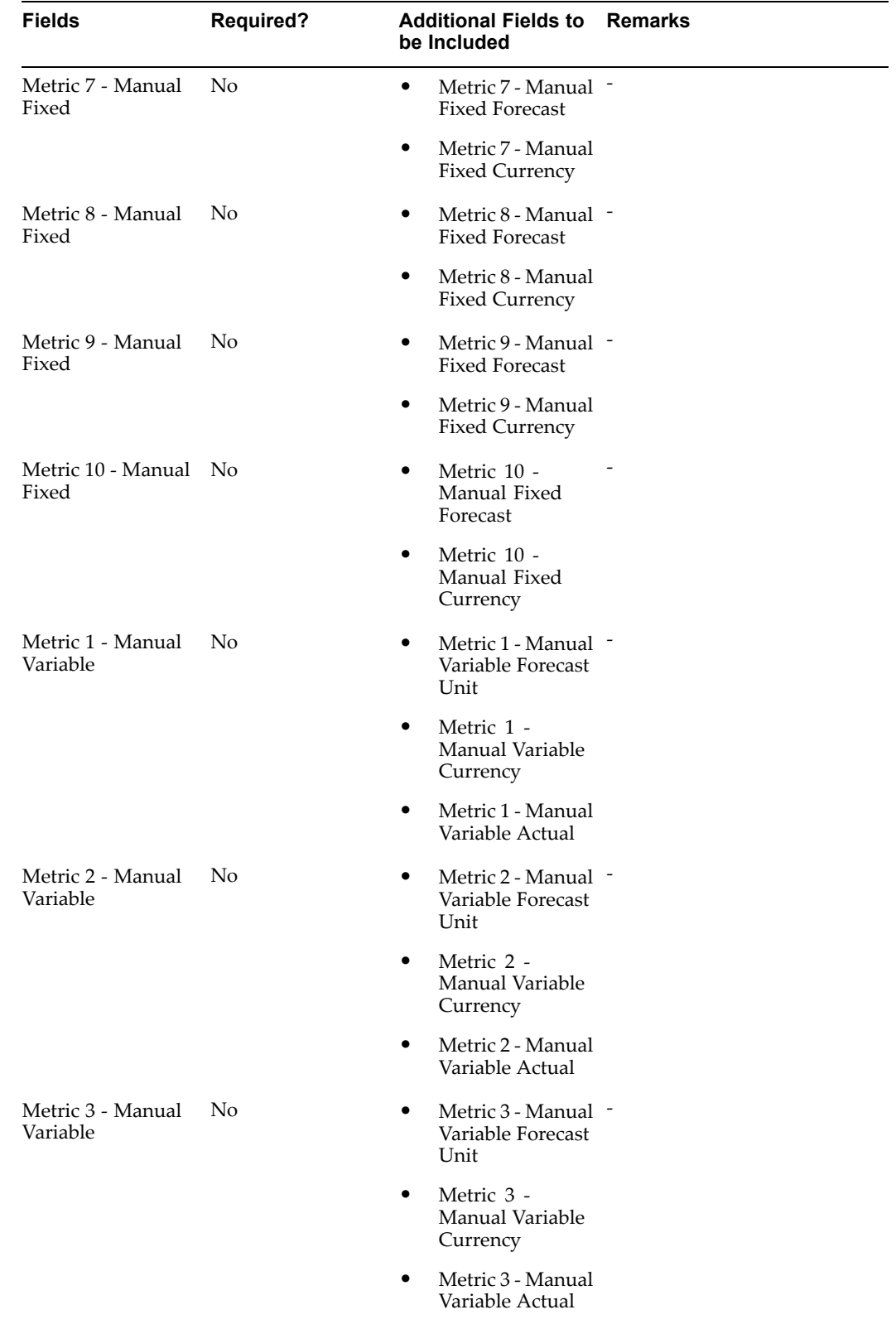

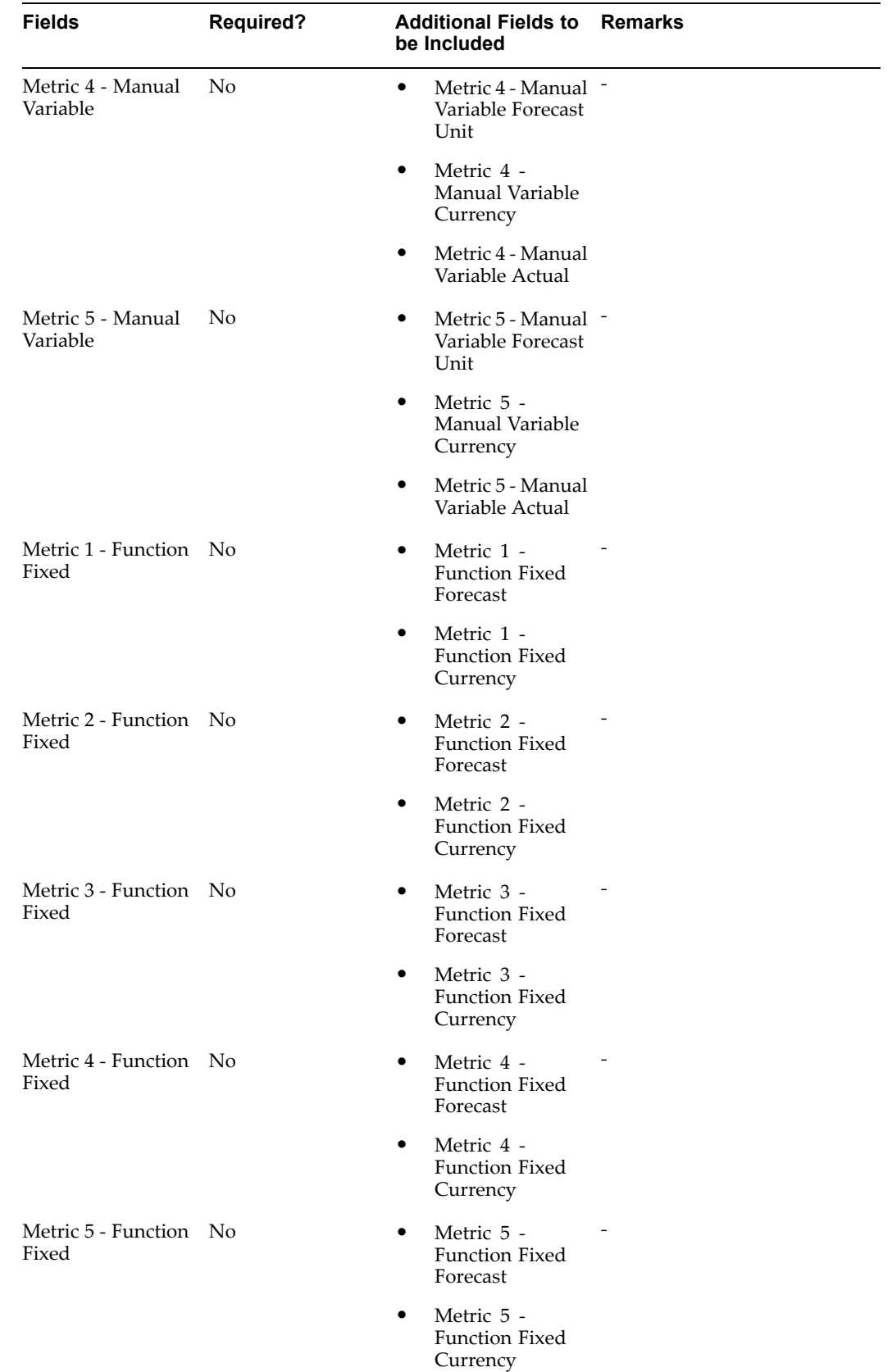

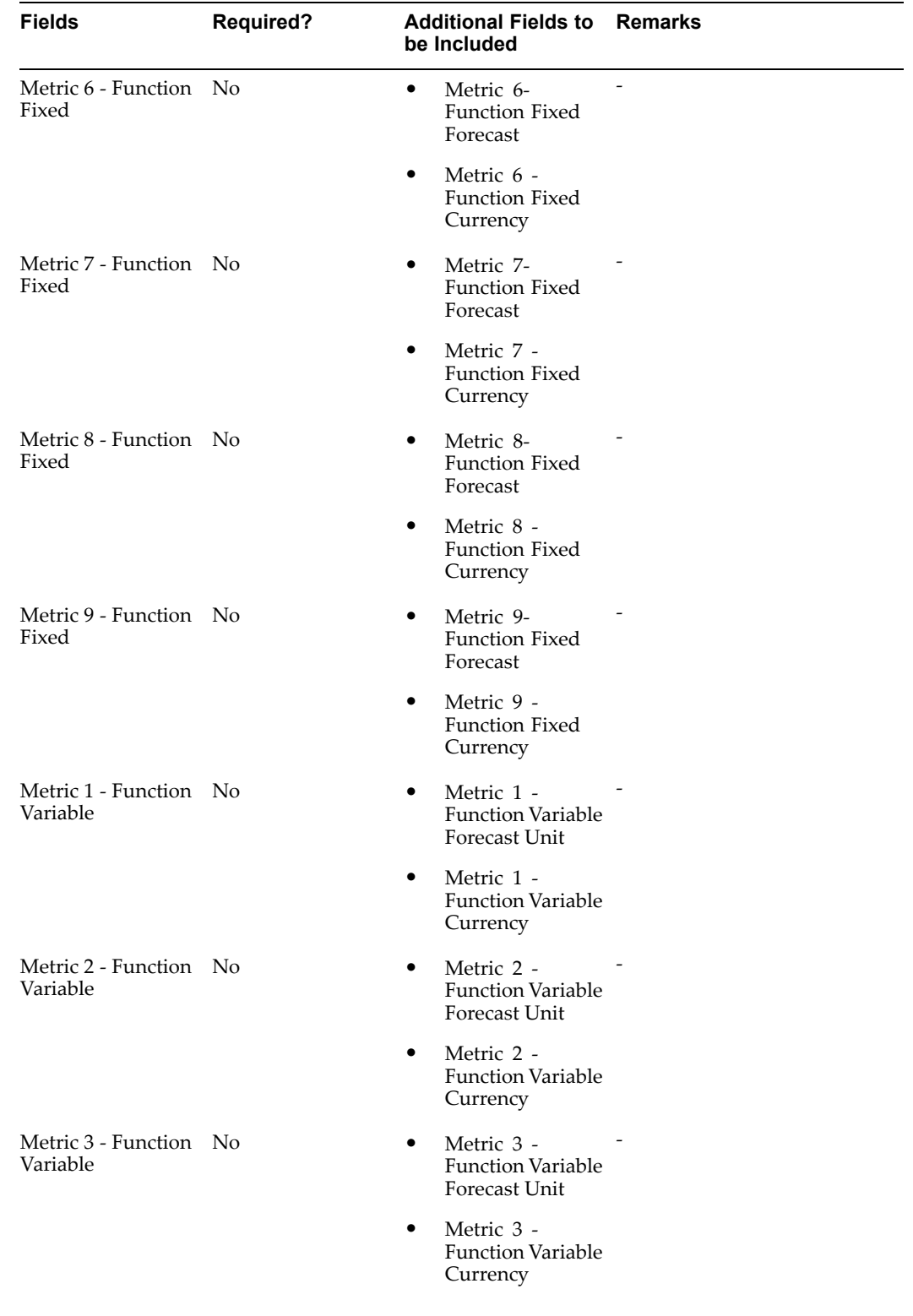

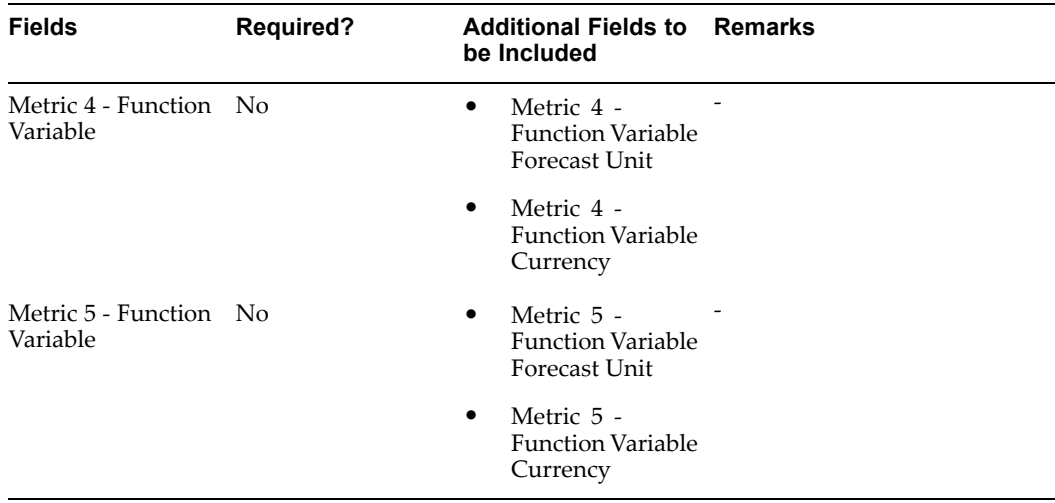

### **Security Requirements for Web ADI**

Web ADI security is based on the access permissions to the application that the logged in user has.

Marketing administrators with FULL ACCESS privileges can create and update schedules and access all the schedules data in the system.

For marketers and marketing managers, the following restrictions must be applied on the Web ADI layouts:

- •Access to paren<sup>t</sup> campaigns should be based on team access security restrictions.
- • Access to Oracle Content Manager (OCM) content and cover letters should be based on OCM security definitions. Refer to OCM documentation for more information.
- • Marketers can update the metrics of <sup>a</sup> schedule only if they have edit metrics privileges for the paren<sup>t</sup> campaign (unless the user is the schedule owner or <sup>a</sup> system administrator).
- • When the Update process is invoked to process data from <sup>a</sup> spreadsheet saved earlier, logged in users can update only those schedules to which they have access.

# **Implementing Marketing Intelligence**

This chapter covers the following topics:

- •Marketing Intelligence Overview
- •[Implementing](#page-267-0) Marketing [Intelligence](#page-267-0)
- •Defining [Marketing](#page-273-0) Calendar [Periods](#page-273-0)
- •[Implementing](#page-274-0) Lead [Intelligence](#page-274-0)

# **Marketing Intelligence Overview**

Oracle Marketing's marketing intelligence is displayed as home page bins, reports, and charts that provide summary information about key marketing activities, along with links to recently accessed campaigns and events.

Marketing intelligence displays the following:

- • Most Recent Bins: Display links to recently accessed campaigns and events. The links are generated automatically when you create or edit <sup>a</sup> campaign or event. The links navigate you to the details page for the object type. Most Recent bins are available for campaign and event objects.
- • Reporting Bins: Display trend performance information for key marketing activities. Some examples include campaign effectiveness, event effectiveness, and marketing budgets. Each reporting bin contains links to more granular detailed reports.
- • Reports: Displayed directly on the homepage are drill-down reports linked from <sup>a</sup> reporting bin, but with <sup>a</sup> configurable date range specified by the user. The date aggregate for the repor<sup>t</sup> is inherited from the calling bin. For example, when drilling down on the month of September, all data for the drilldown reports is about September.
- • Charts: Display trend performance information for key marketing activities. They illustrate information based on date ranges specified by the user. In Oracle Marketing, charts render the top comparisons. For example, if you are viewing <sup>a</sup> Campaigns by Leads chart and the number of rows to display is10, then the chart for Campaigns by Leads will show the Top 10 Campaigns by Leads.

For more information on using Bins, Reports and Charts see the *Oracle Marketing User Guide.*

# <span id="page-267-0"></span>**Implementing Marketing Intelligence**

This section describes how to implement Marketing Intelligence functionality displayed on the homepage of the Oracle Marketing. This includes the Bins, Charts and Reports. Displaying the following marketing objects is covered in this section:

- •Campaigns
- •Events
- •Budgets
- •Key performance indicators
- •Marketing activities
- •Interaction history responses

See the following procedures to implement Marketing Intelligence:

- •Setting System Profile Options for Marketing Intelligence, page 12-2
- •Defining Marketing Calendar Periods, page [12-8](#page-273-0)
- •Implementing Lookups for Marketing Intelligence, page 12-2
- •Defining Exchange Rates, page [12-3](#page-268-0)
- •Loading Marketing Facts for <sup>a</sup> First Time Build, page [12-3](#page-268-0)
- •Creating Initial Build of Materialized Views, page [12-5](#page-270-0)
- •Refreshing Materialized View for Campaigns, Events, and Budgets, page [12-6](#page-271-0)
- •Loading Marketing Facts From <sup>a</sup> Previous Refresh Date, page [12-7](#page-272-0)

### **Setting System Profile Options for Marketing Intelligence**

Set the following system profiles for Marketing Intelligence.

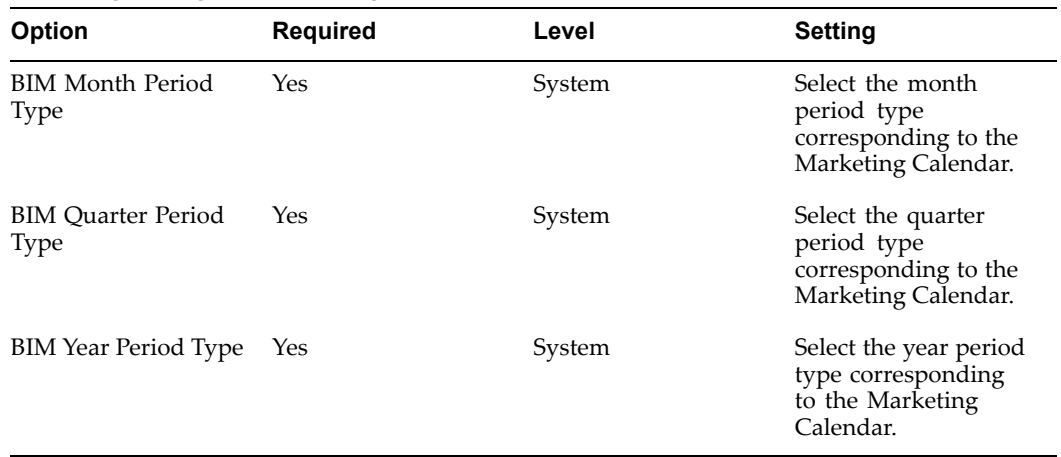

### **Marketing Intelligence Profile Options**

### **Implementing Lookups for Marketing Intelligence**

This procedure is only necessary if using the Web response interface public APIs: AMS\_RESP\_REJECT\_REASON and AMS\_RESP\_GRADE.

<span id="page-268-0"></span>See the table below for lookups, types, values, and meanings:

| Kev                              | Type | <b>Values</b> | <b>Meanings</b>                            |
|----------------------------------|------|---------------|--------------------------------------------|
| AMS RESP REJECT<br><b>REASON</b> | User | User Defined  | Organization defined<br>rejection reasons. |
| AMS RESP GRADE                   | User | User Defined  | Organization defined<br>response grades.   |

*Lookups for Marketing Intelligence - Web Responses*

### **Defining Exchange Rates**

Exchange rates need to be defined between the transaction currency and the default currency code associated to the profile AMS Default Currency. The rates must be defined between the currencies, from the date the transactions will be loaded.

For example, if loading all the campaigns which started on or after 01/SEP/00 where the minimum approval date is 01/Mar/00, the currency exchange rates need to be defined from 01/Mar/00.

All the transactions amounts will be converted to the default currency code associated to the profile **AMS : Default Currency**. All currencies used in transactions must have <sup>a</sup> conversion rate defined with the conversion rate type specified in the profile **AMS : Currency Conversion Type**.

To define exchange rates, log into Forms for General Ledger Super User responsibility.

Navigation: Setup <sup>&</sup>gt; Currencies <sup>&</sup>gt; Rates <sup>&</sup>gt; Daily <sup>&</sup>gt; Enter by Date Range

#### **Notes**

• **Type:** Set the type equal to the type specified in the profile AMS : Currency Conversion Type

### **Loading Marketing Facts for <sup>a</sup> First Time Build**

Execute this Request Set only for the first time load. The Request for <sup>a</sup> first time build consists of 8 concurrent programs.

To run <sup>a</sup> reques<sup>t</sup> set, log in to Oracle Marketing as Marketing Intelligence Collection Manager.

**Navigation:** Requests <sup>&</sup>gt; Run

#### **Notes**

- • **Select the Request Set option and choose BIM:** Load Marketing facts for the first time from the LOV. The Program block will list the concurrent programs in this reques<sup>t</sup> set. When programs are first listed, the Parameters column is blank for all programs.
- •**Start Date:** The Start Date should be the first date for which data should be shown.
- • Set the parameter values for the first row and verify that the Parameter columns of the second and third rows display the values defaulted from the first row. The Request set will run and execute the concurrent programs sequentially.

The following table lists the concurrent programs in the Request Set and their parameters.

| Sequence | Concurrent<br>Program                                     | <b>Parameters</b>                                                                   | <b>Est Time</b>    | Comments                                                                                                    |
|----------|-----------------------------------------------------------|-------------------------------------------------------------------------------------|--------------------|----------------------------------------------------------------------------------------------------|
| $\theta$ | BIM: Truncate all Objects (select<br>facts                | from: All,<br>Campaigns,<br>Events, Budgets,<br>Leads, Lead<br>Import,<br>Response) | NΑ                 | This program<br>removes all<br>previously<br>loaded facts. It<br>should be used<br>only when the<br>data should be<br>removed in its<br>entirety |
| 1        | BIM: Load<br>Marketing Facts<br>for the First Time        | Object to Load:<br>Campaign<br>Start Date: 01-SE<br>$P-00$                          | 2 Hrs.,<br>15 Mins | Loads all<br>Campaign Facts                                                                                                    |
|          |                                                           | End Dates:<br>(SYSDATE)                                                             |                    |                                                                                                    |
| 2        | BIM: Load<br><b>Marketing Facts</b>                       | Object to Load:<br>Event                                                            | 6 Mins             | Loads all Event<br>Facts                                                                                                    |
|          | for the First Time                                        | Start Date: 01-SE<br>$P-00$                                                         |                    |                                                                                                    |
|          |                                                           | End Dates:<br>(SYSDATE)                                                             |                    |                                                                                                    |
| 3        | BIM:Load<br><b>Marketing Facts</b><br>for the First Time  | Object to Load:<br>Budget<br>Start Date: 01-SE<br>$P-00$                            | 20 Mins            | Loads all<br><b>Budgets Facts</b>                                                                                                    |
|          |                                                           | End Dates:<br>(SYSDATE)                                                             |                    |                                                                                                    |
| 4        | BIM:Load Key<br>Performance<br>Indicator Facts            |                                                                                     | 1 Min              | Loads KPI facts                                                                                                    |
| 5        | BIM: Load<br><b>Marketing Facts</b><br>for the First Time | Object to Load:<br>Leads                                                            | 30 Mins            | Loads Lead Facts                                                                                                    |
|          |                                                           | Start Date: 01-SE<br>$P-00$                                                         |                    |                                                                                                    |
|          |                                                           | End Dates:<br>(SYSDATE)                                                             |                    |                                                                                                    |

*Request Set: Loading Marketing Facts for <sup>a</sup> First Time Build*

<span id="page-270-0"></span>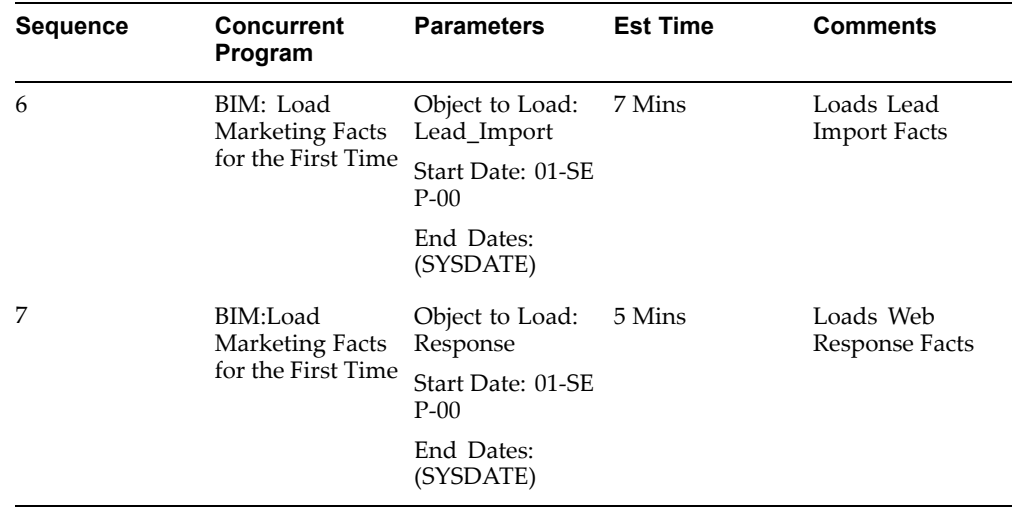

### **Creating Initial Build of Materialized Views**

Execute this Request Set only for the first time. This prepares the pre-built tables for all materialized views. This program has to be run only once and should not be run during subsequent loads.

If for any reason, <sup>a</sup> user intends to re-run this reques<sup>t</sup> set again, execute the Concurrent Program, **BIM: Truncate all facts**, before running the Concurrent Manager Program, **BIM: Load Marketing facts** for the first time.

To run the reques<sup>t</sup> set, log in to Oracle Marketing as Marketing Intelligence Collection Manager.

Navigation: Requests <sup>&</sup>gt; Run

- • Select the Request Set option and choose BIM: Initial build of Materialized Views from the LOV. The Program block will list the concurrent programs in this reques<sup>t</sup> set. When programs are first listed, the Parameters column is blank for all programs.
- • Parameter window: The Number of Parallel Processors is defaulted automatically to 8. Change the value for this parameter to 4. Four processors are sufficient to run this Request Set.
- • The system displays <sup>a</sup> Parameter window with the parameter, Number of Parallel Processors, defaulted automatically to <sup>4</sup> for the second, third, and fourth rows.
- •The Request set will run and execute all the above concurrent programs sequentially.

| Sea          | <b>Concurrent</b><br>Program                                                              | <b>Parameters</b>                      | <b>Est Time</b> | <b>Comments</b>                                                                                  |
|--------------|-------------------------------------------------------------------------------------------|----------------------------------------|-----------------|--------------------------------------------------------------------------------------------------|
| $\mathbf{1}$ | BIM: Initial build Number of<br>of Campaigns<br>Materialized<br><b>Views</b>              | Parallel<br>Processors: 4              | 1 Min           | Prepares pre-<br>built tables<br>for Campaigns<br>Materialized<br>views                          |
| 2            | BIM: Initial<br>build of Events<br>Materialized<br><b>Views</b>                           | Number of<br>Parallel<br>Processors: 4 | 1 Min           | Prepares pre-<br>built tables<br>for Events<br>Materialized<br>views                             |
| 3            | BIM: Initial<br>build of Budgets<br>Materialized<br><b>Views</b>                          | Number of<br>Parallel<br>Processors: 4 | 1 Min           | Prepares pre-<br>built tables<br>for Budgets<br>Materialized<br>views                            |
| 4            | BIM: Initial<br>build of Key<br>Performance<br>Indicators<br>Materialized<br><b>Views</b> | Number of<br>Parallel<br>Processors: 4 | 1 Min           | Prepares pre-<br>built tables for<br>Key Performance<br>Indicators<br>Materialized<br>views      |
| 5            | BIM: Initial Build --<br>of Interaction<br>History<br>Response<br>Materialized<br>Views   |                                        | 1 Min           | Prepares pre-<br>built tables<br>for Interaction<br>History<br>Response<br>Materialized<br>views |

<span id="page-271-0"></span>*Request Set: BIM: Initial Build of Materialized Views*

### **Refreshing Materialized View for Campaigns, Events, and Budgets**

The Request set: BIM: Refresh Materialized Views, builds the materialized views for Campaigns, Events, Budgets, Key Performance Indicators and Marketing Activities.

This Request Set should be run only after the facts are loaded, either by the Request Set: BIM: Load Marketing facts for the first time or by Request Set: BIM: Load Marketing facts from the previous refresh date.

This program has to be run each time after facts are loaded or refreshed.

To run the reques<sup>t</sup> set, log in to Oracle Marketing as Marketing Intelligence Collection Manager.

Navigation: Requests <sup>&</sup>gt; Run

- • Select the Request Set option and choose BIM: Refresh Materialized Views from the LOV. The Program block will list the concurrent programs in this reques<sup>t</sup> set. When programs are first listed, the Parameters column is blank for all programs.
- • **Parameter window:** The Number of Parallel Processors is defaulted automatically to 8. Change the value for this parameter to 4. Four processors are sufficient to run this Request Set.
- • The system displays <sup>a</sup> Parameter window with the parameter, Number of Parallel Processors, defaulted automatically to <sup>4</sup> for the second, third, and fourth rows.
- •The Request set will run and execute all the concurrent programs sequentially.

### <span id="page-272-0"></span>**Loading Marketing Facts From <sup>a</sup> Previous Refresh Date**

This reques<sup>t</sup> set will load all the marketing facts from the previous refresh date. Execute this Request Set on <sup>a</sup> daily basis. This program has to be run each time facts are loaded or refreshed.

Prerequisites: Marketing facts are properly implemented

To run <sup>a</sup> reques<sup>t</sup> set, log in to Oracle Marketing as Marketing Intelligence Collection Manager.

Navigation: Requests <sup>&</sup>gt; Run

- • Select the Request Set option and choose BIM: Load Marketing facts from previous refresh date from the LOV. The Program block will list the concurrent programs in this reques<sup>t</sup> set. When programs are first listed, the Parameters column is blank for all programs.
- • **End Date:** Change the End Date as desired in the Parameter column of the first row in the Parameter window.
- • Verify that the Parameter columns of the second and third rows display the values defaulted from the first row. Change dates as desired. The Request set will run and execute the concurrent programs sequentially.
- • Note that this program must be run on <sup>a</sup> daily basis. Run the Request Set: BIM: Refresh Materialized Views, above, to build the materialized views following the steps instructions listed above.

| Seq | <b>Concurrent</b><br>Program                                     | <b>Parameters</b>                | <b>Est Time</b> | <b>Comments</b>                   |
|-----|------------------------------------------------------------------|----------------------------------|-----------------|-----------------------------------|
| 1   | BIM: Load<br>Marketing Facts                                     | Object to Load:<br>Campaign      | 5 Mins          | Loads all<br>Campaign Facts       |
|     | from previous<br>refresh date                                    | End Date:<br>(SYSDATE)           |                 |                                   |
| 2   | BIM: Load<br>Marketing Facts                                     | Object to Load:<br>Event         | 5 Mins          | Loads all Events<br>Facts         |
|     | from previous<br>refresh date                                    | End Date:<br>(SYSDATE)           |                 |                                   |
| 3   | BIM: Load<br>Marketing Facts                                     | Object to Load:<br><b>Budget</b> | 5 Mins          | Loads all Budget<br>Facts         |
|     | from previous<br>refresh date                                    | End Date:<br>(SYSDATE)           |                 |                                   |
| 4   | BIM: Load Key<br>Performance<br>Indicator facts<br>from previous |                                  | 5 Mins          | Loads all KPI<br>Facts            |
|     | refresh date                                                     |                                  |                 |                                   |
| 5   | BIM: Load<br><b>Marketing Facts</b>                              | Object to Load:<br>Leads         | 5 Mins          | Loads Lead Facts                  |
|     | from previous<br>refresh date                                    | End Date<br>(SYSDATE)            |                 |                                   |
| 6   | BIM: Load<br>Marketing Facts                                     | Object to Load:<br>Lead_Import   | 5 Mins          | Loads Lead<br><b>Import Facts</b> |
|     | from previous<br>refresh date                                    | End Date<br>(SYSDATE)            |                 |                                   |
| 7   | BIM: Load<br>Marketing Facts                                     | Object to Load:<br>Response      | 5 Mins          | Loads Web<br>Response Facts       |
|     | from previous<br>refresh date                                    | End Date<br>(SYSDATE)            |                 |                                   |

<span id="page-273-0"></span>*Request Set: BIM Load Marketing Facts from <sup>a</sup> Previous Refresh Date*

### **Defining Marketing Calendar Periods**

The calendar periods must be defined for the Marketing Calendar for the fiscal year containing the date one year prior to the start date. The Start Date is the first date for which data in the Bins, Charts and Reports should be displayed. Also define the periods: Month, Quarter and Year.

Identify the Calendar associated with the profile **AMS : Marketing Calendar** and define Periods on this calendar for the Fiscal Year, which contains the date one year prior to the start date of the first time facts load, to the current Fiscal Year. It is required that periods of type Month, Quarter, and Year should be defined.

For example, the Fiscal Year starts from 1st June of every year. To load the facts from 01-SEP-00, it is required to define the periods for the Marketing Calendar starting with the Fiscal Year containing the date 01-SEP-99 to the current Fiscal Year.

To define marketing calendar periods, use the following procedure.

### <span id="page-274-0"></span>**Steps:**

- 1. Log into Forms with System Administrator responsibility.
- 2. Navigate to Profile <sup>&</sup>gt; System.
- 3. Use Find to locate the profile AMS: Marketing Calendar and note the calendar entered in this profile.
- 4. Switch responsibility to General Ledger Super User.
- 5. Navigate to Setup <sup>&</sup>gt; Financials <sup>&</sup>gt; Calendars <sup>&</sup>gt; Accounting.
- 6. Locate the Calendar noted above and verify the required periods of Month, Quarter and Year are defined.

## **Implementing Lead Intelligence**

This section describes how to implement Lead Intelligence functionality that is displayed on the home page of the Oracle Marketing. This section covers how to display the following marketing objects on the home page:

- •Leads
- •Lead Import
- •Web Surveys

See the following procedures to implement Lead Intelligence:

- •Creating Initial Build of Materialized View for Lead Intelligence, page 12-9
- •Refreshing Materialized Views for Lead Intelligence, page [12-11](#page-276-0)
- •Loading Marketing Facts from Previous Refresh Date, page [12-12](#page-277-0)

### **Creating Initial Build of Materialized View for Lead Intelligence**

Execute this Request Set only for the first time. This prepares the pre-built tables for all materialized views for Lead Intelligence. This program has to be run only once and should not be run during subsequent loads.

To run the reques<sup>t</sup> set, log in to Oracle Marketing as Marketing Intelligence Collection Manager.

Navigation: Requests <sup>&</sup>gt; Run

- • Select the Request Set option and choose BIM: Initial build of Materialized Views from the LOV. The Program block will list the concurrent programs in this reques<sup>t</sup> set. When programs are first listed, the Parameters column is blank for all programs.
- • **Parameter window:** The Number of Parallel Processors is defaulted automatically to 8. Change the value for this parameter to 4. Four processors are sufficient to run this Request Set.
- • The system displays <sup>a</sup> Parameter window with the parameter, Number of Parallel Processors, defaulted automatically to <sup>4</sup> for the second, third, and fourth rows.
- •The Request set will run and execute all the above concurrent programs sequentially.

| Sea | <b>Concurrent</b><br>Program                                                    | <b>Parameters</b>         | <b>Est Time</b> | <b>Comments</b>                                                            |
|-----|---------------------------------------------------------------------------------|---------------------------|-----------------|----------------------------------------------------------------------------|
| 1   | BIM: Initial build Number of<br>of Lead KPI<br>Materialized<br>Views            | Parallel<br>Processors: 4 | 1 Min           | Prepares pre-<br>built tables<br>for Lead KP<br>I Materialized<br>views    |
| 2   | BIM: Initial build Number of<br>of Lead Quality<br>Materialized<br>Views        | Parallel<br>Processors: 4 | 1 Min           | Prepares pre-<br>built tables for<br>Lead Quality<br>Materialized<br>views |
| 3   | BIM: Initial build Number of<br>of Lead Sources<br>Materialized<br><b>Views</b> | Parallel<br>Processors: 4 | 1 Min           | Prepares pre-<br>built tables for<br>Lead Sources<br>Materialized<br>views |
| 4   | BIM: Initial build Number of<br>of Lead Import<br>Materialized<br><b>Views</b>  | Parallel<br>Processors: 4 | 1 Min           | Prepares pre-<br>built tables for<br>Lead Import<br>Materialized<br>views  |
| 5   | BIM: Initial Build Number of<br>of Responses<br>Materialized<br><b>Views</b>    | Parallel<br>Processors: 4 | 1 Min           | Prepares pre-<br>built tables<br>for Responses<br>Materialized<br>views    |

*Request Set BIM: Initial Build of Materialized Views for Lead Intelligence*

<span id="page-276-0"></span>

| Seq            | <b>Concurrent</b><br>Program                                                          | <b>Parameters</b>                      | <b>Est Time</b> | <b>Comments</b>                                                              |
|----------------|---------------------------------------------------------------------------------------|----------------------------------------|-----------------|------------------------------------------------------------------------------|
| $\mathbf{1}$   | <b>BIM:</b> Refresh<br>of Campaign<br>Materialized<br>views                           | Number of<br>Parallel<br>Processors: 4 | 10 Mins         | Builds Campaign<br>Materialized<br>views                                     |
| $\overline{2}$ | <b>BIM: Refresh</b><br>of Events<br>Materialized<br>views                             | Number of<br>Parallel<br>Processors: 4 | 5 Mins          | <b>Builds Events</b><br>Materialized<br>views                                |
| 3              | <b>BIM:</b> Refresh<br>of Budgets<br>Materialized<br>views                            | Number of<br>Parallel<br>Processors: 4 | 20 Mins         | <b>Builds Budgets</b><br>Materialized<br>views                               |
| 4              | BIM: Refresh of<br>Key Performance<br>Indicator<br>Materialized<br>views              | Number of<br>Parallel<br>Processors: 4 | 5 Mins          | <b>Builds Key</b><br>Performance<br>Indicators<br>Materialized<br>views      |
| 5              | <b>BIM:</b> Refresh<br>of Marketing<br><b>Activities</b><br>Materialized<br>views     | Number of<br>Parallel<br>Processors: 4 | 5 Mins          | Builds Marketing<br>Activities<br>Materialized<br>views                      |
| 6              | <b>BIM:</b> Refresh<br>of Interaction<br>History<br>Response<br>Materialized<br>views | Number of<br>Parallel<br>Processors: 4 | 5 Min           | <b>Builds</b><br>Interaction<br>History<br>Response<br>Materialized<br>views |

*Request Set: BIM: Refresh Materialized View*

### **Refreshing Materialized Views for Lead Intelligence**

Builds the Materialized views for Leads, Lead Import and Web Responses. This Request Set should be run only after the facts are loaded, either by the Request Set: BIM: Load Marketing facts for the first time or by Request Set: BIM: Load Marketing facts from the previous refresh date. This program has to be run each time facts are loaded or refreshed.

To run the reques<sup>t</sup> set, log in to Oracle Marketing as Marketing Intelligence Collection Manager.

Navigation: Requests <sup>&</sup>gt; Run

- • Select the Request Set option and choose BIM: Refresh Materialized Views from the LOV. The Program block will list the concurrent programs in this reques<sup>t</sup> set. When programs are first listed, the Parameters column is blank for all programs.
- • **Parameter window:** The Number of Parallel Processors is defaulted automatically to 8. Change the value for this parameter to 4. Four processors are sufficient to run this Request Set.
- <span id="page-277-0"></span>• The system displays <sup>a</sup> Parameter window with the parameter, Number of Parallel Processors, defaulted automatically to <sup>4</sup> for the second, third, and fourth rows.
- •The Request set will run and execute all the concurrent programs sequentially.

| Seq            | <b>Concurrent</b><br>Program                                          | <b>Parameters</b>                      | <b>Est Time</b> | <b>Comments</b>                                                                                                    |
|----------------|-----------------------------------------------------------------------|----------------------------------------|-----------------|----------------------------------------------------------------------------------------------------|
| 1              | BIM: Refresh<br>of Summary by<br>Group Hierarchy Processors: 4        | Number of<br>Parallel                  | 10 Mins         | Prepares<br>summarized<br>tables based on<br>group hierarchy.<br>This has to<br>be run first<br>before running<br>any other lead<br>intelligence<br>refresh<br>materialized<br>view program. |
| $\overline{2}$ | <b>BIM: Refresh</b><br>of Lead KPI<br>Materialized<br><b>Views</b>    | Number of<br>Parallel<br>Processors: 4 | 45 Mins         | Builds Lead K<br>PI Materialized<br><b>Views</b>                                                                                                    |
| 3              | BIM: Refresh of<br>Lead Quality<br>Materialized<br><b>Views</b>       | Number of<br>Parallel<br>Processors: 4 | 60 Mins         | <b>Builds Lead</b><br>Quality<br>Materialized<br><b>Views</b>                                                                                                    |
| 4              | BIM: Refresh of<br>Lead Sources<br>Materialized<br>Views              | Number of<br>Parallel<br>Processors: 4 | 60 Mins         | <b>Builds Lead</b><br>Sources<br>Materialized<br><b>Views</b>                                                                                                    |
| 5              | <b>BIM: Refresh</b><br>of Lead Import<br>Materialized<br><b>Views</b> | Number of<br>Parallel<br>Processors: 4 | 5 Mins          | Builds Lead<br>Import<br>Materialized<br><b>Views</b>                                                                                                    |
| 6              | <b>BIM: Refresh</b><br>of Responses<br>Materialized<br><b>Views</b>   | Number of<br>Parallel<br>Processors: 4 | 5 Min           | Builds Responses<br>Materialized<br><b>Views</b>                                                                                                    |

*Request Set: BIM Refresh of Materialized Views for Lead Intelligence*

### **Loading Marketing Facts from Previous Refresh Date**

This reques<sup>t</sup> set will load all the marketing facts from the previous refresh date. Execute this Request Set on <sup>a</sup> daily basis.This program has to be run each time facts are loaded or refreshed.

To run <sup>a</sup> reques<sup>t</sup> set, log in to Oracle Marketing as Marketing Intelligence Collection Manager.

Navigation: Requests <sup>&</sup>gt; Run

- • Select the Request Set option and choose BIM: Load Marketing facts from previous refresh date from the LOV. The Program block will list the concurrent programs in this reques<sup>t</sup> set. When programs are first listed, the Parameters column is blank for all programs.
- • **End Date:** Change the End Date as desired in the Parameter column of the first row in the Parameter window.
- • Verify that the Parameter columns of the second and third rows display the values defaulted from the first row. Change dates as desired. The Request set will run and execute the concurrent programs sequentially.
- • Note that this program must be run on <sup>a</sup> daily basis. Run the Request Set: BIM: Refresh Materialized Views, above, to build the materialized views following the steps instructions listed above.

| Seq          | <b>Concurrent</b><br>Program                                                     | <b>Parameters</b>                | <b>Est Time</b> | <b>Comments</b>                   |
|--------------|----------------------------------------------------------------------------------|----------------------------------|-----------------|-----------------------------------|
| $\mathbf{1}$ | BIM: Load<br>Marketing Facts                                                     | Object to Load:<br>Campaign      | 5 Mins          | Loads all<br>Campaign Facts       |
|              | from previous<br>refresh date                                                    | End Date:<br>(SYSDATE)           |                 |                                   |
| 2            | BIM: Load<br><b>Marketing Facts</b>                                              | Object to Load:<br>Event         | 5 Mins          | Loads all Events<br>Facts         |
|              | from previous<br>refresh date                                                    | End Date:<br>(SYSDATE)           |                 |                                   |
| 3            | BIM: Load<br><b>Marketing Facts</b>                                              | Object to Load:<br><b>Budget</b> | 5 Mins          | Loads all Budget<br>Facts         |
|              | from previous<br>refresh date                                                    | End Date:<br>(SYSDATE)           |                 |                                   |
| 4            | BIM: Load Key<br>Performance<br>Indicator facts<br>from previous<br>refresh date |                                  | 5 Mins          | Loads all KPI<br>Facts            |
| 5            | BIM: Load<br><b>Marketing Facts</b>                                              | Object to Load:<br>Leads         | 5 Mins          | <b>Loads Lead Facts</b>           |
|              | from previous<br>refresh date                                                    | End Date<br>(SYSDATE)            |                 |                                   |
| 6            | BIM: Load<br><b>Marketing Facts</b>                                              | Object to Load:<br>Lead_Import   | 5 Mins          | Loads Lead<br><b>Import Facts</b> |
|              | from previous<br>refresh date                                                    | End Date<br>(SYSDATE)            |                 |                                   |
| 7            | BIM: Load<br>Marketing Facts                                                     | Object to Load:<br>Response      | 5 Mins          | Loads Web<br>Response Facts       |
|              | from previous<br>refresh date                                                    | End Date<br>(SYSDATE)            |                 |                                   |

*Request Set: BIM Load Marketing Facts from Previous Refresh Date*

# **Oracle Marketing Profile Option Reference**

This appendix covers the following topics:

- •Before You Begin
- •Setting Profile Options
- •Oracle [Marketing](#page-281-0) [P](#page-281-0)rofile Option [Reference](#page-281-0)

## **Before You Begin**

Before making Oracle Forms settings, ensure that all Oracle Applications server processes are up and running. In particular, if you stopped concurrent managers before applying Oracle Applications patchsets, restart them now by changing to \$COMMON\_TOP/admin/scripts, and executing adcmctl.sh <APPS username/APPS password> start.

# **Setting Profile Options**

Most profile options ship with <sup>a</sup> seeded value. Setting or changing profile option values is one way to change the default behavior of the application. You may or may not want to change profile option values depending on business requirements.

Profile options can be set at four levels:

- •Site: Settings at this level affect the entire Oracle E-Business Suite.
- • Application: Setting profiles at this level overrides the site level setting for the particular application. This level enables the setting to be applied to the specific application you are working with.
- • Responsibility: Setting profiles at this level affects users of <sup>a</sup> given responsibility. At this level it overrides the application level setting for users of the particular responsibility.
- • User: Setting profiles at the user level affect the individual user only. At this level it overrides the responsibility level setting for an individual user.

To set any profile option, log in to Oracle Forms with the System Administrator responsibility.

Navigation: Profile <sup>&</sup>gt; System

**Notes**

•Set the profile option(s) at the levels you selected.

- <span id="page-281-0"></span>• **Profile:** enter the profile name, such as AMS: Default Percent Formula, or <sup>a</sup> wildcard search criterion such as AMS%.
- **Field and Variable Values window:** Choose **APPLICATION\_ID.** The Value field in the Examine Field and Variable Values window is populated with this value.
- • **Examine Field and Variable Values window:** Choose **RESPONSIBILITY\_ID**. The Value field in the Examine Field and Variable Values window is populated with this value.

**Note:** When setting profile options it may be necessary to log out and back in (and stop/restart the Web server) for changes to take effect.

# **Oracle Marketing Profile Option Reference**

The following table displays profile options used by Oracle Marketing.

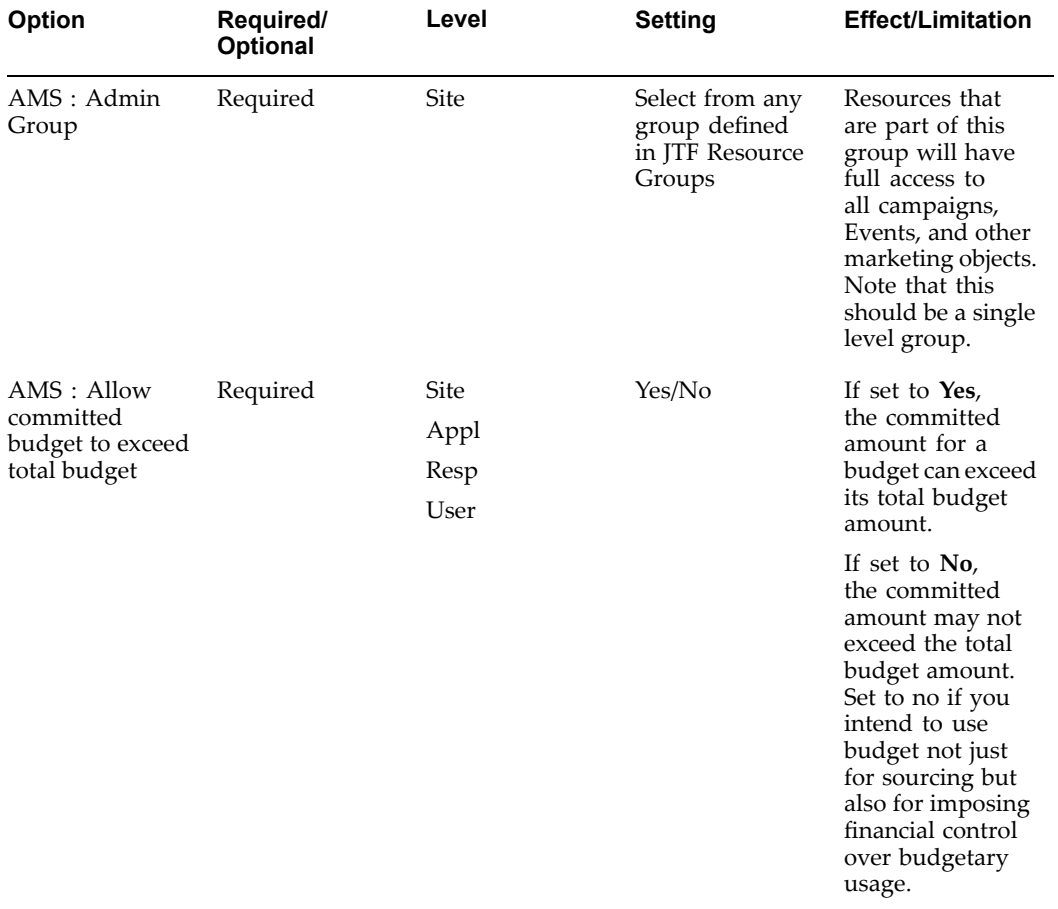

### **Oracle Marketing Profile Options**

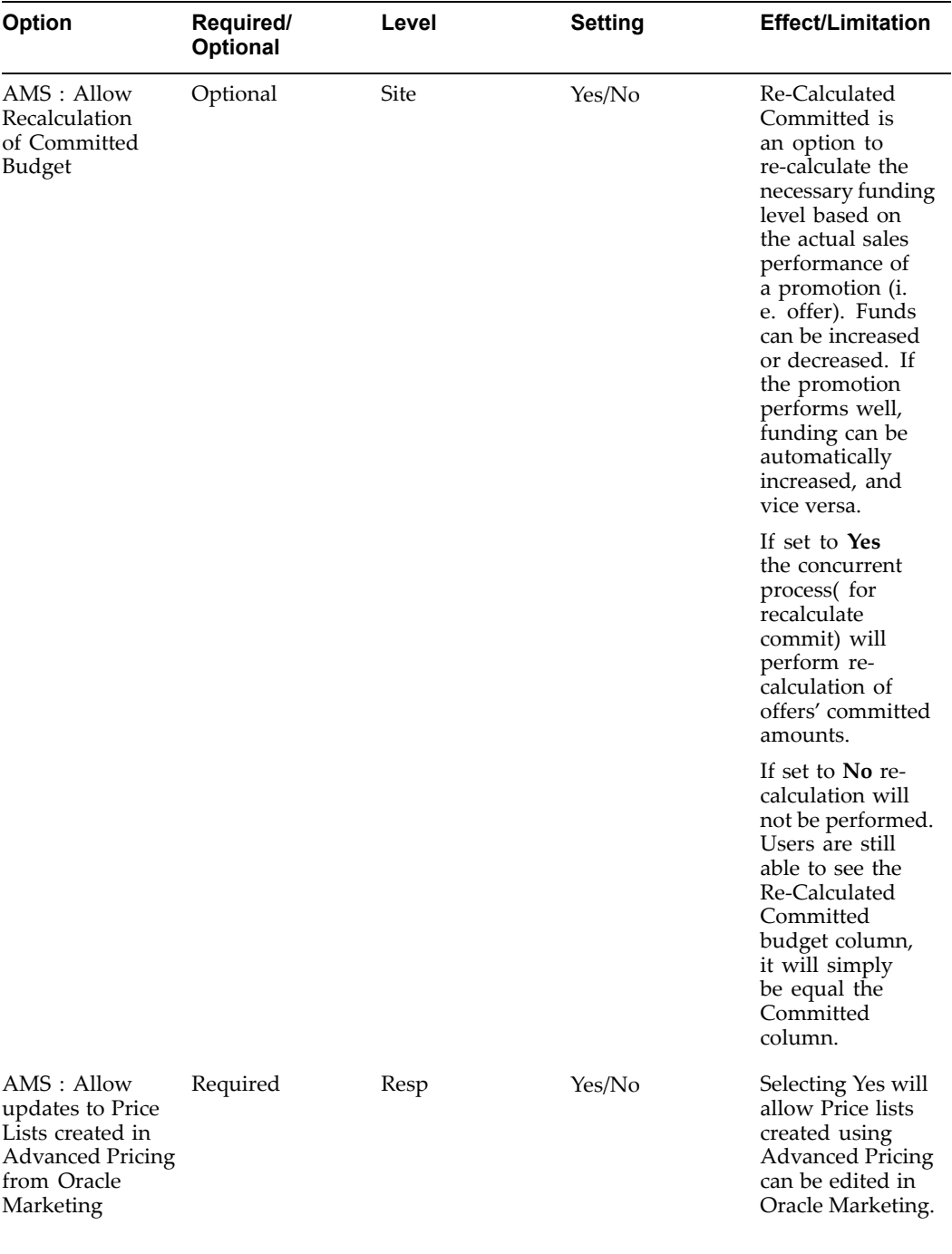

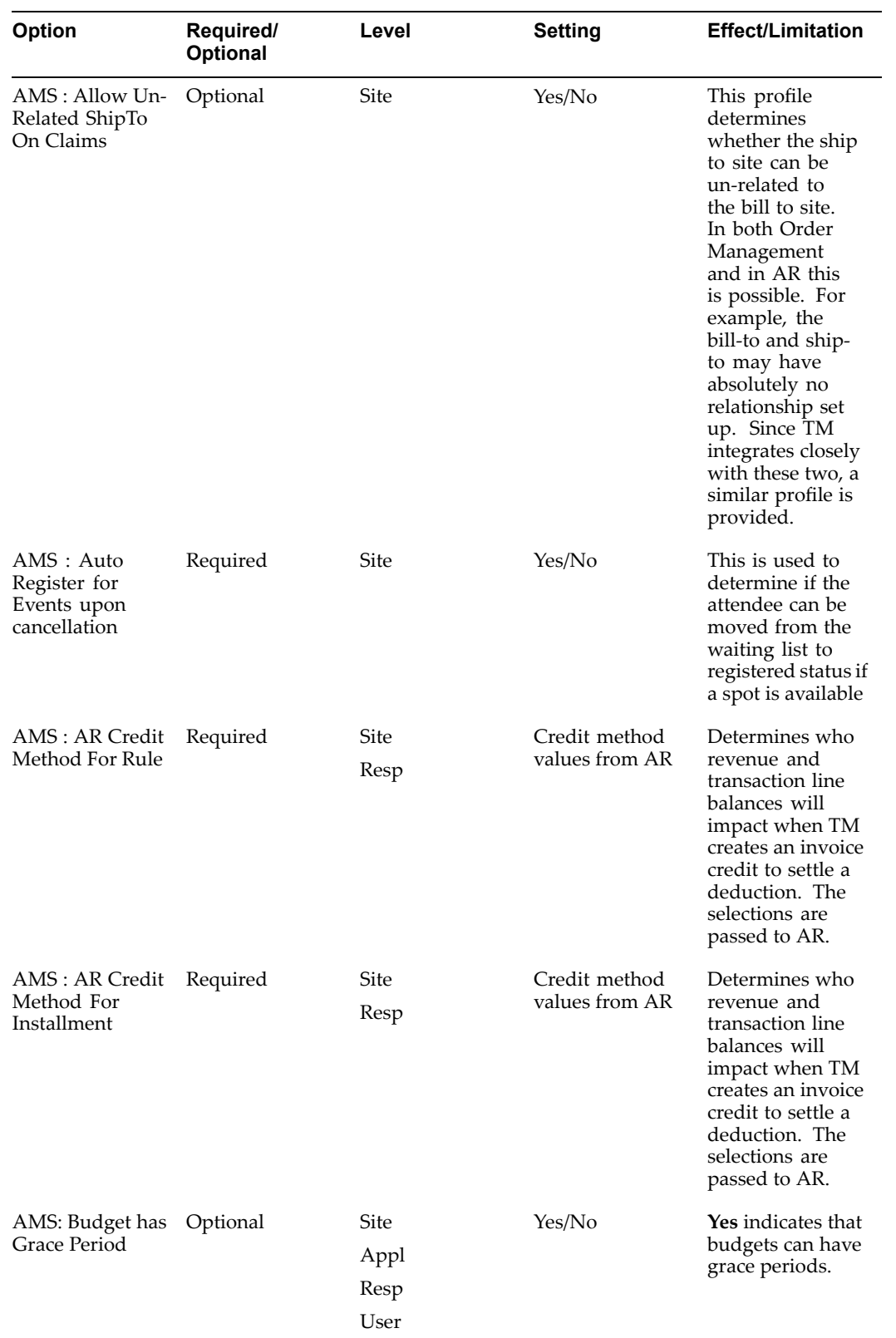

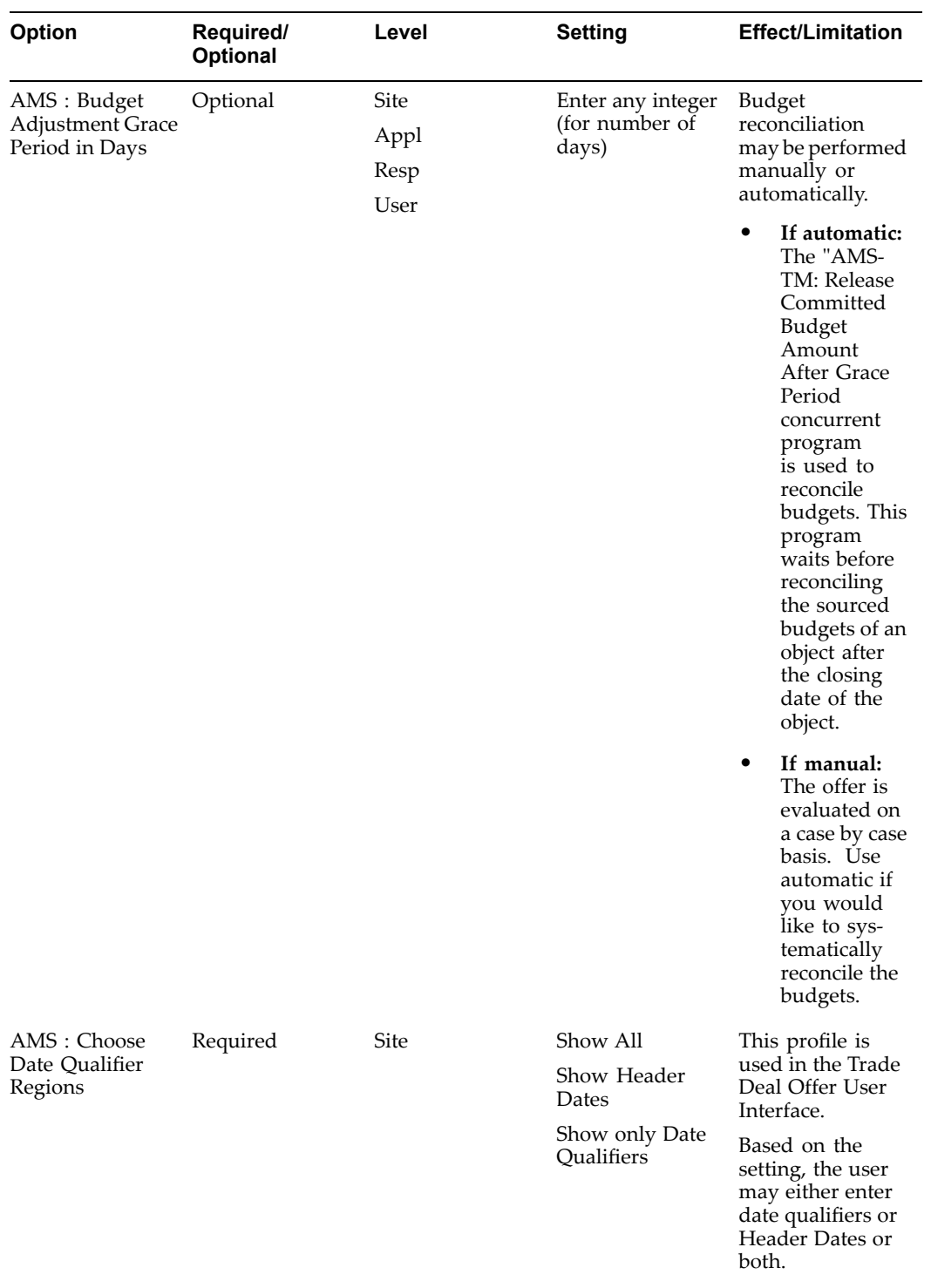

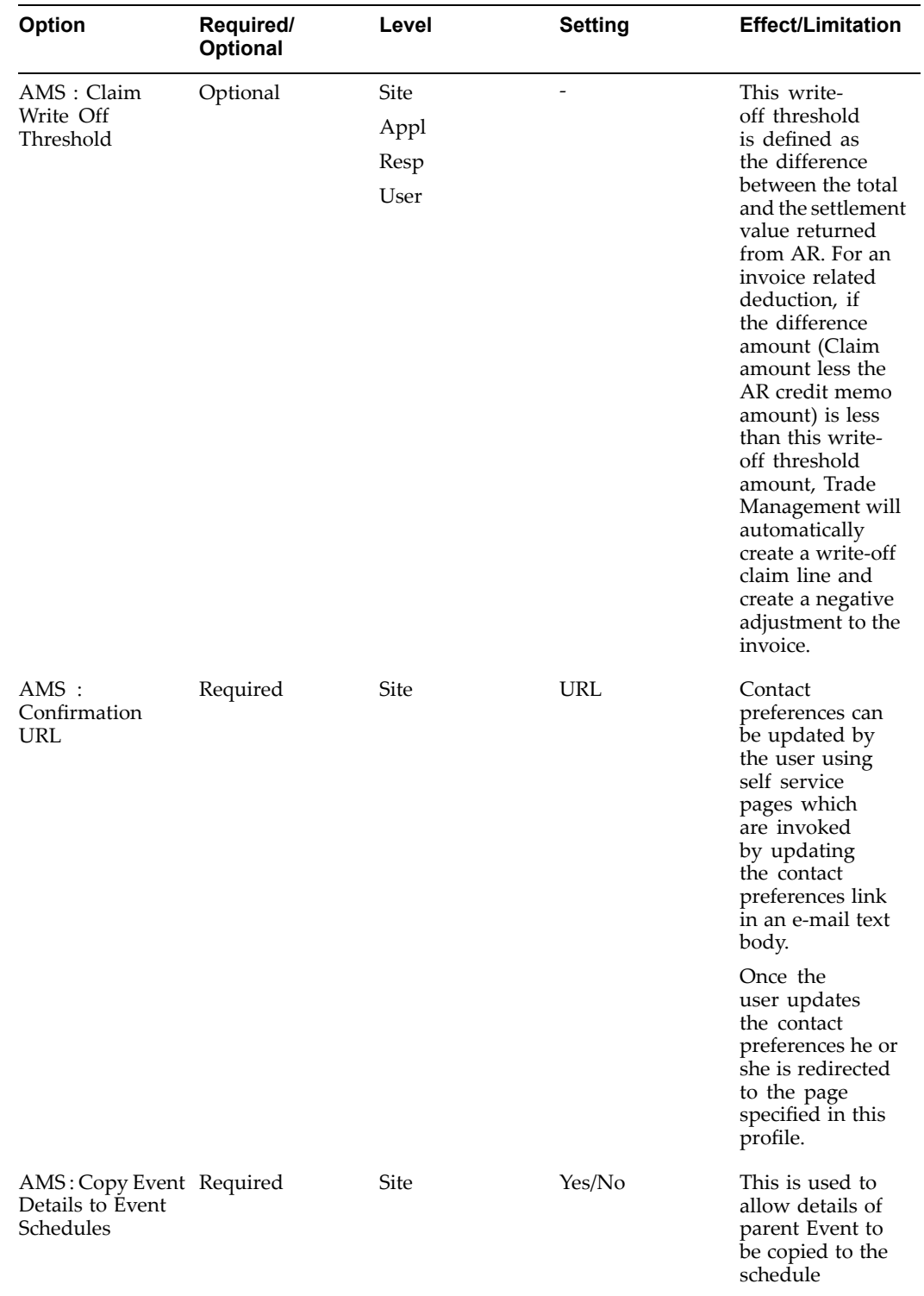

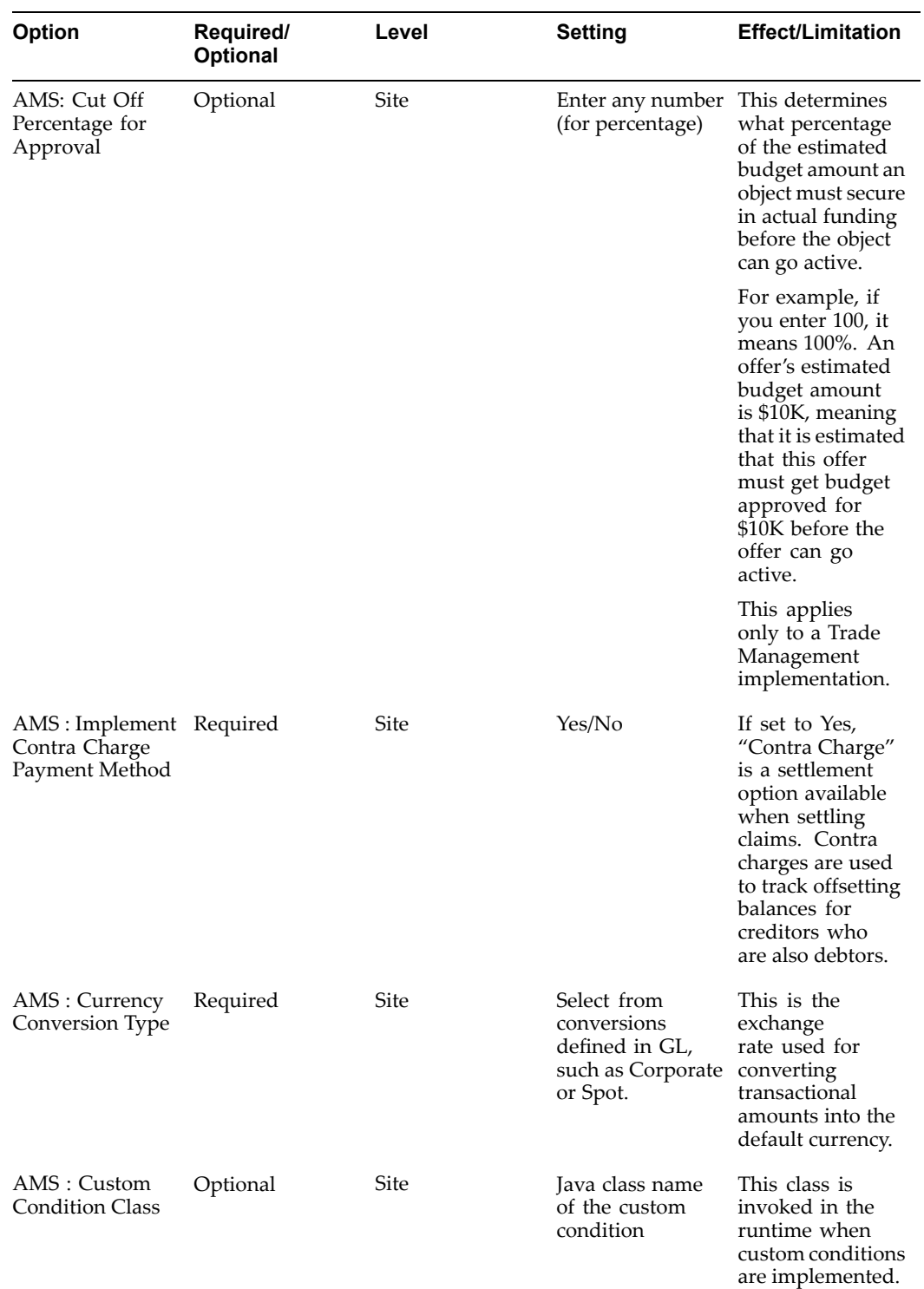

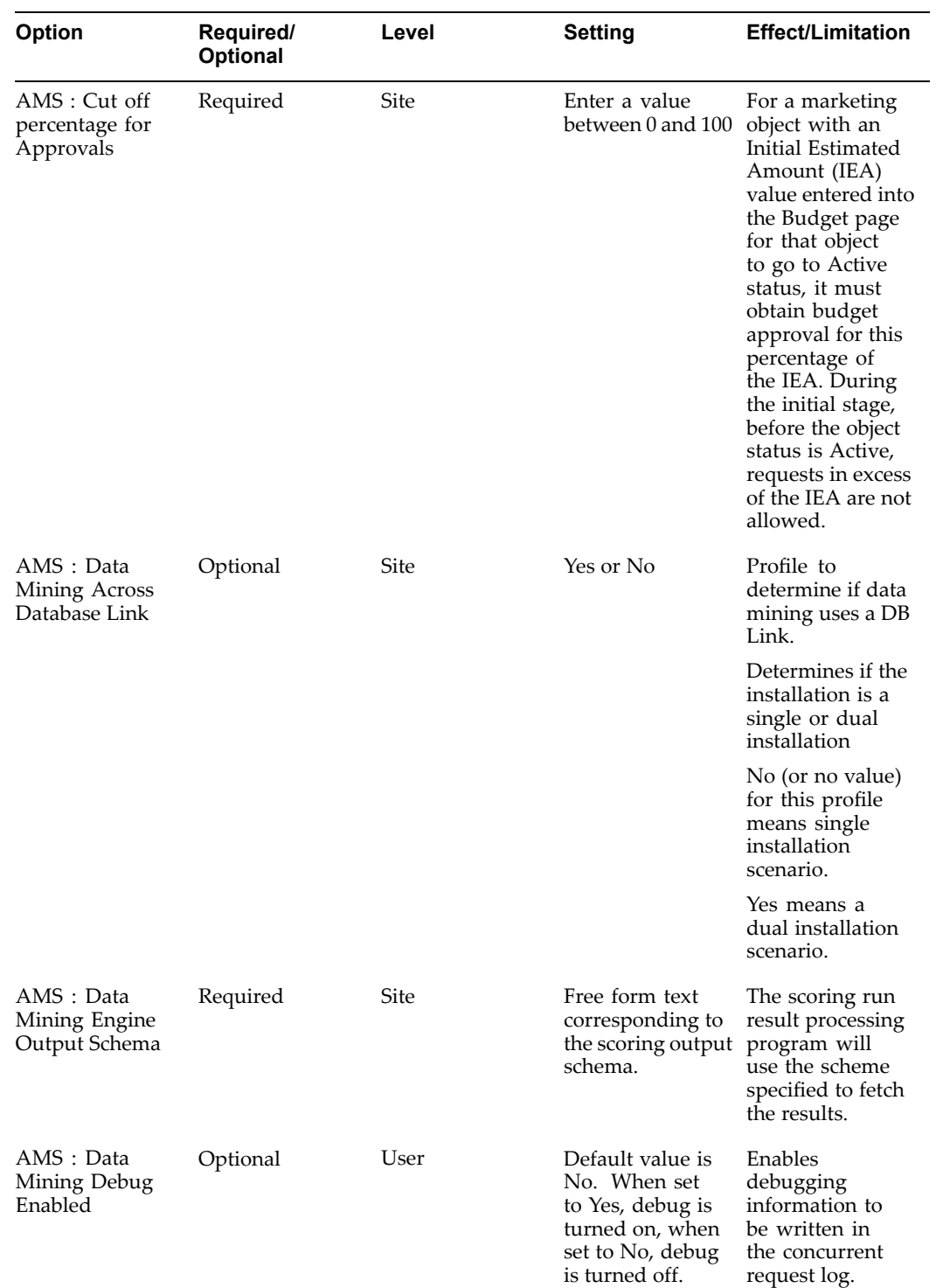
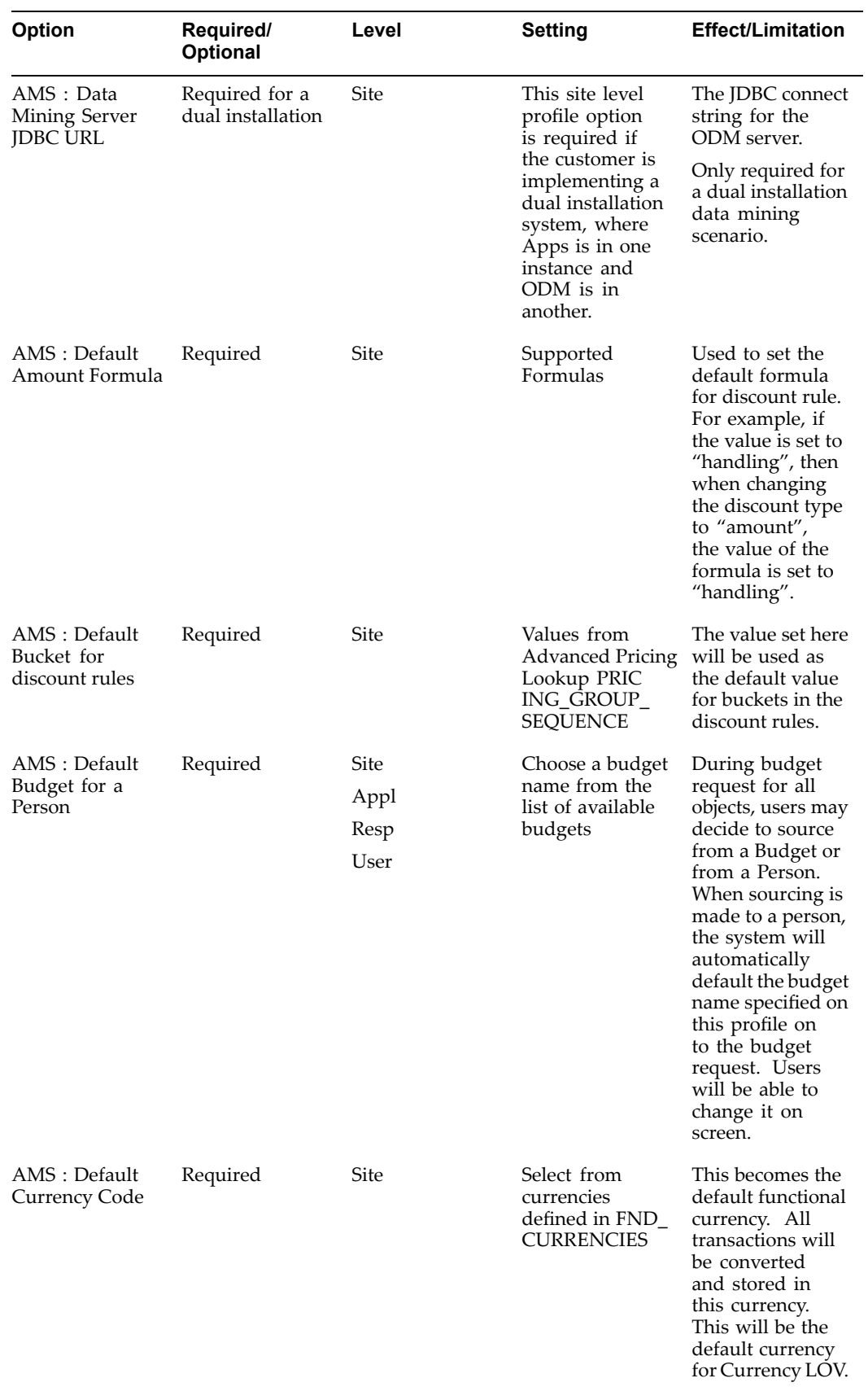

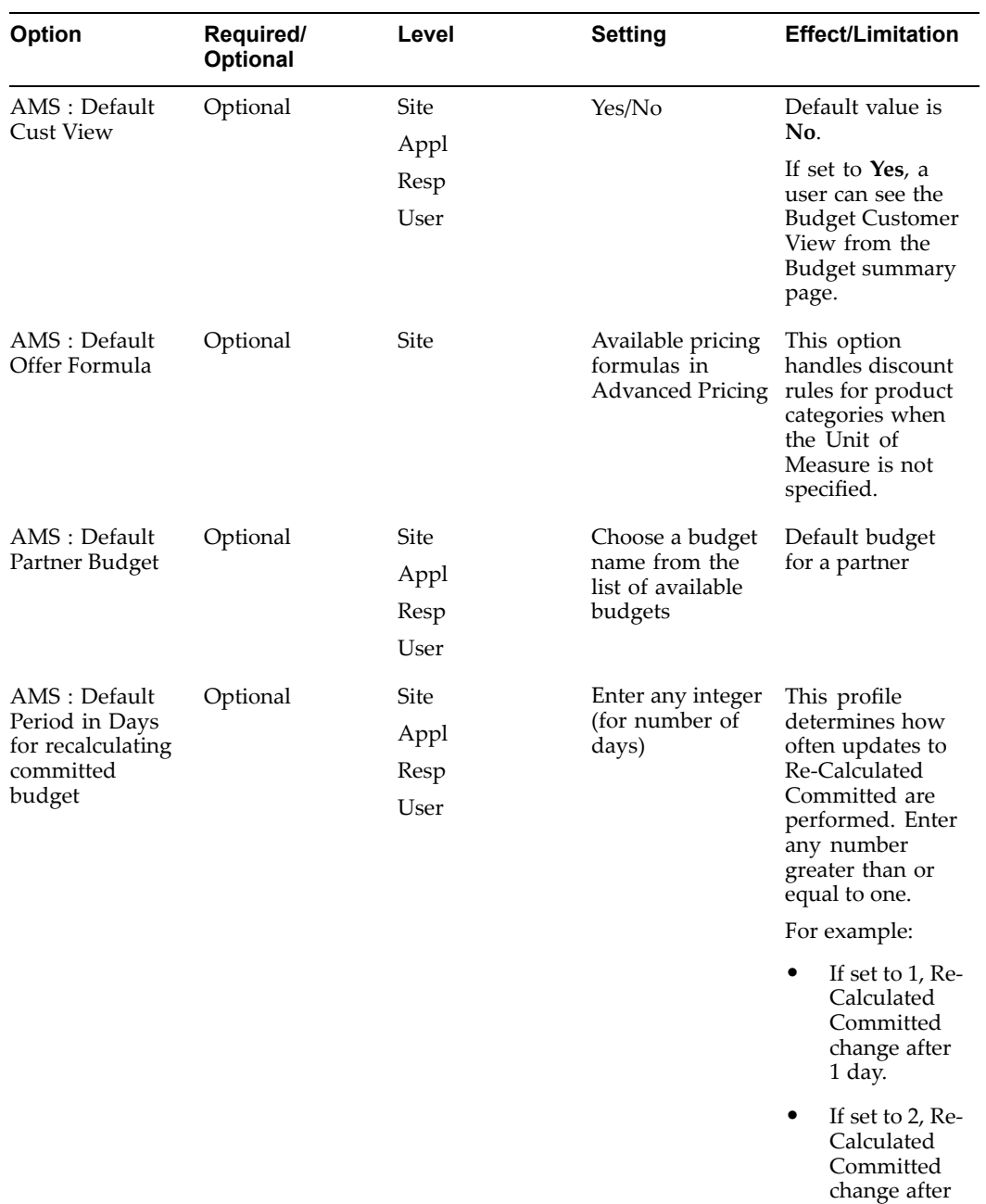

<sup>2</sup> days.

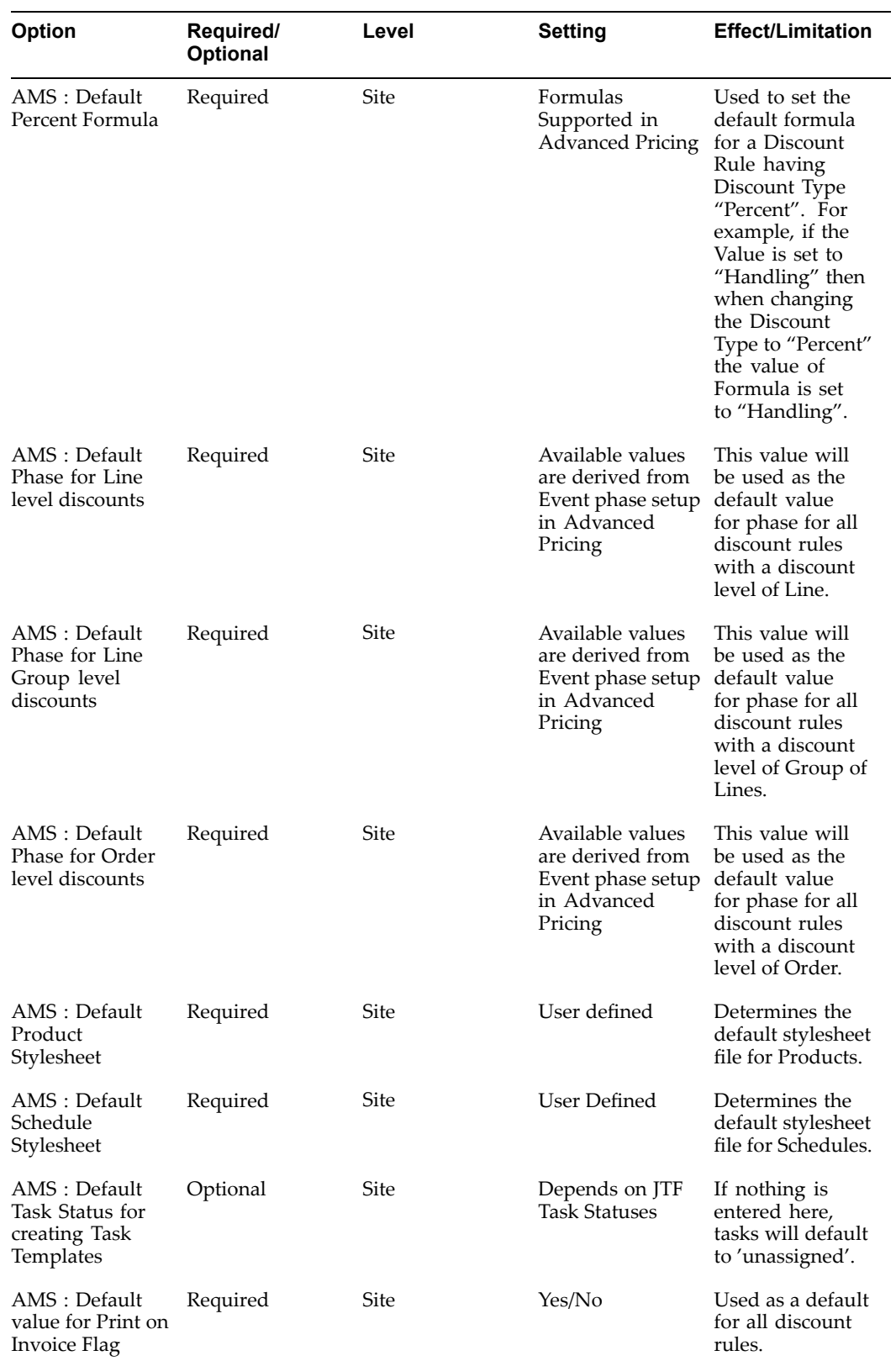

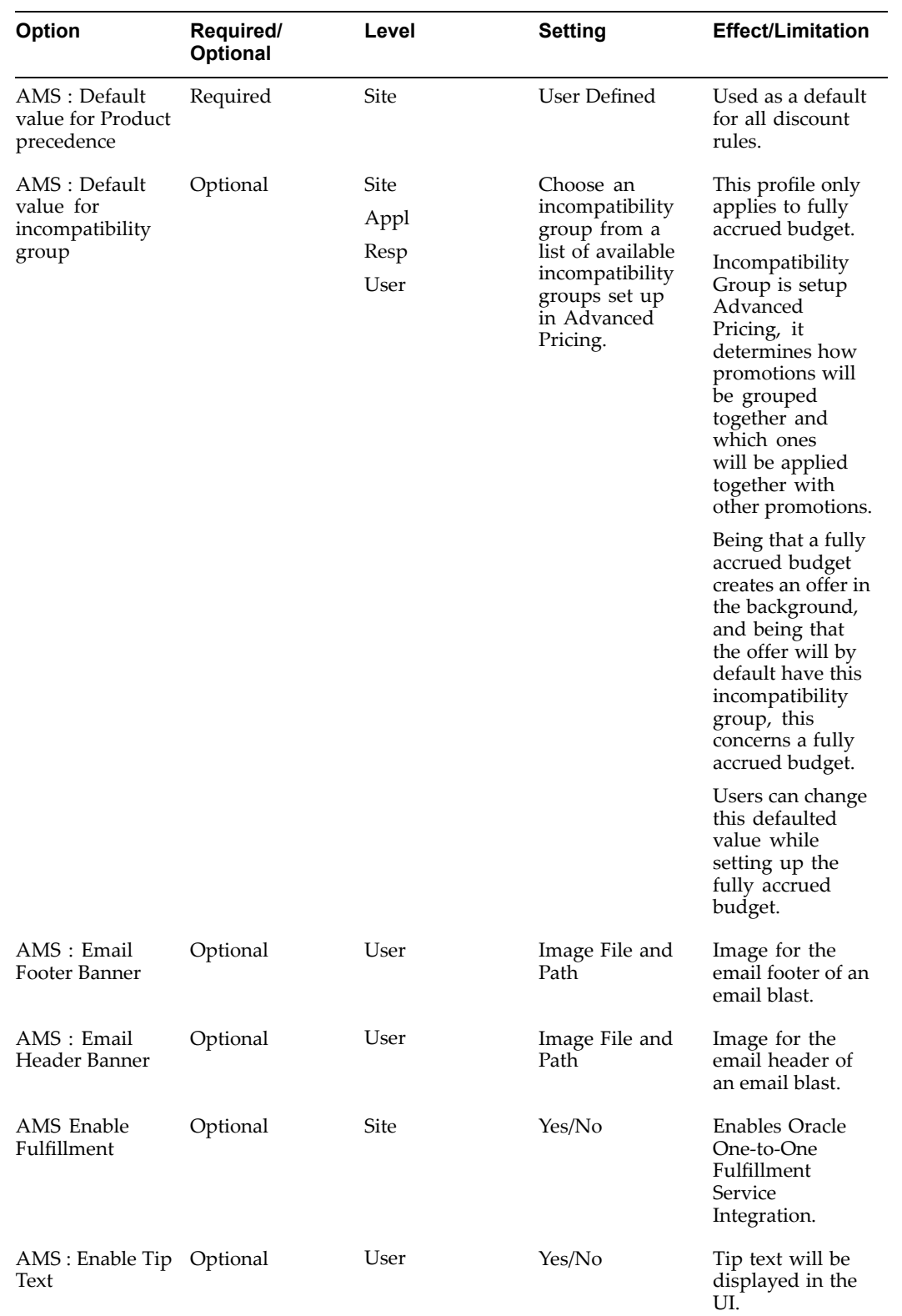

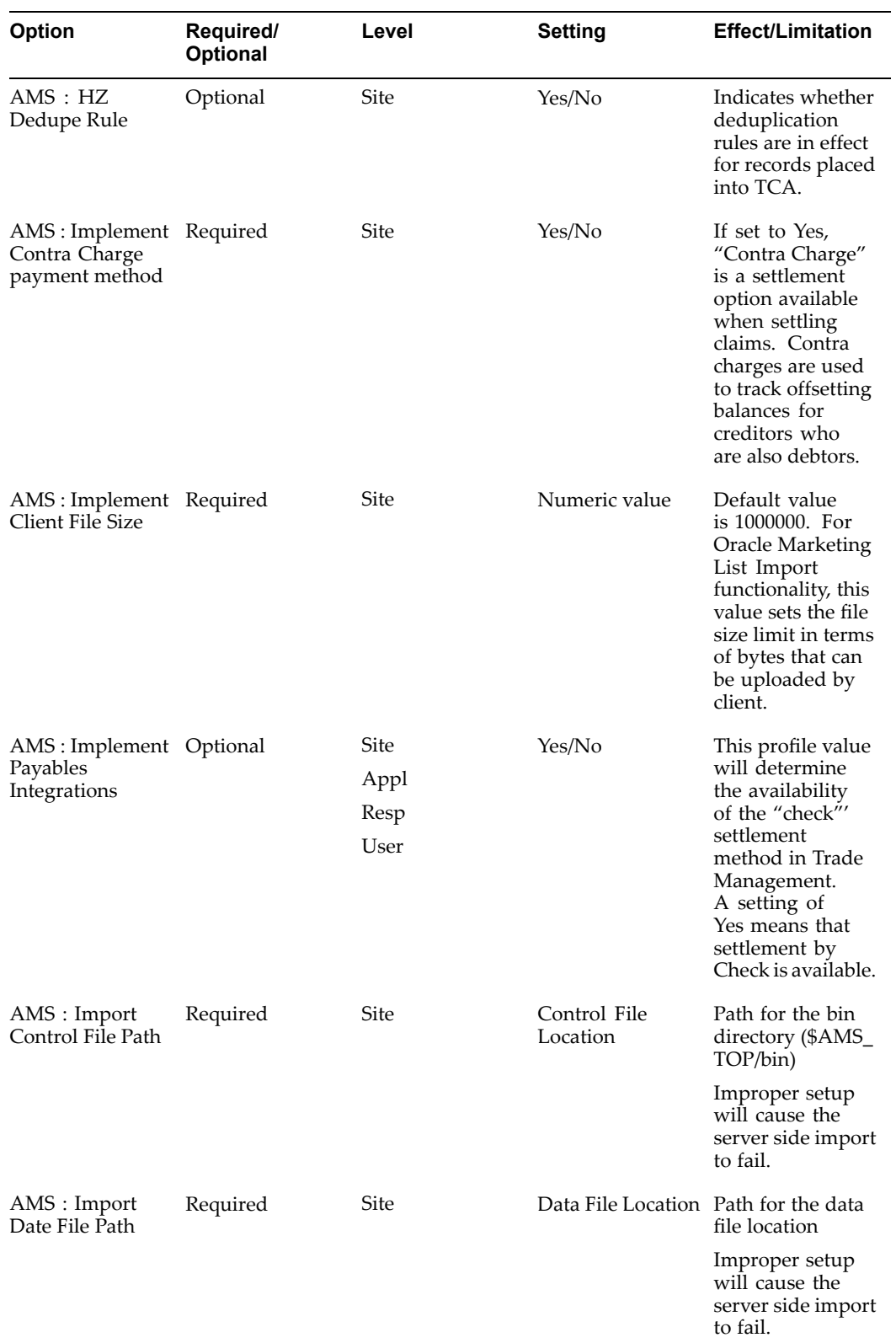

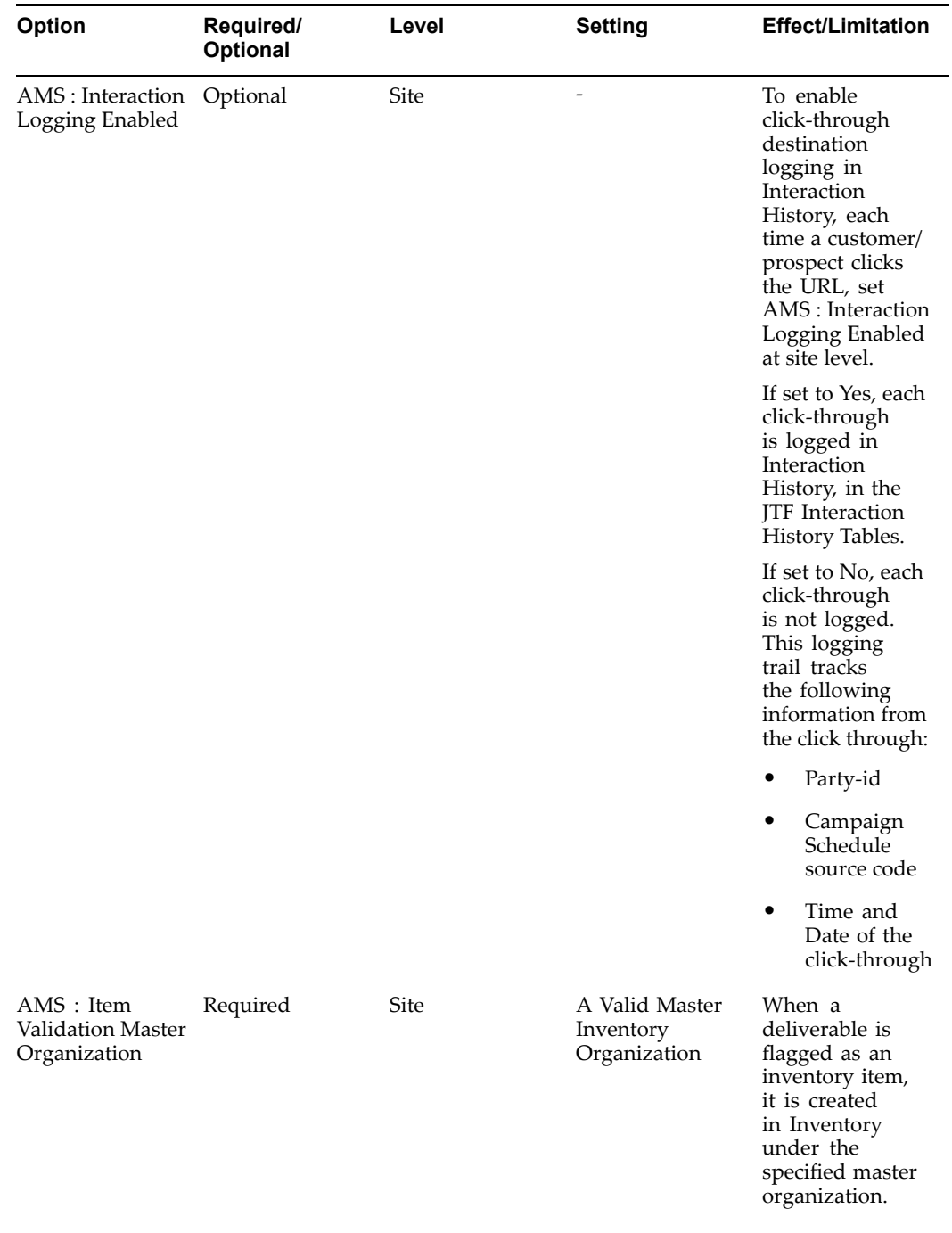

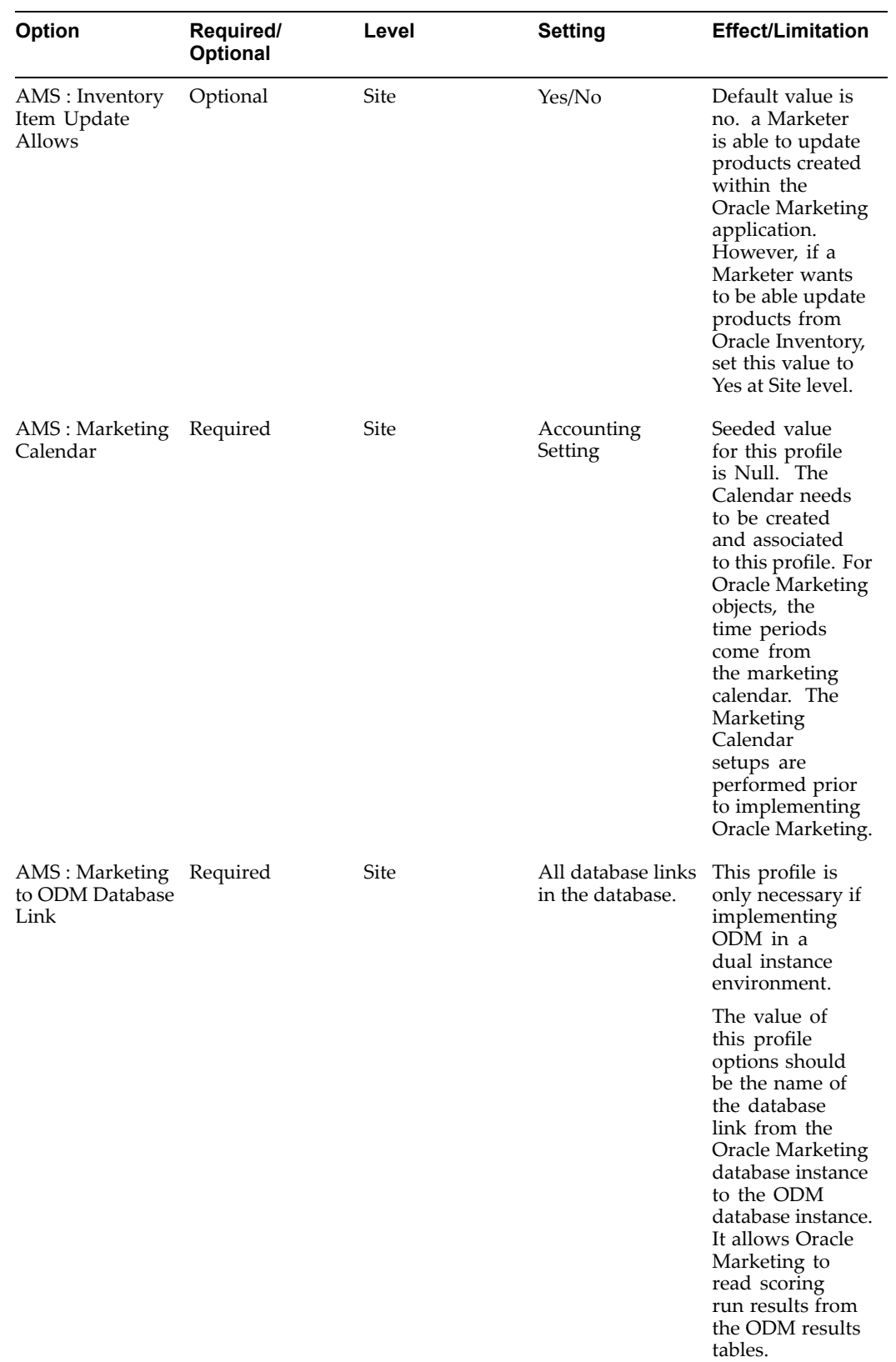

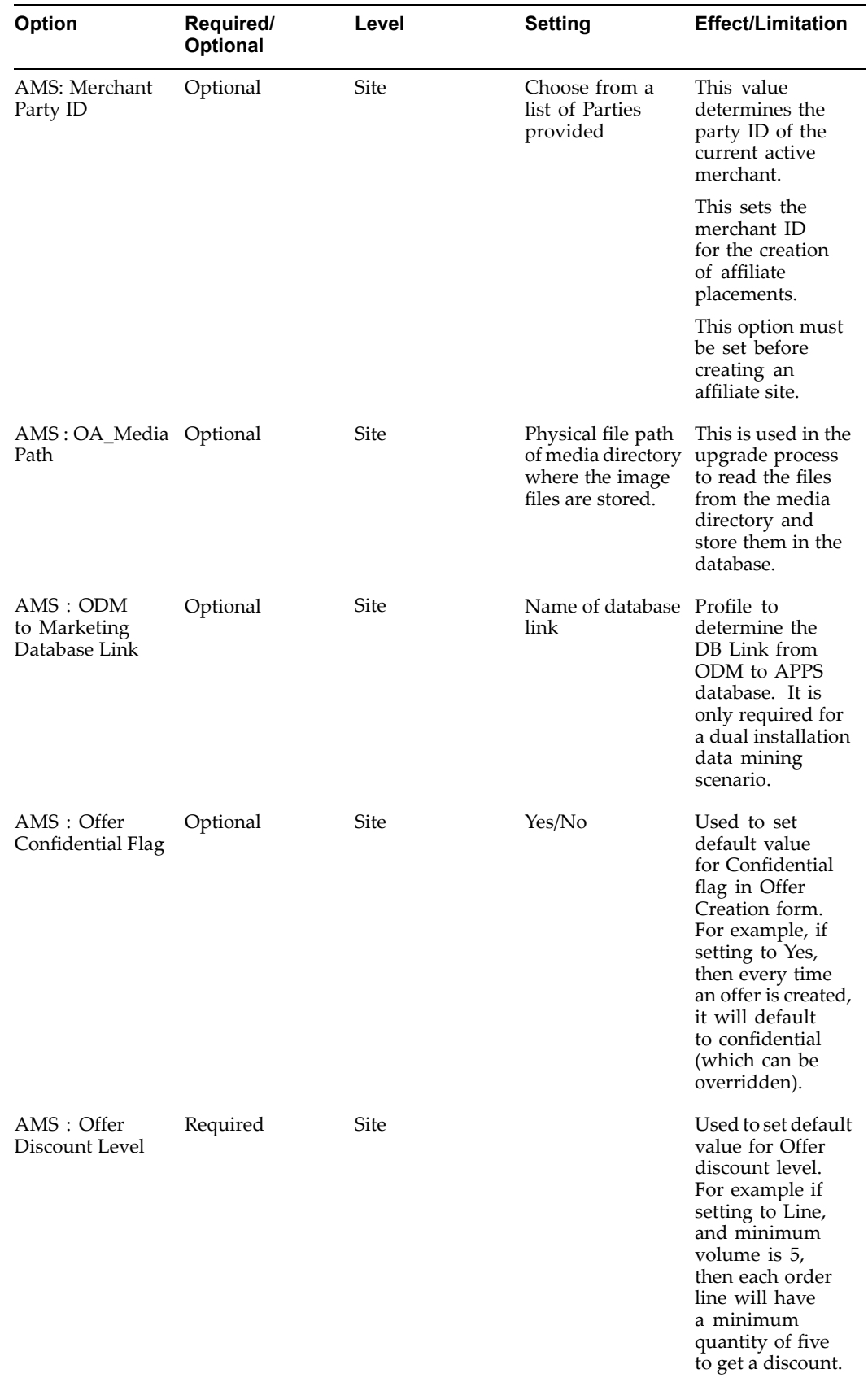

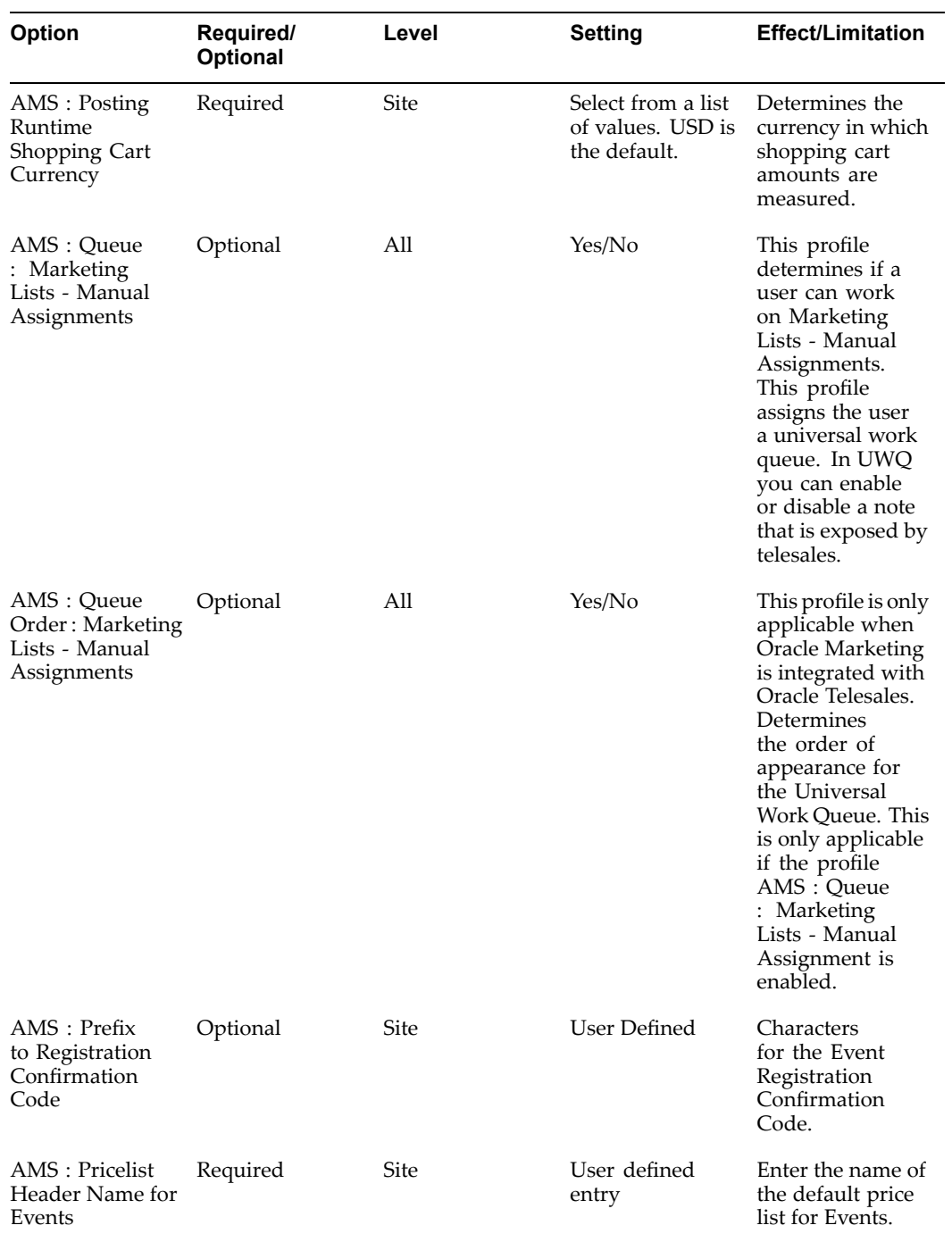

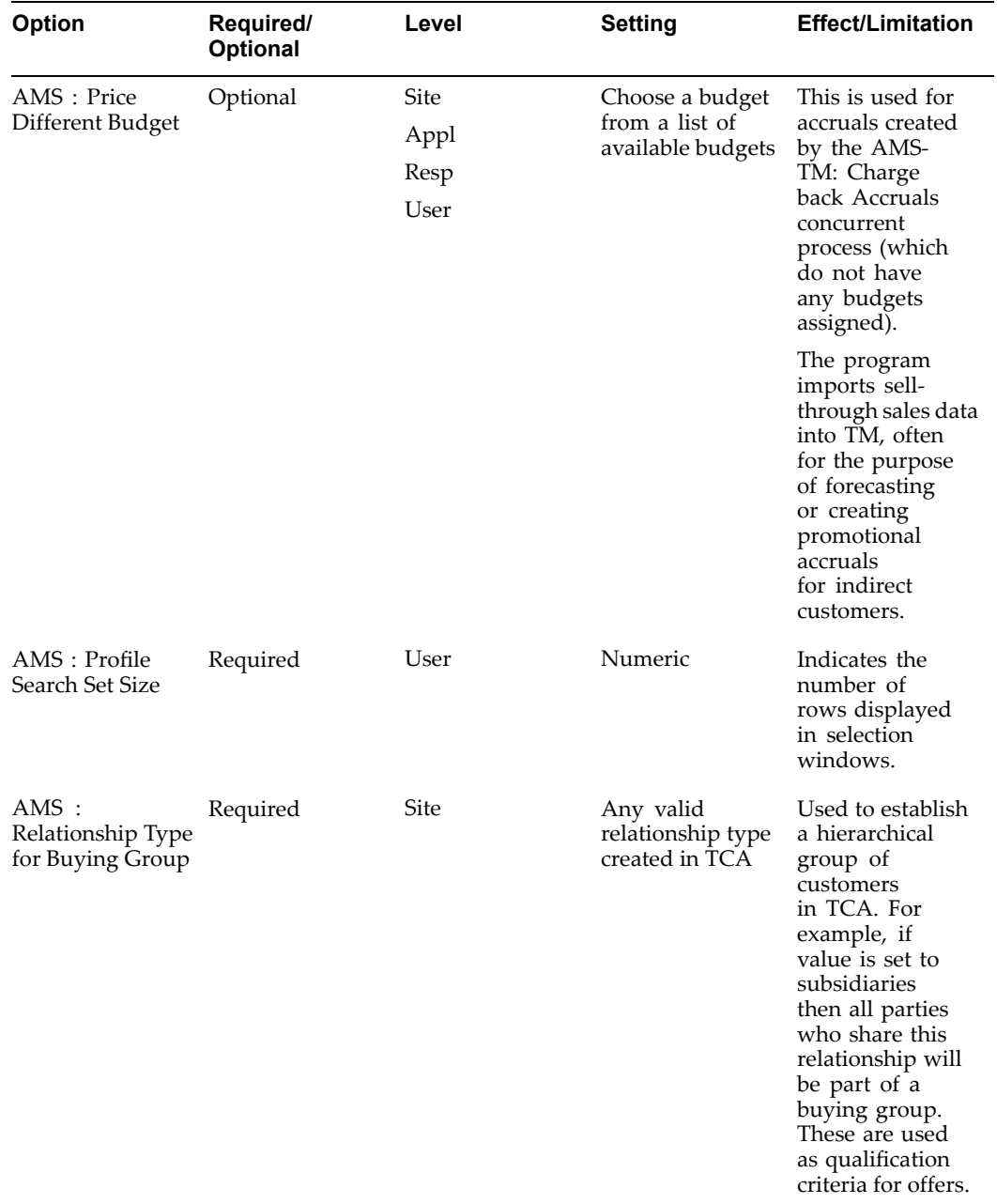

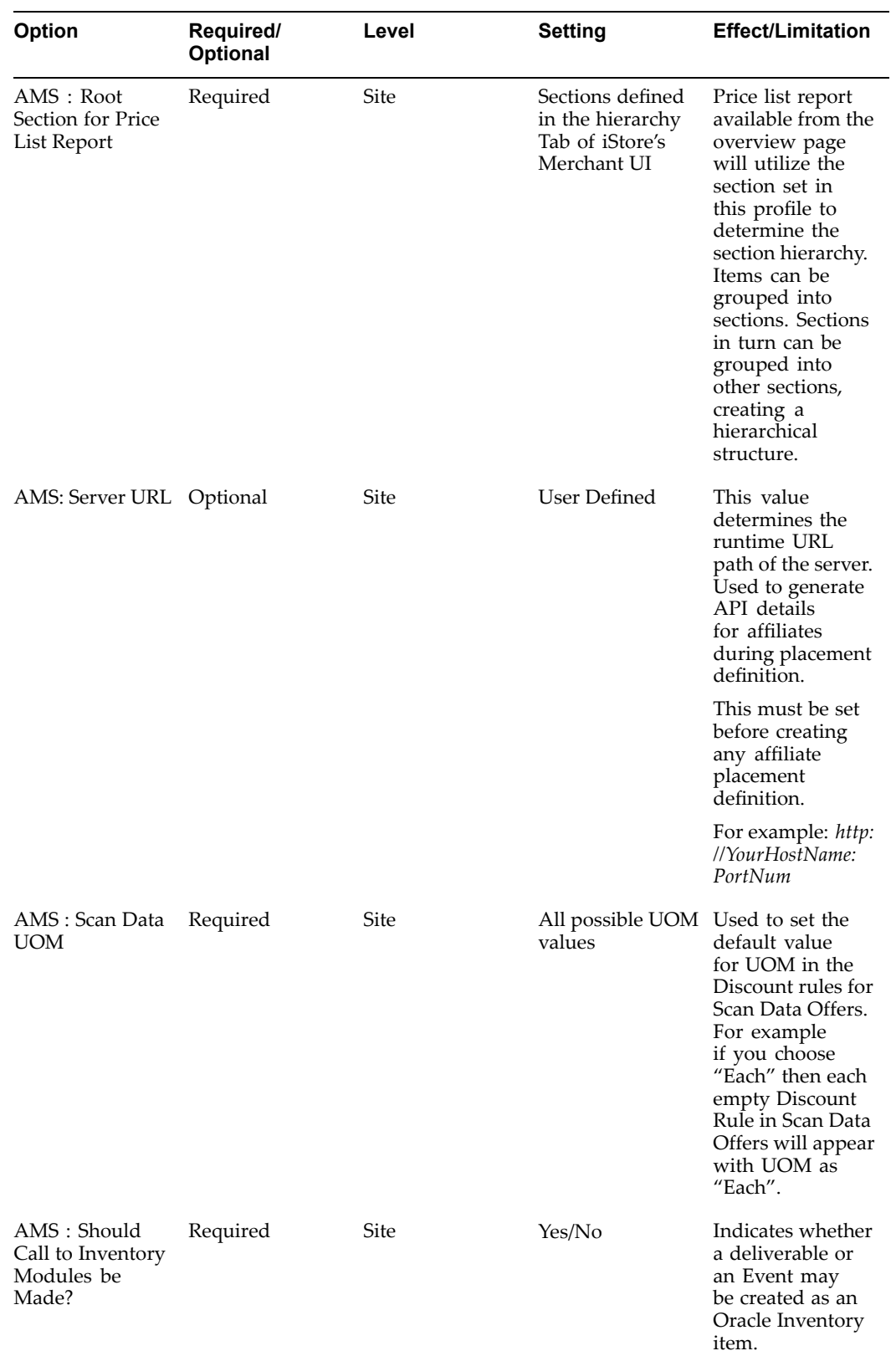

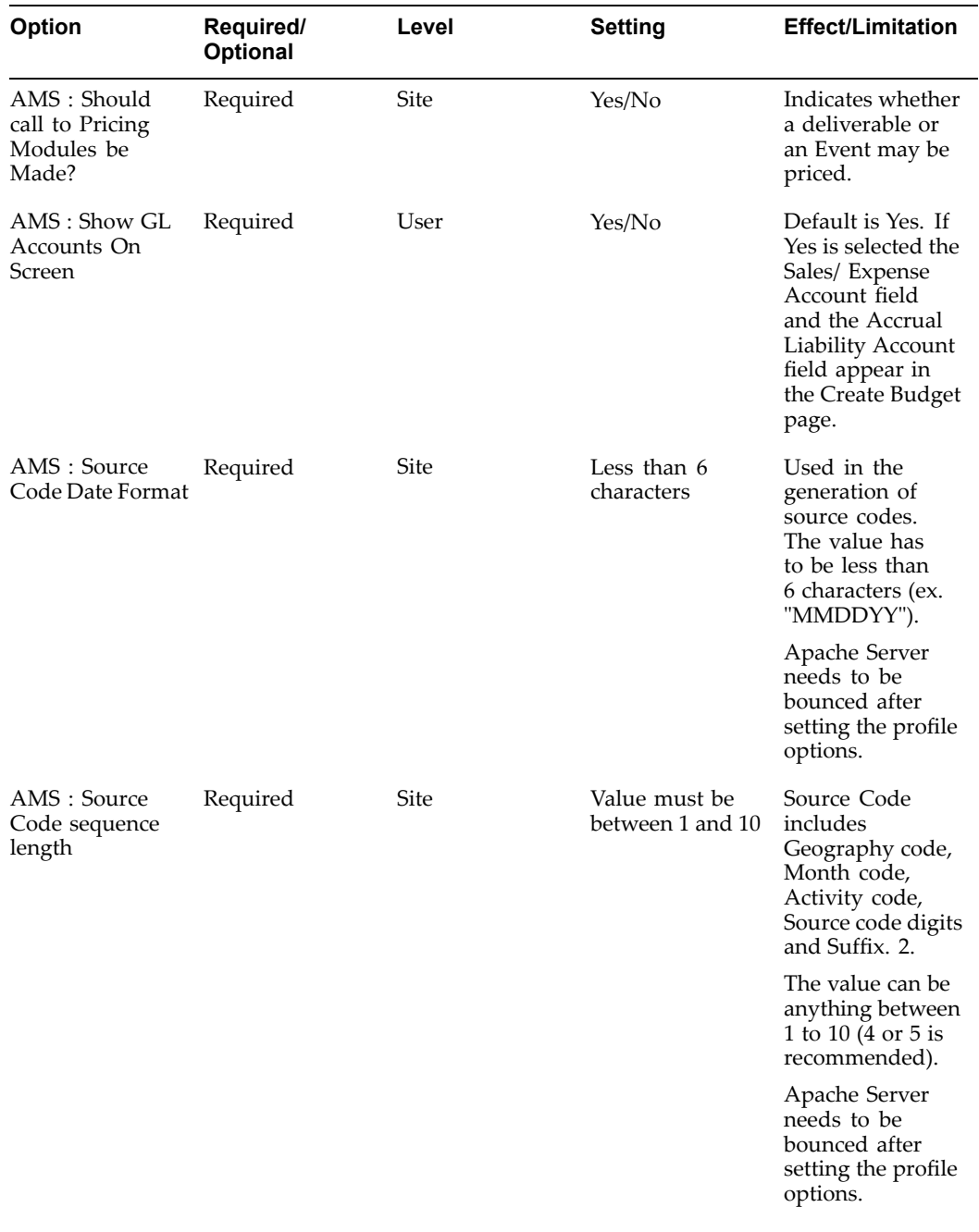

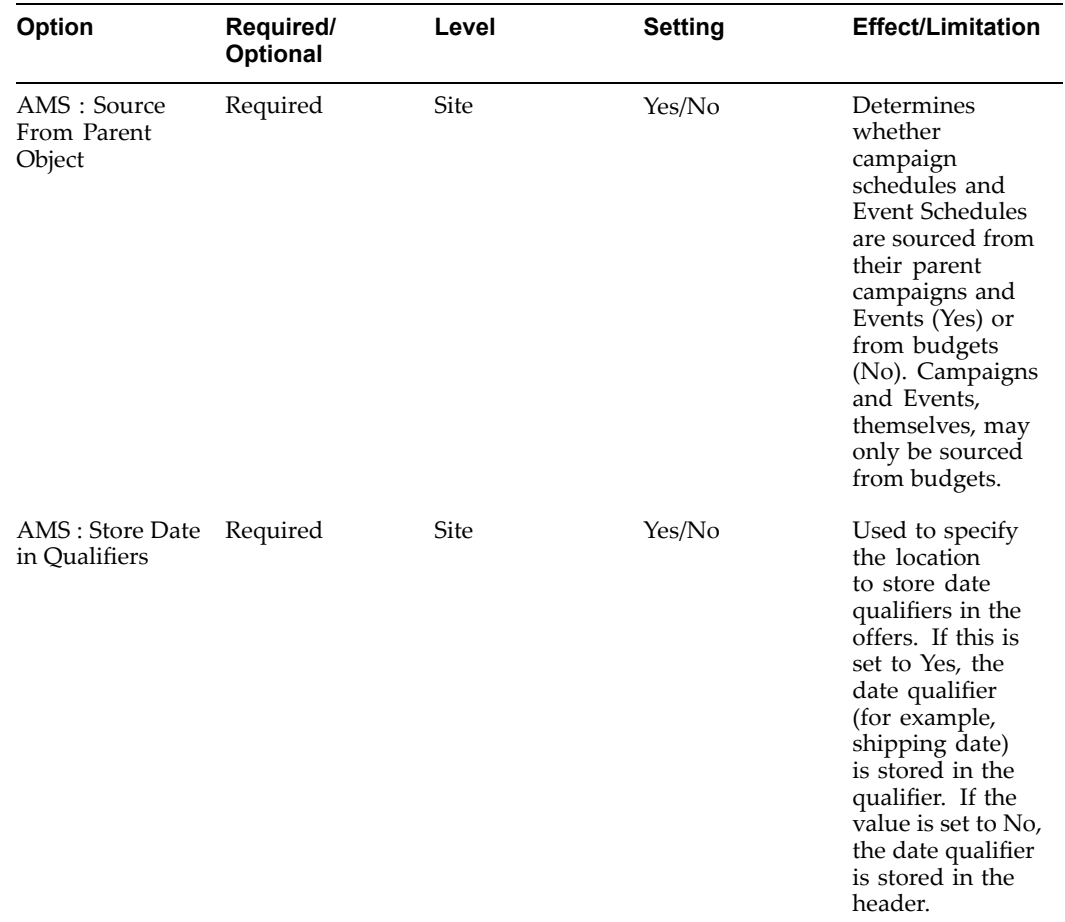

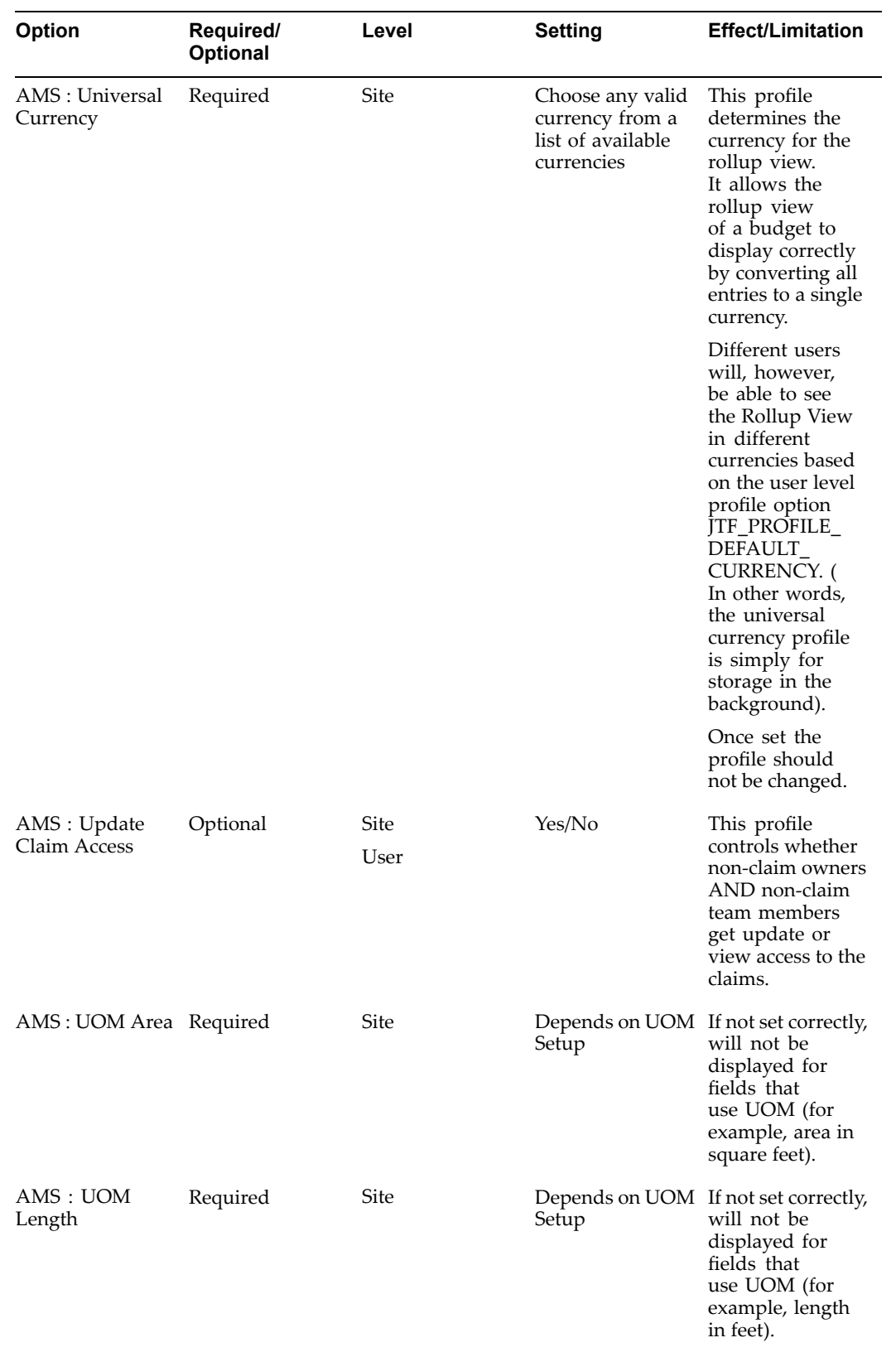

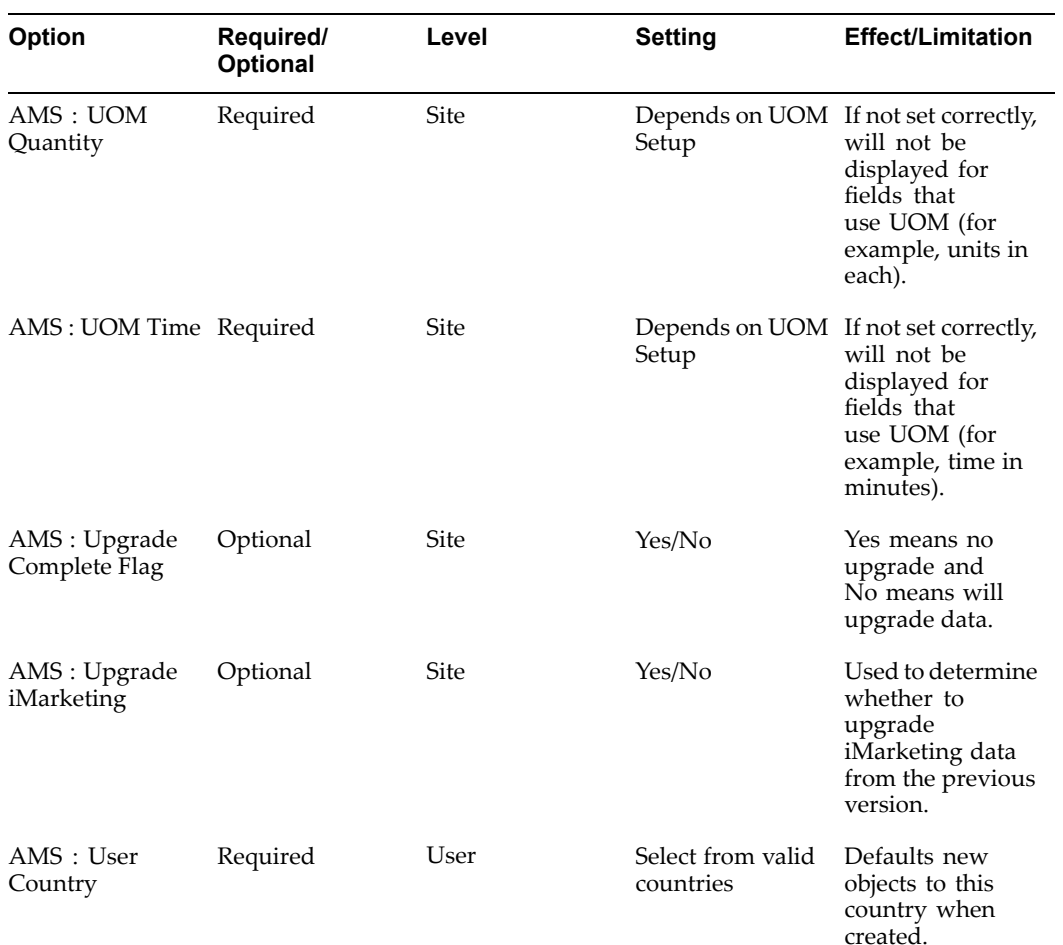

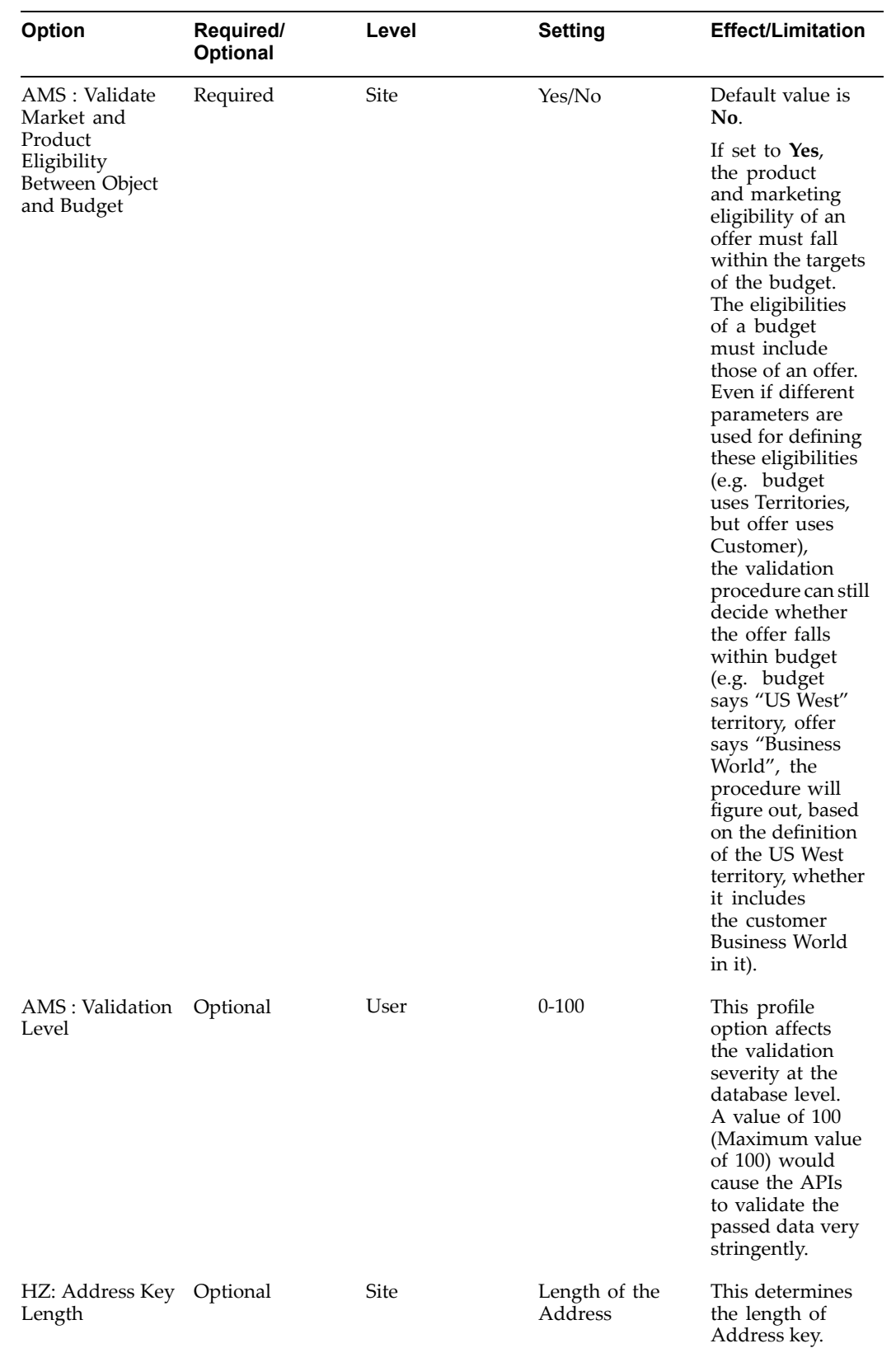

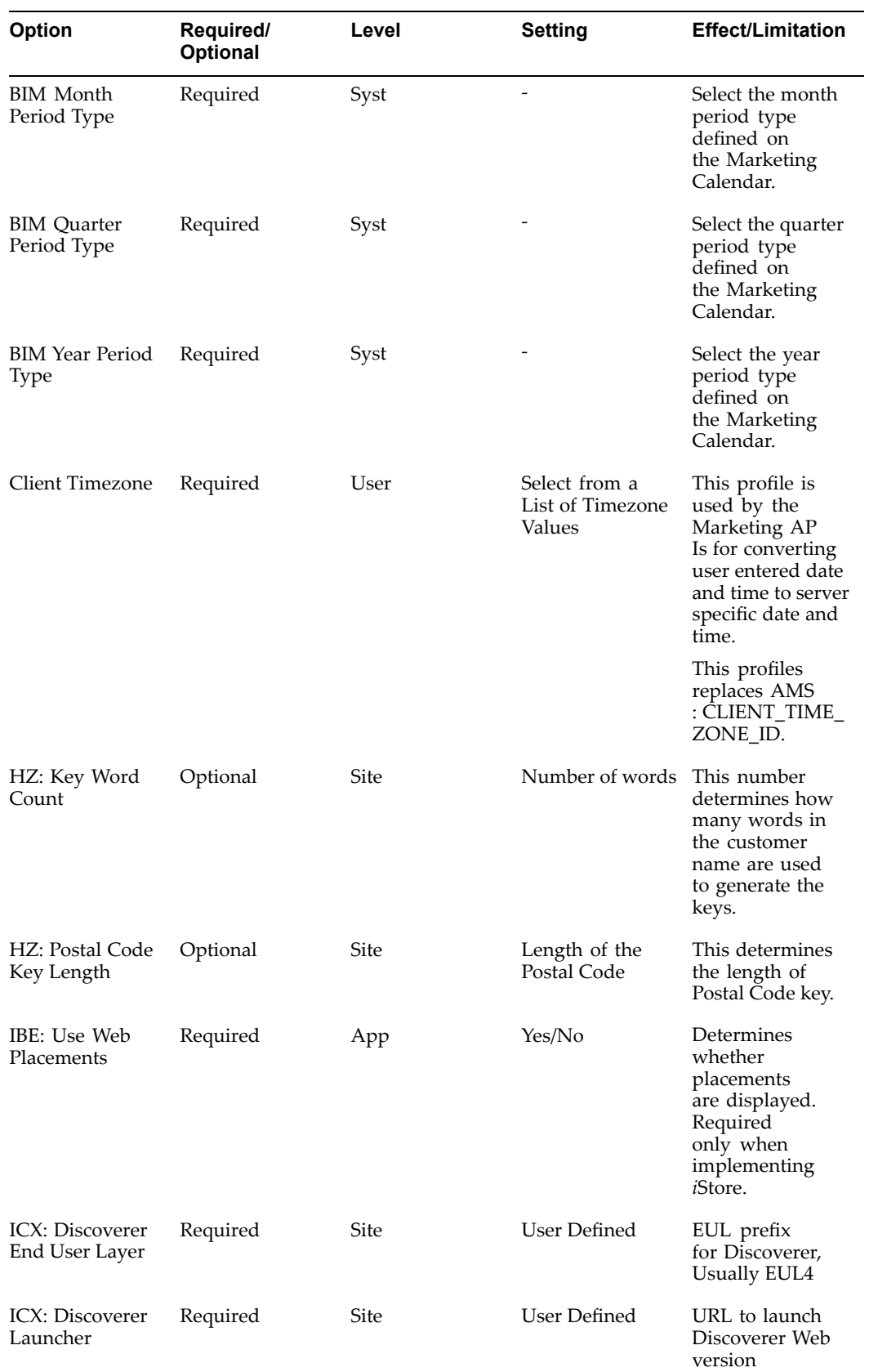

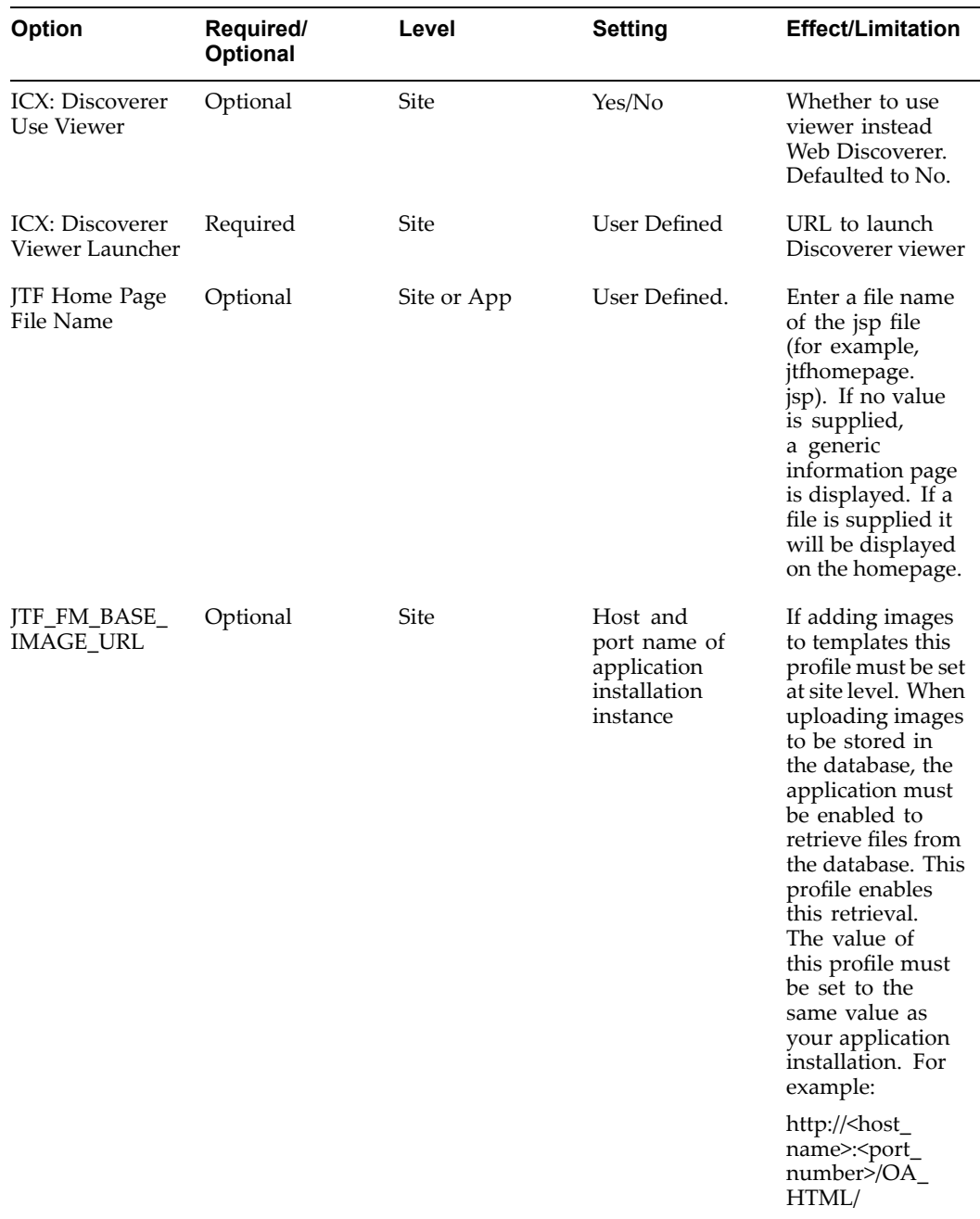

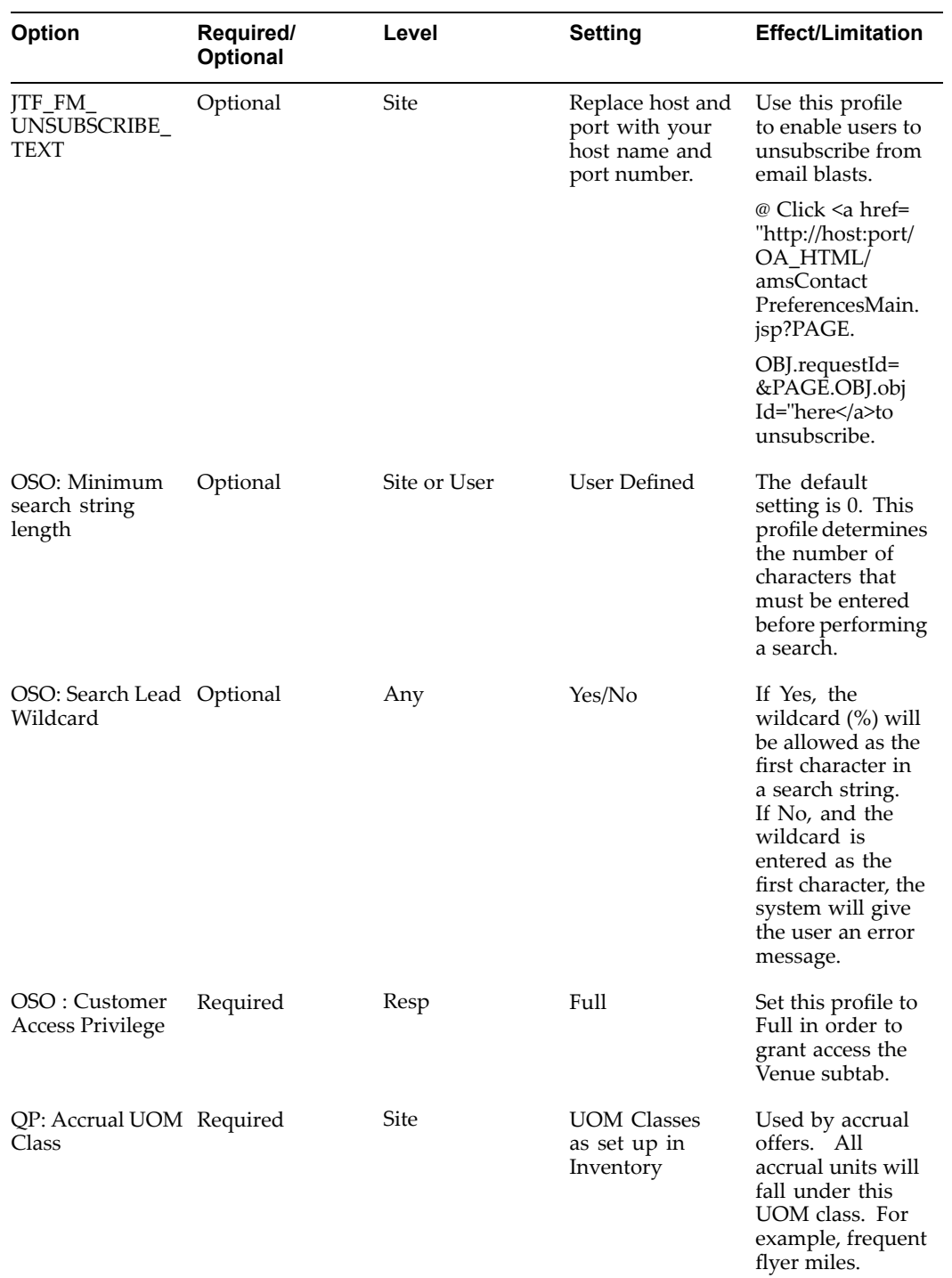

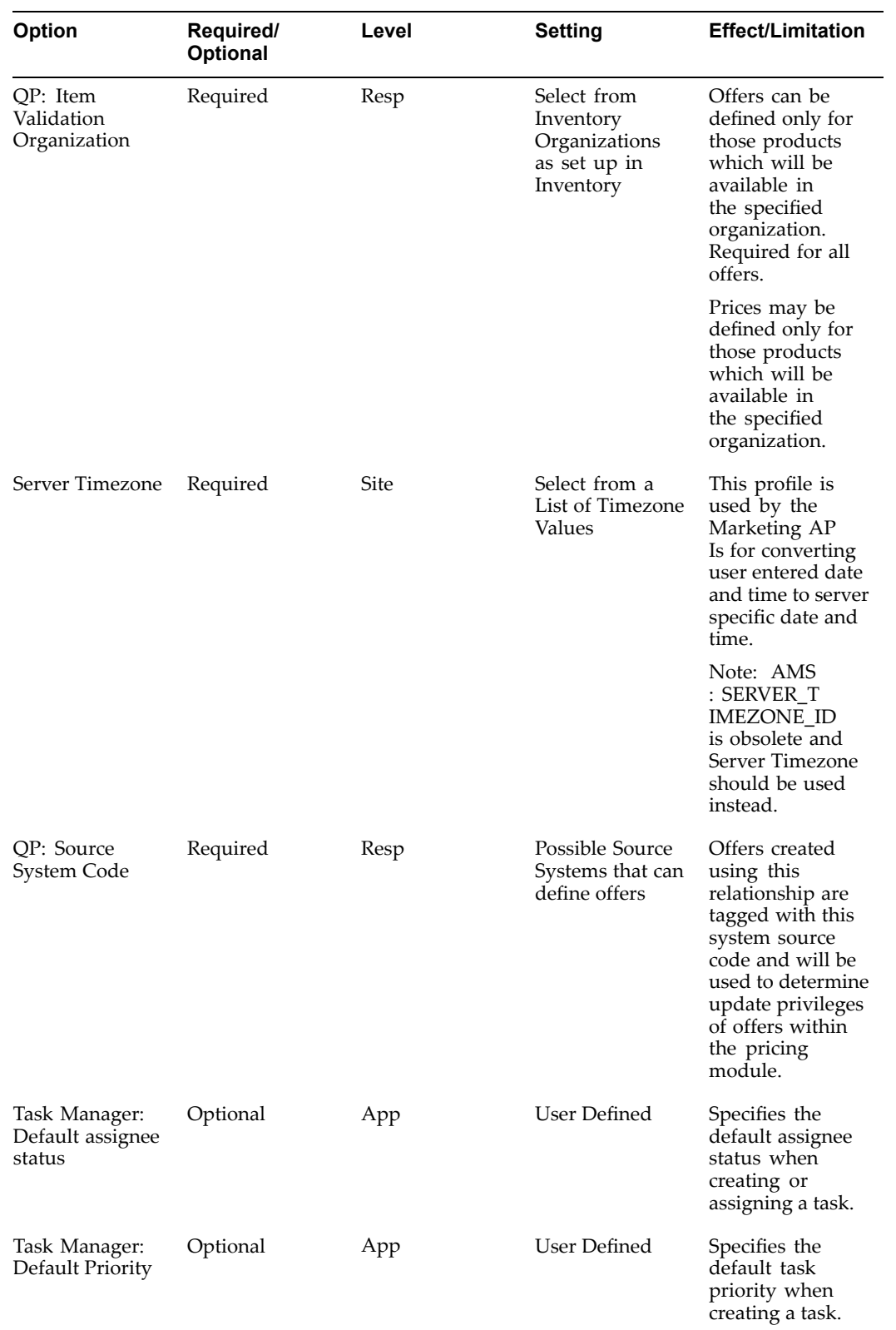

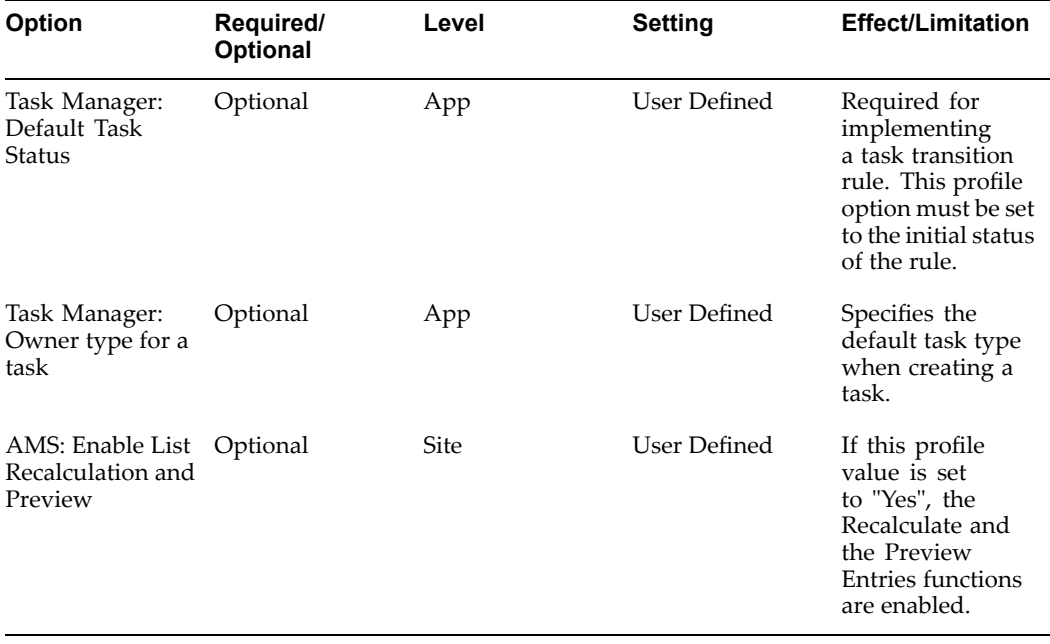

## **Oracle Marketing Lookup Reference**

This appendix covers the following topics:

- •Understanding Lookups
- •Creating New Lookup Types
- •Oracle [Marketing](#page-311-0) Lookup Reference

## **Understanding Lookups**

Lookups provide the list of values (LOVs) that appear in Oracle Marketing user interface drop-down lists. Lookup values make choosing information quick and easy, they ensure that users enter only valid data into Oracle Marketing.

Most Lookups are predefined (seeded in the application), the seeded value can be left as is, or they can be customized to fit your business needs. Lookups are stored in the FND\_LOOKUPS table which is par<sup>t</sup> of the Application Object Library (AOL).

You can add new Lookups Values at any time. You can set the Enable Flag for <sup>a</sup> Value to No, so that it will no longer appear in the list of values, or you can use the Start and End Dates to control when <sup>a</sup> value will appear in <sup>a</sup> list.

When implementing Oracle Marketing you will be setting three types of Lookups:

- • System: System Lookups may not be modified or deleted, and may not have additional values added.
- • Extensible: Extensible Lookups may have additional values added to the list. Seeded extensible Lookups may not be deleted.
- • User: User Lookups are completely modifiable. They may be modified and/or added to. Seeded user Lookups, if any, may be modified or deleted.

**Note:** All levels of Lookups may have their visible values modified.

## **Creating New Lookup Types**

To create <sup>a</sup> new lookup type, add values to an existing lookup type, or preven<sup>t</sup> existing values from appearing in <sup>a</sup> lookup type, use the Application Utilities Lookups window.You must log out and log in again to see the effect of your changes.

To define <sup>a</sup> new Lookup type and Lookup value, log in to Oracle Forms with System Administrator Responsibility.

Navigation: Application <sup>&</sup>gt; Lookups

<span id="page-311-0"></span>**Notes**

- • **Global Security Group:** If you want to add lookup values specific to the security group/business group linked to your current responsibility, de-select the Global Security Group check box. Existing lookup values are available to all business groups.
- • **Start Date:** If you do not enter <sup>a</sup> start date, the new lookup is valid immediately. If you do not enter an end date, the new lookup is valid indefinitely.
- • To add <sup>a</sup> new value to an existing Lookup, query and find the existing lookup. Note that you may add values to Extensible and User lookups.

## **Oracle Marketing Lookup Reference**

The following table lists the Lookup settings used by Oracle Marketing.

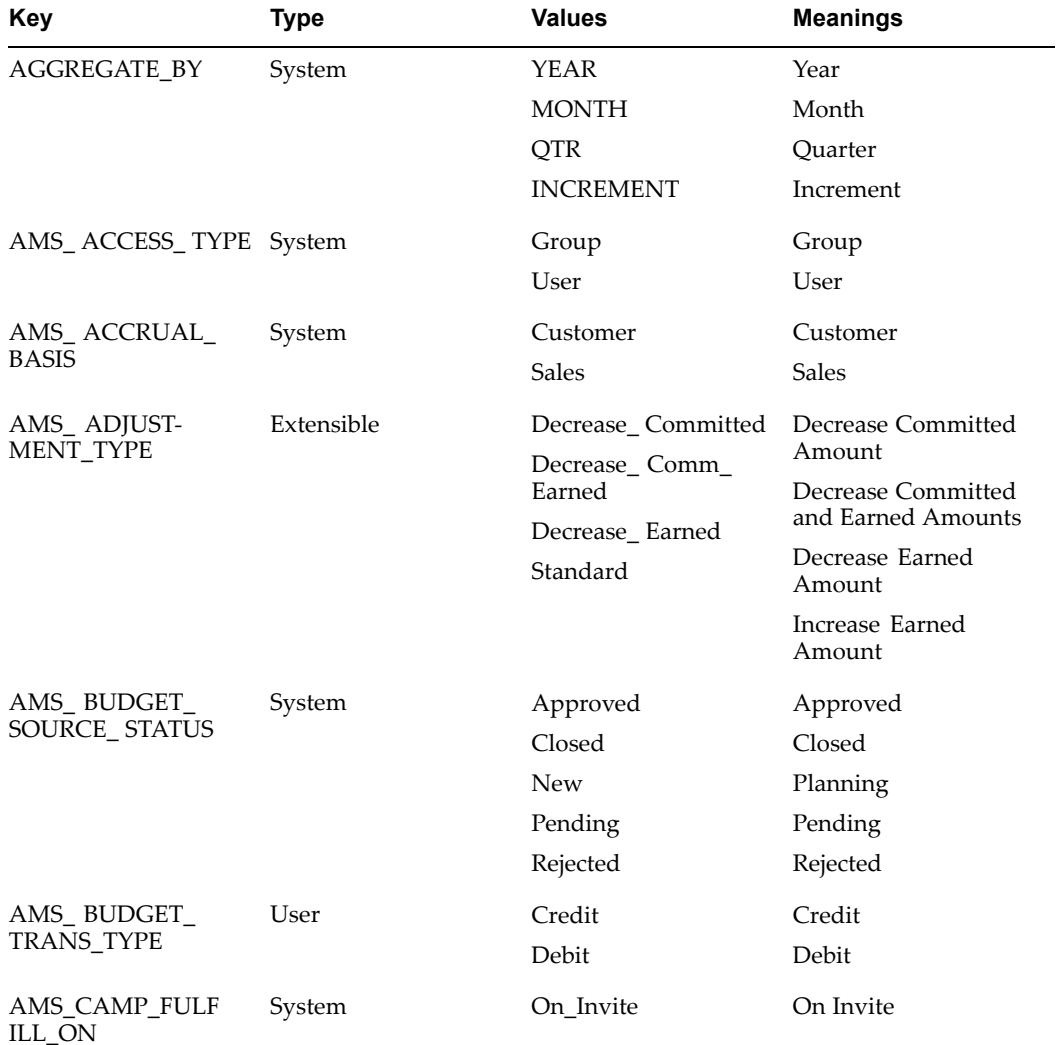

*Oracle Marketing Lookup Values*

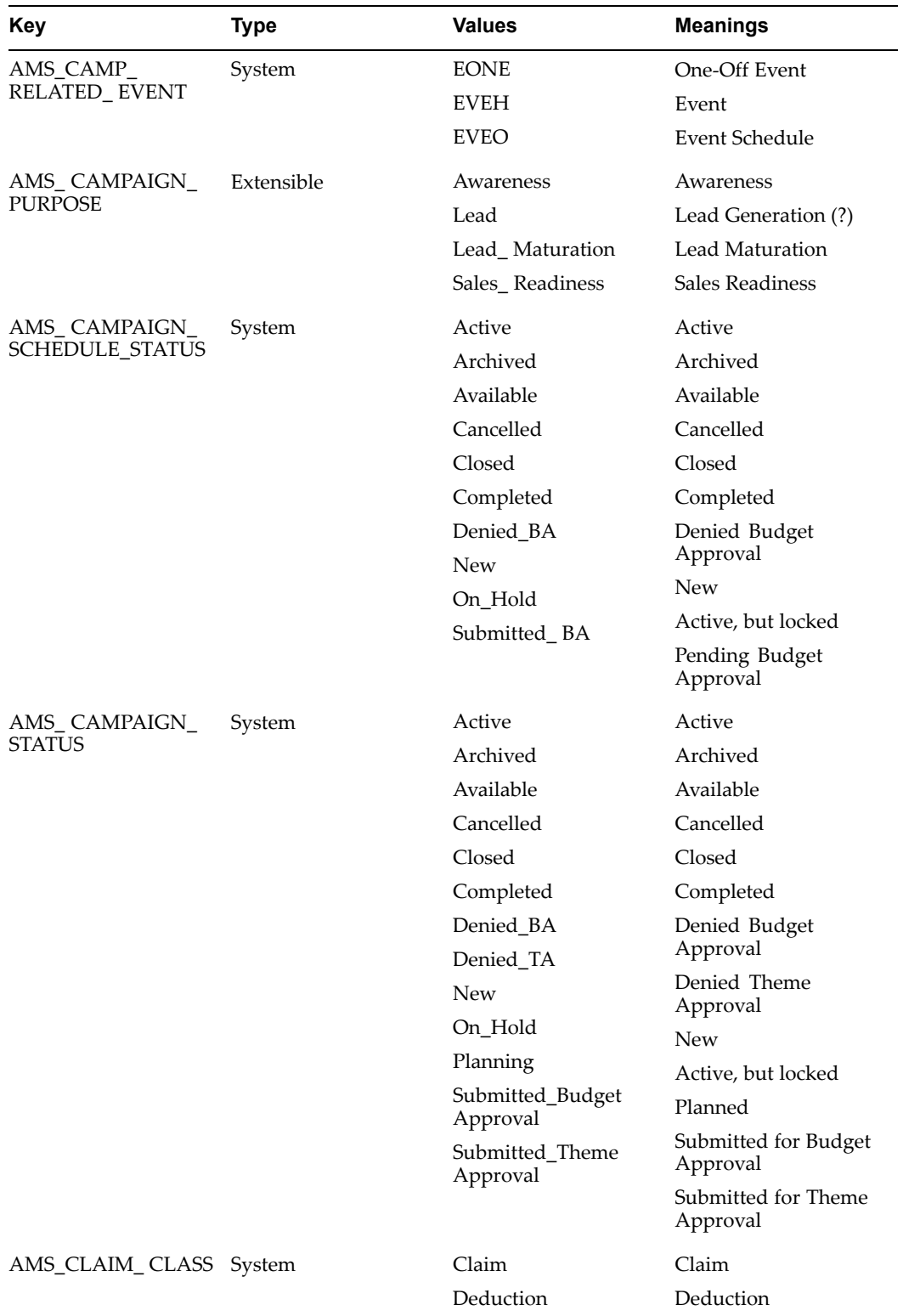

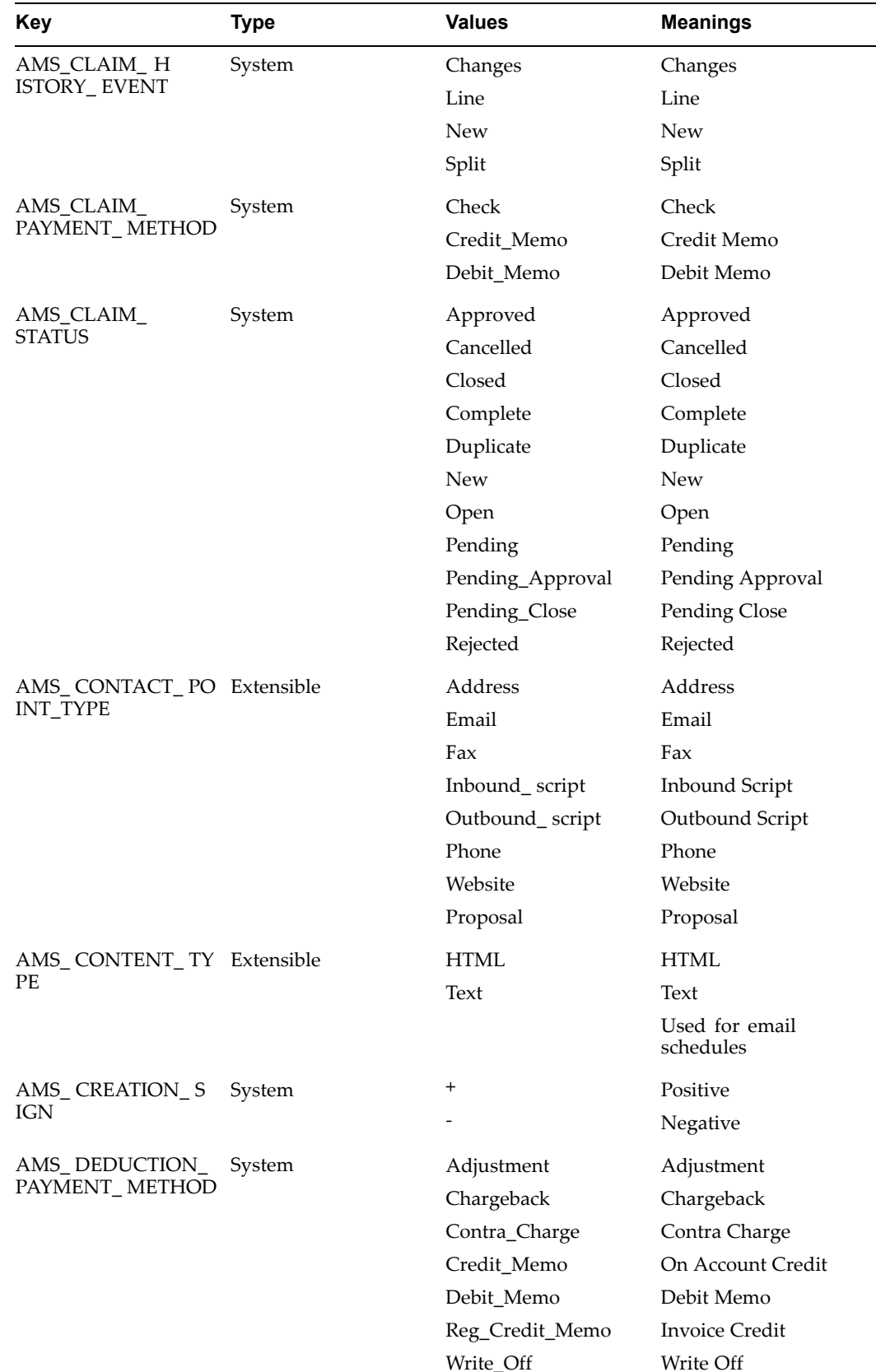

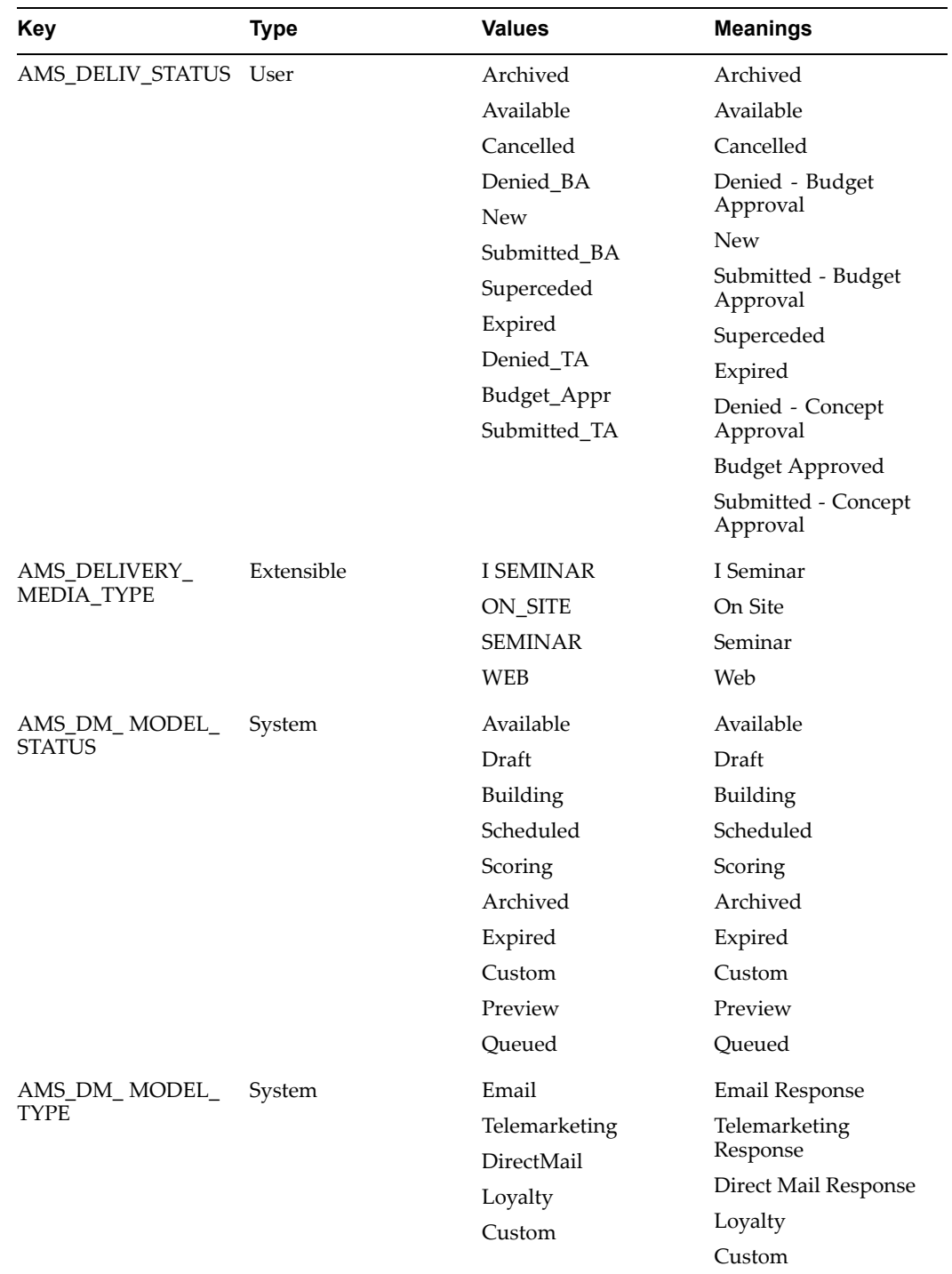

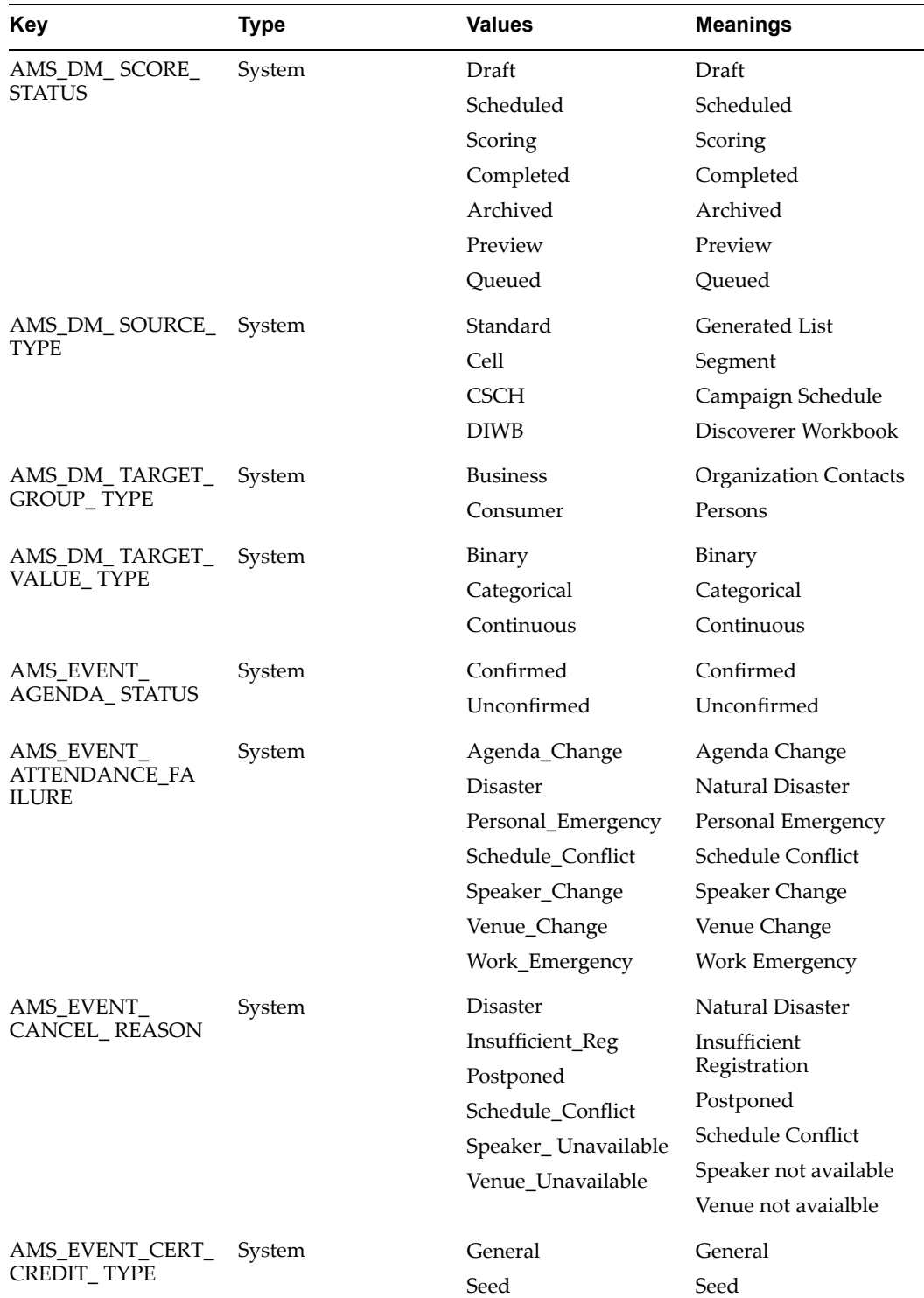

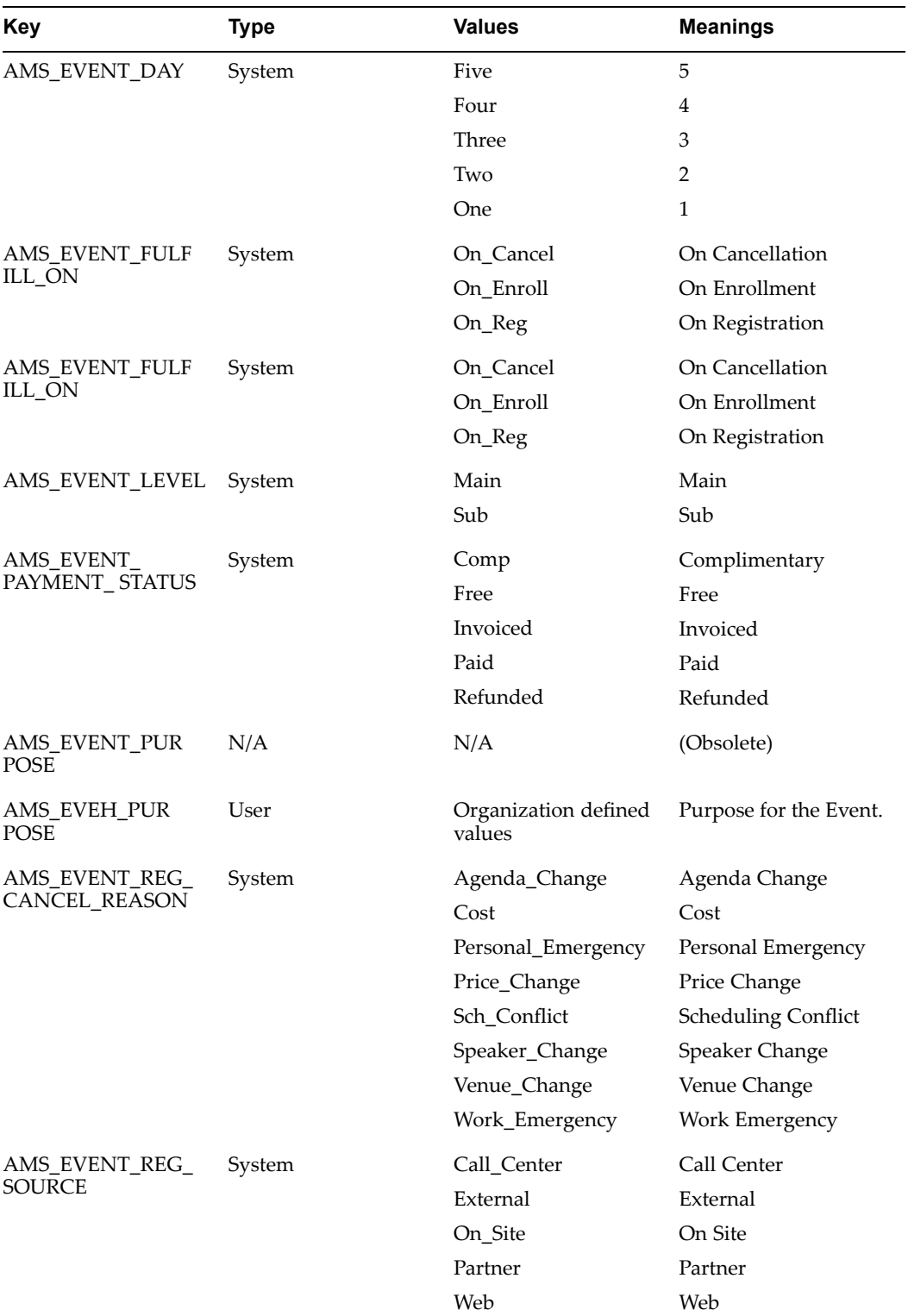

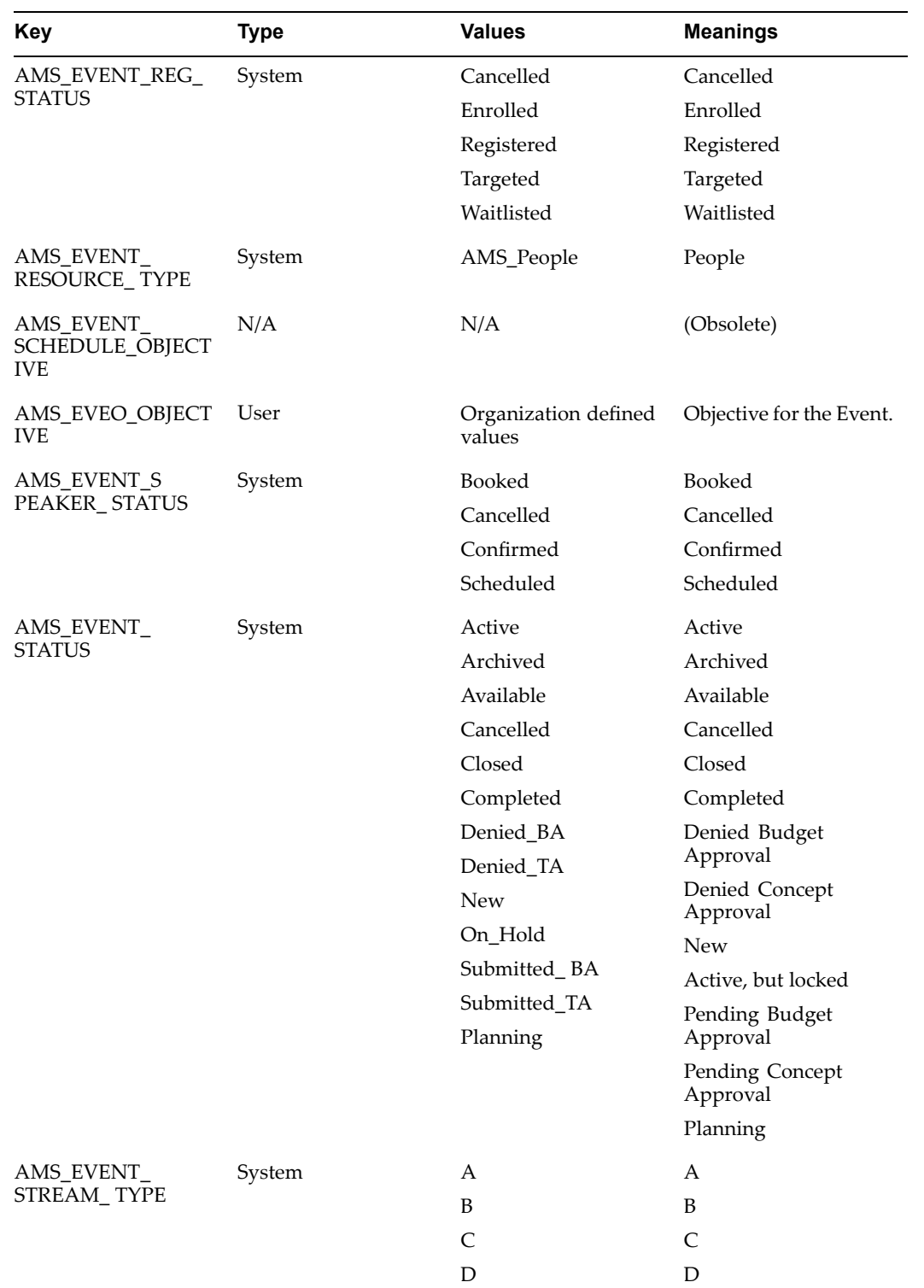

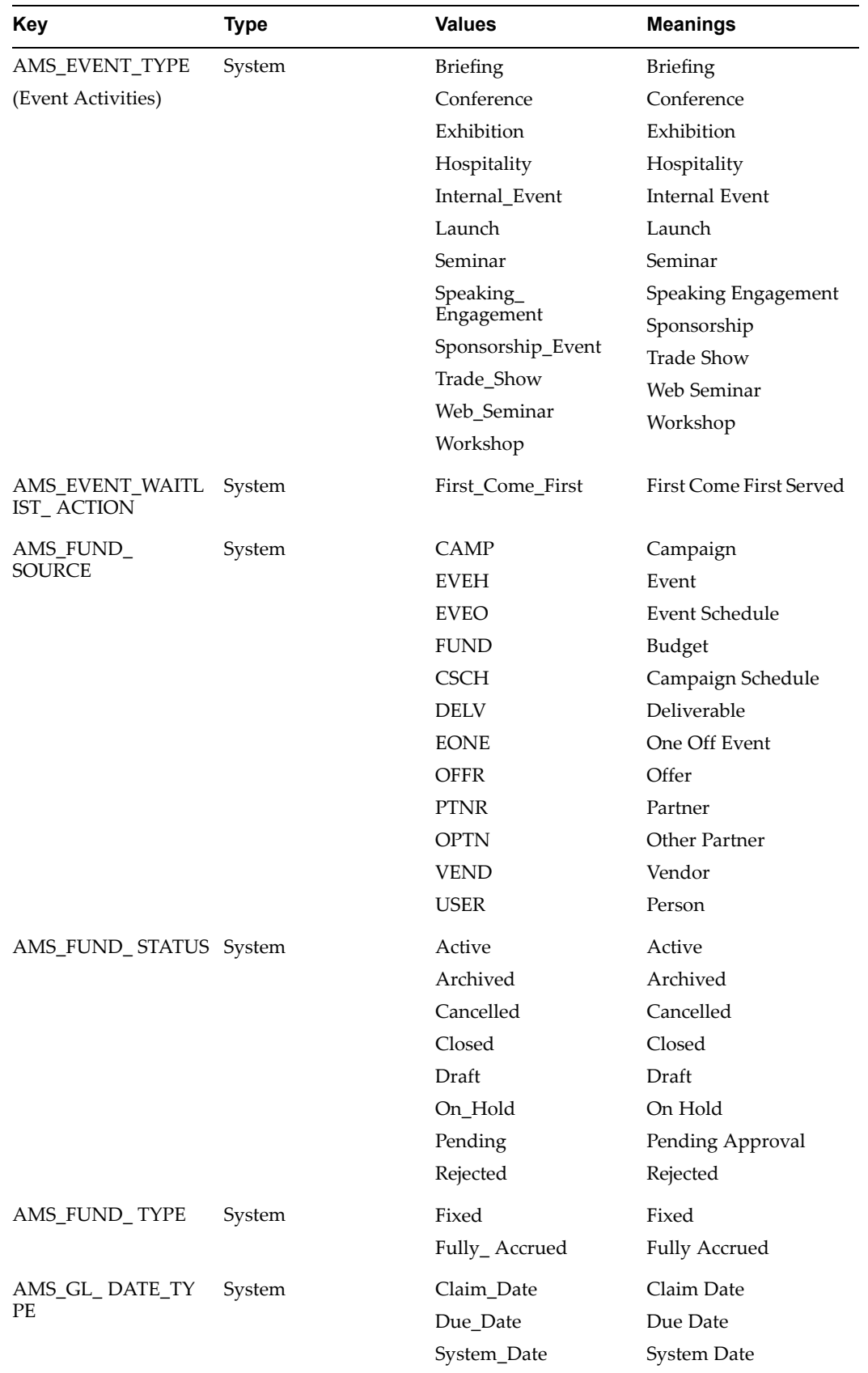

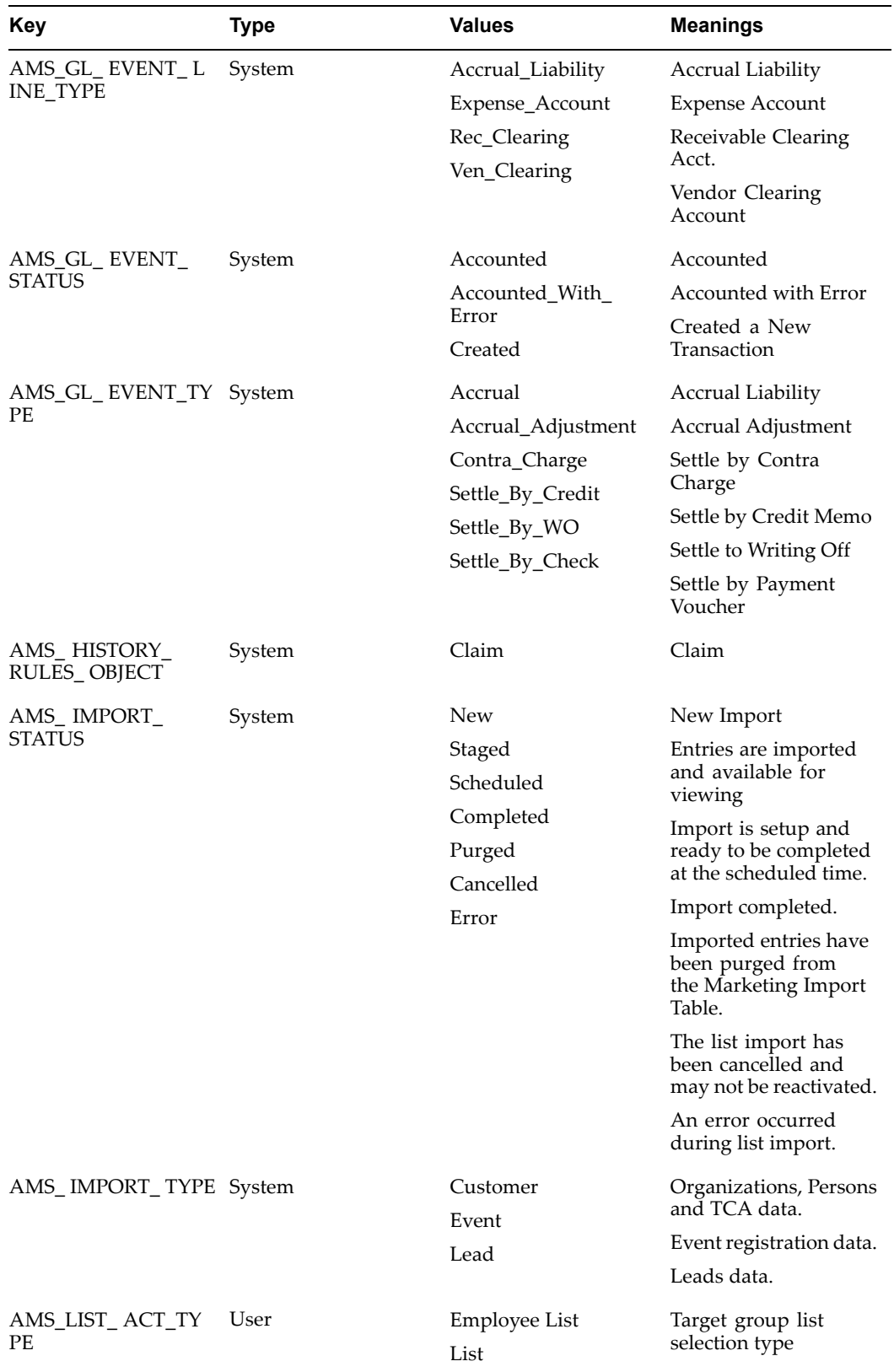

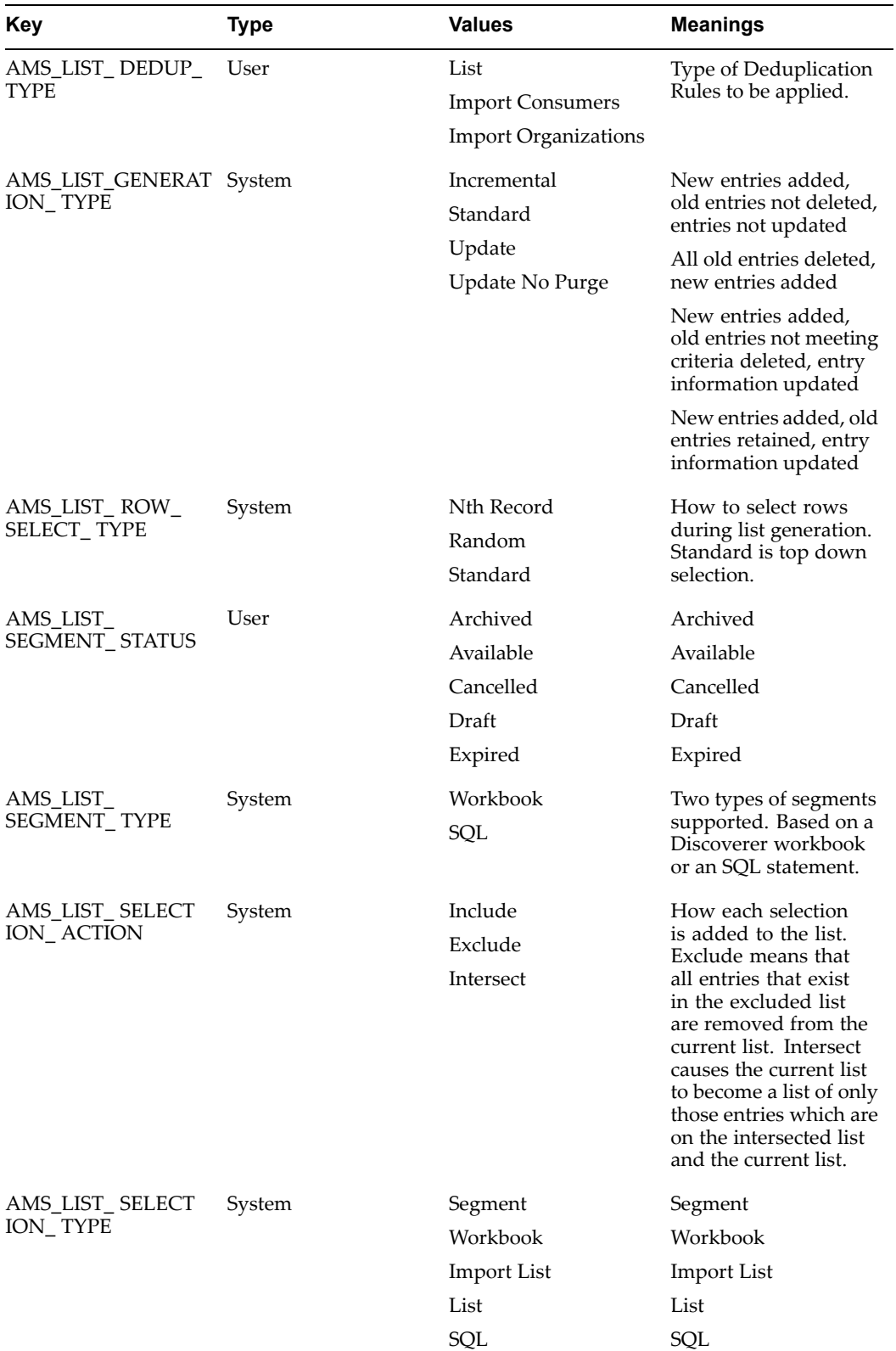

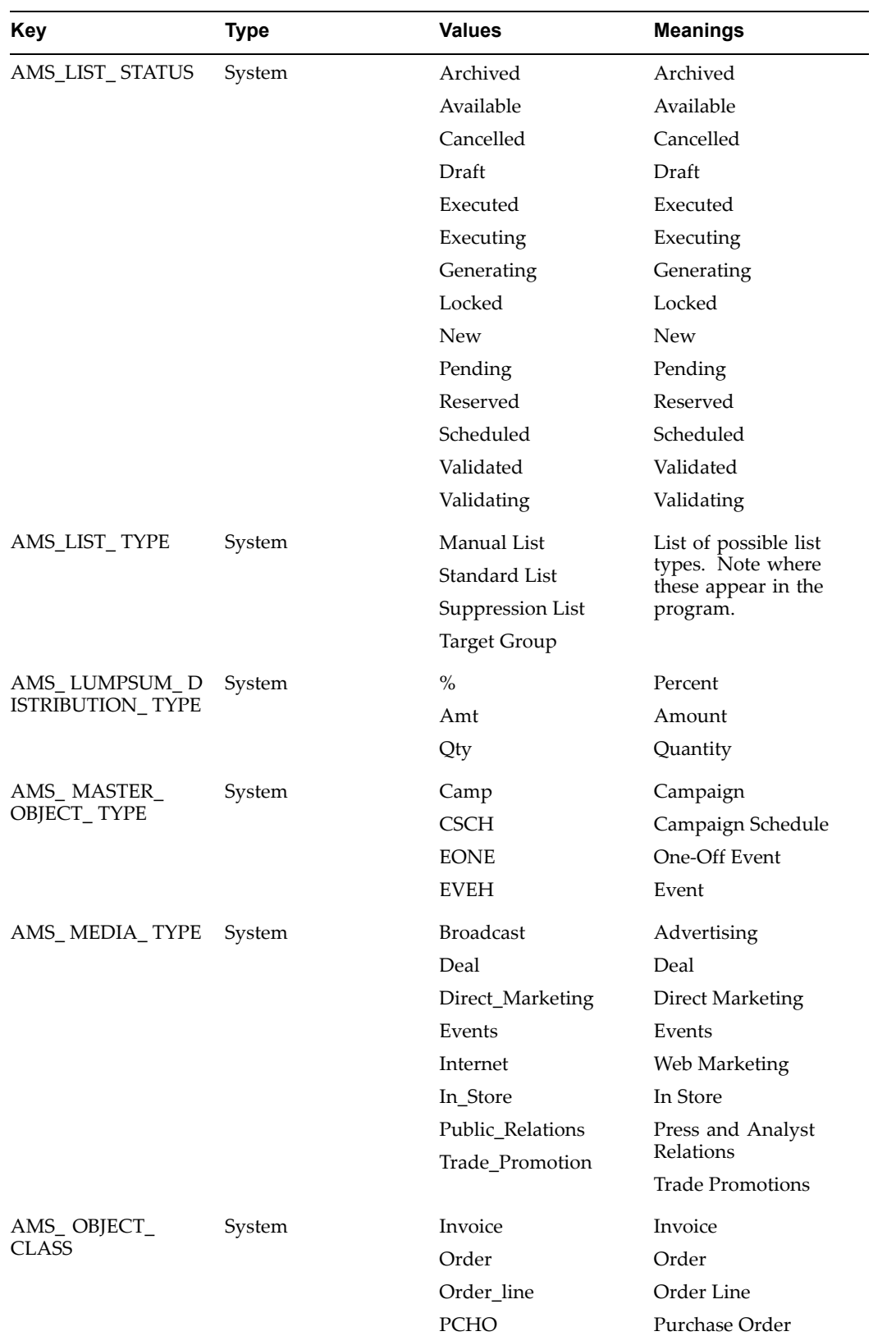

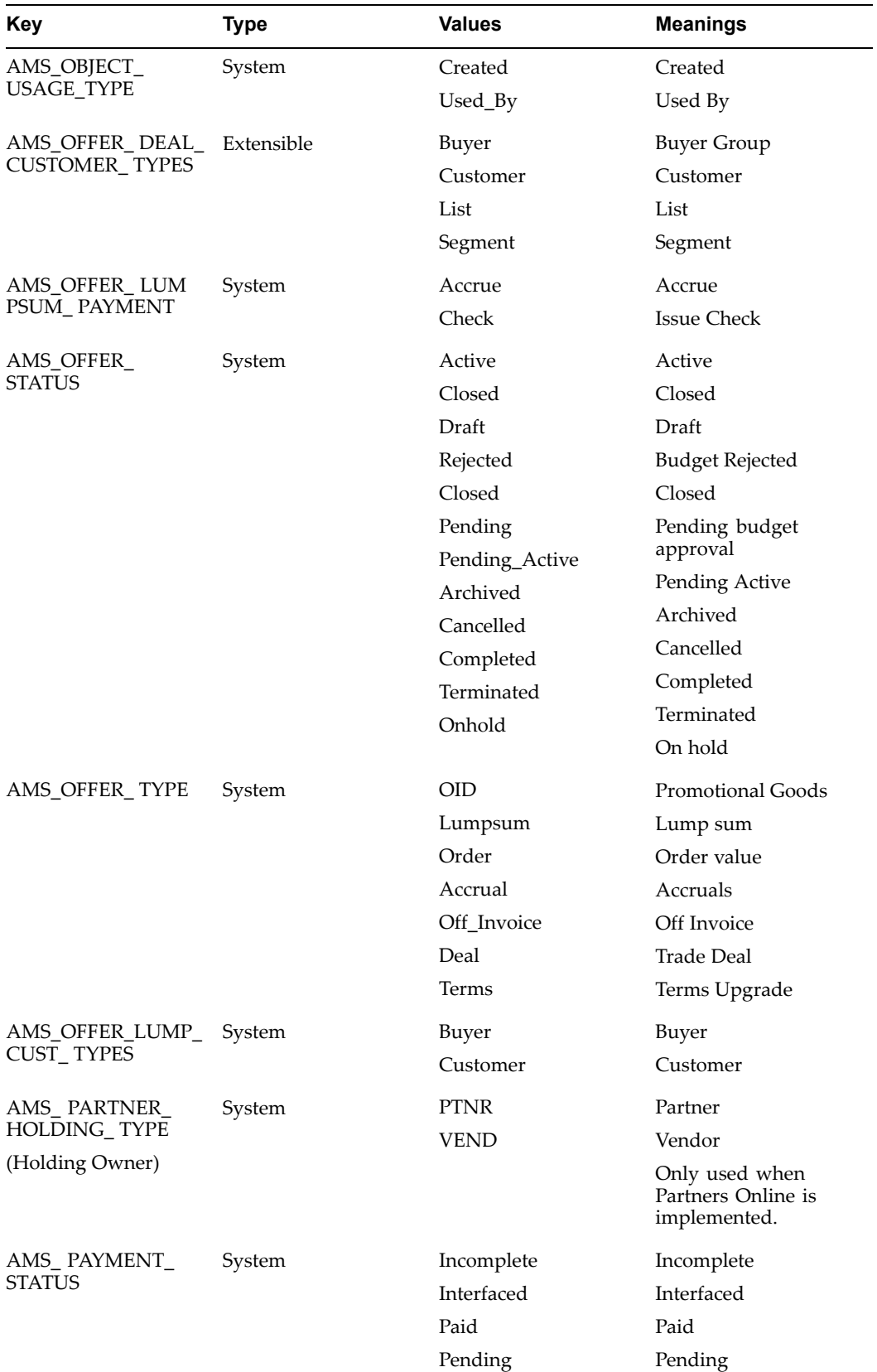

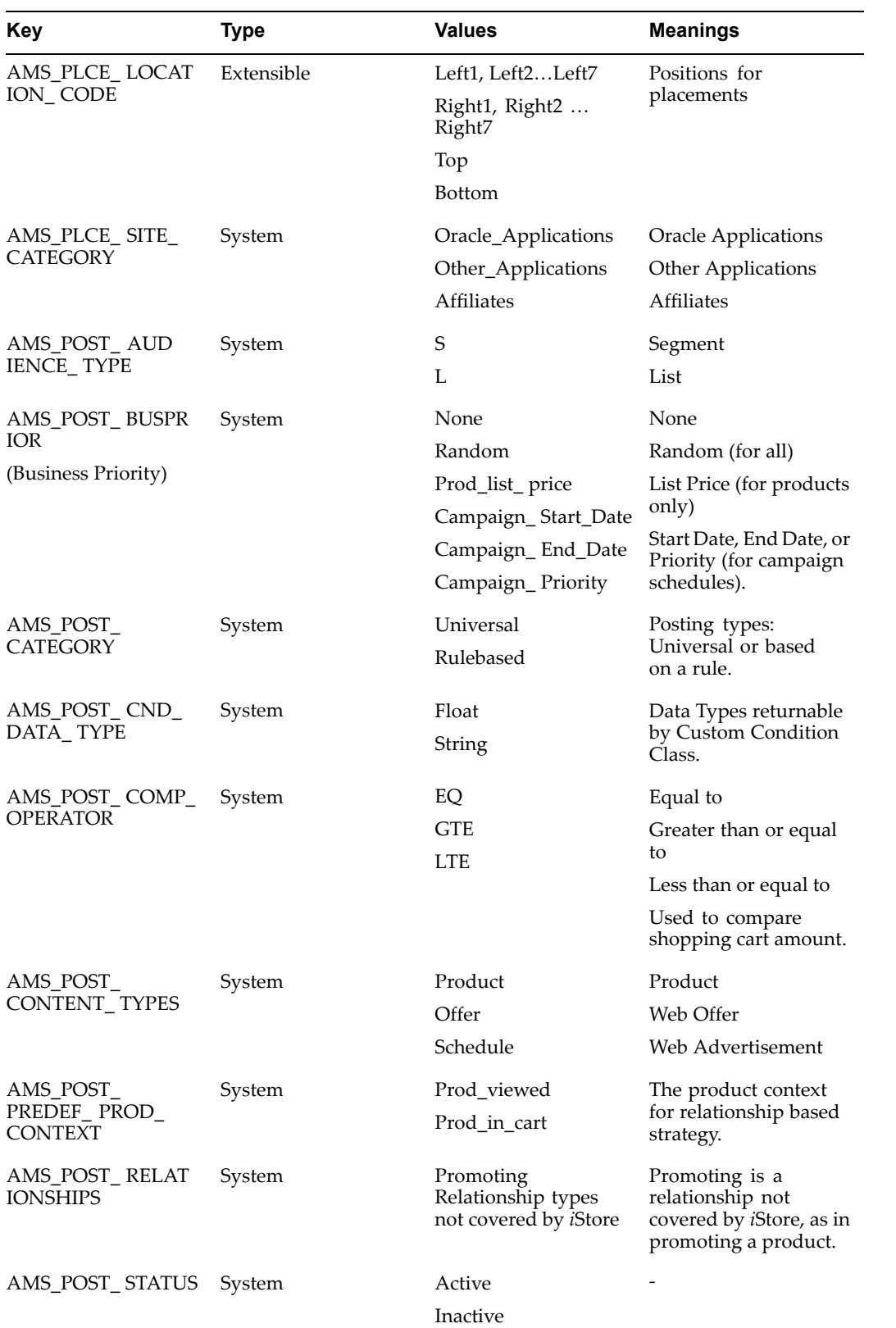
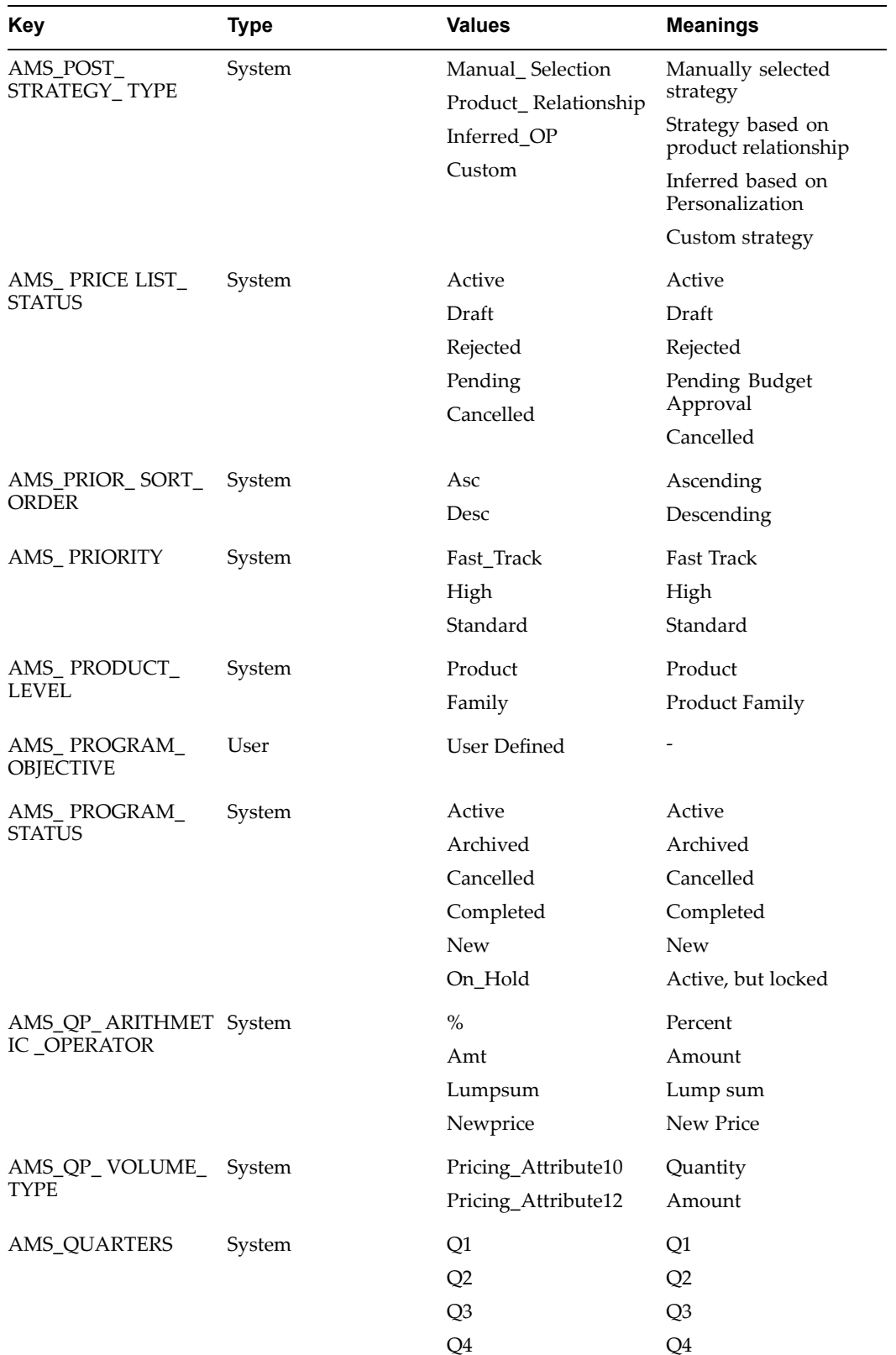

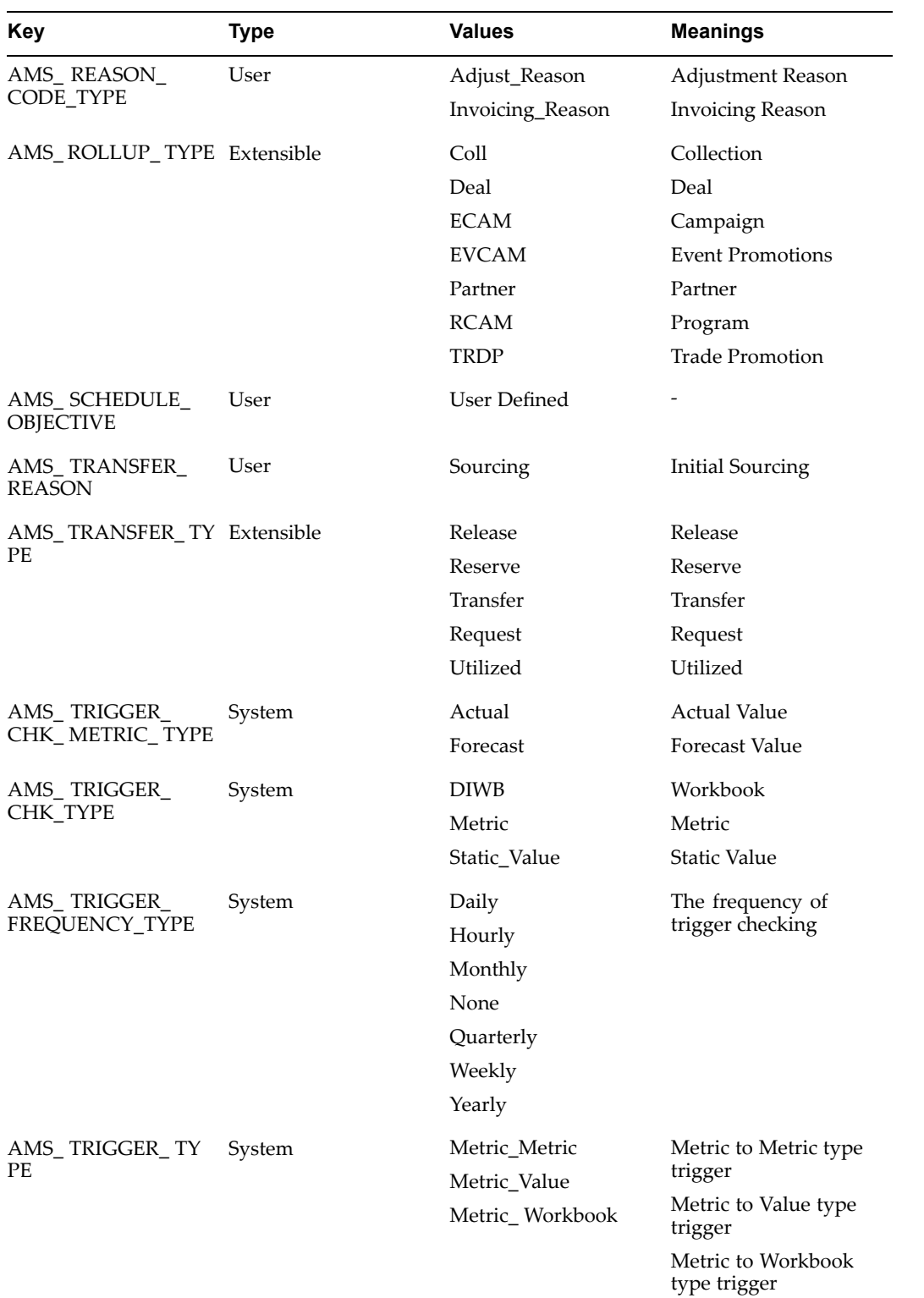

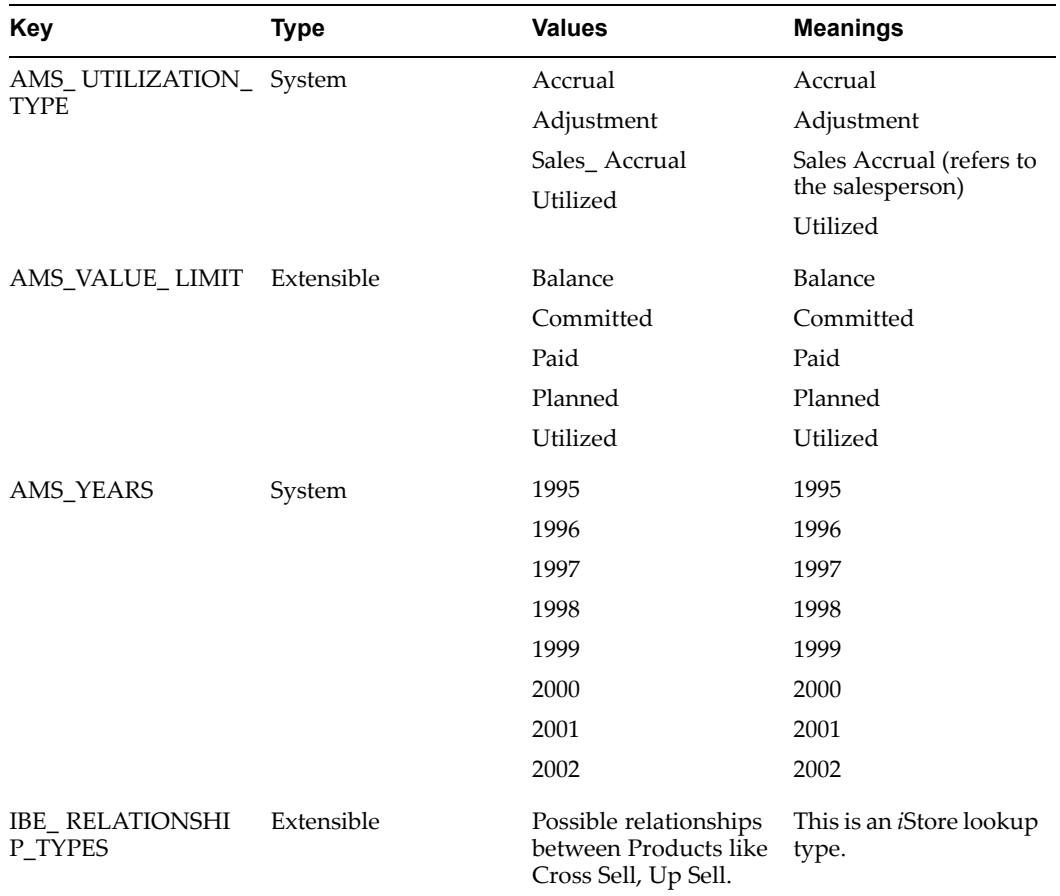

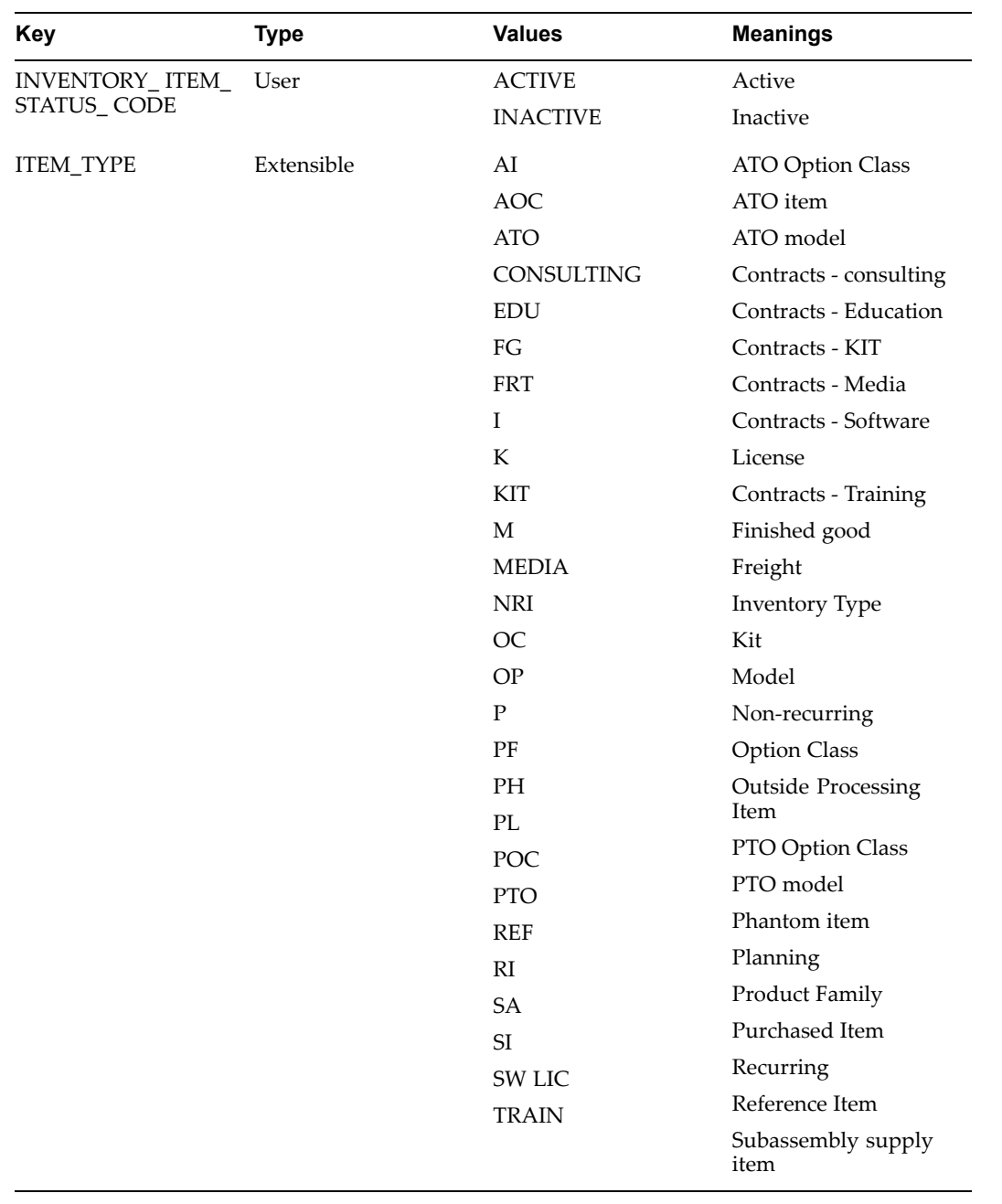

# **Oracle Marketing Request Set and Concurrent Program Reference**

This appendix covers the following topics:

- •Running Concurrent Programs
- •Checking Concurrent Program Status
- •Oracle [Marketing](#page-329-0) Request Sets
- •Oracle [Marketing](#page-330-0) Concurrent [P](#page-330-0)rogram [Reference](#page-330-0)

### **Running Concurrent Programs**

Many operational processes for Oracle Marketing require Concurrent Programs to run. They can run on <sup>a</sup> scheduled basis or on an as required basis. Use the following instructions for running any Oracle Applications concurrent program or program set.

See the *Oracle Applications System Administrator's Guide* for complete details on Oracle Applications concurrent programs.

To run concurrent programs, log in to Oracle Forms with appropriate responsibility and submit <sup>a</sup> new request. For Oracle applications concurrent programs, the responsibility varies by module.

## **Checking Concurrent Program Status**

To check the status of <sup>a</sup> concurrent program, log in to Oracle Forms with System Administrator Responsibility.

Navigation: Concurrent <sup>&</sup>gt; Request

**Notes**

- • In the Find Request window, search for your concurrent program request.
	- • If the server is not busy, then selecting Find may be the fastest way to find your request.
	- • If the server is busy, it may be better to enter search criteria and look for Specific Requests.
- •Select Refresh Data occasionally to check the completion status.
- • When in the "red" state or Phase <sup>=</sup> "completed", the "View Output" and "View Log" buttons will become active (if the log output files have been setup correctly).

## <span id="page-329-0"></span>**Oracle Marketing Request Sets**

Request sets are sets of concurrent manager programs which may be executed as <sup>a</sup> group. If desired, any concurrent manager program which is par<sup>t</sup> of <sup>a</sup> reques<sup>t</sup> set may be executed individually.

| <b>Request Set Name</b>                      | <b>Concurrent Manager Programs</b>                                            |
|----------------------------------------------|-------------------------------------------------------------------------------|
| BIM: Load Marketing Facts for the First Time | BIM: Load Marketing Facts for the First<br>Time, Object to Load: Campaign     |
|                                              | BIM: Load Marketing Facts for the First<br>Time, Object to Load: Event        |
|                                              | BIM: Load Marketing Facts for the First<br>Time, Object to Load: Budget       |
|                                              | BIM: Load Marketing Facts for the First<br>Time, Object to Load: Leads        |
|                                              | BIM: Load Marketing Facts for the First<br>Time, Object to Load: Lead_Import  |
|                                              | BIM: Load Marketing Facts for the First<br>Time, Object to Load: Response     |
|                                              | BIM: Load Key Performance Indicator Facts                                     |
| BIM: Initial Build of Materialized Views     | BIM: Initial Build of Campaign Materialized<br>Views                          |
|                                              | BIM: Initial Build of Event Materialized Views                                |
|                                              | BIM: Initial Build of Budget Materialized Views                               |
|                                              | BIM: Initial Build of Key Performance Indicators<br><b>Materialized Views</b> |
|                                              | BIM: Initial Build of Interaction History<br>Responses Materialized Views     |
| <b>BIM: Refresh Materialized Views</b>       | BIM: Refresh Campaign Materialized Views                                      |
|                                              | <b>BIM: Refresh Event Materialized Views</b>                                  |
|                                              | BIM: Refresh Budget Materialized Views                                        |
|                                              | BIM: Refresh Key Performance Indicators<br>Materialized Views                 |
|                                              | BIM: Refresh Marketing Activities Materialized<br><b>Views</b>                |
|                                              | BIM: Refresh of Interaction History Responses<br><b>Materialized Views</b>    |

*Oracle Marketing Request Sets*

<span id="page-330-0"></span>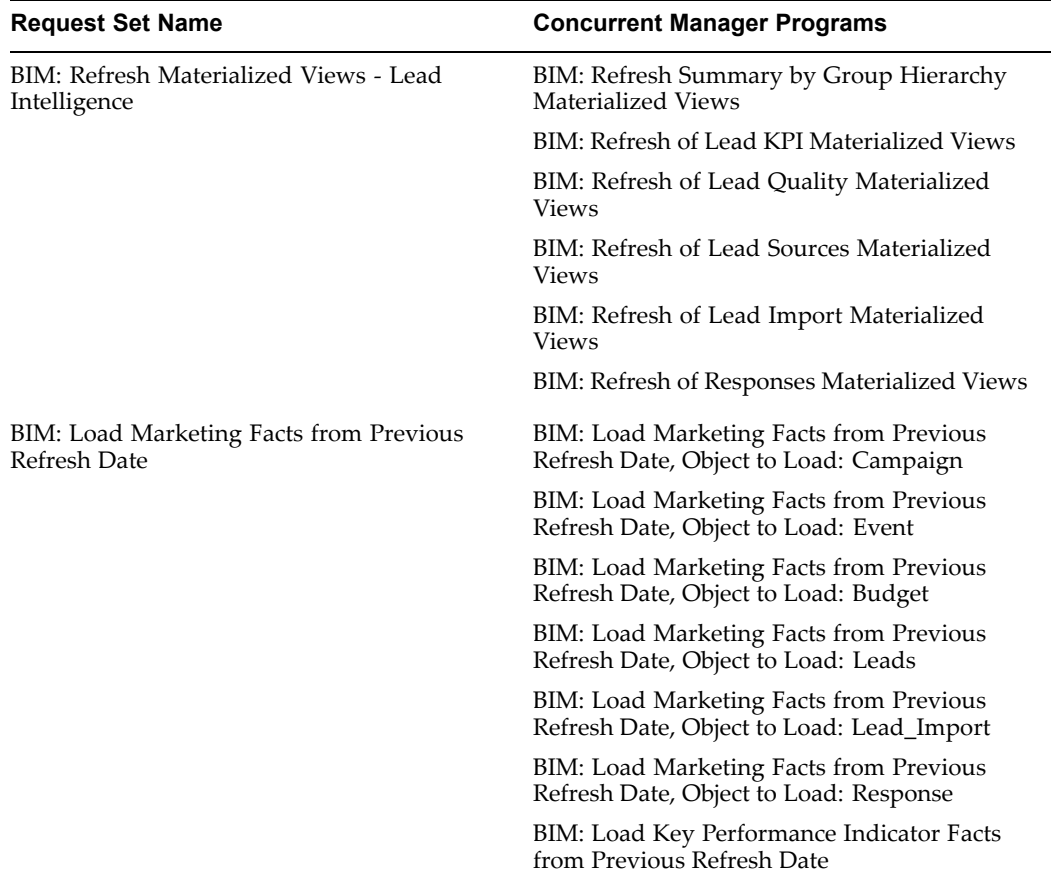

## **Oracle Marketing Concurrent Program Reference**

The table below indicates the Concurrent Manager programs for Oracle Marketing.

| <b>Concurrent Manager</b>           | <b>Required</b> | <b>Description</b>                                                                                                    |
|-------------------------------------|-----------------|----------------------------------------------------------------------------------------------------|
| <b>Activate Event Schedules</b>     | Yes             | This will pick up all the<br>Event Schedules which are<br>in Available status and for<br>which the start date has passed<br>and its Event is active and<br>make the Schedule Active. For<br>Events, run the program<br><b>Activate Event Schedules.</b><br>This program accomplishes<br>two things: |
|                                     |                 | <b>Activates Events: This</b><br>program activates<br>available event schedules<br>and one-off events for<br>which the start date has<br>passed.                                                                                                    |
|                                     |                 | <b>Completes Events: Picks</b><br>up and completes event<br>schedules and one-off<br>events for which the end<br>date has passed.                                                                                                    |
| AMS Activate Schedule               | Optional        | This will pick up all the<br>Campaign Schedules which<br>are in Available status and for<br>which the start date has passed<br>and its Campaign is active and<br>make the Schedule Active.                                                                                                    |
| AMS: Complete Campaign<br>Schedules | Optional        | This program accomplishes the<br>following:                                                                                                    |
|                                     |                 | Picks up available<br>٠<br>schedules with a start date<br>of today (or, a start date<br>that has already passed)<br>and activates them.                                                                                                    |
|                                     |                 | Picks up active schedules<br>with an end date of today<br>(or, an end that has passed)<br>and completes them.                                                                                                    |
| AMS Expire Data Mining<br>Models    | Yes             | Background process that<br>monitors data mining models<br>to see if they have expired. A<br>frequency of once a day should<br>be sufficient.                                                                                                    |
| AMS: Generate Suppression<br>list   | Optional        | Updates and maintains<br>organization defined<br>suppression lists. This is in<br>addition to seeded suppression<br>lists.                                                                                                    |

*Oracle Marketing Concurrent Manager Programs*

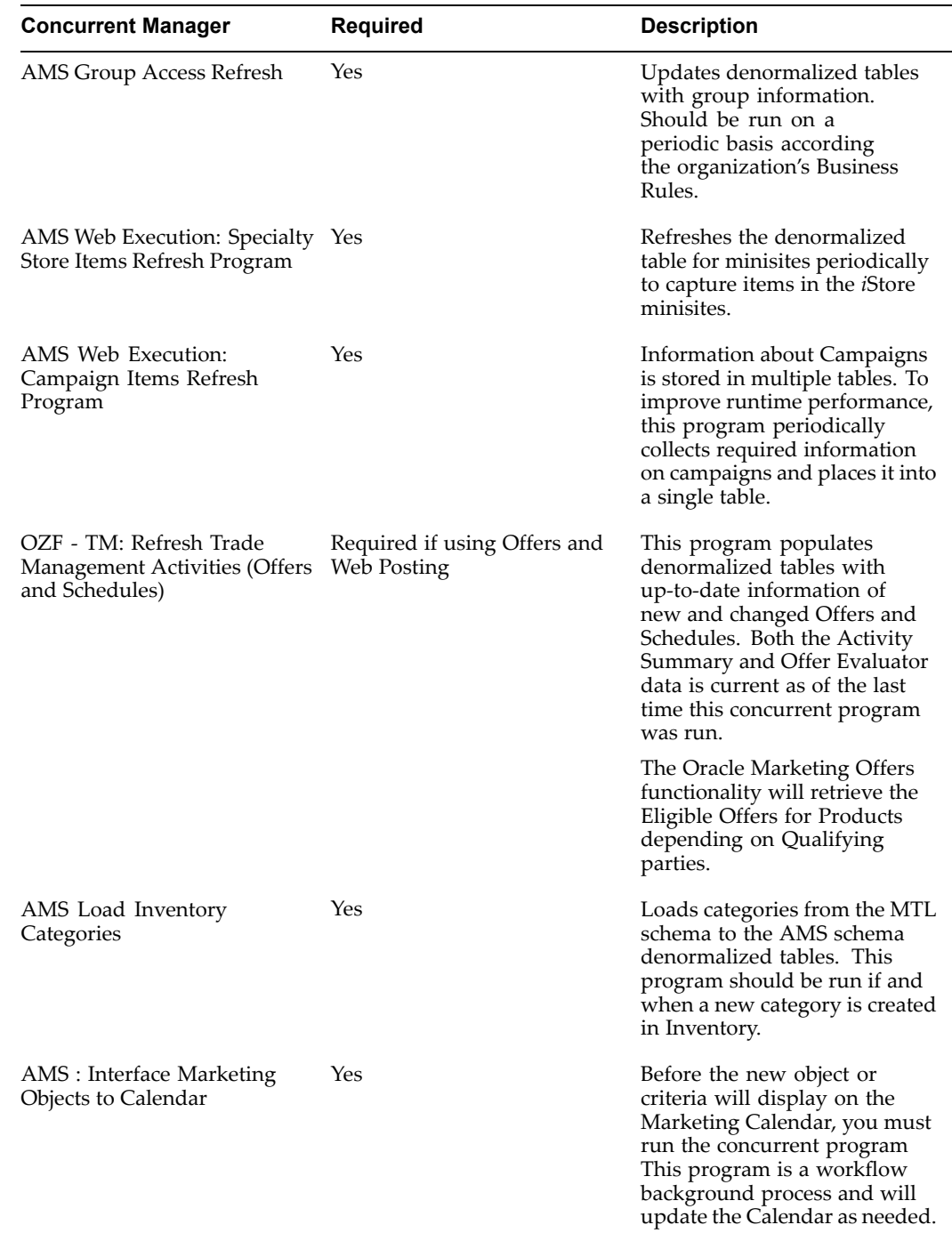

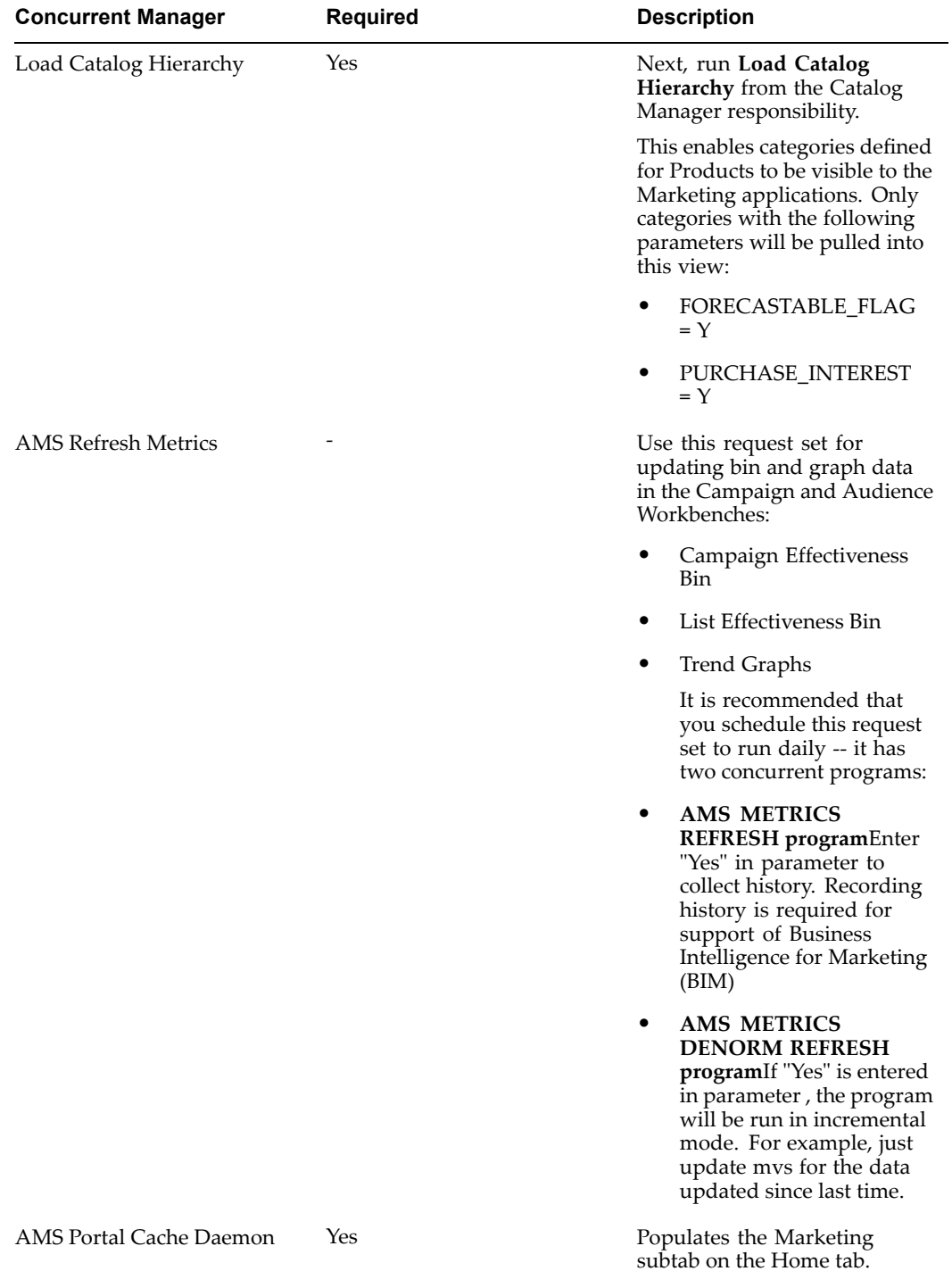

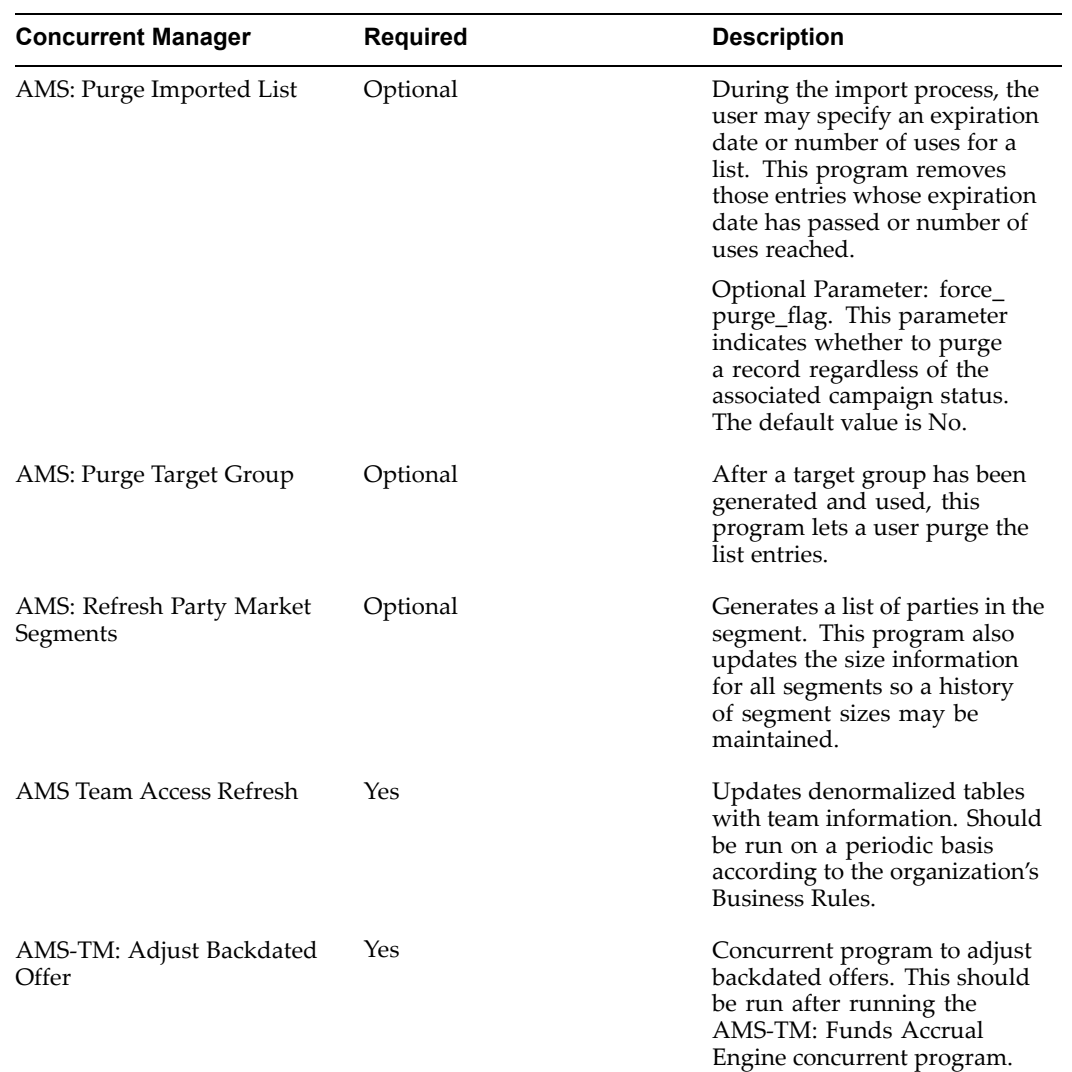

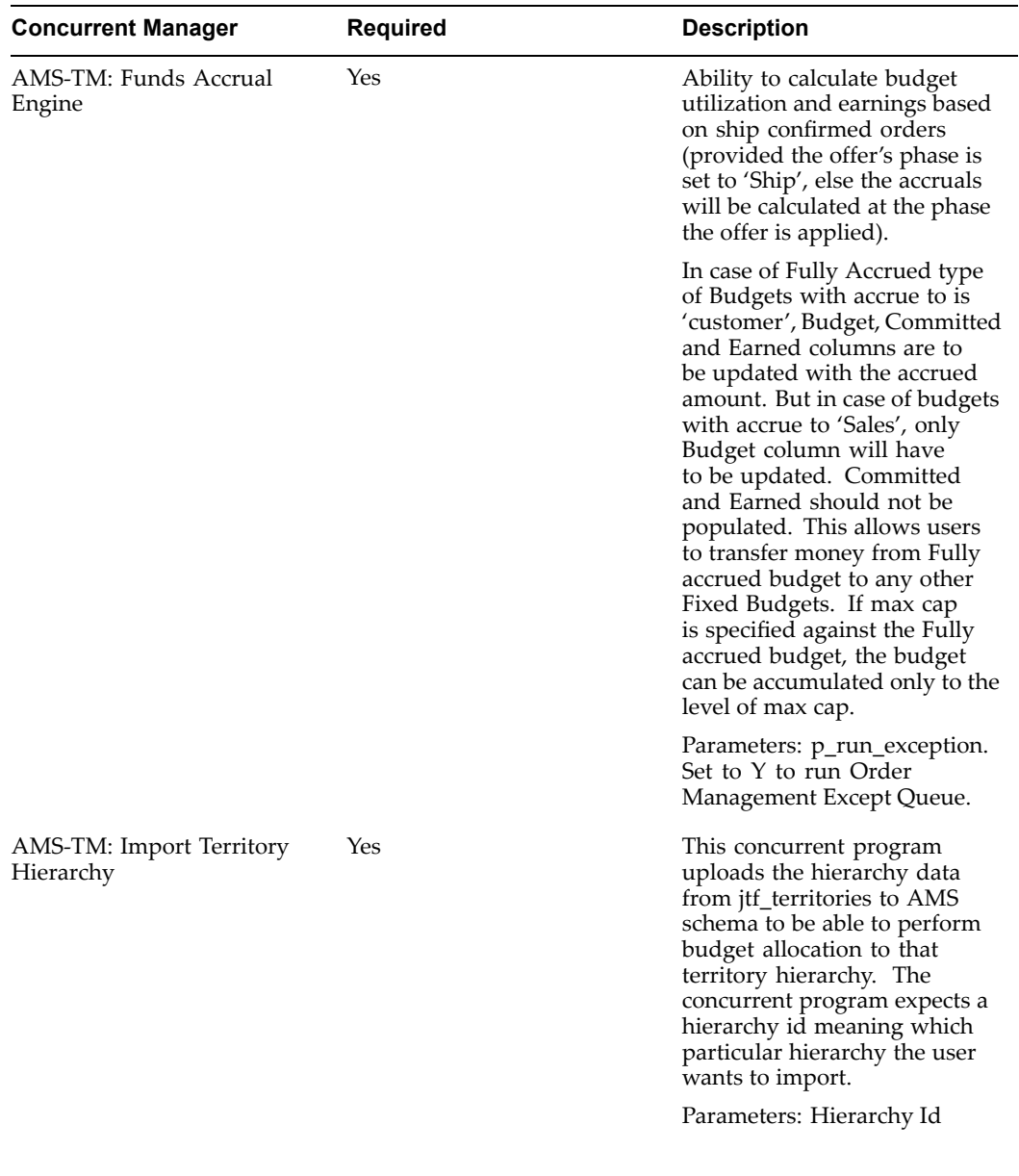

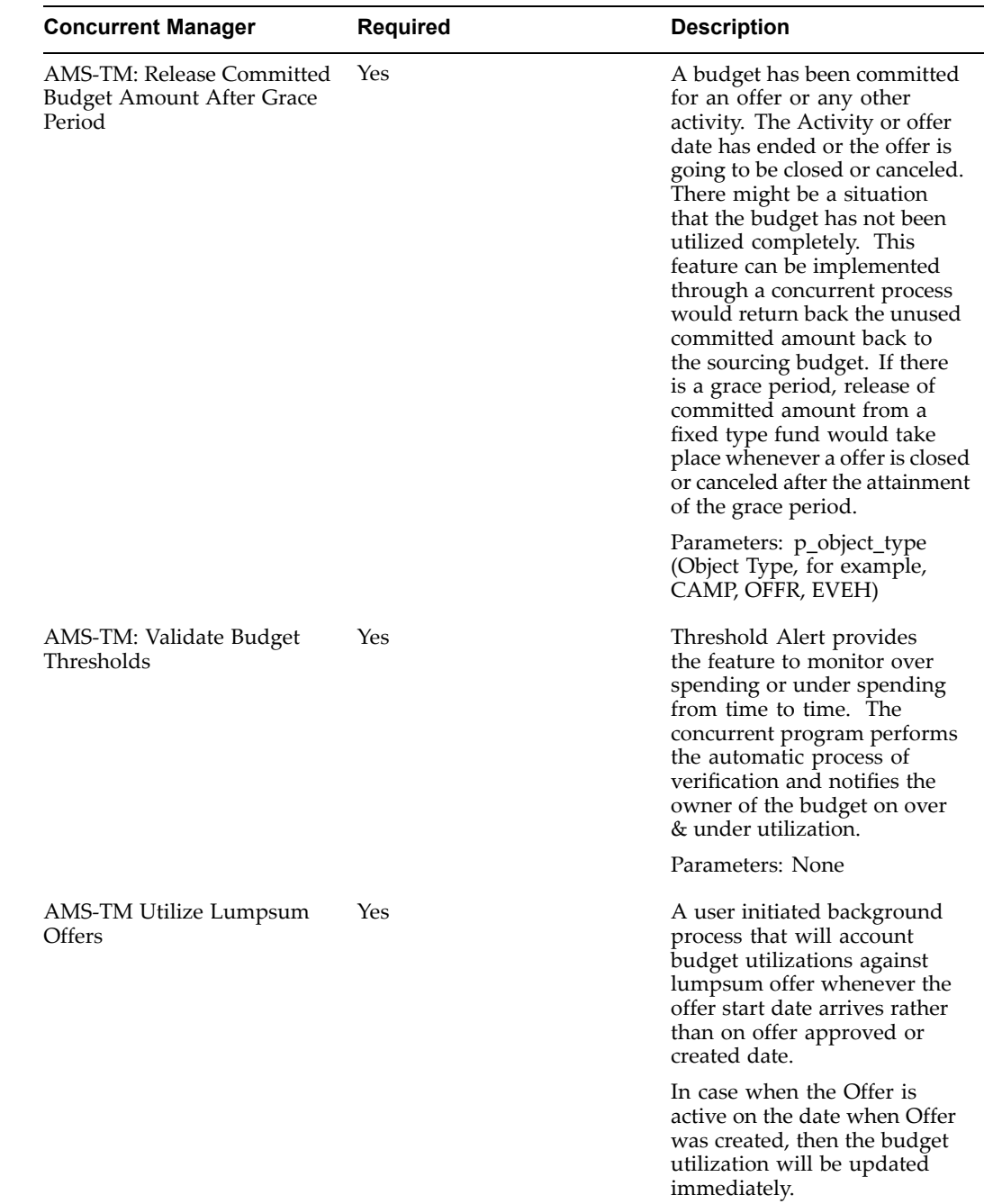

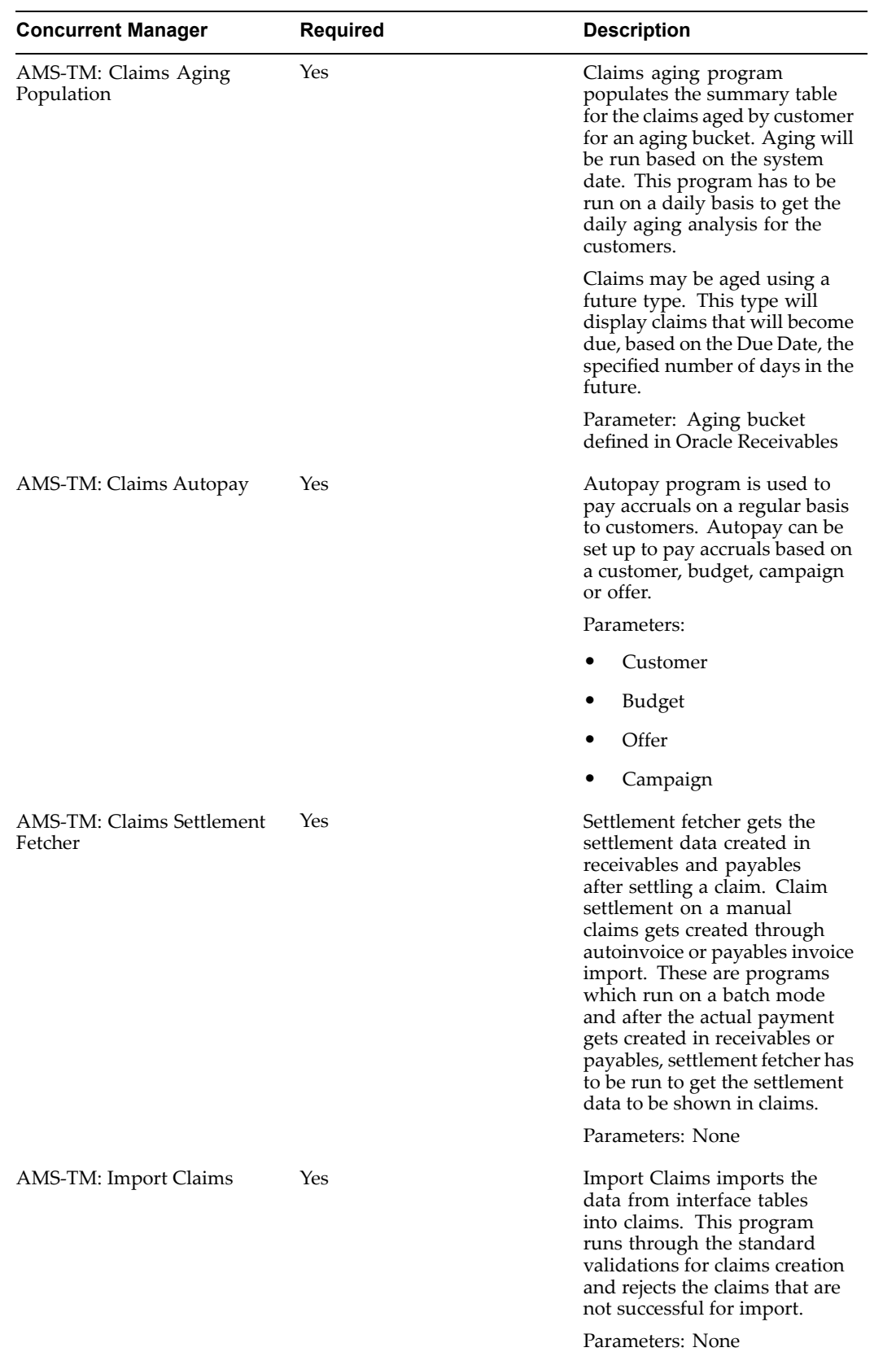

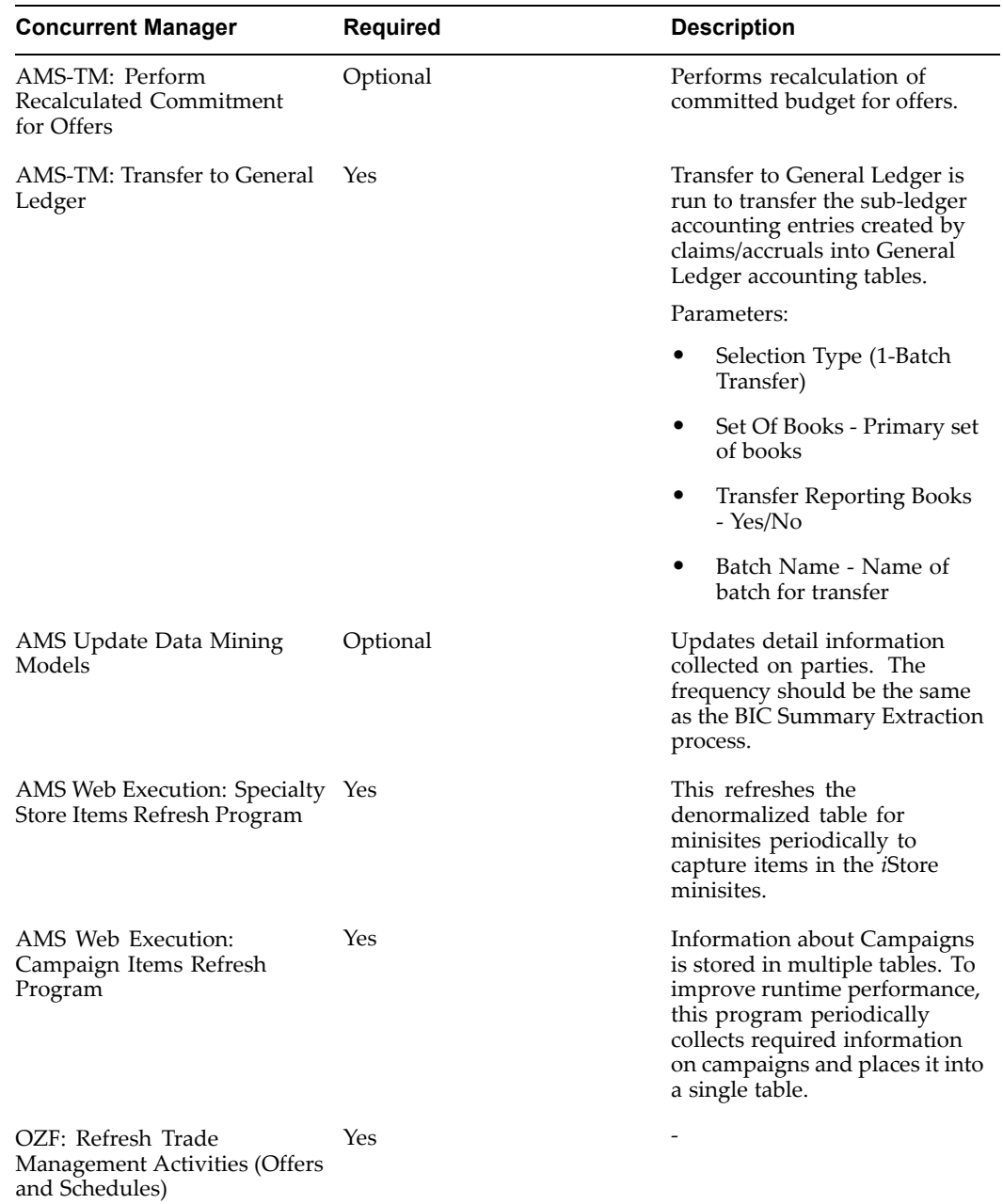

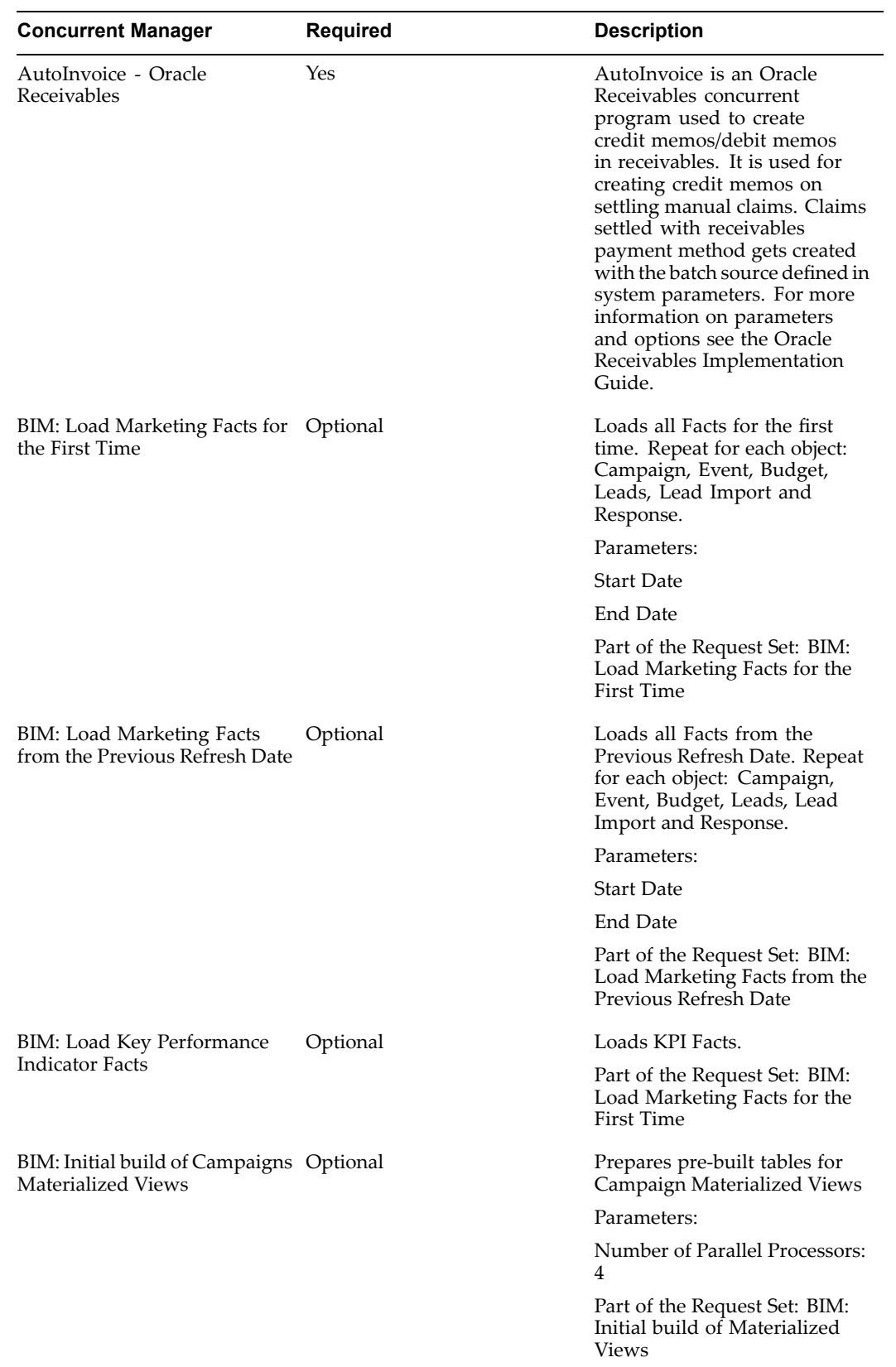

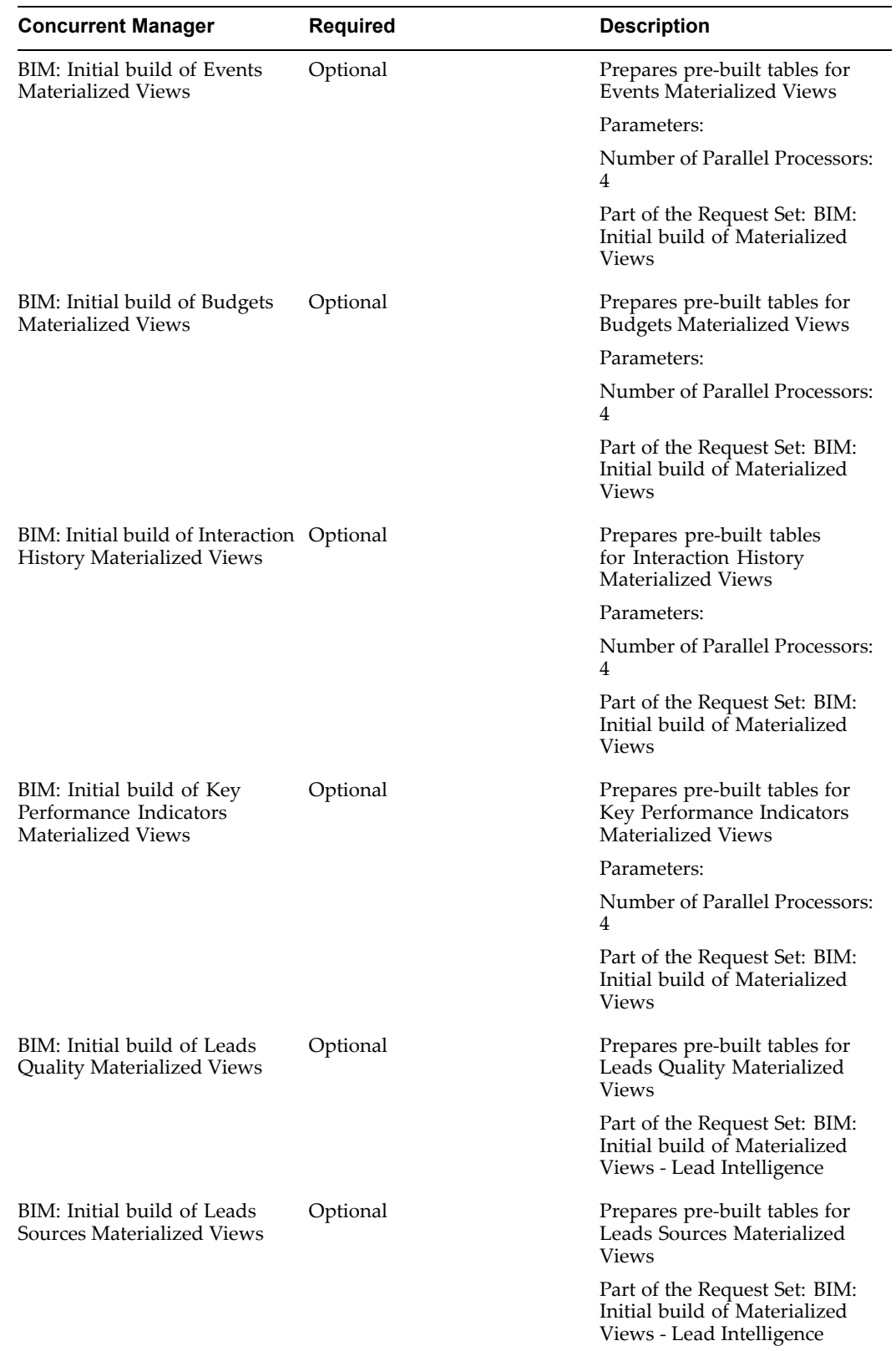

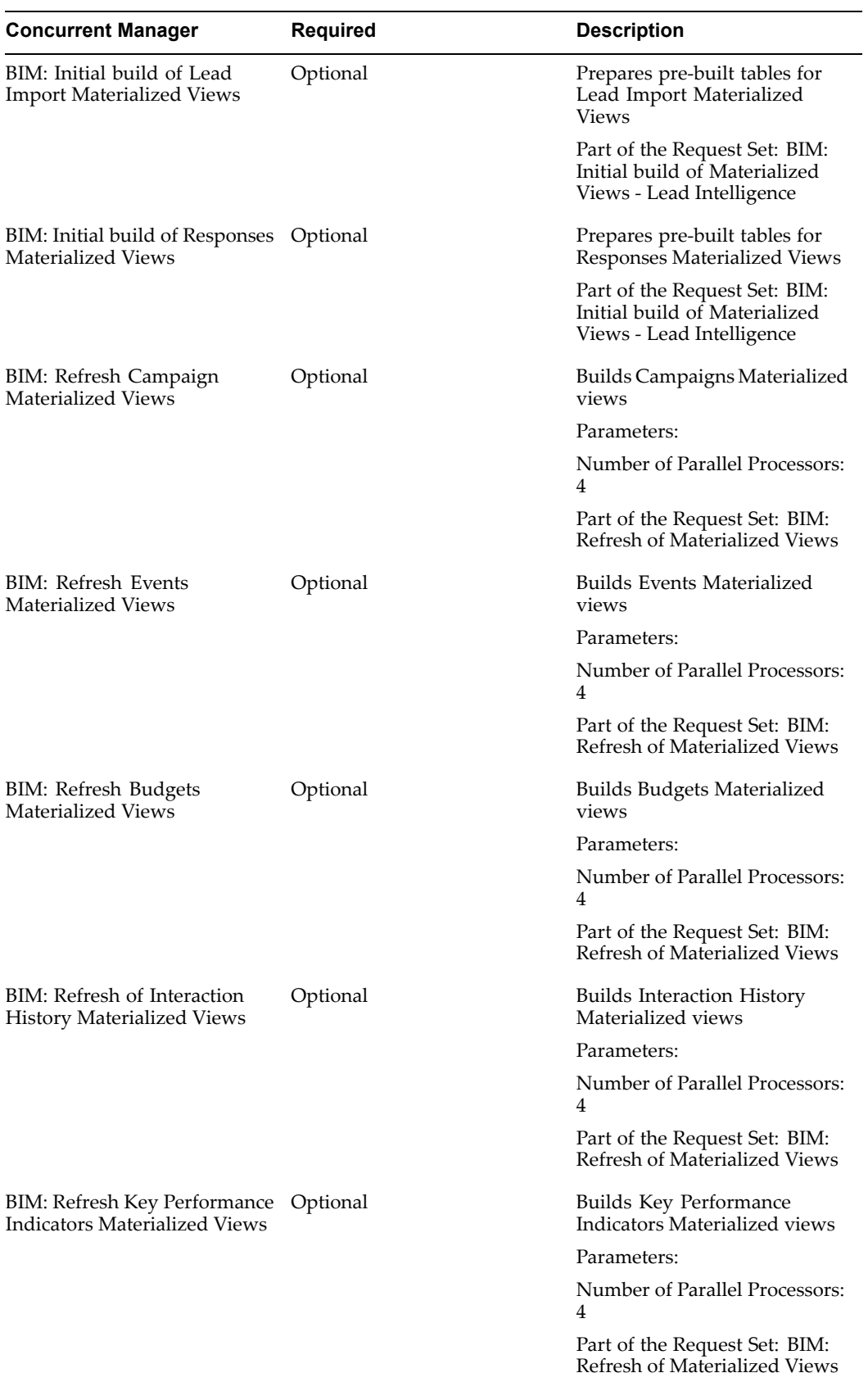

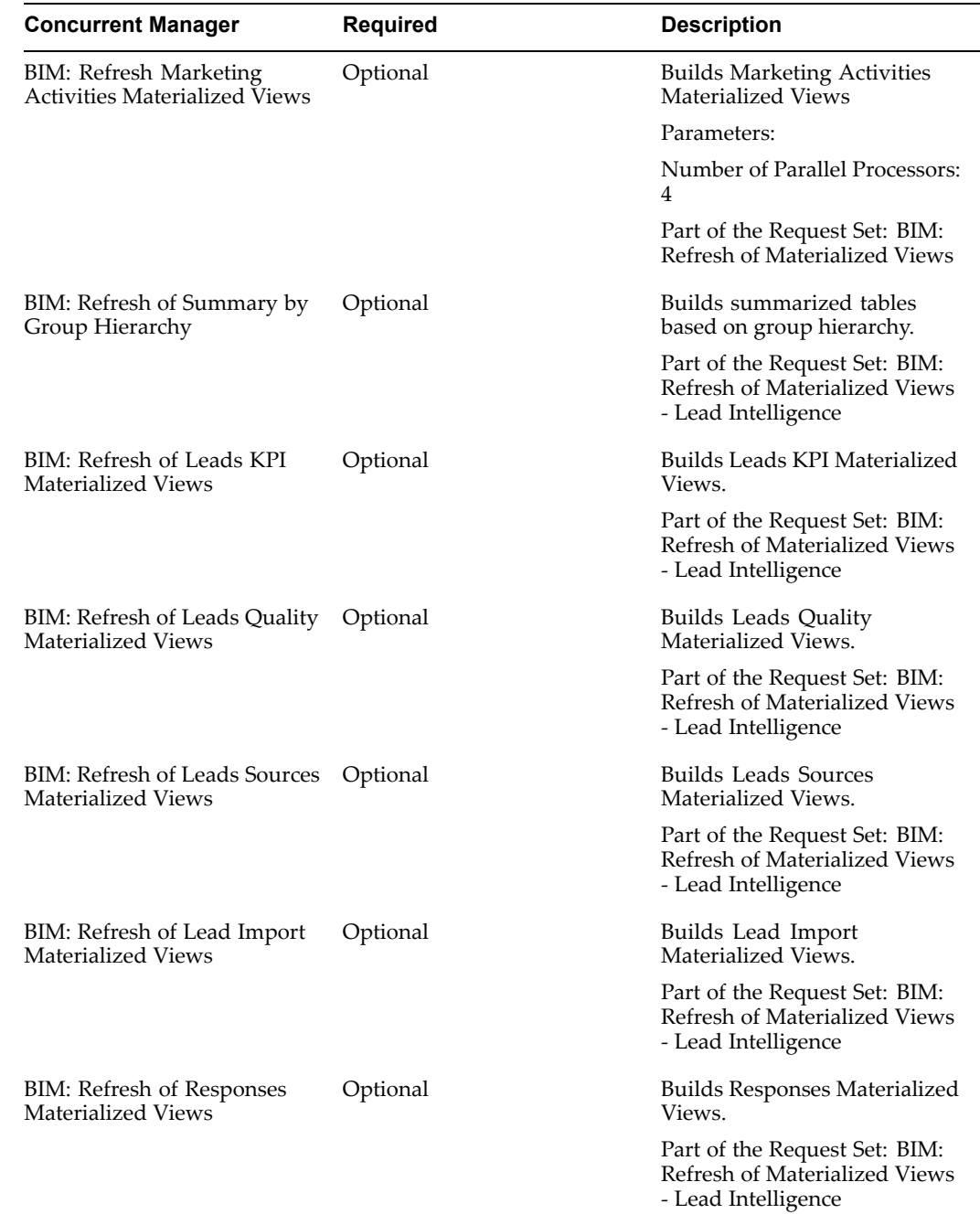

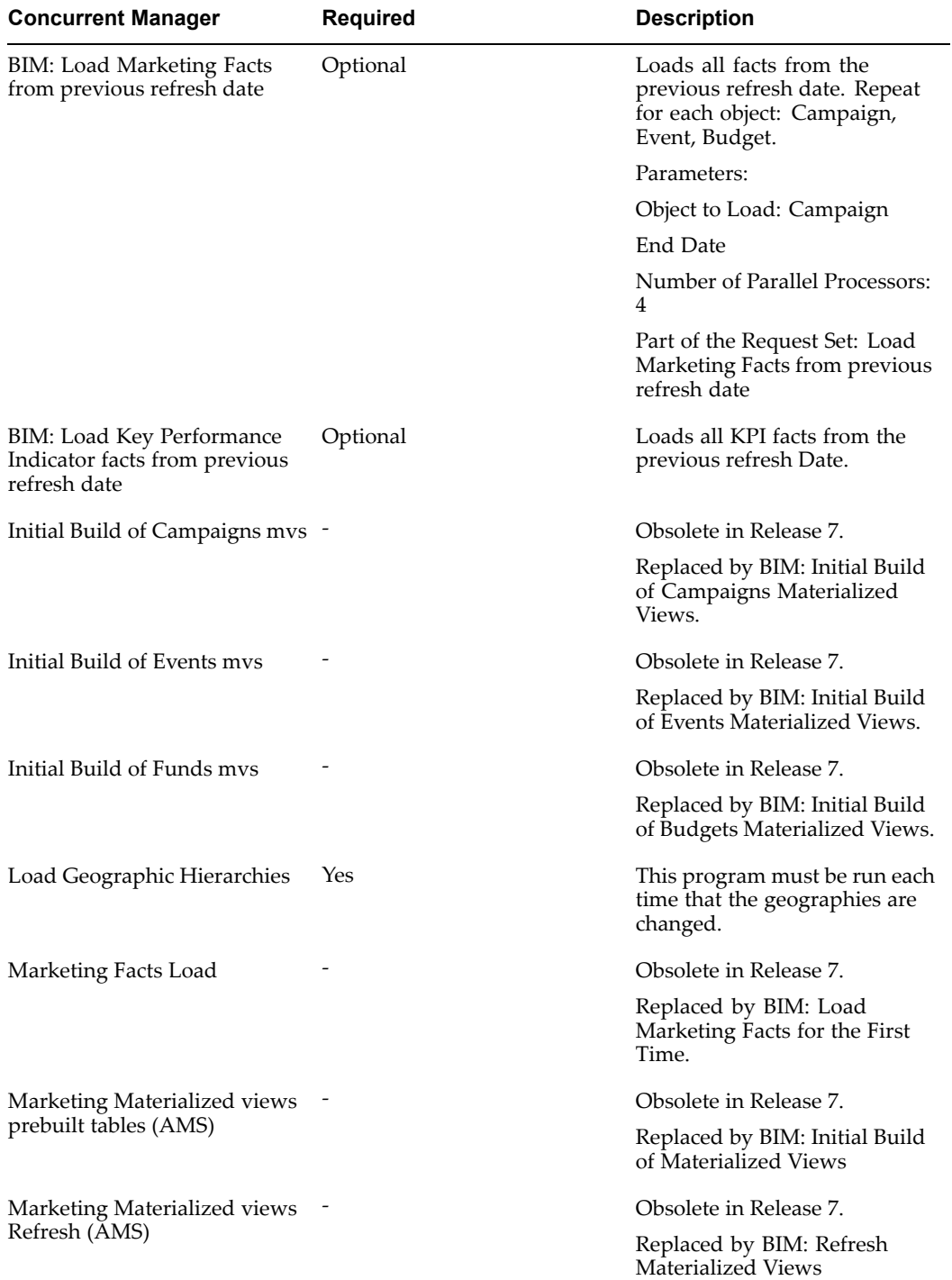

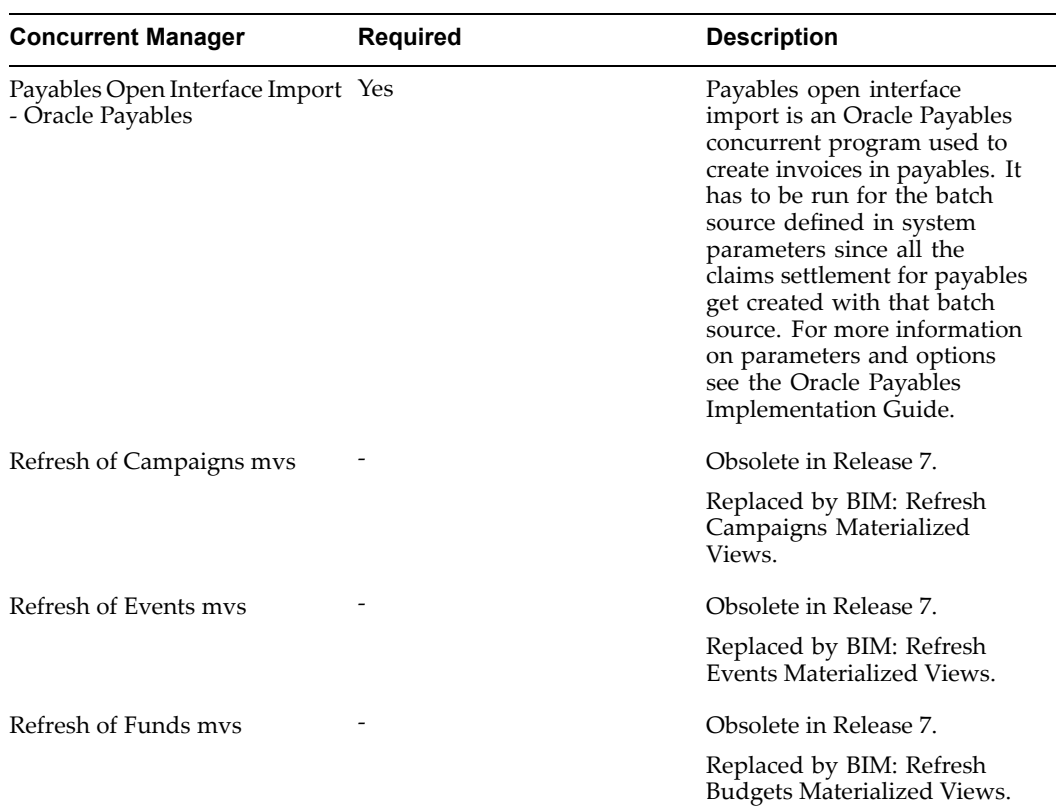

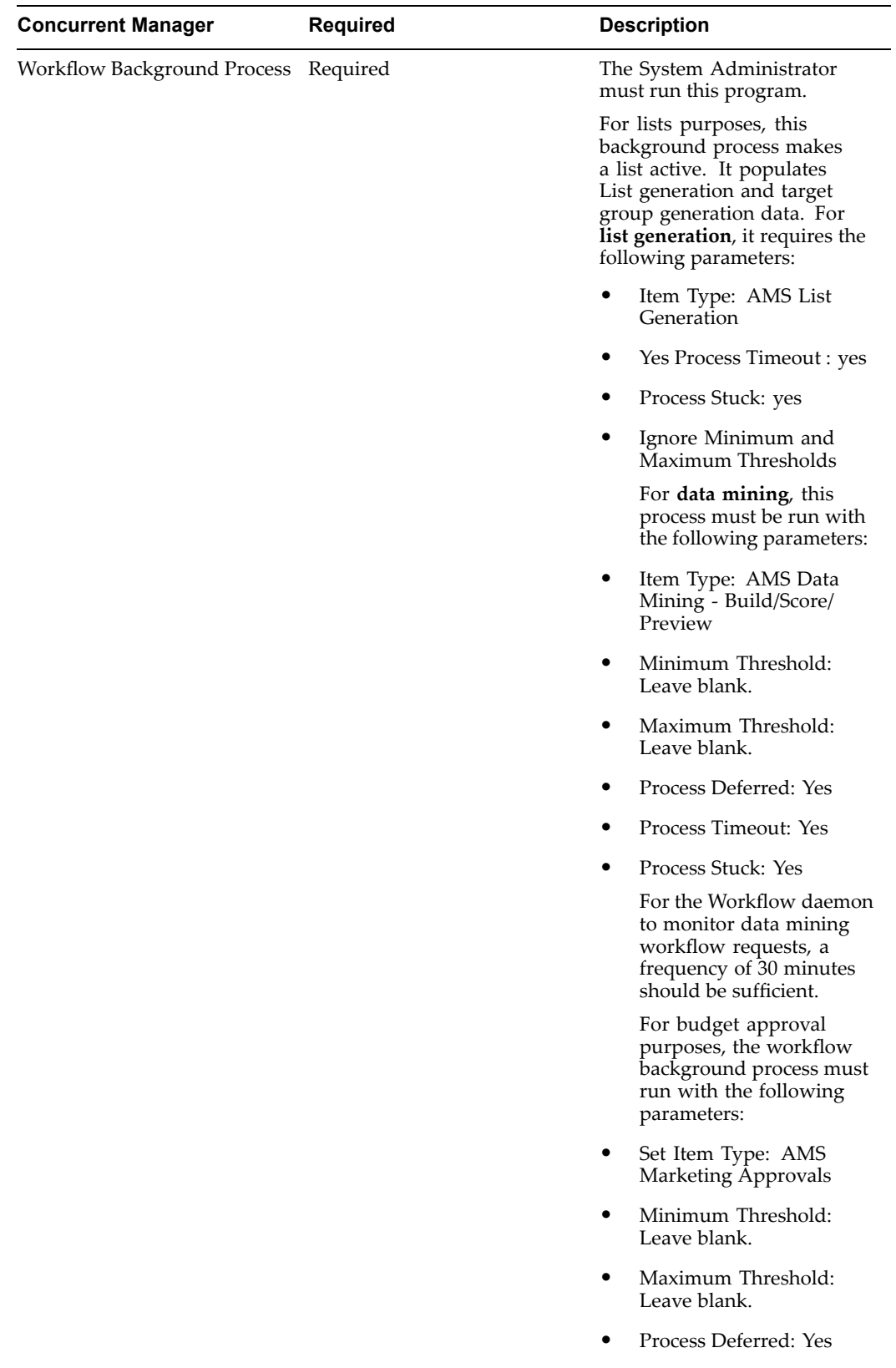

•Process Timeout: Yes

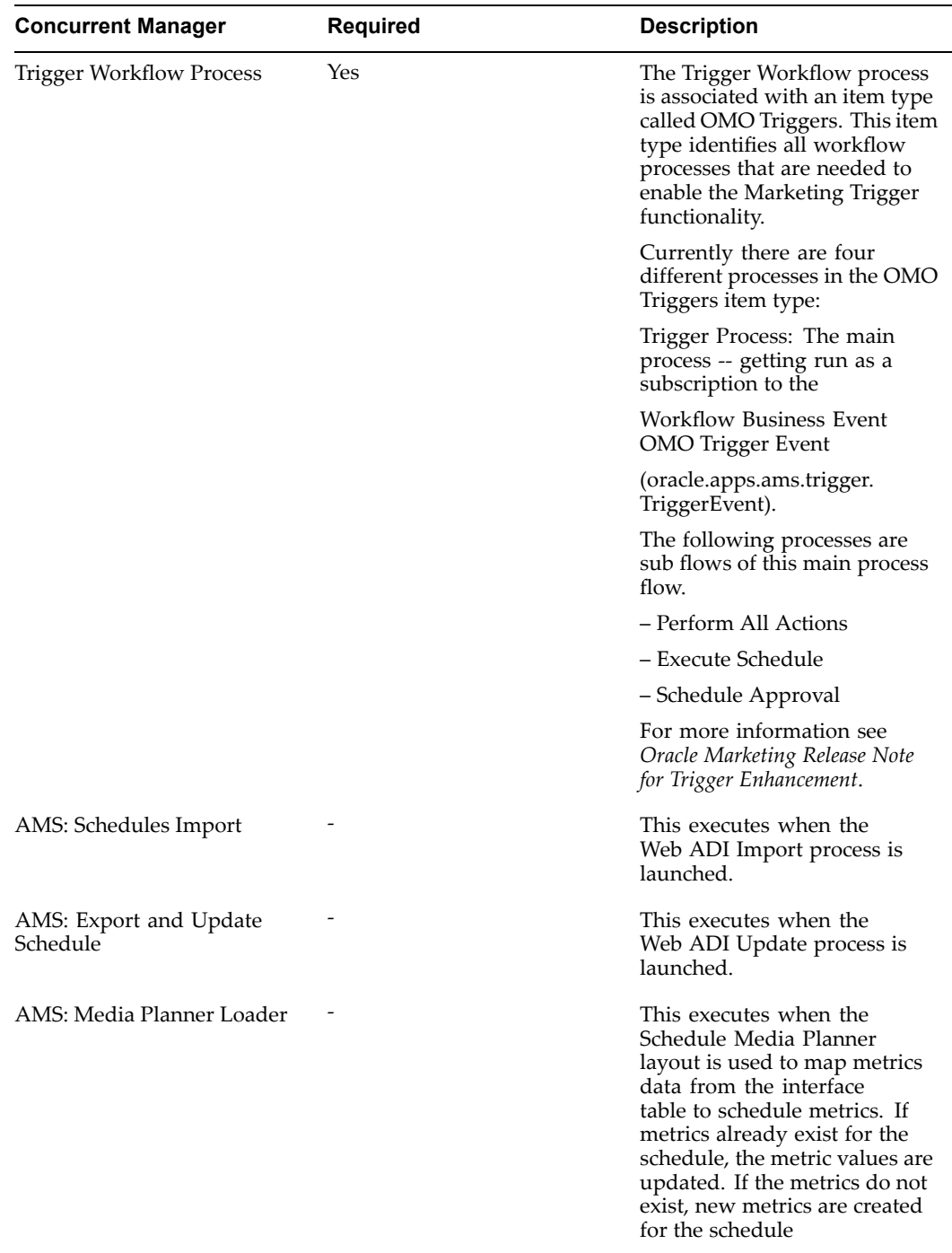

# **Oracle Marketing List Import Field Reference**

This appendix covers the following topics:

- •B2B List Import Fields
- •[B2C](#page-358-0) List [Import](#page-358-0) Fields
- •[Event](#page-363-0) List [Import](#page-363-0) Fields
- •[Lead](#page-381-0) List [Import](#page-381-0) Fields

### **B2B List Import Fields**

The following sections describe the fields which can be used in list import. There are four sections B2B List Import, B2C List Import, Event Import and Lead Import.

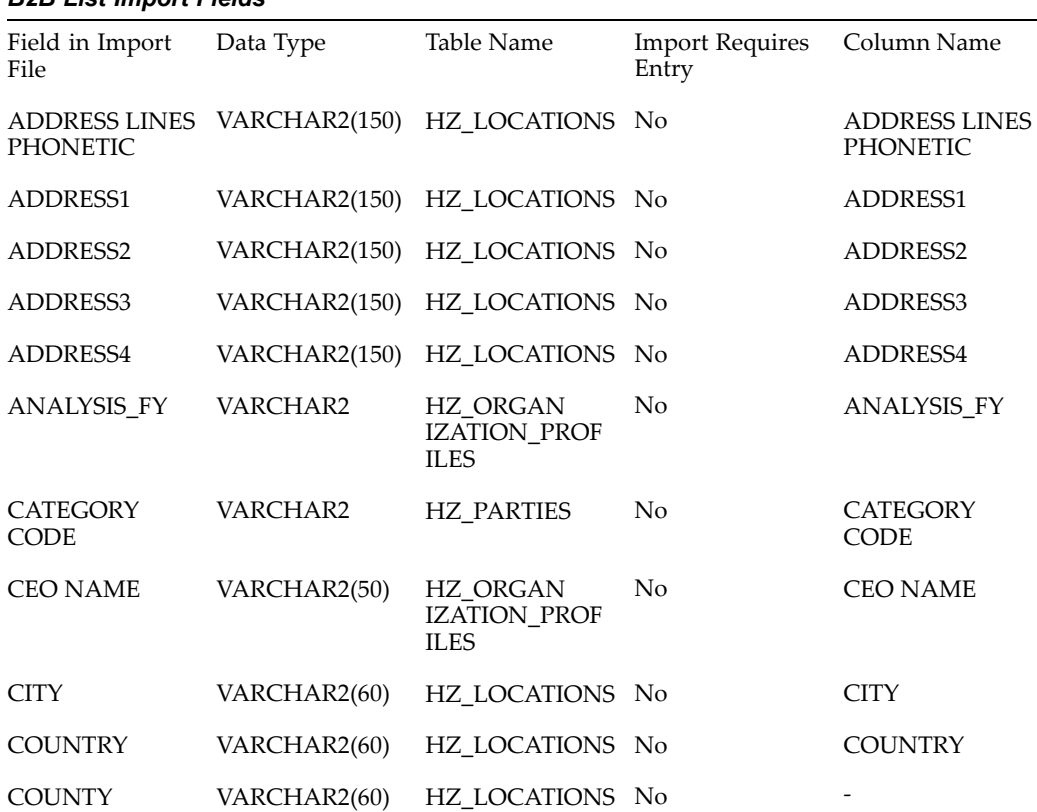

#### *B2B List Import Fields*

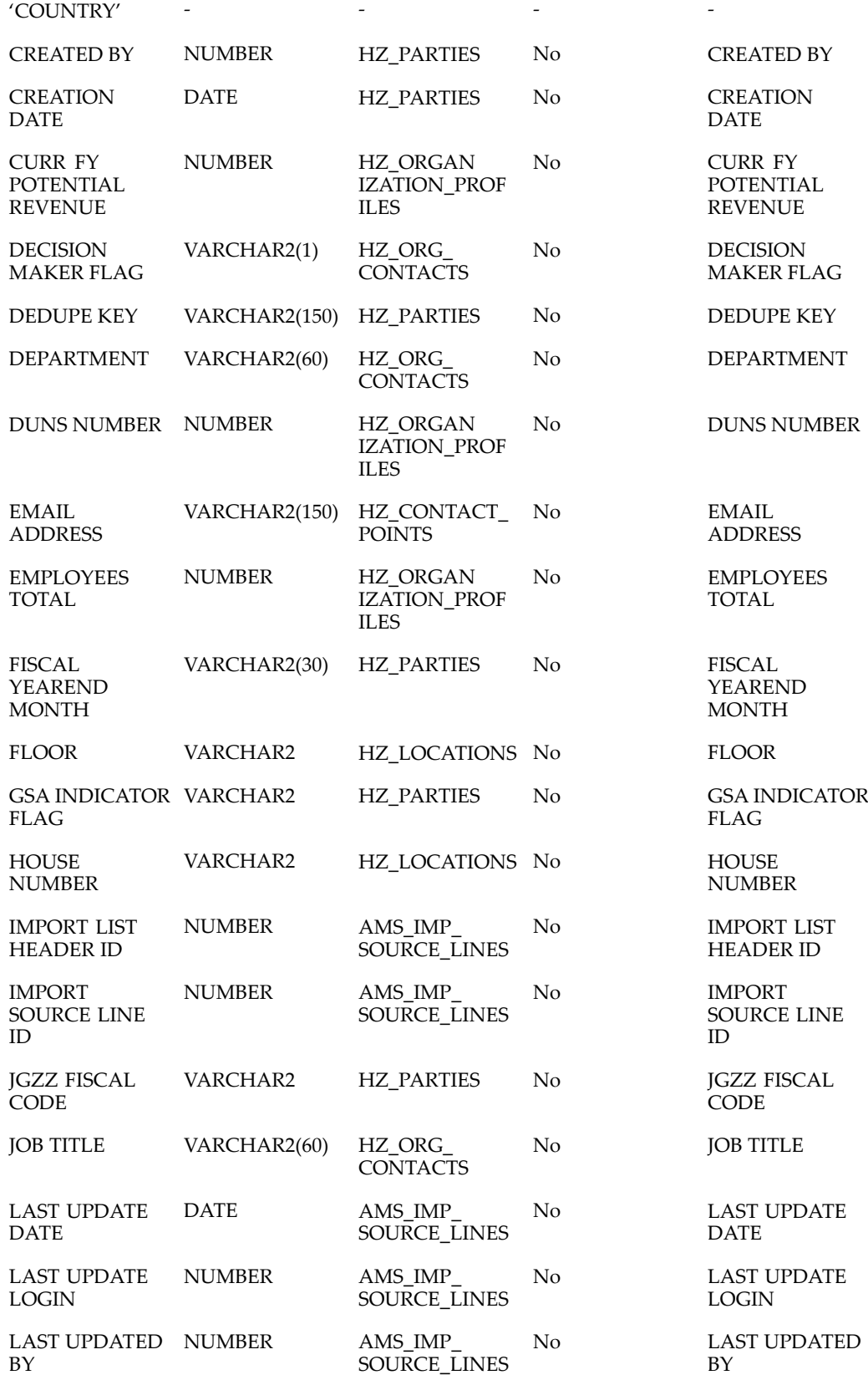

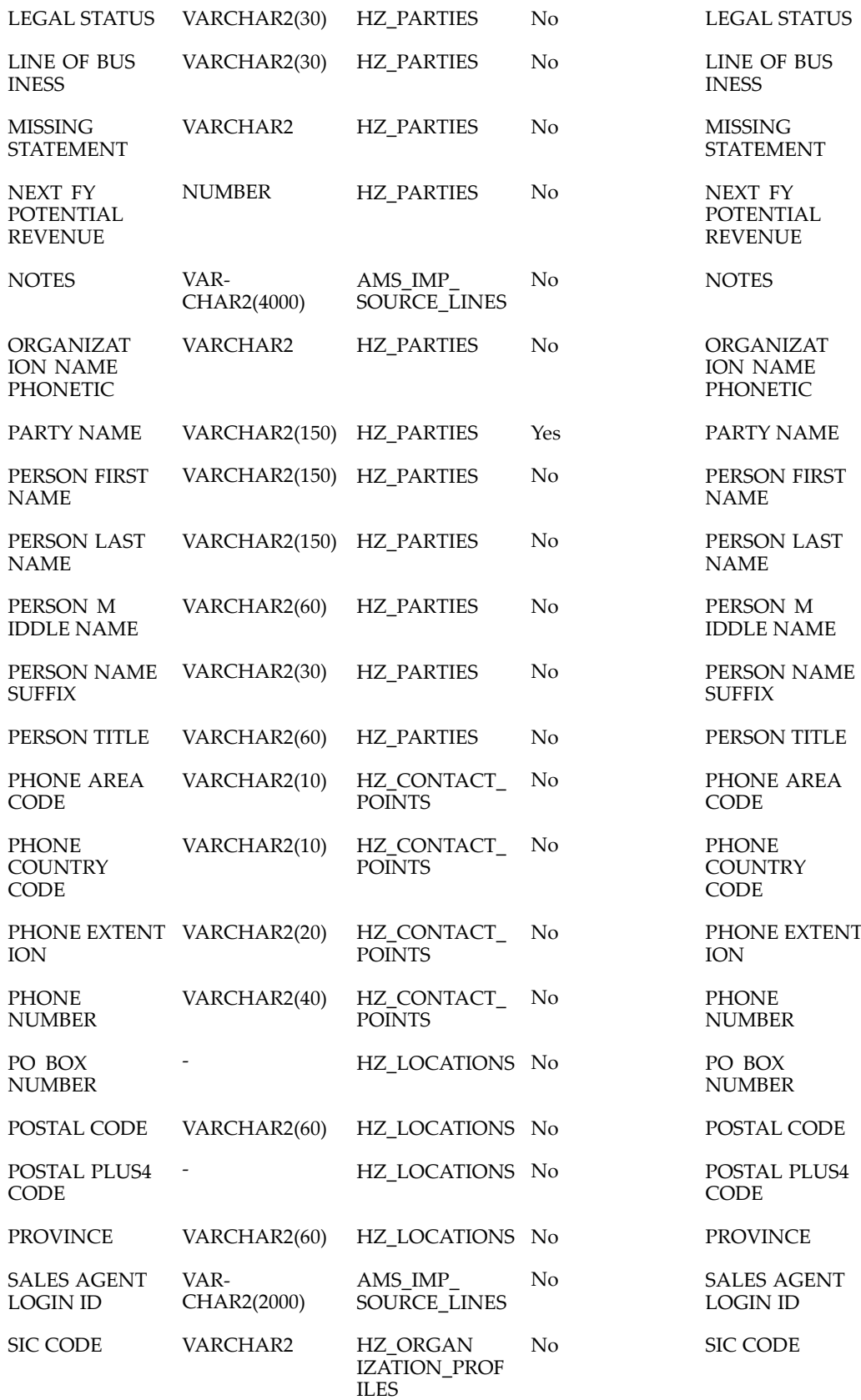

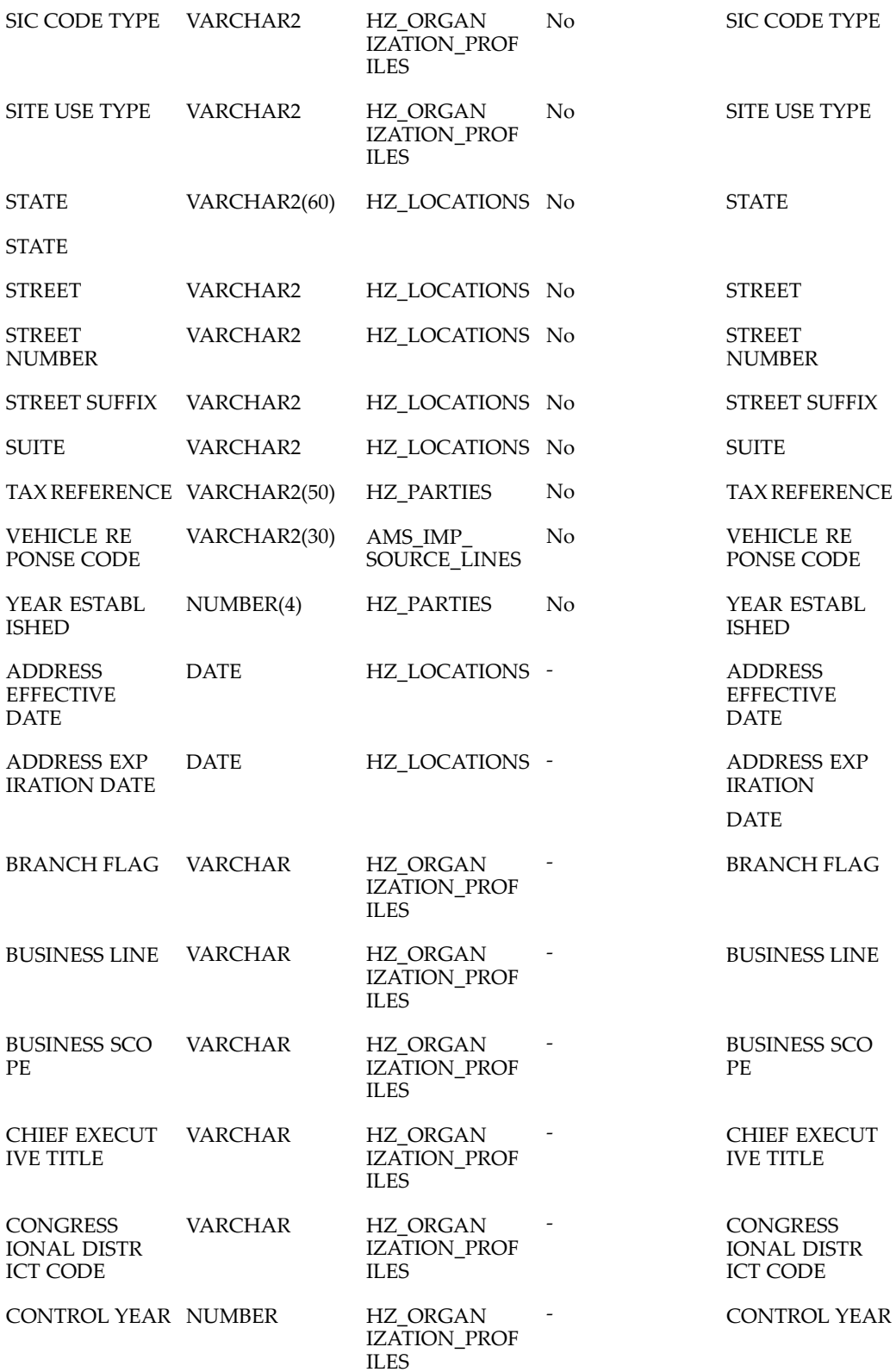

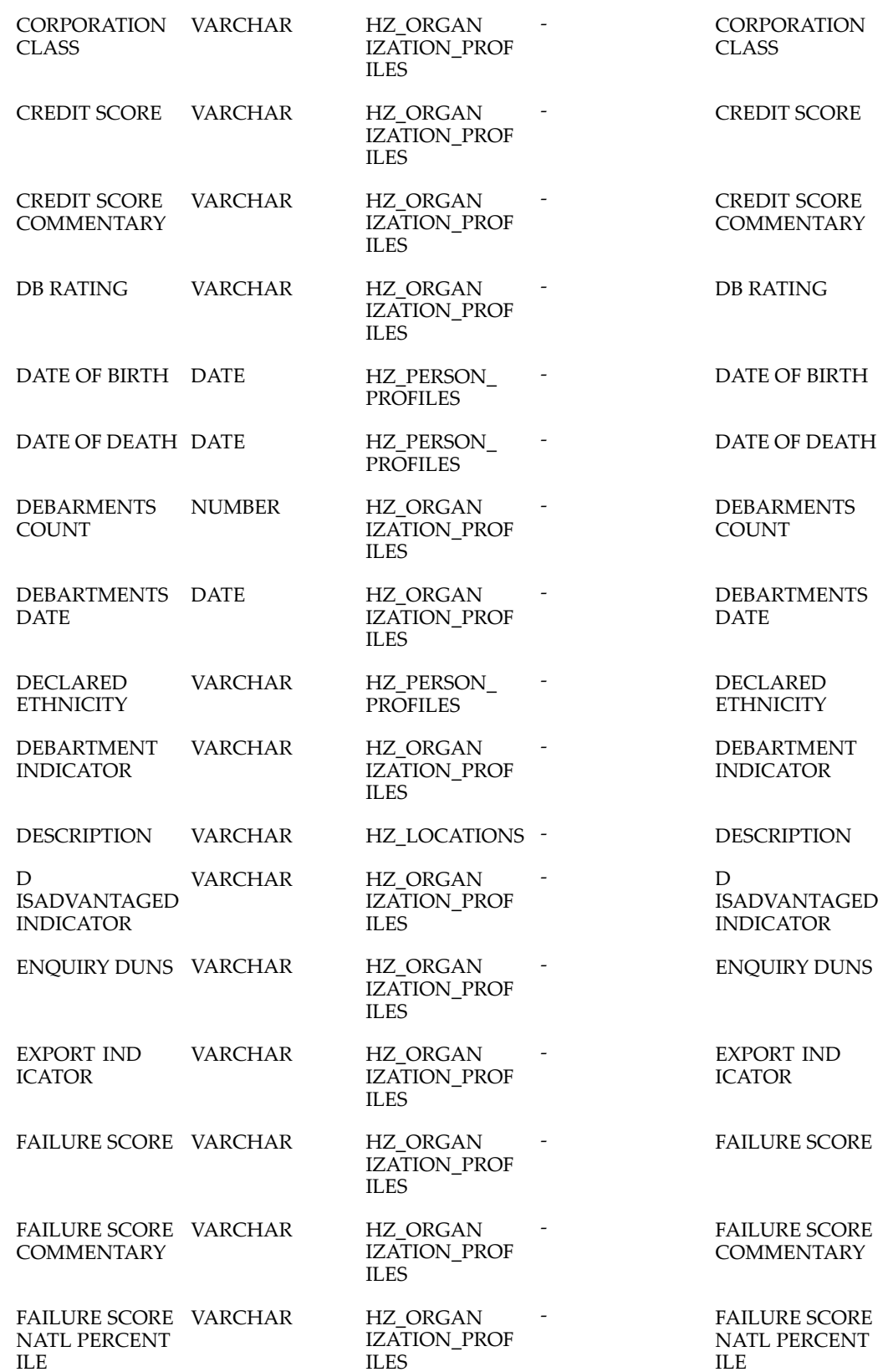

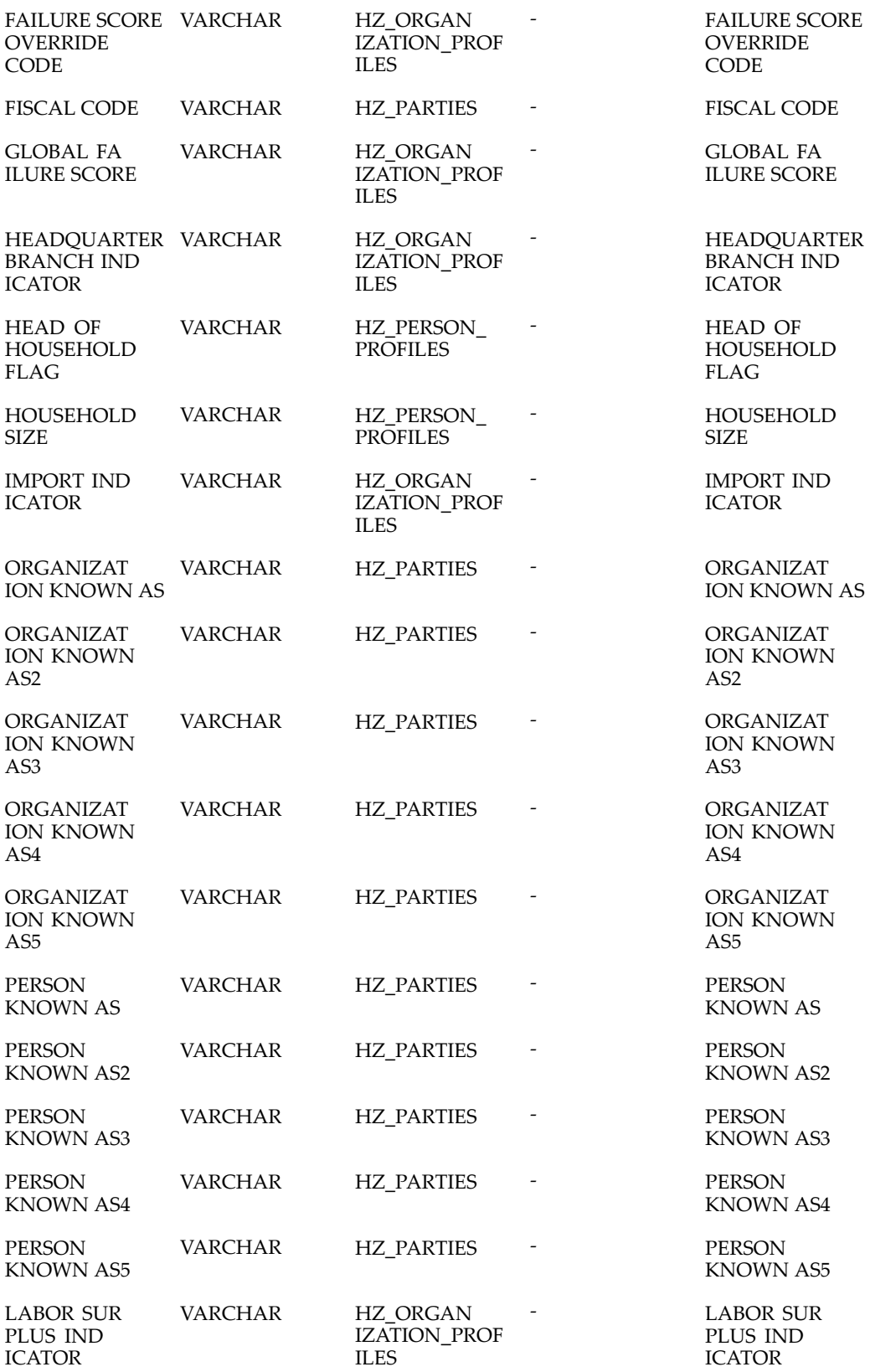

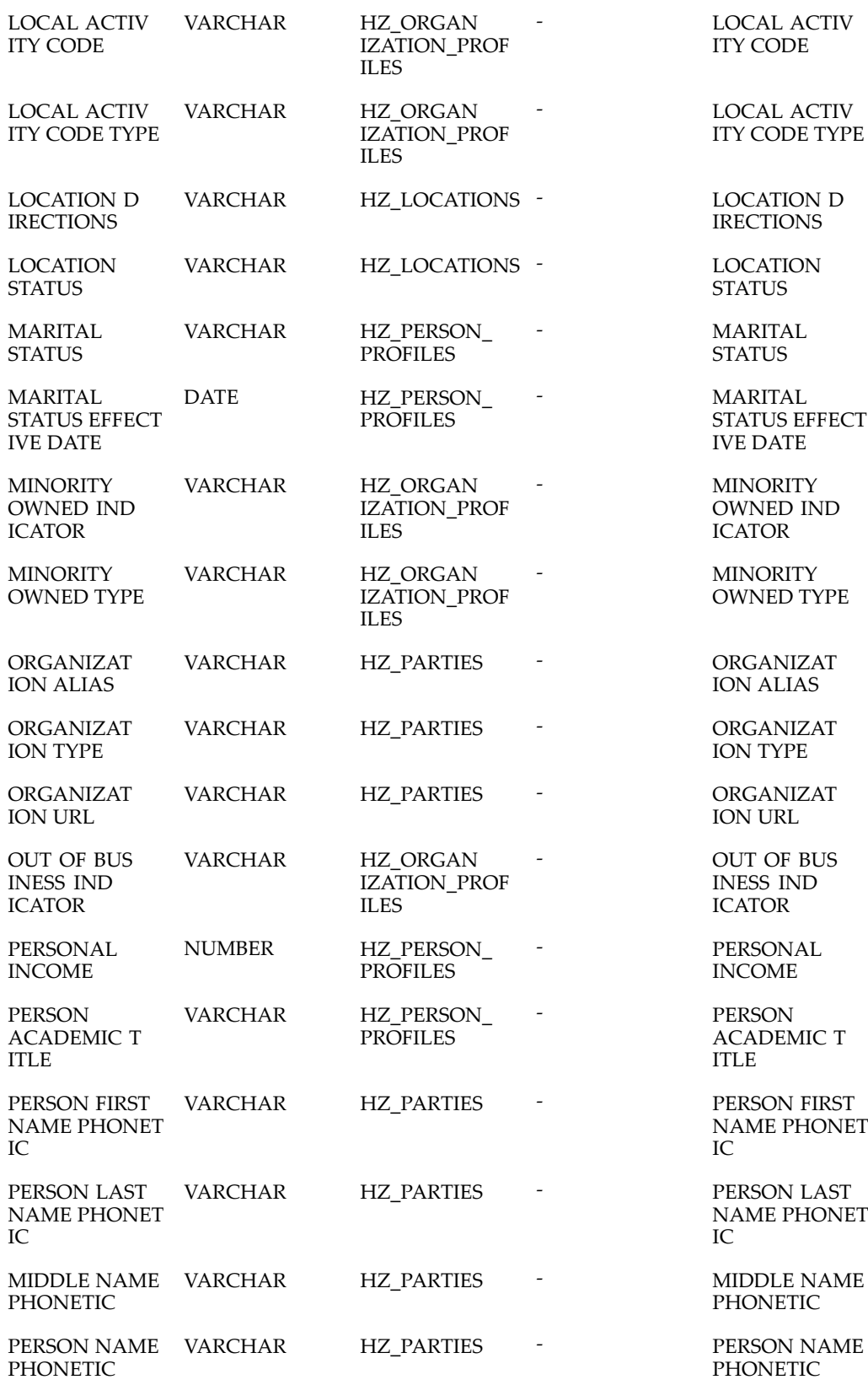

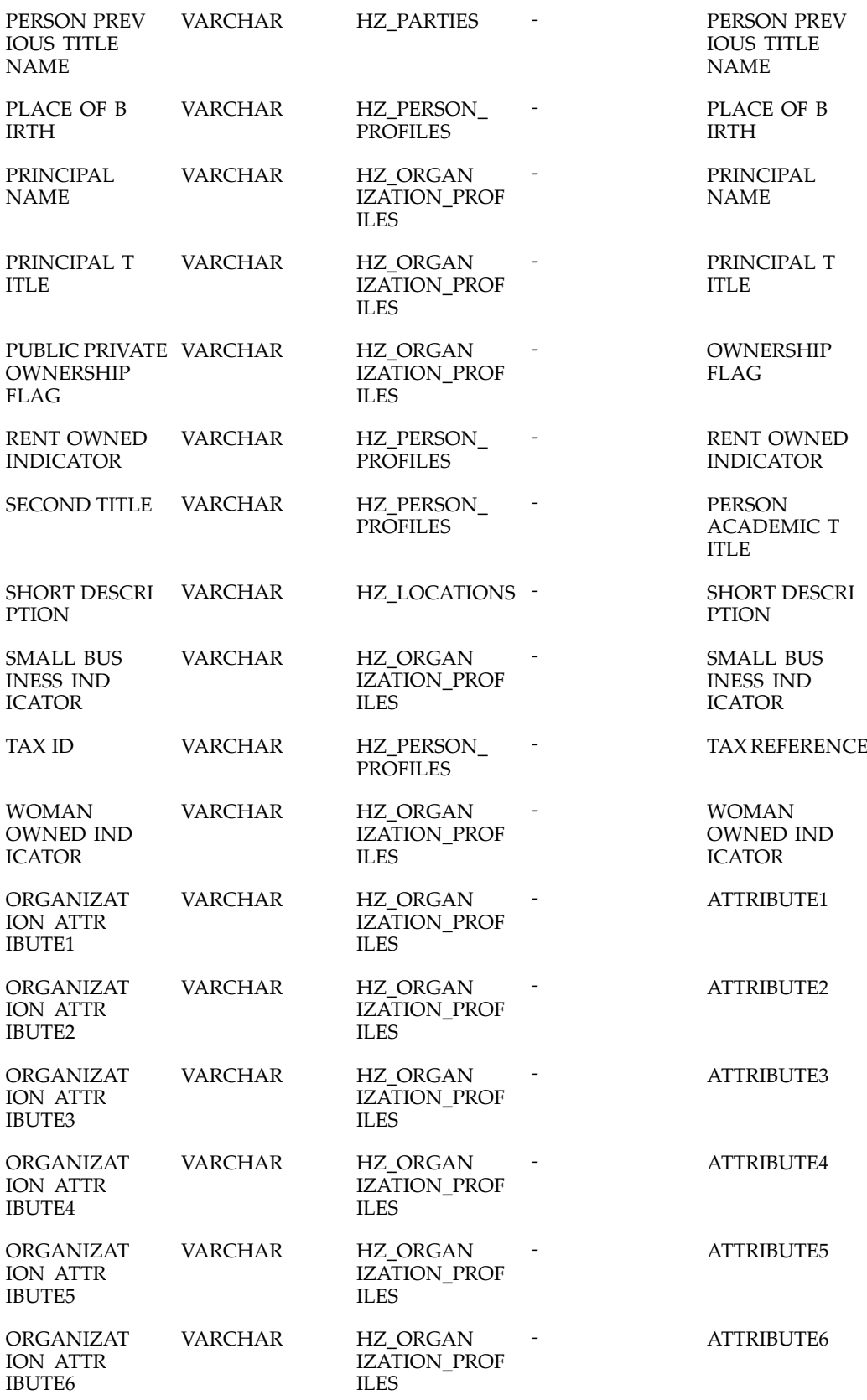

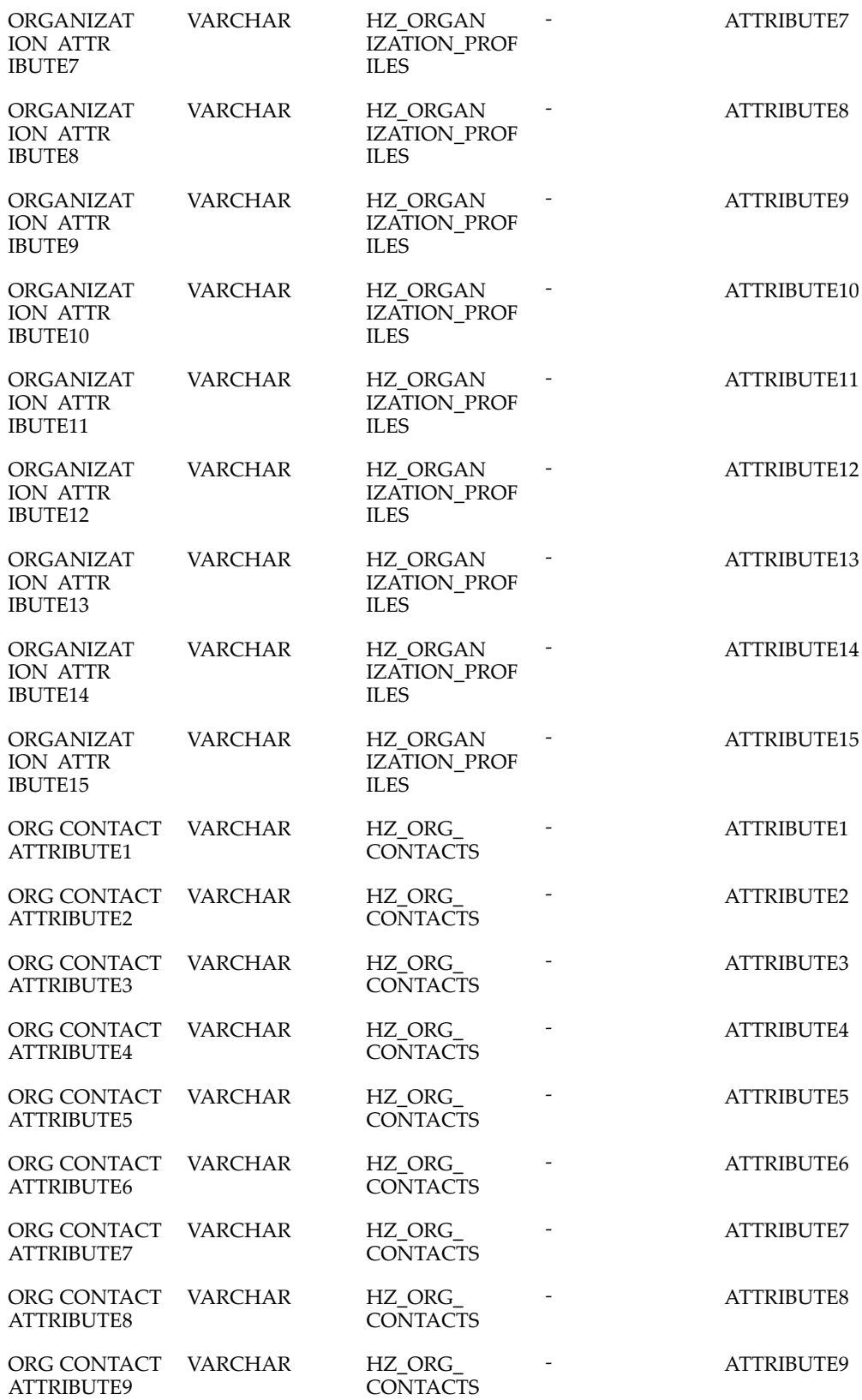

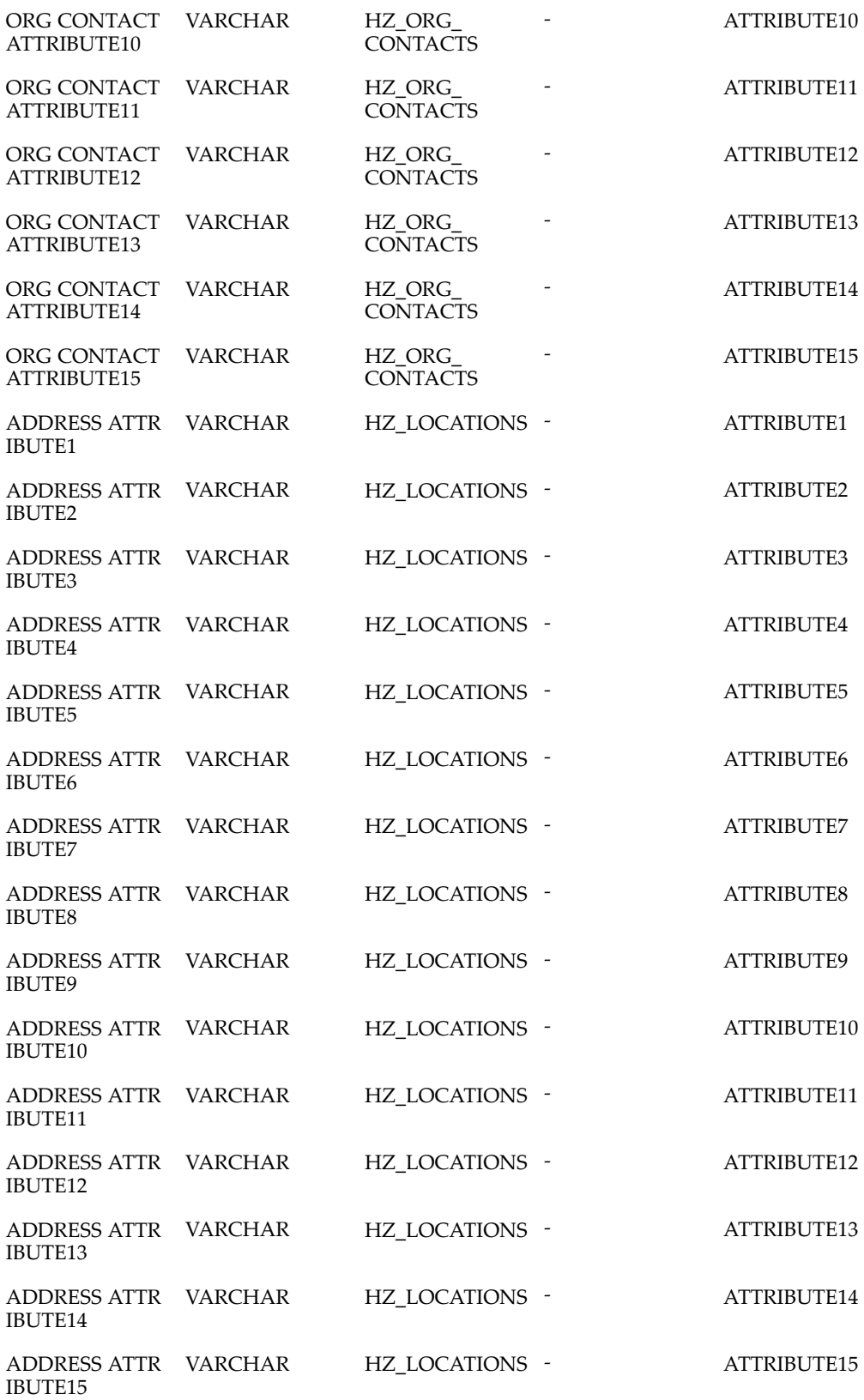

<span id="page-358-0"></span>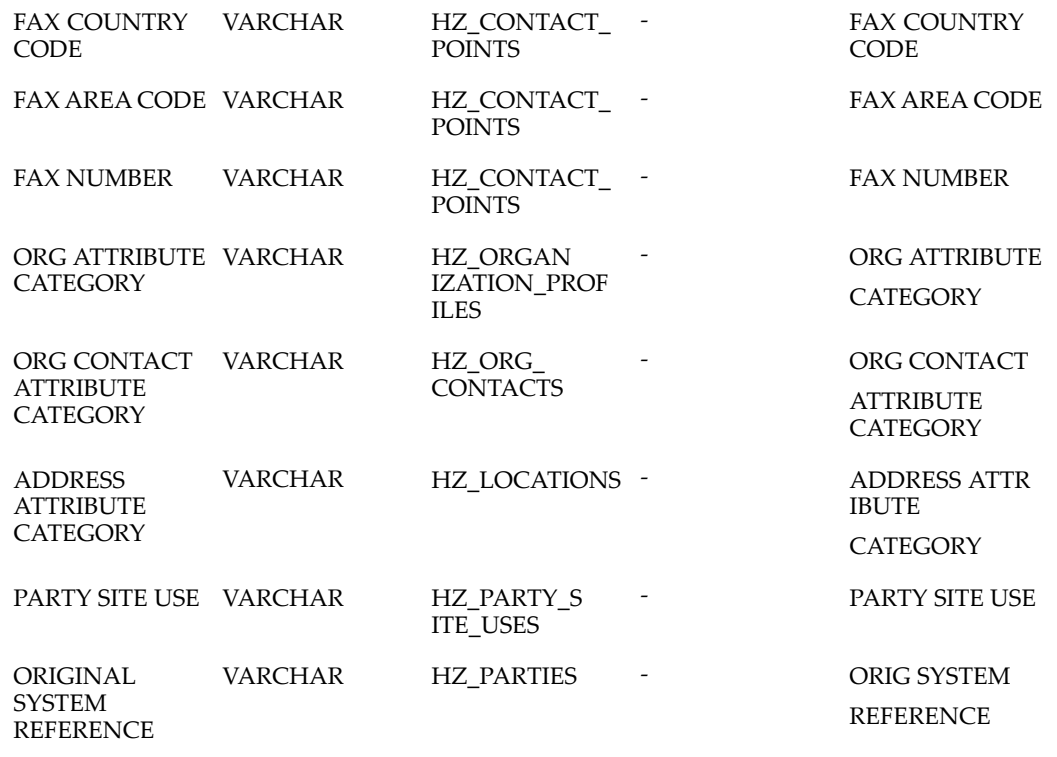

# **B2C List Import Fields**

The following table indicates B2C List Import Fields.

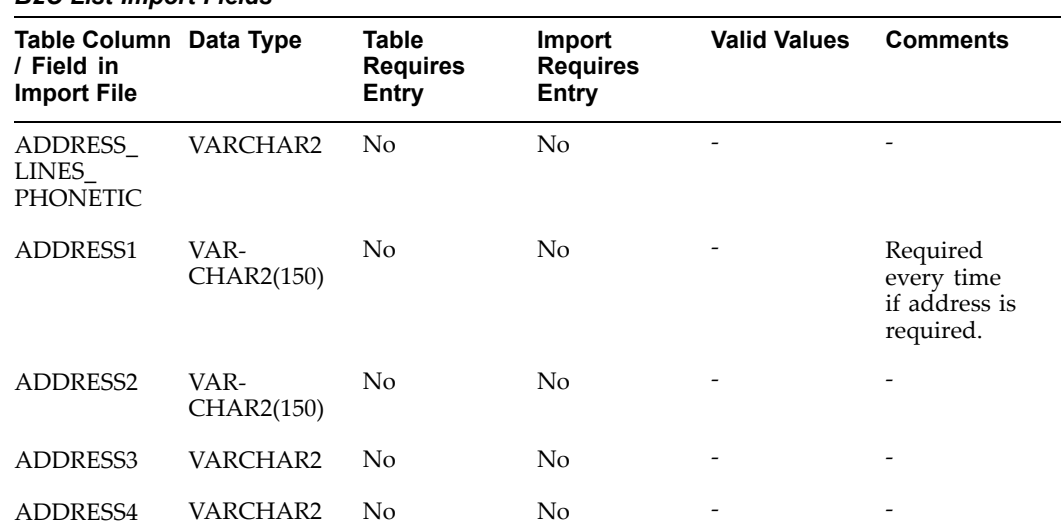

#### *B2C List Import Fields*

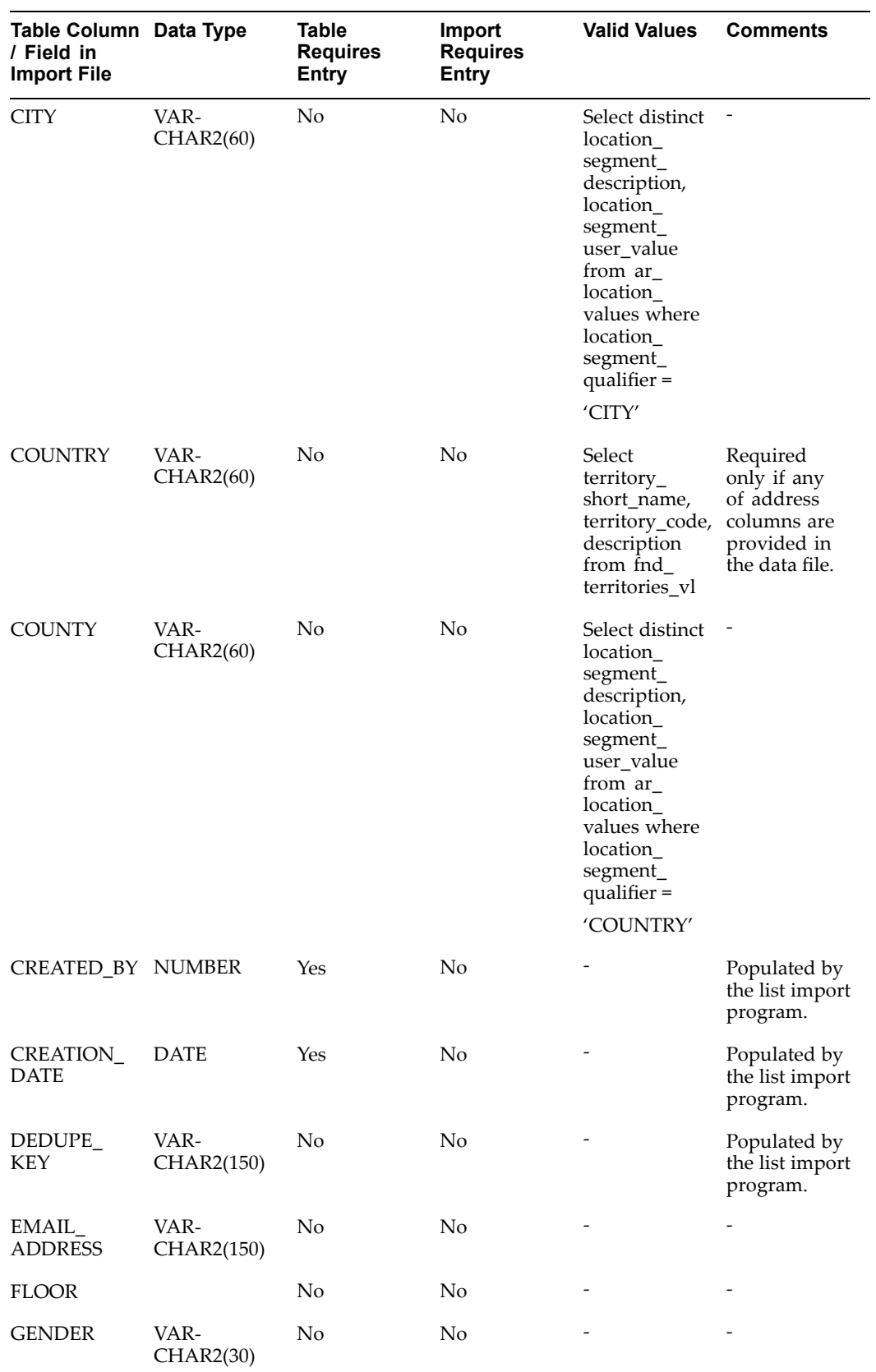
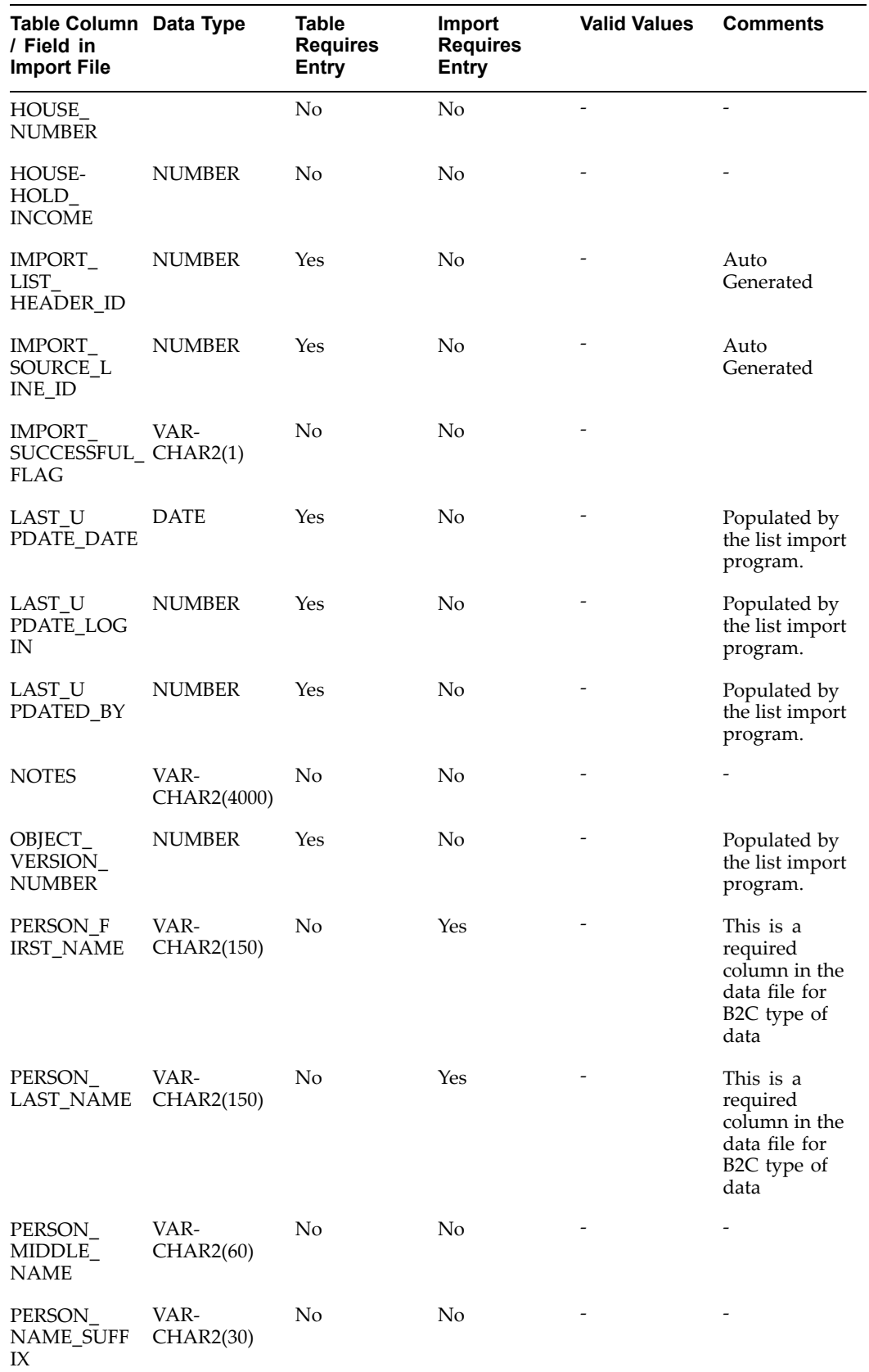

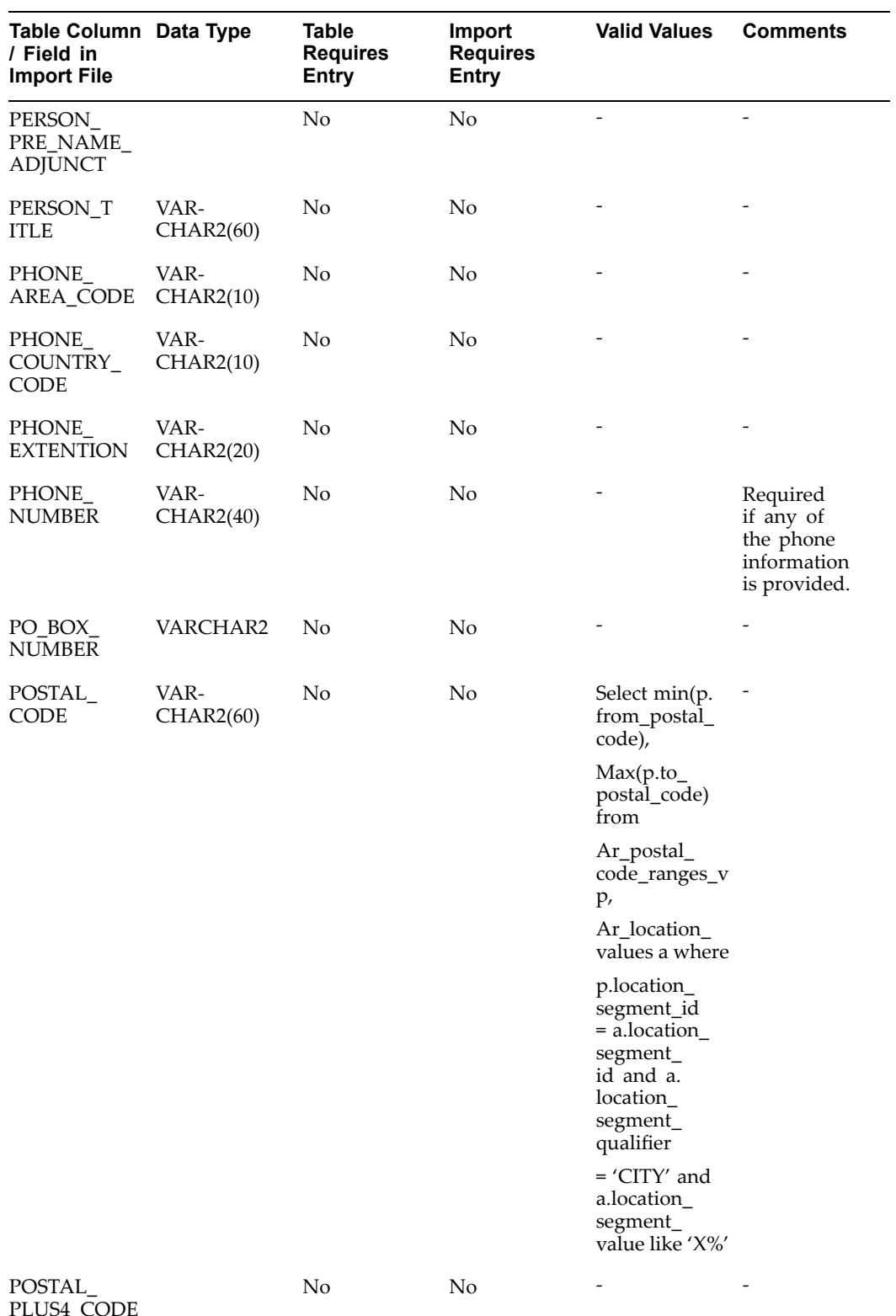

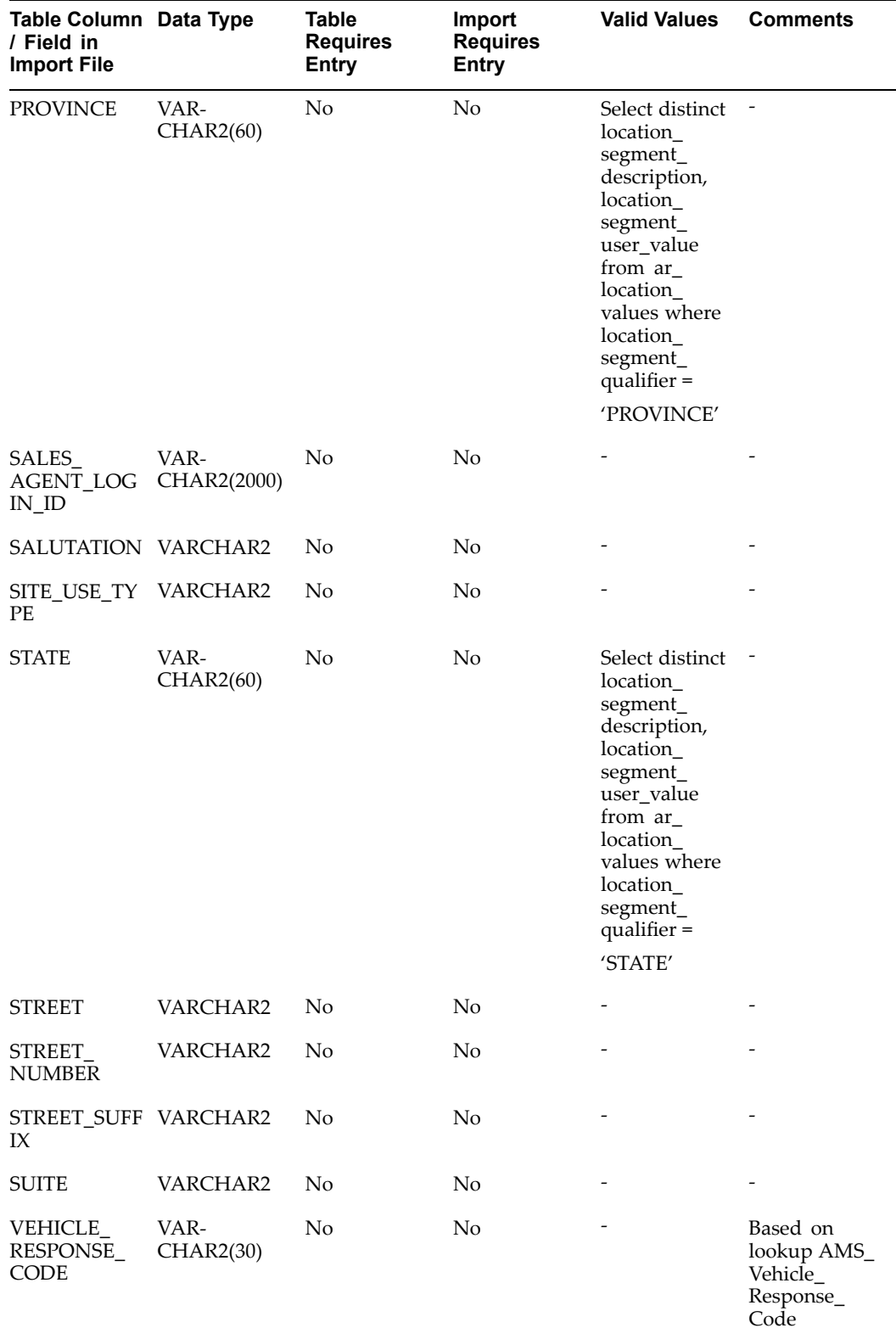

## **Event List Import Fields**

Following table shows the mapping for Event registration import. Note that only Event Source code is <sup>a</sup> required field. But many other fields are conditionally required.

- 1. If the Party ID and Contact ID are provided in the csv file, the import will not create party but will use the ids provided in the csv and register them.
- 2. If the Party ID and Contact ID are not provided, then registrant first name, last name and email address are required as the import program will use those fields to create the party and register them. If the Attendant first name, last name and email address are not provided in the csv file, the import program will use the details from the registrant fields for attendant information.

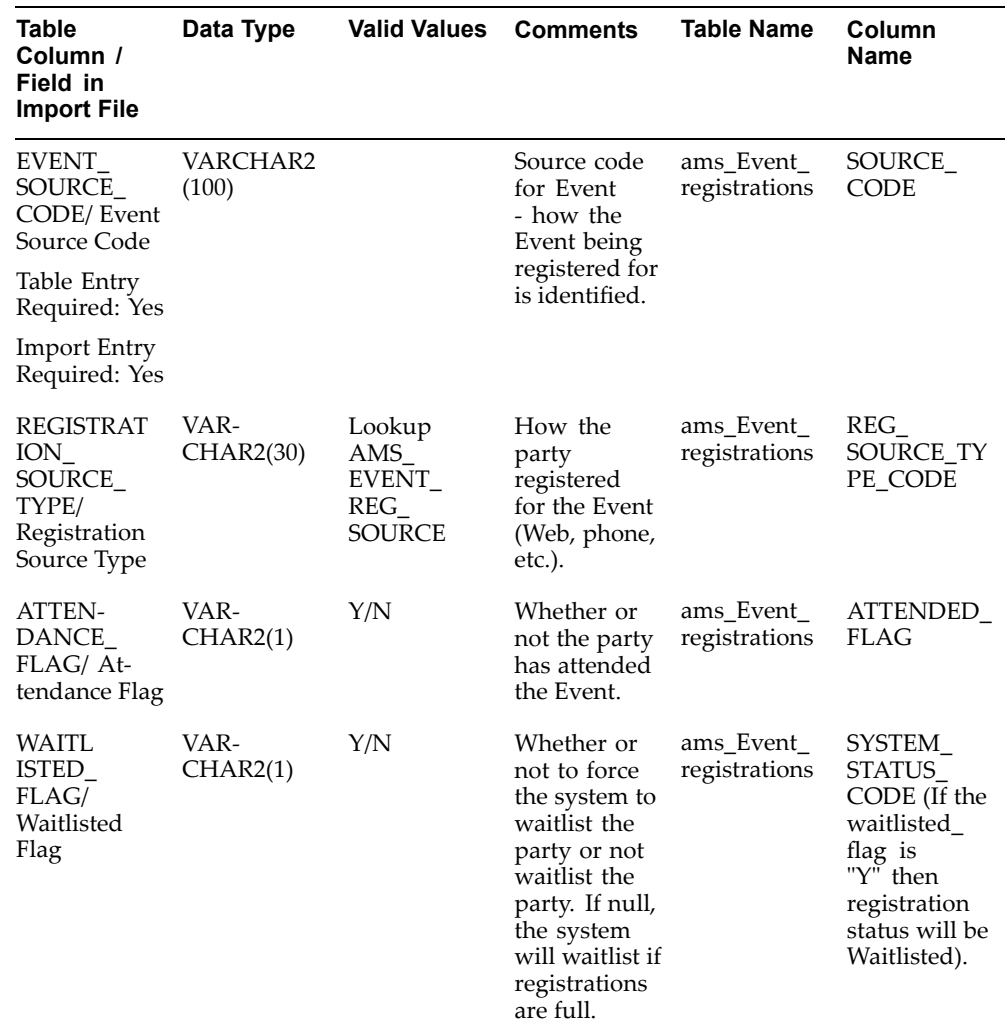

## *Event List Import Fields*

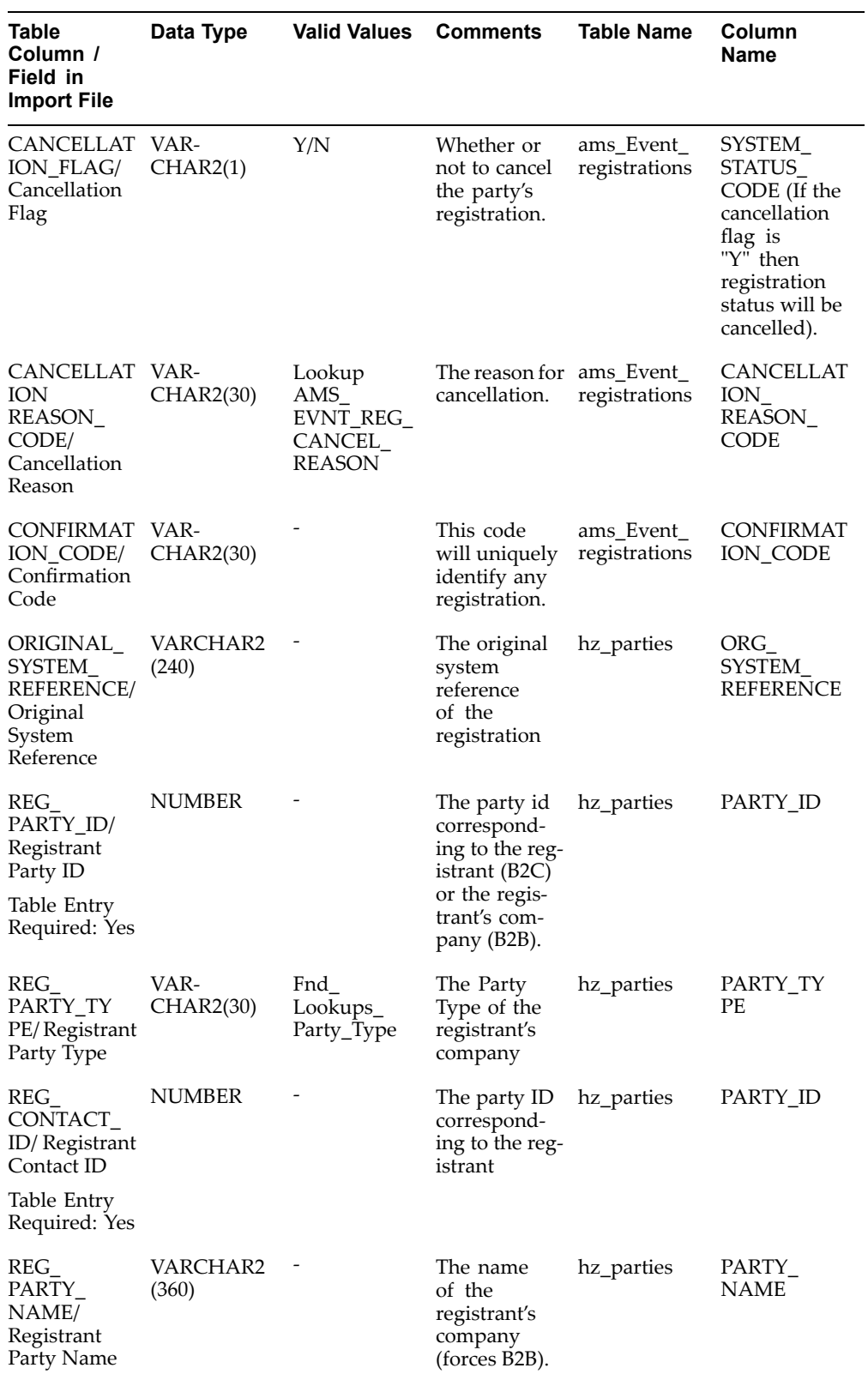

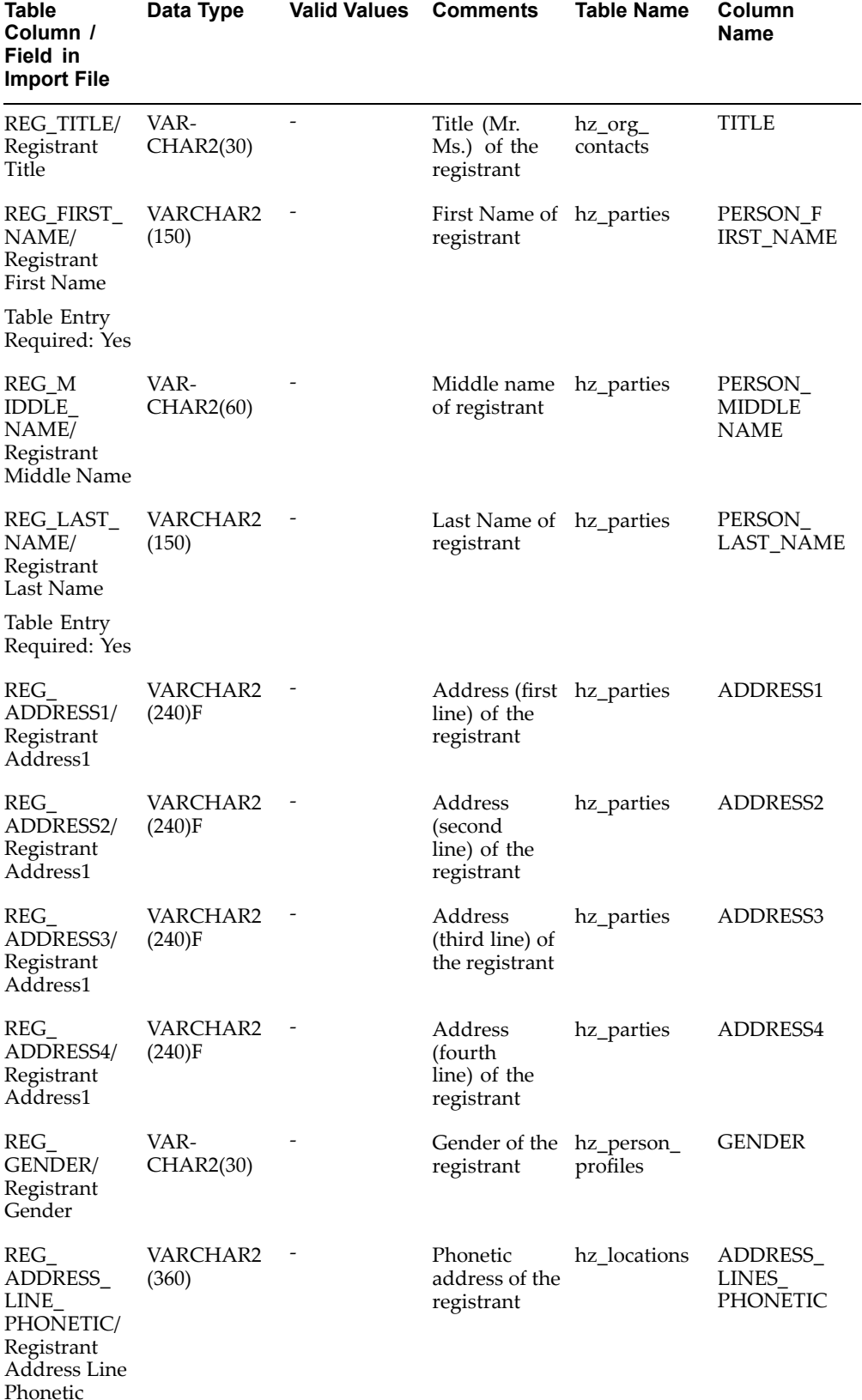

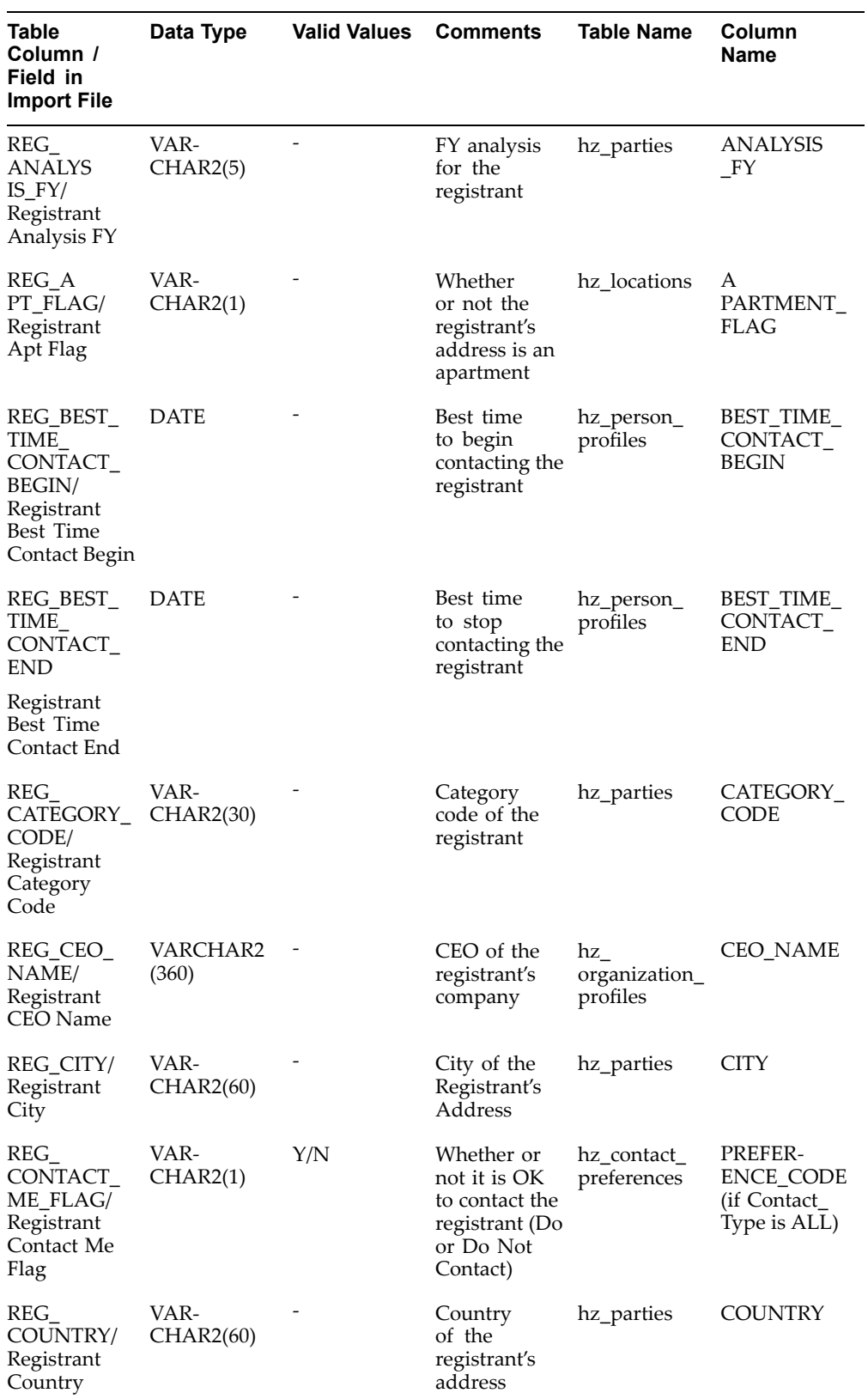

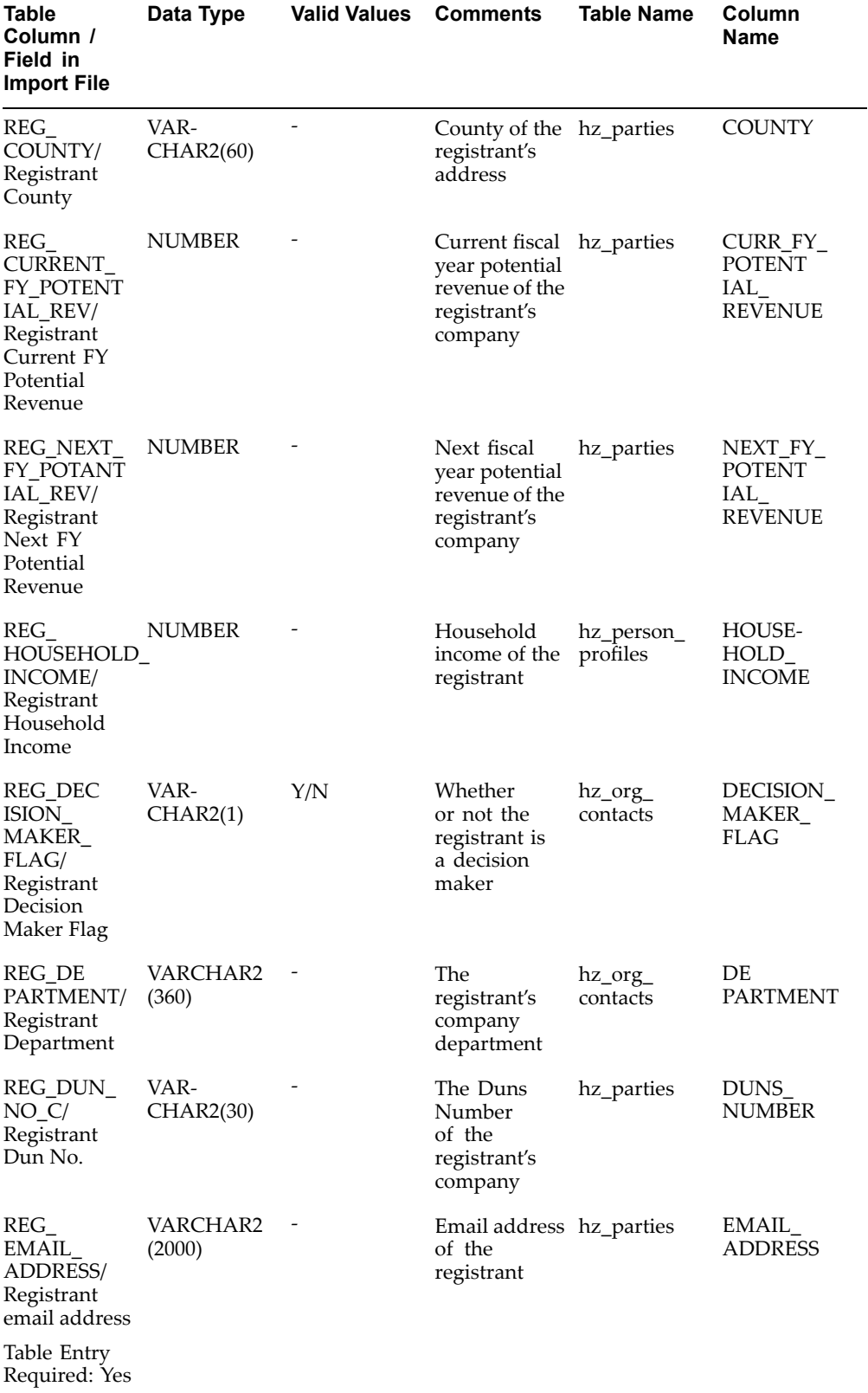

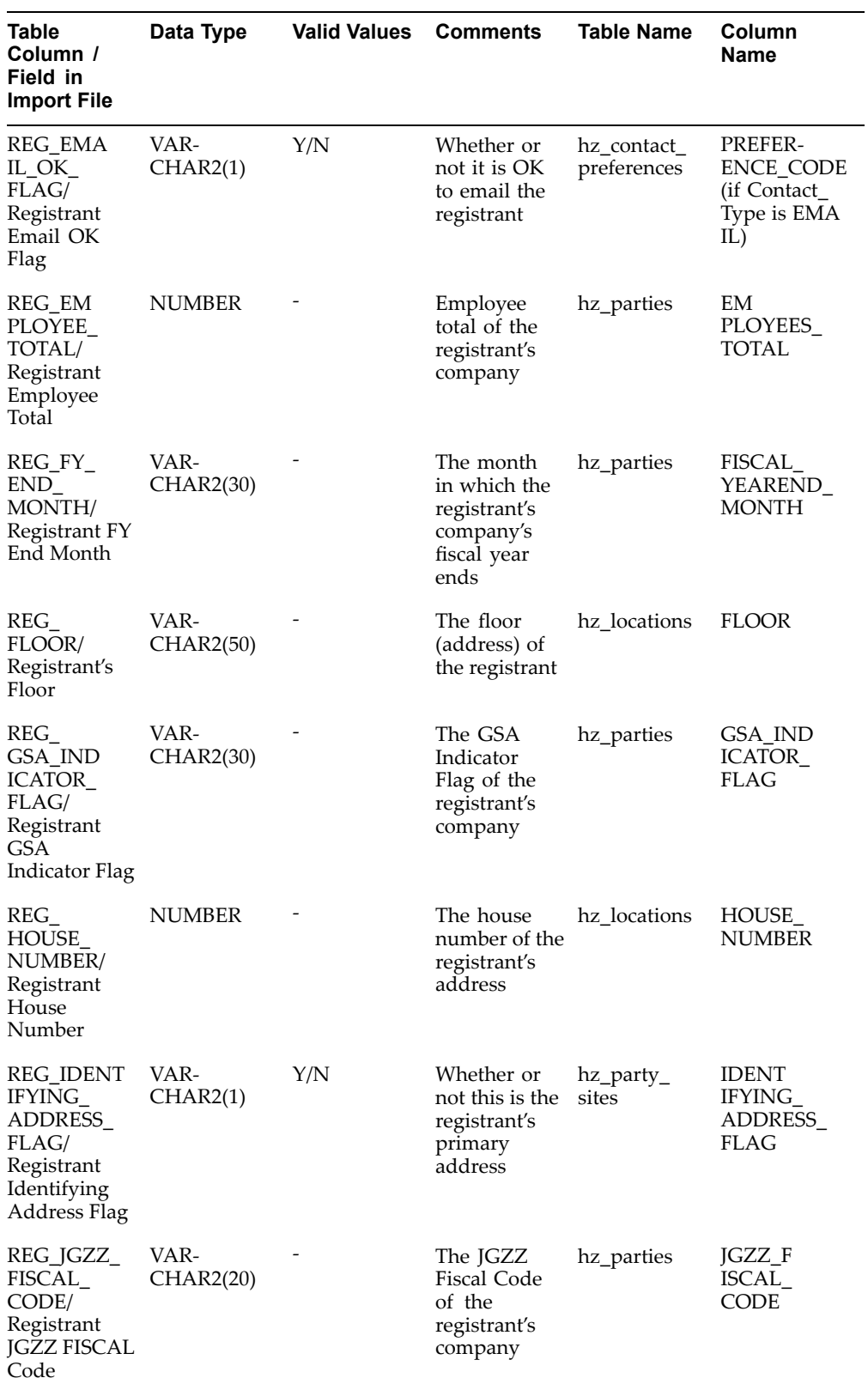

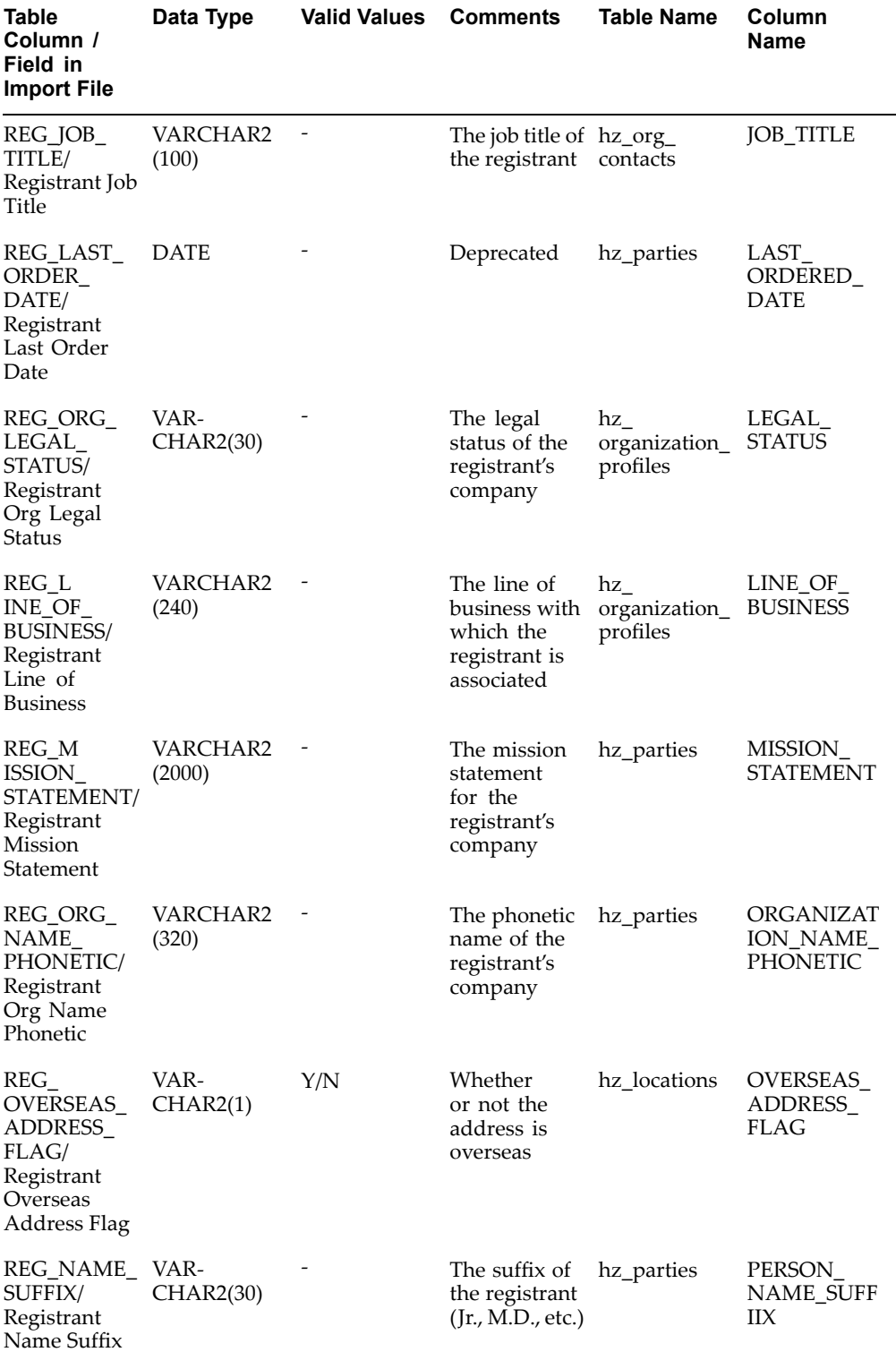

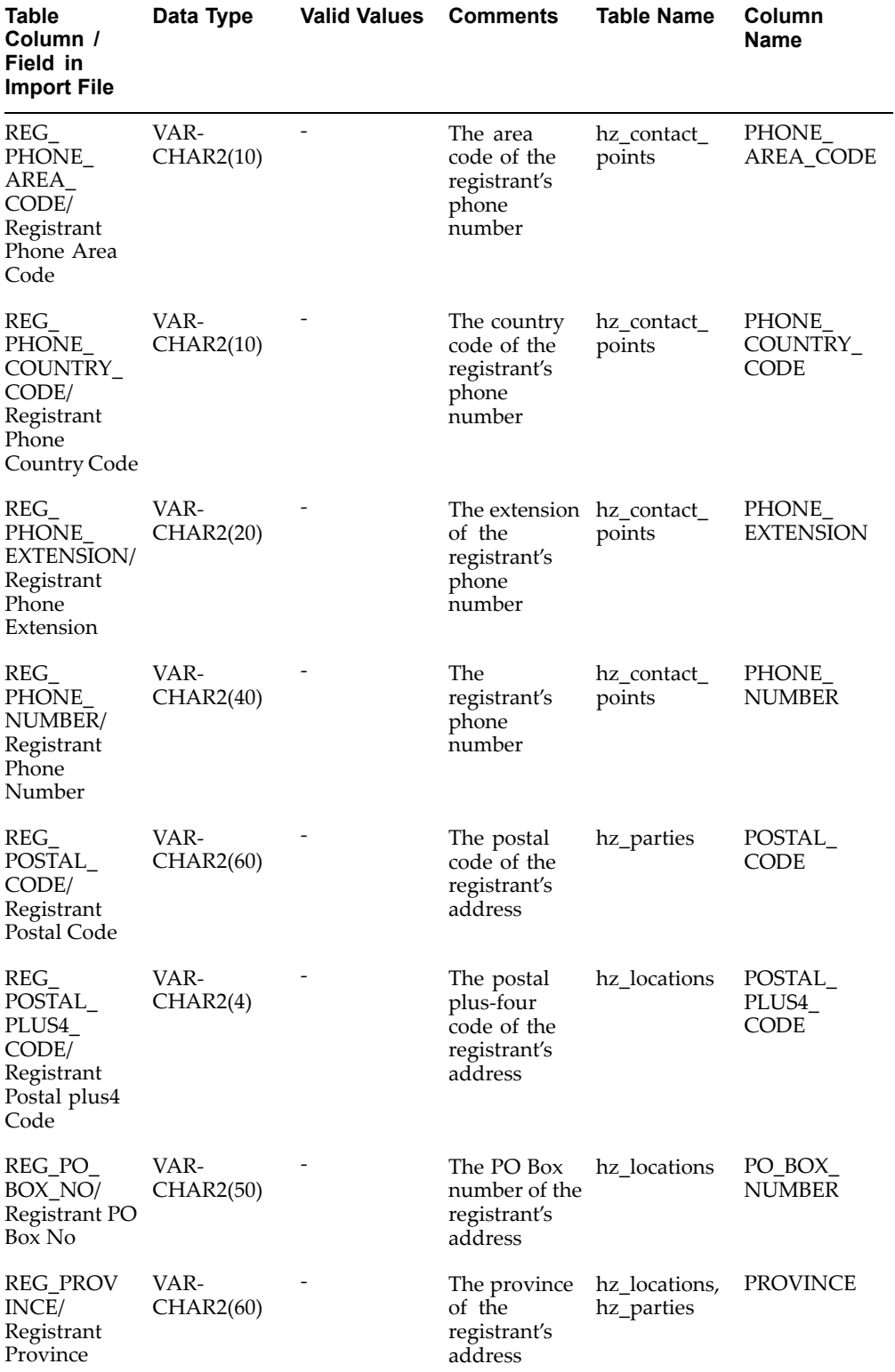

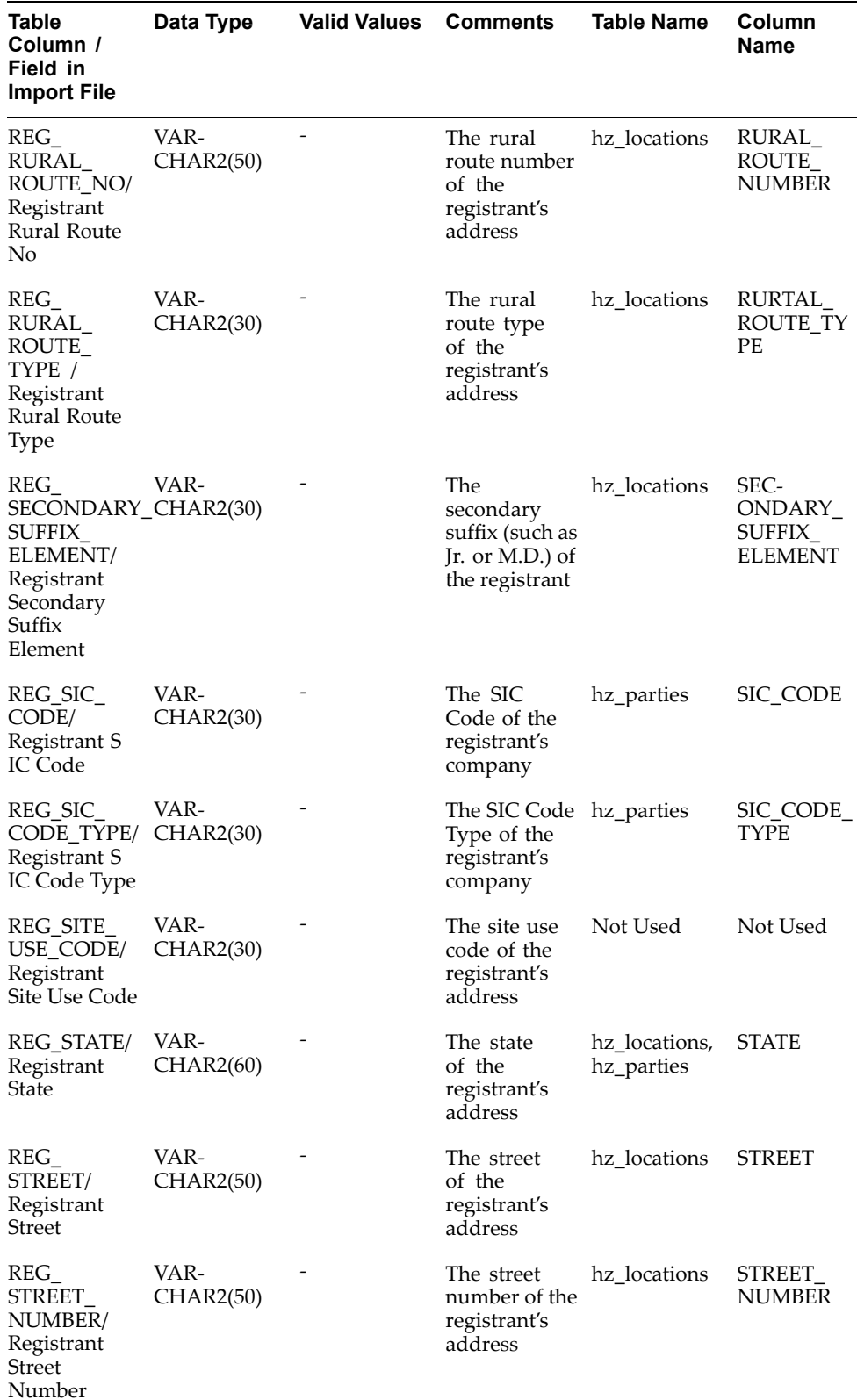

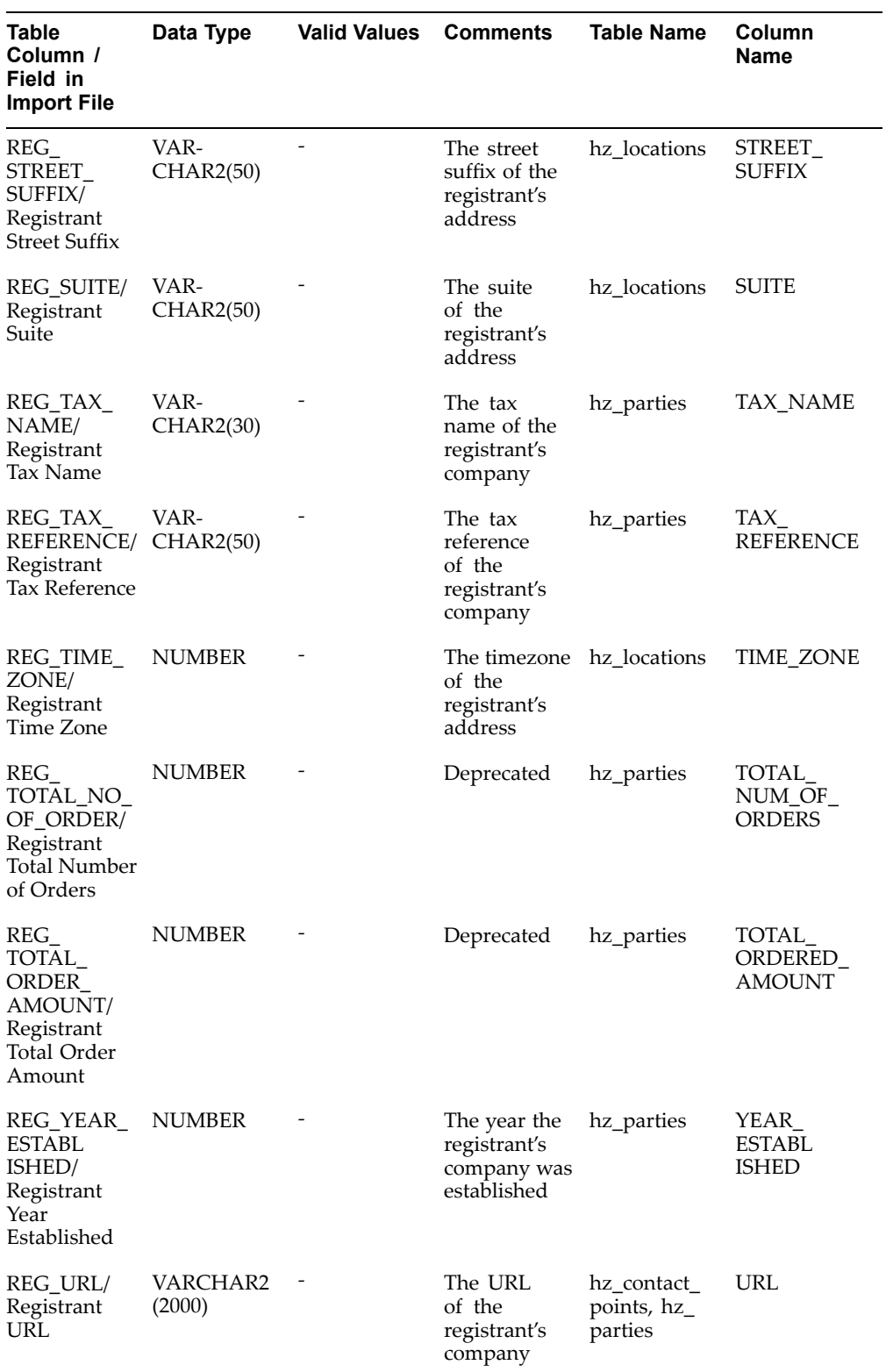

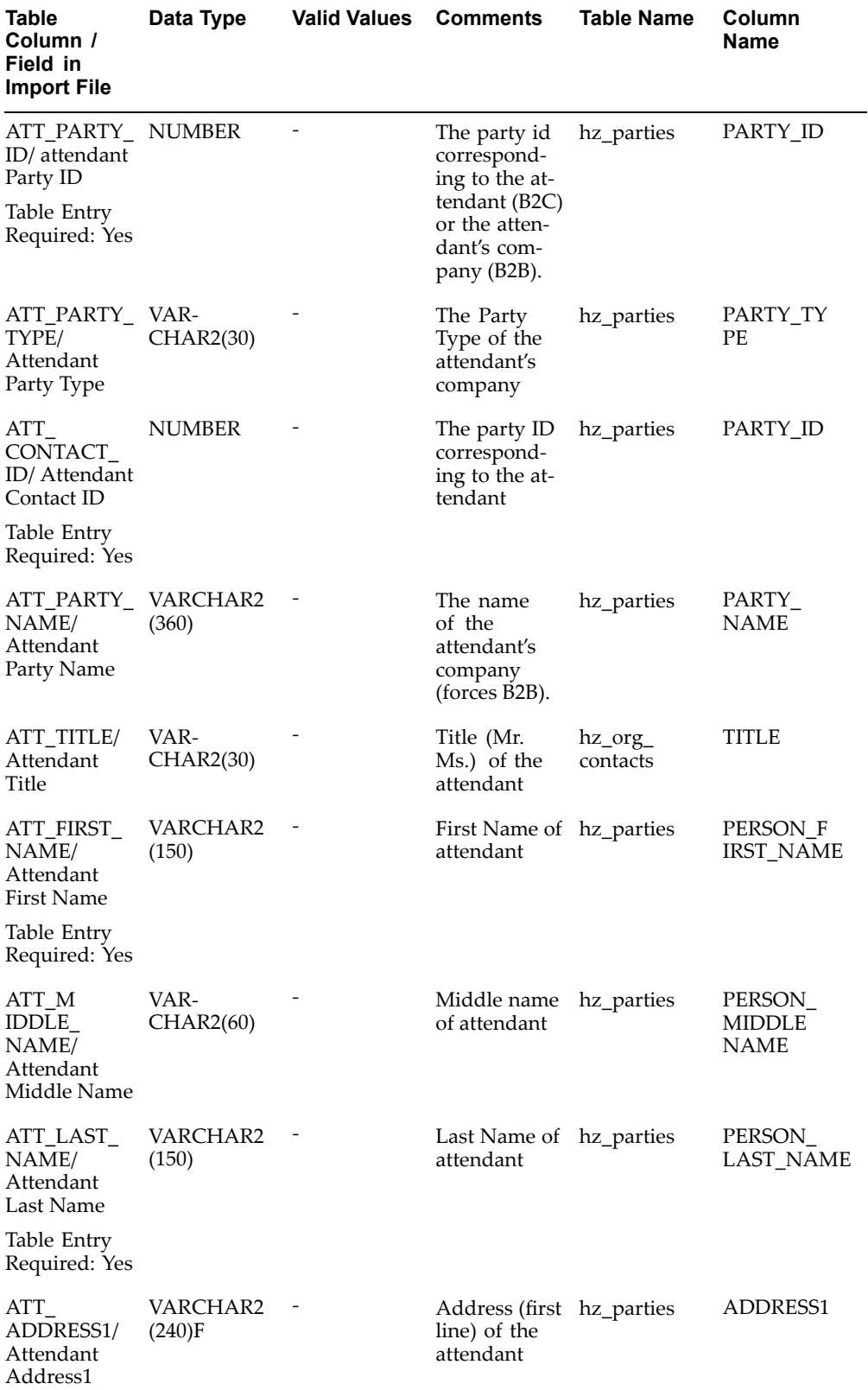

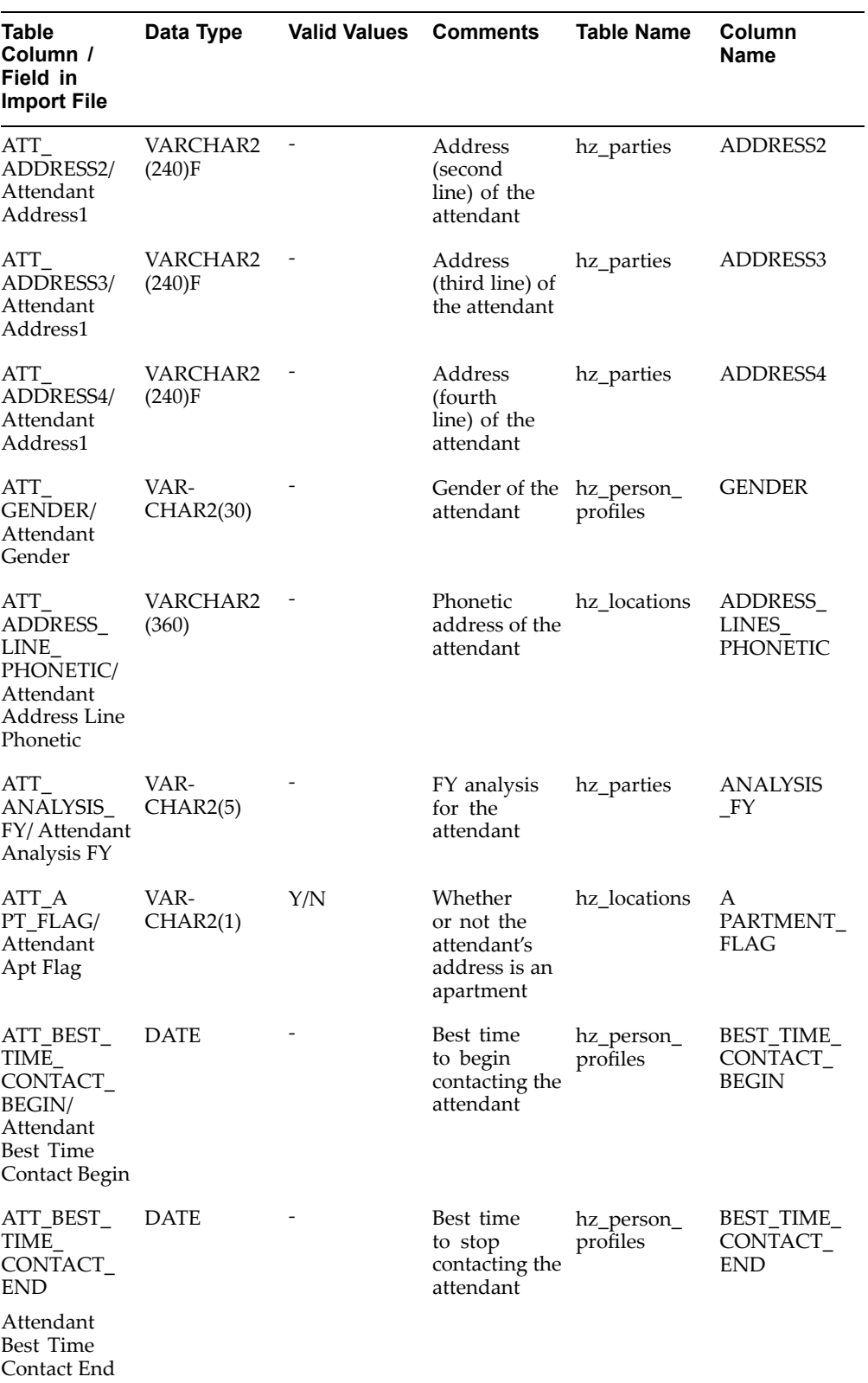

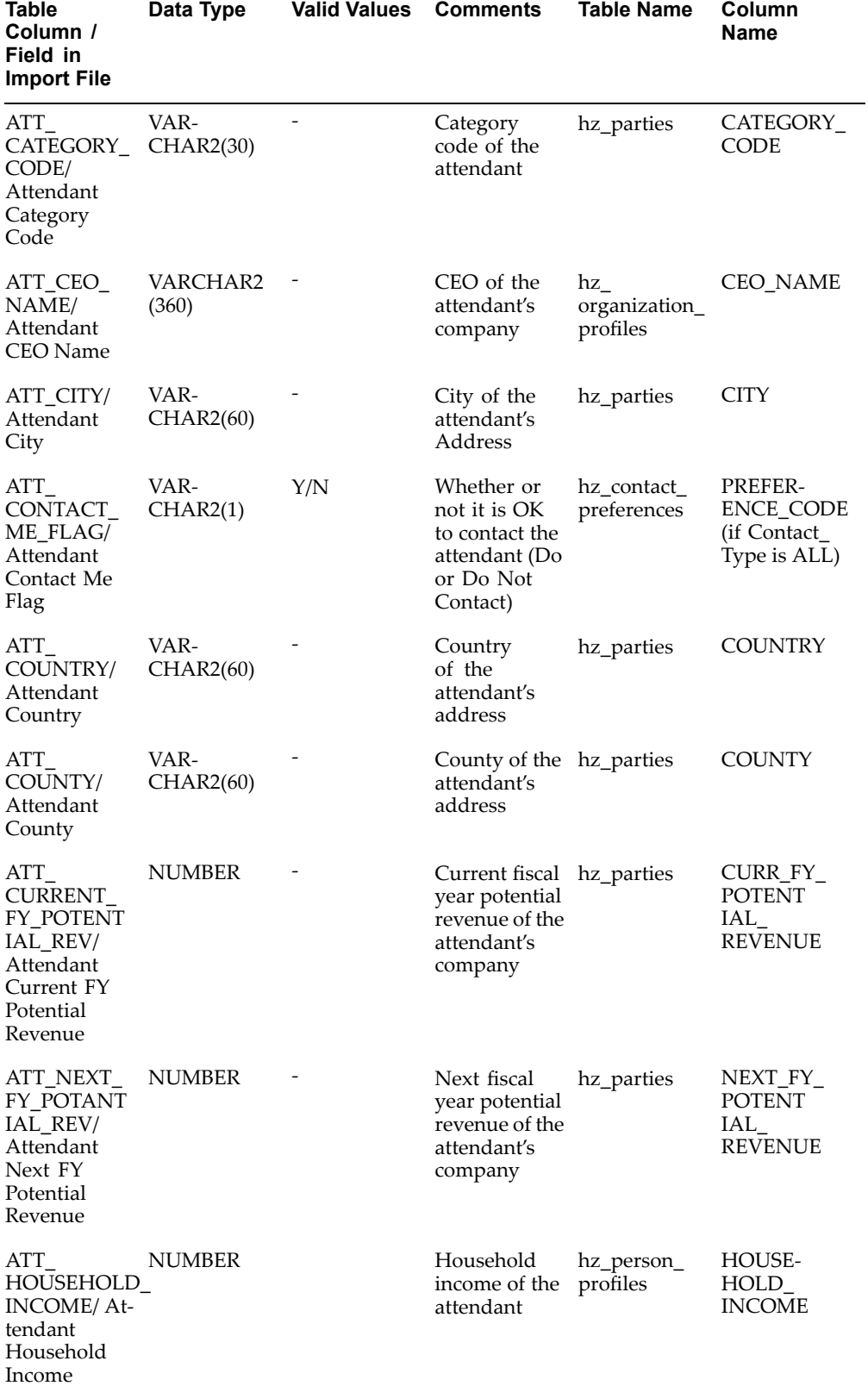

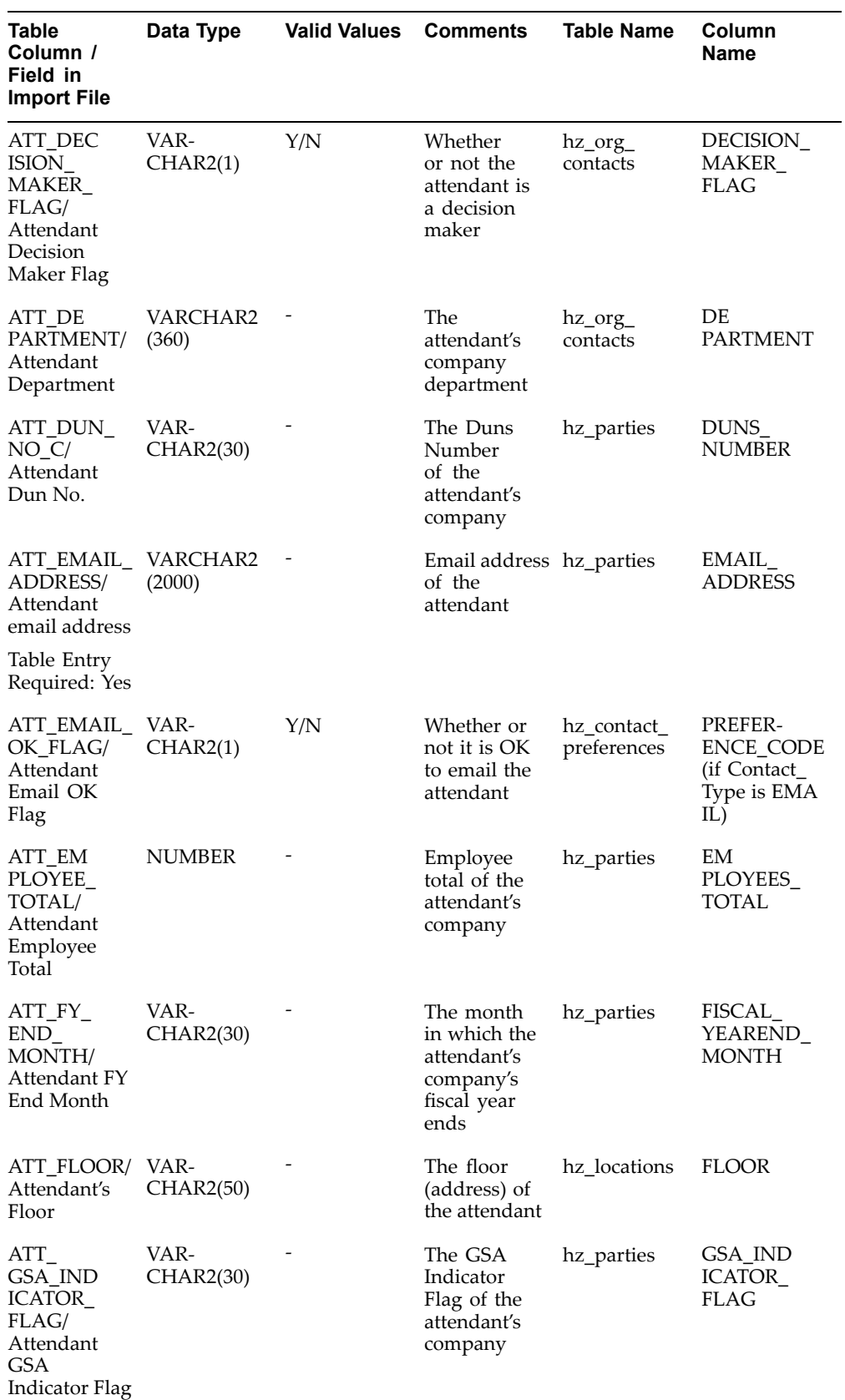

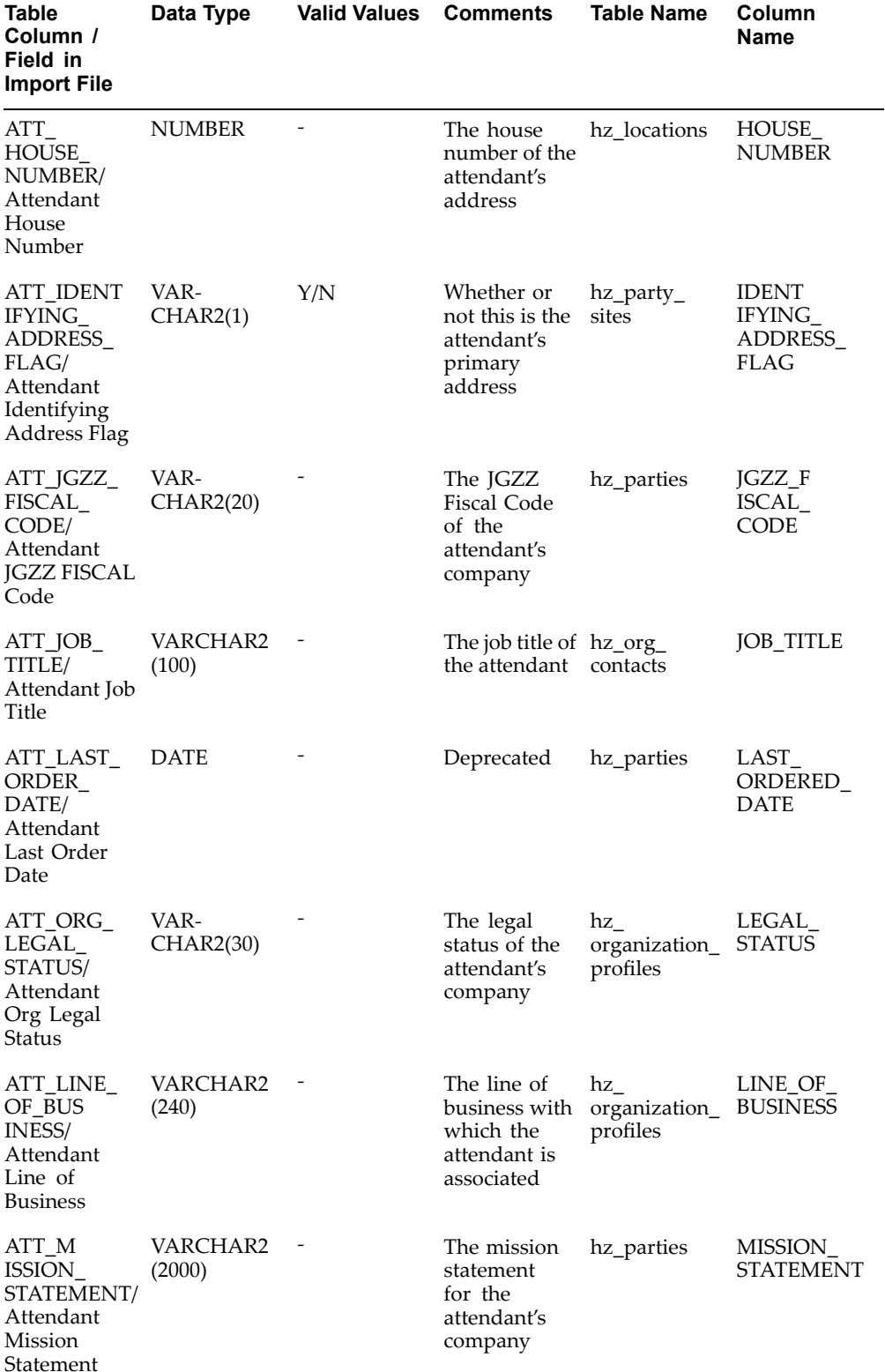

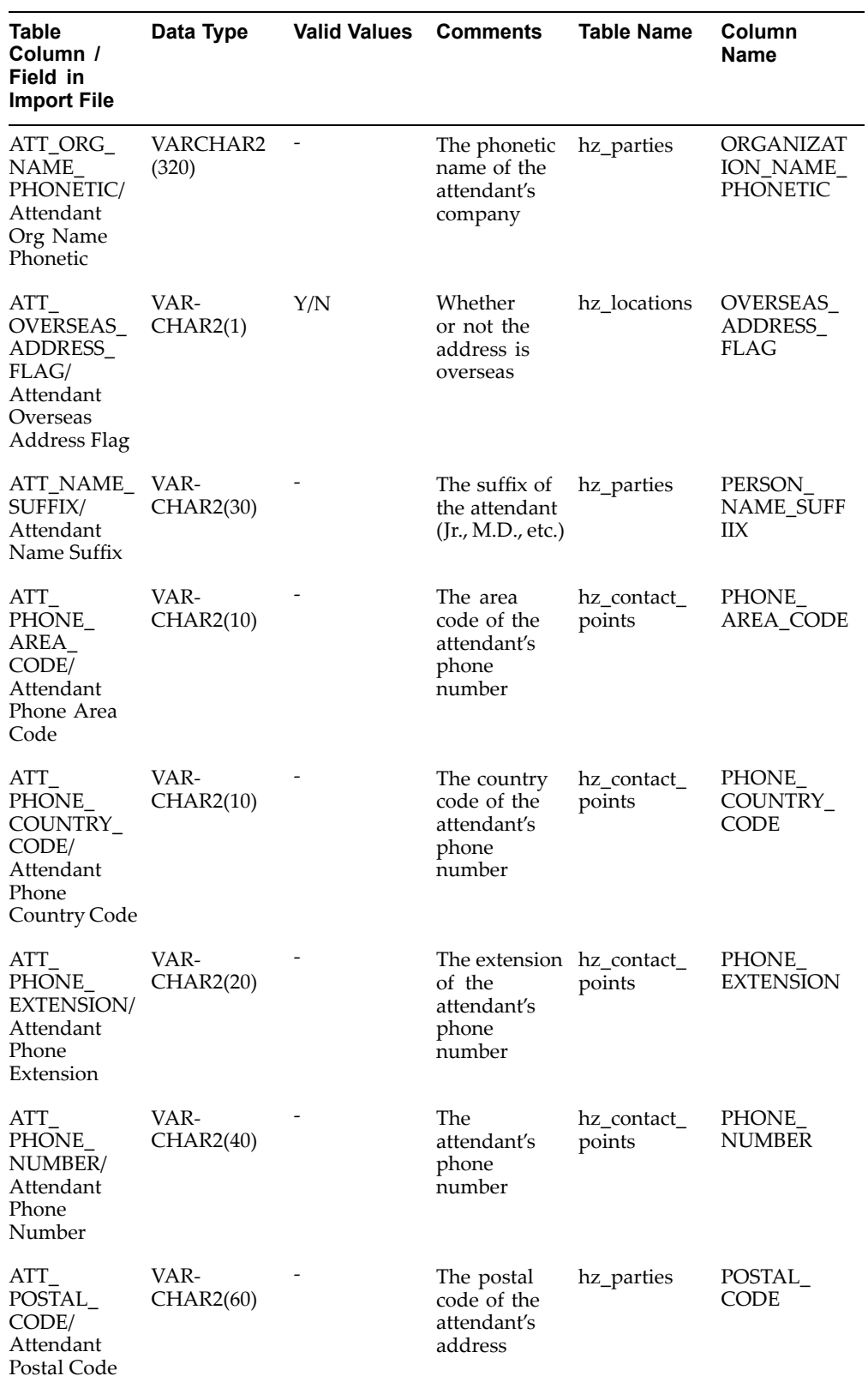

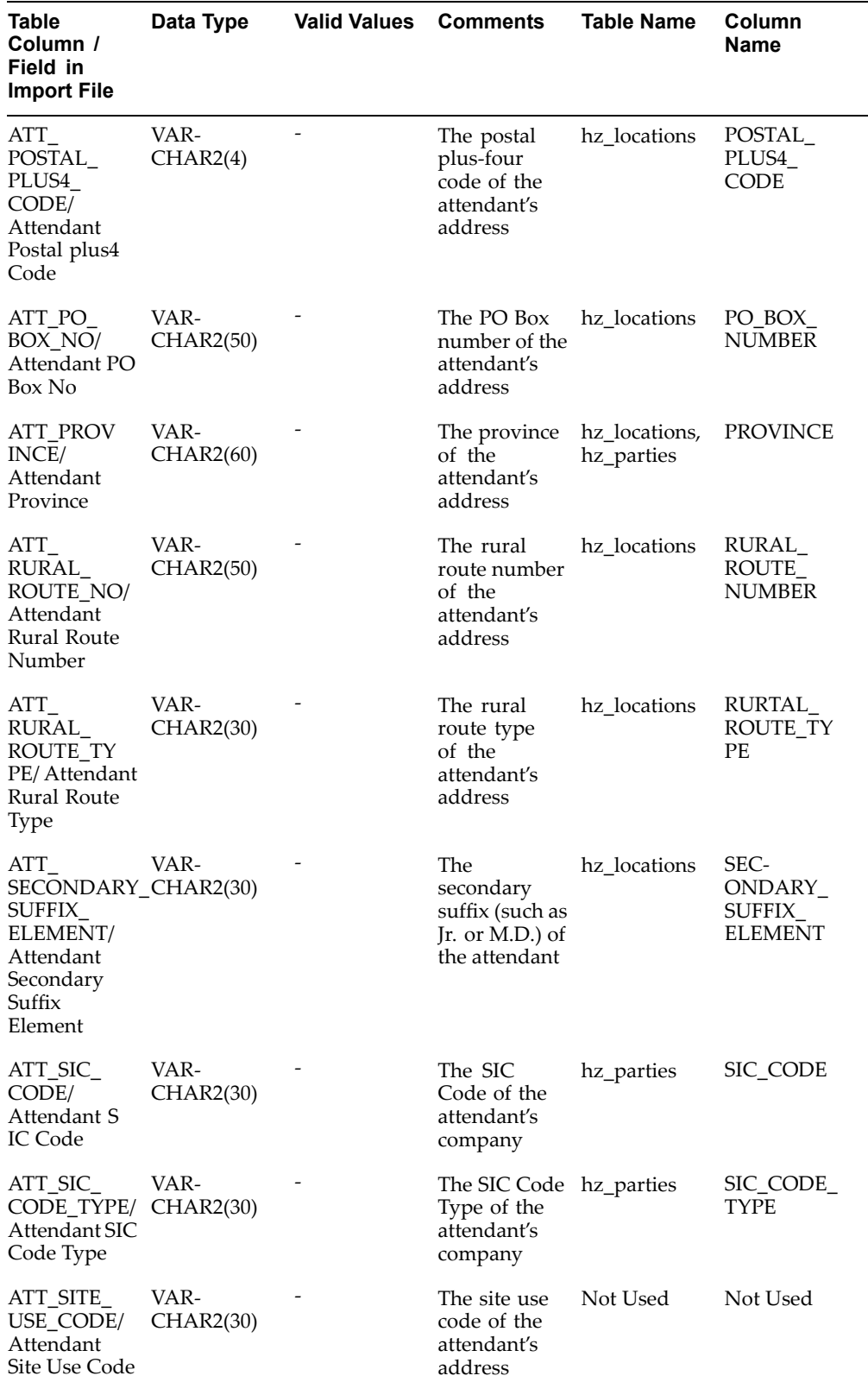

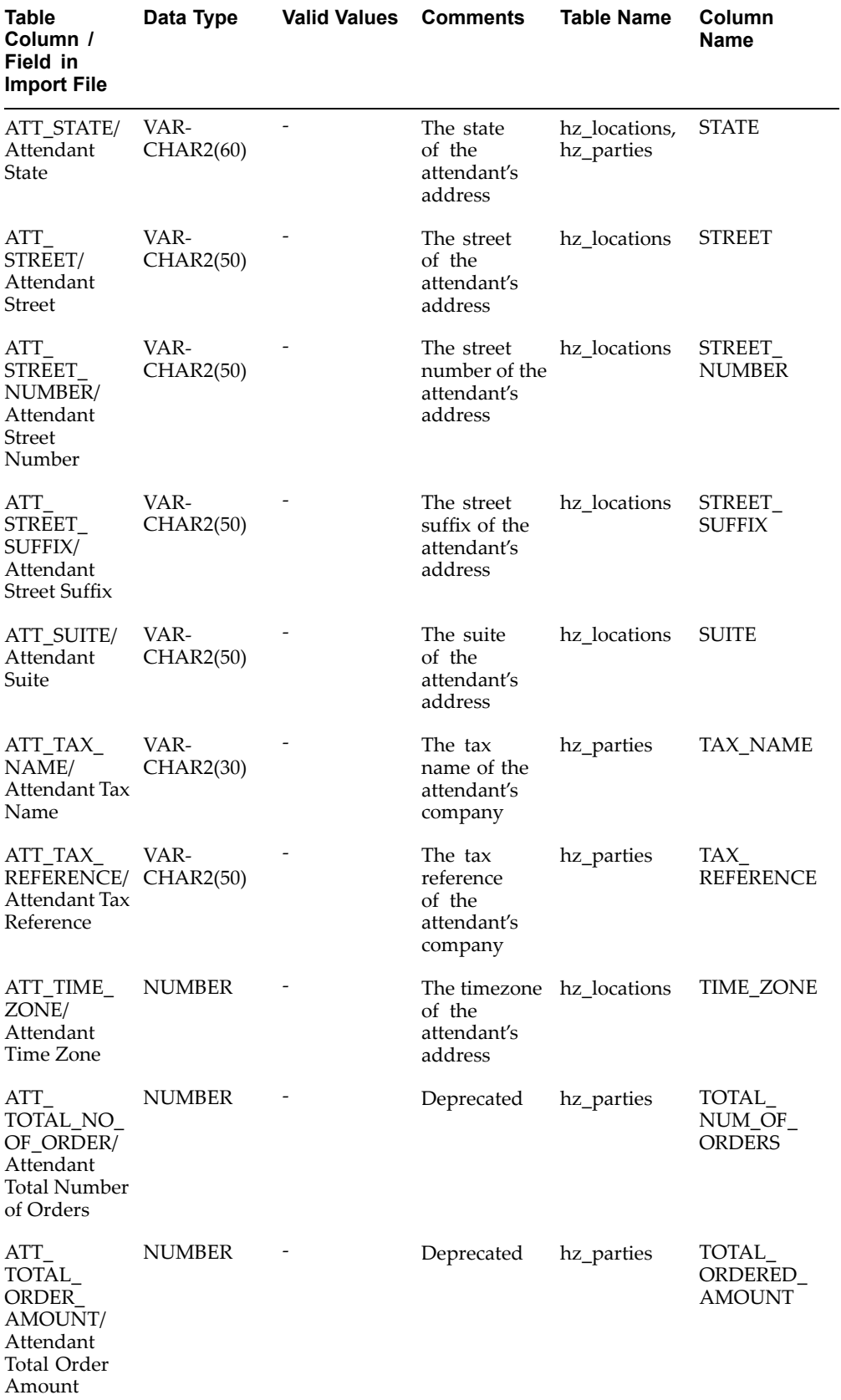

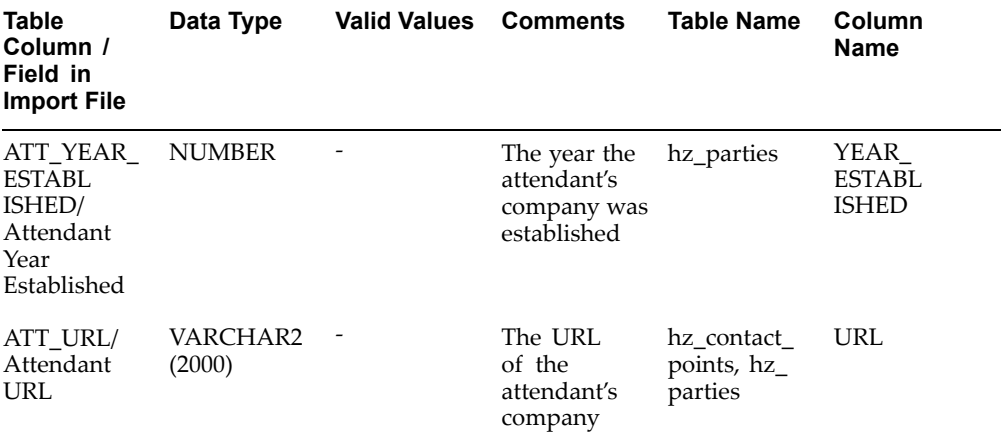

## **Lead List Import Fields**

The following field is new:

• PERSON\_INITIALS

Obsolete columns:

- CUSTOMER\_KEY
- $\bullet$ ADDRESS\_KEY
- CONTACT\_KEY

## *Event List Import Fields*

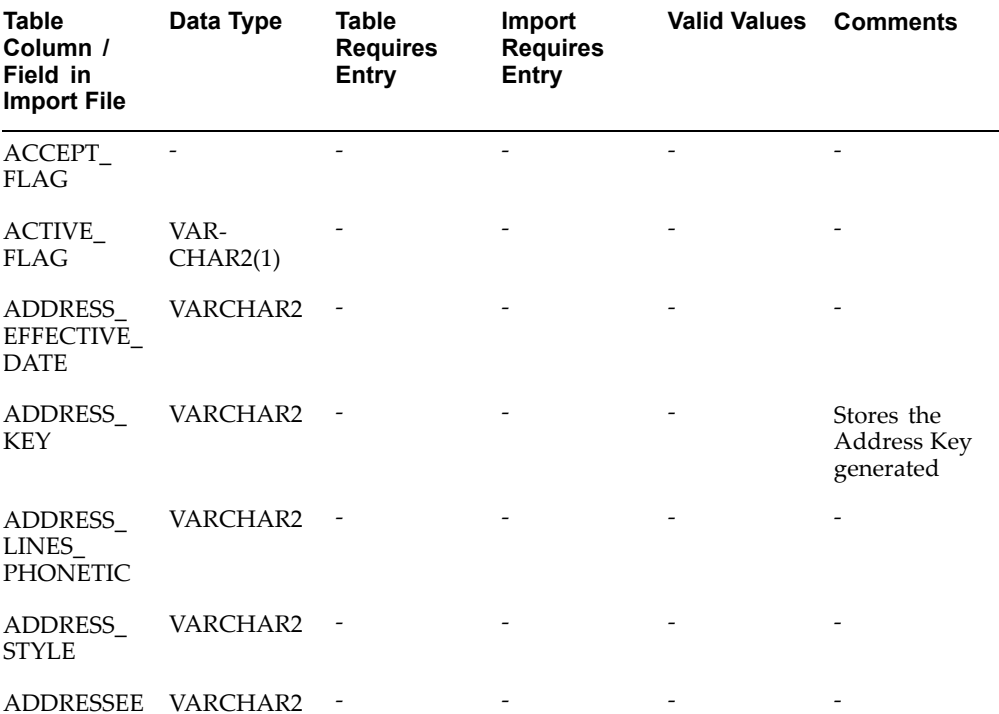

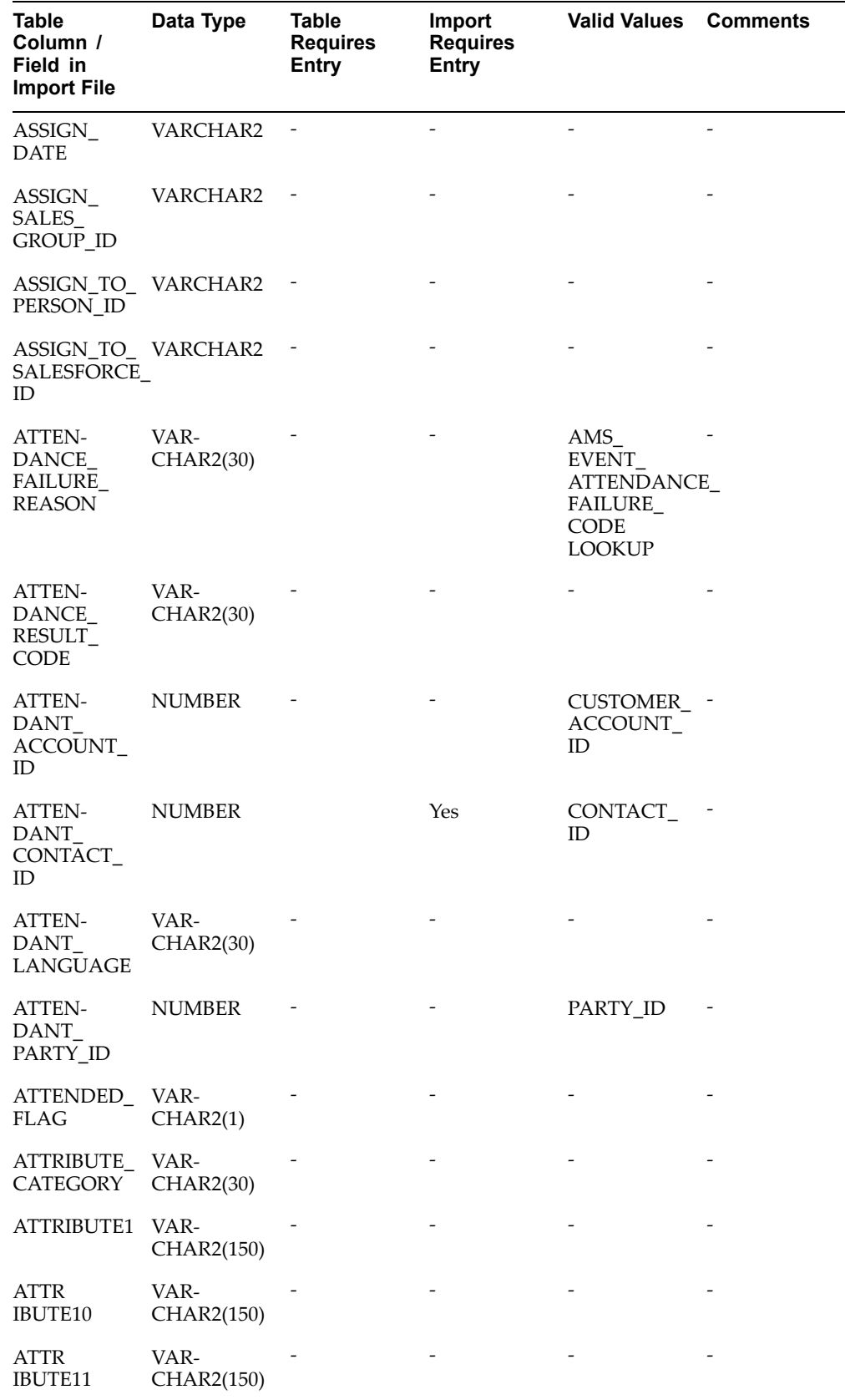

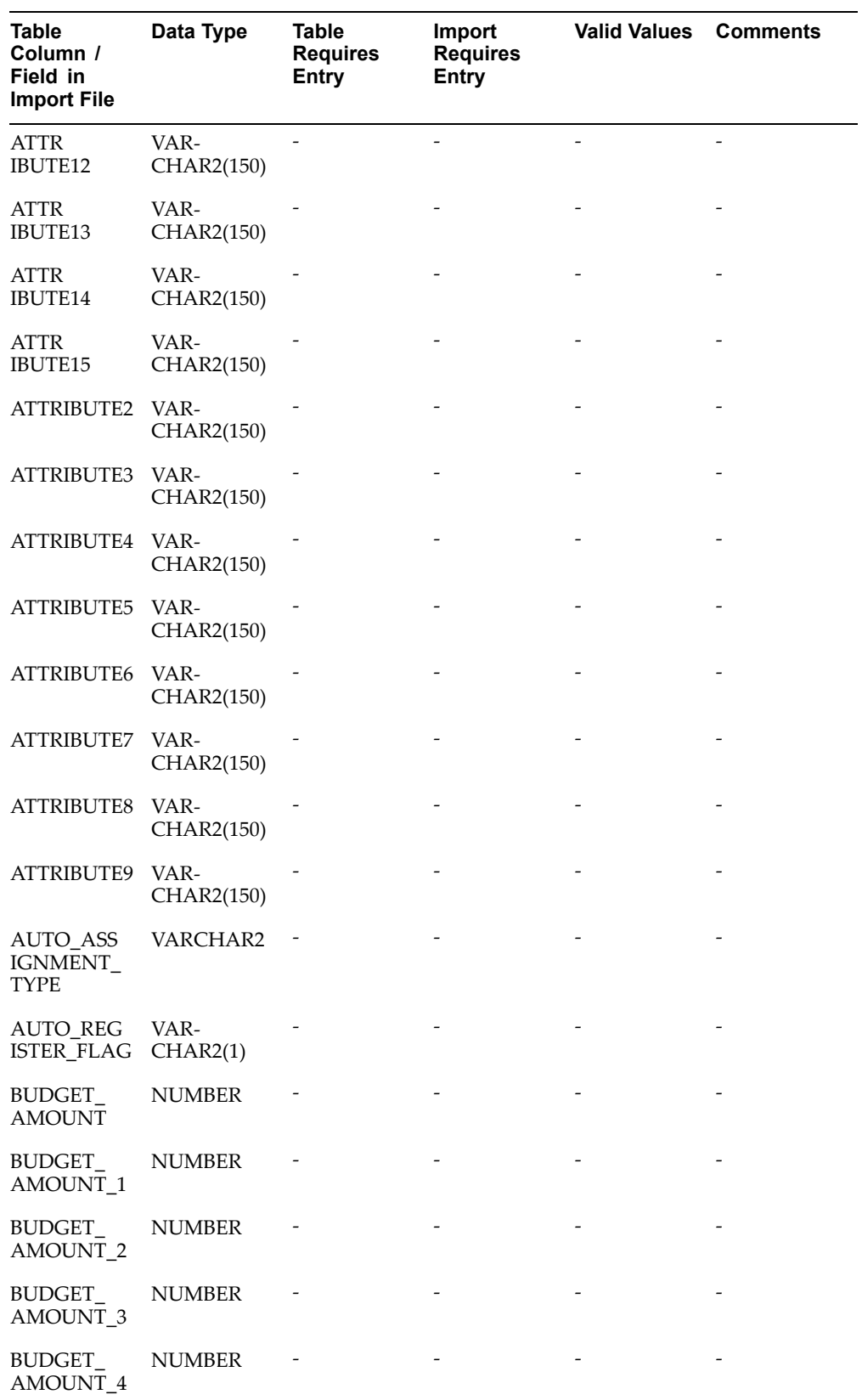

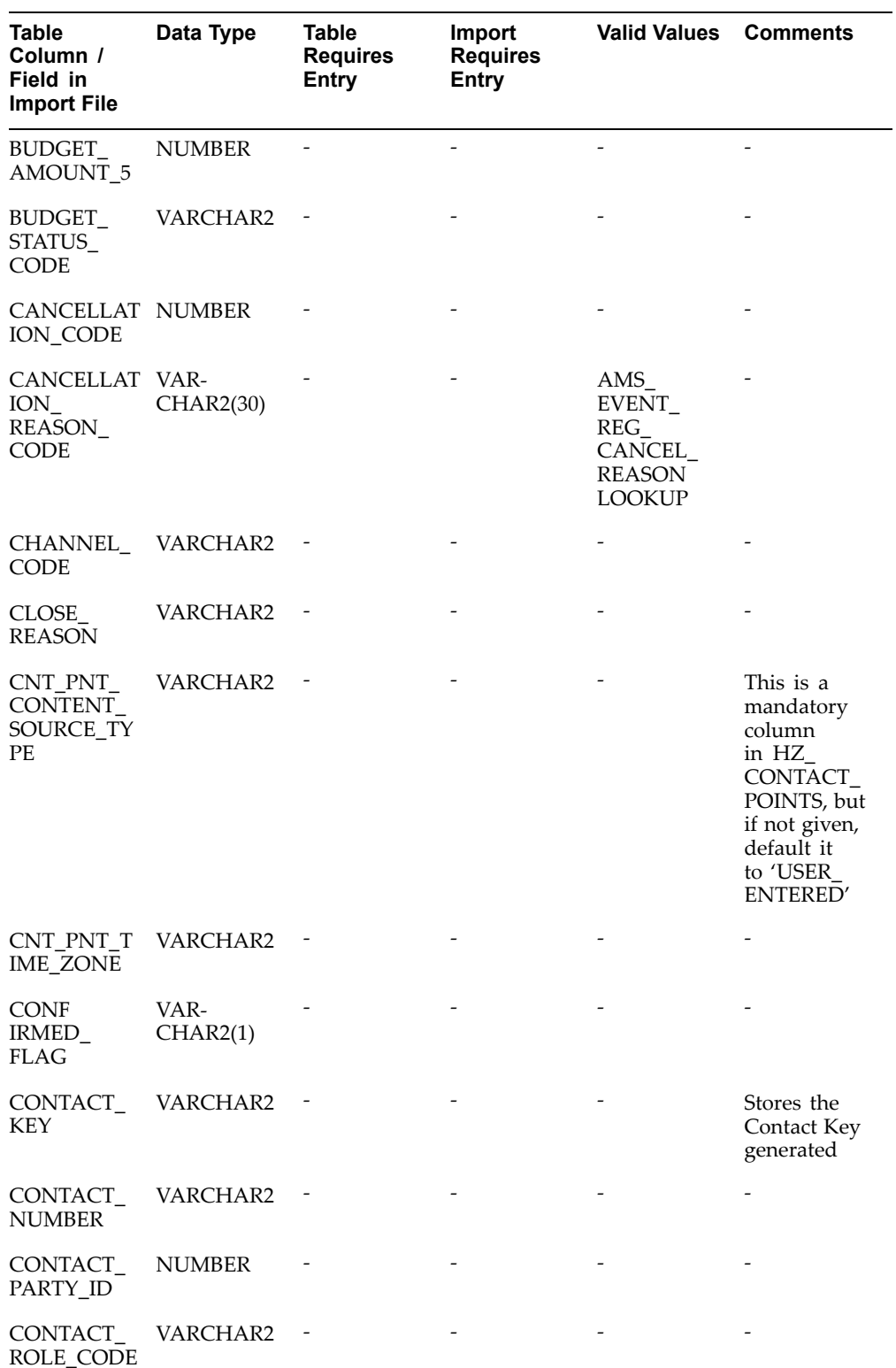

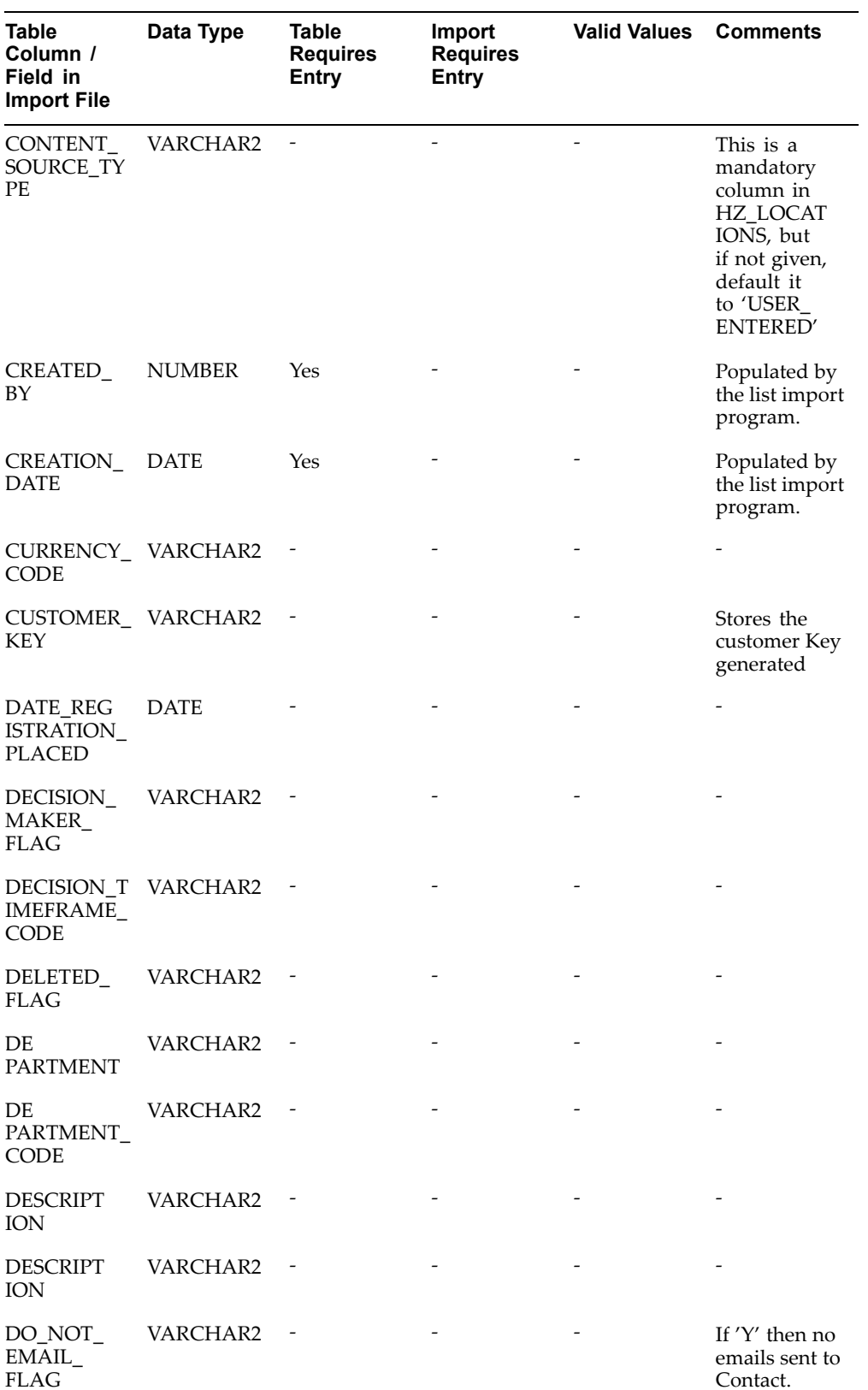

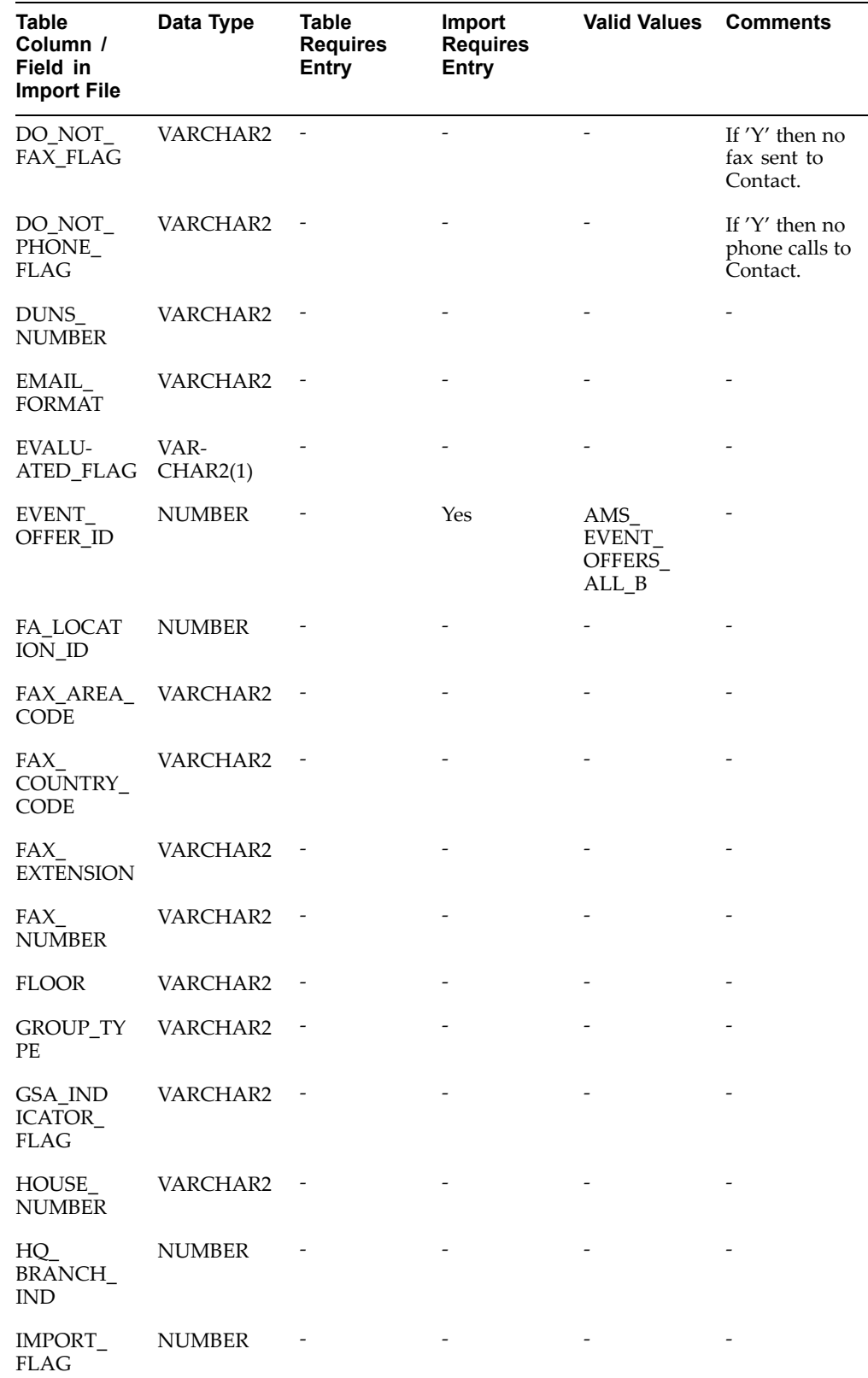

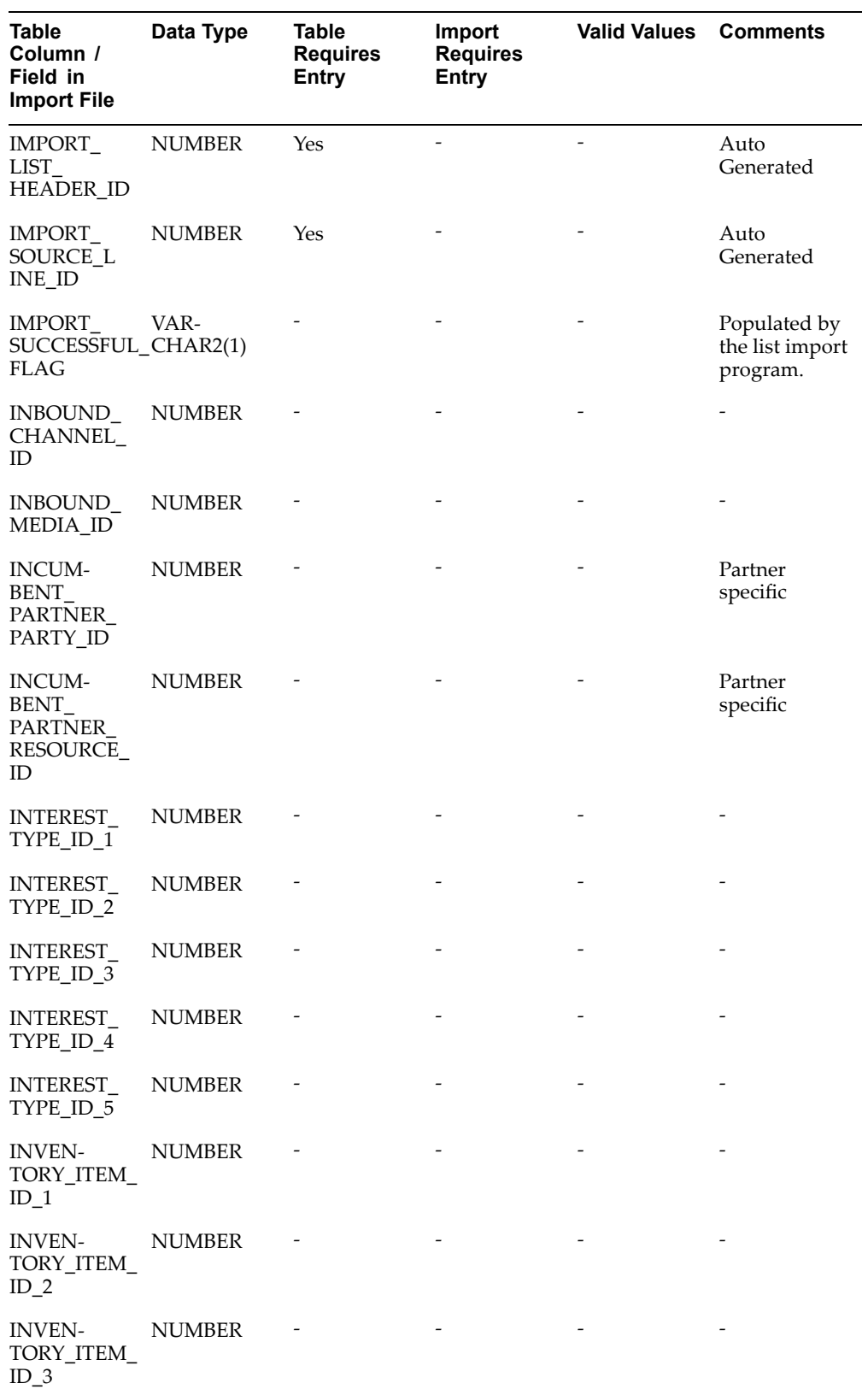

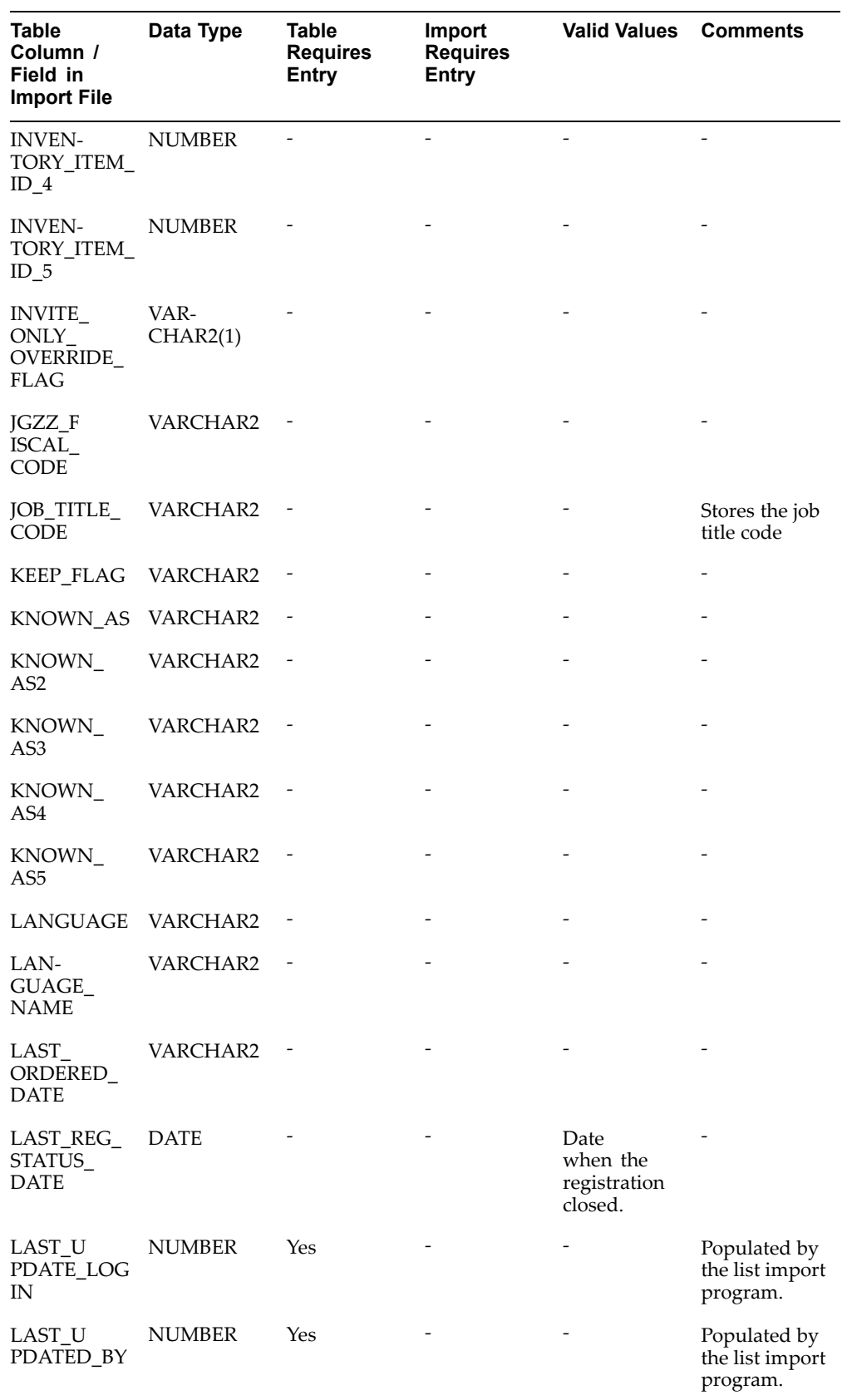

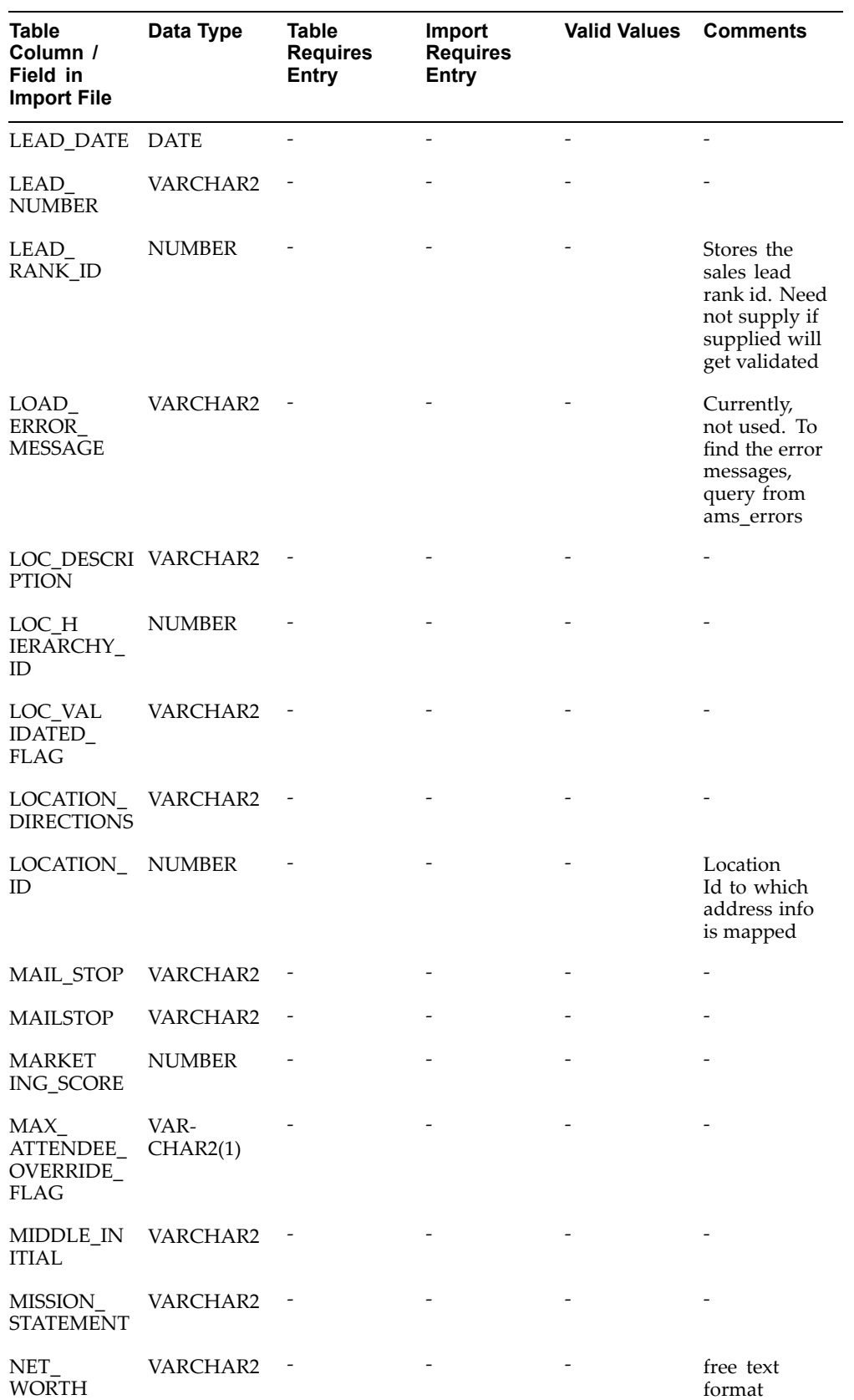

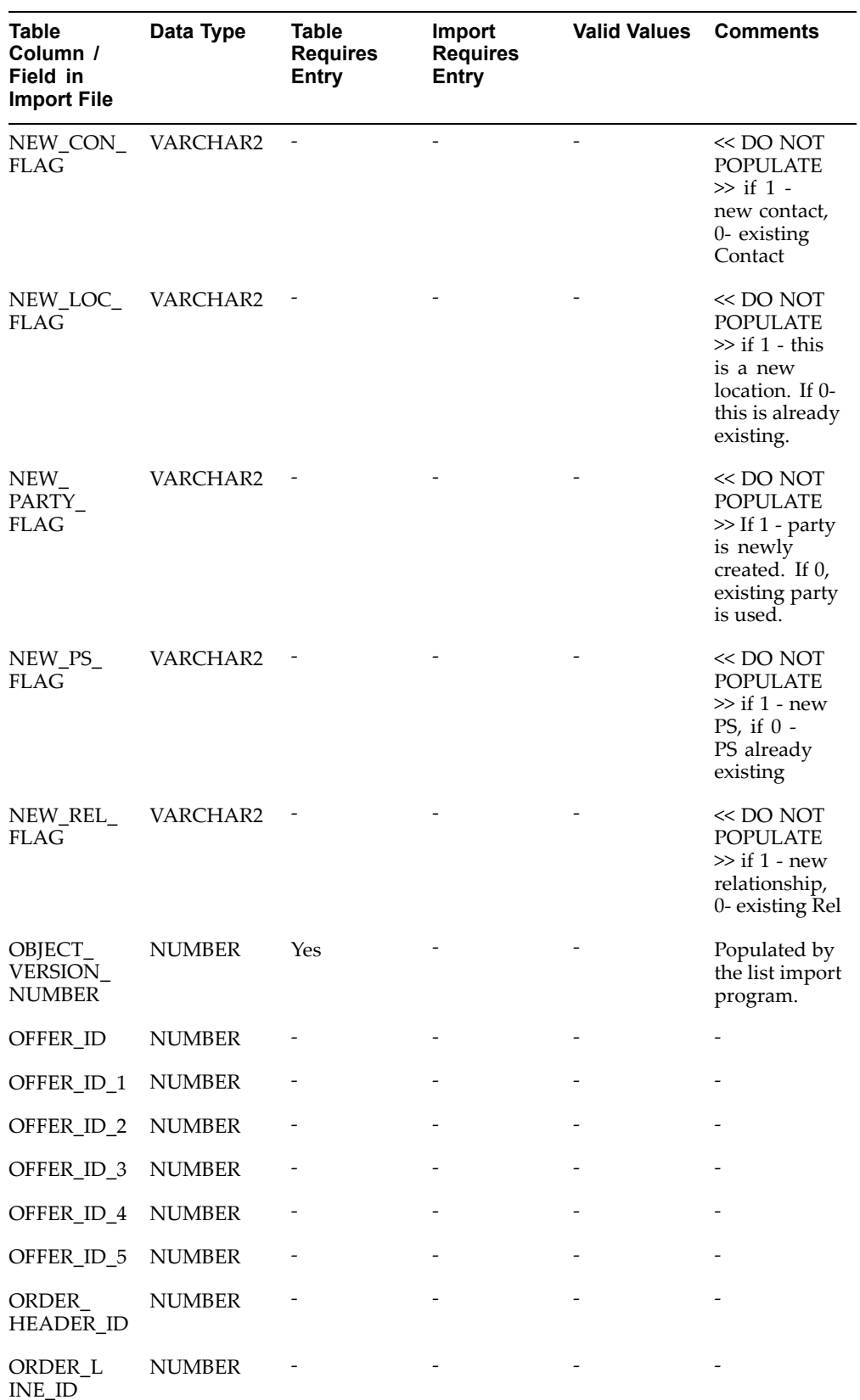

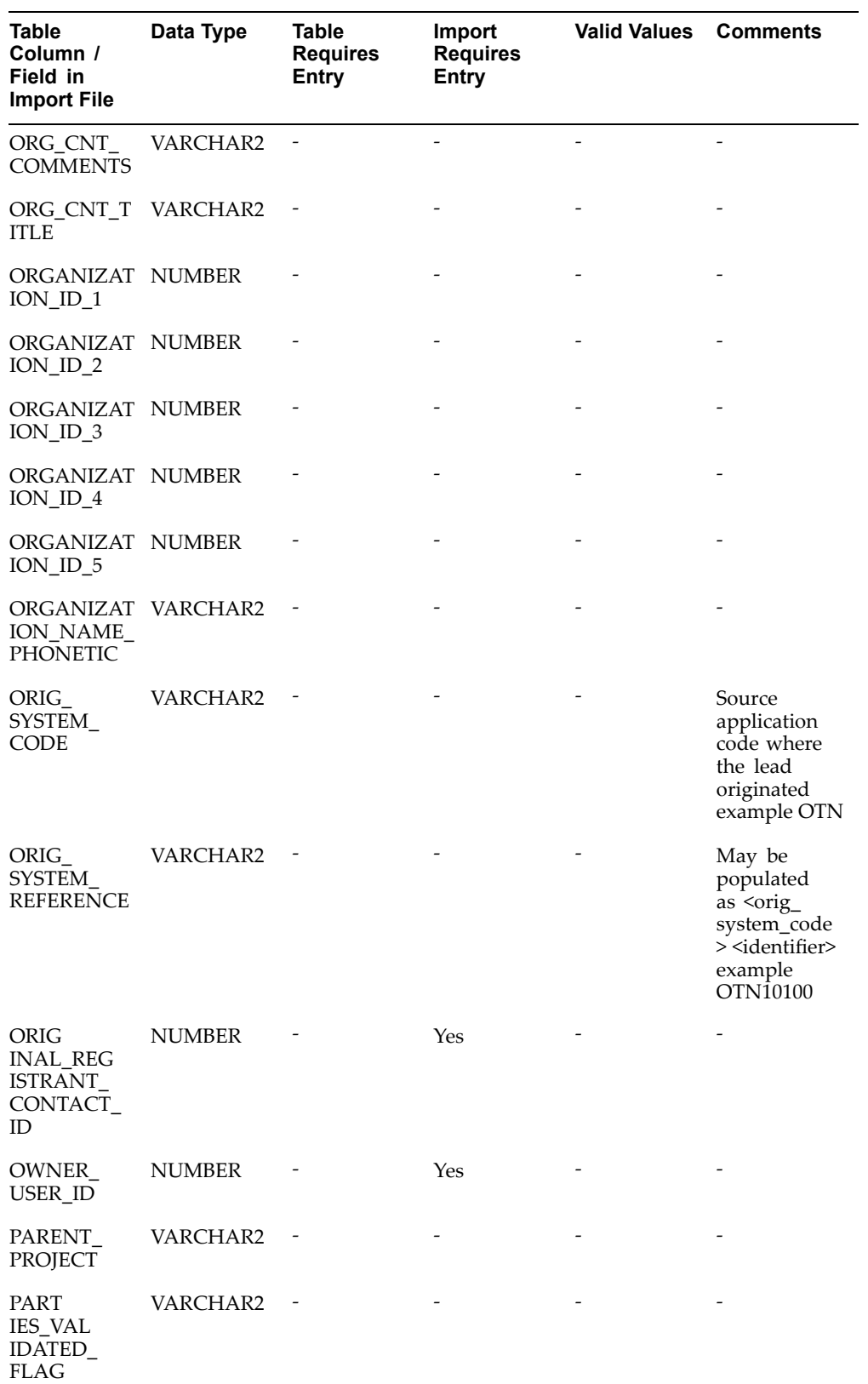

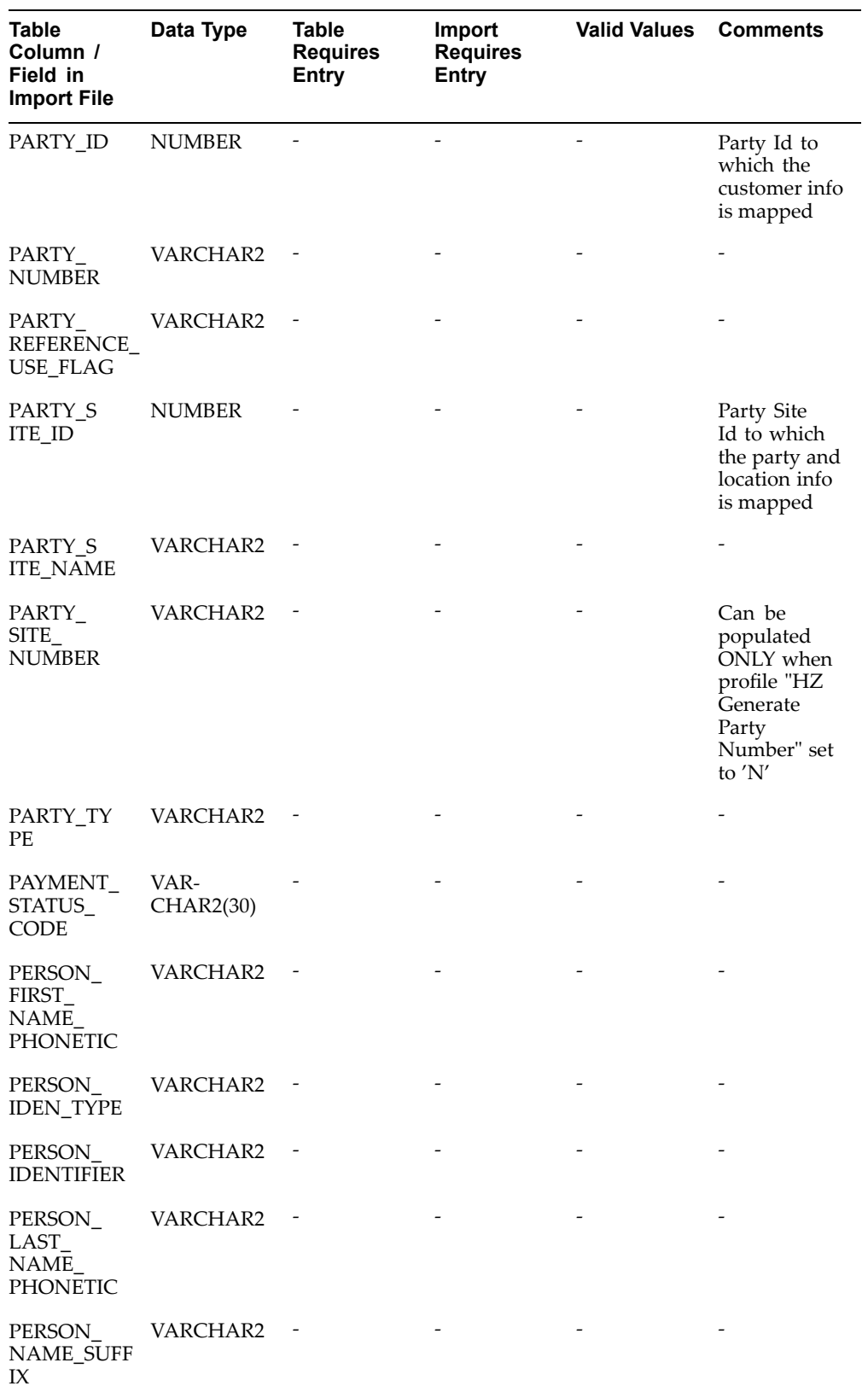

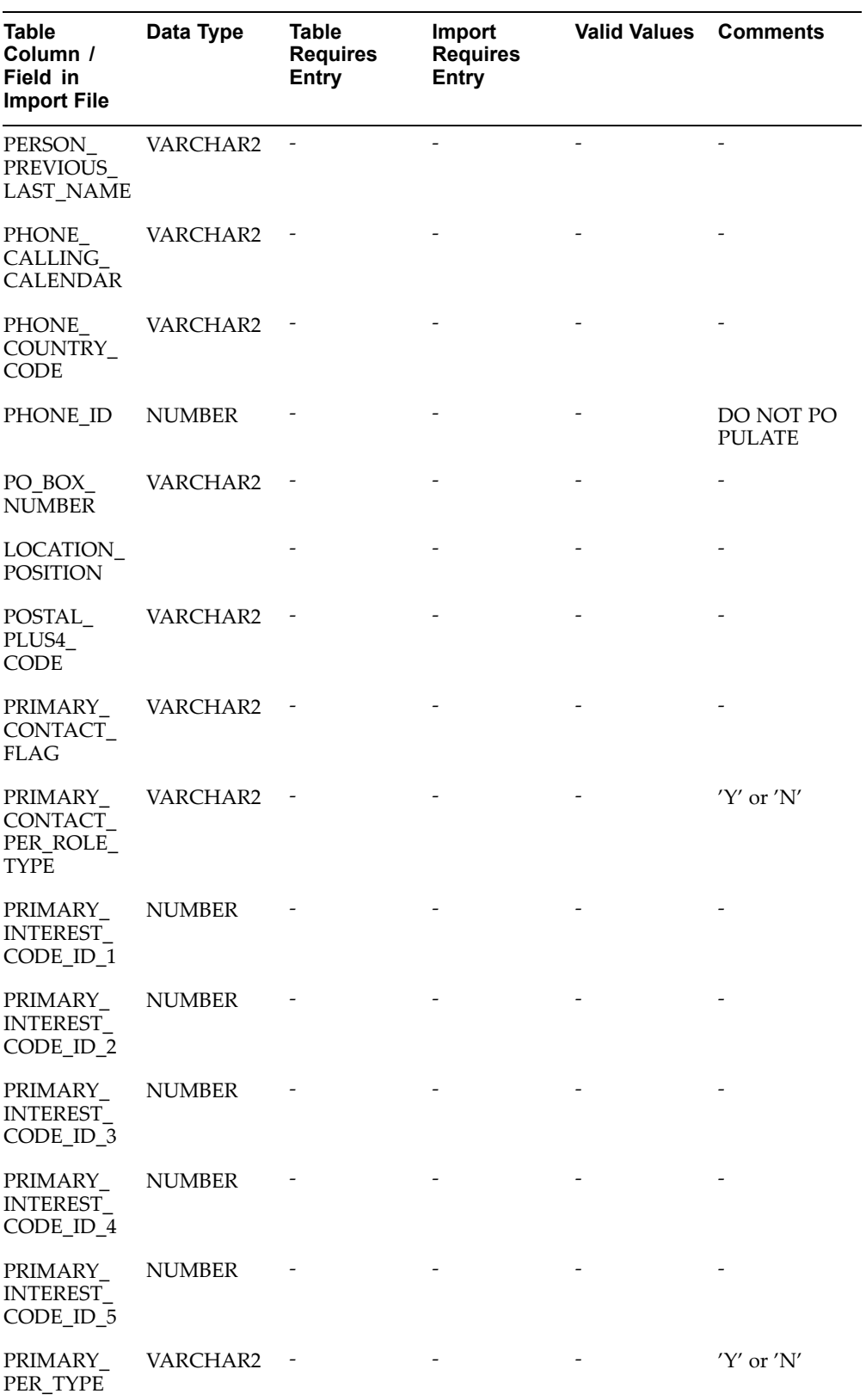

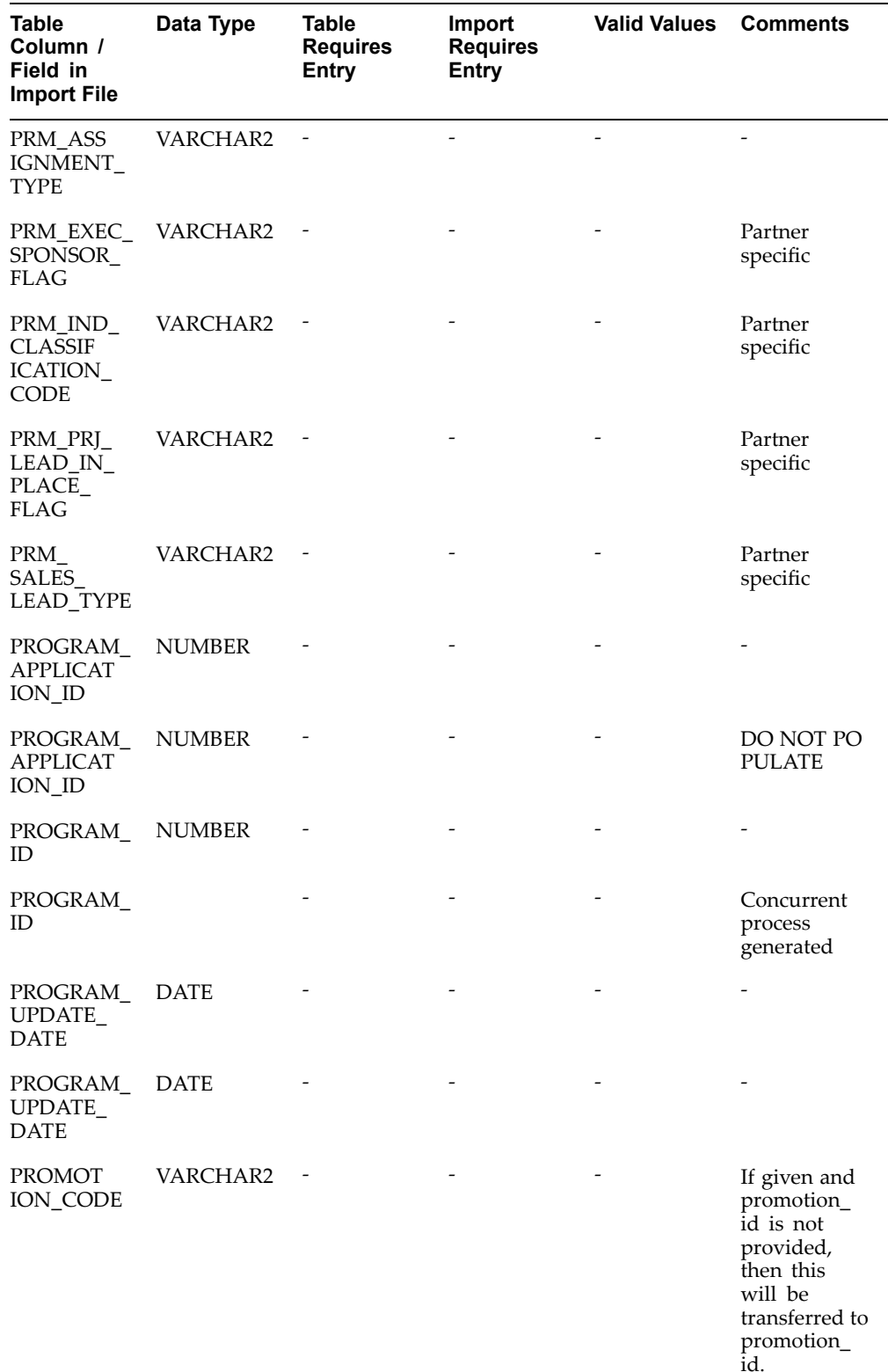

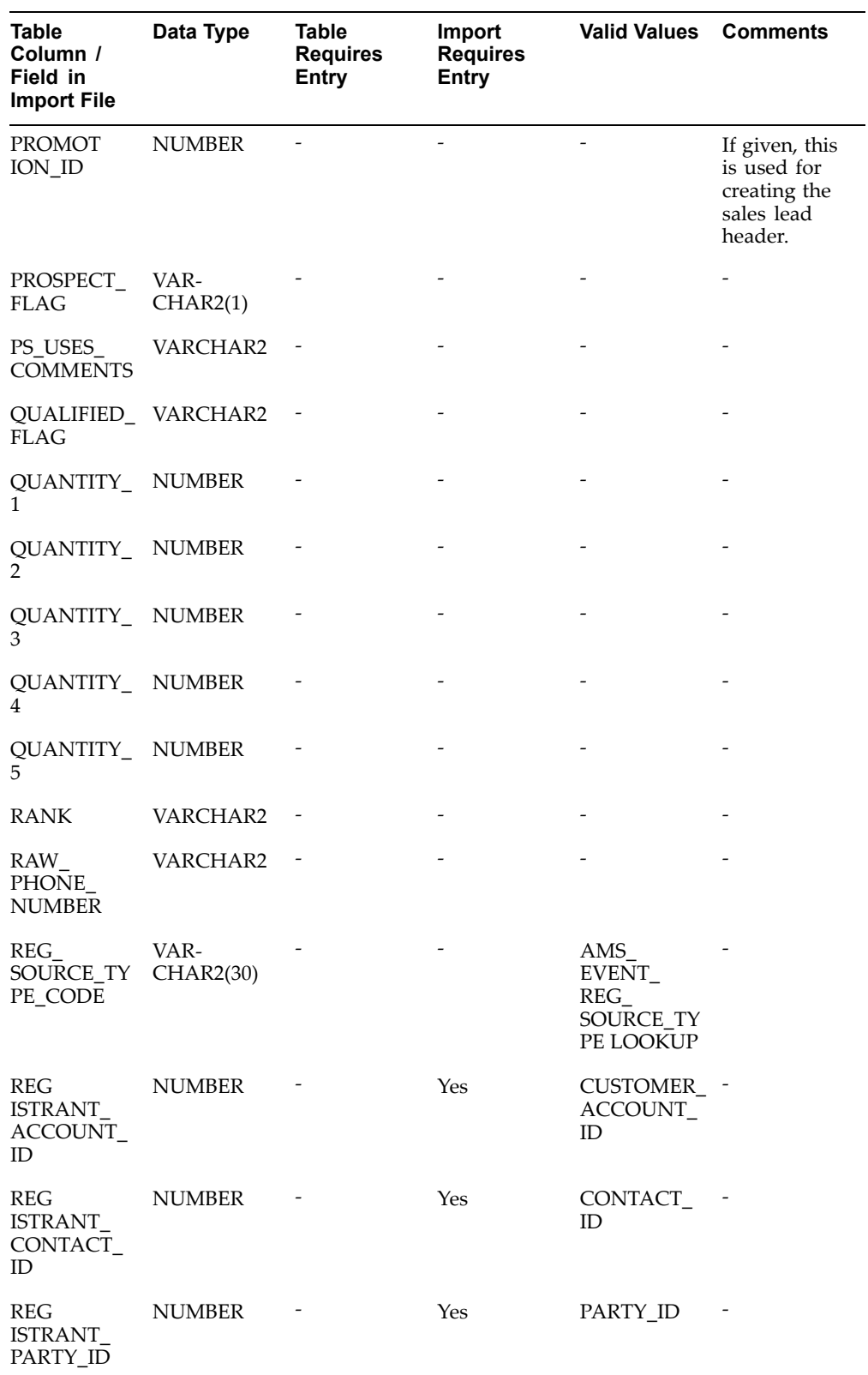
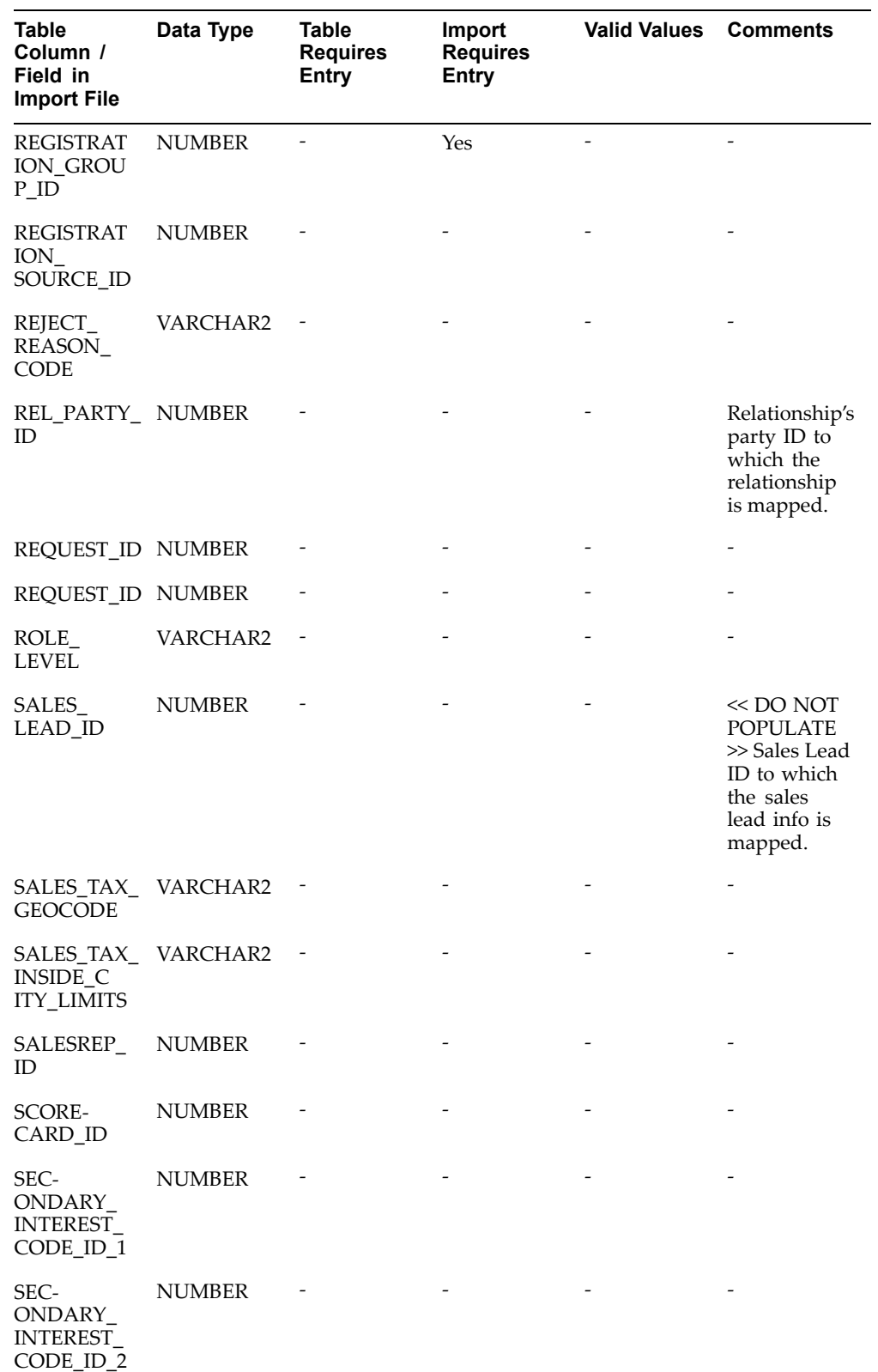

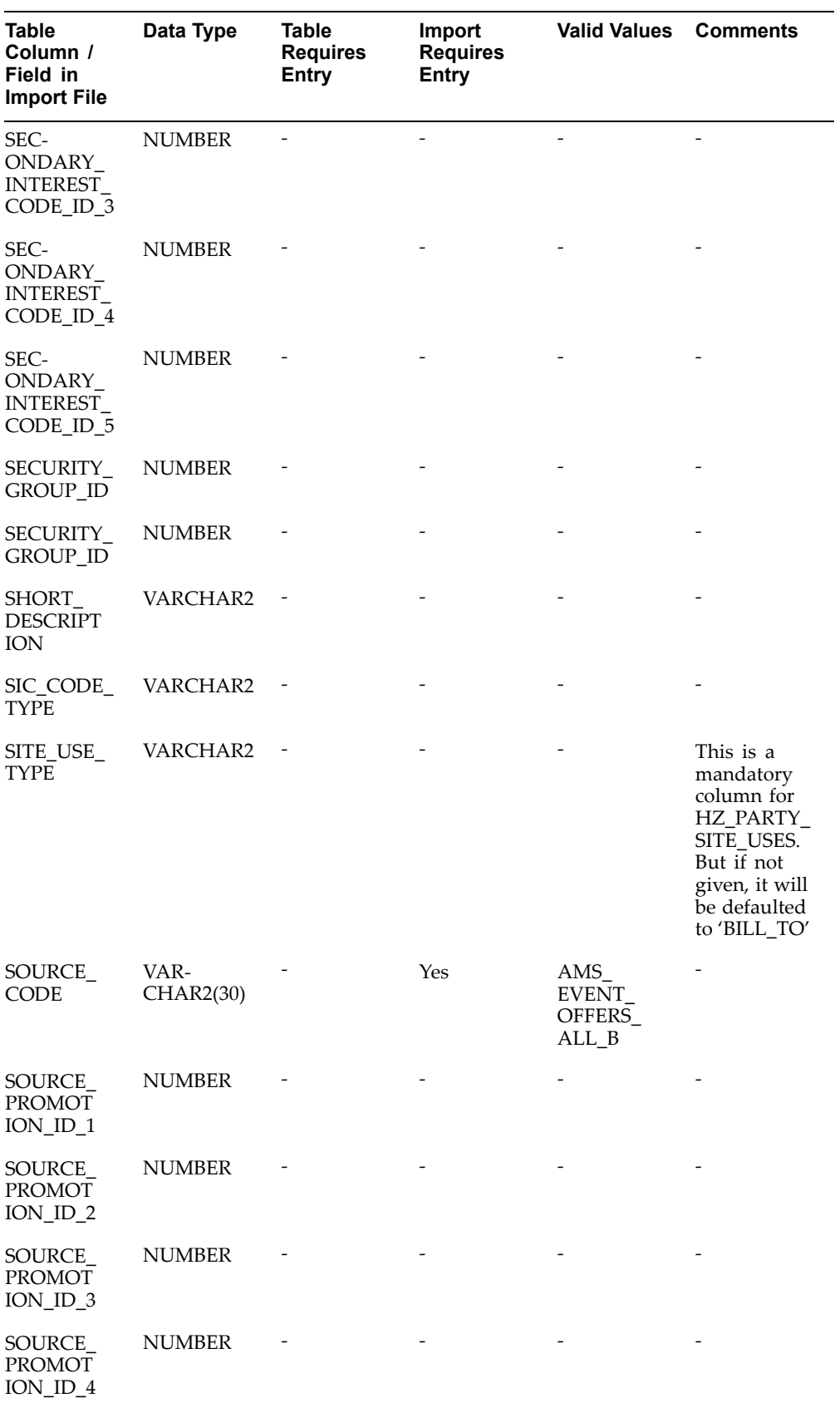

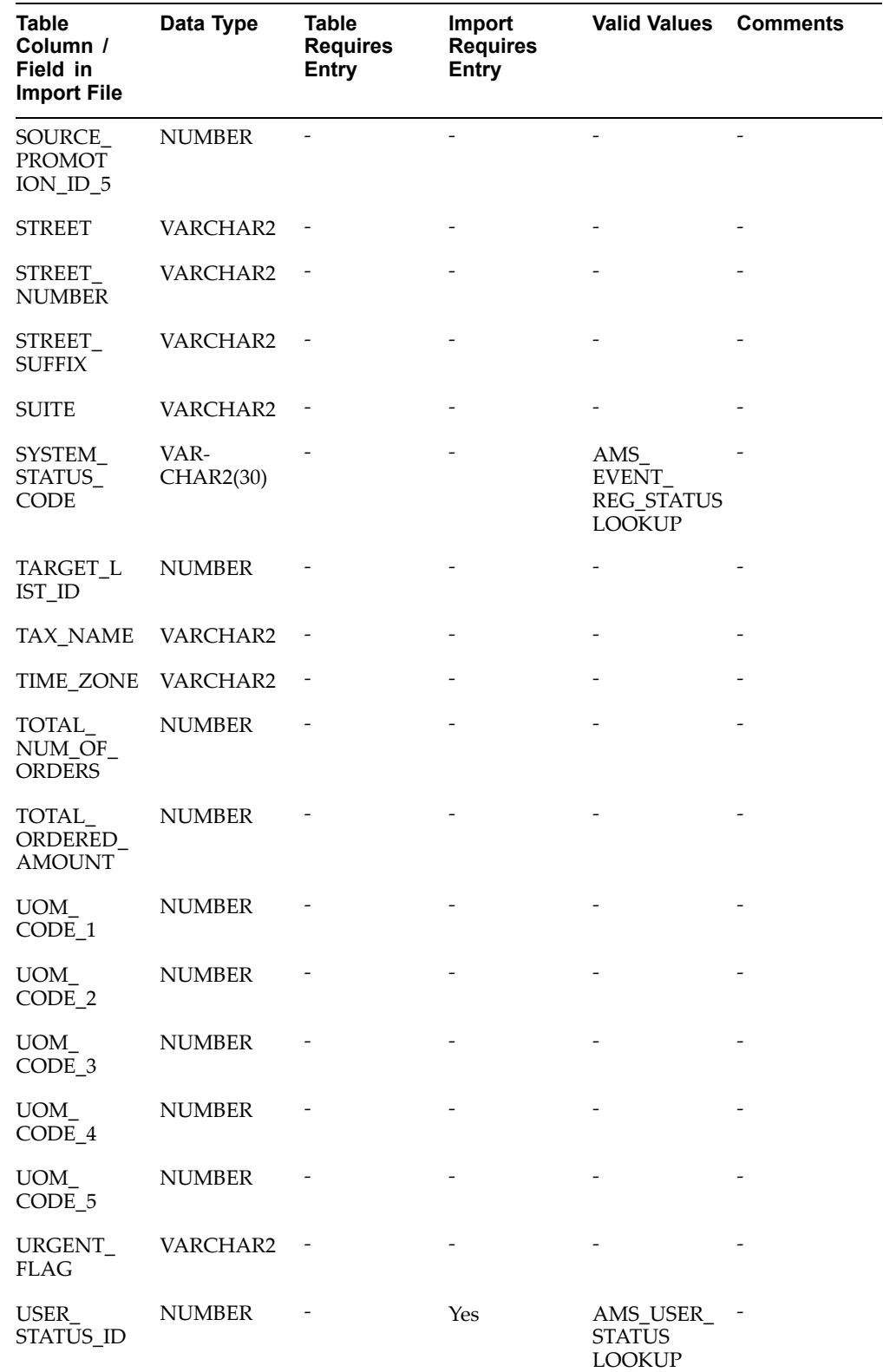

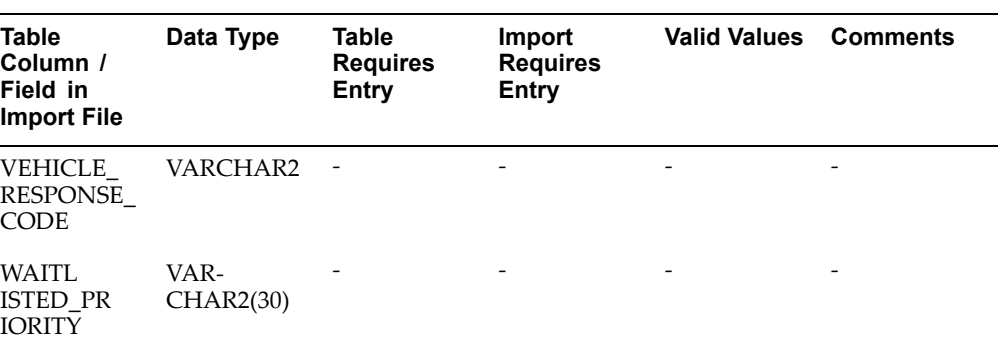

**E**

# **Seeded User Statuses**

This appendix covers the following topics:

- •User Status Overview
- •Seeded User Statuses

### **User Status Overview**

User statuses can be created across the application for <sup>a</sup> combination of activity and status. Oracle Marketing is seeded with the following user statuses. These user statuses can be modified or extended to meet an organization's business rules.

It is important to note that the addition of <sup>a</sup> high number of user statuses would mean that the number of values seen in the drop-down list for an object's status will also increase.

### **Seeded User Statuses**

The seeded user status values are as follows:

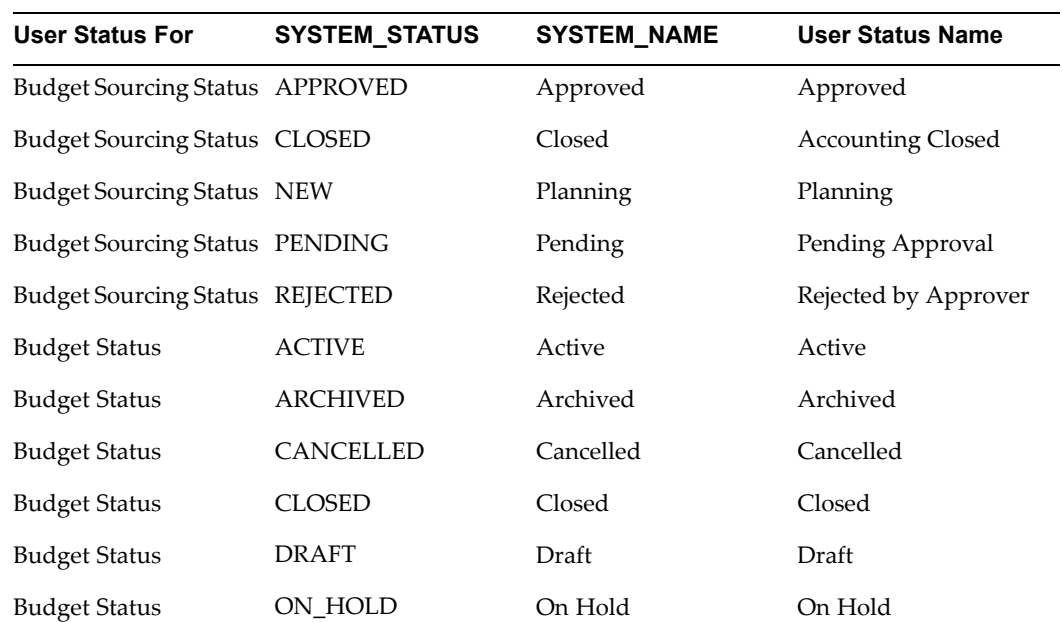

#### *Seeded User Statuses*

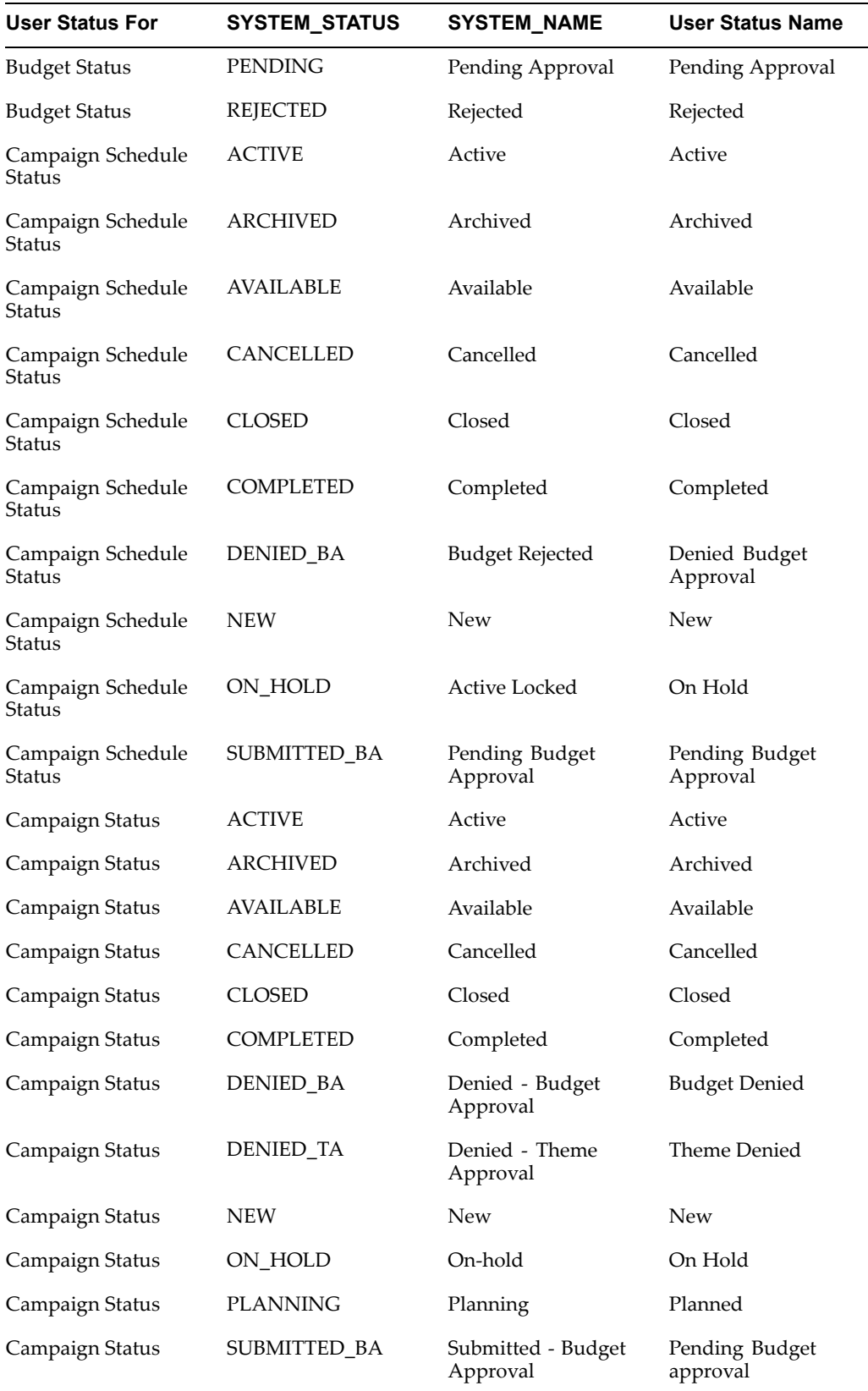

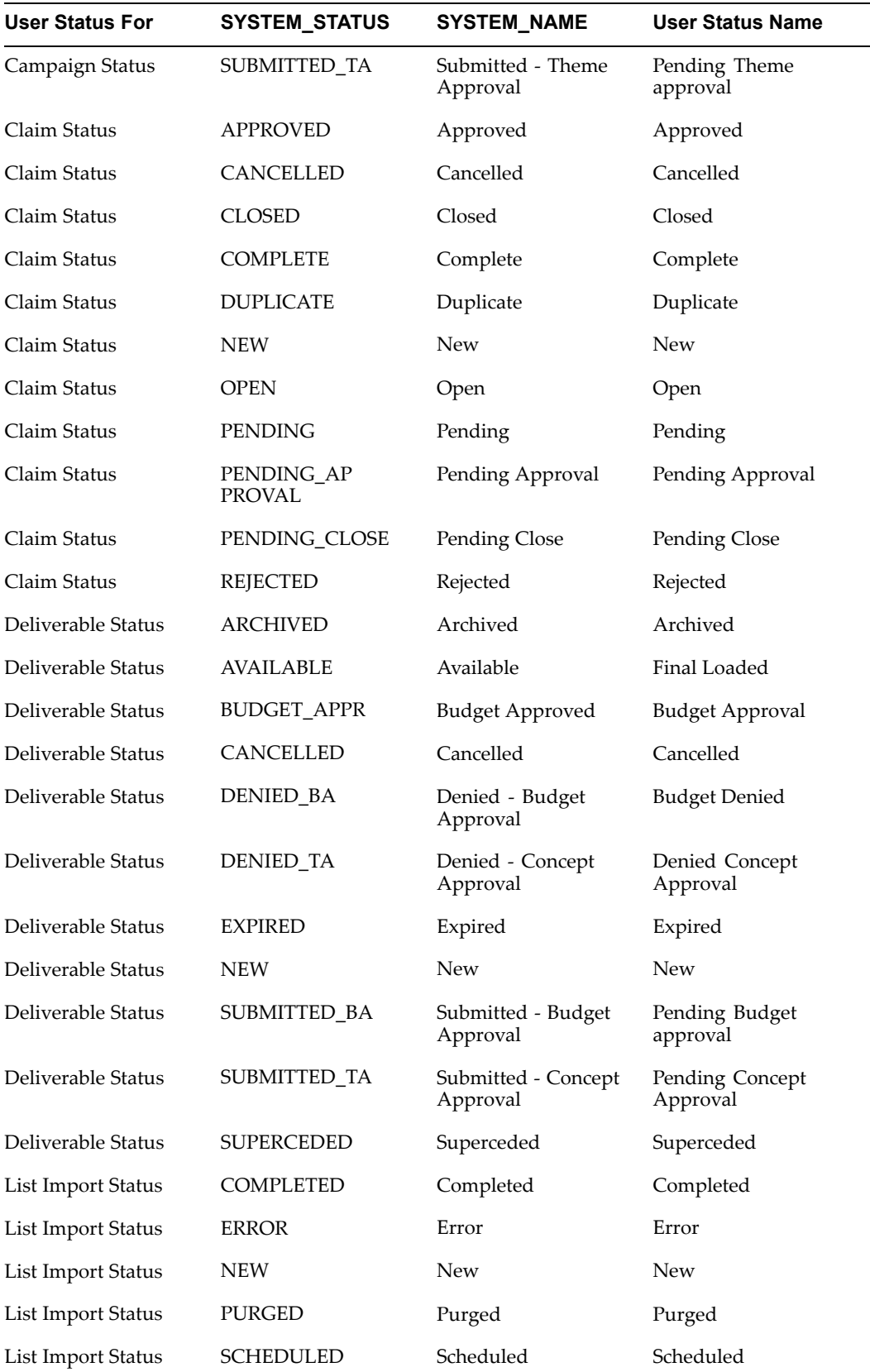

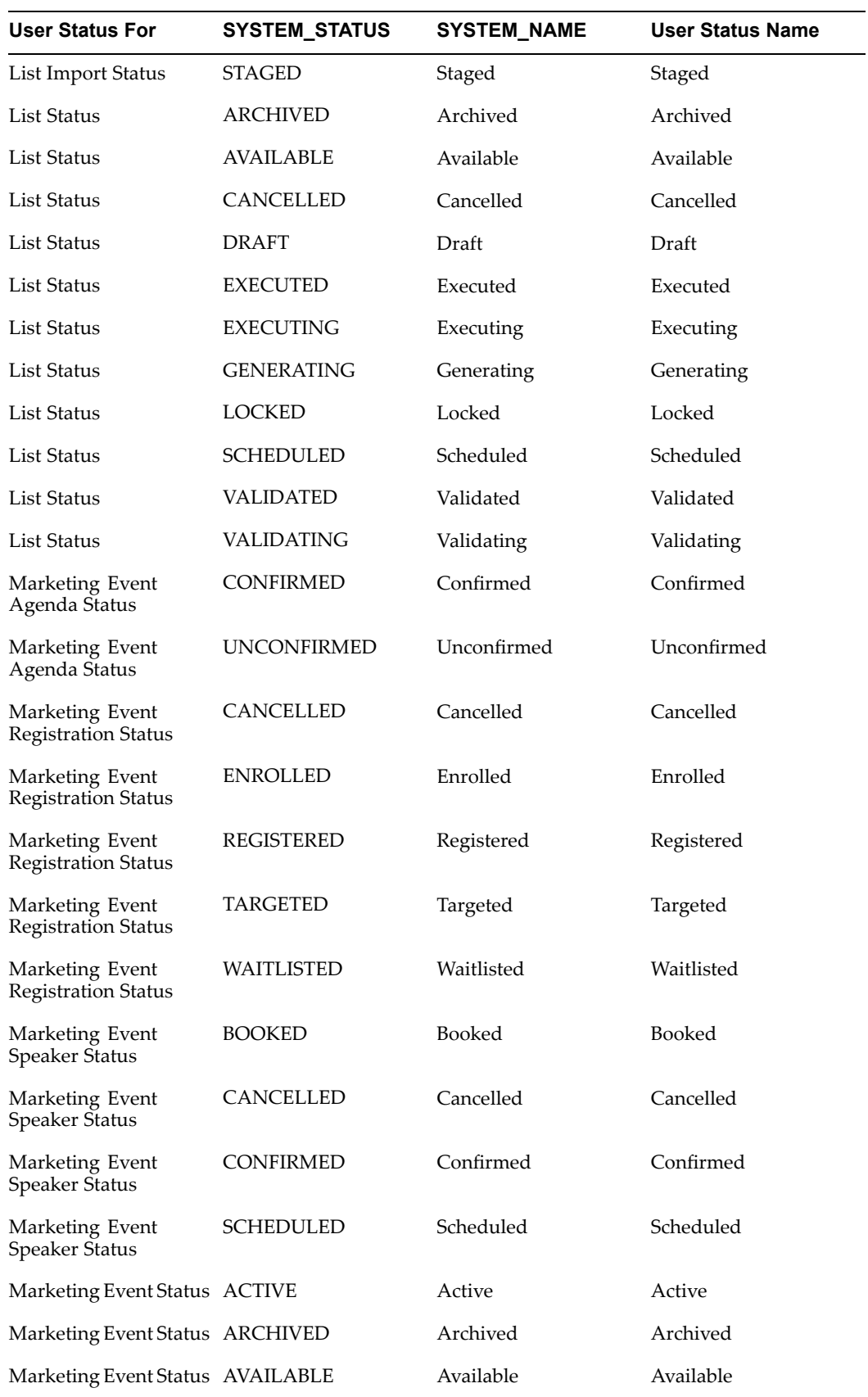

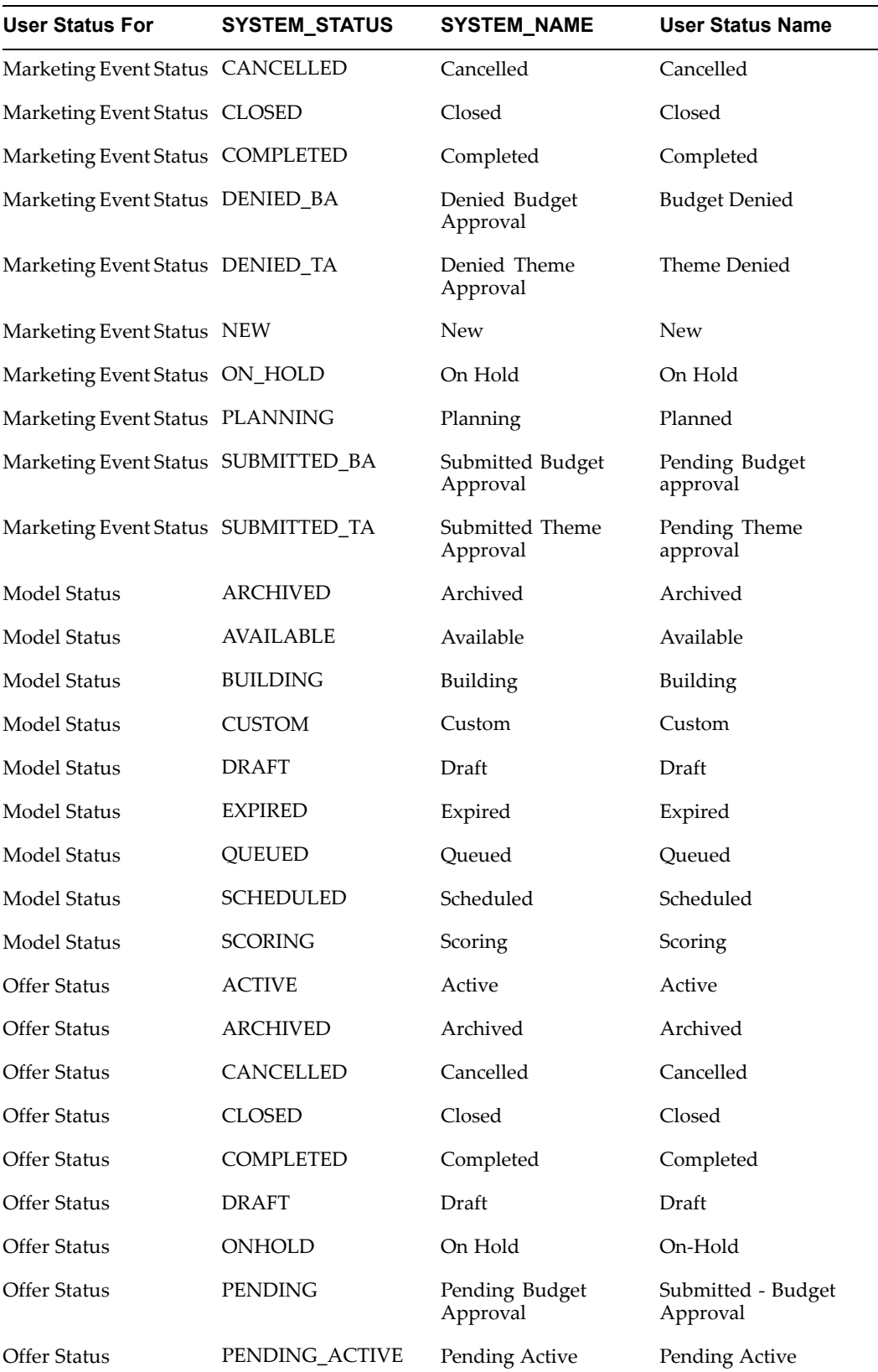

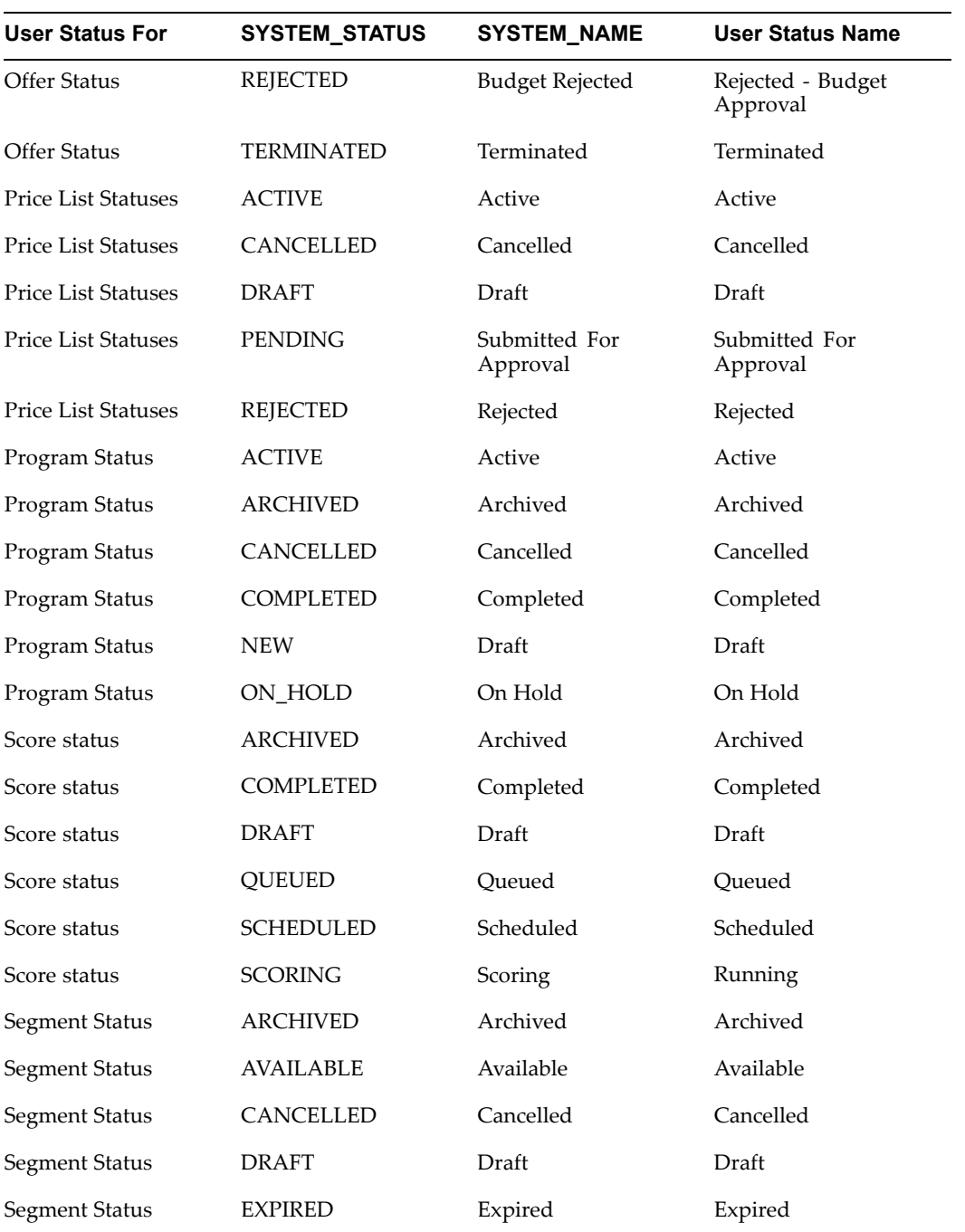

**F**

## **Seeded Data Source and Data Source Attribute Reference**

This appendix covers the following topics:

- •Seeded Data Sources
- •Seeded Data Source Parent-Child Relationships
- •Data Source Attribute [Reference](#page-408-0)

### **Seeded Data Sources**

The following paren<sup>t</sup> data sources are seeded for release 11.5.10:

- • Person: Represents Business to Consumer (B2C) customer attributes such as first name, last name, marital status, household income, etc.
- • Organization Contacts: Represents Business to Business (B2B) attributes such as first name, last name, job title, work e-mail address, etc.
- • Organization**:** Represents organization attributes such as company name, business type, revenue, etc.

#### **Seeded Data Source Parent-Child Relationships**

The following table describes parent-child relationships for each of the seeded data sources.

| <b>Parent Data Source</b> | <b>Child Data Sources</b>              |
|---------------------------|----------------------------------------|
| Persons                   | Person Profile<br>$\bullet$            |
|                           | Person Interest<br>٠                   |
|                           | Person Accounts<br>$\bullet$           |
|                           | Person Education<br>$\bullet$          |
|                           | <b>Employment History</b><br>$\bullet$ |
|                           | Phone $1 - 6(11.5.9)$<br>$\bullet$     |
|                           | Fax (11.5.9)<br>$\bullet$              |
|                           | System Reference<br>٠                  |
|                           | Interactions<br>$\bullet$              |
|                           | Leads<br>٠                             |
|                           | Order Detail<br>٠                      |
|                           | <b>Install Base Details</b><br>٠       |
|                           | Sales Access<br>$\bullet$              |
|                           | Data Mining Aggregates<br>$\bullet$    |
|                           | Data Mining Scores<br>٠                |
|                           | Party Profitability<br>٠               |
|                           |                                        |
|                           |                                        |
|                           |                                        |
|                           |                                        |
|                           |                                        |

*Seeded Data Source Parent-Child Relationships*

<span id="page-408-0"></span>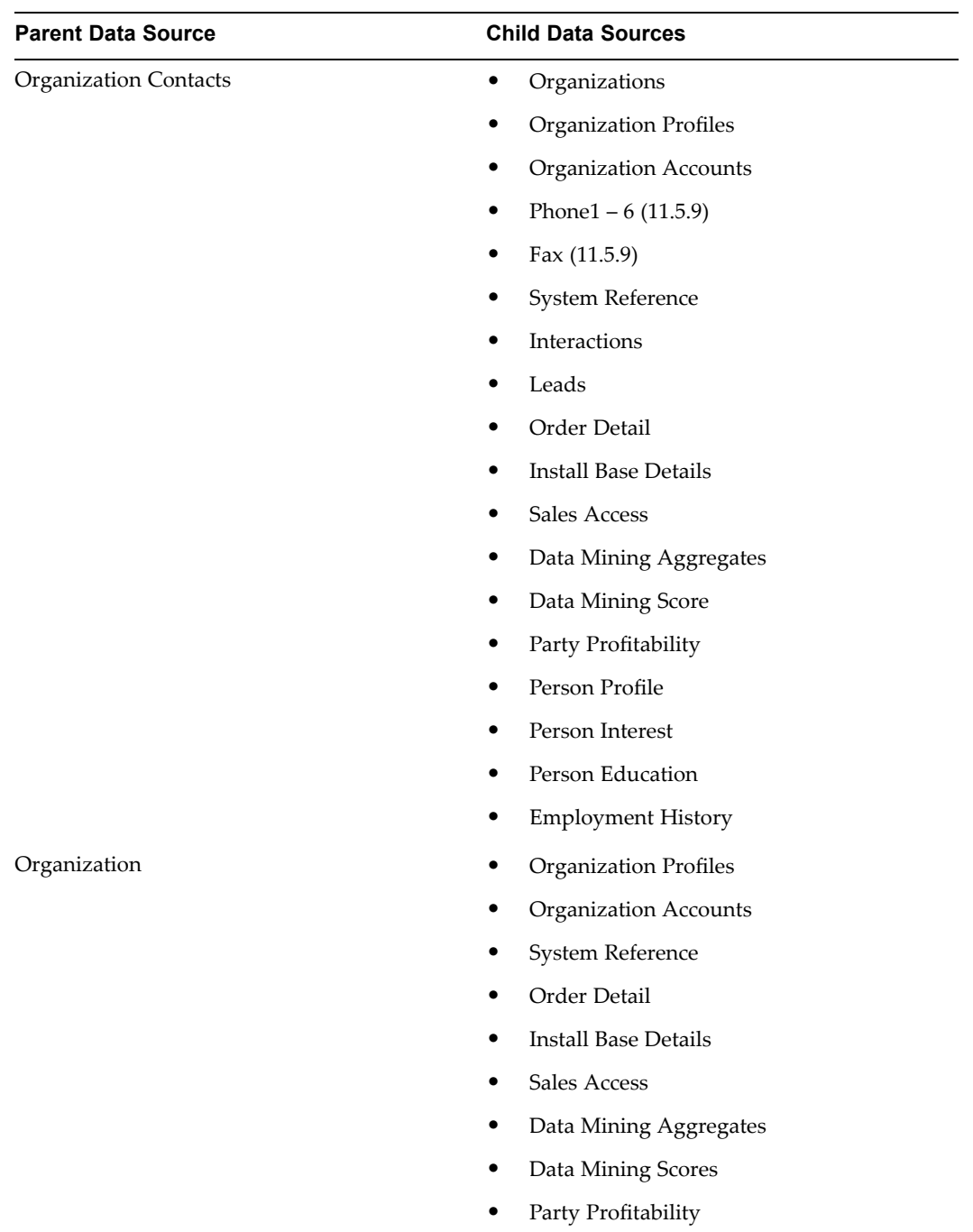

### **Data Source Attribute Reference**

The following table lists seeded data source attributes, the tables or logic from which attribute values are derived, and the name of the data source(s) that use the attribute. *Data Source Attributes*

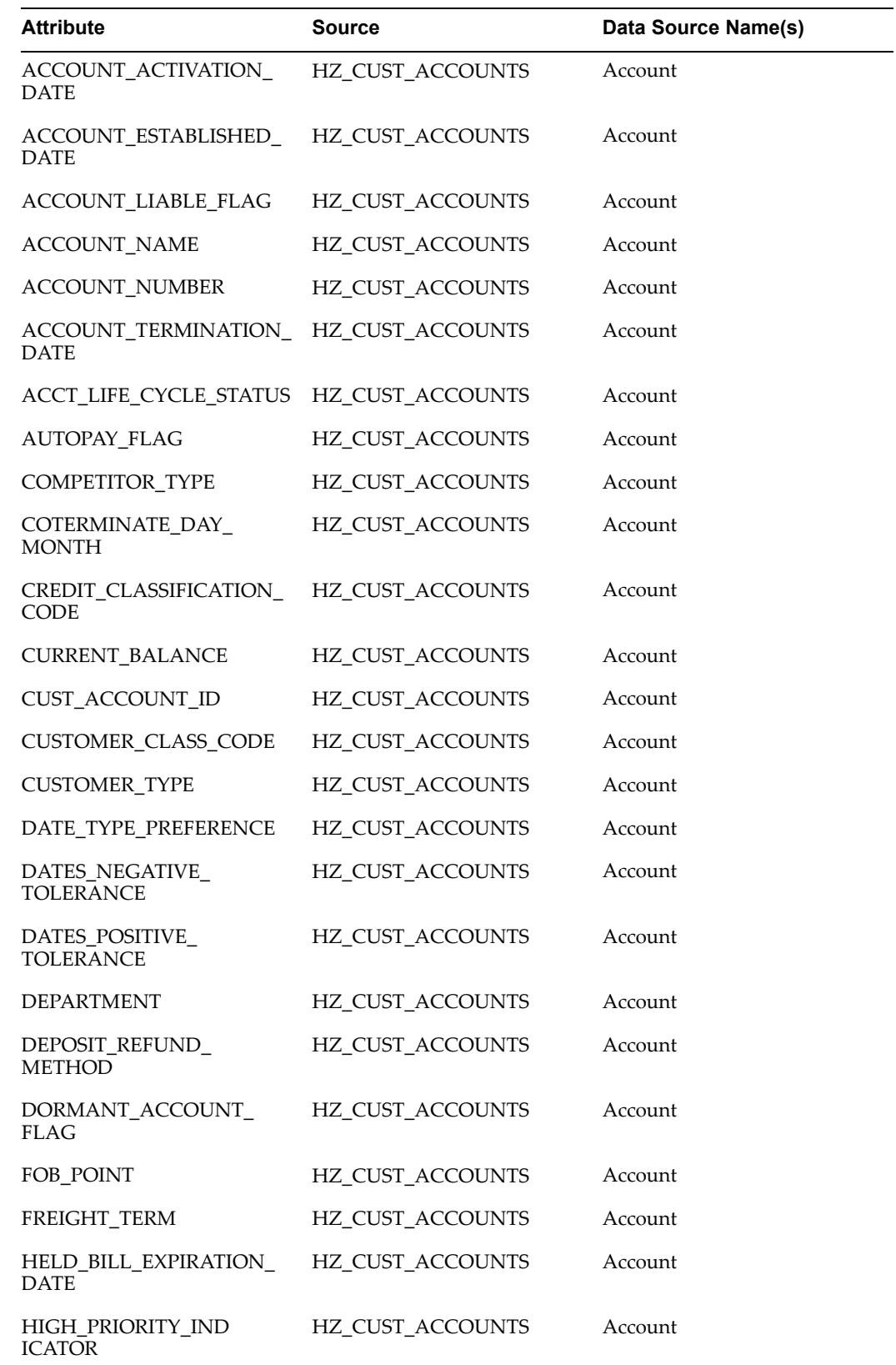

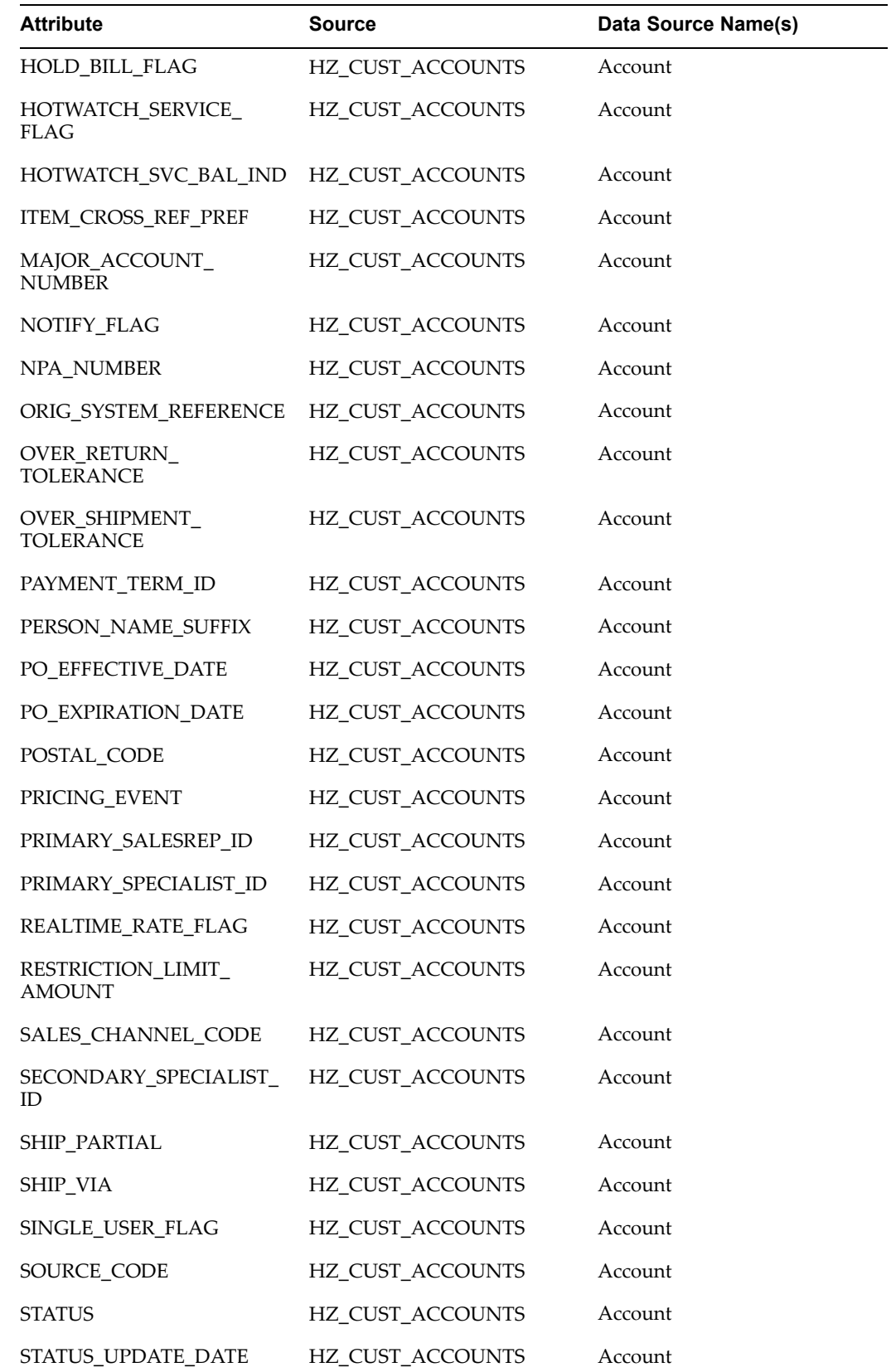

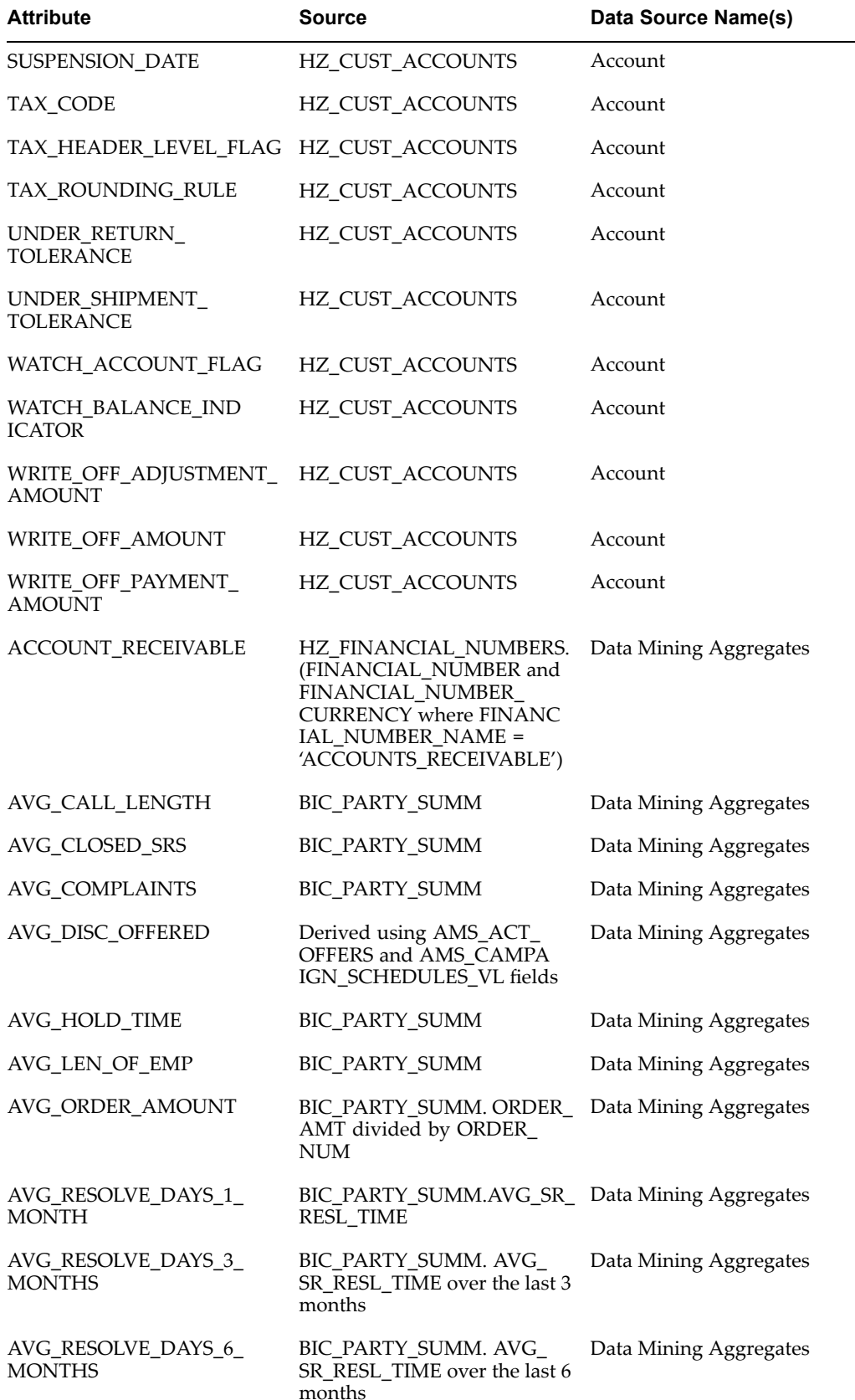

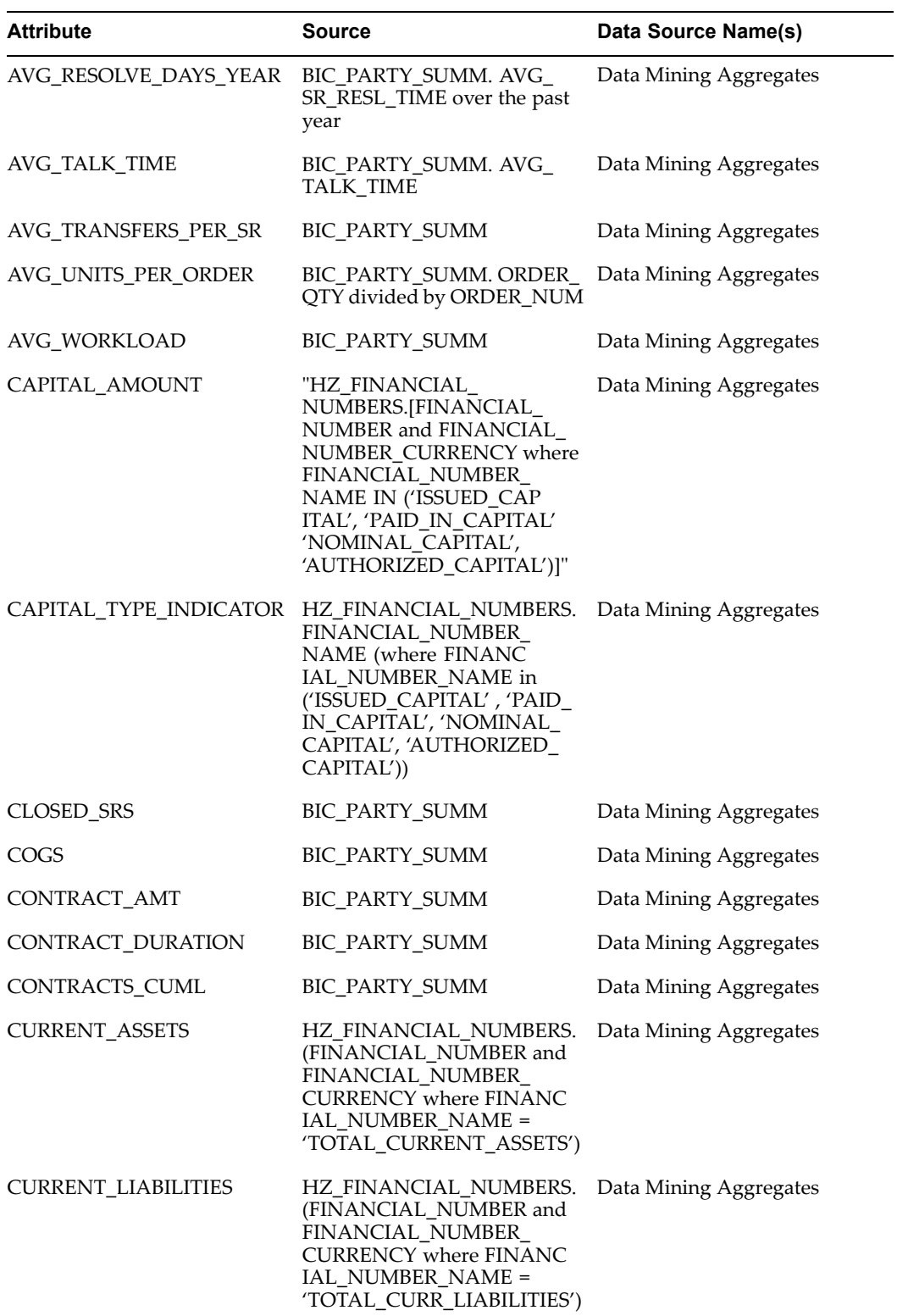

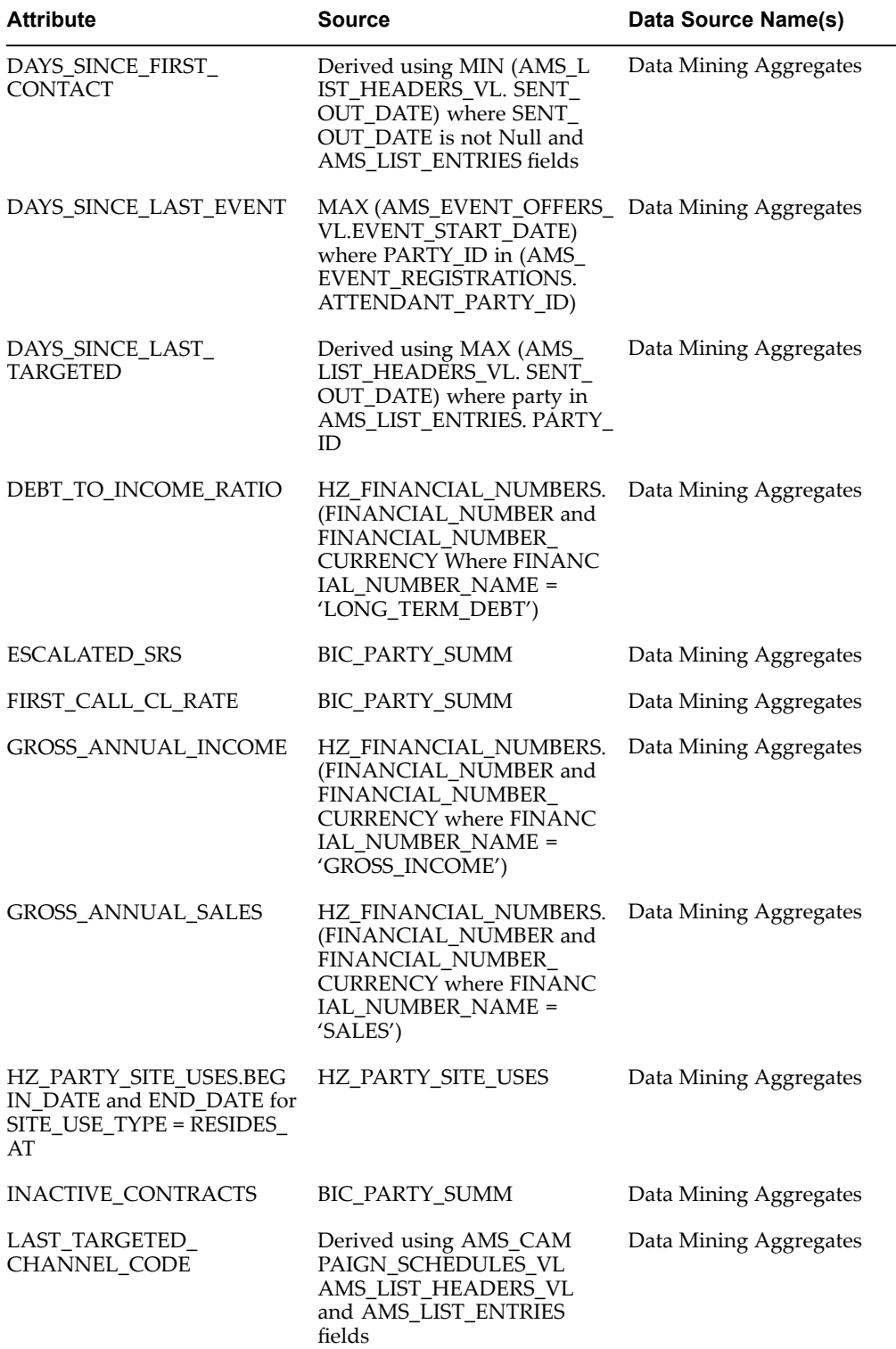

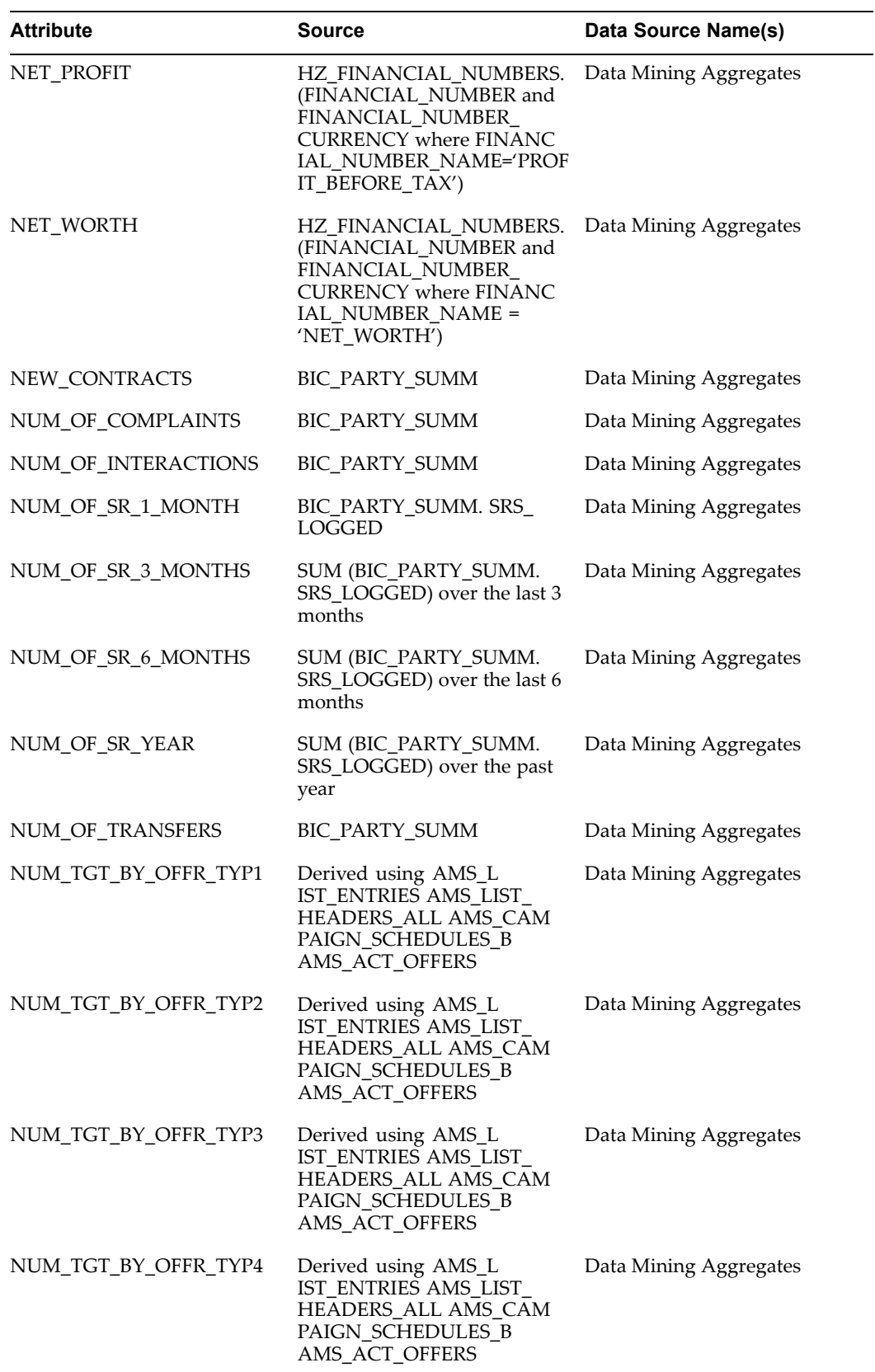

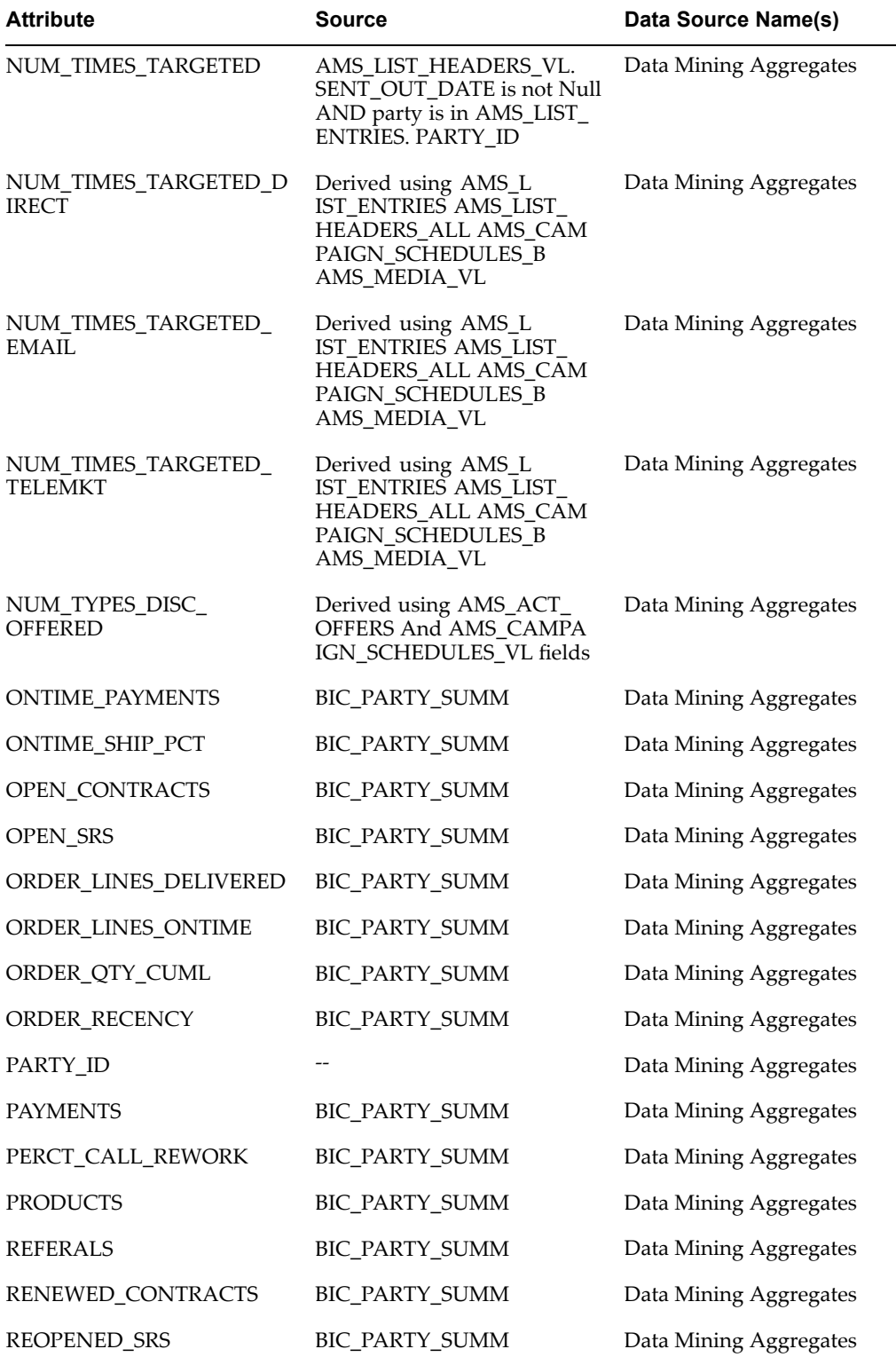

÷,

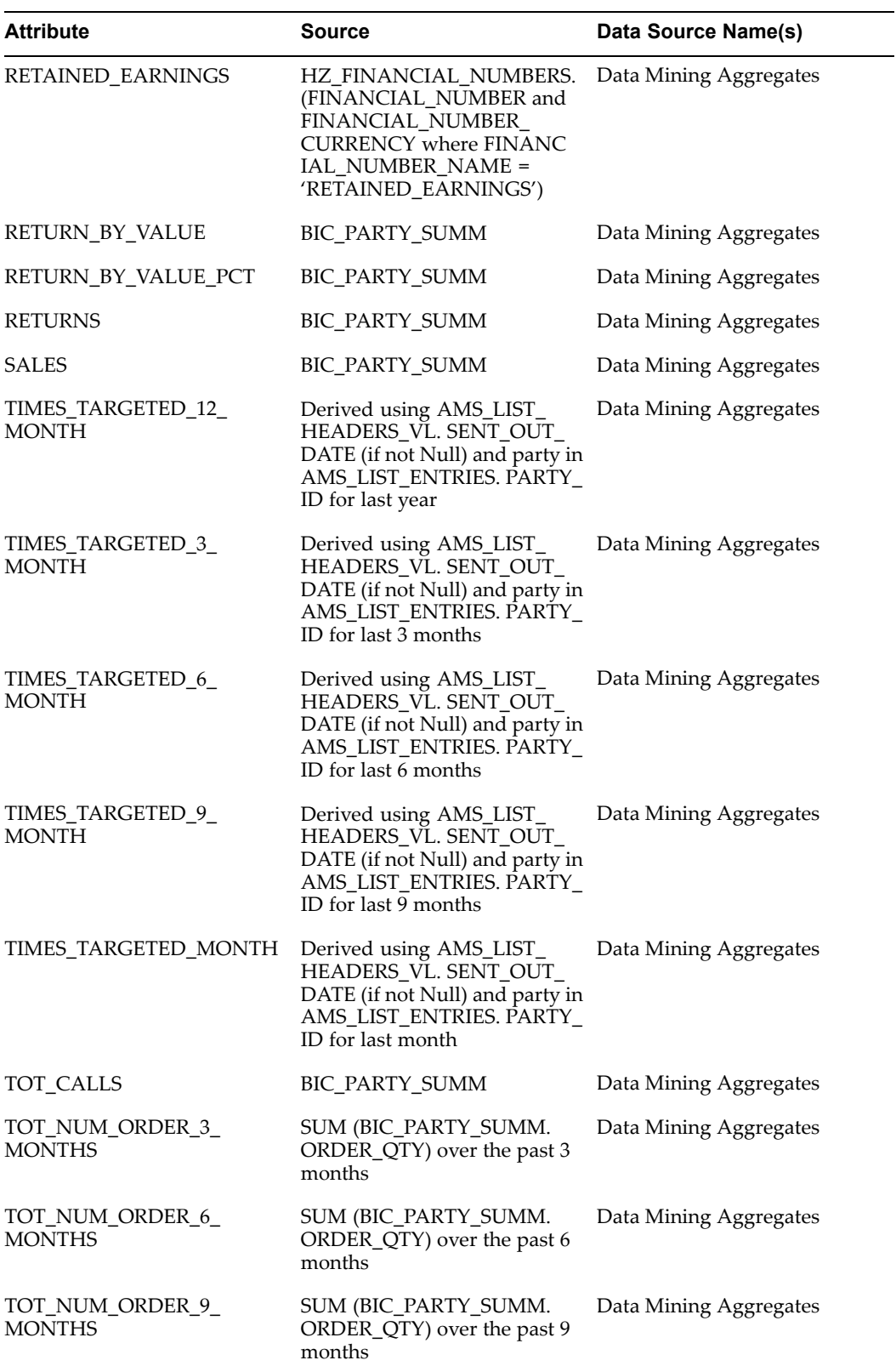

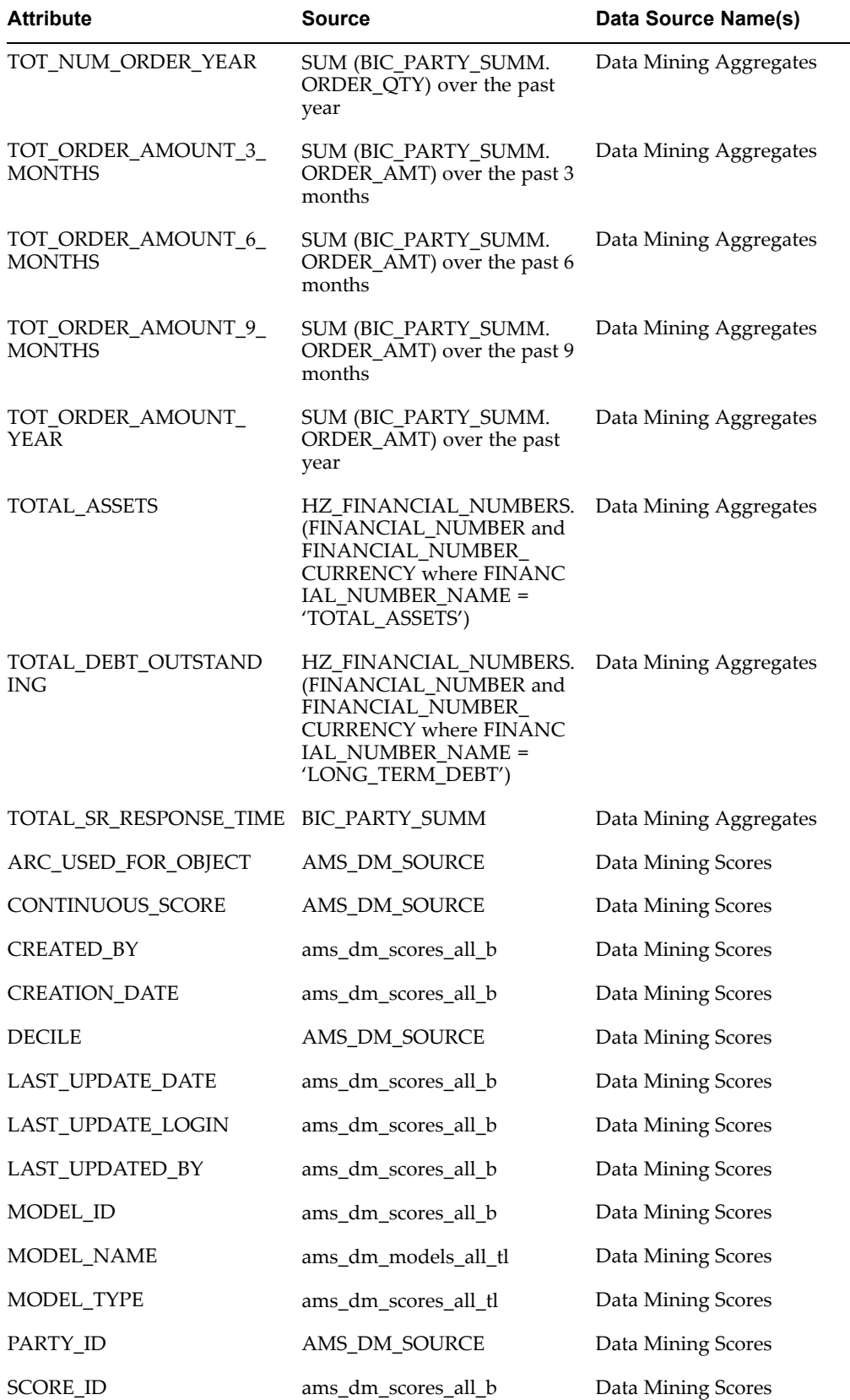

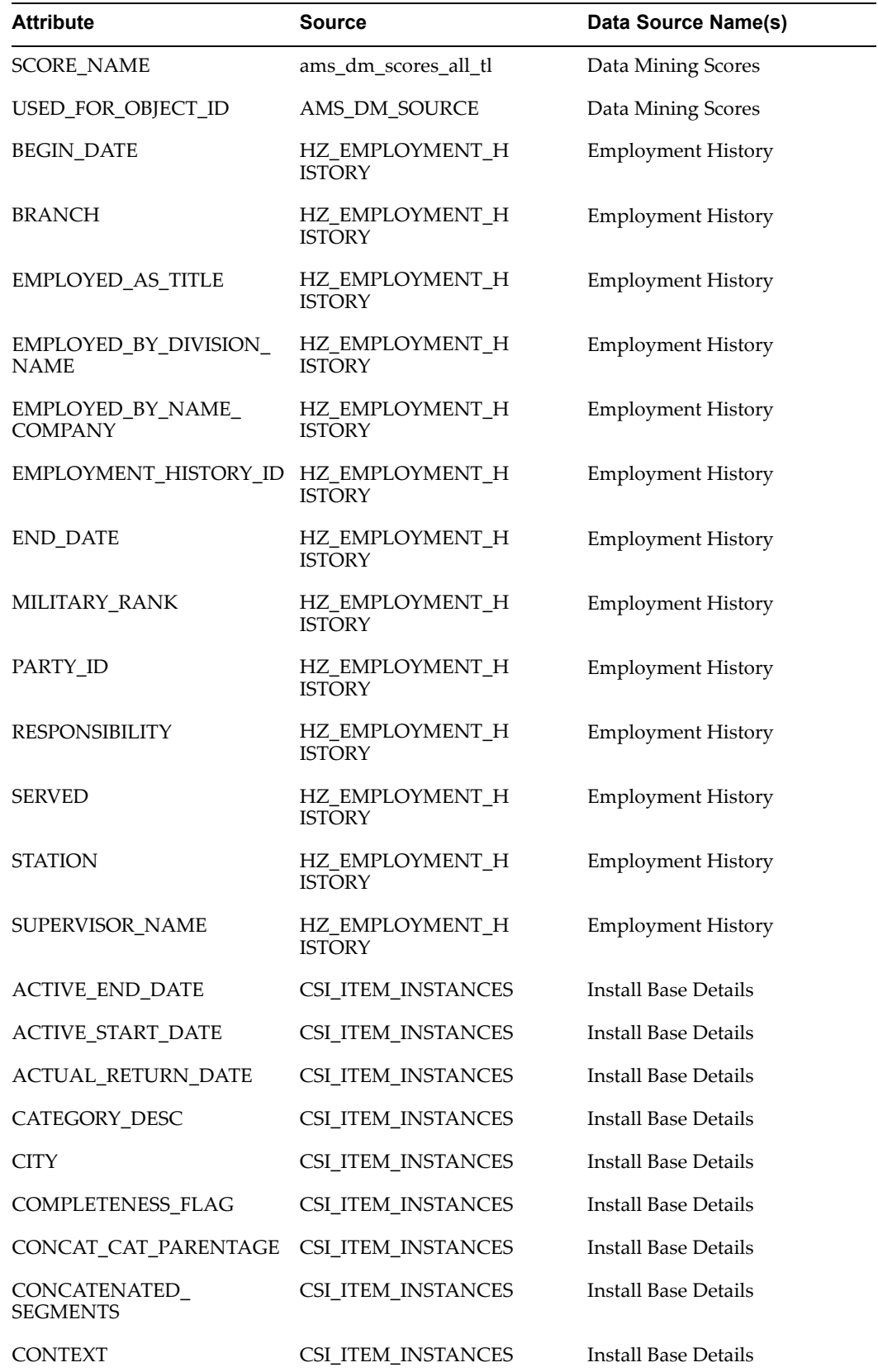

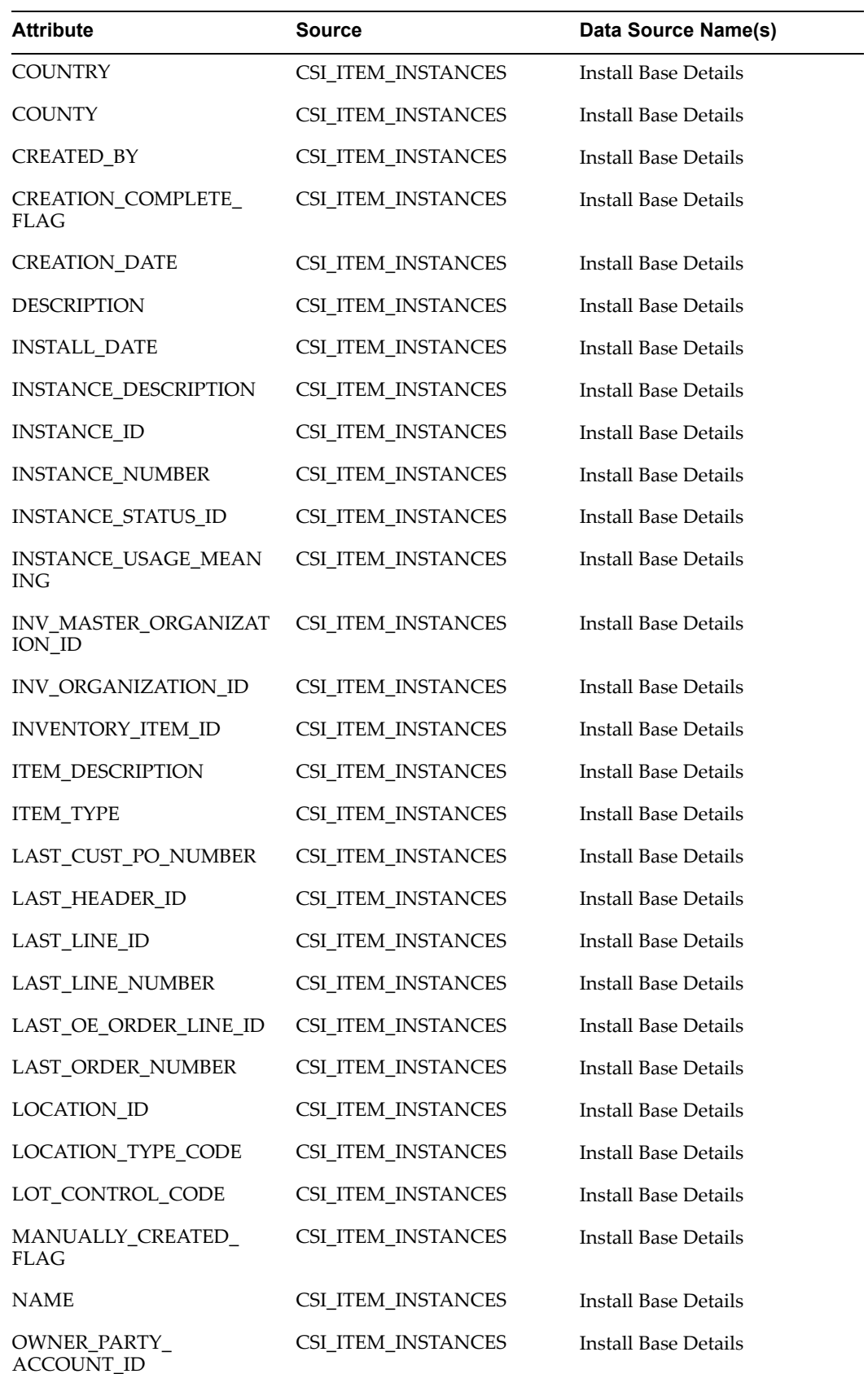

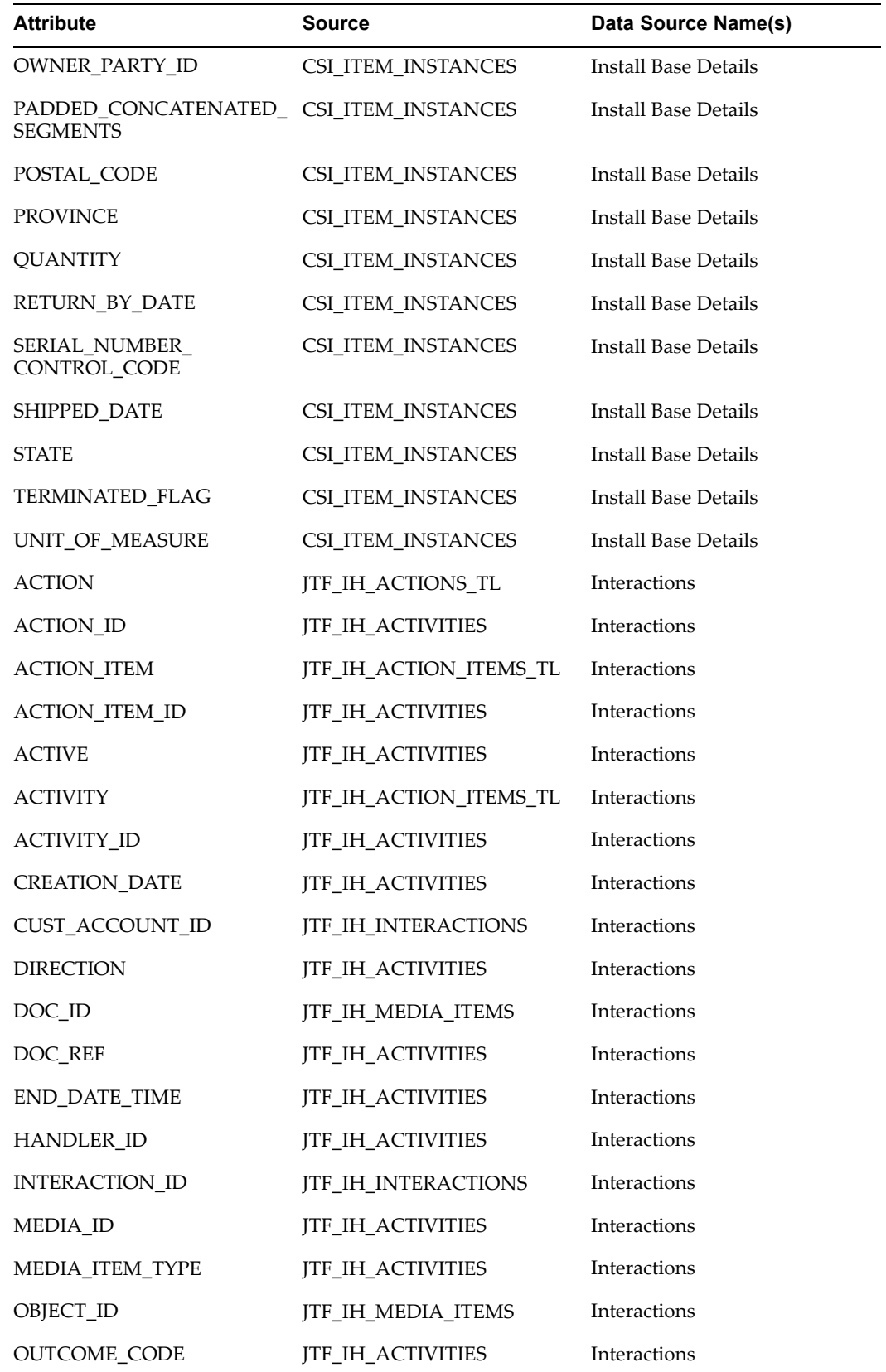

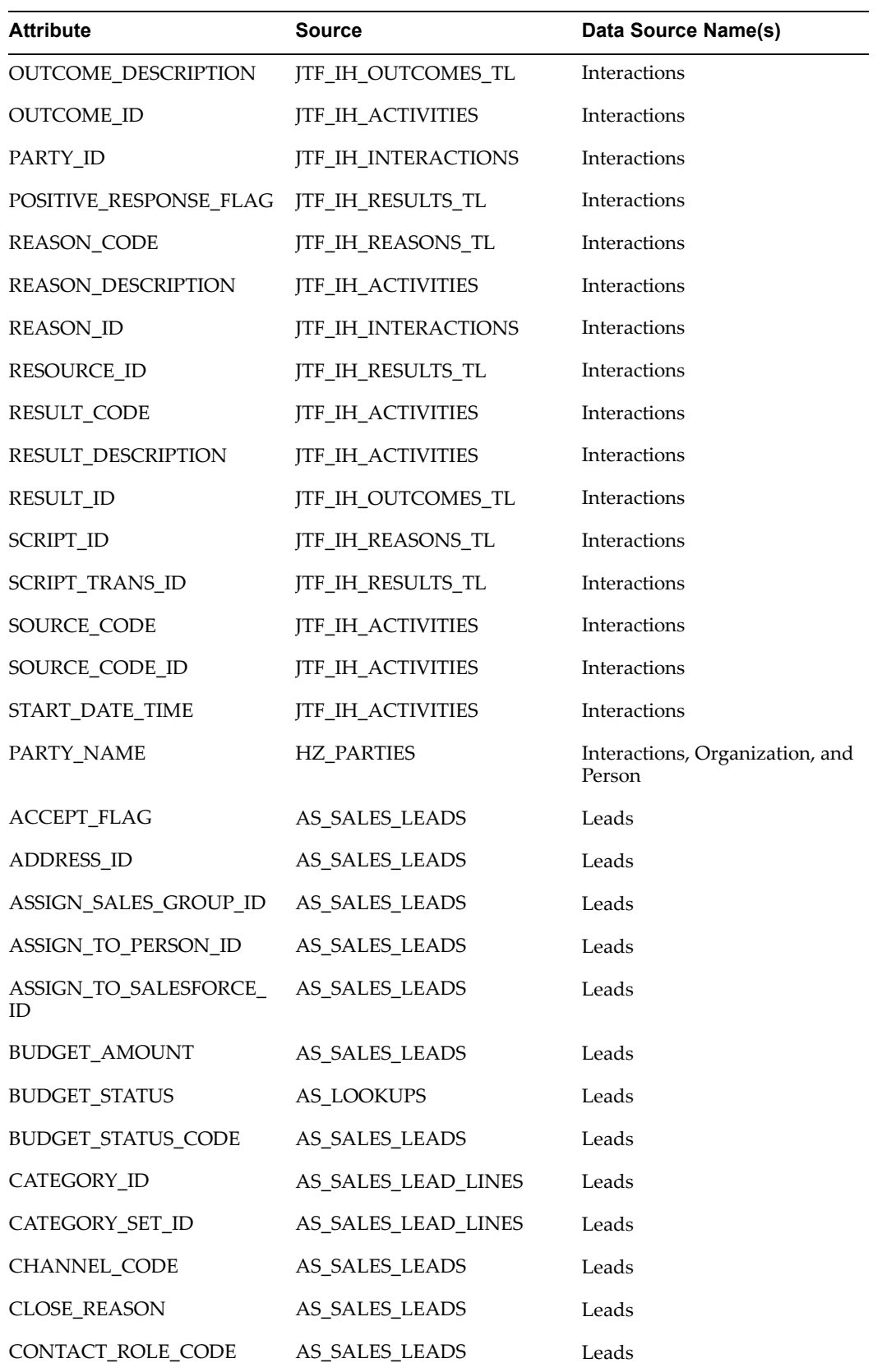

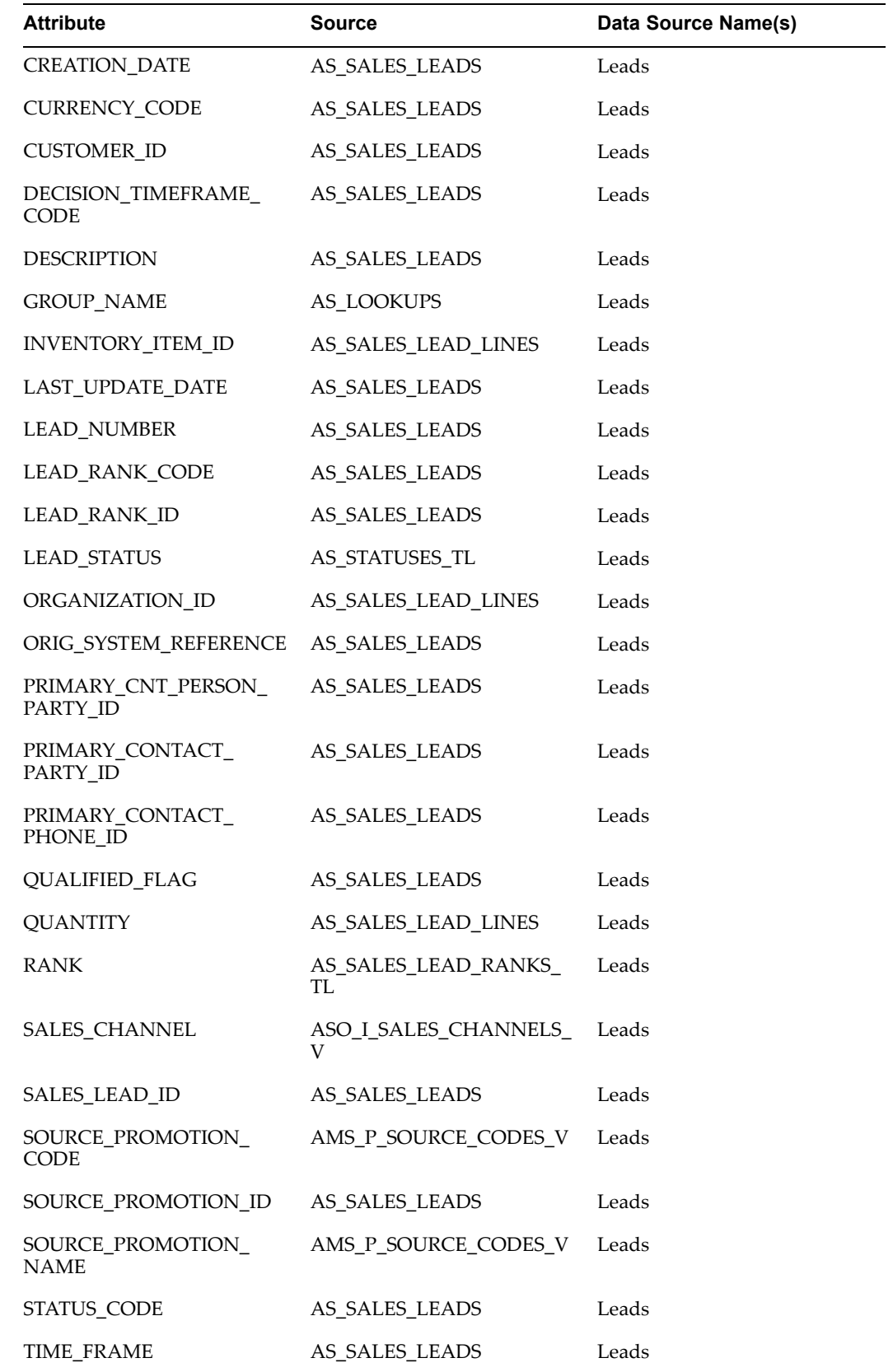

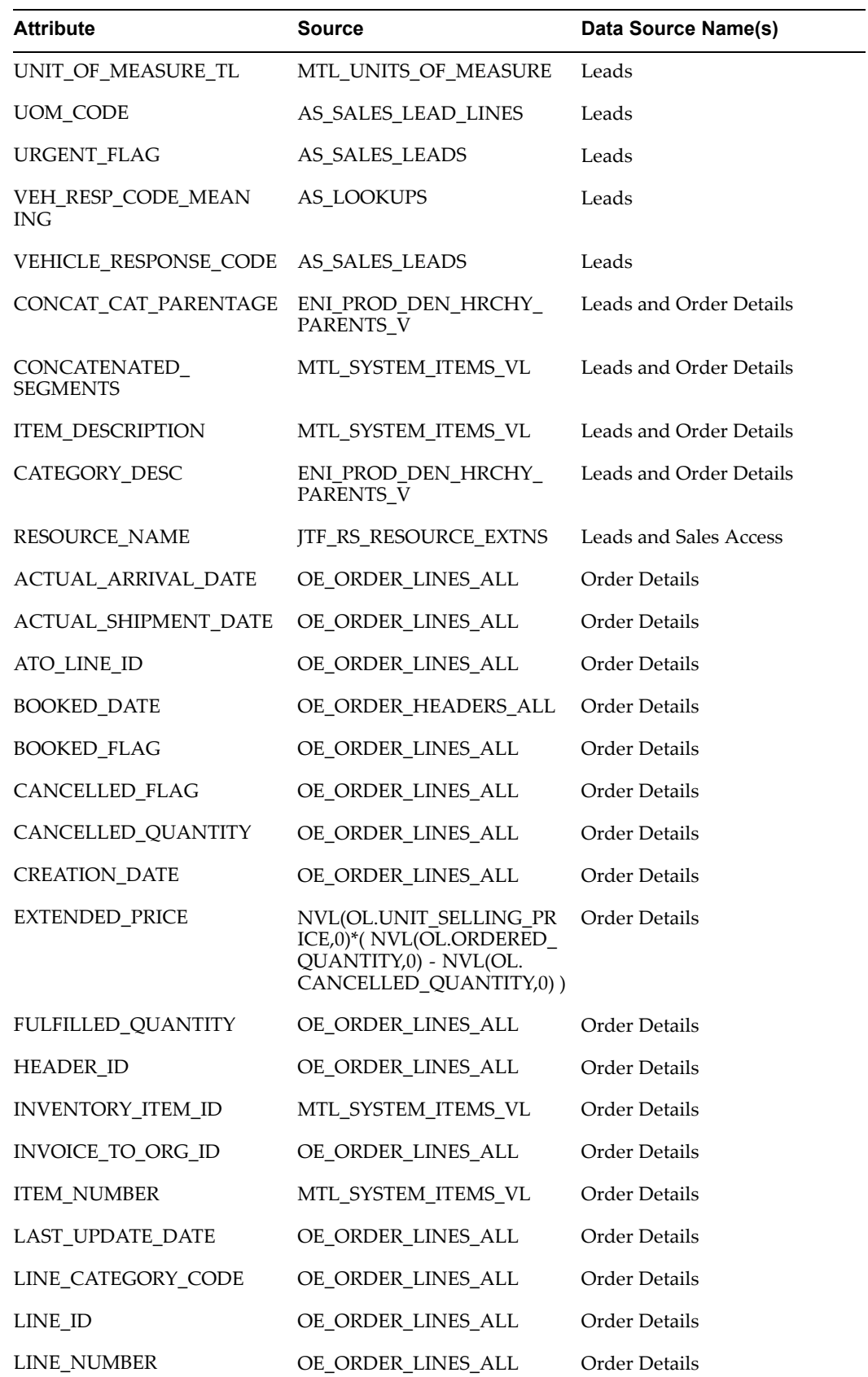

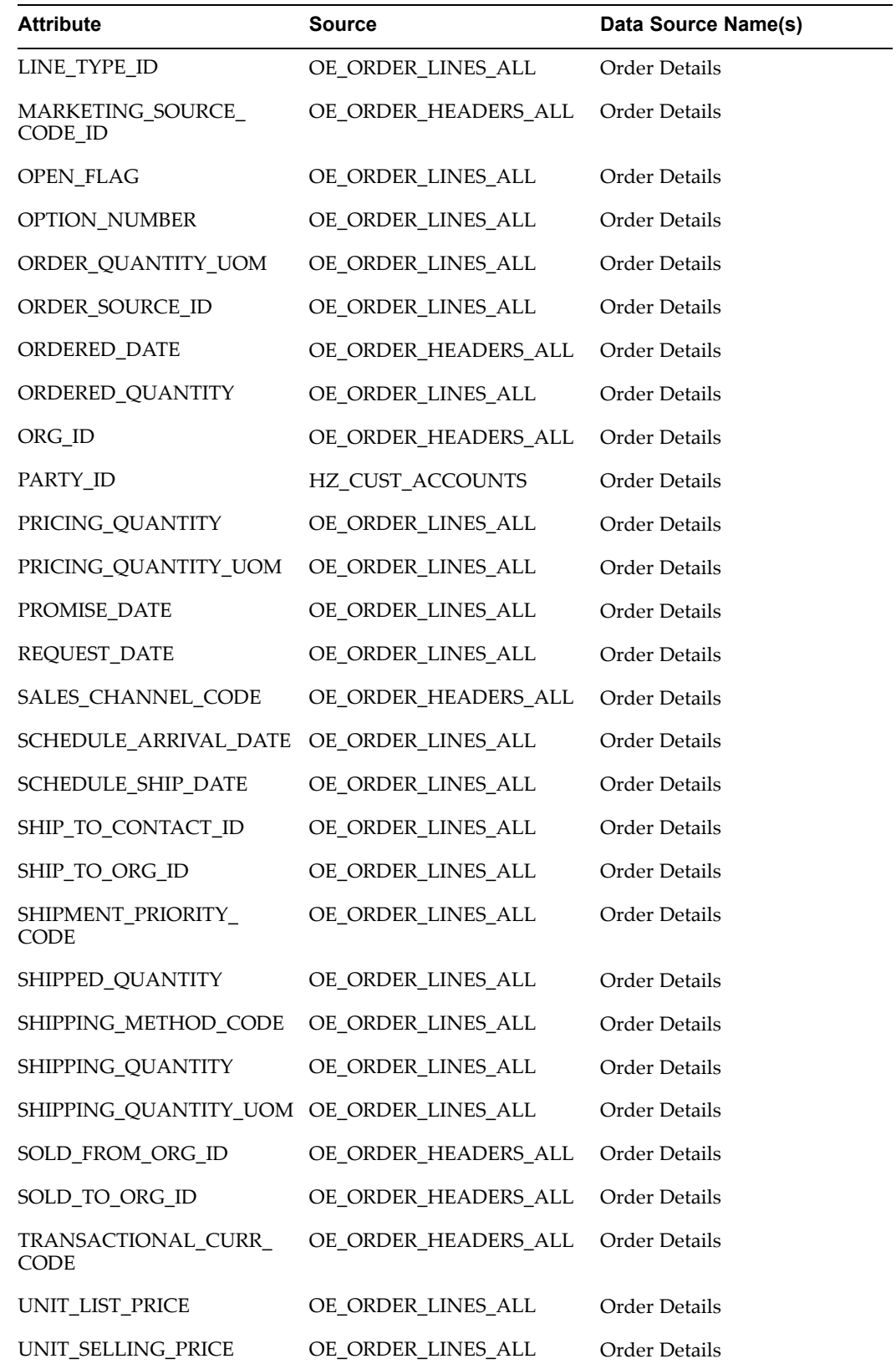

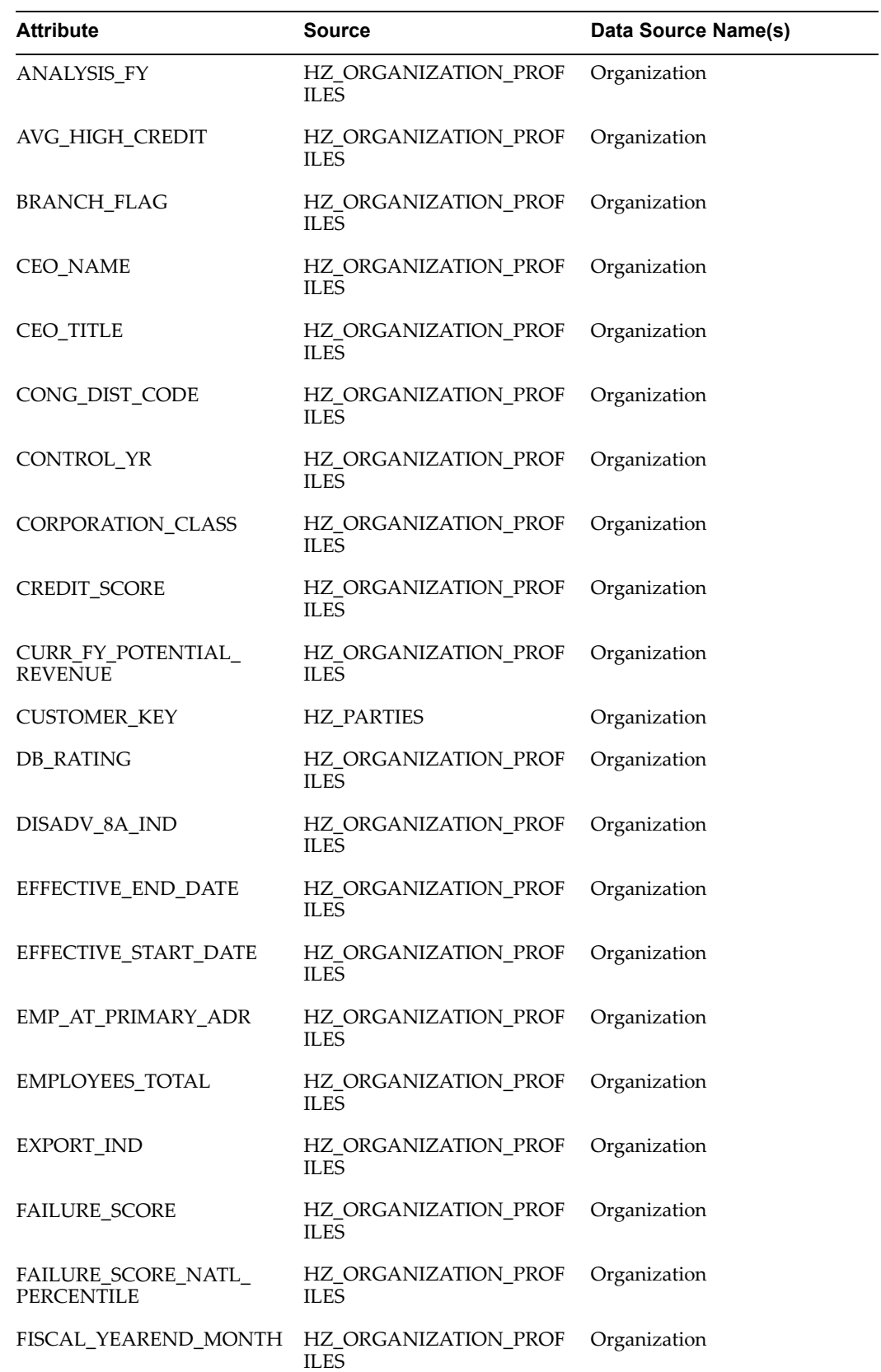

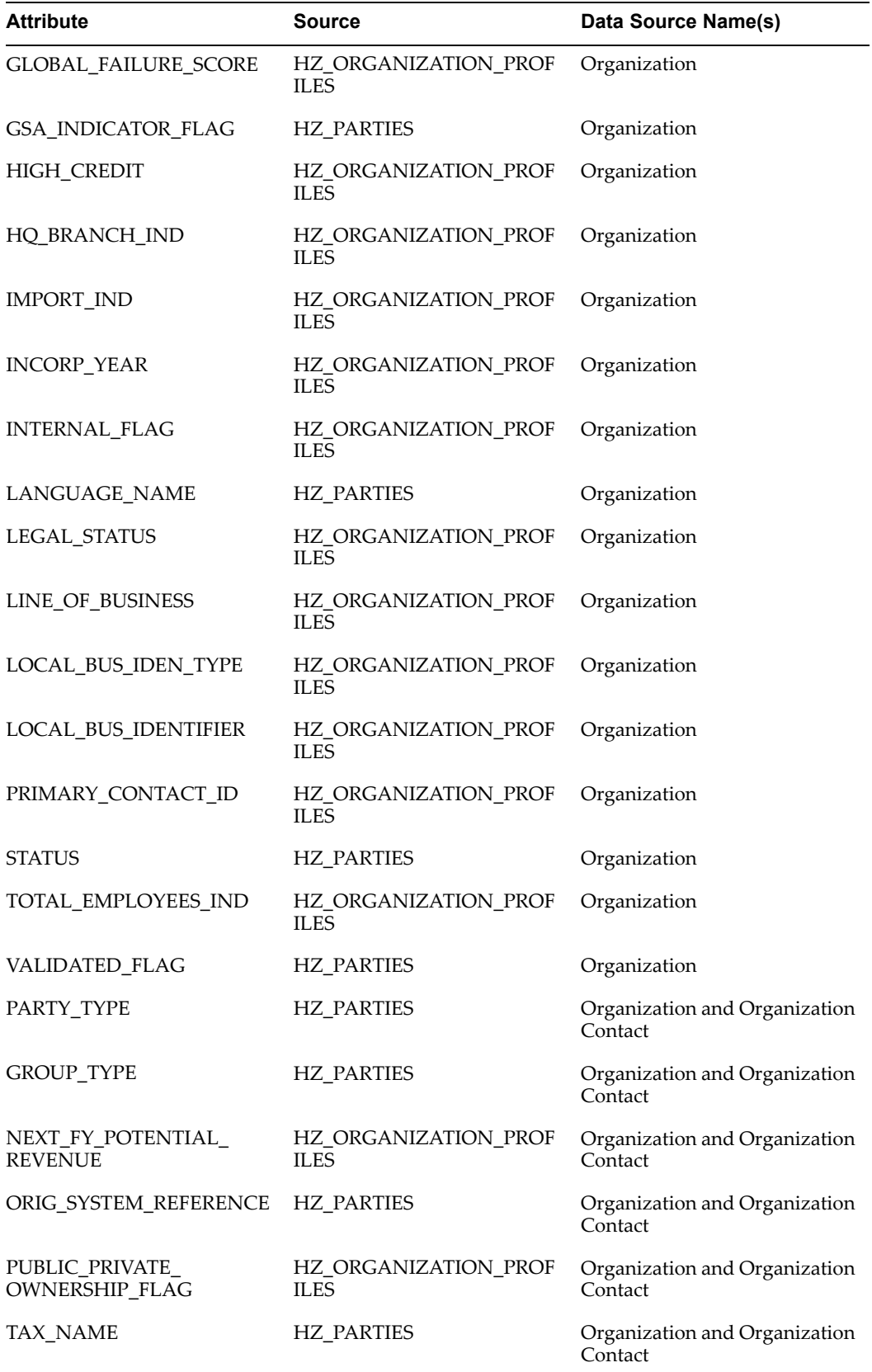

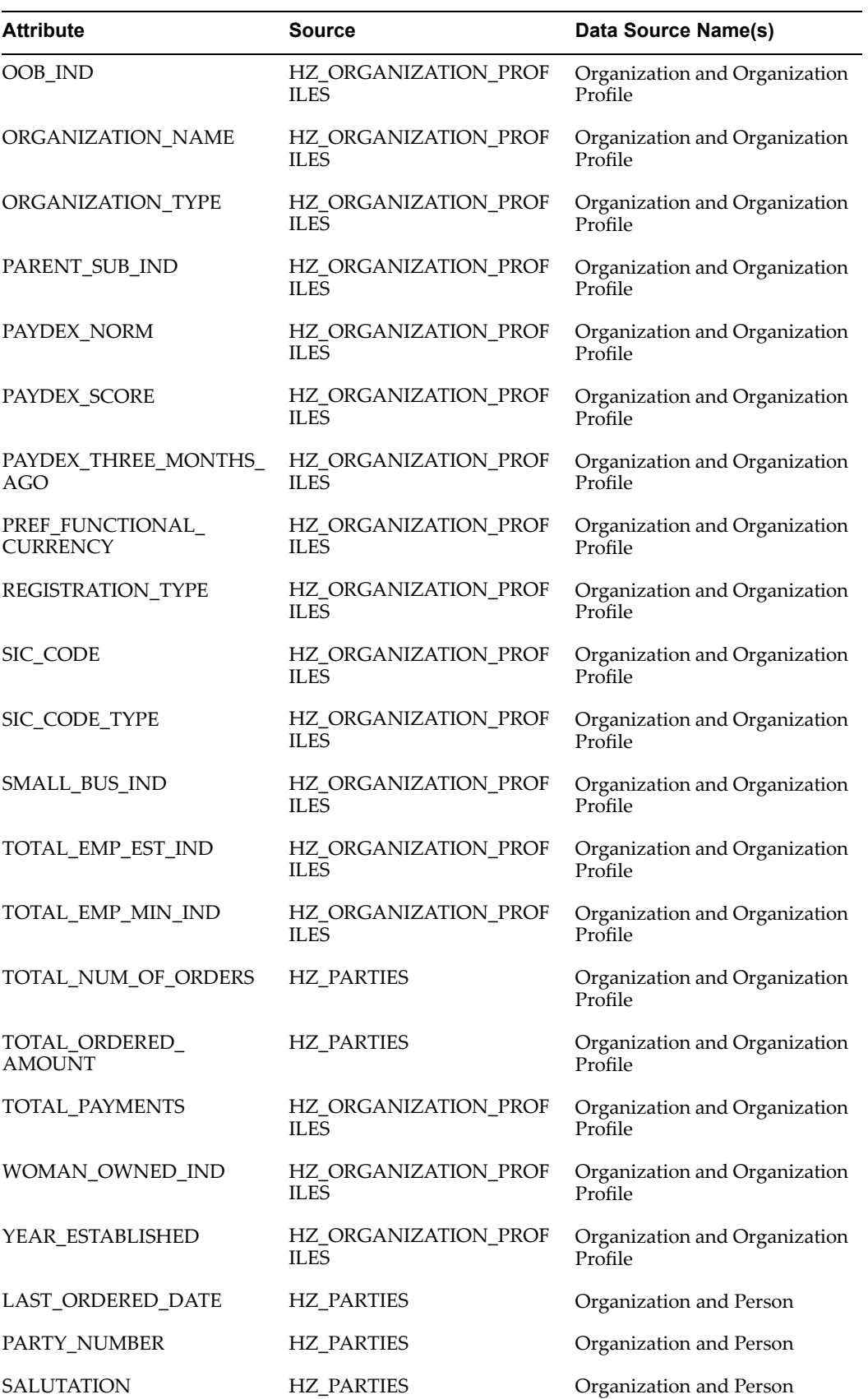

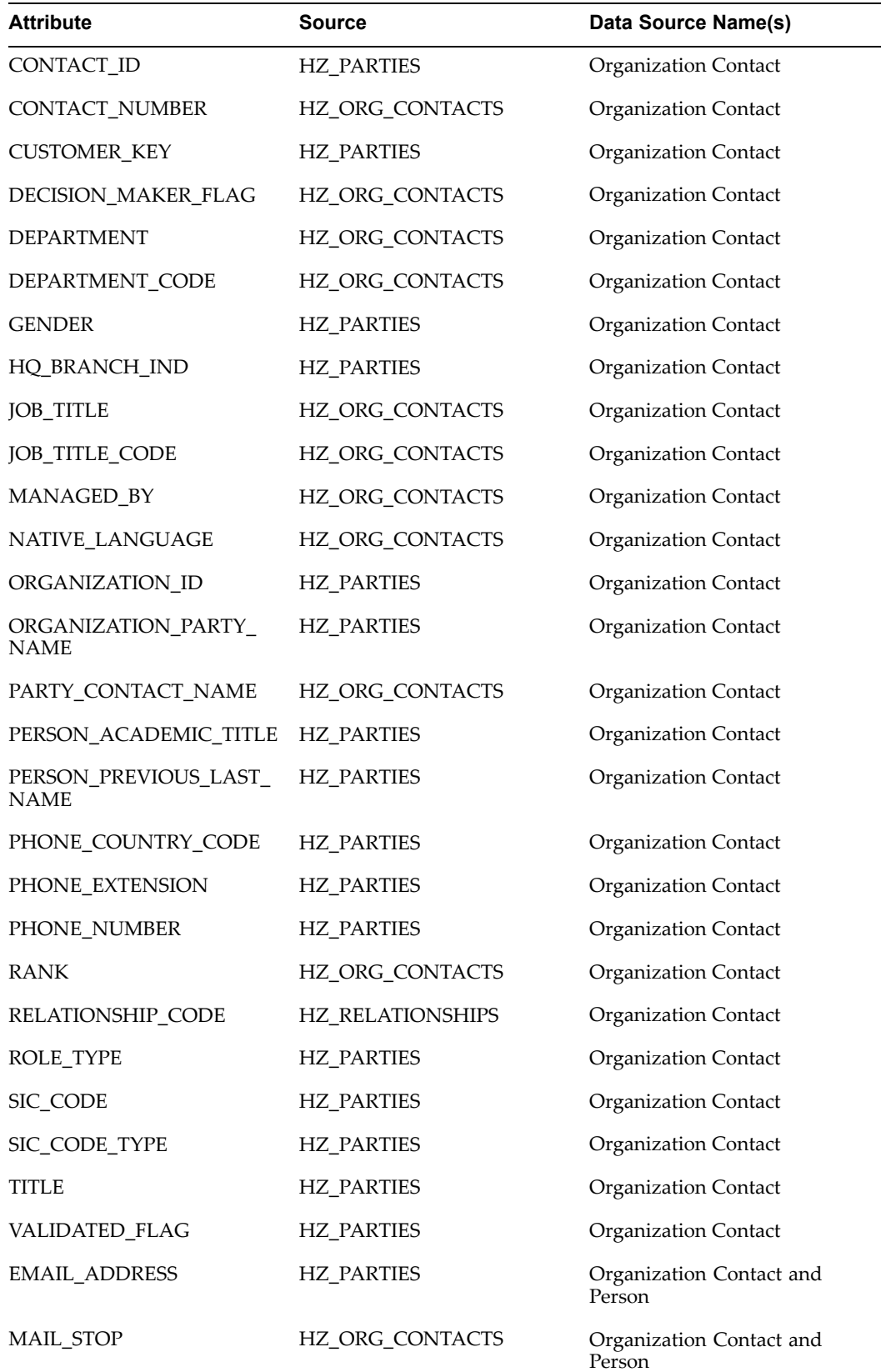

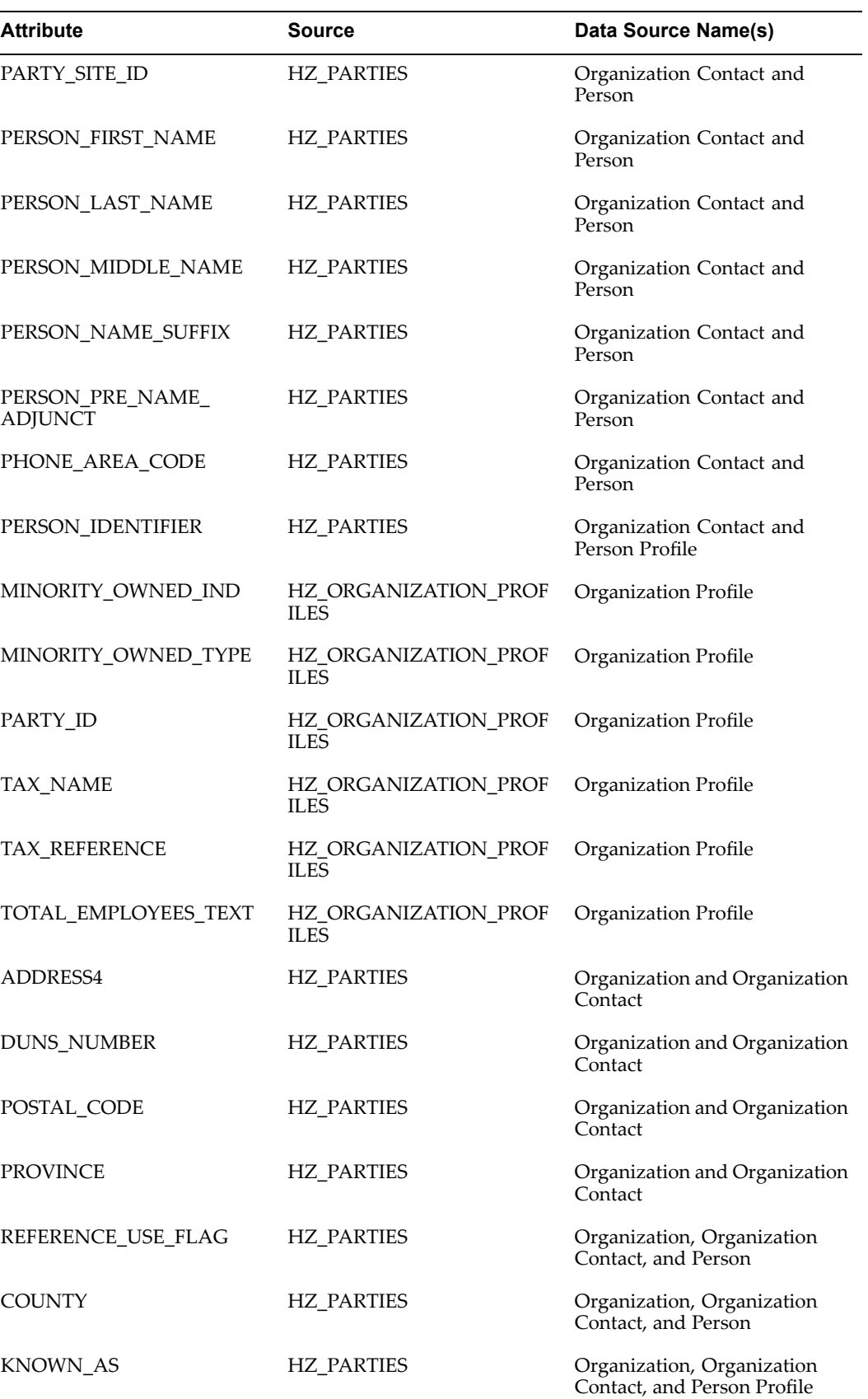

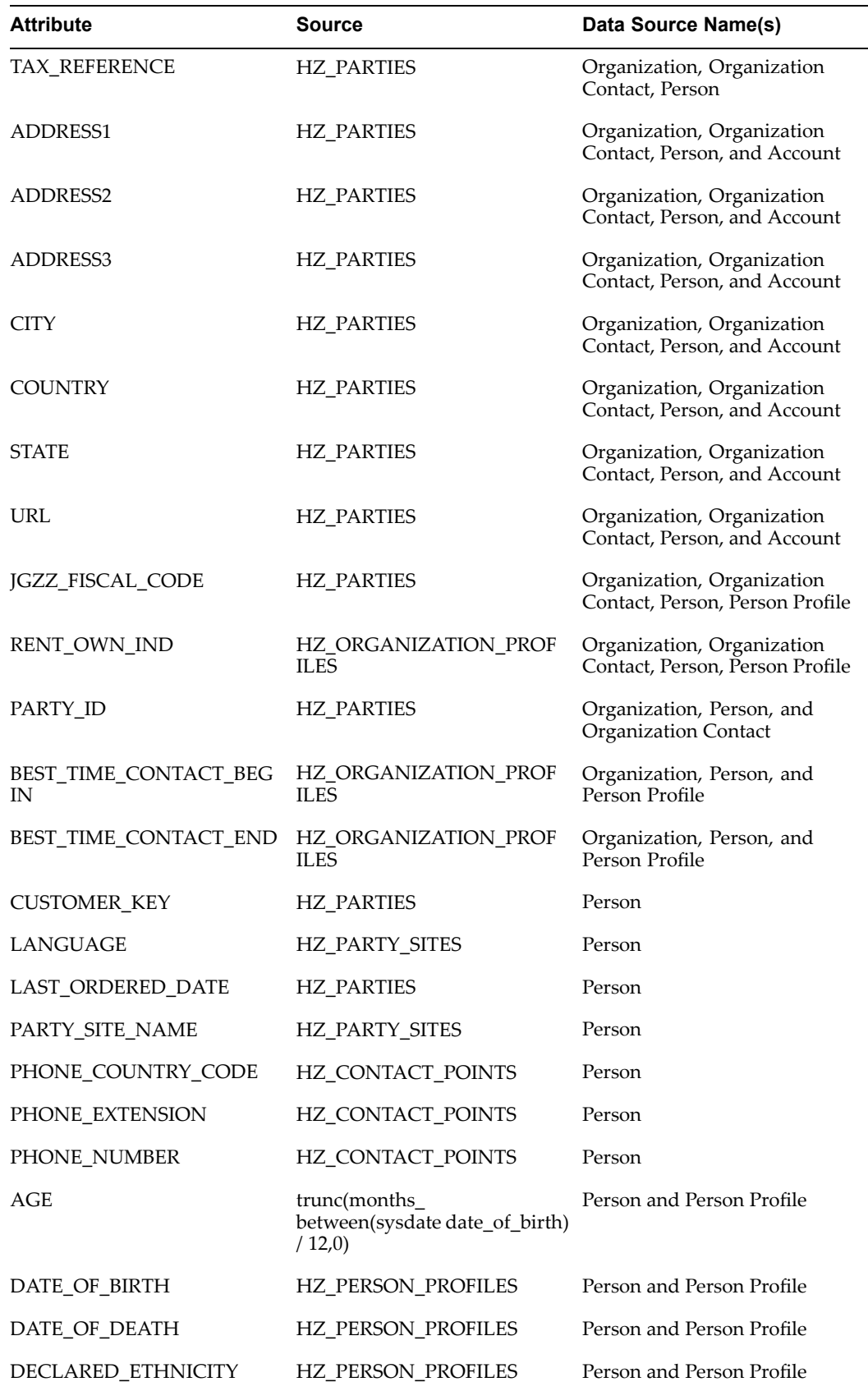

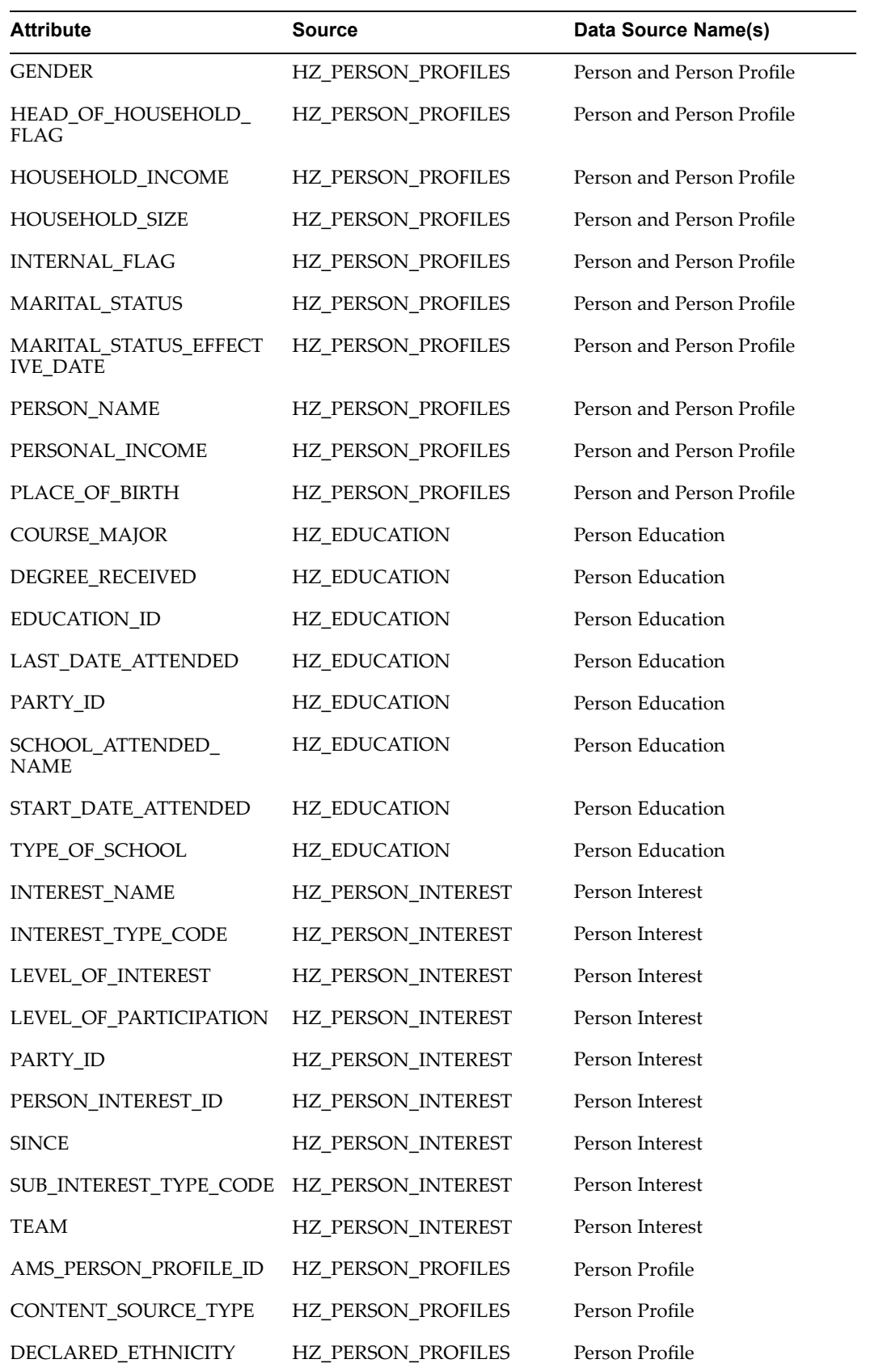
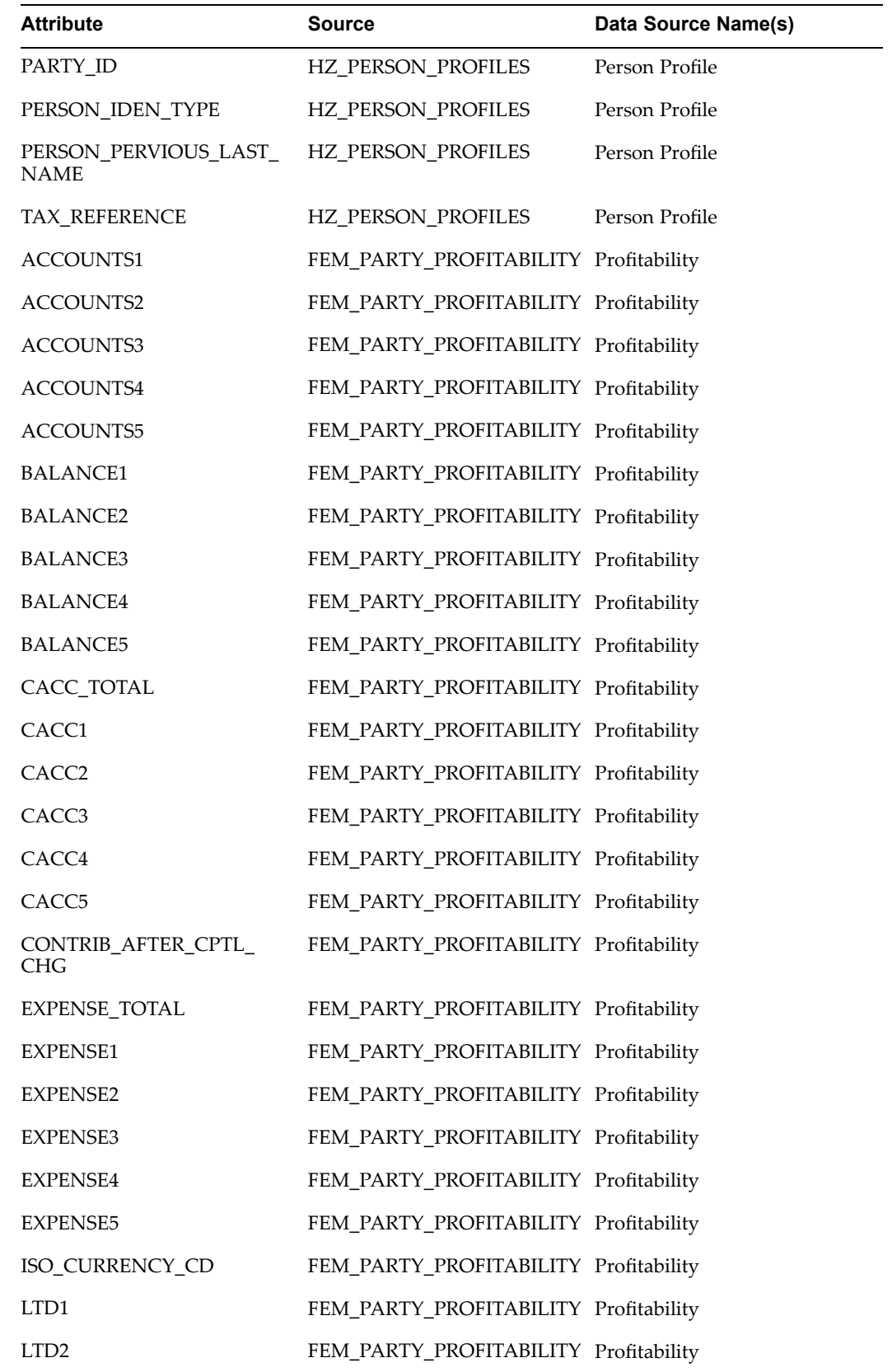

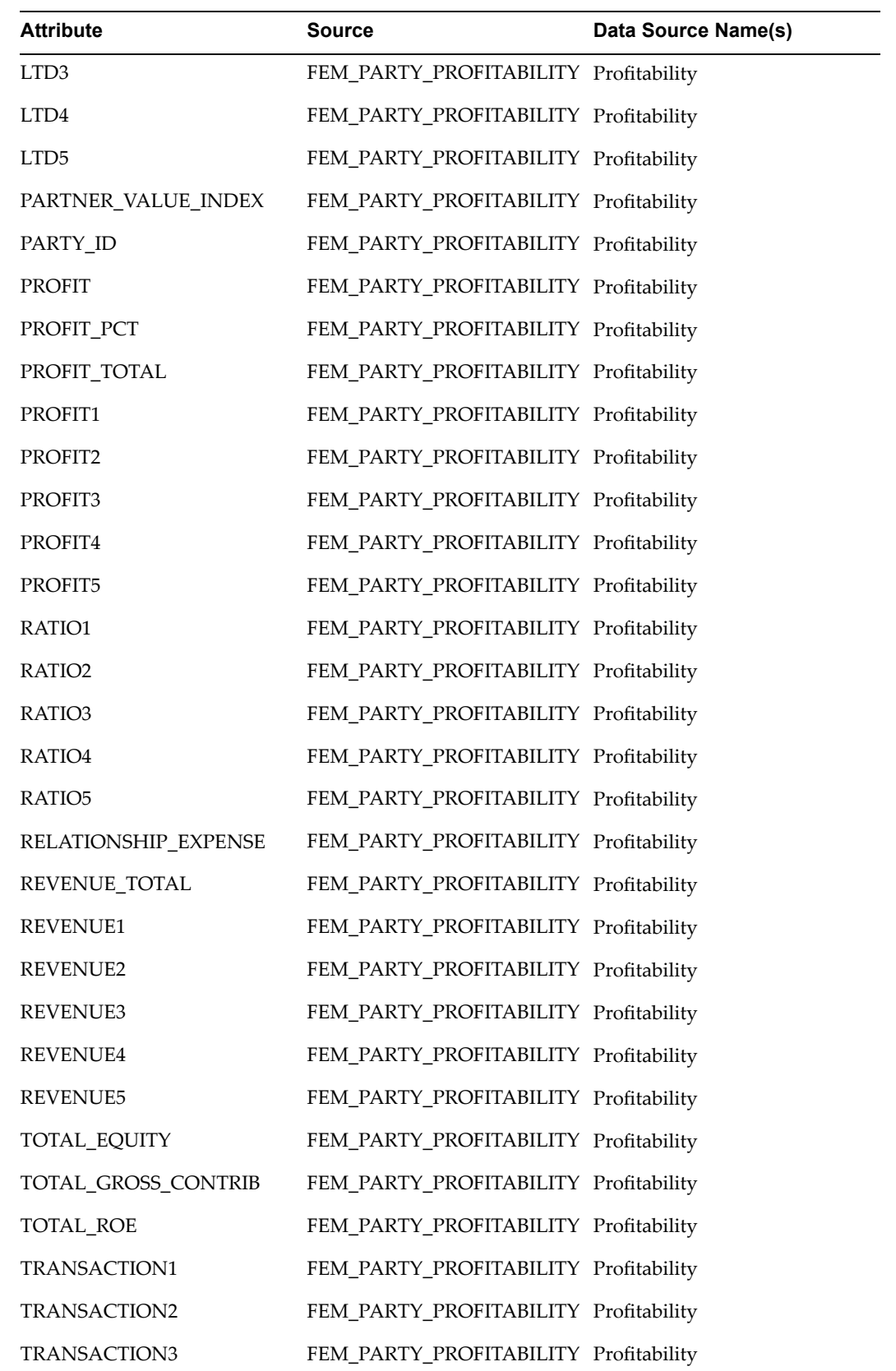

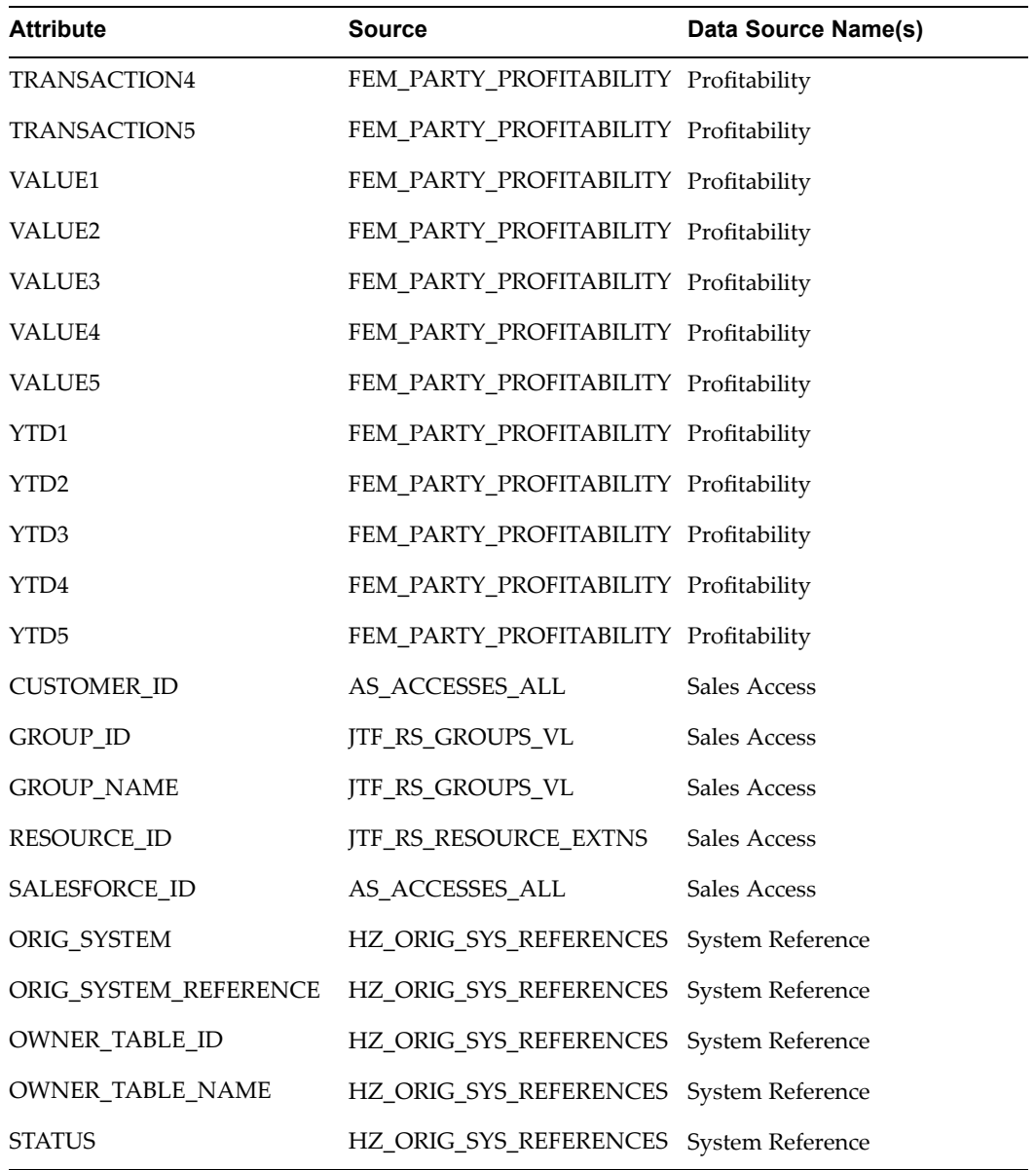

# **Index**

#### **A**

activities seeded, [4-32](#page-109-0) setting up for campaigns, [4-32](#page-109-0) activity purposes administering, [5-14](#page-147-0) activity types seeded, [4-32](#page-109-0) understanding, [4-32](#page-109-0) administering campaign workbench, [5-6](#page-139-0) Applications Object Library setting up, [2-4](#page-25-0) approval rules concepts and terms, [3-21](#page-64-0) creating, [3-25](#page-68-0) setting up, [3-21](#page-64-0) approvals concurrent programs, [3-25](#page-68-0) process description, [3-22](#page-65-0) profile options, [3-24](#page-67-0) setting up, [3-22](#page-65-0) setting up role types, [3-23](#page-66-0) approvers assigning, [3-25](#page-68-0) determining the default marketing approver, [3-26](#page-69-0) setting up roles, [3-23](#page-66-0) assignment manager setting up, [2-3](#page-24-0) audience administering, [6-11](#page-170-0) implementing, [6-1](#page-160-0) setting up users, [6-1](#page-160-0)

#### **B**

budgets approval rules, [4-47](#page-124-0) business units, [4-48](#page-125-0) categories, [3-18](#page-61-0) reconciliations, [4-49](#page-126-0) requests, [4-49](#page-126-0) roll-up views, [4-50](#page-127-0) security levels, [4-45](#page-122-0) setting up, [4-44](#page-121-0)

setting up budget categories, [4-45](#page-122-0) setting up budget security, [4-44](#page-121-0) setting up multiple currencies, [4-49](#page-126-0) statuses, [4-46](#page-123-0) business events schedule execution, [5-4](#page-137-0)

#### **C**

calendar defining, [2-5](#page-26-0) campaign schedules attaching scripts, [4-15](#page-92-0) attaching survey deployments, [4-15](#page-92-0) campaign tab disabling for schedule execution, [5-6](#page-139-0) vs. campaign workbench, [5-24](#page-157-0) campaign workbench administering content, [5-17](#page-150-0) concurrent programs, [5-3](#page-136-0) implementing landing page urls, [5-4](#page-137-0) profile options, [5-2](#page-135-0) setting up users, [5-1](#page-134-0) vs. campaign tab, [5-24](#page-157-0) campaigns administrating, [4-20](#page-97-0) concurrent programs, [4-4](#page-81-0) creating and verifying lookups, [4-2](#page-79-0) implementing, [4-1](#page-78-0) setting up activities, [4-32](#page-109-0) setting up budgets, [4-44](#page-121-0) setting up click-through destinations, [4-34](#page-111-0) setting up fulfillment, [4-2](#page-79-0) setting up marketing mediums, [4-20](#page-97-0) setting up offers, [4-50](#page-127-0) setting up Oracle Personalization, [4-42](#page-119-0) setting up triggers, [4-21](#page-98-0) setting up users, [4-1](#page-78-0) categories budget, [3-18](#page-61-0) deliverables, [3-18](#page-61-0) events, [3-18](#page-61-0) metrics, [3-18](#page-61-0) setting up, [3-18](#page-61-0) with approval rules, [3-18](#page-61-0) click-through actions

understanding, [4-35](#page-112-0) click-through destinations implementing, [4-36](#page-113-0) in cover letters, [3-13](#page-56-0) process flow for creating, [4-37](#page-114-0) setting up, [4-34](#page-111-0) tracking, [4-35](#page-112-0) troubleshooting, [4-40](#page-117-0) common components concurrent programs, [3-4](#page-47-0) implementing, [3-1](#page-44-0) profile options, [3-1](#page-44-0) concurrent programs campaign workbench, [5-3](#page-136-0) campaigns, [4-4](#page-81-0) checking status, [C-1](#page-328-0) common components, [3-4](#page-47-0) data mining, [9-5](#page-230-0) eMerchandising, [4-9](#page-86-0) events, [7-6](#page-197-0) fatigue rules, [5-17](#page-150-0) general information, [C-1](#page-328-0) lists, [6-3](#page-162-0) metrics, [8-17](#page-214-0) offers, [4-55](#page-132-0) Oracle Discoverer, [2-18](#page-39-0) products, [10-6](#page-241-0) conditional dependencies setting up, [2-10](#page-31-0) contact preferences setting up, [6-25](#page-184-0) content types creating for cover letters, [3-11](#page-54-0) cover letters creating click-through destinations, [3-13](#page-56-0) creating content types, [3-11](#page-54-0) creating new, [3-12](#page-55-0) CRM Application Foundation setting up, [2-2](#page-23-0) custom setups creating, [3-15](#page-58-0)

## **D**

data mining concurrent programs, [9-5](#page-230-0) creating custom model types, [9-7](#page-232-0) creating data sources, [9-8](#page-233-0) creating targets, [9-9](#page-234-0) integrating with Oracle Marketing, [2-12](#page-33-0) overview, [9-1](#page-226-0) prerequisites and optional implementation tasks, [9-1](#page-226-0) profile options, [9-3](#page-228-0) seeded model types, [9-6](#page-231-0) data sources administering for lists, [6-12](#page-171-0) configuring attributes, [6-15](#page-174-0)

creating child, [6-15](#page-174-0) creating for data mining, [9-8](#page-233-0) creating parent, [6-14](#page-173-0) creating remote, [6-18](#page-177-0) defining LOVs and charts, [6-17](#page-176-0) linking paren<sup>t</sup> and child, [6-17](#page-176-0) Oracle Marketing data source reference, [F-1](#page-406-0) paren<sup>t</sup> and child defined, [6-12](#page-171-0) related, [6-13](#page-172-0) seeded, [6-13](#page-172-0), [F-1](#page-406-0) deduplication understanding for list import, [6-27](#page-186-0) deduplication rules administering, [6-26](#page-185-0) deliverables categories, [3-18](#page-61-0) implementing, [10-11](#page-246-0) lookups, [10-11](#page-246-0) profile options, [10-11](#page-246-0) dependencies mandatory vs. conditional, [2-1](#page-22-0), [2-2](#page-23-0) overview of, [2-1,](#page-22-0) [2-1](#page-22-0) setting up mandatory, [2-2](#page-23-0)

# **E**

eMerchandising concurrent programs, [4-9](#page-86-0) creating and verifying lookups, [4-7](#page-84-0) gues<sup>t</sup> user setup, [4-10](#page-87-0) implementing, [4-5](#page-82-0) integrating with 3rd-party storefronts, [4-10](#page-87-0) posting and placement definitions, [4-5](#page-82-0) profile options, [4-6](#page-83-0) employee creating an, [2-9](#page-30-0) importing, [2-9](#page-30-0) end user layer creating, [2-19](#page-40-0) importing, [2-20](#page-41-0) enhancements Marketing and Partnering, [2-10](#page-31-0) events categories, [3-18](#page-61-0) concurrent programs, [7-6](#page-197-0) lookups, [7-2](#page-193-0) profile options, [7-1](#page-192-0) exchange rates defining, [12-3](#page-268-0) existence checking algorithm, [3-27](#page-70-0) for address, [3-28](#page-71-0), [6-28](#page-187-0) for contact points, [3-28](#page-71-0) for contacts, [3-28](#page-71-0) for organization contacts, [6-28](#page-187-0) for organizations, [6-27](#page-186-0) for persons, [6-27](#page-186-0) setting up, [3-27](#page-70-0)

understanding for list import, [6-27](#page-186-0) using original system reference, [6-28](#page-187-0) with the customer key, [3-27](#page-70-0)

#### **F**

```
fatigue rules
  administering, 5-15
  concurrent programs, 5-17
  creating channel-specific, 5-16
  creating global, 5-16
  understanding, 5-15
fulfillment channels
  implementing, 3-7
fulfillment queries
  creating custom, 3-10
  setting up, 3-9
fulfillment rules
  setting up, 3-7
  setting up for events, 3-14
fulfillment templates
  adding images to, 3-13
  associating seeded queries, 3-10
```
## **G**

geographies setting up, [3-26](#page-69-0)

## **I**

importing lists, [6-7](#page-166-0) Oracle Discoverer end user layer, [2-20](#page-41-0) Interaction History setting up, [2-3](#page-24-0)

#### **L**

landing page urls implementing, [5-4](#page-137-0) lead intelligence implementing, [12-9](#page-274-0) initial build of materialized view, [12-9](#page-274-0) loading marketing facts form <sup>a</sup> previous refresh date, [12-12](#page-277-0) refreshing materialized views, [12-11](#page-276-0) list import administering, [6-26](#page-185-0) creating user hooks, [6-31](#page-190-0) from XML or CSV files, [6-29](#page-188-0) implementing, [6-7](#page-166-0) implementing for Oracle Telesales, [6-30](#page-189-0) implementing for UWQ, [6-30](#page-189-0) lookups, [6-10](#page-169-0) setting profile options, [6-8](#page-167-0) table overview, [6-7](#page-166-0)

understanding deduplication and existence checking, [6-27](#page-186-0) list import fields B2B, [D-1](#page-348-0) B2C, [D-11](#page-358-0) event, [D-16](#page-363-0) leads, [D-34](#page-381-0) Lists suppression, [3-33](#page-76-0) lists administering data sources, [6-12](#page-171-0) concurrent programs, [6-3](#page-162-0) importing, [6-7](#page-166-0), [6-29](#page-188-0) lookups, [6-4](#page-163-0) setting profile options, [6-2](#page-161-0) locking rules setting up, [3-20](#page-63-0) lookups campaigns, [4-2](#page-79-0) creating new lookup types, [B-1](#page-310-0) deliverables, [10-11](#page-246-0) eMerchandising, [4-7](#page-84-0) events, [7-2](#page-193-0) list import, [6-10](#page-169-0) lists, [6-4](#page-163-0) marketing intelligence, [12-2](#page-267-0) offers, [4-53](#page-130-0) Oracle Discoverer, [2-16](#page-37-0) price lists, [10-10](#page-245-0) products, [10-5](#page-240-0) understanding, [B-1](#page-310-0) web postings, [4-8](#page-85-0)

## **M**

mandatory rules setting up, [3-20](#page-63-0) marketing calendar defining, [2-5](#page-26-0) defining periods, [12-8](#page-273-0) setting up, [3-31](#page-74-0) marketing intelligence defining exchange rates, [12-3](#page-268-0) initial build of materialized views, [12-5](#page-270-0) loading marketing facts, [12-3](#page-268-0) loading marketing facts from <sup>a</sup> previous refresh date, [12-7](#page-272-0) lookups, [12-2](#page-267-0) overview, [12-1](#page-266-0) profile options, [12-2](#page-267-0) refreshing materialized views, [12-6](#page-271-0) marketing mediums process flow, [4-20](#page-97-0) setting up, [4-20](#page-97-0) marketing source codes setting up, [3-29](#page-72-0) metrics, [8-1](#page-198-0) administering, [8-16](#page-213-0)

associating to marketing objects, [8-17](#page-214-0) calculation types, [8-3](#page-200-0) categories, [3-18](#page-61-0) concurrent programs, [8-17](#page-214-0) currency values, [8-4](#page-201-0) display types, [8-4](#page-201-0) formula, [8-15](#page-212-0) function creating, [8-14](#page-211-0) implementing, [8-13](#page-210-0) overview of, [8-13](#page-210-0) manual, [8-6](#page-203-0) object hierarchy, [8-1](#page-198-0) PL/SQL program, [8-7](#page-204-0) procedure creating, [8-8](#page-205-0) implementing, [8-7](#page-204-0) overview of, [8-8](#page-205-0) process flow for creating, [8-4](#page-201-0) profile options, [8-5](#page-202-0) rollup, [8-6](#page-203-0) rollup hierarchy, [8-2](#page-199-0) seeded, [8-19](#page-216-0) setting up templates, [8-18](#page-215-0) summary, [8-5](#page-202-0) summary hierarchy, [8-1](#page-198-0) variable, [8-14](#page-211-0) model types creating custom, [9-7](#page-232-0) seeded, [9-6](#page-231-0)

#### **N**

note types setting up, [2-3](#page-24-0) notes setting up, [2-3](#page-24-0)

## **O**

offers concurrent programs, [4-55](#page-132-0) lookups, [4-53](#page-130-0) profile options, [4-51](#page-128-0) setting up, [4-50](#page-127-0) One-to-One Fulfillment setting profile options, [3-9](#page-52-0) Oracle Discoverer creating the end user layer, [2-19](#page-40-0) importing end user layer, [2-20](#page-41-0) integrating with Oracle Marketing, [2-15](#page-36-0) list-related lookups, [2-16](#page-37-0) profile options, [2-16](#page-37-0) running concurrent programs, [2-18](#page-39-0) Oracle General Ledger setting up, [2-4](#page-25-0) Oracle Human Resources setting up, [2-5](#page-26-0)

Oracle Interaction Center integrating with Oracle Marketing, [2-13](#page-34-0) Oracle Inventory setting up, [2-7](#page-28-0) Oracle iStore integrating with Oracle Marketing, [2-13](#page-34-0) Oracle Marketing creating users, [3-5](#page-48-0) data source reference, [F-1](#page-406-0) functional areas, [1-2](#page-19-0) integrating with data mining, [2-12](#page-33-0) key benefits, [1-1](#page-18-0) optional integrations, [2-12](#page-33-0) Oracle E-Business Suite dependencies, [2-1](#page-22-0) profile options, [A-2](#page-281-0) Oracle One-to-One Fulfillment setting up, [2-4](#page-25-0) Oracle Personalization integrating, [2-14](#page-35-0) setting up, [4-42](#page-119-0) web dynamic recommendations, [5-24](#page-157-0) Oracle Receivables setting up, [2-8](#page-29-0) Oracle Sales Online integrating with Oracle Marketing, [2-12](#page-33-0) Oracle Scripting integrating with Oracle Marketing, [2-13](#page-34-0) Oracle TeleSales integrating with Oracle Marketing, [2-13](#page-34-0) Oracle Telesales implementing list import, [6-30](#page-189-0) Oracle Web ADI setting up, [2-8](#page-29-0) original system reference use in existence checking, [6-28](#page-187-0)

## **P**

partners administering, [5-18](#page-151-0) price lists implementing, [10-9](#page-244-0) lookups, [10-10](#page-245-0) profile options, [10-9](#page-244-0) product catalog setting up, [2-8](#page-29-0), [10-1](#page-236-0) Product Lifecycle Management implementing, [10-1](#page-236-0) setting up, [2-8](#page-29-0) products administering templates, [10-7](#page-242-0) concurrent programs, [10-6](#page-241-0) creating templates, [10-8](#page-243-0) implementing Oracle Inventory, [10-4](#page-239-0) lookups, [10-5](#page-240-0) profile options, [10-4](#page-239-0) recompiling key flexfield segments, [10-7](#page-242-0) validating inventory organizations, [10-4](#page-239-0)

verifying item validation organization for Oracle iStore, [10-5](#page-240-0) profile options campaign workbench, [5-2](#page-135-0) common components, [3-1](#page-44-0) data mining, [9-3](#page-228-0) deliverables, [10-11](#page-246-0) eMerchandising, [4-6](#page-83-0) events, [7-1](#page-192-0) general information on setting, [A-1](#page-280-0) list import, [6-8](#page-167-0) list import and UWQ, [6-30](#page-189-0) lists, [6-2](#page-161-0) marketing intelligence, [12-2](#page-267-0) metrics, [8-5](#page-202-0) offers, [4-51](#page-128-0) One-to-One Fulfillment, [3-9](#page-52-0) Oracle Discoverer, [2-16](#page-37-0) price lists, [10-9](#page-244-0) products, [10-4](#page-239-0)

## **Q**

queries associating seeded queries with fulfillment templates, [3-10](#page-53-0) query templates administrating, [6-19](#page-178-0) materialized views, [6-23](#page-182-0) seeded, [6-20](#page-179-0)

#### **R**

resource manager setting up, [2-2](#page-23-0)

## **S**

schedule execution disabling the campaign tab, [5-6](#page-139-0) seeded business events, [5-4](#page-137-0) schedule templates administering, [5-7](#page-140-0) creating custom, [5-13](#page-146-0) direct marketing, [5-10](#page-143-0) sales campaign, [5-9](#page-142-0) telemarketing campaign, [5-12](#page-145-0) web advertisement, [5-11](#page-144-0) web dynamic recommendation, [5-13](#page-146-0) web offer, [5-13](#page-146-0) scripting reports implementing, [4-18](#page-95-0) scripts administering, [5-24](#page-157-0) attaching to campaign schedule, [4-15](#page-92-0) creating <sup>a</sup> survey deployment, [4-14](#page-91-0) dashboard reports, [4-18](#page-95-0) deploying into database, [4-19](#page-96-0)

implementing seeded, [4-15](#page-92-0) process flow diagram, [4-14](#page-91-0) seeded, [4-16,](#page-93-0) [4-17](#page-94-0) source codes componen<sup>t</sup> description, [3-29](#page-72-0) schema description, [3-29](#page-72-0) setting up, [3-29](#page-72-0) suppression list setting up, [6-24](#page-183-0) suppression lists, [3-33](#page-76-0) survey deployments attaching to campaign schedule, [4-15](#page-92-0) creating, [4-14](#page-91-0) survey reports implementing, [4-18](#page-95-0)

# **T**

task manager setting up, [2-3](#page-24-0) templates administering query templates, [6-19](#page-178-0) campaign schedule, [5-7](#page-140-0) creating custom schedule templates, [5-13](#page-146-0) creating product or service, [10-8](#page-243-0) creating web schedule, [5-23](#page-156-0) direct marketing schedule, [5-10](#page-143-0) metric, [8-18](#page-215-0) parameterized SQL templates, [6-22](#page-181-0) product, [10-7](#page-242-0) sales campaign schedule, [5-9](#page-142-0) seeded query templates, [6-20](#page-179-0) telemarketing campaign schedule, [5-12](#page-145-0) web advertisement schedule, [5-11](#page-144-0) web dynamic recommendation schedule, [5-13](#page-146-0) web offer schedule, [5-13](#page-146-0) territory manager setting up, [2-4](#page-25-0) triggers customizing, [4-31](#page-108-0) examples, [4-25](#page-102-0), [4-30](#page-107-0) functional flow diagram, [4-24](#page-101-0) setting up, [4-21](#page-98-0) stopping, [4-30](#page-107-0) terms and definitions, [4-21](#page-98-0) workflow processes, [4-31](#page-108-0)

#### **U**

Universal Work Queue implementing list import, [6-30](#page-189-0) profile options for list import, [6-30](#page-189-0) user adding responsibilities, [2-9](#page-30-0) gran<sup>t</sup> group access, [2-10](#page-31-0) granting access, [2-10](#page-31-0) setting default application, [2-9](#page-30-0) user hooks

creating for list import, [6-31](#page-190-0) user statuses creating, [3-20](#page-63-0) seeded, [3-20,](#page-63-0) [E-1](#page-400-0) setting up, [3-19](#page-62-0) users audience, [6-1](#page-160-0) campaign, [4-1](#page-78-0) campaign workbench, [5-1](#page-134-0) implementation, [2-8](#page-29-0) marketing, [3-5](#page-48-0)

## **W**

Web ADI administering for Oracle Marketing, [11-2](#page-249-0) concurrent programs for, [11-2](#page-249-0) creating customized layouts, [11-3](#page-250-0) layouts, [11-2](#page-249-0) security requirements, [11-17](#page-264-0) setting up, [11-1](#page-248-0)

setting up responsibility, [11-2](#page-249-0) Web ADI Integration implementing, [11-1](#page-248-0) Web ADI responsibility setting up, [11-2](#page-249-0) web marketing administering, [5-19](#page-152-0) content groups, [5-20](#page-153-0) content items, [5-20](#page-153-0) seeded content types, [5-19](#page-152-0) specifying content types, [5-19](#page-152-0) stylesheets, [5-20](#page-153-0) web placements creating, [5-21](#page-154-0) web recommendations using Oracle Personalization, [5-24](#page-157-0) web schedules creating templates, [5-23](#page-156-0) word replacement rules setting up, [3-28](#page-71-0)